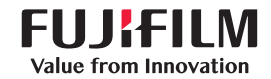

# SonoSite Edgell

sonoSite 超音波画像診断装置 SonoSite Edge IIシリーズ SiteLink, SonoSite Edge, SonoCalc, SonoHD2, SonoMB, Steep Needle Profiling, SONOSITE, 及び SONOSITE ロゴは多数の 法域において FUJIFILM SonoSite, Inc. の商標・登録商標として認められています。FUJIFILM は FUJIFILM Corporation の登録 商標です。「Value from Innovation」は FUJIFILM Holdings America Corporation の商標です。

DICOM は National Electrical Manufacturers Association の登録商標です。

#### その他の商標はすべて各々の所有者の財産です。

#### 特許 :

US 10,716,542; US 10,226,236; US 9,895,133; US 9,671,491; US 9,451,933; US 9,151,832; US 8,861,822; US 8,834,372; US 8,805,047; US 8,500,647; US 8,439,840; US 8,435,183; US 8,398,408; US 8,355,554; US 8,213,467; US 8,147,408; US 8,137,278; US 8,088,071; US 8,066,642; US 7,849,250; US 7,804,970; US 7,686,766; US 7,591,786; US 7,588,541; US 7,534,211; US 7,449,640; US 7,169,108; US 6,962,566; US 6,648,826; US 6,575,908; US 6,569,101; US D625,015; US D625,014; US D559,390; CN 105997139; CN 101868184; CN 103237499; CN 101231457; CA 2796067; EP 2555683 ( ドイツ、ア イルランド、オランダ、中国、フランス、および英国 ) ; EP 2187813 ( ドイツ、フランス ); EP 1589878(ドイツ、フランス、お よび英国); EP 1552792(ドイツ、フランス、および英国); ES 2337140; DE 602004023816; JP 6258367; JP 5972258; JP 5894571; JP 5782428; JP 5452491; JP 6322321; JP 6462164。

Part Number: [P21656-04](#page-287-0)

Publication Date: February 2021 Copyright © 2021 FUJIFILM SonoSite, Inc. All Rights reserved.

CE 2797

# 目次

第1章:はじめに

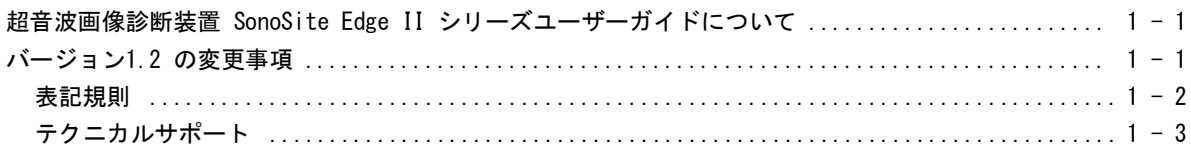

## 第2章:検査準備

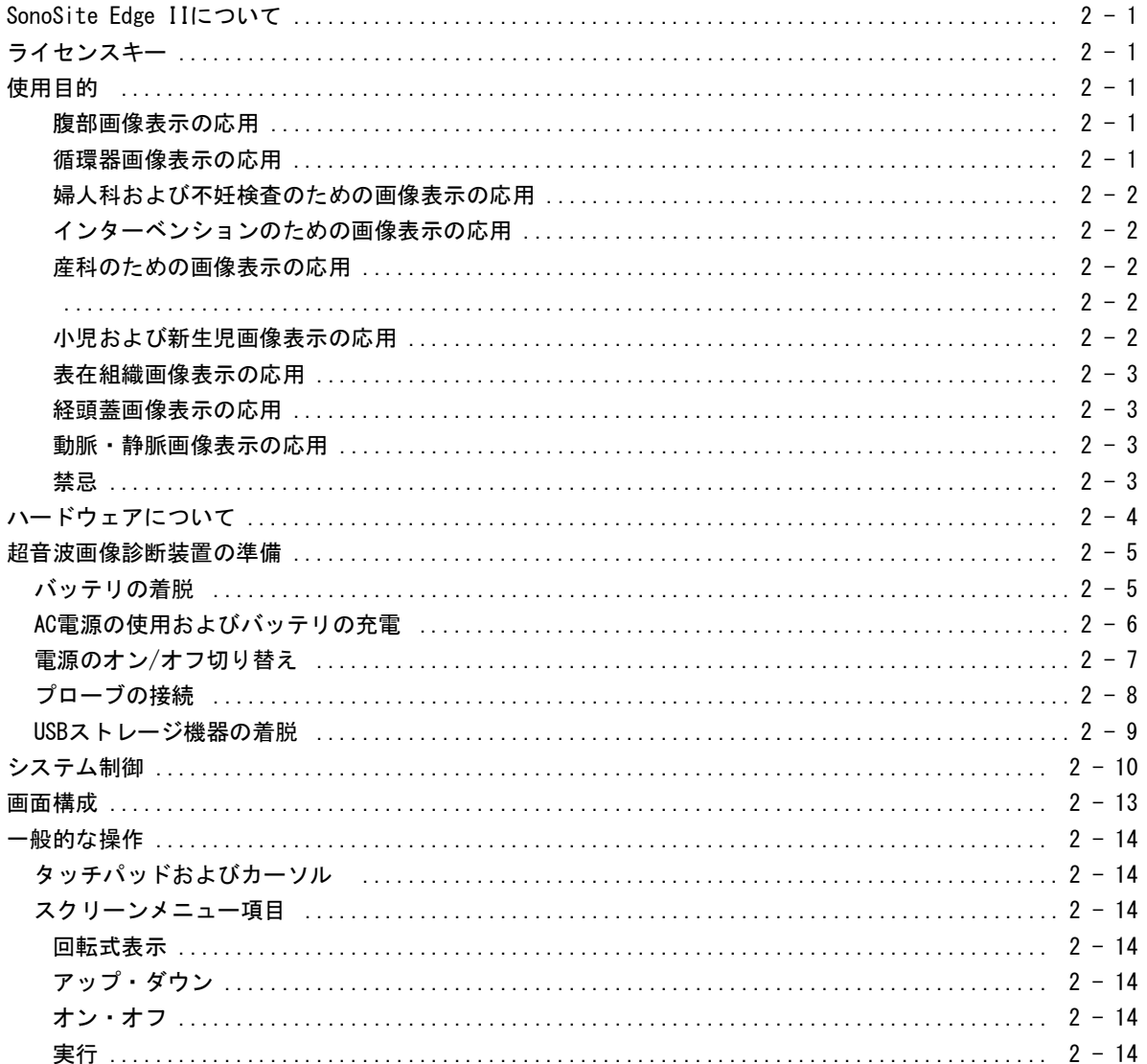

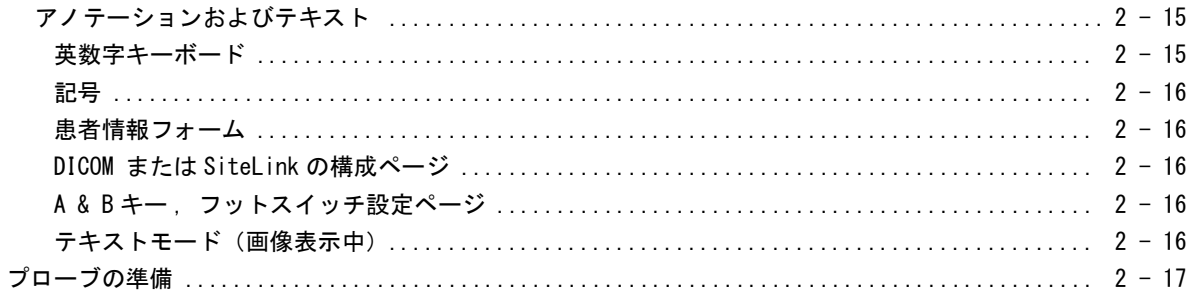

## 第3章: システムセットアップ

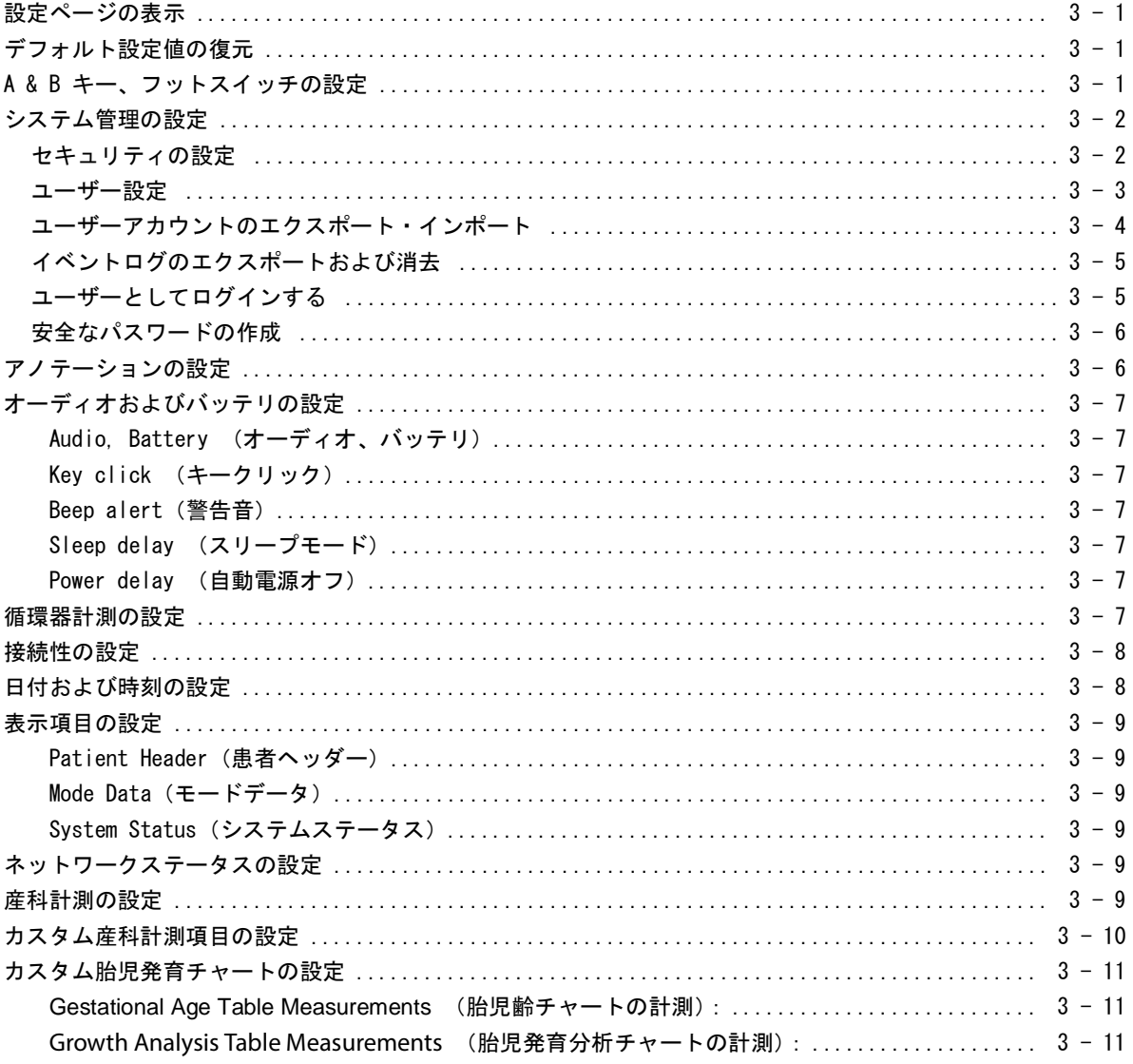

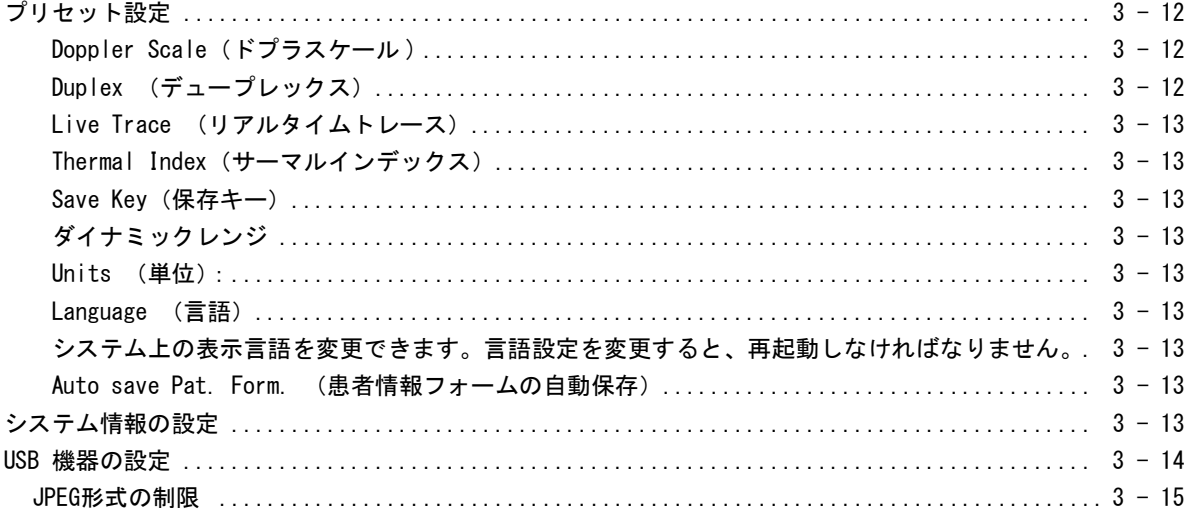

## 第4章:画像表示

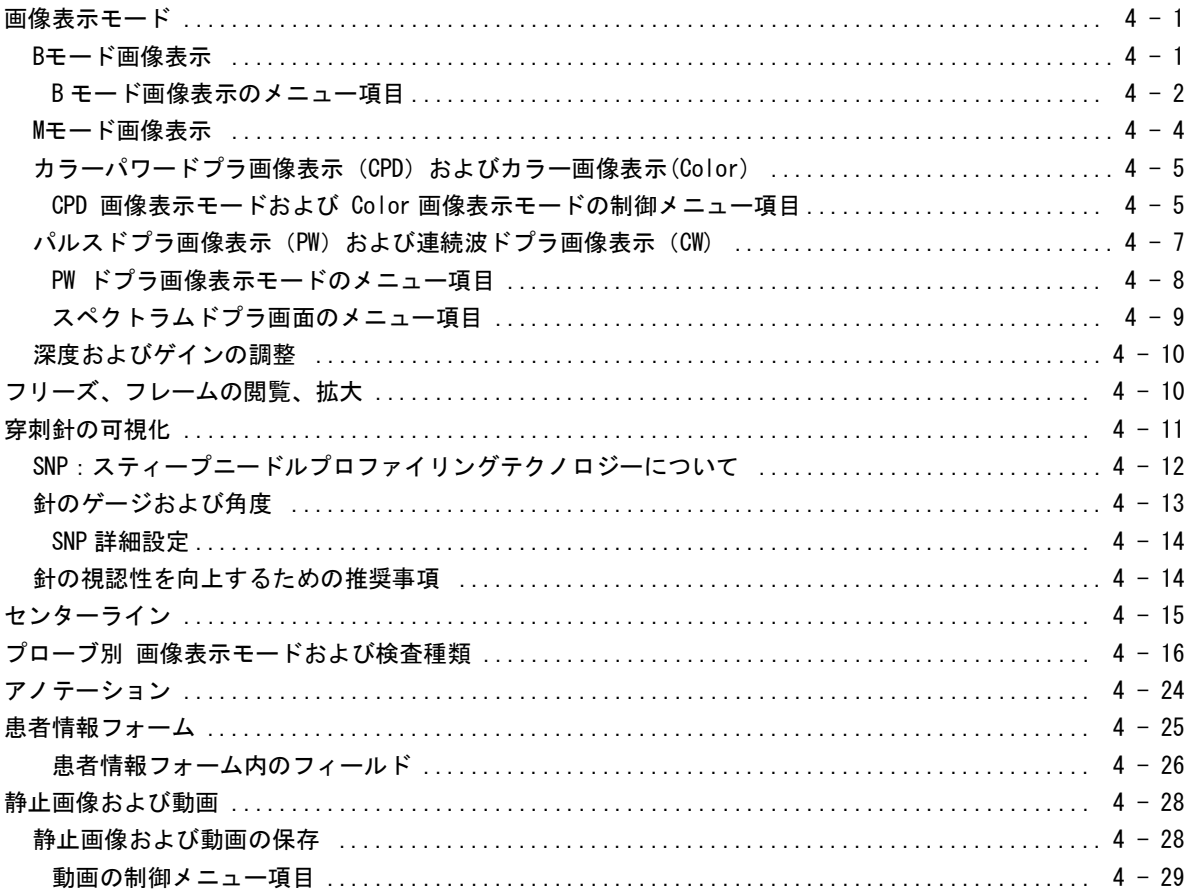

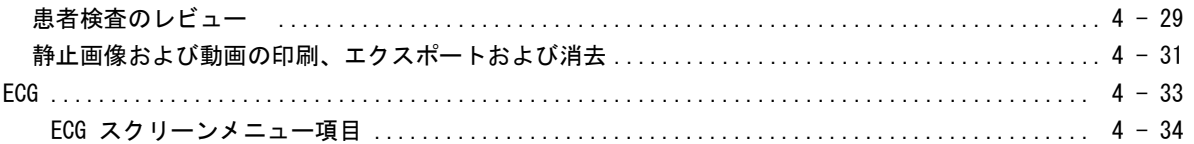

## 第5章:計測

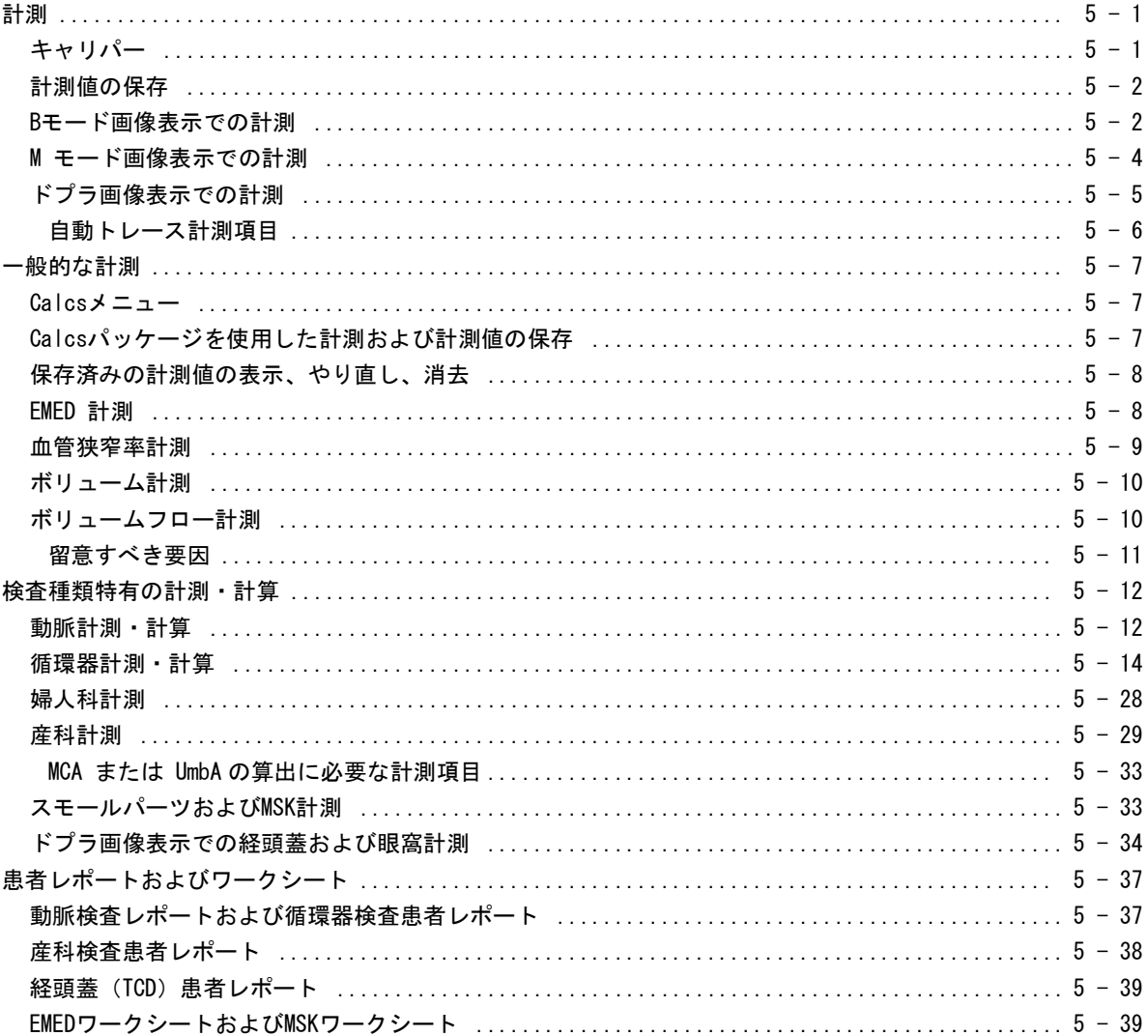

## 第6章: 計測に関する参考文献

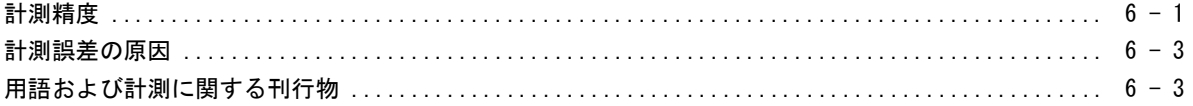

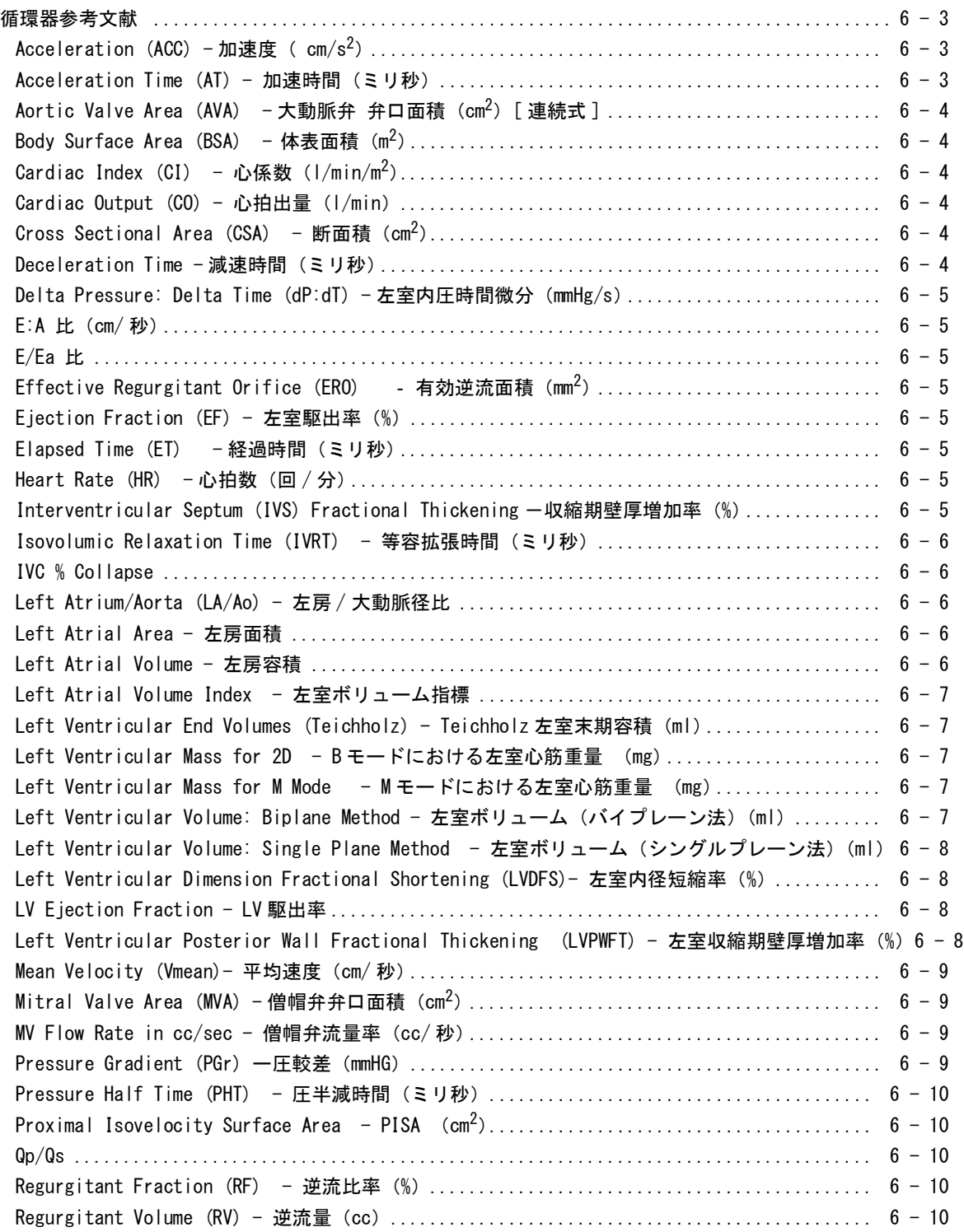

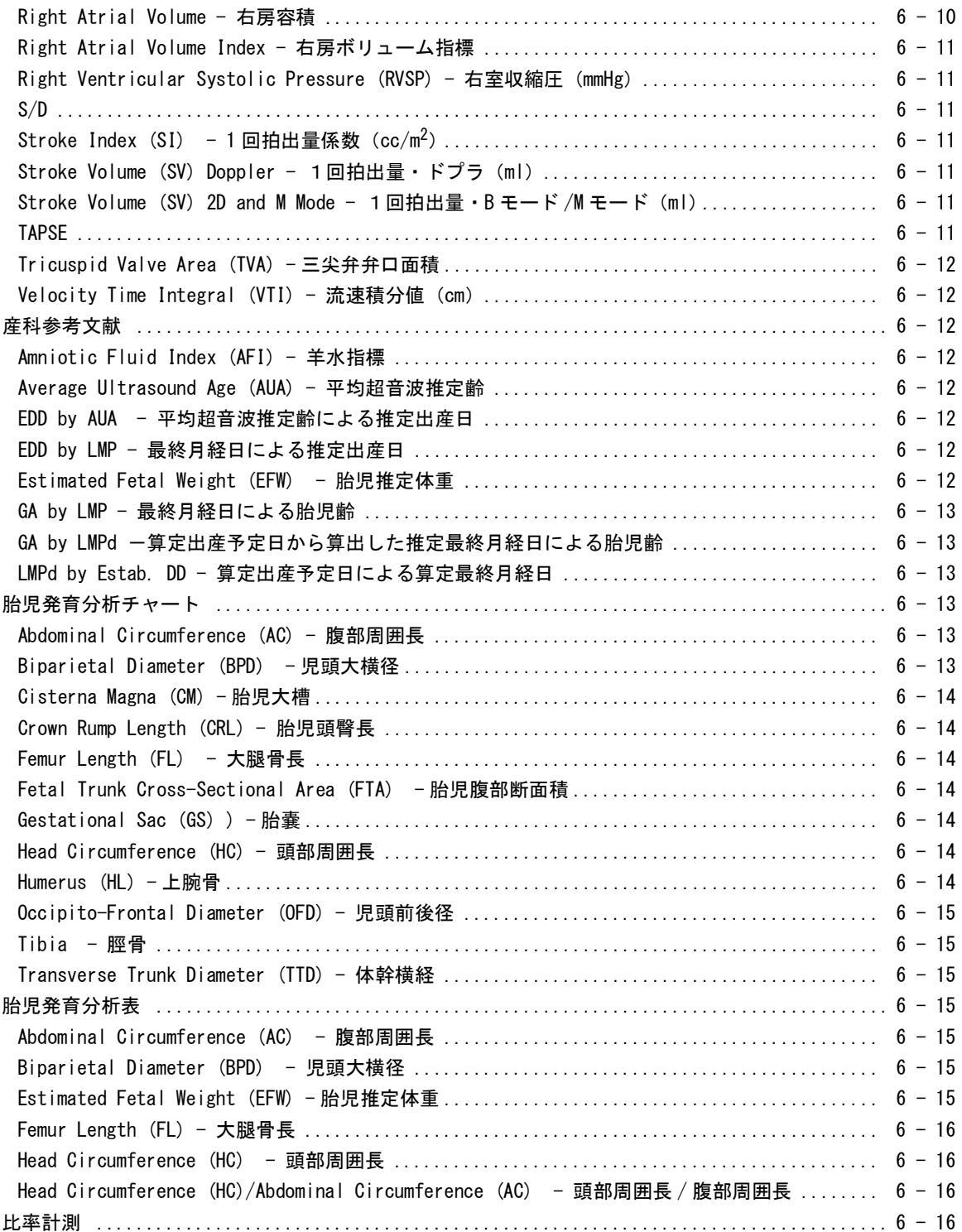

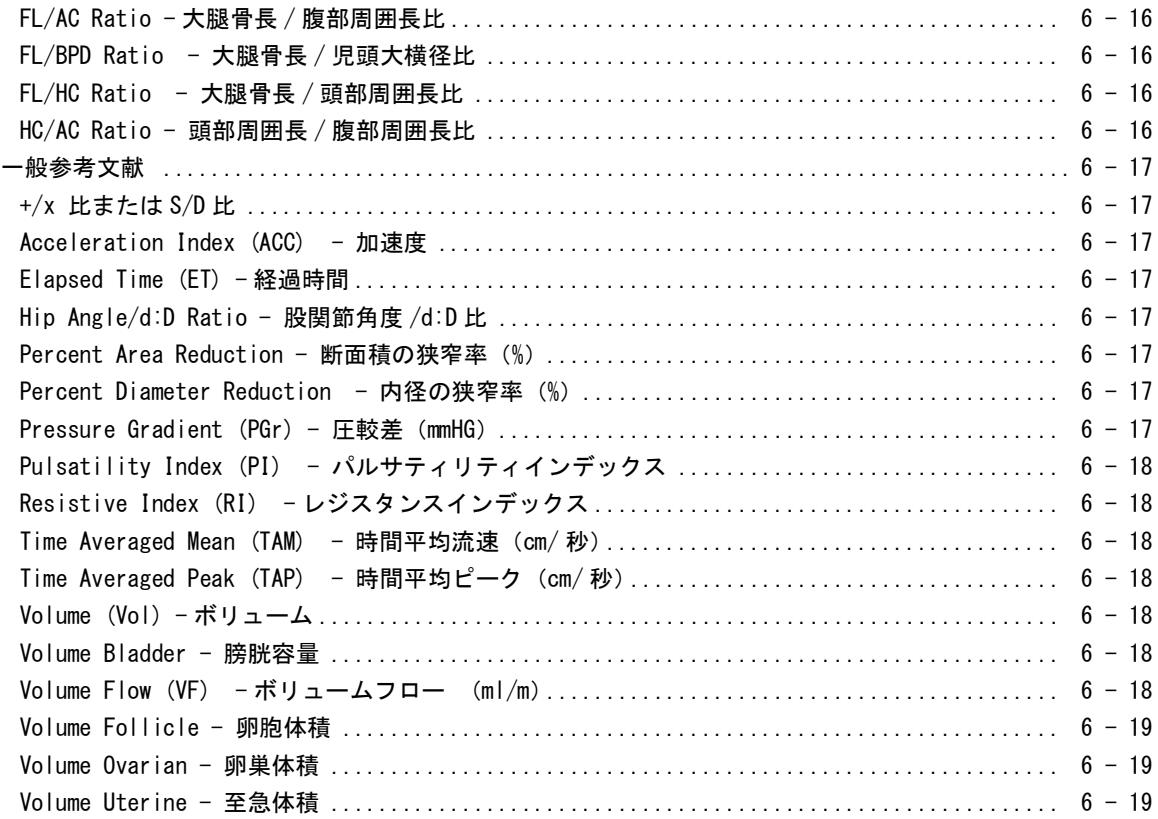

## 第7章:トラブルシューティングおよびメンテナンス

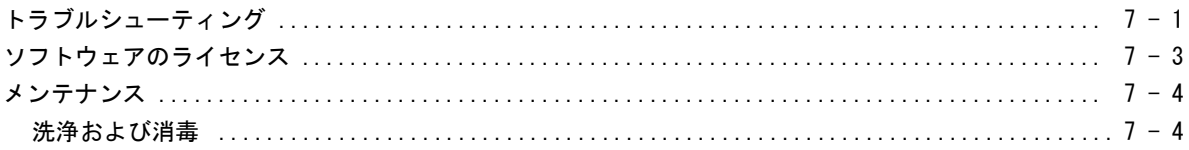

## 第8章:洗浄および消毒

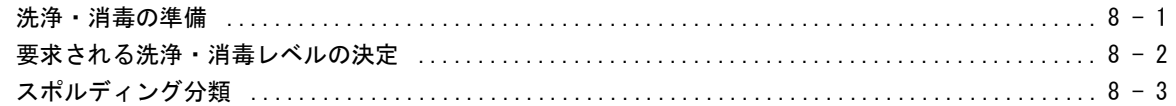

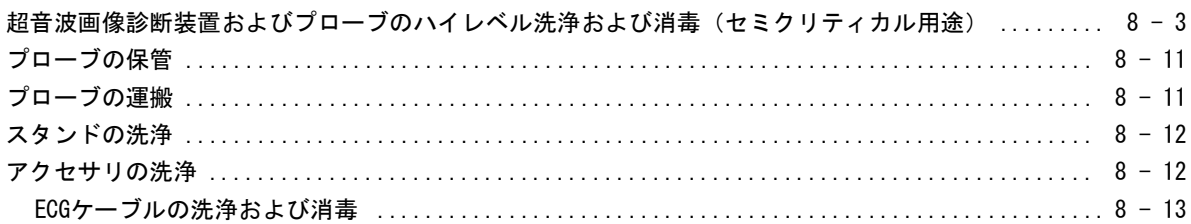

## 第9章:安全性

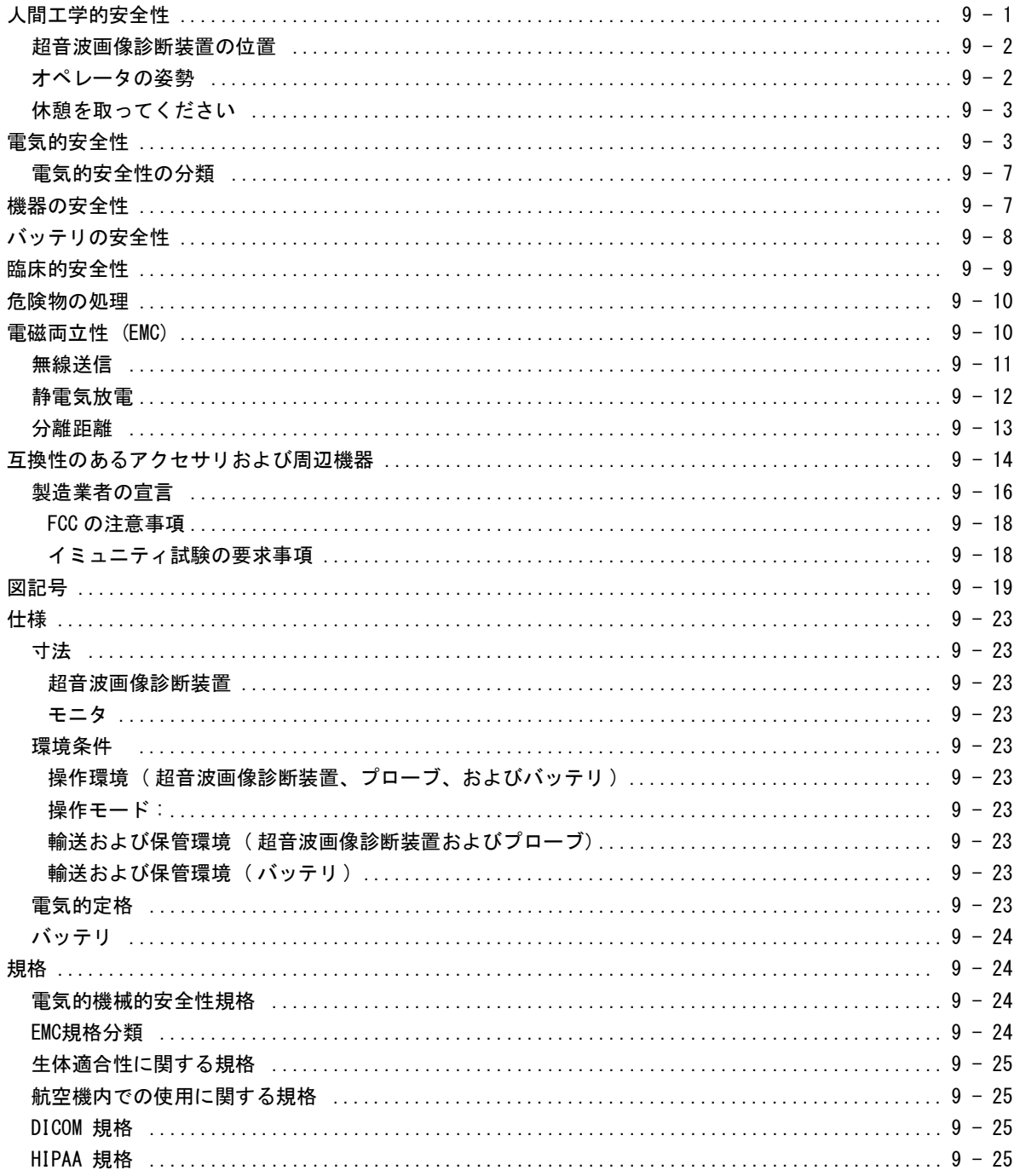

## 第10章:音響出力

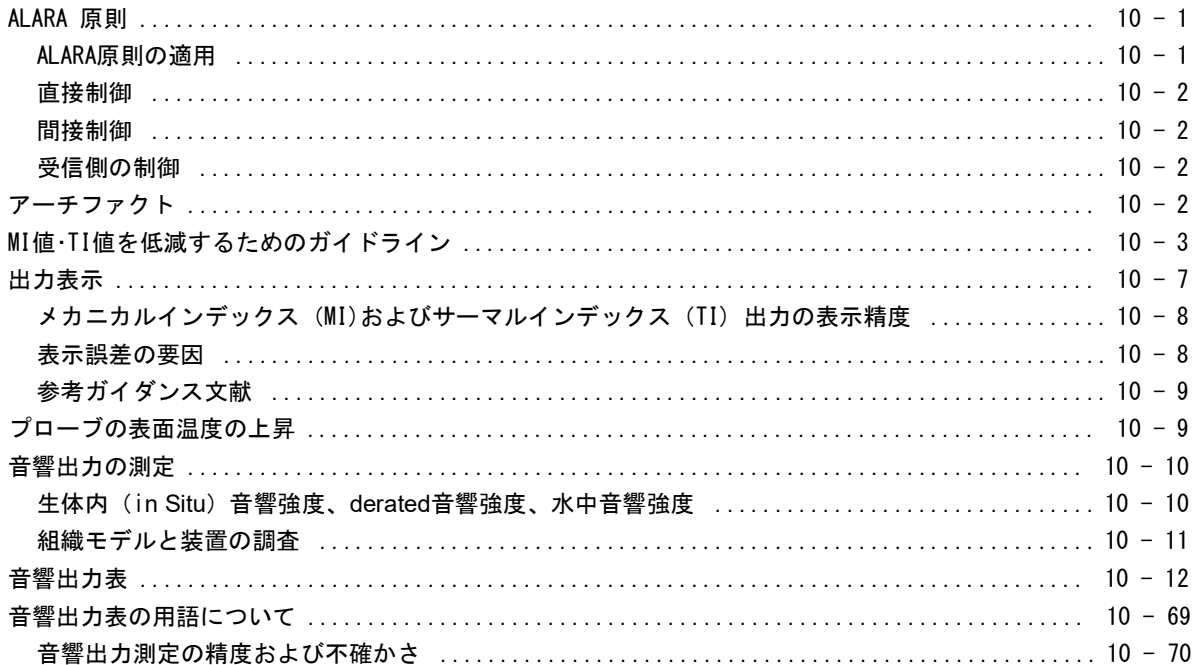

## IT ネットワーク

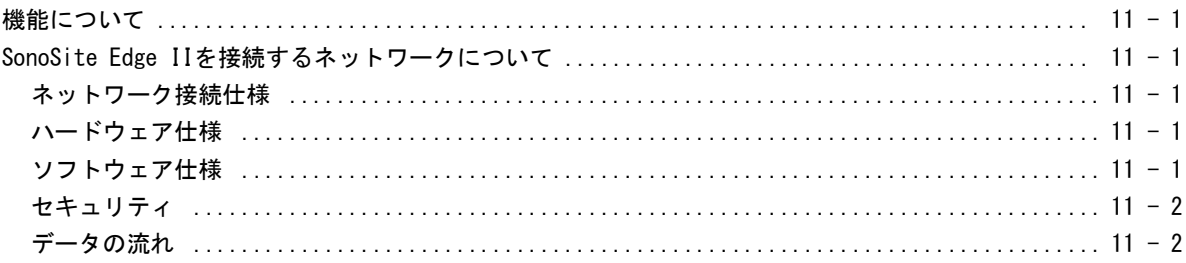

## 用語解説

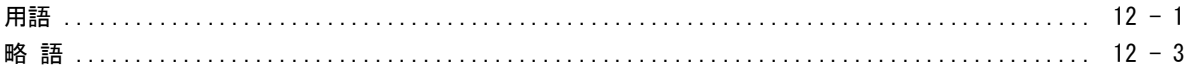

## <span id="page-12-1"></span><span id="page-12-0"></span>超音波画像診断装置 SonoSite Edge II シリーズユーザーガ イドについて

本書は超音波画像診断装置 SonoSite Edge II シリーズ(以下「SonoSite Edge II」)の準備 及び使用方法、並びに SonoSite Edge II 本体及びプローブの洗浄・消毒について説明します。 また SonoSite Edge II の仕様、安全性、及び音響出力に関する情報を提供します。

本書はすでに超音波診断技術に精通した使用者を対象にしています。よって、超音波検査法 や臨床手技のトレーニングを目的とはしていません。SonoSite Edge II を使用する前に、必 要なトレーニングを受けてください。

アクセサリや周辺機器の使用に関しては、該当する FUJIFILM SonoSite アクセサリユーザーガ イドを参照してください。また、周辺機器に関する詳細情報は、それぞれの製造元の取扱説 明書を参照してください。

## <span id="page-12-2"></span>本バージョン の変更事項

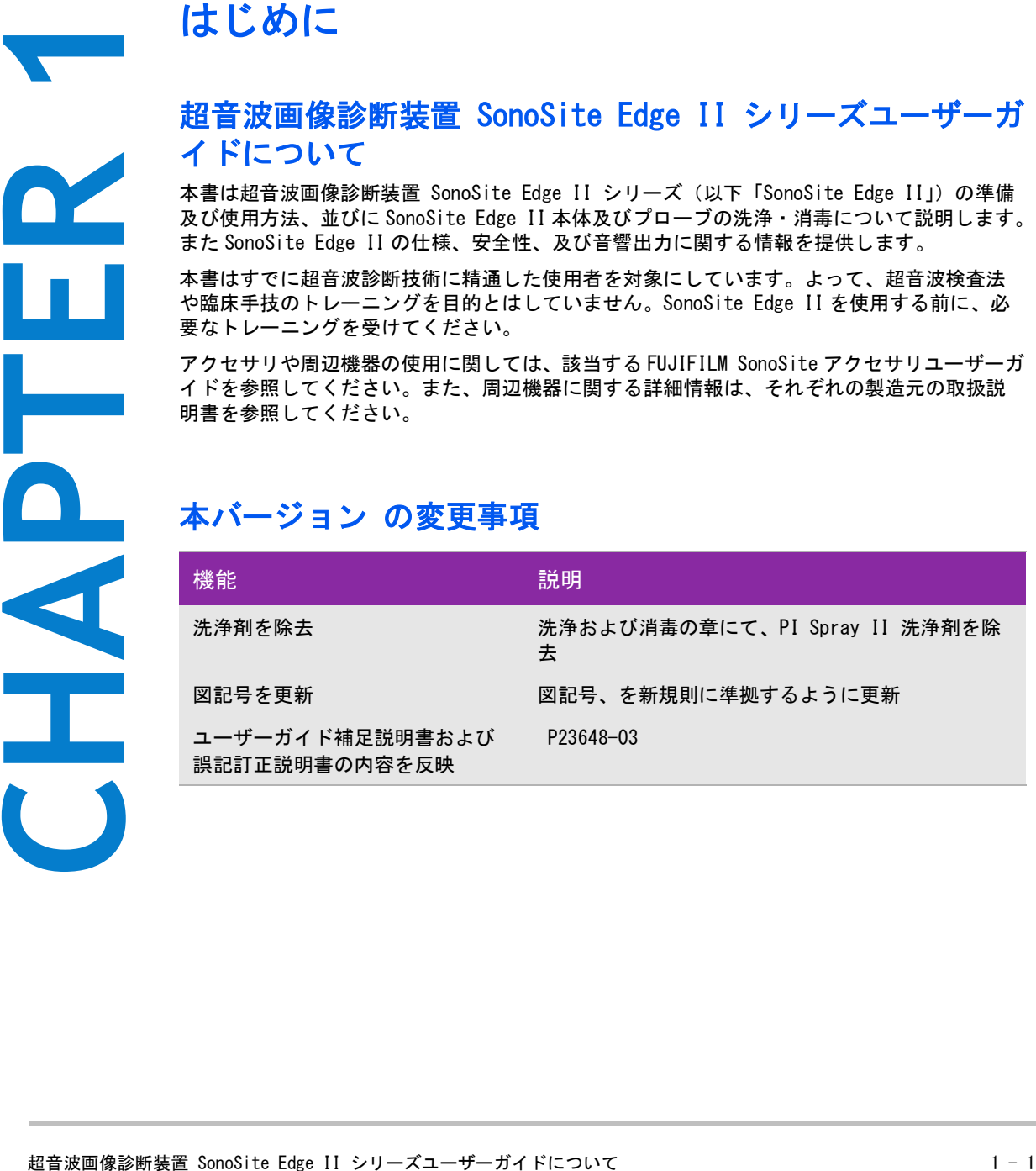

## <span id="page-13-0"></span>表記規則

本書では、下記の表記規則に従っています。

- 警告 は負傷や死亡の事故を防ぐのに必要な注意事項について示します。
- 注意 は製品の保護に必要な注意事項について示します。
- 注: は補足説明です。
- 特定の順番に実行する必要がある手順は、行頭に番号またはアルファベットで示しています。
- 中点(・) は情報を箇条書きしたものであり、手順を示すものではありません。
- 手順が1つの場合には、行頭に「◆」の記号で示しています。

SonoSite Edge II 本体及びプローブに使用される記号及び用語の説明は [9-22 ページの「図記号」](#page-177-2) 及び [A-1 ペー](#page-262-2) [ジの「用語解説」 に](#page-262-2)記載しています。

#### <span id="page-13-2"></span><span id="page-13-1"></span>テクニカルサポート

本書以外に、以下のサポートを提供しています。

- オンライン取扱説明ビデオ
- FUJIFILM SonoSite テクニカルサポート

FUJIFILM SonoSite, Inc.

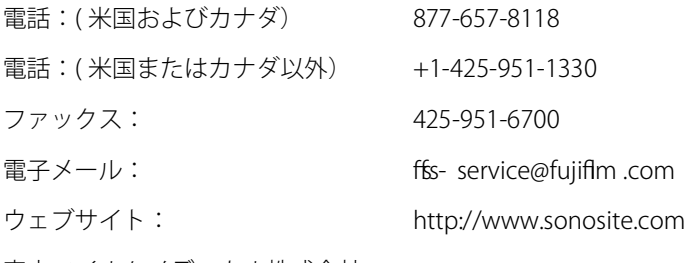

富士フイルムメディカル株式会社

- 電話:( 日本国内) 03-6419-8050
- ファックス:( 日本国内) 03-6418-6596

<span id="page-14-0"></span>

## <span id="page-14-1"></span>SonoSite Edge II について

SonoSite Edge II は、ソフトウェアで制御するフ ルデジタル構造のポータブルな超音波画像 診断装置です。複数の構成および様々な機能の搭載が可能で、高分解能の超音波画像をリア ルタイムで描出します。お手元の装置でご利用可能な機能はシステムの構成内容、接続する プローブおよび検査種類により異なります。

## <span id="page-14-2"></span>ライセンスキー

**CHAPTER 2006/SomoSite Edge II SomoSite Edge II SomoSite Edge II SomoSite Edge II SomoSite Edge II ライセンおよびおよびあたままます。 本表示障害をあたします。 本表示障害をおよびします。 本表示障害 まま 御職員 警察 きたいしょう 目目 SomoSite Edge II SomoSite Edge II としょうしょうかんこう しょうし** SonoSite Edge II に搭載されているソフトウェアを使用するにはライセンスキーが必要です。 [7-3 ページの「ソフトウェアのライセンス」 を](#page-140-1)参照してください。ソフトウェアはアップグ レードされることがあります。アップデートの際には、ソフトウェアを含む USB 機器を提供 します。 1 つの USB 機器で複数の装置をアップグレードできます。

## <span id="page-14-3"></span>使用目的

SonoSite Edge II は、資格のある医師及び医療従事者が超音波画像をもとにした患者の診断、 または体内の流体の分析をするために使用する汎用超音波画像診断装置です。

SonoSite Edge II はバッテリまたは AC 電源で使用します。臨床医・技師は患者の傍らからプ ローブを超音波画像を必要とする患者身体上部位(又は侵襲的手技の場合には体内)に配置 します。

超音波エネルギーが患者体内に照射され、以下の超音波画像を取得することができます。

#### <span id="page-14-4"></span>腹部画像表示の応用

肝臓、腎臓、膵臓、脾臓、胆嚢、胆管、移植臓器、腹部血管、及び周囲の解剖学的構造を検 査し、疾病の有無を経腹的に診断することができます。

#### <span id="page-14-5"></span>循環器画像表示の応用

心臓の大きさ及び機能、弁、大血管の検査、弁を通る血流の可視化、疾病の有無の診断が可 能です。また、心肺周りの胸水や心嚢液の有無および位置の特定、心膜穿刺または胸腔穿刺 プロシージャーの補助、心弁の血流を可視化することができます。通常の肺の動きを検出す ることにより、疾病の有無を診断することができます。

患者の心電図(ECG) を得て、心臓の拡張期および収縮期のタイミングの把握に利用することができます。

警告 ―― 誤診を防止するため、心臓の不整脈の診断に ECG 機能を使用しな いでください。FUJIFILM SonoSite ECG オプションは診断用の機能 ではありません。

<span id="page-15-0"></span>婦人科および不妊検査のための画像表示の応用

経腹的または経膣的に子宮、卵巣、付属器および周辺の解剖学的構造を検査し、疾病の有無を診断することがで きます。

<span id="page-15-1"></span>インターベンションのための画像表示の応用

生検およびドレナージ処置、血管内留置、神経ブロック、卵子の採取、羊水穿刺およびその他の産科処置におけ る超音波ガイダンスを提供します。また腹部、乳腺、および神経外科手術中のプロシージャーにおいても補助し ます。

#### <span id="page-15-2"></span>産科のための画像表示の応用

経腹的または経膣的に胎児の解剖学的構造、生存性、胎児推定体重、 胎児齢、羊水、および周辺の解剖学的構造 を検査し、疾病の有無を診断することができます。カラーパワードプラ画像(CPD) 及びカラードプラ画像 (Color) はハイリスクの妊娠女性を対象としています。ハイリスク妊娠を示唆する症状には、多胎妊娠や胎児水 腫、胎盤異常、および母体の高血圧症、糖尿病、狼瘡等を含みますが、これらのみに限られる訳ではありません

- 警告 妊娠第 1 期中は、MI/TI 値を目安に超音波画像診断の時間を制限するべきです。
	- ▶ 負傷や誤診を防ぐため、詳細な産科計算及びレポートパッケージが搭載されてい ない場合には、SonoSite Edge II を胎児発育の判定に使用しないでください。
	- ▶ 負傷や誤診を防ぐため、経皮的臍帯血液採取 (PUBS) および体外受精 (IVF) には、 SonoSite Edge II を使用しないでください。これらの処置における有効性は確認 されていません。
	- ▶ カラーパワードプラ画像 (CPD) またはカラードプラ画像 (Color) は、胎児の心臓 構造異常の検出や、子宮内発育遅延(IUGR)を診断する際に、判定ツールではな く、補助手法として使用することが可能です。

<span id="page-15-3"></span>小児および新生児画像表示の応用

小児患者および新生児患者の腹部、骨盤、心臓の解剖学的構造、小児患者の股関節、新生児の頭部および周辺の解 剖学的構造を検査し、疾病の有無を診断することができます。

#### 前立腺画像表示の応用

前立腺およびその周辺の解剖学的構造を検査し、疾病の有無を診断することができます。

#### 表在組織画像表示の応用

乳腺、甲状腺、睾丸、リンパ腺、ヘルニア、筋骨構造、軟組織、脊椎、眼構造および周辺の解剖学的 構造を検査し、疾病の有無を診断することができます。また、超音波ガイド下の生検およびドレナー ジ処置、血管内留置、末梢神経ブロックが可能です。

警告 し恵者の負傷を防止するため、経眼窩検査を行う場合は、検査種類に眼窩検査 (Orb) ま たは 眼科検査 (Oph) のみを選択してください。米国食品医薬品局 (FDA) は、眼科検 査用の超音波エネルギー出力をより低いレベルに制限しています。眼窩検査(Orb) ま たは 眼科検査 (Oph) に設定されている場合に限り、 SonoSite Edge II は、FDA が規定 する超音波エネルギー出力レベルの制限値を超えることはありません。

#### <span id="page-16-0"></span>経頭蓋画像表示の応用

脳および脳血管の解剖学的構造を検査し、疾病の有無を診断することができます。画像は、経側頭または経後 頭から、もしくは経眼窩的に描出することができます。

<span id="page-16-1"></span>動脈・静脈画像表示の応用

頚動脈、深部静脈、腕および足の動脈および表在静脈、腹部大血管、各臓器に血液を供給する小血管を検査し、 疾病の有無を診断することができます。

注: 各検査種類に使用されるべきプローブと画像表示モードに関しては、4-16 ページの 「プローブ別 画像表示モードおよび検査種類」 を参照してください。

#### <span id="page-16-2"></span>禁忌

SonoSite Edge II に関する既知の禁忌はありません。

## <span id="page-16-3"></span>ハードウェアについて

[図 2- 1](#page-16-4) は SonoSite Edge II 本体の前面です。

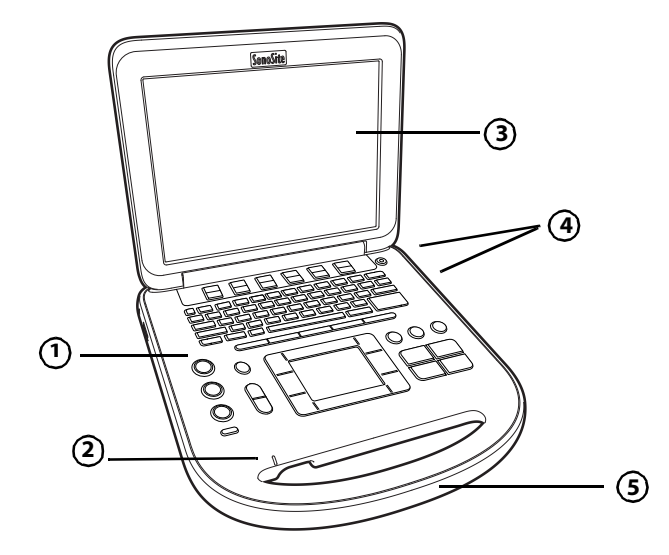

<span id="page-16-4"></span>図 2- 1 SonoSite Edge II の前面

<sup>1</sup> コントロールパネル 4 USB コネクタ

2 AC 電源インジケータ 5 ハンドル

3 モニタ

[図 2- 2](#page-17-0) は SonoSite Edge II の背面です。

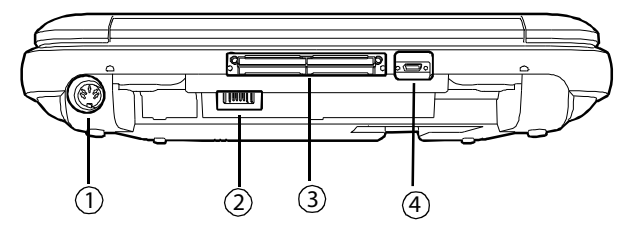

<span id="page-17-0"></span>図 2- 2 SonoSite Edge II の背面

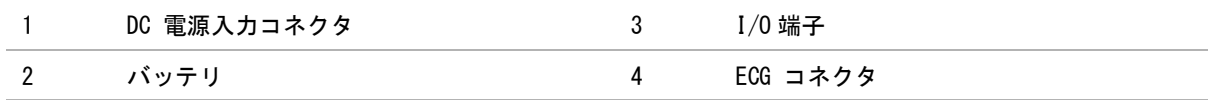

#### 基本操作の手順

- 1 プローブを接続します。
- 2 電源をオンにします。 ( 電源スイッチの位置は[、 2-9 ページの「システム制御」 を](#page-22-0)参照。)
- 3 PATIENT キーを押し、患者情報フォームに必要事項を入力します。
- 4 項を入力します。
- 5 画像表示モードキーを押します 。
	- $\cdot$  2D ( $B = -K$ )
	- M MODE (M モード)
	- C COLOR (カラー)
	- D DOPPLER (ドプラ)

## <span id="page-18-0"></span>超音波画像診断装置の準備

<span id="page-18-1"></span>バッテリの着脱

- 警告 → オペレータの負傷および SonoSite Edge II の損傷を防ぐため、バッテリを挿入す る前に、液漏れがないことを確認してください。
	- ▶ データの消失を防止し、安全な方法で電源をオフにするために、バッテリは挿入 したままにしておいてください。

9-8 ページの「バッテリの安全性」を参照してください。

バッテリを取り付ける

- 1 AC 電源アダプタを装置本体から取り外します。
- 2 ミニドックを使用の場合は装置本体から取り外した後、装置本体を裏返します。
- 3 バッテリを少し傾けて、装置本体のバッテリ挿入部に差し込みます。

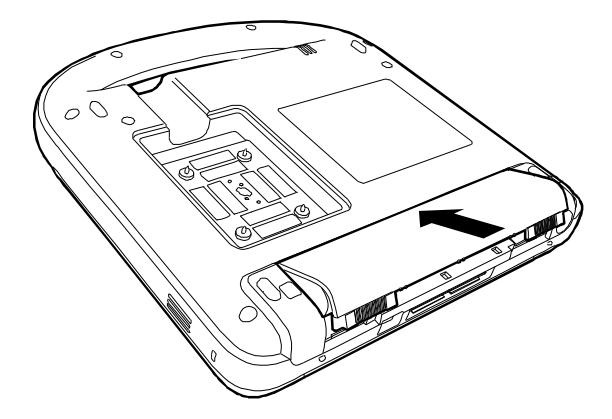

4 装置の前面に向けて滑り込ませ、しっかりと挿入します。

5 2 つのロックレバーを外向きにスライドさせ、バッテリのロックをかけます。

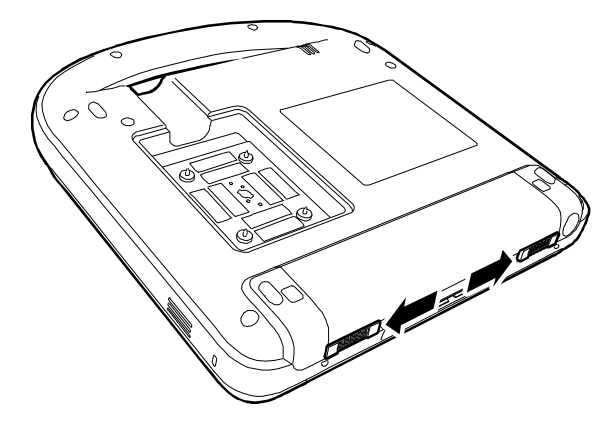

バッテリを取り出す

- 1 AC 電源アダプタを装置本体から取り外します。
- 2 ミニドックを使用の場合は装置本体から取り外した後、装置本体を裏返します。
- 3 2 つのロックレバーを内向きにスライドさせます。
- 4 バッテリを後方へ押し出します。

5 バッテリを装着部から抜き取ります。

#### <span id="page-19-0"></span>AC 電源の使用およびバッテリの充電

AC 電源を使用の場合は、容易にプラグがコンセントから抜けるように SonoSite Edge II を配置してください。

AC 電源を SonoSite Edge II に供給中、バッテリは充電されます。完全放電したバッテリの充電は 5 時間以内に 完了します。AC 電源が直接装置本体に、またはミニドックもしクはドッキングシステムに接続されている場合、 SonoSite Edge II は AC 電源で作動し、同時にバッテリは充電されます。

バッテリ駆動では、SonoSite Edge II は最高 2 時間まで稼動します。稼働時間は、画像表示モードやモニタの明 るさによって異なります。バッテリの残量がわずかになると、バッテリ駆動で再起動できなくなることがありま す。起動するには、AC 電源コードを接続してください。

#### 注意 医療施設の供給電圧が AC 電源アダプタの電圧範囲内の電圧であることを確認してく ださい。 [9-28 ページの「仕様」 を](#page-183-4)参照してください。

- ▶ SonoSite Edge II は接地された医用コンセント以外には接続しないでください。
- ▶ SonoSite Edge II には、当社が供給する電源コードのみを使用してください。

<span id="page-19-1"></span>AC 電源で操作する方法

- 1 AC 電源アダプタの DC 出力コードを装置本体に接続します。( [図 2- 2](#page-17-0) を参照)
- 2 コードを接続する際は、しっかりと押し込んでください。
- 3 AC 電源コードを AC 電源アダプタに接続し、電源プラグを医用コンセントに接続します。

装置本体(及び接続されている機器)を電源から切り離す

- 注: SonoSite Edge II には AC 電源スイッチはありません。AC 電源から切り離すには、電 源接続器を使用するか、AC 電源アダプタの電源プラグをコンセントから抜き取りま す。
	- ▶ SonoSite Edge II は AC 電源コードを容易に抜き取れる位置に配置してください。
	- ▶ DC 出力コードを本体又はドックから抜き取っただけでは、電源を切断することはで きません。
- AC 電源コードを AC 電源アダプタから抜き取ります。または、スタンドを使用の場合は、スタンドのベース部 分に装備されている AC 電源アダプタから AC 電源コードを抜き取ります。

#### <span id="page-20-0"></span>電源のオン / オフ切り替え

注意 エラーコードが画像表示画面に表示された場合は、SonoSite Edge II を使用しないで ください。エラーコードを記録し、当社もしくは製造販売業者にご連絡ください。電 源をオフにするには、装置がシャットダウンするまで電源ボタンを長押しします。

電源をオンまたはオフにする f

◆ 雷源スイッチを押します。(2-9ページの「システム制御」参照)

スリープモードから復帰する方法

電源がオンの状態のとき、バッテリの消耗を制限するためのスリープモードが備わっています。モニタを閉じ たり、あらかじめ設定された時間操作しないとスリープモードに切り替わります。

◆ キーを押すか、タッチパッドに触れるか、モニタを開けます。

スリープモードに切り替わるまでの時間を調整する

◆ 3-7ページの「オーディオおよびバッテリの設定」を参照してください。

<span id="page-20-1"></span>プローブの接続

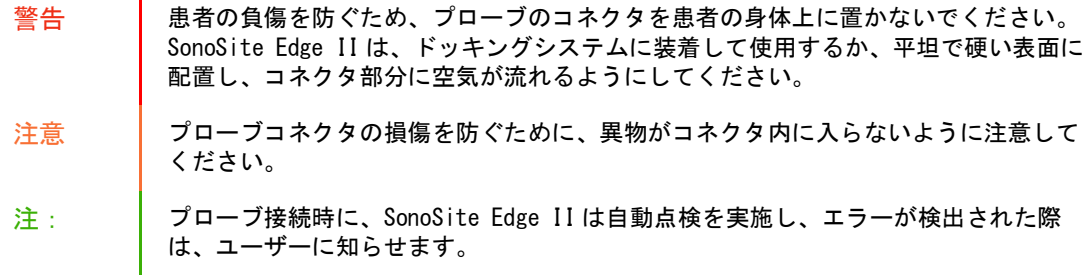

プローブを接続する

1 ミニドックを使用の場合は、装置本体からミニドックを取り外し、装置本体を裏返します。

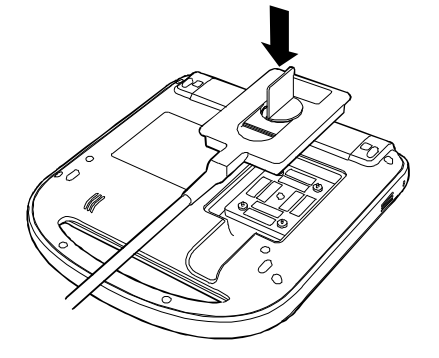

2 プローブコネクタのラッチを引き上げ、時計回りに回します。プローブコネクタを本体底面のコネクタ接続 部と位置合わせします。

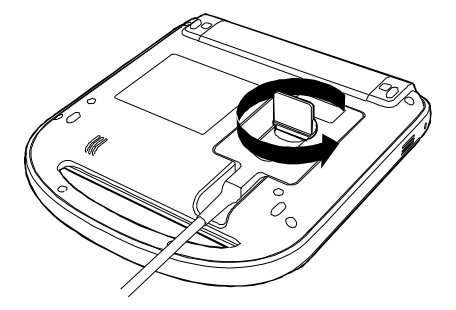

- 3 コネクタ接続部にプローブコネクタを差し込みます。
- 4 ラッチを反時計回りに回します。
- 5 ラッチを倒し、プローブを装置本体に固定します。

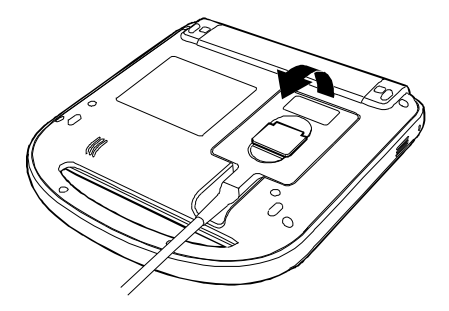

プローブを取り外す

- 1 プローブコネクタのラッチを引き上げます。
- 2 時計回りに回します。
- 3 プローブコネクタを装置本体から抜き取ります。

#### <span id="page-21-1"></span><span id="page-21-0"></span>USB ストレージ機器の着脱

USB ストレージ機器を利用して、ログや設定内容をインポートまたはエクスポートしたり、静止画像および動画 をアーカイブすることができます。

- 注: SonoSite Edge II は、暗号化された、またはパスワード保護された USB ストレージ 機器には対応していません。ご使用になる USB ストレージ機器がパスワード保護さ れたり、暗号化されていないことを確認してください。
	- ▶ USB ストレージ機器の形式は FAT-32 でなければなりません。

静止画像及び動画は装置本体の内蔵メモリに保存され、患者リストに整理され、並べ替えすることができます。 USB ストレージ機器またはイーサネット接続を利用して、静止画像及び動画を SonoSite Edge II からパーソナル コンピュータへアーカイブすることができます。 USB ストレージ機器に保存された画像は、SonoSite Edge II 上 で閲覧することはできませんが、パーソナルコンピュータに接続して閲覧することができます。

USB コネクタは装置本体に 2 つ、ミニドックに 1 つ装備されています。更に USB コネクタが必要な場合は、装置 本体又はミニドックの USB コネクタに USB ハブを接続してください。

- 注意 USB ストレージ機器の損傷および患者データの損失を防止するために、下記の警告に 従ってください :
	- ▶ データのエクスポート中は、USB ストレージ機器を抜き取ったり、超音波画像診断 装置の電源をオフにしないでください。
	- ▶ 超音波画像診断装置のUSBコネクタに接続されているUSBストレージ機器に衝撃を与 えたり、圧力をかけたりしないでください。USB コネクタが破損する恐れがありま す。

画面上のシステムステータス部分に USB のアイコンが表示されない場合、USB ストレー ジ機器が不良、もしくはソフトウェアで暗号化されている可能性があります。 SonoSite Edge II の電源をオフにし、USB ストレージ機器を交換してください。

USB ストレージ機器を接続する

◆ USBストレージ機器を装置本体またはミニドックのUSBコネクタに差し込みます。(図 2-1参照) USBアイコン が表示された時点で、USB ストレージ機器を使用することができます。

USB ストレージ機器の情報を閲覧する

表 2-1: キーボードの構成

**◆ 3-14 ページの「USB 機器の設定」を参照してください。** 

USB ストレージ機器を取り外す

データをエクスポート中に USB ストレージ機器を抜き取ると、エクスポートしたファイルが破損したり、エクス ポートが不完全に終了します。

1 アニメーション化した USB アイコンが停止してから 5 秒間待ちます。

2 USB ストレージ機器を USB コネクタから抜き取ります。

## <span id="page-22-0"></span>システム制御

図 2- 3 制御パネル

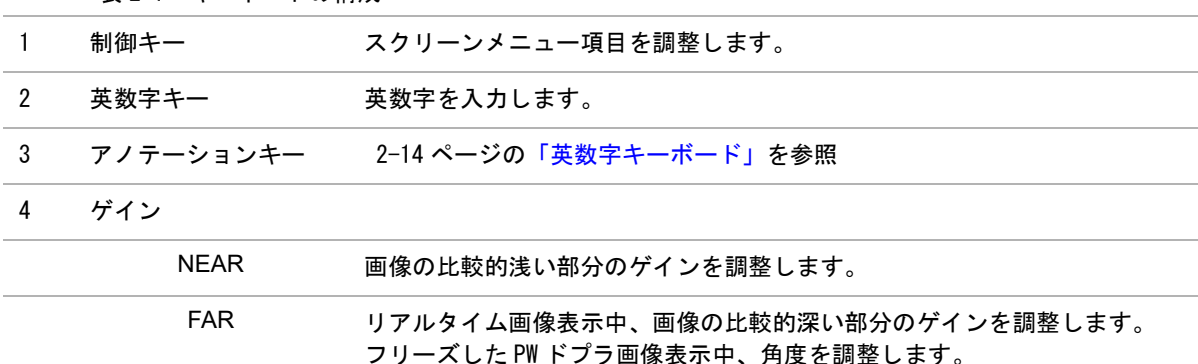

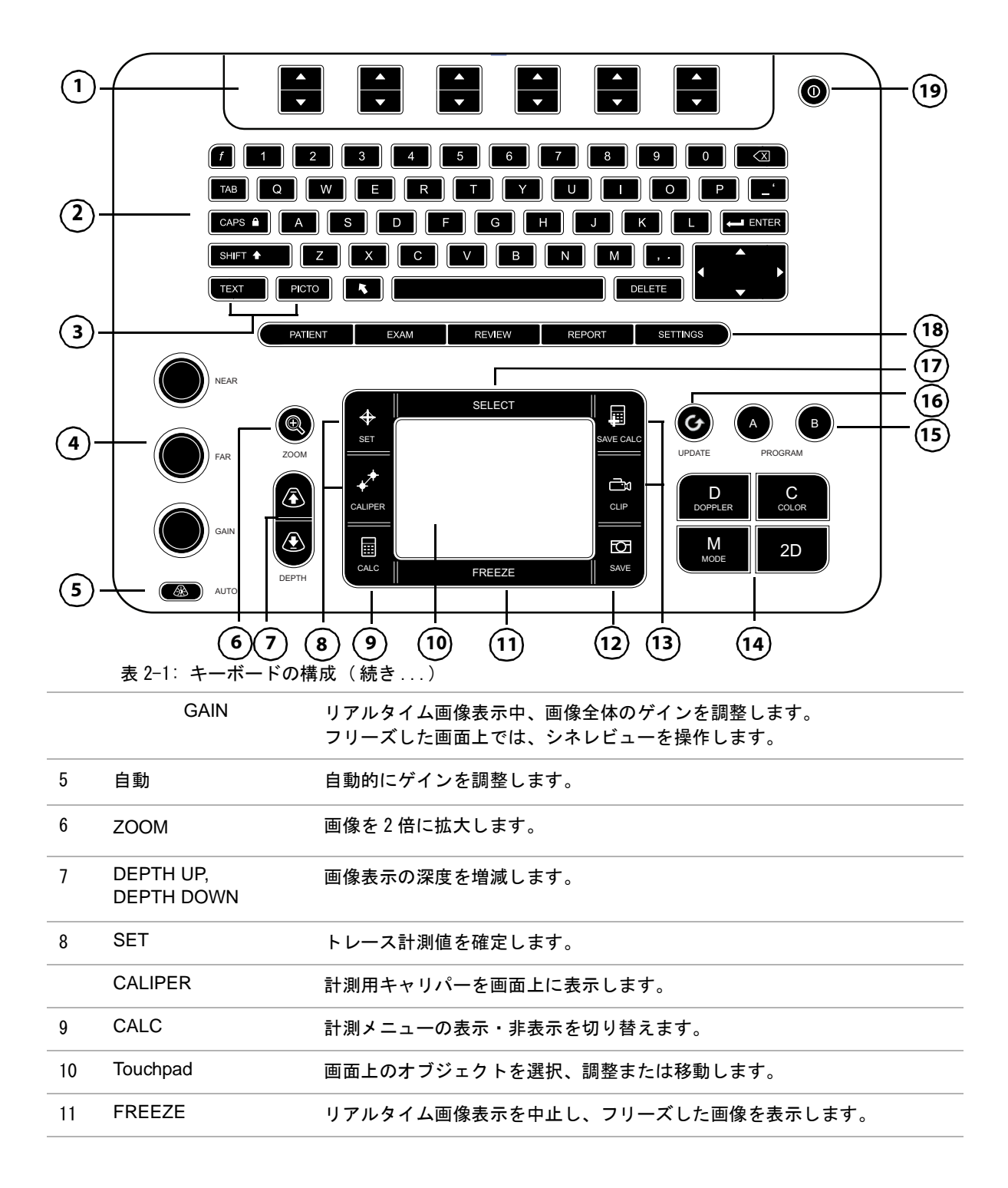

#### 表 2-1: キーボードの構成 ( 続き ...)

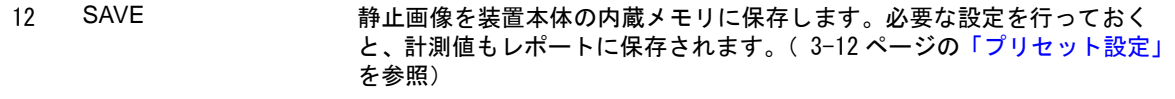

13 SAVE CALC CLIP 患者レポート上に計測値および計算結果を保存します。 動画を装置本体の内蔵メモリに保存します。

#### 14 画像表示モード

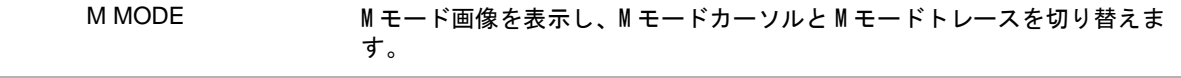

- DOPPLER ドプラ画像を表示し、ドプラカーソルとドプラトレース画像を切り替えま す。
- COLOR カラーパワードプラ画像(CPD)/ カラードプラ画像(Color) のオン・オフを 切り替えます。
- 2D (B モード) B モード画像を表示します。

#### 15 A & B shortcut キー 一般的な操作機能を割り当てることができるショートカットキー。

- 16 UPDATE デュープレックス表示および 2 画面表示の切り替え、画像表示の M モードお よびドプラの切り替えを行います。(例:ドプラカーソル表示とドプラ画像 表示)
- 17 SELECT タッチパッドと共に使用し、画面上のオブジェクトを選択します。次の切り 替えを行います:カラー画像表示とドプラ画像表示、計測用キャリパー、ボ ディマークの位置および角度、フリーズした画像のデュープレックス表示お よび 2 画面表示、ポインタの位置および方向。
- 18 SETTINGS 設定ページを表示します。
- PATIENT 患者情報を表示します。
- EXAM 検査メニューを表示します。
	- REVIEW ま者リスト、保存済み画像、およびアーカイブ機能設定画面を表示します。
- REPORT 患者レポートおよび EMED ワークシートを表示します。
- 19 電源スイッチ 装置本体の電源をオンまたはオフにします。

<span id="page-25-0"></span>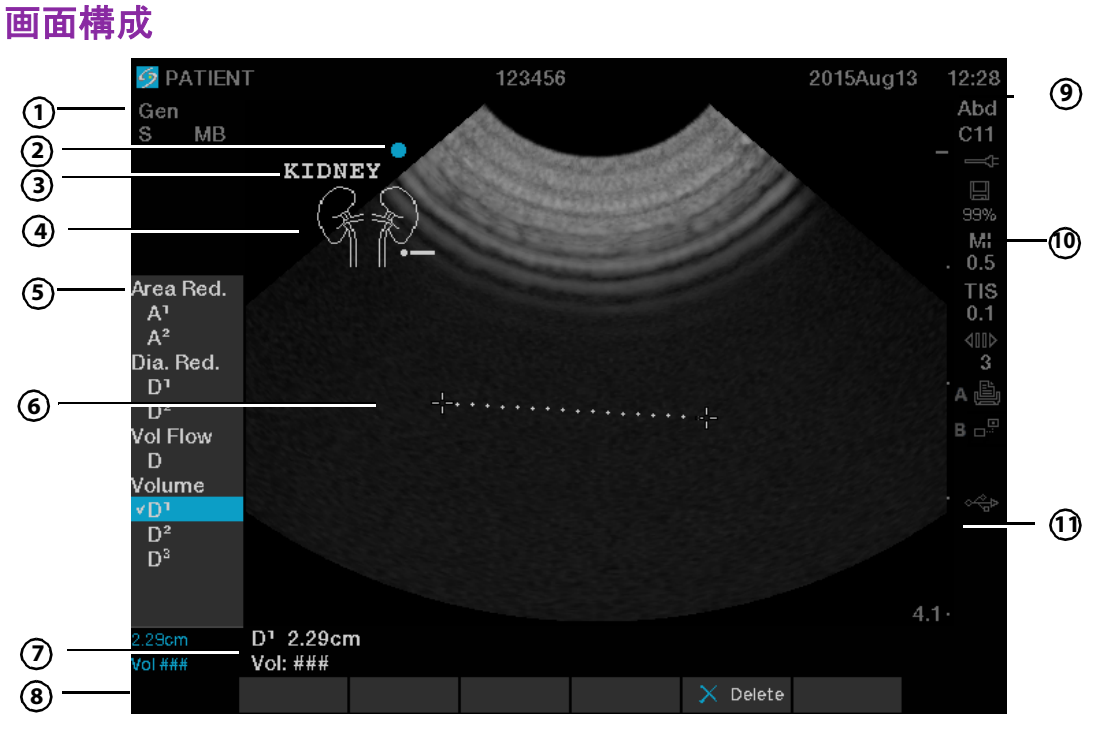

図 2- 4 画面 ( 一例)

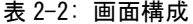

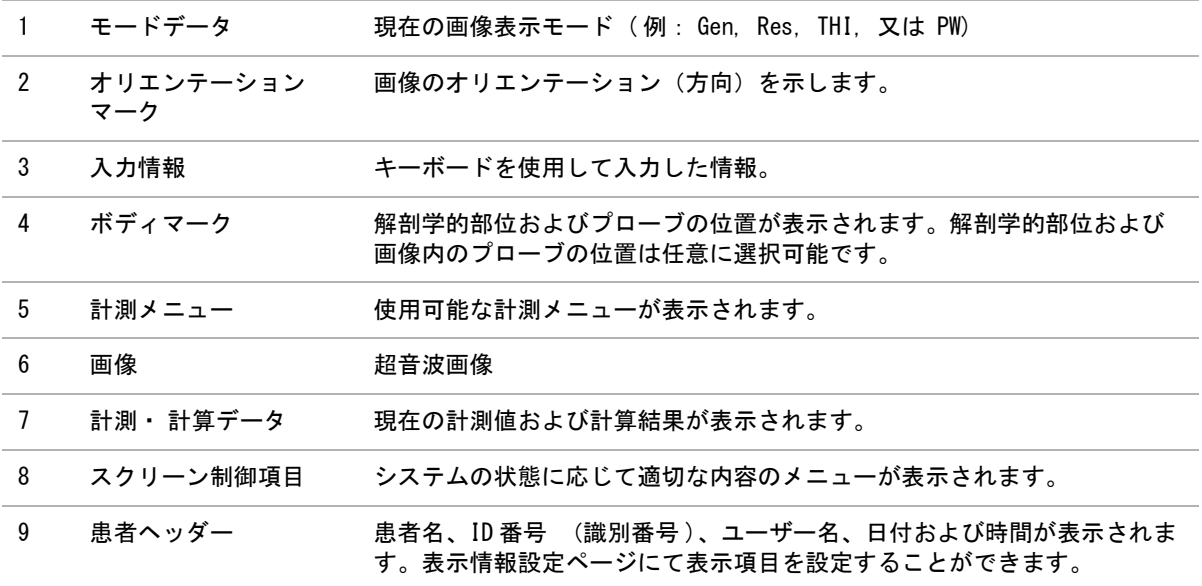

表 2-2: 画面構成 (続き...)

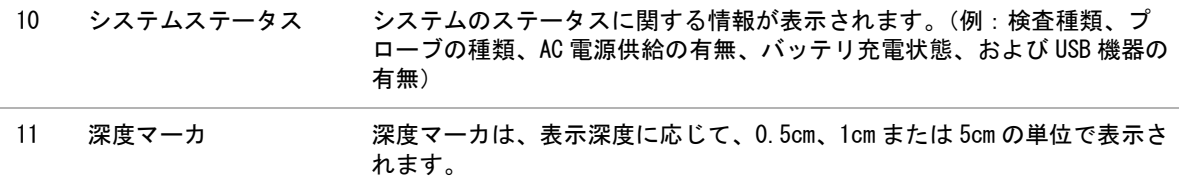

## <span id="page-26-0"></span>一般的な操作

<span id="page-26-1"></span>タッチパッドおよびカーソル

注意 タッチパッドを使用の際には、タッチパッドが濡れていないことを確認してくだ さい。タッチパッド表面に水分があるとカーソルの反応が不規則になります。

画面上のオブジェクトを調整したり移動するのにタッチパッドを使用します。タッチパッドはキャリパーの位 置、ドプラボックスおよびカラーボックスの位置およびサイズ、カーソル位置等も調整します。矢印キーも タッチパッドと同様の機能を備えています。

カーソルは設定ページ、患者情報フォーム、および患者レポート内に表示されます。カーソルはタッチパッド を使用して移動します。例えば、患者情報フォームで、カーソルを苗字のフィールド上に位置付け、SELECT キーを押します。苗字フィールドが入力可能になります。 ボックスにチェックマークを付けたり、リスト上の項 目を選択するのにもカーソルを使用できます。

#### <span id="page-26-2"></span>スクリーンメニュー項目

各メニュー項目は、表示されているメニュー項目の真下にある 1 組のキーによって制御します。メニュー項目の 内容によって、キーの動作は異なり、下記 4 種類のいずれかの動作をします。

#### <span id="page-26-3"></span>回転式表示

リスト中の設定値を上下へ順繰りに継続表示します。上のキーは上方向へ、下のキーは下方向へリストを回転 式に表示していきます。

#### <span id="page-26-4"></span>アップ・ダウン

リスト中の設定値を上下に順繰りに表示し、最上段および最下段で止まります。 上のキーは上方向へ、下のキー は下方向へリストを表示していきます。デフォルト設定により、リストの最上段または最下段に達するとビー プ音を発します。(3-7 ページの「オーディオおよびバッテリの設定」を参照)

<span id="page-26-5"></span>オン・オフ

該当する機能を有効または無効にします。上下どちらのキーを押しても同様の動作をします。フォーム内では、 タッチパッドと SELECT キーを使用してメニュー項目を選択することもできます。

<span id="page-26-6"></span>実行

特定の動作を実行します。上下どちらのキーを押しても同様の動作をします。タッチパッドと SELECT キーを 使用してメニュー項目を選択することもできます。

## <span id="page-27-0"></span>アノテーションおよびテキスト

<span id="page-27-1"></span>英数字キーボード

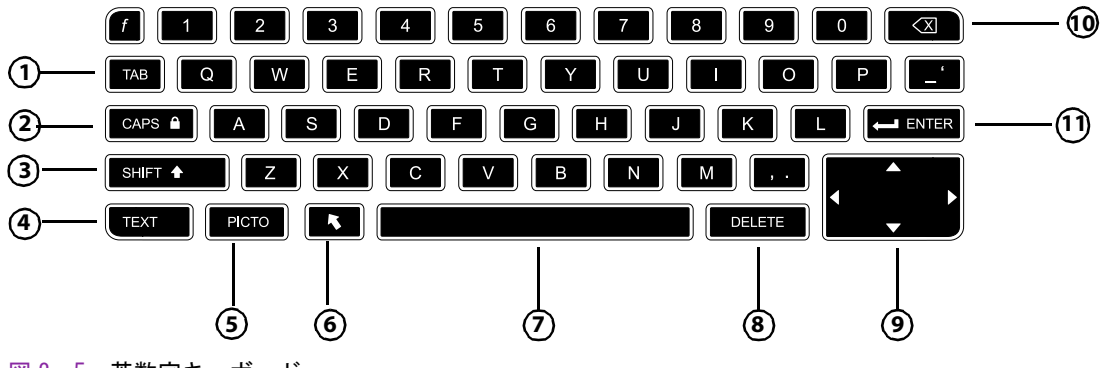

図 2- 5 英数字キーボード

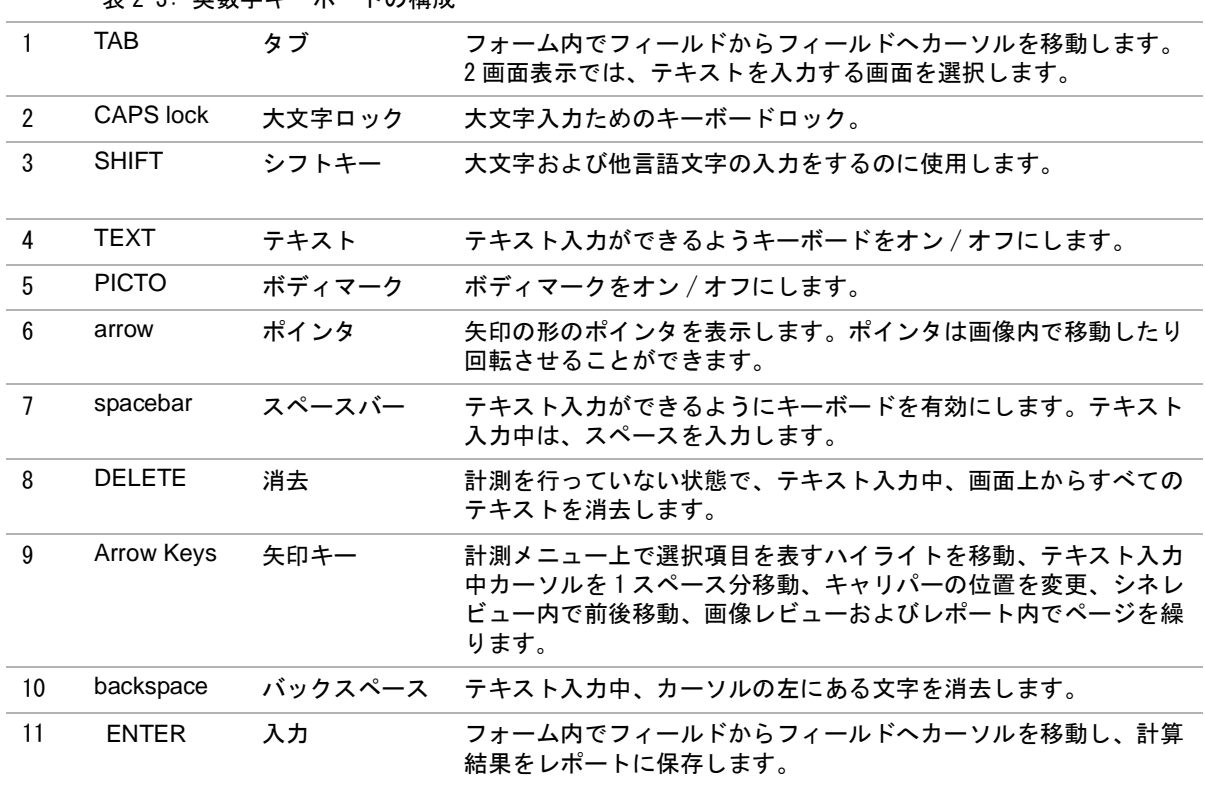

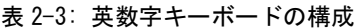

#### <span id="page-28-5"></span><span id="page-28-0"></span>記号

特定のフィールドおよびフォーム内には、記号や特殊文字を入力することができます。使用可能な記号および 特殊文字は操作環境によって異なります。

<span id="page-28-1"></span>患者情報フォーム

- ▶ 姓、名、ミドルネーム
- ▶ 患者 ID
- ▶ 受付番号
- ▶ 症状
- プロシージャー ID
- ▶ ユーザー名
- 読影医
- 紹介医
- 医療施設情報

<span id="page-28-2"></span>DICOM または SiteLink の構成ページ エリアスおよび AE タイトルのフィールド

<span id="page-28-3"></span>A & B キー, フットスイッチ設定ページ テキスト入力フィールド

<span id="page-28-4"></span>テキストモード(画像表示中) アノテーション入力フィールド

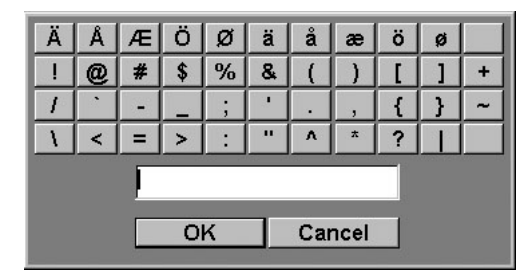

図 2- 6 記号ダイアログボックス

記号または特殊文字を入力する

- 1 フィールドを選択し、次に Symbols を選択します。
- 2 希望する記号または特殊文字を選択します。 キーボードの上のキーを使用して入力することもできます。
- 3 OK を選択します。

## <span id="page-29-0"></span>プローブの準備

- 警告 → プローブカバーの中には、天然ゴムラテックスおよびタルクを含むものがあり、 かゆみ、発疹、蕁麻疹、むくみ、発熱、呼吸困難、喘息様症状、血圧低下、 ショックなどのアレルギー性症状をまれに起こすことがあります。このような症 状を起こした場合には、直ちに使用を中止し、適切な措置を施してください。 ▶ 超音波ジェルおよび消毒剤の中には、患者によってアレルギー性症状を起こすも のがあります。
- 注意 ★ プローブの損傷を防止するため、推奨される超音波ジェルのみを使用してくださ い。それ以外の超音波ジェルを使用すると、プローブを損傷し、保証が無効にな ることがあります。超音波ジェルの適合性について不明な場合は、当社もしくは 製造販売業者にお問い合わせください。
	- ▶ 当社は使用後毎回プローブを洗浄することを推奨します。第8章:洗浄および消毒 を参照してください。
- 注: 超音波検査を行う際には、必ず超音波ジェルを使用してください。大部分のジェル には適切な超音波伝播性能が備わっていますが、一部、プローブの構成材料と適合性 のないジェルがあります。当社は Aquasonic® ジェルを推奨します。

プローブを使用する

- ◆ 一般的な検査では、超音波ジェルをたっぷり使用し、プローブと身体の間に十分なジェルがあることを確認 します。
	- 警告 雑菌混入を防止するため、侵襲的または外科的な臨床応用では滅菌済みプローブカ バーおよび滅菌超音波ジェルの使用を推奨します。処置の準備が整うまで、プローブ カバーおよび超音波ジェルを付けないでください。

プローブカバーを取り付ける

◆ 侵襲的な用途ではプローブカバーを取り付けます。

当社は、体腔内超音波検査では、薬事法上の市販が認められたプローブカバーを使用することを推奨します。雑 菌混入の危険を軽減するため、検査準備が整ってからプローブカバーを取り付けてください。

- 1 超音波ジェルをプローブカバー内に注入します。
- 2 プローブをプローブカバー内に挿入します。
- 3 プローブおよびケーブルが覆われるように、プローブカバーを完全に引き伸ばします。
- 4 同梱されているゴムバンドを使用して、プローブカバーを固定します。
- 5 プローブ照射面とカバーの間に気泡がないことを確認します。照射面とプローブカバーの間に気泡があると 超音波画像に影響を及ぼすことがあります。
- 6 プローブカバーに穴や亀裂がないことを点検します。

<span id="page-30-0"></span>設定ページではシステムのカスタマイズおよびプリファレンスの設定を行います。

## <span id="page-30-1"></span>設定ページの表示

設定ページを表示する

- 1 SETUP キーを押します。
- 2 Setup Pages のヘッダーの下に表示される設定ページの中から該当するページを選択しま す。

設定ページから画像表示に戻るには、スクリーンメニューから Done を選択します。

## <span id="page-30-2"></span>デフォルト設定値の復元

各設定ページのデフォルト設定値を復元する方法

該当する設定ページでスクリーンメニューから Reset を選択します。

全ての設定値をデフォルトに戻す方法

- 1 本体の電源をオフにします。
- 2 本体に AC 電源を供給します。 [\(2-6 ページの「AC 電源で操作する方法」](#page-19-1) 参照)
- 3 数字の「1」のキーと電源スイッチを同時に押します。 ビープ音が数回鳴ります。

## <span id="page-30-3"></span>A & B キー、フットスイッチの設定

「A & B Key, Footswitch」(A&B キー、フットスイッチ ) 設定ページでは、 ショートカットキー およびフットスイッチに一般的な操作をプログラムすることができます。

- 下記リストから選択します。
	- ▶ A Key, B Key : デフォルト設定により、A ショートカットキーには Print (印刷) 機能、B ショートカットキーは None (なし)に設定されて左右のフットスイッチの機能: Save Clip(動画像の保存)、Freeze(フリーズ)、Save Image(静止画像の保存)、または Print(印刷)。 [3-2 ページの「フットスイッチを接続する」](#page-31-2) を参照してください。

<span id="page-31-2"></span>フットスイッチを接続する

フットスイッチの 2 つのペダルには一般的な操作をプログラムすることができ、ハンズフリー操作を可能にしま す。フットスイッチはオプション品です。

警告 雑菌混入を防止するため、滅菌環境ではフットスイッチを使用しないでください。 フットスイッチは滅菌処理されていません。

- 1 フットスイッチの USB ケーブルを装置本体またはミニドックの USB コネクタに接続します。
- 2 「A & B Key, Footswitch」設定ページで、左右のペダルの機能をそれぞれ選択します。

## <span id="page-31-0"></span>システム管理の設定

「Administration」(システム管理)設定ページでは、ユーザーにログインおよびパスワード入力を義務付けるこ とができます。ログインさせることは、患者データの保護対策を強化することにつながります。システム管理設 定ページでは、ユーザーの追加・削除、パスワードの変更、ユーザーアカウントのインポート・エクスポート、 およびイベントログの閲覧が可能です。

#### <span id="page-31-1"></span>セキュリティの設定

警告 しま者の健康管理情報の保管または転送を担当する医療業務従事者は、1996 年に施行 された Health Insurance Portability and Accountability Act (HIPAA: 医療保険の 相互運用性と説明責任に関する法律 ) および European Union Data Protection Directive (95/46/EC) の下に、個人情報の整合性および機密保持性を確保し、情報 の開示または無権限者による使用など、情報の完全性や機密保持性を脅かす予見可能 な恐れや危険に対し適切な措置を講じることが要求されています。

SonoSite Edge II のセキュリティ設定は、適用される HIPAA 規制のセキュリティ要件を満たすことができるよう 設計されています。SonoSite Edge II を使用して収集、保存、レビューおよび転送された保護されるべき電子健 康管理データに関するセキュリティおよび保護の最終責任はユーザーにあります。

アドミニストレータのログイン

1 Administration 設定ページで、 Name ボックスに「Administrator」と入力します。

- 注: 名称およびパスワードを入力する Name ボックスでは大文字と小文字を区別します。
- 2 Password ボックスにアドミニストレータのパスワードを入力します。
	- a アドミニストレータのパスワードを取得していない場合は、当社または製造販売業者までお問い合わせ ください。 [1-2 ページの「テクニカルサポート」](#page-13-2) を参照してください。

警告 インドミニストレータのパスワードを復元するとデータは消去されます。アドミニ ストレータのパスワードをリセットする前に、すべてのデータをバックアップし てください。

3 Login を選択します。

アドミニストレータのログアウト

本体の電源をオフにするか、または再起動させます。

<span id="page-32-1"></span>ユーザーのログインを義務付ける

アドミニストレータは、起動時にユーザーのログイン画面が表示されるよう設定することができます。

- 1 アドミニストレータとしてログインします。
- 2 User Login リストで On を選択します。
	- On を選択すると、起動時にユーザー名およびパスワードの入力が必要になります。
	- Off を選択すると、ユーザー名およびパスワードを入力しなくても、SonoSite Edge II を使用すること ができます。

アドミニストレータのパスワード変更またはユーザーにユーザーパスワード変更の権限を付与する 1 アドミニストレータとしてログインします。

- 2 User List から Administrator を選択します。
- 3 アドミニストレータのパスワードを変更するには、
	- a User Information 内の Password ボックスに新しいパスワードを入力します。
	- b Confirm ボックスに新しいパスワードを再入力します[。3-6 ページの「安全なパスワードの作成」](#page-35-0) を参照 してください。
- 4 ユーザーにユーザーパスワードを変更させる場合は、Password changes のチェックボックスを選択します。
- 5 SAVE を選択します。

暗号化機能を有効にする

- 1 アドミニストレータとしてログインします。
- 2 テキストボックスに暗号化キーを入力します。

USB ストレージ機器へのエクスポート機能を無効にする

- 1 アドミニストレータとしてログインします。
- 2 Disable USB Export を選択します。

#### <span id="page-32-0"></span>ユーザー設定

新しいユーザーを追加する

- 1 アドミニストレータとしてログインします。
- 2 New を選択します。
- 3 User Information 内の Name、 Password、および Confirm ボックスに必要事項を入力します[。3-6 ページの](#page-35-0) [「安全なパスワードの作成」 を](#page-35-0)参照してください。
	- ▶(任意選択ステップ)User のボックスにユーザーのイニシャルを入力すると、患者ヘッダーおよび患者情報 フォームのユーザーボックスに表示されます。
	- ▶(任意選択ステップ) Administration Access チェックボックスを選択すると、アドミニストレータの全て のシステム管理権限がユーザーに付与されます。

4 SAVE を選択します。

ユーザー情報を変更する

- 1 アドミニストレータとしてログインします。
- 2 User List から該当するユーザーを選択します。
- 3 User Information 内で必要な変更を行います。
- 4 SAVE を選択します。ユーザー名を変更すると、以前のユーザー名は上書きされます。

ユーザーを消去する

- 1 アドミニストレータとしてログインします。
- 2 User List から該当するユーザーを選択します。
- 3 Delete を選択します。
- 4 Yes を選択します。

ユーザーパスワードを変更する

- 1 アドミニストレータとしてログインします。
- 2 ユーザーリストから該当するユーザーを選択します。
- 3 Password ボックスに新しいパスワードを入力し、変更 確認のため Confirm ボックスにパスワードを再度入 力します。
- 4 SAVE を選択します。

#### <span id="page-33-0"></span>ユーザーアカウントのエクスポート・インポート

エクスポートおよびインポートコマンドを利用して、複数の超音波画像診断装置の設定を行ったり、ユーザーア カウント情報のバックアップを作成することができます。

ユーザーアカウントをエクスポートする

- 1 USB ストレージ機器を挿入します。 詳細は [2-8 ページの「USB ストレージ機器の着脱」](#page-21-1) を参照してください。
- 2 アドミニストレータとしてログインします。
- 3 スクリーンメニューから Export を選択します。 USB ストレージ機器のリストが表示されます。
- 4 該当する USB ストレージ機器を選択し、次に Export を選択します。

すべてのユーザー名およびパスワードが USB ストレージ機器にコピーされます。パスワードは暗号化されま す。

ユーザーアカウントをインポートする

- 1 ユーザーアカウント情報を含む USB ストレージ機器を挿入します。細は [2-8 ページの「USB ストレージ機器の](#page-21-1) [着脱」](#page-21-1) を参照してください。
- 2 アドミニストレータとしてログインします。
- 3 スクリーンメニューから Import を選択します。
- 4 該当する USB ストレージ機器を選択し、次に Import を選択します。

5 ダイアログボックスの Restart を選択します。装置が再起動します。

SonoSite Edge II に保存されているすべてのユーザー名およびパスワードは、インポートされたデータに上 書きされます。

#### <span id="page-34-0"></span>イベントログのエクスポートおよび消去

イベントログには発生したエラーやイベントが収録されています。イベントログは USB ストレージ機器にエクス ポートし、パーソナルコンピュータで閲覧することができます。

#### イベントログを表示する

- 1 アドミニストレータとしてログインします。
- 2 スクリーンメニューから Log を選択します。 イベントログが表示されます。

前の画面に戻るには、 Back を選択します。

#### イベントログをエクスポートする

イベントログと DICOM ネットワークログのファイル名は同一(log.txt)です。log.txt ファイルを既に含む USB ストレージ機器に、新たにいずれかのログをエクスポートすると、ファイルは上書きされます。

- 1 USB ストレージ機器を挿入します。
- 2 Log を選択し、スクリーンメニューから Export を選択します。

USB ストレージ機器のリストが表示されます。

3 該当する USB ストレージ機器を選択し、Export を選択します。

注: イベントログはテキスト形式のファイルで、Microsoft Word や Notepad 等のワードプ ロセッサアプリケーションで開くことができます。

#### イベントログを消去する方法

- 1 イベントログを表示します。
- 2 スクリーンメニューから Clear を選択します。
- 3 Yes を選択します。

#### <span id="page-34-1"></span>ユーザーとしてログインする

ユーザーのログインがアドミニストレータによって要求されている場合は、SonoSite Edge II の電源をオンにす ると、ユーザーログイン画面が表示されます。 [3-3 ページの「ユーザーのログインを義務付ける」 を](#page-32-1)参照してく ださい。

ユーザーとしてログインする

- 1 本体の電源をオンにします。
- 2 User Login 画面で、ユーザー名およびパスワードを入力し、OK を選択します。
- ゲストとしてログインする方法

ゲストは超音波スキャンを行うことができますが、システム設定を変更したり、患者情報を閲覧したりすること はできません。

1 本体の電源をオンにします。

2 User Login 画面で、Guest を選択します。

ユーザーパスワードの変更

- 1 本体の電源をオンにします。
- 2 User Login 画面で、Password を選択します。
- 3 現在のパスワードおよび新しいパスワードを入力し、新しいパスワードを確認した上で、OK を選択します。

### <span id="page-35-0"></span>安全なパスワードの作成

安全保障のため、大文字(A-Z)、小文字(a-z)および数字(0-9)を組み合わせたパスワードを作成します。パ スワードは大文字と小文字の違いを認識します。

## <span id="page-35-1"></span>アノテーションの設定

「Annotations」(アノテーション)設定ページでは、予め定義付けたラベルをカスタマイズしたり、画像のフ リーズを解除した際の画像上のテキスト表示を設定することができます。

画像にアノテーションを付加する方法に関しては、 [4-23 ページの「アノテーション」](#page-68-1) を参照してください。

#### 検査種類別に予めラベルをグループ化する

画像にアノテーションを付加するのに使用できるラベルを検査種類別にグループ化することができます。 [4-23](#page-68-2) [ページの「画像上にテキストを付加する」](#page-68-2)

- 1 Annotations 設定ページの Exam リストから、使用するラベルを含む検査種類を選択します。
- 2 Group で、選択した検査種類にリンクするラベルグループ A、 B、または C を選択します。

プリセットされたラベルが選択されたラベルグループにリストになって表示されます。 下記のいずれかの操作を行います。

- ▶ カスタムラベルをグループに追加する : Text ボックス内にラベルの表示内容を入力し、Add を選択しま す。
- ▶ ラベル名を変更する:該当するラベルを選択し、Text ボックス内にラベルの新しいラベル名を入力し、 Rename を選択します。
- ▶ グループ内でラベルを移動する : 該当するラベルを選択し、スクリーンメニューから上下いずれかの矢印 を選択します。
- ▶ グループからラベルを消去する:該当するラベルを選択し、Delete を選択します。

ラベルには記号を使用することができます。 [2-15 ページの「記号」 を](#page-28-5)参照してください。

- フリーズ解除の際に画面上のテキスト表示を維持する
- フリーズを解除する際または画像構成を変更する際に、維持し表示するテキストを指定することができます。
- ◆ Annotations 設定ページの Unfreeze リストから Keep All Text(全てのテキストを保存する)、 Keep Home Text(ホームテキストのみを保存する)または Clear All Text(全てのテキストを消去する )を選択します。
	- 注: Annotations 設定ページの Unfreeze リストから Keep All Text(全てのテキストを保存 する)、 Keep Home Text(ホームテキストのみを保存する)または Clear All Text(全 てのテキストを消去する ) を選択します[。 4-23 ページの「ホームポジションをリセッ](#page-68-3) [トする」 を](#page-68-3)参照してください。
定義付けしたラベルグループをエクスポートする

- 1 USB ストレージ機器を挿入します。
- 2 Annotations 設定ページ で Export を選択します。 USB ストレージ機器のリストが表示されます。
- 3 該当する USB ストレージ機器を選択し、次に Export を選択します。 検査のために定義付けしたラベルグループの全てが USB ストレージ機器にコピーされます。

定義付けしたラベルグループをインポートする

- 1 ラベルグループを保存した USB ストレージ機器を挿入します。
- 2 Annotations 設定ページ で Import を選択します。
- 3 該当する USB ストレージ機器を選択し、次に Import を選択します。
- 4 ダイアログボックスが表示されます。 Done を選択します。

検査のために定義付けしたラベルグループの全てが USB ストレージ機器の内容に書き換えられます。

# オーディオおよびバッテリの設定

Audio, Battery (オーディオ、バッテリ) 設定ページでは、下記の設定を行うことができます。

Key click (キークリック)

キーを押下したときのクリック音をオンまたはオフにします。

◆ On または Off を選択します。

Beep alert(警告音)

保存、警告、起動、またはシャットダウンするときの警告音(ビープ音)をオンまたはオフにします。

◆ On または Off を選択します。

Sleep delay (スリープモード)

スリープモードに切り替わるまでの無活動の時間を Off、 5、または 10 分に設定します。設定を「Off」にする と、無活動の時間が続いてもスリープモードに切り替わりません。

**◆ Off、5、または 10 を選択します。** 

Power delay (自動電源オフ) 装置本体の電源が自動的にオフになるまでの無活動の時間を Off、 15 分または 30 分に設定します。設定を 「Off」にすると、無活動の時間が続いても電源がオフになることはありません。

**◆ Off、15、または 30 を選択します** 

# 循環器計測の設定

「Cardiac Calculations」(循環器計測)設定ページでは、ティッシュドプラ画像表示(TDI)計測メニューおよび レポートページで表示する計測名を設定することができます。 [5-15 ページの「循環器計測・計算」 を](#page-94-0)参照してく ださい。

循環器計測名を設定する

Cardiac Calculations 設定ページの TDI Walls リストから心臓壁の名称を選択します。

# 接続性の設定

「Connectivity」(接続性)設定ページでは、USB コネクタ以外の接続機器のための設定および内蔵メモリ空き容 量の警告を設定することができます。ワイヤレス証明書のインポートも行うことができます。 SiteLink イメー ジマネージャー及び DICOM® の設定(転送先や転送モード等)も含まれます。

SiteLink の設定

◆ SiteLink イメージマネージャーユーザーガイドを参照してください。

DICOM の 設定

◆ DICOM 機能ユーザーガイドを参照してください。

プリンタ接続を設定する

- 1 プリンタハードウェアをセットアップします。プリンタ又はドッキングシステムに付属する説明書を参照し てください。
- 2 Connectivity 設定ページで Printer リストから 該当するプリンタを選択します。

ワイヤレスネットワークへの接続 <from P23648-03>

ネットワークへの接続を設定するを参照してください。

メモリ空き容量の警告を設定する

 Connectivity 設定ページで、 Internal Storage Capacity Alert を選択します。 内蔵メモリの空き容量がわずかになると、検査終了時に警告を表示します。DICOM 設定で指定されている場 合、警告後にアーカイブ済みの患者検査を消去します。

# 日付および時刻の設定

Date and Time 設定ページで、日付及び時間を設定することができます。サーバー(Time Server) と同期すること もできます。 日付及び時間を設定するには、

警告 日付と時刻が正確に設定されていることは、正確な産科計測を行う上で不可欠です。 超音波画像診断装置を使用する前に、日付と時刻が正確であることを毎回確認してく ださい。

- ◆ Date and Time 設定ページで、次の操作をします。
	- Date ボックス内に、現在の日付を入力します。

• Time ボックス内に、現在の時刻(時:分)を 24 時間形式で入力します。

Time Server を有効にする

- 1 Date and Time 設定ページで、 Time Server の下のボックスを選択します。
- 2 サーバーの IP アドレスを入力します。
- 3 適切なタイムゾーンを選択します。

# 表示項目の設定

「Display Information」(表示項目)設定ページでは、画像表示中に表示する項目を設定することができます。例 えば、患者名および ID を画面上で非表示にして、患者情報を保護することできます。以下のセクションでボッ クスを選択・非選択することができます。

Patient Header (患者ヘッダー) 患者ヘッダー内に表示される情 [4-24 ページの「患者情報フォーム」 を](#page-69-0)参照してください。

Mode Data (モードデータ) 画像表示に関する情報。

System Status(システムステータス) 電源、バッテリ、接続性等の情報。

# ネットワークステータスの設定

「Network Status」(ネットワークステータス)設定ページは、次の情報を表示します。

- システム IP アドレス
- ▶ ロケーション
- ▶ イーサネット MAC アドレス
- ▶ 使用可能な場合は、ワイヤレス接続

ネットワークステータス画面にワイヤレス接続失敗のメッセージが表示された場合、ネットワークへ接続する ためのパスワードが失効している可能性があります。ワイヤレス機器を接続する際には、使用するパスワード が最新のパスワードであることを事前に確認してください。

# 産科計測の設定

警告 ろんらく 食傷や誤診断を防止するため、詳細な産科計算およびレポートパッケージが搭載さ れていない場合、SonoSite Edge II を胎児発育判定(スクリーニング)に使用しな いでください。

「OB Calculations」(産科計測)設定ポージでは、胎児発育チャートの作成者名を選択することができます。追加 の胎児発育チャートをインポートまたはエクスポートすることもできます。 [5-30 ページの「産科計測」 を](#page-109-0)参照し てください。

<span id="page-39-0"></span>胎児齢および胎児発育分析を設定する

1 OB Calculations 設定ページの Gestational Age (胎児齢)および Growth Analysis(胎児発育分析)の計測リ ストで、希望する 胎児発育チャートの作成者名を選択 か、 None(無し)を選択します。

胎児発育チャートを選択すると、該当する胎児発育計測項目が計測メニューに表示されます。

- 2 ( 任意選択ステップ ) More を選択し、ユーザー作成のカスタム計測項目を表示し、カスタム計測項目とカス タム胎児発育チャートをリンクします。
	- 注: この任意選択ステップを行うには、カスタム計測項目を設定するには、予めカスタム 胎児発育チャートを作成する必要があります。

### 胎児発育チャートをエクスポートする

- 1 USB ストレージ機器を挿入します。
- 2 OB Calculations 設定ページで Export を選択します。 USB 機器のリストが表示されます。
- 3 該当する USB ストレージ機器を選択し、Export を選択します。

ユーザーが作成したカスタム胎児発育チャートおよび計測項目の全てが、USB ストレージ機器にコピーされま す。

胎児発育チャートをインポートする

インポートした胎児発育チャートは、 SonoSite Edge II に保存されている胎児発育チャートのリストに追加され ます。

- 1 胎児発育チャートをコピーした USB ストレージ機器を挿入します。
- 2 OB Calculations 設定ページで スクリーンメニューから Export を選択します。
- 3 該当する USB ストレージ機器を選択し、Import を選択します。
- 4 ダイアログボックスで OK を選択します。 SonoSite Edge II は自動的に再起動します。

# カスタム産科計測項目の設定

「OB Custom Measurements 」(カスタム産科計測項目)設定ページでは、産科計測メニューに表示および産科 レポートに記載される計測項目を指定することができます。 カスタム産科計測はオプション機能です[。5-30](#page-109-0) [ページの「産科計測」 を](#page-109-0)参照してください。

警告 カスタム産科計測項目を作成、削除、またはインポートすると、現在の患者に関す る保存された計測値および計算結果はすべて消去されます。

カスタム産科計測項目を設定する

産科計測メニューに表示および産科レポートに記載されるカスタム産科計測項目は最高 5 項目まで保存すること ができます。

- 1 OB Custom Measurements 設定ページで、 New を選択します。
- 2 Name ボックスに独自の計測項目名を入力します。
- 3 Type リストから、希望する計測種類を選択します。
- 4 SAVE を選択します。
- カスタム産科計測項目を消去する

警告 │ 検査中にカスタム産科計測項目を消去すると、検査は自動的に終了します。臨床検査 を開始する前に変更を行わなければなりません。

- 1 Custom Measurements リストの中から該当する測定項目をハイライトします。
- 2 Delete Last を選択します。
- 3 Yes を選択します。

検査は終了します。消去した計測項目に関連する胎児発育チャートおよびレポートデータは全て SonoSite Edge II から消去されます。

# カスタム胎児発育チャートの設定

「OB Custom Tables」(カスタム胎児発育チャート)設定ページでは、計測メニューに表示および患者レポート に記載される胎児発育チャートをカスタマイズすることができます。

Gestational Age Table Measurements (胎児齢チャートの計測):

SonoSite Edge II は、次の計測項目に対し、選択した胎児発育チャートの作成者による胎児齢計測を提供しま す。

- $\overrightarrow{GS}$  CRL
- $\triangleright$  BPD  $\triangleright$  OFD
- HC TTD
- $\triangleright$  APTD  $\triangleright$  AC
- $\triangleright$  FTA  $\triangleright$  FL
- ▶ EFW ▶ Tibia
- HL 5 つのカスタム計測項目ラベル

Growth Analysis Table Measurements (胎児発育分析チャートの計測): SonoSite Edge II は、発育グラフまたは曲線を提供します。

- $\rightarrow$  BPD  $\rightarrow$  HC
- $\triangleright$  AC  $\triangleright$  FL
- $\triangleright$  FFW  $\triangleright$  HC/AC
- 警告 カスタム胎児発育チャートを活用する前に、そのデータ内容が正確であることを確認 してください。SonoSite Edge II は、ユーザーが作成したカスタム胎児発育チャート のデータの精度は検証しません。
- 胎児発育チャートを表示する
- 1 OB Calculations またはOB Custom Measurements 設定ページで、スクリーンメニューから Tablesを選択しま す。
- 2 胎児発育チャートおよび計測項目 / チャート作成者を選択します。

新しいカスタム胎児発育チャートを作成する 各産科計測項目に対し、2 つのカスタム胎児発育チャートを作成することができます。

- 1 OB Calculations またはOB Custom Measurements 設定ページで、スクリーンメニューから Tablesを選択しま す。
- 2 希望する胎児発育チャート (Gestational Age または Growth Analysis) を選択します。
- 3 Measurement リストから、カスタム胎児発育チャートに含む計測項目を選択します。
- 4 スクリーンメニューから New を選択します。
- 5 Author ボックスに作成者名を入力します。
- 6 データを入力します。
- 7 スクリーンメニューから Save を選択します。

カスタム胎児発育チャート用の計測を計測メニューに表示する方法は、 [3-10 ページの「胎児齢および胎児発育](#page-39-0) [分析を設定する」 を](#page-39-0)参照してください。

カスタム胎児発育チャートを編集または削除する

- 1 OB Calculations またはOB Custom Measurements 設定ページで、スクリーンメニューから Tablesを選択しま す。
- 2 カスタム胎児発育チャートを選択します。
- 3 スクリーンメニューから下記のいずれかを選択します。
	- ▶ Edit 『データを入力し、スクリーンメニューから Save を選択します。
	- ▶ Delete カスタム胎児発育チャートを消去します。Yes を選択します。

# <span id="page-41-0"></span>プリセット設定

「Presets」( プリセット)設定ページでは、一般的な選択項目を設定します。 以下の情報をもとに、使用者に とって適切なプリセットを選択してください。

Doppler Scale (ドプラスケール)

◆ cm/s (cm/ 秒)または kHz を選択します。

Duplex (デュープレックス)

M モード画像表示およびドプラ画像表示の画面構成を設定します

▶ 1/3 2D, 2/3 Trace

画面を 2 分割し、上部 1/3 に B モード画像を、下 2/3 にトレース画像を表示します。

- ▶ 1/2 2D, 1/2 Trace 画面を均等に 2 分割し、一方に B モード画像を、他方にトレース画像を表示します。
- ▶ Full 2D, Full Trace それぞれの画像がフルスクリーンで表示され、切り替えて表示できます。

Live Trace (リアルタイムトレース)

◆ Peak または Mean を選択します。

Thermal Index(サーマルインデックス)

◆ TIS、TIB、または TIC を選択します。

デフォルト設定は検査種類によって異なります:産科では TIB、 TCD では TIC、その他の検査では TIS です。

Save Key(保存キー)

SAVE キーの機能を設定します。

- ▶ Image Only は画像を本体内蔵メモリに保存します。
- ▶ Image/Calcs 画像を本体内蔵メモリに、現在の計測値をレポートに保存します。

ダイナミックレンジ

ダイナミックレンジを調整します: -3, -2, -1, 0, +1, +2, +3 。

注: まの値は画像のコントラストが上がり、正の値は画像のコントラストが下がります。

Units (単位):

循環器検査で必要な患者の身長および体重の単位を設定します:in/ft/lbs または cm/m/kg

Auto save Pat. Form. (患者情報フォームの自動保存) 本機能を有効にすると、患者情報フォームを自動的に画像として患者ファイルに保存します。

# システム情報の設定

「System Information」(システム情報)設定ページは、システムのハードウェアおよびソフトウェアのバージョ ン、特許およびライセンス情報を表示します。

[7-3 ページの「ライセンスキーを入力する方法」 を](#page-140-0)参照してください。

### 特許を表示する

◆ 「System Information」設定ページで、Patents を選択します。

# USB 機器の設定

「USB Devices」(USB 機器)設定ページでは、接続されている USB 機器を表示し、空き容量を確認することがで きます。 また、USB ストレージ機器へエクスポートする静止画像ファイルの形式を指定することもできます[。4-](#page-76-0) [31 ページの「患者検査を USB ストレージ機器にエクスポートする」](#page-76-0) を参照してください。

$$
注
$$
 : | ∴ USA \nLSB \n $\lambda$  \n $\lambda$  \nLHSB \n $\lambda$  \nLHSB \n $\lambda$  \n $\lambda$  \n<

▶ SonoSite Edge II はソフトウェアで暗号化された USB ストレージ機器には対応して いません。

患者の機密情報を保護するため、アドミニストレータは USB ストレージ機器へのエクスポート機能を無効にする ことができます。エクスポート機能を無効する手順については [3-3 ページの「USB ストレージ機器へのエクス](#page-32-0) [ポート機能を無効にする」 を](#page-32-0)参照してください。

エクスポートする画像のファイル形式を指定する

- 1 USB Devices 設定ページで Export を選択します。
- 2 USB Export 内で、エクスポートの種類を選択します。
	- ▶ SiteLink は SiteLink方式のフォルダ構造にファイルを整理します。動画は H. 264 ビデオとしてエクスポート され、MP4 ファイルとして保存されます。MP4 ファイル形式の動画像をレビューするには、QuickTime7.0 またはそれ以降のバージョンを推奨します。
	- ▶ DICOM は DICOM リーダーで読み取り可能なファイルを作成します。DICOM はオプション機能です。
- 3 エクスポートの種類によって画像形式を選択します。JPEG 画像フォーマットの場合、JPEG 圧縮も選択してく ださい[。3-15 ページの「JPEG 形式の制限」](#page-44-0) を参照してください。
	- 注: 圧縮度が高いほど、ファイルサイズは縮小されます。 ▶ SiteLink イメージマネージャーでのエクスポートの場合、画像形式は静止画像に のみ影響します。
		- DICOM でのエクスポートの場合、 画像形式は静止画像及び動画に影響します。

4 SiteLink をエクスポートの種類に選択した場合、Sort By でファイルの整理順序を選択します。 前の画像に戻るには、 Devices を選択します。

### 検査の自動エクスポート機能を有効にする

- 1 USB Devices 設定ページで Export を選択します。
- 2 USB Export 内で、AutoExport box を選択します。

### プライベートタグを画像に付加する

FUJIFILM SonoSite 社製ソフトウェアを使用している場合、エクスポートに DICOM を選択すると、プライベート タグを画像に付加することができます。

- ◆ USB Devices 設定ページで Include private tags を選択します
	- 注: 初期のアーカイバーの中にはタグ機能に対応していないものもあるため、FUJIFILM SonoSite 社製ソフトウェア製品を使用していない場合は、 Include private tags を 選択しないでください。詳細に関しては、超音波画像診断装置の DICOM 適合性証言を 参照してください。

## <span id="page-44-0"></span>JPEG 形式の制限

JPEG 形式で画像を転送またはエクスポートする際、SonoSite Edge II は、ロッシー(不可逆)圧縮法を使用しま す。ロッシー圧縮法で圧縮された画像は、 BMP 形式の画像より、少ない量の絶対的情報を含み、レンダリングの際に 、オリジナルの画像と同等の画質に戻すことはできません。

JPEG 設定 :

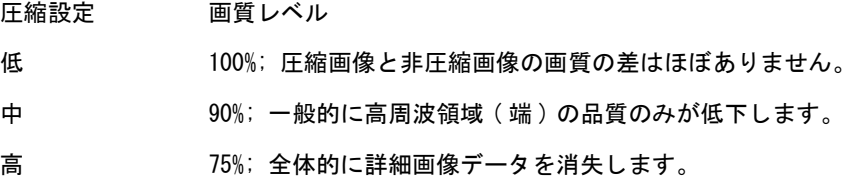

臨床用途では、ロッシー圧縮した画像を使用することは適切ではない場合もあります。 ロッシー圧縮法の詳細に ついては、業界の文献を参考にしてください。

"Physics in Medicine and Biology, Quality Assessment of DSA, Ultrasound and CT Digital Images Compressed with the JPEG Protocol," D Okkalides et al 1994 Phys Med Biol 39 1407-1421 doi: 10.1088/ 0031-9155/ 39/9/008 www.iop.org/EJ/abstract/ 0031-9155/39/9/008

"Canadian Association of Radiologists, CAR Standards for Irreversible Compression in Digital Diagnostic Imaging within Radiology," Approved: June 2008. www.car.ca/Files/%5CLossy\_Compression. pdf

# 画像表示モード 4 - 1 **CHAPTER 4**画像表示

# 画像表示モード

SonoSite Edge II シリーズには高性能の液晶モニタが装備され、ユーザーの操作を簡便にす る高度な画像最適化技術が搭載されています。使用できる画像表示モードは、プローブおよ び検査種類によって異なります。 4-16 ページの「プローブ別 画像表示モードおよび検査種 類」 を参照してください。

# B モード画像表示

B モード画像表示は、SonoSite Edge II のデフォルト画像表示モードです。エコー信号の振幅 強度を段階的に輝度で描出することにより、2 次元のエコー画像を表示します。最高の画質で 描出するには、モニタのブライトネスおよび角度、ゲイン、深度を正しく調整し、適切な検 査種類を選択する必要があります。詳細については[、3-12 ページの「プリセット設定」](#page-41-0) を参 照してください。

B モード画像を表示する

- 1 以下のいずれかを行います。
	- ▶ 装置本体の電源をオンにします。
	- ▶ 2D (B モード) キーを押します。
- 2 必要に応じ[、4-2 ページの「B モード画像表示のメニュー項目」](#page-47-0) を参照し、制御キーを調整 します。

<span id="page-47-0"></span>B モード画像表示のメニュー項目

B モード画像表示では、下表のスクリーンメニュー項目の設定が可能です。

表 4-1: B モード画像表示の制御機能

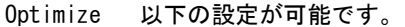

(最適化) • Res は分解能を優先して画像表示を最適化します。

- Gen は分解能と深達度のバランスを考慮して画像表示を最適化します。
	- Pen は深達度を優先して画像表示を最適化します。

最適化設定を使用すると、フォーカスゾーン、口径、周波数(中心周波数および帯域幅)およ び波形を含むパラメータも最適化されます。これらのパラメータを個々に調整することはでき ません。

Dynamic 階調(グレースケール)の調節: -3, -2, -1, 0, +1, +2, +3

Range (ダイナミッ ルが下がり明るくなります。 クレンジ) 正の範囲に調整するとグレースケールが上がり暗くなり、負の範囲に調整するとグレースケー

NUI

急

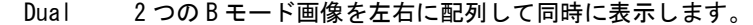

(デュアル) Dual を選択し UPDATE キーを押し、2 つ目の画面を表示します。UPDATE キーを押す度に有効画 面が切り替わります。2 つのフリーズ画像を表示中、UPDATE キーを押すと、交互に選択画像 ZY. が切り替わります。 フルスクリーンのBモード画像に戻るには、Dual を選択するか、または 2D (B モード) キー

を押します。

LVO On, LVO On は左室腔造影機能をオンにし、LVO Off は同機能をオフにします。

LVO Off B モード画像表示で循環器検査を選択し LVO を活用します。LVO 機能は、MI 値を低減します。 同メニュー項目は、プローブおよび検査種類によって使用できないことがあります。 LVOI

Orientation 4 種類の画像オリエンテーションから選択します: U/R ( 右上 )、 U/L ( 左上)、 D/L ( 左下 )、 D/ (オリエン R ( 右下 )

テーション)

不全不 ्∕

Brightness モニタのブライトネスを調整します。設定レンジ 1 ~ 10

(ブライトネ モニタのブライトネス設定はバッテリの消耗に影響します。バッテリの消耗を低減するために、 ス) ブライトネスはできるだけ低く設定してください。

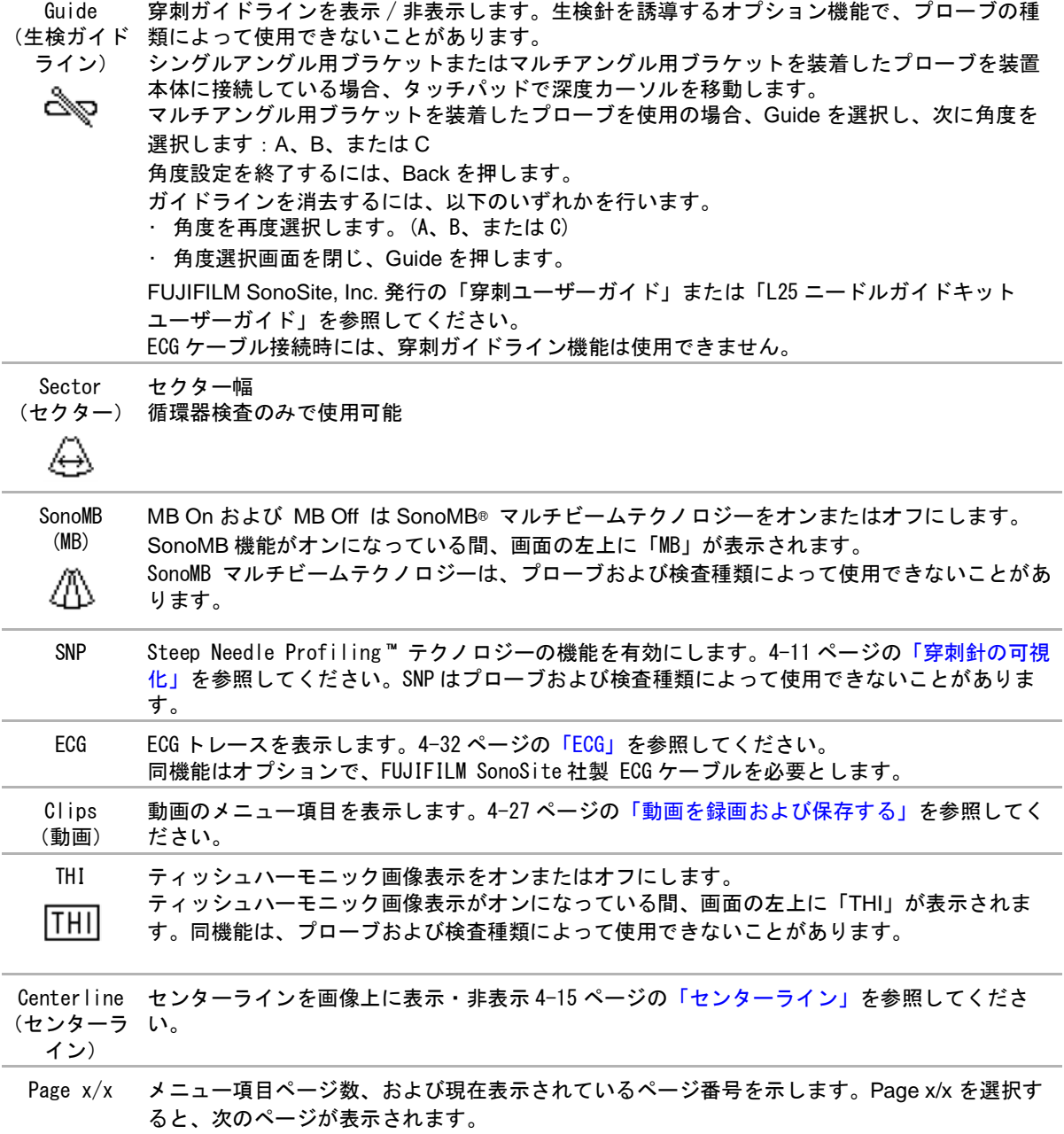

# M モード画像表示

モーションモード、すなわち M モードは B モードの拡張機能です。B モード画像の経時的トレースデータを提供 します。単一の超音波ビームを照射し、反射エコーを強度の異なる点で表示し、画面上に複数の線を描出しま す。

- M モードカーソルを表示する
- 1 M キーを押します。

注: M モードカーソルが表示されない場合は、画像がフリーズされていないことを 確認してください。

2 タッチパッドを使用し、M モードカーソルを適切な位置に移動します。

3 必要な調整をします。

B モード画像表示で可能な数多くの最適化および深度の設定は、M モード画像表示でも使用することができま す。 [4-2 ページの「B モード画像表示のメニュー項目」 を](#page-47-0)参照してください。

M モードスィープを表示する

- 1 M モードカーソルを表示します。
- 2 必要に応じて、スキャンする対象の構造を表示できるよう深度を調整します[。4-10 ページの「深度を調整す](#page-55-0) [る」](#page-55-0) を参照してください。
- 3 M キーを押します。タイムスケールがトレース画面の上に表示されます。小さい目盛りの単位は 200 ミリ 秒、大きい目盛りは 1 秒です。
- 4 以下のいずれかを行います。
	- ▶ スィープ速度を選択します。 """▶ (Slow, Med, または Fast)
	- ▶ UPDATE キーを押し、M モードカーソルの表示と M モードスィープを交互に切り替えます。
	- ▶ デュープレックス画像表示の場合は、 M キーを押し、フルスクリーンのMモードカーソルとデュープ レックス画像表示の切り替えをします。

デュープレックス画面の構成

[3-12 ページの「プリセット設定」](#page-41-0) を参照してください。

# カラーパワードプラ画像表示 (CPD) およびカラー画像表示 (Color)

CPD 画像表示は検出可能な血流の有無を可視化します。血流の有無、様々な血流状態の速度および方向を可視化 するためにカラー表示します。

CPD 画像または Color 画像を表示する

1 COLOR キーを押します。

B モード画像の中央にカラーボックス (ROI:関心領域) が表示されます。画面左上に現在選択されている表 示モード (Color または CPD) が表示されます。

- 注: Color 画像表示では、画面の左上にカラーインジケータバーが表示され、血流速度を cm/ 秒単位で表示します。
- 2 CPD または Color を選択します。
- 3 必要に応じ、タッチパッドを使用し、カラーボックスの位置およびサイズを変更します。SELECT キーを押 し、位置調整とサイズ変更の機能を切り替えます。
	- 注: カラーボックスの位置またはサイズを調整中、カラーボックスは緑色のアウトライン で表示されます。画面の左側に表示される ROI ボックスインジケータは、位置またはサ イズ調整のどちらの機能が有効になっているかを示します。
- 4 必要な設定をします[。 4-5 ページの「CPD 画像表示モードおよび Color 画像表示モードの制御メニュー項目」](#page-50-0) を参照してください。
- <span id="page-50-0"></span>CPD 画像表示モードおよび Color 画像表示モードの制御メニュー項目 表 4-2: CPD および Color の制御機能

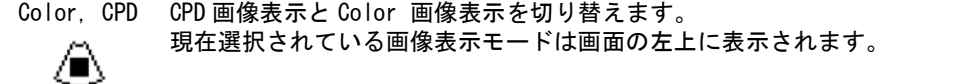

Color Suppress (カラーサプ することができます。現在の設定は画面上に表示されます。 カラー情報を表示 / 非表示します。 リアルタイム画像表示またはフリーズ画像で、 Show ( 表示)または Hide ( 非表示)を選択

レス) ∕ם∕

Flow 現在の設定は画面上に表示されます。 Sensitivity • Low は低速血流を観察するのに最適な条件を設定します。 (フロー感度) • Med は中速血流を観察するのに最適な条件を設定します。 • High は高速血流を観察するのに最適な条件を設定します。≋

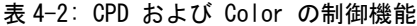

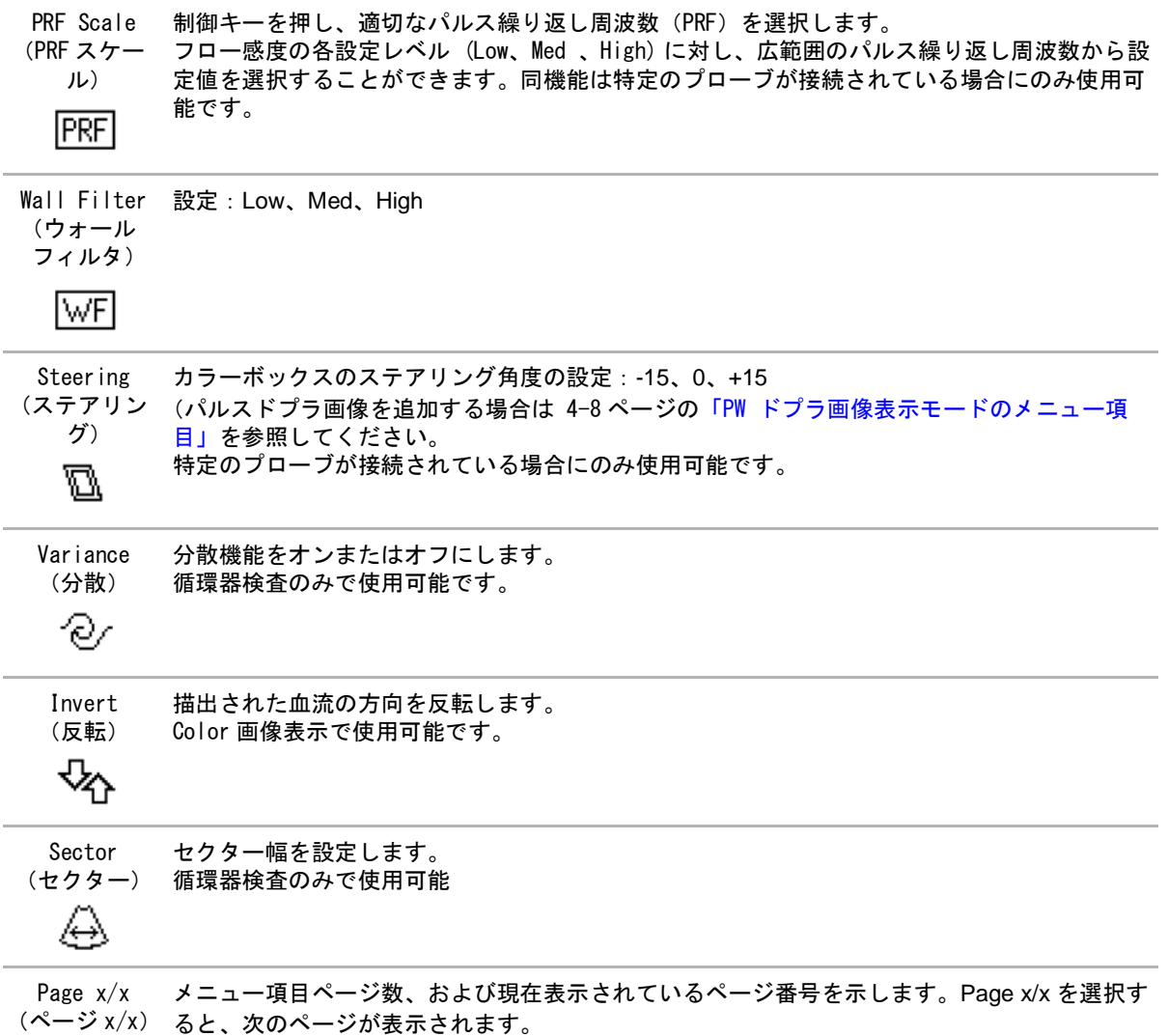

# <span id="page-52-0"></span>パルスドプラ画像表示(PW)および連続波ドプラ画像表示(CW)

パルスドプラ画像表示(PW) および連続波ドプラ画像表示(CW) はオプション機能です。ドプラ画像表示のデ フォルト設定は、PW ドプラ画像表示です。循環器検査では、スクリーンメニューから CW ドプラ画像表示を選択 することができます。

PW ドプラ画像表示は、ビーム上の特定部位の血流速度をドプラ方式で取得します。CW ドプラ画像は、ビーム上 に沿って血流の速度をドプラ方式で取得します。

PW/CW ドプラ画像表示と CPD/Color ドプラ画像表示は同時に使用することができます。CPD/Color ドプラ画像表 示中には、カラーボックス(ROI:関心領域)はドプラカーソルと連結されています。SETECT キーを押すと、 次の項目を順に選択できます:カラーボックスの位置、カラーボックスのサイズ、ドプラカーソル、および ゲートの位置。PW ドプラ画像表示中の場合は、更に角度補正があります。有効な項目はハイライトされていま す。また、画面左のインジケータは現在有効なタッチパッドの機能を表示します。

ドプラカーソルを表示する

ドプラ画像表示モードのデフォルト設定は PW ドプラ画像です。循環器検査では、スクリーンメニュー項目から CW Doppler を選択することができます。

- 1 D キーを押します。
	- 注: ドプラカーソルが表示されない場合は、画像がフリーズされていないことを確 認してください。
- 2 以下のいずれかを行います。
	- ▶ 4-8 ページの「PW ドプラ画像表示モードのメニュー項目」の説明に従って調整します。
	- ▶ タッチパッドを使用し、ドプラカーソルおよびゲートを適切な位置に配置します。タッチパッド上で指 を横方向にスライドして、ドプラカーソルを移動します。縦方向でゲートを配置します。

PW ドプラ

- ▶ 角度補正を手作業で行う場合は、以下のいずれかを行います。
	- **SELECT** キーを押し、タッチパッドを使用して調整します。**SELECT** キーで、ドプラカーソルと角度補 正機能を交互に切り替えます。
	- ▶ 画像をフリーズし、FAR ゲインつまみを使用して角度を-74°から+74°の範囲で2°単位で調整します。

### スペクトラムドプラトレース画面を表示する

- 1 ドプラカーソルを表示します。
- 2 D キーを押します。

タイムスケールがトレース画面の上に表示されます。小さい目盛りの単位は 200 ミリ秒、大きい目盛りは 1 秒です。

- 3 必要に応じ、以下のいずれかを行います。
	- ▶ 4-8 ページの「」の説明に従って調整します。
	- ▶ UPDATE キーを押し、ドプラカーソルとスペクトラムドプラ走査画面を交互に切り替え選択します。
	- デュープレックス画像表示を使用中は、 D キーを押し、フルスクリーン ドプラカーソルとデュープレッ クス画面を切り替えます。

デュープレックス画像表示の設定方法は、 [3-12 ページの「プリセット設定」 を](#page-41-0)参照してください。

# <span id="page-53-0"></span>PW ドプラ画像表示モードのメニュー項目

PW ドプラ画像表示では、下表のスクリーンメニュー項目の設定が可能です。

表 4-3: PW ドプラの 制御機能

<span id="page-53-1"></span>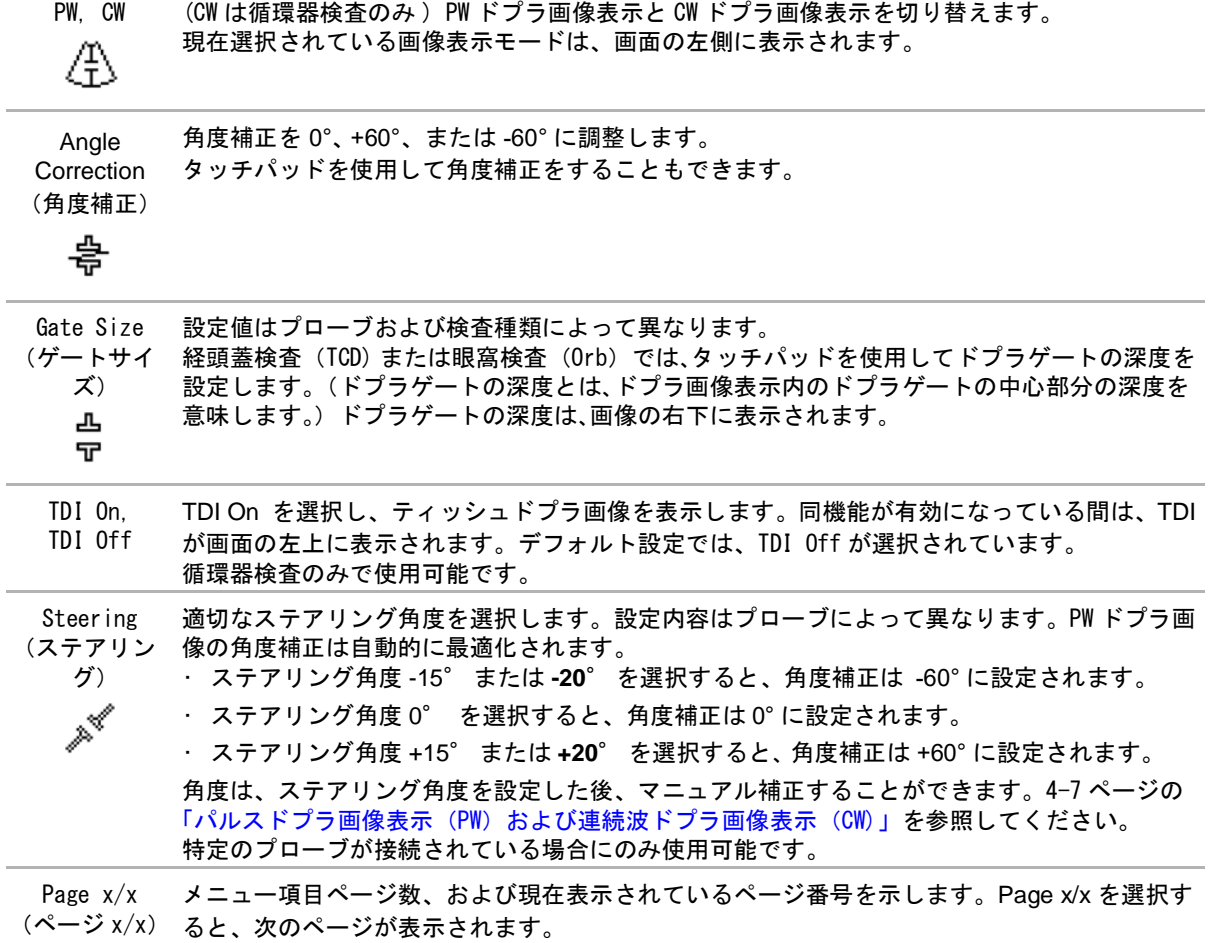

# スペクトラムドプラ画面のメニュー項目

スペクトラムドプラ画面では、下表のスクリーンメニュー項目の設定が可能です。

表 4-4: スペクトラムドプラの 制御機能

Scale 適切なスケール (パルス繰り返し周波数 [PRF])設定を選択します。

(スケール) ドプラスケールの単位を cm/s または kHz に変更する方法は、 [3-12 ページの「プリセット設](#page-41-0) [定」 を](#page-41-0)参照してください。 ≋≋

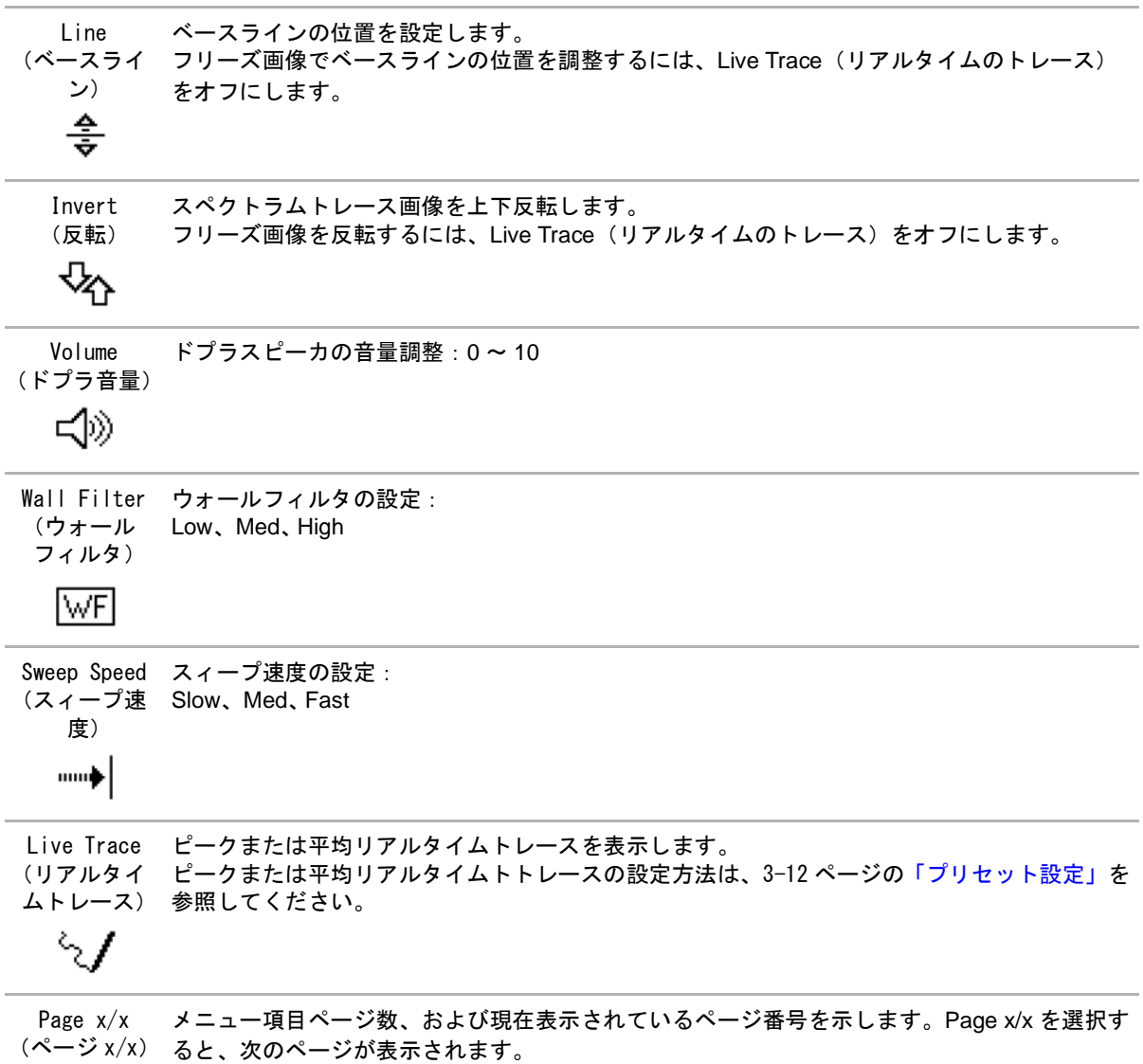

# 深度およびゲインの調整

<span id="page-55-0"></span>深度を調整する

深度調整は、M モード以外の全ての画像表示で行うことができます。縦方向に表示される深度マーカは、表示深 度に応じて 0.5 cm、 1 cm、 または 5 cm の単位で表示されます。

- ◆ 以下のキーを押します。
	- ▶ DEPTHUP キー 表示深度をより浅くします。
	- ▶ DEPTH DOWN キー 表示深度をより深くします。

表示深度を調整するに従い、画面の右下に表示される最大深度の数値が更新されます。

ゲインを自動調整する

◆ AUTO キーを押します。キーを押すたびに、ゲインは調整されます。

ゲインをマニュアル調整する

- ゲインつまみを左に回してゲインを減少し、右に回してゲインを増加します。
	- ▶ NEAR :Bモード画像の近距離音場のゲインの強弱を調整します。
	- ▶ FAR :Bモード画像の遠距離音場のゲインの強弱を調整します。
	- **GAIN** : 総体的画像のゲインの強弱を調整します。 CPD画像表示または Color画像表示では、 GAIN つまみは カラーボックス (ROI: 関心領域) 内のカラーゲインに影響します。 PW および CW ドプラ画像表示では、 GAIN つまみはドプラのゲインに影響します。

NEARおよびFARは、他社の超音波画像装置に装備されているタイムゲインコントロール [TGC]に相当します。

# フリーズ、フレームの閲覧、拡大

画像をフリーズする、またはフリーズ解除する

◆ FREEZE キーを押します。

フリーズした画像では、システムステータス部分にシネレビューのアイコンおよび画像フレーム番号が表示 されます。

シネレビュー内での画像フレームの操作

- ◆ 画像をフリーズし、以下のいずれかを行います。
	- ▶ GAIN つまみを左に回してフレームを後戻りさせ、右に回して前送りします。
	- ▶ タッチパッドを使用します。タッチパッド上で指を右方向へ動かすと、シネレビューの画像フレームを 前送りし、左方向へ動かすと後戻りします。
	- ▶ 右矢印キーまたは左矢印キーを押します。

シネレビュー内で移動するに従って、画像フレーム番号が更新されていきます。シネレビューに含まれる画 像フレームの合計数は、システムステータス部分に表示されます。

画像を拡大する

B モード画像表示または Color 画像表示では、画像を拡大することができます。画像拡大中も画像をフリーズし たり、フリーズを解除したり、画像表示モードを変更することができます。

1 Zoom キーを押します。カラーボックス(ROI:関心領域)が表示されます。

- 2 タッチパッドを使用し、カラーボックスを適切な位置へ移動します。
- 3 Zoom キーを再度押します。

カラーボックス内の画像は 2 倍に拡大されます。

- 4 (任意選択ステップ) フリーズした画像では、タッチパッドまたは矢印キーを使用し、ズームボックスを上下 左右に移動することができます。(2 画面表示ではズームボックス移動機能は使用できません。)
- 5 拡大表示を終了するには、Zoom キーを再度押します。

# <span id="page-56-0"></span>穿刺針の可視化

- 
- 警告 スティープニードル・プロファイリング (SNP) 機能が有効になっている場合、針の配 置を間違えないために、次の警告を守ってください。
	- ▶ FUJIFILM SonoSite 社または CIVCO 社が承認するニードルガイド、ブラケット、供 給品、部品、およびアクセサリのみを使用してください。他社製品は FUJIFILM SonoSite 社製のプローブに正しく装着できないことがあります。
	- ▶ [表 4-5:SNP テクノロジーを使用できるプローブおよび検査種類](#page-57-0) に示すプローブ と互換性のあるニードルガイドのみを使用してください。
	- ▶ 針を動かし液体を注入して、針先の位置および挿入路を確認してください。SNP 機 能は、超音波ビーム上で、特定の角度における針の視認性を向上します。例えば、 針が曲がっている等、特定外の角度、または超音波ビームから外れると、針の視認 性は改善されにくくなります。
	- ▶ 針の視認性が向上されるのは、MBe 有効エリア内の画像部分に限られます。MBe 有効 エリア外の画像部分には影響しません。
	- ▶ ビーム角度が遠位部に向けて広がるコンベックスプローブを使用の場合、針のシャ フトが部分的に表示されなくなることがあります。また、針先が表示されないこと もあります。

SNP:スティープニードルプロファイリングテクノロジーについて

SNP 制御ボタンは、スティープニードルプロファイリングテクノロジーを有効にします。選択された特定の角度 内で直線構造の視認性が向上され、カテーテル留置および神経ブロックの手技において針を誘導します。SNP 有 効エリアは、台形または三角形で表示されています ([図 2- 1\)](#page-58-0)。

コンベックスプローブを使用した超音波画像で、SNP 機能を有効にすると、針の方向性をより明確に確認できま す。場合により、針のシャフトが部分的に表示されなくなることがあります (図 2-2参照)。針を動かし液体 を注入して、針先の位置を確認してください。

MBe 機能はフルスクリーンの B- モード画像表示で使用し、次のプローブおよび検査種類でのみ可能です。

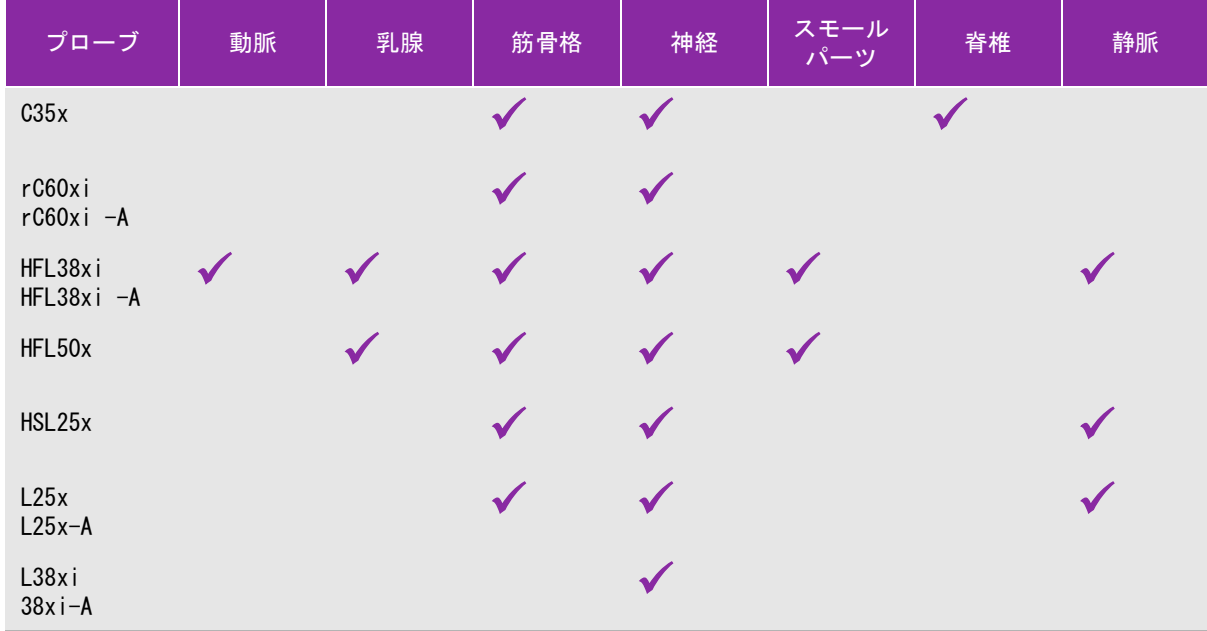

<span id="page-57-0"></span>表 4-5: SNP テクノロジーを使用できるプローブおよび検査種類

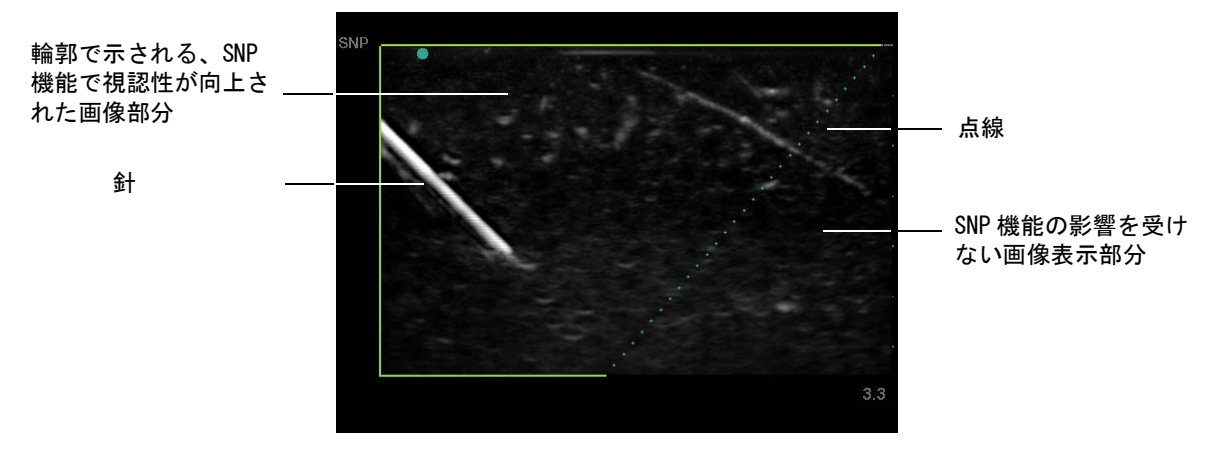

<span id="page-58-0"></span>図 2- 1 SNP 機能を有効にした超音波画像表示の一例 ( リニアプローブ使用時 )

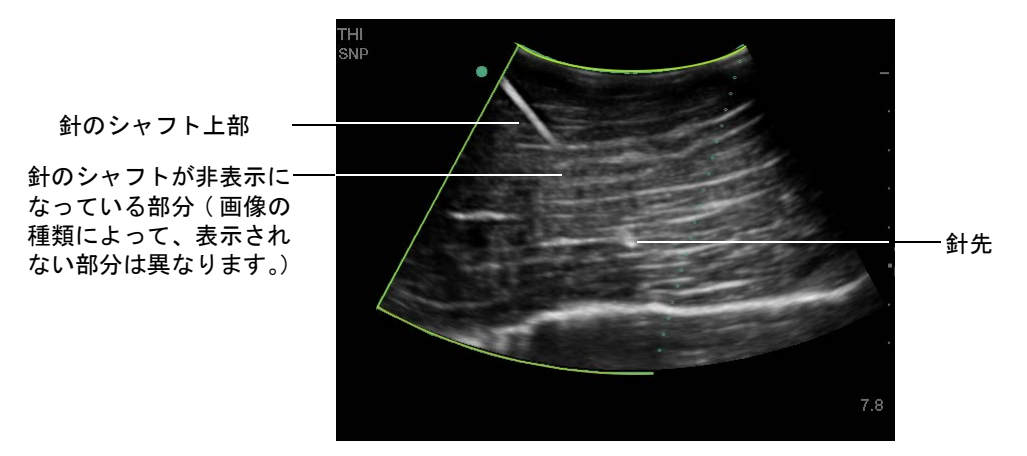

<span id="page-58-1"></span>図 2- 2 コンベックスプローブを使用した場合、針のシャフトが部分的に表示されないことがある

# 針のゲージおよび角度

17 ゲージ~ 25 ゲージの針を使用します。(推奨)

針のブランドおよび種類は視認性の向上度に影響します。詳細は、超音波ガイド下で行うプロシージャーにお ける針の視認性に関する医療文献を参照してください。

針は[、図 2- 3](#page-59-0) に示すようにプローブの超音波照射面から 50° まで角度を付けることができます。 50° 以上の 角度では、針の視認性は改善されにくくなります。(SNP は有効エリア内で使用することができます。有効エリ ア外では効果がありません。)

警告 ま者の負傷を防止するため、マルチアングルブラケットを使用時には、ブラケットと 超音波画像診断装置の両方で同一のアングル (A、 B、または C) が選択されているこ と確認してください。

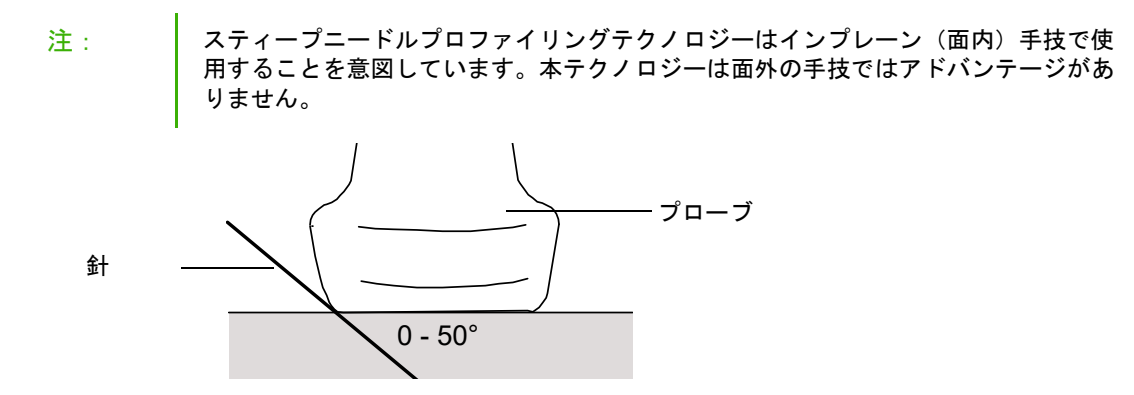

<span id="page-59-0"></span>図 2- 3 最善の画像表示を可能にするためには、針の穿入角度が超音波照射面(体表)から 0° ~ 50° 以内に なるように穿刺する。

SNP 詳細設定

SNP 機能を有効にすると、詳細設定が可能になります。

- **L/R Flip** は、MBe 有効エリア(輪郭で囲まれた部分)を左右に反転します。画像全体の方向を調整する場合に は、オリエンテーションツール / \ を使用します。 4-2 ページの「B モード画像表示のメニュー項目」を参 照してください。
- ▶ Shallow, Medium, Steep (鈍角、中程度、鋭角)は、点線で表示されている傾斜線の角度を調整します。 現在の設定は緑色にハイライトされます。

リニアプローブ:表示されている針と点線ができるだけ直角を成すように、Shallow、Medium、または Steep のいずれか最善の設定を選択します。針(直線)の角度が点線に対して直角に近いほど、MBe 有効 エリア内の針の視認性は向上されます。逆に、鈍角になり平行に近づくにつれ、針の視認性は改善され にくくなります。

コンベックスプローブ: 視認性を最大限に向上させるため、プローブの超音波照射面に対する穿入角度 が 30° 以下の場合、**Shallow** を選択します。30° ~ 40° の場合は **Medium** を、40° 以上の場合は **Steep** を選択します。

- ▶ Off は SNP 機能を無効にします。一時的に SNP 機能をオフにして、アーチファクトや検査対象外の構造を確認 することができます。
- **Back** は以前の画面に戻ります。SNP 機能が有効になっている場合、 SNP がハイライトされ、表示モードデー タ部分に 「SNP」が表示されます。SNP を再度押すと、SNP 機能のメニュー項目が再表示されます。

注: スティープニードルプロファイリングテクノロジ(SNP) が、有効になっている ときには MB 制御項目は使用できません。

# 針の視認性を向上するための推奨事項

SNP 使用中、ゲインを高く設定しすぎないようにしてください。ゲインを必要以上に高くすると、画像内にアー チファクトが現れる原因になります。また、呼吸および心拍が、脈動する輝度の高いアーチファクトを画像内に 発生させることもあります。

SNP 機能を頻繁に使用する場合は、ショートカットキーに SNP を有効にする機能をプログラムすると便利です。 ショートカットキーをプログラムする方法については、3-1 [ページの「A & B キー、フットスイッチの設定」 を](#page-30-0) 参照してください。

# センターライン

センターラインはプローブのセンターマークと一致し、表示された画像の中央を見極めるための参照マークに なります。

フリーハンド手技でセンターラインを参照する場合、センターラインは単に超音波画像の中心を示すものであ り、針の穿刺経路を正確に予測する線ではないことに留意してください。

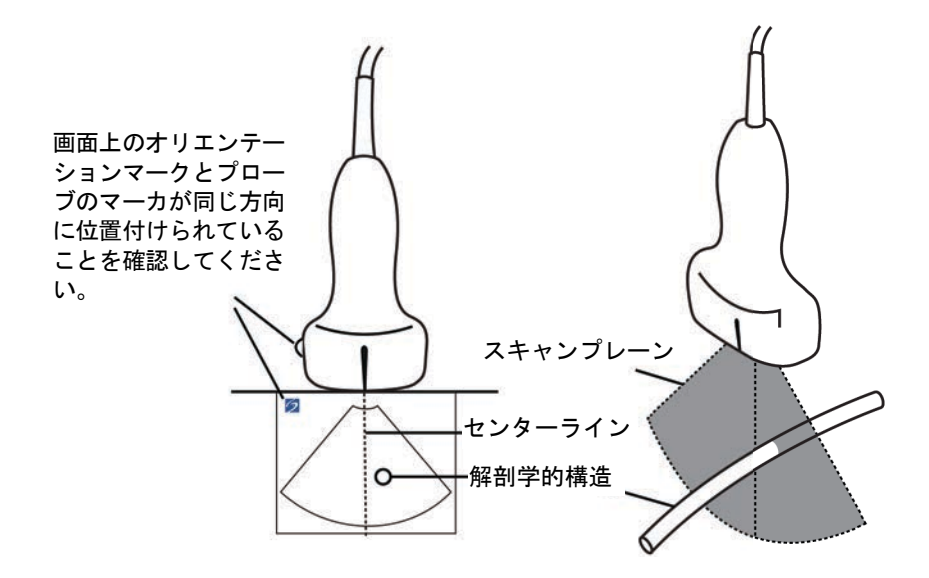

図 2- 4 センターラインと超音波画像およびプローブとの関係

プローブの若干の傾きや回転も、外部の参照ポイントと超音波画像上に表示される解剖学的構造の関係に影響し ます。

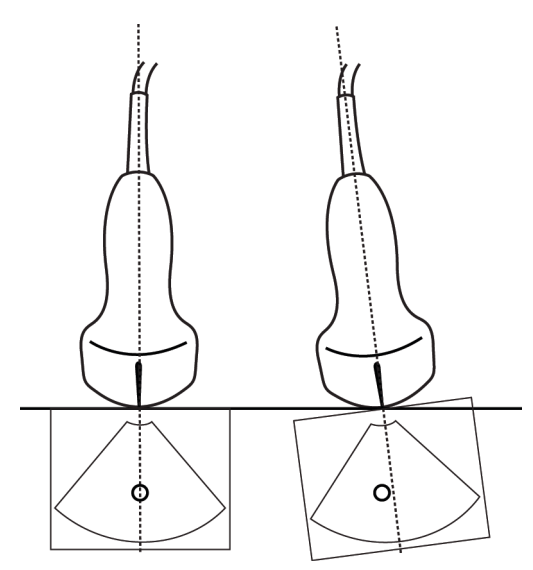

図 2- 5 プローブの傾き / 角度と超音波画像との関係

# プローブ別 画像表示モードおよび検査種類

- 警告 誤診や患者の負傷を防止するため、使用前に超音波画像診断装置の性能を十分 に理解してください。各プローブ、検査種類および画像表示モードにより診断 の性能は異なります。プローブはそれぞれの物理的応用に応じて特定の規準を もとに開発されています。これらの規準の一部には 生体適合性の要項も含まれ ています。使用前に SonoSite Edge II の診断能を十分にご理解ください。
	- 患者の負傷を防止するため、経眼窩検査を行う場合は、検査種類に 眼科検査 (Oph) または眼窩検査(Orb) のみを選択してください。米国厚生省食品医薬品 局(FDA)は、眼科検査用の超音波エネルギー出力をより低いレベルに制限して います。眼科検査 (Oph) または眼窩検査 (Orb) に設定されている場合にのみ、本 超音波画像診断装置は、FDA 規定の制限レベルを超えることはありません。

使用するプローブによって、使用可能な検査種類が定まります。更に、選択した検査種類によって、使用可能な 画像表示モードが制限されます。お手元の超音波画像診断装置の構成によって、本書に記載の全てのプローブ及 び検査種類が使用できない場合があります。

### 検査種類を変更する

- ◆ 以下のいずれかを行います。
	- ▶ EXAM キーを押し、メニューから選択します。

▶ 患者情報フォーム内の Exam の Type リストから選択します。4−24 ページの「患者情報フォーム」を参照し てください。

表 4-6: プローブ別 画像表示モードおよび検査種類

|          |                                   | 画像表示モード                                             |                         |                    |                     |        |
|----------|-----------------------------------|-----------------------------------------------------|-------------------------|--------------------|---------------------|--------|
| プローブ     | 検査種類 <sup>a</sup>                 | $B \equiv -F b$<br>$\texttt{M\_E} \!-\! \texttt{K}$ | $\text{CPD}^{\text{c}}$ | Color <sup>c</sup> | PW ドプラ <sup>d</sup> | CW ドプラ |
| C8x      | $\Pr o$                           |                                                     |                         |                    |                     |        |
| C11x     | Abd                               |                                                     |                         |                    |                     |        |
|          | Art                               |                                                     |                         |                    |                     |        |
|          | $N$ eo                            |                                                     |                         |                    |                     |        |
|          | $\mathop{\sf Nr}\nolimits{\sf v}$ |                                                     |                         |                    |                     |        |
|          | Ven                               |                                                     |                         |                    |                     |        |
| $C35x^e$ | Abd                               |                                                     |                         |                    |                     |        |
|          | $Msk$                             |                                                     |                         |                    |                     |        |
|          | $\operatorname{\mathsf{Nr}}\nu$   |                                                     |                         |                    |                     |        |
|          | ${\sf OB}$                        |                                                     |                         |                    |                     |        |
|          | Spn                               |                                                     |                         |                    |                     |        |

- a. 検査種類の略語 : Abd = 腹部、 Art =動脈、Bre = 乳腺、Crd = 循環器、Gyn = 婦人科、 Msk = 筋骨格、Neo = 新生児、 Nrv = 神経、 OB = 産科、 Oph =眼科、Orb = 眼窩、Pro= 前立腺、SmP = スモールパーツ、 Spn= 脊椎、Sup = 表在組織 、 TCD = 経頭蓋ドプラ、 Ven = 静脈
- b. B モード画像表示の最適化設定:Res、Gen、および Pen
- c. CPD および Color 画像表示の最適化設定:フロー感度 low、medium および high。Color 画像表示では PRF 値の設定が可 能です。PRF 値のレンジは選択されたフロー感度によって異なります。
- d. 循環器検査では、 PW ドプラ画像表示での経頭蓋検査 (TDI) も可能です[。 4-2 ページの「B モード画像表示のメニュー項](#page-47-0) [目」を](#page-47-0)参照してください。
- e. ニードルガイドの使用が可能です。詳細は、「FUJIFILM SonoSite Inc. 社製システムと CIVCO 製品の併用」をご参照く ださい。
- f. 詳細は、 TEExi プローブに同梱されている 「TEExi プローブユーザーガイド」をご参照ください。

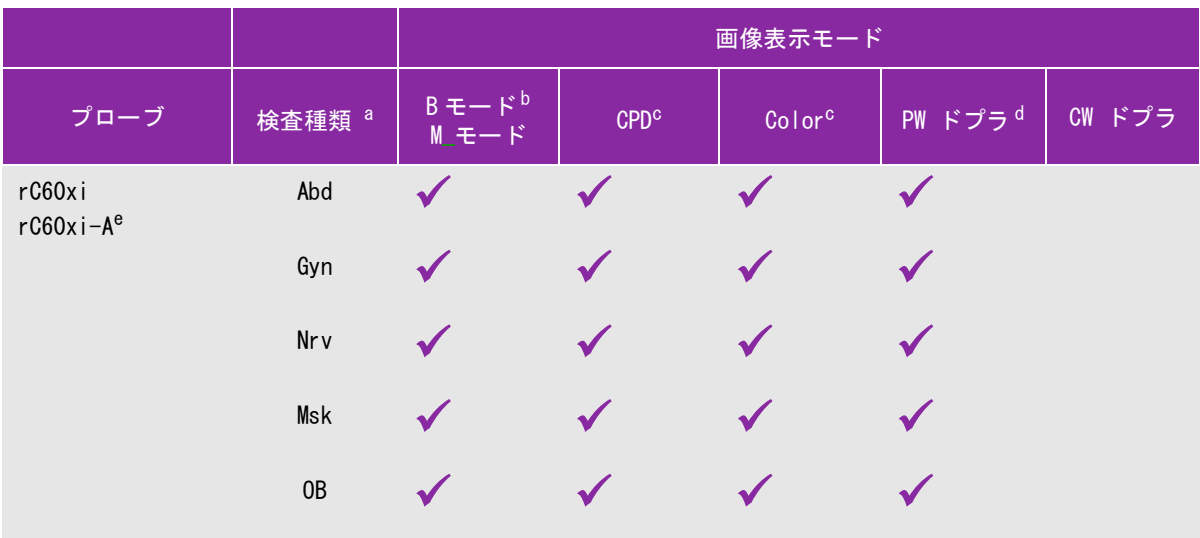

- a. 検査種類の略語 : Abd = 腹部、 Art =動脈、Bre = 乳腺、Crd = 循環器、Gyn = 婦人科、 Msk = 筋骨格、Neo = 新生児、 Nrv = 神経、 OB = 産科、 Oph =眼科、Orb = 眼窩、Pro= 前立腺、SmP = スモールパーツ、 Spn= 脊椎、Sup = 表在組織 、 TCD = 経頭蓋ドプラ、 Ven = 静脈
- b. B モード画像表示の最適化設定:Res、Gen、および Pen
- c. CPD および Color 画像表示の最適化設定:フロー感度 low、medium および high。Color 画像表示では PRF 値の設定が可 能です。PRF 値のレンジは選択されたフロー感度によって異なります。
- d. 循環器検査では、PW ドプラ画像表示での経頭蓋検査 (TDI) も可能です。 4-2 ページの「B モード画像表示のメニュー項 目」を参照してください。
- e. ニードルガイドの使用が可能です。詳細は、「FUJIFILM SonoSite Inc. 社製システムと CIVCO 製品の併用」をご参照く ださい。
- f. 詳細は、 TEExi プローブに同梱されている 「TEExi プローブユーザーガイド」をご参照ください。

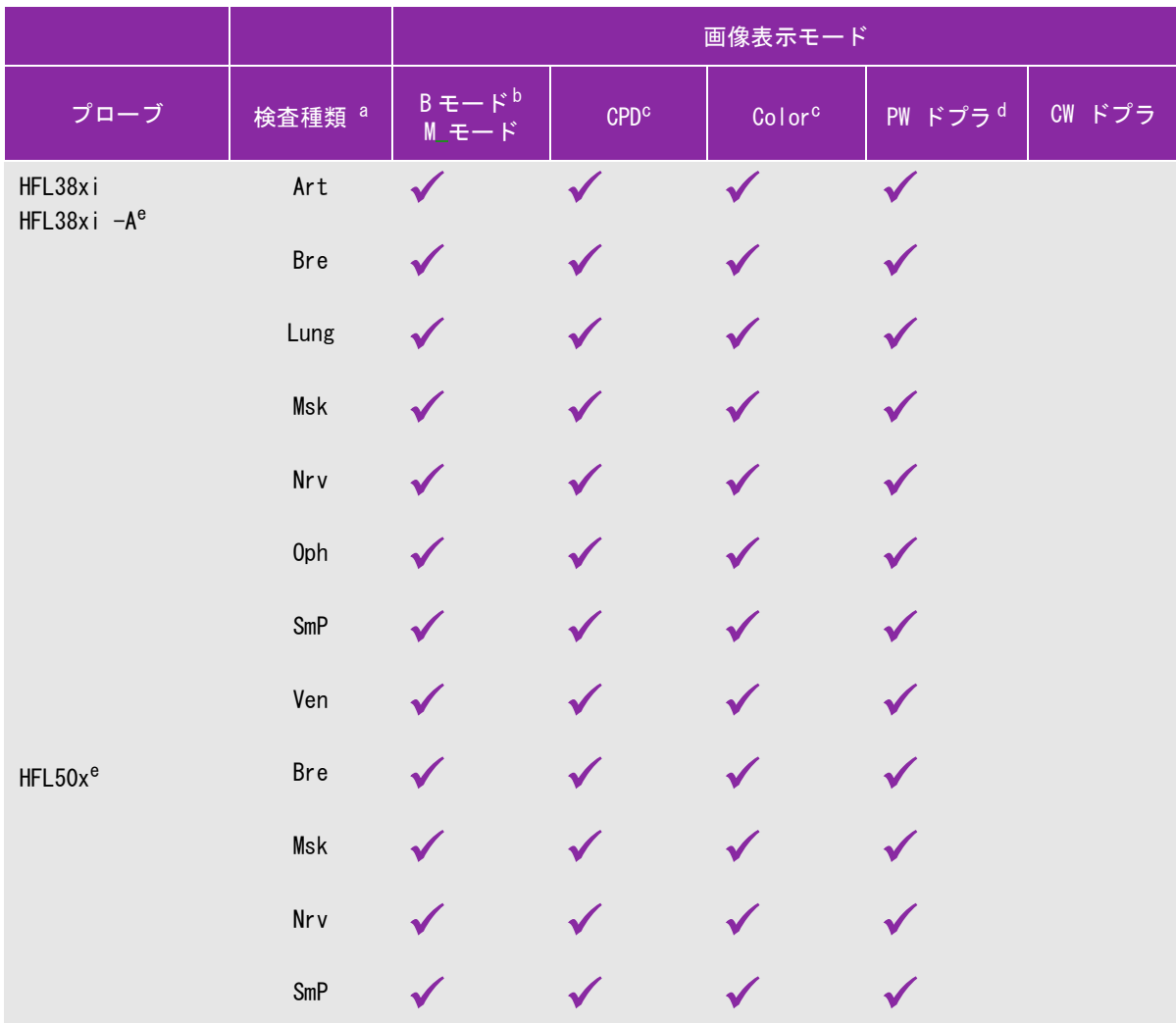

a. 検査種類の略語 : Abd = 腹部、 Art =動脈、Bre = 乳腺、Crd = 循環器、Gyn = 婦人科、 Msk = 筋骨格、Neo = 新生児、 Nrv = 神経、 OB = 産科、 Oph =眼科、Orb = 眼窩、Pro= 前立腺、SmP = スモールパーツ、 Spn= 脊椎、Sup = 表在組織 、 TCD = 経頭蓋ドプラ、 Ven = 静脈

b. B モード画像表示の最適化設定:Res、Gen、および Pen

- c. CPD および Color 画像表示の最適化設定:フロー感度 low、medium および high。Color 画像表示では PRF 値の設定が可 能です。PRF 値のレンジは選択されたフロー感度によって異なります。
- d. 循環器検査では、 PW ドプラ画像表示での経頭蓋検査 (TDI) も可能です。 4-2 ページの「B モード画像表示のメニュー項 目」を参照してください。
- e. ニードルガイドの使用が可能です。詳細は、「FUJIFILM SonoSite Inc. 社製システムと CIVCO 製品の併用」をご参照く ださい。
- f. 詳細は、 TEExi プローブに同梱されている 「TEExi プローブユーザーガイド」をご参照ください。

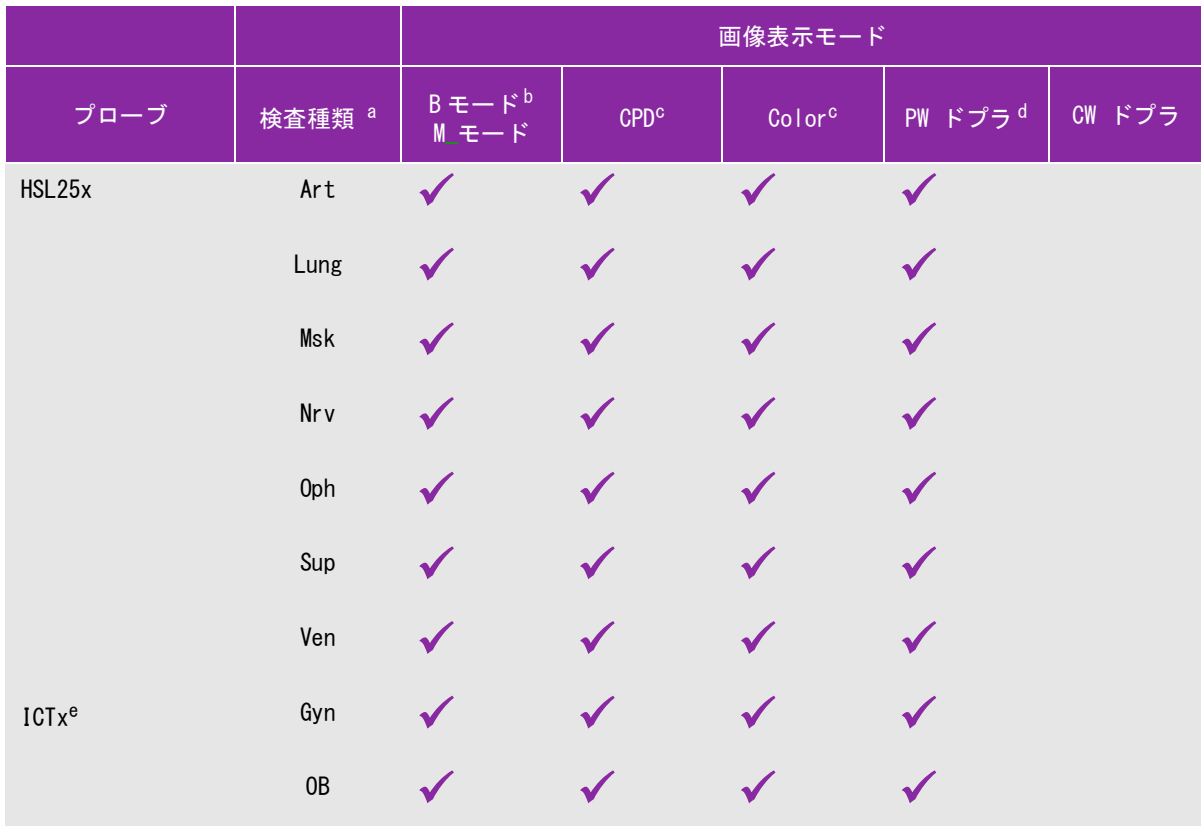

- a. 検査種類の略語 : Abd = 腹部、 Art =動脈、Bre = 乳腺、Crd = 循環器、Gyn = 婦人科、 Msk = 筋骨格、Neo = 新生児、 Nrv = 神経、 OB = 産科、 Oph =眼科、Orb = 眼窩、Pro= 前立腺、SmP = スモールパーツ、 Spn= 脊椎、Sup = 表在組織 、 TCD = 経頭蓋ドプラ、 Ven = 静脈
- b. B モード画像表示の最適化設定:Res、Gen、および Pen
- c. CPD および Color 画像表示の最適化設定:フロー感度 low、medium および high。Color 画像表示では PRF 値の設定が可 能です。PRF 値のレンジは選択されたフロー感度によって異なります。
- d. 循環器検査では、 PW ドプラ画像表示での経頭蓋検査 (TDI) も可能です。 4-2 ページの「B モード画像表示のメニュー項 目」を参照してください。
- e. ニードルガイドの使用が可能です。詳細は、「FUJIFILM SonoSite Inc. 社製システムと CIVCO 製品の併用」をご参照く ださい。
- f. 詳細は、 TEExi プローブに同梱されている 「TEExi プローブユーザーガイド」をご参照ください。

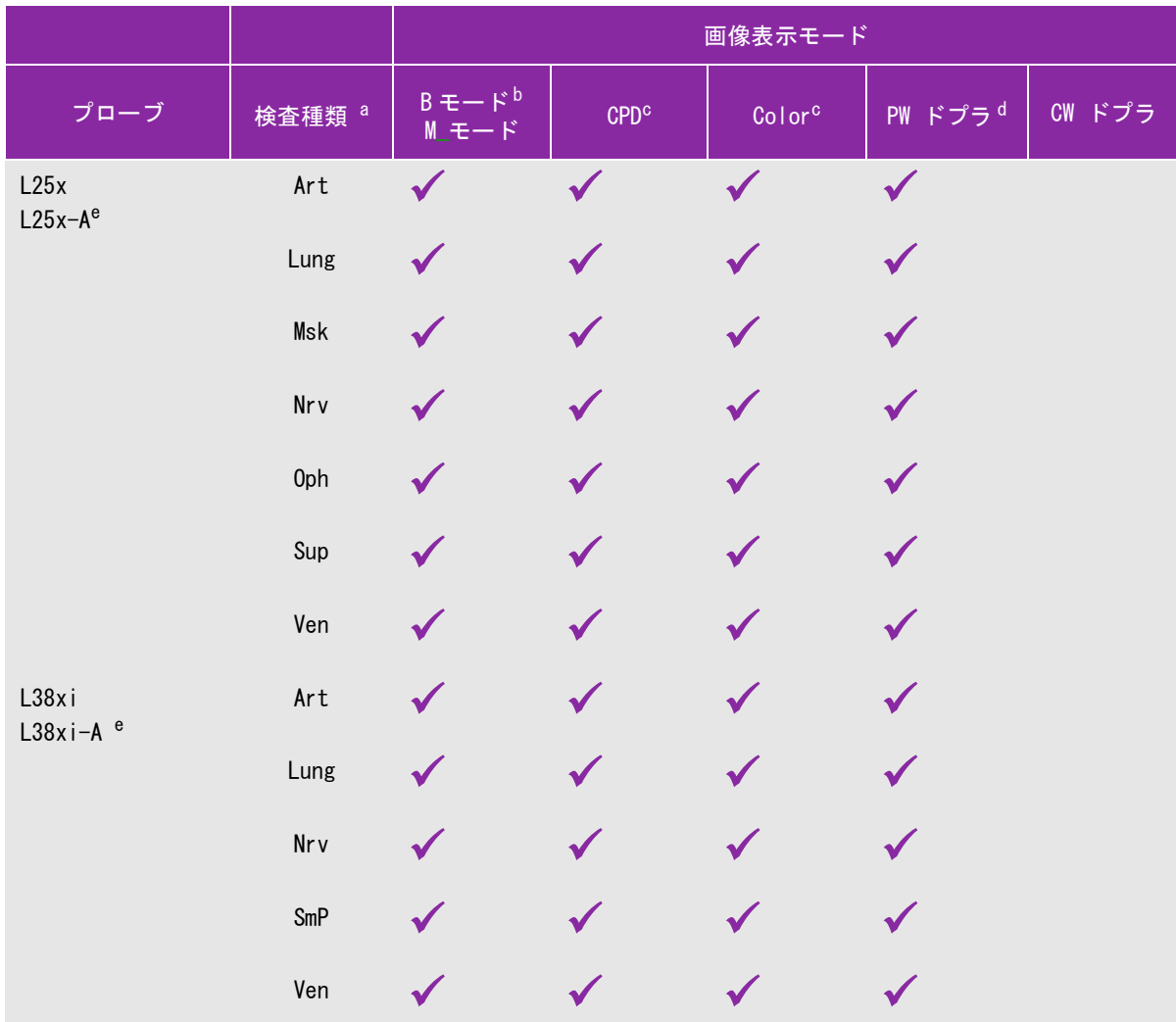

a. 検査種類の略語 : Abd = 腹部、 Art =動脈、Bre = 乳腺、Crd = 循環器、Gyn = 婦人科、 Msk = 筋骨格、Neo = 新生児、 Nrv = 神経、 OB = 産科、 Oph =眼科、Orb = 眼窩、Pro= 前立腺、SmP = スモールパーツ、 Spn= 脊椎、Sup = 表在組織 、 TCD = 経頭蓋ドプラ、 Ven = 静脈

b. B モード画像表示の最適化設定:Res、Gen、および Pen

- c. CPD および Color 画像表示の最適化設定:フロー感度 low、medium および high。Color 画像表示では PRF 値の設定が可 能です。PRF 値のレンジは選択されたフロー感度によって異なります。
- d. 循環器検査では、 PW ドプラ画像表示での経頭蓋検査 (TDI) も可能です。 4-2 ページの「B モード画像表示のメニュー項 目」を参照してください。
- e. ニードルガイドの使用が可能です。詳細は、「FUJIFILM SonoSite Inc. 社製システムと CIVCO 製品の併用」をご参照く ださい。
- f. 詳細は、 TEExi プローブに同梱されている 「TEExi プローブユーザーガイド」をご参照ください。

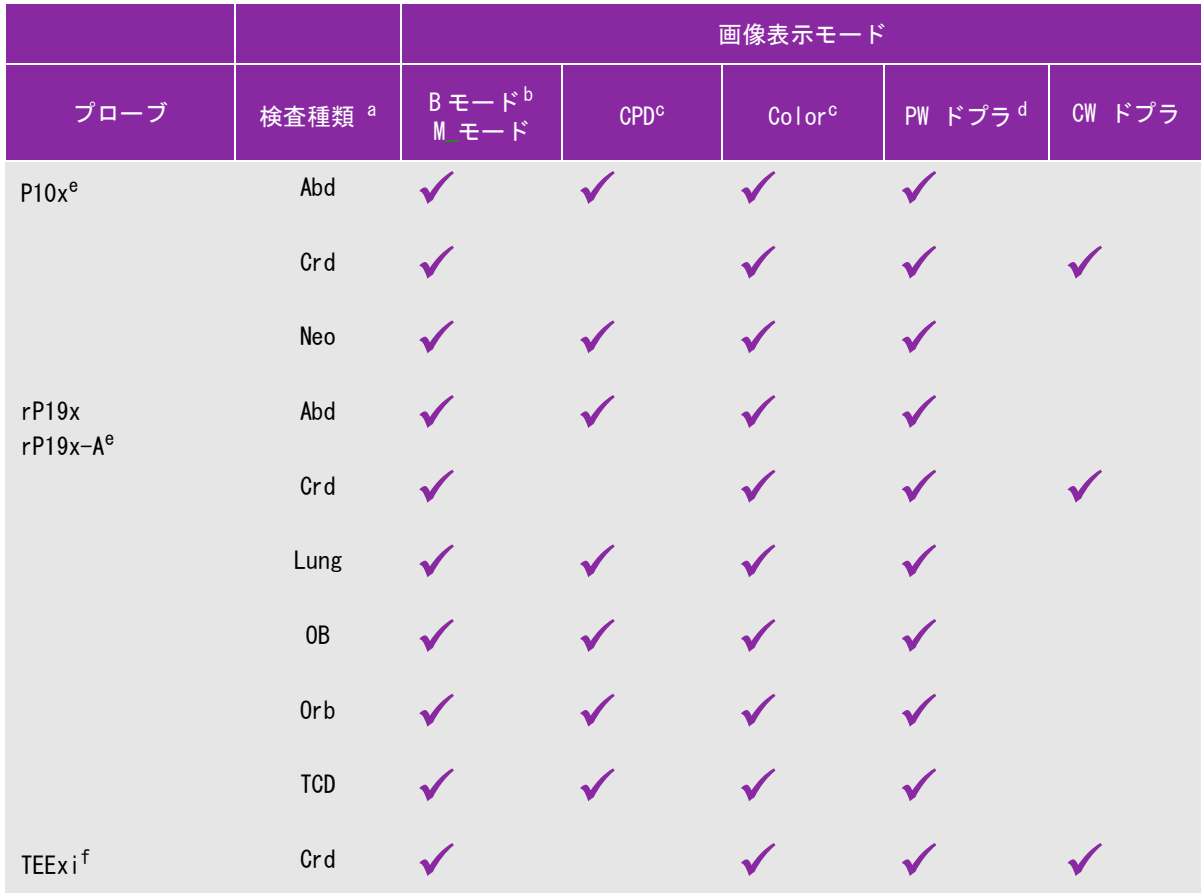

- a. 検査種類の略語 : Abd = 腹部、 Art =動脈、Bre = 乳腺、Crd = 循環器、Gyn = 婦人科、 Msk = 筋骨格、Neo = 新生児、 Nrv = 神経、 OB = 産科、 Oph =眼科、Orb = 眼窩、Pro= 前立腺、SmP = スモールパーツ、 Spn= 脊椎、Sup = 表在組織 、 TCD = 経頭蓋ドプラ、 Ven = 静脈
- b. B モード画像表示の最適化設定:Res、Gen、および Pen
- c. CPD および Color 画像表示の最適化設定:フロー感度 low、medium および high。Color 画像表示では PRF 値の設定が可 能です。PRF 値のレンジは選択されたフロー感度によって異なります。
- d. 循環器検査では、 PW ドプラ画像表示での経頭蓋検査(TDI)も可能です。 4-2 ページの「B モード画像表示のメニュー項 目」を参照してください。
- e. ニードルガイドの使用が可能です。詳細は、「FUJIFILM SonoSite Inc. 社製システムと CIVCO 製品の併用」をご参照く ださい。
- f. 詳細は、 TEExi プローブに同梱されている 「TEExi プローブユーザーガイド」をご参照ください。

# アノテーション

アノテーションは、リアルタイム画像およびフリーズ画像に付加することができます。しかし、保存済み画像 にはアノテーションを追加することはできません。画像上にテキスト、予め定義付けたラベル、ポインタ、お よびボディマークを付加することができます。アノテーションの選択項目設定に関しては、 [3-6 ページの「アノ](#page-35-0) [テーションの設定」 を](#page-35-0)参照してください。

画像上にテキストを付加する

手作業でテキストを入力、または予め定義付けたラベルを付加することができます。

- 1 TEXT キーを押します。ハイライトされたカーソルが表示されます。
- 2 カーソルを適切な位置に配置します:
	- ▶ タッチパッドまたは矢印キーを使用します。
	- ▶ Home を選択し、ホームポジションにカーソルを移動します。

デフォルトのホームポジションは、画像表示画面の構成によって異なります[。4-23 ページの「ホームポ](#page-68-0) [ジションをリセットする」 の](#page-68-0)手順で、ホームポジションはリセットすることができます。

- 3 キーボードを使用してテキストを入力します。
	- ▶ 矢印キーを使用し、カーソルを上下左右に移動します。
	- ▶ DELETE キーは全てのテキストを消去します。
	- ▶ × Word は 1 つの単語を消去します。
	- ▶ Symbols を選択し、特殊文字を入力します。2-15 ページの「記号」を参照してください。
- 4 ( 任意選択ステップ ) 予め定義付けたラベルを追加するには、Label を選択し、適切なラベルグループを選択 します : | 国、| 国、| 目、 ラベルグループを再度選択して希望するラベルを表示します。

x/x の 1 つ目の番号は、グループ内で選択されたラベルの番号で、2 つ目の番号は、使用可能なラベルの総数を 示します。 [3-6 ページの「アノテーションの設定」 を](#page-35-0)参照してください。

TEXT キーを押して、テキスト入力機能をオフにします。

<span id="page-68-0"></span>ホームポジションをリセットする

- 1 TEXT キーを押します。
- 2 タッチパッドまたは矢印キーを使用し、カーソルを適切な位置に配置します。
- 3 Home/Set を選択します。

画像上にポインタを追加する

ポインタ(矢印)を画像内に追加し、特定部位に注意を促すことができます。

- 1 【 ボインタ) キーを押します。
- 2 ポインタの向きを調整するには、SELECT キーを押し、タッチパッドで調整します。向きが定まったら、 SELECT キーを再度押し確定します。
- 3 タッチパッドを使用し、ポインタを適切な位置に配置します。
- 4 ★ キーを押し、ポインタの位置を確定します。ポインタは緑色から白色に変わります。

a ポインタを消去するには、 キーを押し、次に Hide を選択します。

画面上にボディマークを追加する

使用可能なボディマークの種類は、プローブと検査種類によって異なります。

- 1 PICTO キーを押します。
- 2 x/x を選択し、適切なボディマークを表示し、SELECT キーを押します。

x/x の 1 つ目の番号は、ボディマークのセットの中で選択されたボディマークの番号です。2 つ目の番号は、使 用可能なボディマークの総数を示します。

- 3 タッチパッドを使用し、ボディマークを配置します。
- 4 ( 任意選択ステップ ) 画像がフリーズされている場合には、タッチパッドまたは矢印キーを使用して画像の上 下左右にパンします。
- 5 ボディマークを回転するには、SELECT キーを押し、タッチパッドで回転します。
- 6 ボディマークを配置する位置を選択します
	- ▶ U/L (左上)
	- ▶ D/L (左下)
	- ▶ D/R (右下)
	- ▶ U/R (右上)

デュープレックス画像表示モードでは、ボディマークの配置は左上のみに限られます。2 画面表示モードで は、4 つの配置場所から選択できます。

7 ボディマークを消去するには、Hide を選択します。

# <span id="page-69-1"></span><span id="page-69-0"></span>患者情報フォーム

患者情報フォームには、患者の ID、検査種類、検査、および臨床的情報を入力することができます。入力した 情報は自動的に患者レポートに記載されます。

注: 新規の患者情報フォームを作成して検査を始めると、検査中の全ての画像および関連 データは当該患者にリンクして保存されます[。5-38 ページの「患者レポートおよび](#page-117-0) [ワークシート」 を](#page-117-0)参照してください。

新規の患者情報フォームを作成する

新規の患者情報フォームを作成すると、保存されていない患者情報(計算結果およびレポートページを含む)は 全て消去されます。

1 PATIENT キーを押します。

現在の患者情報が表示されます。

2 品 New/End を選択します。

新規の患者情報フォームが表示されます。

3 フォーム内のフィールドに必要事項を入力します。詳細は [4-25 ページの「患者情報フォーム内のフィール](#page-70-0) [ド」](#page-70-0) を参照してください。

4 Done を選択します。

[4-29 ページの「患者検査に静止画像および動画を添付する」](#page-74-1) も参照してください。

バーコードによる患者データの検索機能を有効にする

\n
$$
\frac{2}{3} = \frac{1}{3} \cdot \frac{1}{3} \cdot \frac{1
$$

バーコードリーダーで患者の ID バーコードを読み取り、ワークリスト内の患者データを検索することができま す。検索された患者データは自動的に患者フォームに入力されます。

- 「Connectivity(接続性)」設定ページで、Bar Code Auto Lookup を選択します。 バーコードリーダーに関する詳細はバーコードリーダーユーザーガイドを参照してください。
	- バ ― コードリーダーを使用して、患者記録を読み込んだ後、患者情報が正しい ことを確認してください。不正確な場合は、手作業で正しい情報を入力してくだ さい。

### 患者情報フォームを編集する

検査がまだアーカイブまたはエクスポートされておらず、動画、静止画像または計算結果が保存されておらず、 患者情報がワークリストから転送された情報でない場合には、患者情報を編集することができます[。4-29 ペー](#page-74-0) [ジの「患者リストで患者情報を変更する」 を](#page-74-0)参照してください。

- 1 PATIENT キーを押します。
- 2 編集をします。
- 3 以下のいずれかを選択します。
	- Done

変更を保存し、画像表示に戻ります。

• Cancel

変更を取り消し、画像表示に戻ります。

検査を終了する

- 1 保存する必要のある全ての画像およびデータが保存されたことを確認します。 [4-27 ページの「静止画像およ](#page-72-1) [び動画の保存」](#page-72-1) を参照してください。
- 2 PATIENT キーを押します。
- 3 品 New/End を選択します。新しい患者情報フォームが表示されます。

<span id="page-70-0"></span>患者情報フォーム内のフィールド

患者情報フォーム内の入力可能なフィールドは検査種類によって異なります。フィールドによっては、記号を 選択したり、特殊文字を入力することが可能です。 [2-15 ページの「記号」](#page-28-0)を参照してください。

**Patient**(患者)

- **▶ Last, First, Middle 患者の姓、名、ミドルネーム**
- ▶ ID 患者の ID 番号
- ▶ Accession 受入れ番号(必要に応じて入力する。)
- **Date of birth** 生年月日
- **Gender** 性別
- **▶ Indications 症状:必要な情報をテキスト入力します。**
- **User** ユーザーのイニシャル
- **Procedure** プロシージャーボタン DICOM ワークリスト機能の使用がライセンスされ、必要な構成がされれている場合に使用可能。詳細は、 DICOM 機能ユーザーガイドを参照してください。

 Back を選択すると入力情報を保存し、以前の画面に戻ります。 **Exam** (検査)

- ▶ 使用可能な検査種類は、プローブによって異なります。4-16 ページの「プローブ別 画像表示モードおよ び検査種類」 を参照してください。
- **▶ LMP or Estab. DD** (OB または Gyn 検査)
	- ▶ 産科検査 (OB) では、LMP または Estab. DD を選択し、最終月経日または算定出産予定日を入力します。
	- ▶ 婦人科検査(GYN)では、最終月経日を入力します。最終月経日(LMP)は、現在の日付より以前の日付 でなければなりません。
- **Twins** 双生児(産科検査):Twins(双生児) のチェックボックスを選択し、Twin A および Twin B の計測値を Calcs メニューに表示し、以前の検査データを含む Twin A および Twin B ページを閲覧でき るようにします。
- **▶ Previous Exams 以前の検査ボタン (産科検査)**

以前に行った 5 つの検査のフィールドを表示します。以前の検査日は、現在の日付より以前の日付でな ければなりません。双生児検査には、 Twin A/B を選択し、Twin A および Twin B の画面を交互に切り替 えます。 Twin A/B のメニュー項目が表示されない場合には、Back を選択し、 Twins(双生児) のチェッ クボックスが選択されていることを確認します。

- 注: Twin A/B 制御項目が表示されていない場合、 Back を選択し、Twins のチェックボック スにチェックマークが入っていることを確認します。
- ▶ BP 血圧 (循環器検査、動脈、眼窩、経頭蓋検査 )
- ▶ HR 心拍数 ( 循環器検査、動脈、 眼窩、 経頭蓋検査 ) 心拍数 / 分を入力します。システム機能を使用して心拍数を計測すると、同フィールドに入力した心拍 数は上書きされます。
- ▶ Height 身長 (循環器検査) 患者の身長を、フィート / インチまたはセンチメートル単位で入力します。( 単位を変更する方法は、 [3-12 ページの「プリセット設定」](#page-41-0) を参照)
- ▶ Weight 体重 ( 循環器検査 ) 患者の体重を、ポンドまたはキロ単位で入力します。 (単位を変更する方法は[、3-12 ページの「プリ](#page-41-0) [セット設定」 を](#page-41-0)参照)
- ▶ BSA 体表面積 ( 循環器検査 ) 身長と体重を入力すると自動的に算出されます。
- ▶ Ethnicity 民族性
- ▶ Reading Dr. 診察医 読影医または当該検査の報告担当医の氏名
- ▶ Referring Dr. 紹介医 検査依頼医の氏名
- ▶ Institution 施設 / 病院名 検査を実施した病院、クリック、医療施設等の名称
- ▶ Department ID 部門の ID 検査を実施した部門

# 静止画像および動画

# 静止画像および動画の保存

静止画像または動画は本体内蔵メモリに保存されます。ビープ音による警告機能がオンに設定されている場合、 SonoSite Edge II はビープ音を発し、「%」アイコンが点滅します。 詳細は [3-7 ページの「オーディオおよび](#page-36-0) [バッテリの設定」 参](#page-36-0)照を参照してください。

患者情報を消失しないよう、静止画像または動画を記録する前に患者情報を入力してください。 [4-24 ページの](#page-69-0) [「患者情報フォーム」](#page-69-0) .

「%」アイコンは、本体内蔵メモリの空き容量を示します。メモリの空き容量がわずかになったときにアラート (警告)を受け取るように設定する手順は [3-8 ページの「メモリ空き容量の警告を設定する」 を](#page-37-0)参照してくださ い。

保存済みの静止画像および動画を表示する

患者リストを開きます。詳細は [4-28 ページの「患者検査のレビュー」](#page-73-0) を参照してください。

<span id="page-72-1"></span>静止画像を保存する

◆ SAVE キーを押します。

静止画像は本体内蔵メモリに保存されます。

デフォルト設定により、SAVE キーは静止画像のみを保存します。SAVE キーをショートカットとしてプリ セットすると、計測中に内蔵メモリに画像を保存すると同時に計測値を患者レポートに保存することもでき ます。 [3-12 ページの「プリセット設定」 を](#page-41-0)参照してください。

## <span id="page-72-0"></span>動画を録画および保存する

- 1 [4-28 ページの「動画のメニュー項目を設定する」](#page-73-1) の手順に従って、動画のメニュー項目を設定します。
- 2 CLIP キーを押します。

SonoSite Edge II は以下のいずれかの動作をします。

- ▶ Prev/Off が選択されている場合、動画は直接本体内蔵メモリに保存されます。
- ▶ Prev/On が選択されている場合、動画はプレビューモードで再生されます。 スクリーンメニューから以下のいずれかを選択することができます。
	- ▶ 再生速度 """<sup>▶</sup>│ (1x, 1/2x, 1/4x)
- ▶ Pause は再生を中断します。
- Left: x または Right: x は、右側もしくは左側の動画フレームを消去します。(X が削除するフレームの最 初のフレームまたは最後のフレームに相当します。)
- ▶ Save は動画を本体内蔵メモリに保存します。
- ▶ Delete は動画を消去します。

3 録画を停止するには、 CLIP キーを再度押します。録画されたデータは保存されます。

<span id="page-73-1"></span>動画のメニュー項目を設定する

動画のメニュー項目を選択し、動画録画の条件を設定することができます。

1 B モード画像表示で、スクリーンメニューから Clips を選択します。

2 必要な設定をします。

#### 動画の制御メニュー項目

表 4-7: 動画のスクリーンメニュー項目

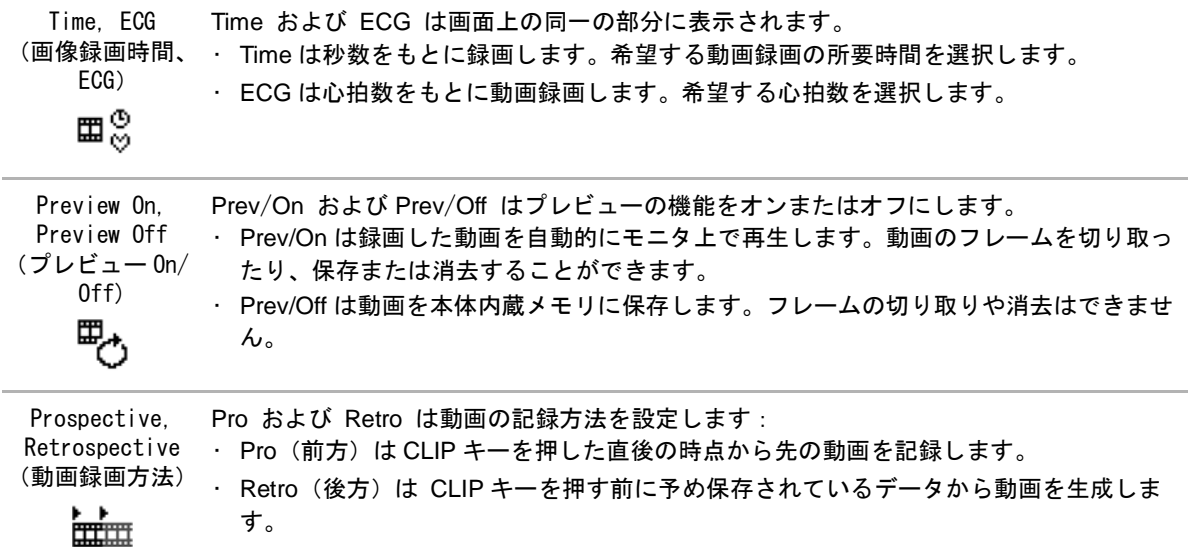

# <span id="page-73-0"></span>患者検査のレビュー

注意 画面上のシステムステータス部分に本体内蔵メモリのアイコンが表示されない場合、 本体内蔵メモリが不良の可能性があります。当社のテクニカルサポート部または製造 販売業者までお問い合わせください。 [1-2 ページの「テクニカルサポート」 を](#page-13-0)参照して ください。

患者リストは、患者検査に保存した静止画像および動画を整理し表示します。同リスト上で患者検査を閲覧した り、印刷、消去またはアーカイブすることができます。また、 USB ストレージ機器にコピーすることもできます。

#### 患者リストを表示する

- 1 REVIEWキ ーを押します。
- 2 現行の検査がある場合は、スクリーンメニューから List を選択します。

#### 患者リスト項目の表示順番を設定する

SonoSite Edge II を起動させると、患者リストは日付および時刻をもとに整理されます。必要に応じ、患者リス トの表示順は整理し直すことができます。

 患者リストの整理条件となる列の見出しを選択します。逆の順に整理し直す場合は、見出しを再度選択しま す。

患者リストから患者を選択する

- ◆ 以下のいずれかをします。
	- ▶ タッチパッドを使用し、1 人または複数の患者のチェックボックスを選択します。
	- 全ての患者を選択する場合は、Select All を選択します。

#### 患者リスト内で患者を非選択する

- ◆ 以下のいずれかをします。
	- ▶ チェックマークを外します。
	- ▶ Clear All を選択します。

#### 患者リストで患者情報を変更する

患者検査終了後、まだアーカイブまたはエクスポートされていない場合には、患者名および ID 番号は、患者情報 フォームを開かずに、患者リストのページで変更することができます。

- 1 患者リストから、該当する患者検査を選択します。
- 2 Edit を選択します。
- 3 フィールドに必要事項を入力し、次に OK を選択します。

#### 患者検査に静止画像および動画を添付する

終了後、エクスポートした、またはアーカイブした検査に静止画像および動画を添付することはできませんが、 同一の患者情報を含む新規の患者検査を自動的に開始することができます。アーカイバーにより異なりますが、 これら 2 つの検査はエクスポートまたはアーカイブすると 1 つの診断ファイルとして表示されることがありま す。

- 1 患者リスト中の該当する患者検査を選択してください。
- 2 Append (添付)を選択します。新規患者情報フォームが表示されます。同フォームには、選択した患者検査 と同一の患者情報が記載されています。

#### 静止画像および動画をレビューする

- 注: 1 度に複数の患者の静止画像および動画をレビューすることはできません。
- 1 患者リストから、レビューする静止画像および動画を含む患者検査を選択します。当該患者の行がハイライ トされます。
- 2 スクリーンメニューから Review を選択します。
- 3 □ □ x/x を選択し、レビューする静止画像または動画が表示されるまでフレームを送っていきます。
- 4 Play を選択し、動画をレビューします。読み込みが終了すると、自動的に動画は再生されます。読み込み時 間は動画の長さによって異なります。

動画のレビュー中、以下の操作が可能です。

- ▶ Pause を選択し、動画をフリーズします。 Play を再度選択し再生します。
- ▶ 再生速度を選択します ""→ 1x, 1/2x, 1/4x
- 5 x/x を選択し、次にレビューする静止画像および動画が表示されるまでフレームを送っていきます。
- ▶ 患者リストに戻るには、List を選択します。
- ▶ 画像表示に戻るには、Done を選択します。

静止画像および動画の印刷、エクスポートおよび消去

- 警告 USB ストレージ機器の損傷および患者データの損失を防止するために、以下の警告 に従ってください :
	- データのインポートまたはエクスポート中は、USB ストレージ機器を抜き取った り、超音波画像診断装置の電源をオフにしないでください。
	- USB ストレージ機器が超音波画像診断装置の USB コネクタに接続されている際は、 USB ストレージ機器に衝撃を与えたり、圧力をかけたりしないでください。USB コネクタが破損することがあります。

画像を印刷する

- 1 プリンタが選択されていることを確認します[。 3-8 ページの「プリンタ接続を設定する」](#page-37-1) を参照してくださ い。
- 2 以下のいずれかを行います。
	- ▶ 患者リストから患者の画像をレビューします。画像が表示されたら、Print を選択します。
	- 画像を表示したまま、ショートカットの A キーを押します。デフォルト設定により、ショートカットの A キーは印刷を実行します。 [3-12 ページの「プリセット設定」 を](#page-41-0)参照してください。

複数の画像を印刷する

- 1 プリンタが選択されていることを確認します[。3-8 ページの「プリンタ接続を設定する」 参](#page-37-1)照を参照してくだ さい。
- 2 以下のいずれかを行います。
	- ▶ 複数の患者検査の全ての画像を印刷するには、患者リストから複数の患者検査を選択し、Print を選択し ます。
	- ▶ 1人の患者検査の全ての画像を印刷するには、患者リストから患者検査をハイライトし、Review を選択 し、次に Print を選択します。

印刷中、各画像は一時的に画面上に表示されます。

患者検査を USB ストレージ機器にエクスポートする

注: アドミニストレータは USB ストレージ機器へのエクスポート機能は無効にするこ とができます。 [3-3 ページの「USB ストレージ機器へのエクスポート機能を無効に](#page-32-0) [する」 を](#page-32-0)参照してください。

患者検査は検査終了後にエクスポートすることができます。 [4-25 ページの「検査を終了する」 を](#page-70-0)参照してくださ い。

USB ストレージ機器はあくまでも、静止画像および動画の一時的な保管に使用します。患者検査は定期的にアー カイブしなければなりません。

大量のデータをエクスポートする場合、圧縮度、ファイルの種類、容量、および数にもよりますが、数時間か かることがあります。これを防止するために、データはたとえば患者検査終了後毎回、または診療時間の終わ り等、頻繁にエクスポートしてください。

\n
$$
\dot{x} = \n \begin{cases}\n \text{I} & \text{I} & \text{I} \\
\text{I} & \text{I} & \text{I}\n \end{cases}
$$
\n

- 1 USB ストレージ機器を挿入します[。2-8 ページの「USB ストレージ機器の着脱」 を](#page-21-0)参照してください。
- 2 患者リストから、エクスポートする患者検査を選択します。
- 3 スクリーンメニューから Exp. USB を選択します。 USB 機器のリストが表示されます。
- 4 使用する USB ストレージ機器を選択します。 患者情報を非表示にする場合は、 Include patient information on images and clips(静止画像および動画に患者 情報を付加する)からチェックマークを外します。

注: 書 ■ 選択できるのは使用可能な USB 機器のみです。

5 Export を選択します。

動画化した USB アイコンが停止して、約 5 秒後にファイルのエクスポートは終了します。

- 注: エクスポート中に SonoSite Edge II の電源をオフにしたり、USB ストレージ機 器を抜き取ったりすると、エクスポートしたファイルが破損したり、エクス ポートが中断したりします。
- 6 エクスポートが開始されてから、中止しなければならない場合は、Cancel Export を選択してください。

#### 患者検査を自動的にエクスポートする

患者検査を自動的に USB ストレージ機器にエクスポートする :

- 1 自動エクスポート機能が有効になっていることを確認します[。 3-14 ページの「検査の自動エクスポート機能](#page-43-0) [を有効にする」](#page-43-0) を参照してください。
- 2 USB ストレージ機器を本体側面の USB コネクタに挿入します。
- 3 検査を終了します。

#### 静止画像または動画を消去する

- 1 患者リストから 1 つまたは複数の患者検査を選択します。
- 2 Delete を選択し、洗濯した検査を消去します。確認のウィンドウが表示されます。

#### 静止画像および動画をマニュアルアーカイブする

患者検査を DICOM プリンタまたはアーカイバーへ、もしくは SiteLink イメージマネージャーを利用してパーソ ナルコンピュータへ転送することができます。DICOM および SiteLink イメージマネージャーはオプション機能 です。アーカイブ機能の詳細に関しては、「SiteLink イメージマネージャーユーザーガイド」および「 DICOM 機 能ユーザーガイド」を参照してください。

- 1 患者リストから、1 人または複数の患者検査を選択します。
- 2 Archive を選択します。

### 患者検査に関する情報を表示する

- 1 患者リストから該当する患者検査を選択します。
- 2 Info を選択します。

# ECG

ECG 機能を使用するには FUJISILM SonoSite 社製の ECG ケーブル(オプション)が必要です。

ECG 機能は循環器検査でのみ使用可能です。

警告 ねず 誤診を防止するため、ECG 波形表示機能は心調律の診断には使用しないでくださ い。SonoSite Edge II に搭載されているオプションの ECG 機能は、非診断用機能 です。 ▶ 航空機の機器との電磁的干渉を防止するため、航空機内で ECG ケーブルを使用しな いでください。電磁的干渉は航空機の安全に影響する恐れがあります。 注意 ★ 当社が推奨するアクセサリのみを使用してください。その他のアクセサリを接続 すると、SonoSite Edge II を損傷する恐れがあります。 ▶ ECG モジュールを SonoSite Edge II に接続した状態で患者の除細動を行った場合、 ECG 信号が正確に表示されないことがあり、ECG モジュールを交換する必要が発生 することがあります。

ECG 機能を使用する

- 1 ECGケーブルを装置本体、EdgeミニドックまたはドッキングシステムのECGコネクタに接続します。 ECGトレー スは自動的に起動します。
	- 注: ECG ケーブルを接続中は、生検ガイドラインは表示できません 。患者に除細動を 行った後は、ECG 波形が安定するのに 1 分間かかることがあります。
- 2 スクリーンメニューからECGを選択します。選択項目のECGが現在表示されているスクリーンメニューに含 まれていない場合は、他のページを確認してください。ECG 波形は ECG ケーブルが接続されている場合に のみ表示されます。

3 必要な設定をします。

ECG スクリーンメニュー項目 表 4-8: ECG スクリーンメニュー

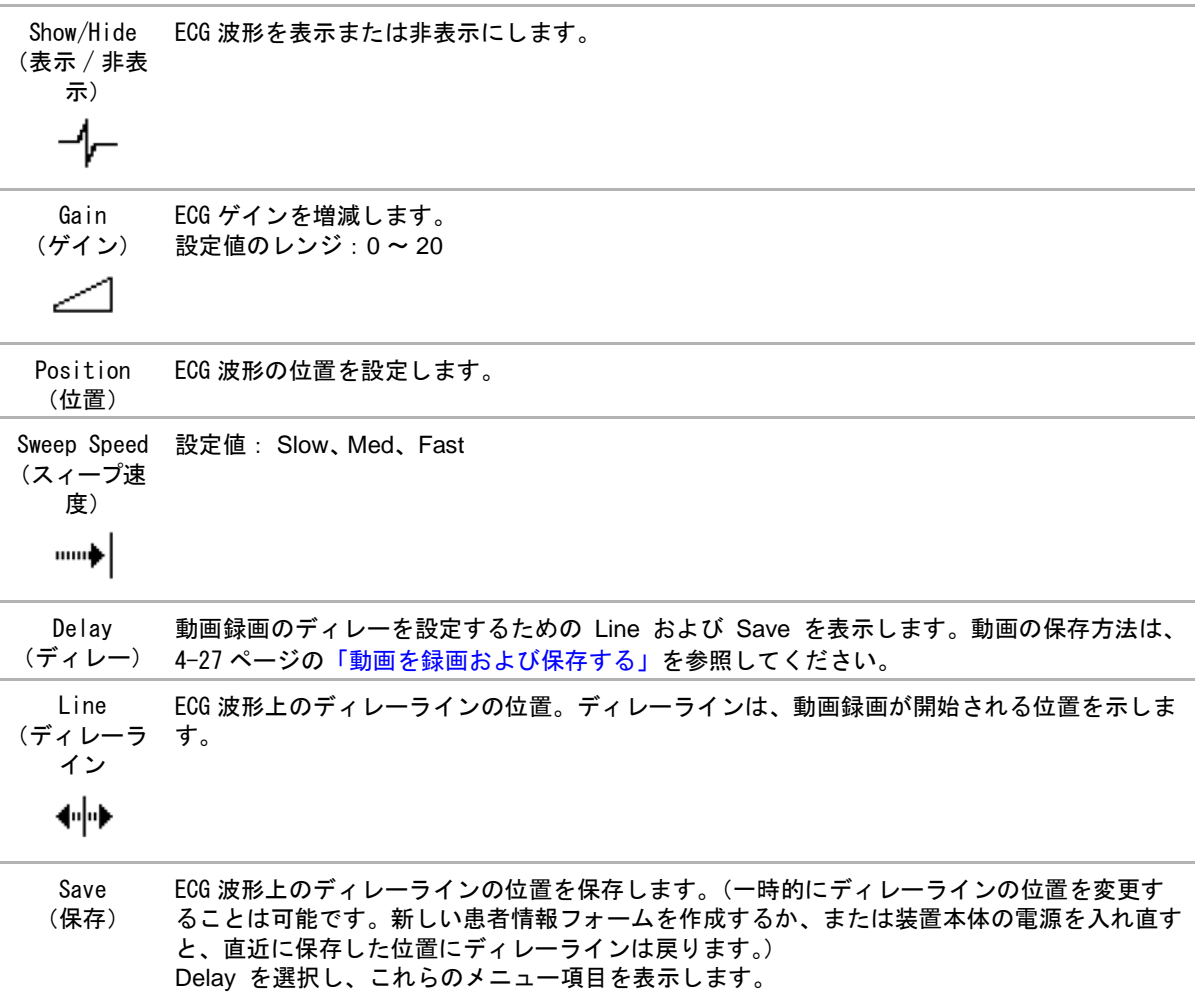

本超音波画像診断装置では、参考になる計測を速やかに行うことができます。また、Calcs パッケージを使用すると、実施した計測をもとに特定の計算を行うことができます。一般的計 測および選択した検査種類特定の計測を行うことができます。

計測はフリーズした画像上で行います。参照文献に関しては[、 第章:計測に関する参考文献を](#page-120-0) 参照してください。

# 計測

使用可能な計測はお手元の超音波画像診断装置、プローブ、検査種類の構成によって異なり ます。

基本的な計測は、どの画像表示モードでも行うことができ、計測値を表示した画像を保存す ることができます。M モード画像表示およびドプラ画像表示で行う心拍数の計測を除き、計測 値は自動的には患者レポートおよび Calcs ページには保存されません。計測値を計測結果の として保存する場合は、Calcs パッケージを選択してから計測を開始してください。 [5-2 ペー](#page-81-0) ジの「Calcs [ページおよび患者レポートに計測結果を保存する」 を](#page-81-0)参照してください。

# <span id="page-80-0"></span>キャリパー

ほとんどの計測はキャリパーを使用して行います。通常、2 つのキャリパーが 1 組になって表 示され、タッチパッドを使用して画面上に配置します。距離測定および面積測定の結果は、2 つのキャリパーの相対的な位置に基づいて算出され、計測値は画面の下に表示されます。 キャリパーを移動するに伴って計測値は自動的に更新されます。トレース計測の場合、計測 値はトレースが完了すると表示されます。

計測 5 - 1 **CHAPTER 5**計測 Calcs パッケージを使用していない場合、CALIPER キーを押して、キャリパーを追加するこ とができます。画像上に複数のキャリパーを表示することができ、有効なキャリパーの切り 替えおよび移動が可能です。(使用可能なキャリパーは、すでに実行した計測の数および種類 によって異なります。)各セット(1組)のキャリパーによる計測値がそれぞれ表示されます。 キャリパーが停止すると、計測は終了します。

注: 信頼性のある測定値を得るには、キャリパーを正確に位置付けるこ とが重要です。

有効なキャリパーを切り替える

計測項目の中には 2 つのキャリパーを必要とするものがあります。キャリパーを配置しなお すときには、1 つずつ移動します。以下の手順で有効なキャリパーを切り替えます。有効な キャリパーはハイライトされます。

◆ 以下いずれかを行います。

- ▶ SELECT キーを押し、有効なキャリパーを切り替えます。
- ▶ Calcs パッケージを使用しない計測では、スクリーンメニューから Switch を選択し、有効なキャリパー セットを切り替えます。

計測値を消去または修正する

- 計測を有効にし(ハイライトされる)、以下いずれかを行います。
	- ▶ スクリーンメニューから Delete を選択し、消去します。
	- ▶ タッチパッドを使用し、1 つまたは複数のキャリパーを移動して配置し直します。

より正確にキャリパーを配置する

- ◆ 以下いずれかを行います。
	- ▶ モニタのシャープネスを最大に設定します。
	- ▶ 開始点および終了点に、(プローブ側の) リーディングエッジ または境界線を利用します。
	- ▶ 各計測の種類に応じたプローブのオリエンテーション(方向)を一定に維持します。
	- ▶ 画面を最大限に利用し、関心領域をできる限り大きく表示します。
	- ▶ (B モード) 深度をできるだけ浅く設定し、拡大を最低限に留めます。

# 計測値の保存

計測を行った後、計測結果を表示した画像を保存することができます。 [4-27 ページの「静止画像を保存する」 を](#page-72-1) 参照してください。計測結果には Calcs パッケージおよび患者レポート内に保存できるものもあります。

計測を実施する前に、計測項目名を選択する場合には、Calcs パッケージを開始します。 [5-7 ページの「一般的](#page-86-0) [な計測」 を](#page-86-0)参照してください。

<span id="page-81-0"></span>Calcs ページおよび患者レポートに計測結果を保存する

- 1 計算項目を有効(ハイライト)にし、 CALCS を選択します。
- 2 Calcs メニューから計算項目を選択します[。 5-7 ページの「Calcs メニューから選択する」 を](#page-86-1)参照してくださ い。

注: | 選択可能な計測項目は、現在の画像表示モードおよび検査種類において使用可能な計 測項目のみです。

3 計測結果を保存します[。 5-7 ページの「計測結果を保存する」](#page-86-2) を参照してください。

# B モード画像表示での計測

B モード画像表示では以下の計測が可能です。

- ▶ 距離 (単位: cm)
- ▶ 面積 (単位:cm $^2$ )
- 周囲長(単位:cm)

マニュアルトレース機能を使用して、面積、および周囲長を計測することもできます。

距離、面積、および周囲長の計測は組み合わせて行うことができます。可能な計測数は、計測の順番および種 類によって異なります。

距離を計測する

B モード画像では、最高 8 つの距離計測を行うことができます。

- 1 B モード画像をフリーズし、CALIPER キーを押します。 1 組のキャリパーが表示されます。キャリパーは点線で連結されています。
- 2 タッチパッドを使用し、1つ目のキャリパーを配置します。
- 3 SELECT キーを押します。

2つ目のキャリパーが有効になります。

4 タッチパッドを使用し、 もう一方のキャリパーを配置します。

距離計測結果は画面下に表示されます。正確な計測値を得るために、キャリパーは何回でも配置し直すこと ができます。

面積および周囲長を計測する

面積および周囲長の計測にはキャリパー付きの楕円を使用します。

- 1 B モード画像をフリーズし、CALIPER キーを押します。
- 2 スクリーンメニューから Ellipse を選択します。

注: 可能な計測数を越えると、Ellipse 計測機能は使用できません。

3 タッチパッドを使用し、楕円のサイズおよび位置を調整します。SELECT キーで位置調整とサイズ調整を切 り替えます。

面積および周囲長の計測結果は画面下に表示されます。正確な計測値を得るために、キャリパーは何回でも 配置し直すことができます。

マニュアルトレース

- 1 B モード画像をフリーズし、CALIPER キーを押します。
- 2 スクリーンメニューから Manual を選択します。

注: 同能な計測数を越えると、Manual 機能は使用できません。

- 3 タッチパッドを使用し、 トレース開始点にキャリパーを配置します。
- 4 SELECT キーを押します。
- 5 タッチパッドを使用し、 トレースを終了し、SET キーを押します。

修正が必要な場合には、スクリーンメニューから Undo を選択し、タッチパッドを使用してトレースした線 を後戻りするか、BACKSPACE キーを押します。

面積および周囲長の計測結果は画面下に表示されます。

# M モード画像表示での計測

M モード画像表示では以下の計測が可能です。

- ▶ 距離 (単位 : cm)、時間 (秒)
- ▶ 心拍数 (HR) (単位:心拍数 / 分)

トレース画面の上に表示されるタイムスケールの小さい目盛りの単位は 200 ミリ秒、大きい目盛りは 1 秒です。

M モードで距離を計測する

1つの画像上では、最高 4 つの距離計測を行うことができます。

1 M モードで画像をフリーズし、CALIPER キーを押します。

1 つ目のキャリパーが表示されます。

- 2 タッチパッドまたはタッチスクリーンを使用し、キャリパーを配置します。
- 3 SELECT キーを押します。
- 4 タッチパッドを使用し、2つ目のキャリパーを配置します。 5-2 ページの「Calcs [ページおよび患者レポート](#page-81-0) [に計測結果を保存する」](#page-81-0) を参照してください。

<span id="page-83-0"></span>M モードで心拍数を計測する

計算パッケージにおける心拍数 (HR) の利用については [5-15 ページの「循環器計測・計算」を](#page-94-0)参照してくださ い。

- 1 M モードで画像をフリーズし、CALIPER キーを押します。
- 2 スクリーンメニューから HR を選択します。

キャリパー (|)が表示されます。

- 3 タッチパッドを使用し、 心拍ピーク時にキャリパーを配置します。
- 4 SELECT キーを押します。

2 つ目のキャリパーが表示されます。

- 5 タッチパッドを使用し、 次の心拍ピーク時に2つ目のキャリパーを配置します。
- 6 5-2 ページの「Calcs [ページおよび患者レポートに計測結果を保存する」](#page-81-0) を参照してください。
	- 注: 計測した心拍数を患者レポートに保存すると、患者情報フォームに入力した心拍数は 上書きされます。

[5-33 ページの「胎児の心拍数を計測する」 も](#page-112-0)参照してください。

# ドプラ画像表示での計測

ドプラ画像表示モードでは以下の基本計測ができます。

- ▶ 速度  $/cm/s$ )
- ▶ 圧較差
- 経過時間
- $+$ /x 比
- レジスタンスインデックス (RI)
- 加速

また、マニュアルトレースおよび自動トレースが可能です。ドプラ計測を行うには、ドプラスケールの単位を cm/ 秒 (cm/s) に設定する必要があります。 3-12 ページの「プリセット設定」を参照してください。

速度 [cm/ 秒 ] および圧較差を計測する

1 ドプラ画像をフリーズし、CALIPER キーを押します。 1 つ目のキャリパーが表示されます。

2 タッチパッドを使用し、波形のピーク速度時にキャリパーを配置します。

速度、経過時間、比率、RI および加速を計測する

- ▶ RI は、1つ目のキャリパーに関連する速度が2つ目のキャリパーの速度を上回る場合にのみ表示されます。
- ▶ ACC は、2 つ目のキャリパーに関連する速度が1つ目のキャリパーの速度を上回る場合にのみ表示されます。
- 1 ドプラ画像をフリーズし、CALIPER キーを押します。

1 つ目のキャリパーが表示されます。

- 2 タッチパッドを使用し、キャリパーを血流波形ピーク時に配置します。
- 3 SELECT キーを押します。

2つ目のキャリパー(|)が表示されます。

4 タッチパッドを使用し、波形の拡張末期に2つ目のキャリパー(|)を配置します。

2 つのキャリパー間の経過時間が算出されます。計測された速度が結果として表示され、2 つのキャリパーの位 置の速度の一般的な比率が算出されます。

経過時間計測

- 1 ドプラ画像をフリーズし、CALIPER キーを押します。
- 2 スクリーンメニューから Time を選択します。

キャリパー (|)が表示されます。

- 3 タッチパッドを使用し、希望する位置にキャリパーを配置し
- 4 SELECT キーを押します。

2つ目のキャリパー(|)が表示されます。

5 タッチパッドを使用し、希望する位置に 2 つ目のキャリパーを配置し、 SELECT キーを押します。

<span id="page-84-0"></span>ドプラ画像表示でマニュアルトレース を行う

1 ドプラスペクトラムトレースで、画像をフリーズし、CALIPER キーを押します。

- 2 スクリーンメニューから Trace > Manual を選択します。1 つ目のキャリパーが表示されます。
- 3 タッチパッドを使用し、 トレースする波形の開始点にキャリパーを配置し、SELECT キーを押します。

注: キャリパーを正しく配置しないと、正確な計測はできません。

- 4 タッチパッドを使用し、 波形をトレースします。
	- a 修正が必要な場合は、 スクリーンメニューから Undo を選択するか、タッチパッドでトレース線上を後 戻りするか、または BACKSPACE キーを押します。
	- b SET キーを押します。 計測結果が表示されます。

## <span id="page-85-0"></span>ドプラ画像表示で自動トレース する

自動トレース終了後、トレースラインが境界線を正確にトレースしていることを確認してください。診断に適切なト レースができていない場合は、マニュアルトレースしてください。5-5 [ページの「ドプラ画像表示でマニュアルト](#page-84-0) [レース を行う」を](#page-84-0)参照してください。

- 1 ドプラ画像をフリーズし、CALIPER キーを押します。
- 2 スクリーンメニューから Trace > Manual を選択します。キャリパー (|)が表示されます。
- 3 タッチパッドを使用し、 トレースする波形の開始点にキャリパーを配置します。
	- a キャリパーを正しく配置しないと、正確な計測はできません。
	- b SELECT キーを押します。2 つ目のキャリパー(|)が表示されます。
- 4 タッチパッドを使用し、 トレースする波形の終了点にキャリパーを配置します。
- 5 SET キーを押します。

計測結果が表示されます。

自動トレース計測項目

SonoSite Edge II では、以下の自動トレース計測が可能です。使用可能な項目は検査種類によって異なります。

- ▶ 流速積分値 (VTI) ▶ 心拍出量 (CO)
- ▶ ピーク時速度 (Vmax) ▶ ピーク収縮速度 (PSV)
- 平均圧較差 (PGmean) 時間平均流速 (TAM)
	-
- 
- 
- 
- -
- ▶ ピーク時平均速度 (Vmean) ▶ +/× 比 または収縮期 / 拡張期比 (S/D)
- ▶ 圧較差(PGmax) ▶ パルサティリティインデックス(PI)
- ▶ 拡張末期速度 (EDV) ▶ レジスタンスインデック (RI)
- ▶ 加速時間 (AT) またはない はいかい 時間平均ピーク (TAP)
- ▶ ゲート深度 ねんじゃん おおし はら 拡張期最低速度 (MDV)

# <span id="page-86-0"></span>一般的な計測

Calcs メニュー内の Calcs パッケージを使用して計測を行うと、患者レポートに計測値を保存することができま す。計測値は閲覧したり、やり直したり、消去することができます。計測値の中には、患者レポート内で直接 消去できるものもあります。 [5-38 ページの「患者レポートおよびワークシート」](#page-117-0) を参照してください。

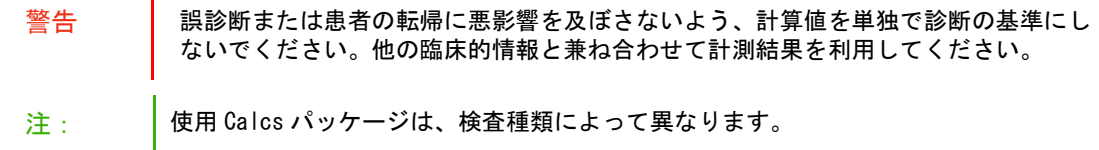

# Calcs  $\times$  ニュー

Calcs メニューには、画像表示モードおよび選択されている検査種類で可能な Calcs パッケージが表示され、各 Calcs パッケージには必要な計測項目が含まれています。計測を行い保存すると、計測値は患者レポートに記載 されます。Calcs メニュー内では、計測の終了した項目には、計測名の横にチェックマークが付きます。チェッ クマークが付いている計測項目をハイライトすると、メニューの下に計測結果が表示されます。計測をやり直 すと、メニュー下に表示される計測結果欄には、計測の種類により最後の数値または平均値が表示されます。

注: | 省略符号 (. . .) の付いた計測項目には、更に付属する計測項目があります。

#### <span id="page-86-1"></span>Calcs メニューから選択する

1 フリーズした画像上で、CALCS キーを押します。Calcs メニューが表示されます。

タッチパッドまたは矢印キーを使用し、計測項目をハイライトし、SELECT キーを押します。

- a 追加の計測項目を表示するには、 Next(次へ)、 Prev ( 前へ )、または省略符号 (. . .) の付いた計測項目 を選択し、次に SELECT キーを押します。 選択されている画像表示モードで、使用可能な計測項目のみ が選択可能です。
- 2 メインメニューへ戻るには、Main をハイライトし、 SELECT キーを押します
- 3 Calcs メニューを終了するには、メニューが有効な場合は CALCS キーを1度押し、そうでない場合は、2度 押します。

# Calcs パッケージを使用した計測および計測値の保存

計算には通常複数の測定が必要です。1 つの測定を行う場合には、 CALIPER キーを押しますが、その代わりに CALCS キーを押すと、Calcs メニューが表示されます。Calcs メニューから計算項目を選択し、関連する計測を 行うことができます。

Calcs パッケージを使用して計測を行う場合は、Calcs メニューから計算項目を選択し、表示されたキャリパー を配置し、計測値を保存し、次の計測を行います。表示されるキャリパーの種類は計測項目によって異なりま す。 Calcs パッケージに含まれるすべての計測を終了すると、検査に計測結果を保存できます。

## <span id="page-86-2"></span>計測結果を保存する

- ◆ 以下のいずれかを行います。
	- ▶ 計測結果のみを保存する場合: SAVE CALC キーを押すか、またはスクリーンメニューから Save を選 択します。

Calcs パッケージを使用した計測値は患者レポートに保存されます。(計測値を表示した画像を保存する 方法は、 [4-27 ページの「静止画像を保存する」 を](#page-72-1)参照してください。

▶ 画像および計測結果の両方を保存する場合 : SAVE キーの機能が Image/Calcs に設定されている場合は、 SAVE キーを押します[。](#page-41-0) [3-12 ページの「プリセット設定」](#page-41-0) を参照してください。 計測結果は患者レポートに保存され、画像は計測値を表示した状態で本体内蔵メモリに保存されます。

# 保存済みの計測値の表示、やり直し、消去

## 保存した計測値を閲覧する

- ◆ 以下のいずれかを行います。
	- ▶ Calcs メニューから計測項目をハイライトします。メニューの下に計測結果が表示されます。
	- ▶ 5-38 ページの「患者レポートおよびワークシート」の手順に従って、患者レポートを表示します。

保存した計測値をやり直す

- 1 Calcs メニューから計測項目をハイライトします。
- 2 SELECT キーを押すか、または CALIPER キーを押します。
- 3 再度、測定を行います。

新しい測定値は画面の計測・計測結果表示欄に表示されます。( [2-12 ページの「画面構成」](#page-25-0) 参照 ) メニュー の下に表示される保存済み計測値と比較することができます。

4 新しい計測値を保存するには、SAVE CALC キーを押します。新しい計測値は以前の計測値を上書きし、患 者レポートに保存されます。

保存した計測値を消去する

- 1 Calcs メニューから計測項目をハイライトします。
- 2 スクリーンメニューから Delete を選択します。最後に保存した計測値は消去されます。保存された計測値 が 1 つのみの場合は、消去した時点で Calcs メニュー上のチェックマークも消去されます。

# EMED 計測

EMED 計測結果は自動的に EMED ワークシートに記載されます。各検査種類で全ての EMED 計測項目が使用可能で す。

### EMED 計測を行う

- 1 CALCS キーを押します。
- 2 スクリーンメニューから EMED を選択します。

Calcs メニューは EMEDCalcs メニューに変わります。

- 3 計測項目を選択します。
- 4 距離測定を行います。
- 5 計測値を保存します。

注: 計測値の中には、レポート内で直接消去できるものもあります[。 5-38 ページの「患](#page-117-0) [者レポートおよびワークシート」](#page-117-0) を参照してください。

Calcs メニューに戻るには、スクリーンメニューから Calcs を選択します。

<span id="page-88-0"></span>血管狭窄率計測

- 
- 警告 計算エラーを防止するため、患者情報および、日付 / 時刻の設定が正しいことを確 認してください。
	- ▶ 誤診や患者の検査結果に意図しない影響を及ぼすことを防止するため、新しい患者 の検査を開始し計測し始める前に、新規患者フォームを作成してください。新規の 患者フォームを作成すると、以前の患者のデータは消去されます。新規のフォーム を作成せずに計測や検査を行うと、以前の患者のデータと現在の患者のデータが混 在します[。 4-24 ページの「新規の患者情報フォームを作成する」](#page-69-1) を参照してくださ い。

血管狭窄計測は以下の検査種類で使用可能です:腹部、動脈、筋骨格、スモールパーツ。

各プローブで可能な検査種類については、 4-16 ページの「プローブ別 画像表示モードおよび検査種類」 を参照 してください。

断面積狭窄率を計算する

断面積狭窄率の計算には 2 つのマニュアルトレース計測値が必要です。

- 1 B モード画像をフリーズし、CALCS キーを押します。
- 2 計測項目 A1 に対し、以下の操作をします。次に計測項目 A2 に対し、同様に手順を繰り返します。
	- a Calcs メニューの Area Red. から、計測項目を選択します。
	- b タッチパッドを使用し、トレースの開始点に キャリパーを配置し、SELECT キーを押します。
	- c タッチパッドを使用し、 検査部位をトレースします。
	- 修正が必要な場合は、スクリーンメニューから Undo を選択するか、または BACKSPACE キーを押しま す。
	- d トレースを完了し、 SET キーを押します。
	- e [5-7 ページの「計測結果を保存する」](#page-86-2) の手順に従って、計測結果を保存します。

断面積狭窄の計測結果は、計測・計測結果表示欄および患者レポート内に表示されます。

#### 内径狭窄率を計算する

- 1 B モード画像をフリーズし、CALCS キーを押します。
- 2 計測項目 D1 に対し、以下の操作をします。次に計測項目 D2 に対し、同様に手順を繰り返します。
	- a Calcs メニューのから、Dia Red. 計測項目を選択します。
	- b タッチパッドを使用し、キャリパーを配置します。
	- c [5-7 ページの「計測結果を保存する」](#page-86-2) の手順に従って、計測結果を保存します。

内径狭窄率の計測結果は、画面上の計測・計測結果表示欄に表示され、患者レポートに記載されます。

# <span id="page-89-0"></span>ボリューム計測

- 警告 計算エラーを防止するため、患者情報および、日付 / 時刻の設定が正しいことを確 認してください。
	- ▶ 誤診や患者の検査結果に意図しない影響を及ぼすことを防止するため、新しい患者 の検査を開始し計測し始める前に、新規患者フォームを作成してください。新規の 患者フォームを作成すると、以前の患者のデータは消去されます。新規のフォーム を作成せずに計測や検査を行うと、以前の患者のデータと現在の患者のデータが混 在します[。 4-24 ページの「新規の患者情報フォームを作成する」 を](#page-69-1)参照してくださ い。

ボリューム計算には、B モード画像表示の距離測定値が3つ必要です:D<sup>1</sup>、D<sup>2</sup>、および D<sup>3</sup>。3 つの距離測定値を 保存すると、計測結果は画面上に表示され、患者レポートに記載されます。

ボリューム計算は以下の検査種類において可能です:腹部、動脈、乳腺、婦人科、筋骨格、神経、スモールパー ツ、表在組織。

各プローブで可能な検査種類については、、 4-16 ページの「プローブ別 画像表示モードおよび検査種類」 を参照 してください。

ボリュームを計算する

- 計測の対象となる各画像上で、以下の手順を行います。
	- a B モード画像をフリーズし、 CALCS キーを押します。
	- b 必要な各計測項目に対し、以下の手順を行います。
		- i Calcs メニューの Volume から計測項目を選択します。
		- 婦人科検査(Gyn) で Volume が計測項目に表示されていない場合は、まず Gyn を選択し、次に Volume を選択します。
		- ii キャリパーを配置します。

iii [5-7 ページの「計測結果を保存する」](#page-86-2)の手順に従って、計測値を保存します。

<span id="page-89-1"></span>ボリュームフロー計測

ボリュームフロー計測は以下の検査種類で使用可能です:腹部、動脈

各プローブで可能な検査種類については、 4-16 ページの「プローブ別 画像表示モードおよび検査種類」 を参照 してください。

ボリュームフロー計算には、B モード画像表示およびドプラ画像表示モードで行った計測値が必要です。

表 5-1: 必要な計測項目

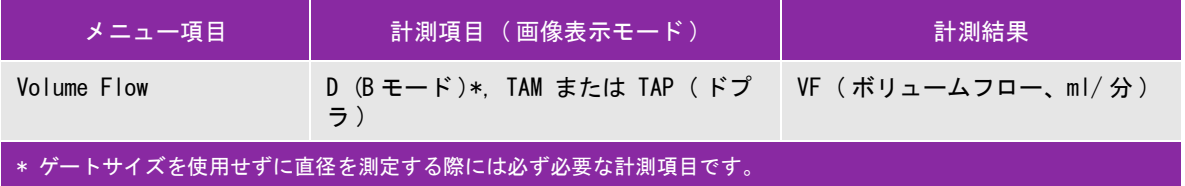

ボリュームフロー計算には、B モード画像表示およびドプラ画像表示モードで行った計測値が必要です。B モー ド画像表示での計測をするには、以下のいずれかをします。

- 血管径を計測します。より精度の高い計測方法です。計測値はゲートサイズを上書きします。
- ▶ ゲートサイズを使用します。血管径を測定しない場合、システムソフトウェアは自動的にゲートサイズを使 用し、計測結果に「(gate)」が表示されます。

ドプラサンプルボリュームの対象部位となる血管は、完全に描出されていなければなりません。時間平均流速 (TAM)または時間平均ピーク(TAP)のいずれかを計測することができます。リアルタイムトレースの設定は、 [3-12 ページの「プリセット設定」](#page-41-0) を参照してください。

ボリュームサンプルのサイズは、以下に限られます。

- C11x プローブ : 1, 2, 3 ゲートサイズ (mm)
- rC60xi プローブおよび P10x プローブ : 2, 3, 5, 7, 10, 12 ゲートサイズ (mm)
- HFL38xi プローブおよび L25x プローブ : 1, 3, 5, 6, 7, 8, 10, 12 ゲートサイズ (mm)
- ▶ L38xi プローブ: 1, 3, 5, 6, 7, 8, 10, 12 ゲートサイズ (mm)

留意すべき要因

ボリュームフロー計算のための計測を行う際には、以下の要因を考慮してください。

- ボリュームフローの応用に関する現行の医療慣行に従ってください。
- ▶ ボリュームフロー計算の精度は、ユーザーの計測技能に大きく依存します。
- ▶ 次の要因は、計測の精度に影響を及ぼす要因として文献によって指摘されています。
	- ▶ Bモード画像領域における内径計測方法の使用
	- ▶ キャリパーの配置精度
	- ▶ 血管の均一で完全な描出が困難
- 留意する要因およびボリュームフロー測定のための精度に関する詳細は、以下の文献を参照してください。 Allan, Paul L. et al. Clinical Doppler Ultrasound, 4th Ed., Harcourt Publishers Limited, (2000) 36-38.

ボリュームフローを計算する

- 1 ゲートサイズを使用せず、血管径を計測する場合は、B モード画像表示で計測を行います。
	- a フルスクリーンまたはデュープレックスの B モード画像をフリーズし、CALCS キーを押します。
	- b Calcs メニューの Vol Flow から D ( 距離 ) を選択します。
	- c キャリパーを配置します。 ( [5-1 ページの「キャリパー」](#page-80-0) 参照 )
	- d [5-7 ページの「計測結果を保存する」 の](#page-86-2)手順に従って、計測結果を保存します。
- 2 ドプラ画像表示モードで計測を行います。
	- a ドプラスペクトラムトレースで、画像をフリーズし、CALCS キーを押します。
	- b Calcs メニューの Vol Flow から TAM または TAP を選択します。キャリパー(|)が表示されます。

c タッチパッドを使用し、 波形の開始点にキャリパーを配置します。

注: キャリパーを正しく配置しないと、正確な計測はできません。

- d SELECT キーを押し、2 つ目のキャリパー() を表示します。
- e タッチパッドを使用し、 波形の終止点に 2 つ目のキャリパーを配置します。
- f SET キーを押しトレースを完了し、結果を表示します。

g [5-7 ページの「計測結果を保存する」 の](#page-86-2)手順に従って、計測結果を保存します。 ボリュームフロー計測結果は、画面の下に表示され、患者レポートにも保存されます。

# 検査種類特有の計測・計算

動脈計測・計算

- 警告 ろーン 計算エラーを防止するため、患者情報および、日付/時刻の設定が正しいことを 確認してください。 ▶ 誤診や患者の検査結果に意図しない影響を及ぼすことを防止するため、新しい 患者の検査を開始し計測し始める前に、新規患者フォームを作成してください。 新規の患者フォームを作成すると、以前の患者のデータは消去されます。新規
	- のフォームを作成せずに計測や検査を行うと、以前の患者のデータと現在の患 者のデータが混在します[。 4-24 ページの「新規の患者情報フォームを作成する」](#page-69-1) を参照してください。

動脈計測・計算項目のリストは、 [14 ページの表 5-2](#page-93-0) を参照してください。

動脈検査では、ICA/CCA 比、ボリュームボリュームフローおよび狭窄率を計測することができます。 [5-10 ページ](#page-89-0) [の「ボリューム計測」 、](#page-89-0) [5-10 ページの「ボリュームフロー計測」](#page-89-1) および [5-9 ページの「血管狭窄率計測」 を](#page-88-0)参照 してください。

# <span id="page-93-0"></span>表 5-2: 動脈計測

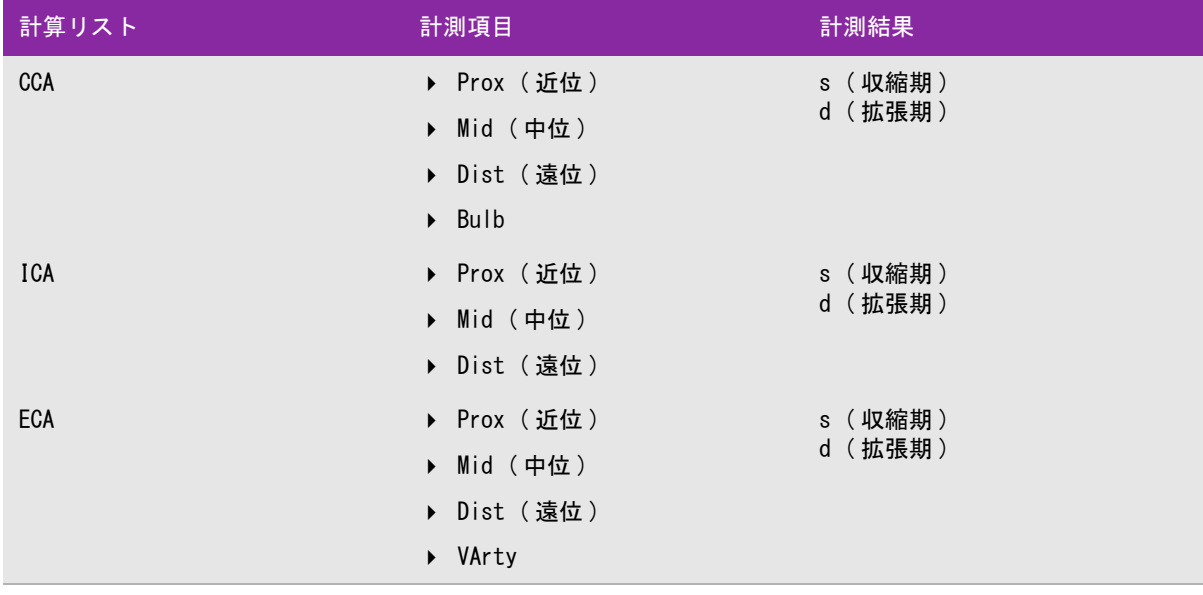

- 警告 → トレースは1回の心拍を対象に行ってください。複数の心拍を計測した場合、 VTI 計算値は無効になります。
	- ▶ VTI計算値のみを判断基準に血流に関する診断結果を出すことは不適切な治療に 至る恐れがあります。正確な血流ボリュームの測定には、血管面積および血流 速度の両方の計測を必要とし、更にドプラ角度が正しいことに依存します。

動脈計測を行う

動脈測定を終了すると、患者レポートの動脈のページに記載の ICA/CCA 比の数値が選択可能になります。

- 1 ドプラスペクトラムトレース画像をフリーズして、 CALCS キーを押します。
- 2 希望する計測項目それぞれに対し、以下の手順を行います。
	- a Left または Right において、測定項目を選択します。
	- b タッチパッドを使用して、波形の収縮期ピーク時にキャリパーを配置します。
	- c SELECT キーを押します。

2 つ目のキャリパーが表示されます。

- d タッチパッドを使用して、2 つ目のキャリパーを波形の拡張末期に配置します。
- e [5-7 ページの「計測結果を保存する」 の](#page-86-2)手順に従って、計測結果を保存します。
- <span id="page-94-0"></span>警告 計算エラーを防止するため、患者情報および、日付 / 時刻の設定が正しいことを 確認してください。
	- ▶ 誤診や患者の検査結果に意図しない影響を及ぼすことを防止するため、新しい 患者の検査を開始し計測し始める前に、新規患者フォームを作成してください。 新規の患者フォームを作成すると、以前の患者のデータは消去されます。新規 のフォームを作成せずに計測や検査を行うと、以前の患者のデータと現在の患 者のデータが混在します[。 4-24 ページの「新規の患者情報フォームを作成する」](#page-69-1) を参照してください。

循環器計測・計算を行う場合、患者情報フォーム内に保存されている心拍数(HR) が使用されます。心拍数を得 る方法は複数あります。

- ▶ 患者情報フォームにマニュアル入力する。
- ▶ ドプラ画像表示で計測する (詳細は [5-22 ページの「ドプラ画像表示で心拍数 \(HR\) を計測する」 を](#page-101-0)参照してく ださい )。
- ▶ Mモード画像表示で計測する (詳細は 5-4 ページの「M モードで心拍数を計測する」を参照してください)。
- ECG 計測

ECG 計測で得られた心拍数は、他の方法で心拍数が入力されていない場合にのみ使用されます。患者情報フォー ム内の心拍数欄が空白で、ECG 計測による心拍数が使用された場合には、自動的に新しい心拍数が患者情報 フォーム内に入力されます。

下表は、代表的な循環器計算を完了するために必要な計測項目です。全ての循環器計算項目を網羅していませ ん。略語の定義に関しては [A-1 ページの「用語解説」 を](#page-262-0)参照してください。

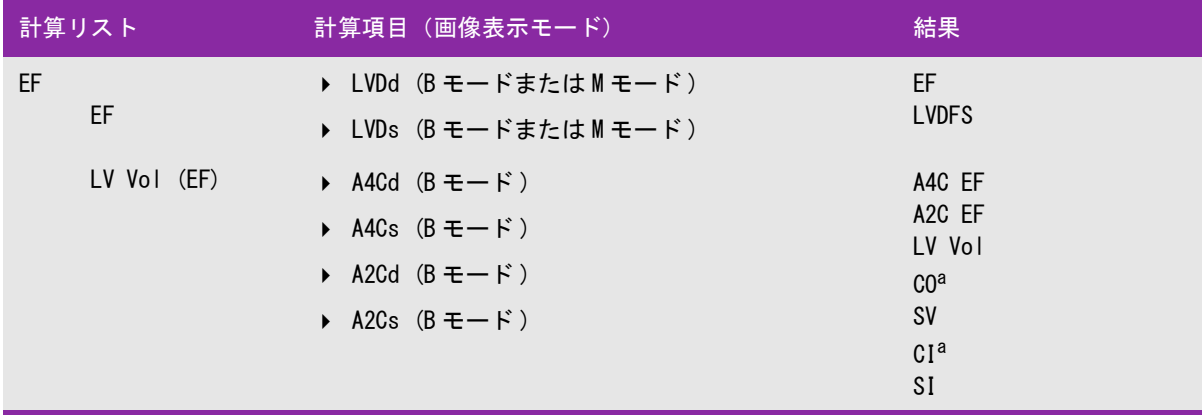

#### 表 5-3: 循環器計算項目及び結果

<sup>'a</sup> CO および C<u>I には HR が必</u>要です。HR は患者情報フォームに入力できます。または、M モード画像[\(page 4\)](#page-83-0)もしくはド プラ画像表示 ([page 22\)](#page-101-0) で計測するか、 ECG を使用して取得できます。

- b dP:dT は 100 cm/s および 300 cm/s の位置で計算されます。
- $\rm\frac{d}{{d}}$ 循環器患者レポートに指定されています。5-38 ページの「(動脈)ICA/CCA 比率を変更する」を参照してください。

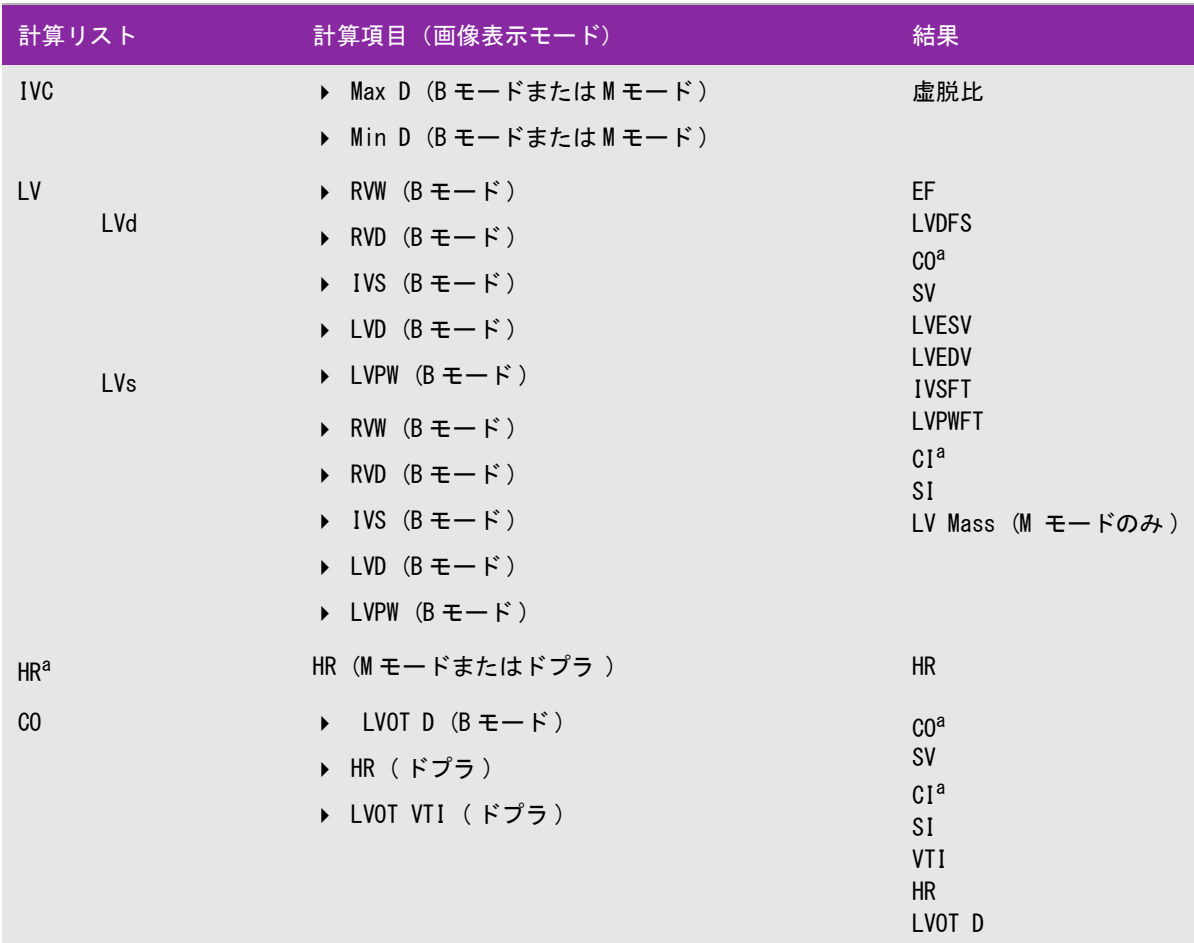

a CO および CI には HR が必要です。HR は患者情報フォームに入力できます。または、M モード画像 (page 4) もしくはド プラ画像表示 (page 22) で計測するか、 ECG を使用して取得できます。

b dP:dT は 100 cm/s および 300 cm/s の位置で計算されます。

d 循環器患者レポートに指定されています。5-38 ページの「(動脈)ICA/CCA 比率を変更する」を参照してください。

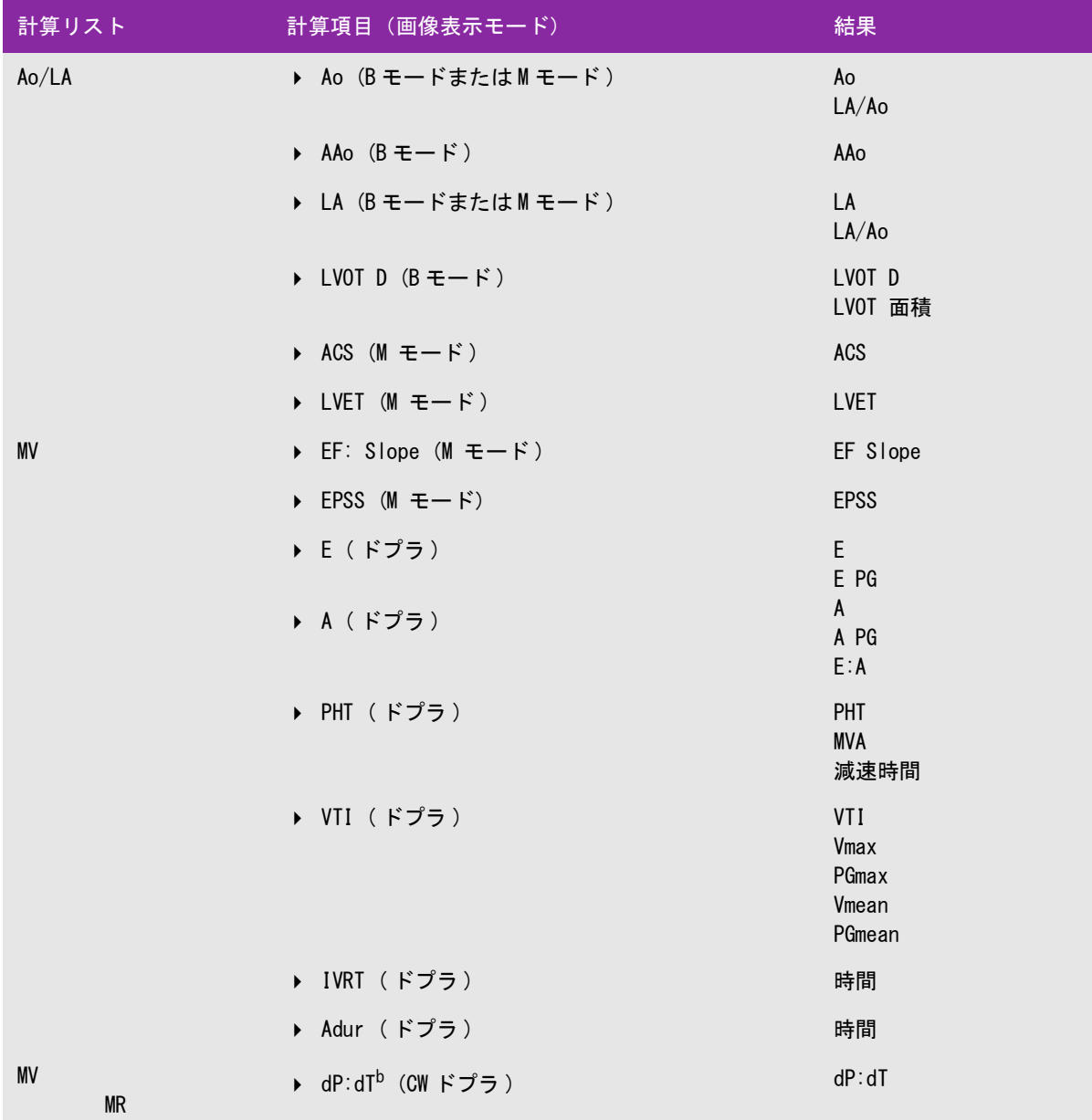

a CO および CI には HR が必要です。HR は患者情報フォームに入力できます。または、M モード画像 (page 4) もしくはド プラ画像表示 (page 22) で計測するか、 ECG を使用して取得できます。

b dP:dT は 100 cm/s および 300 cm/s の位置で計算されます。

d 循環器患者レポートに指定されています。5-38 ページの「(動脈)ICA/CCA 比率を変更する」を参照してください。

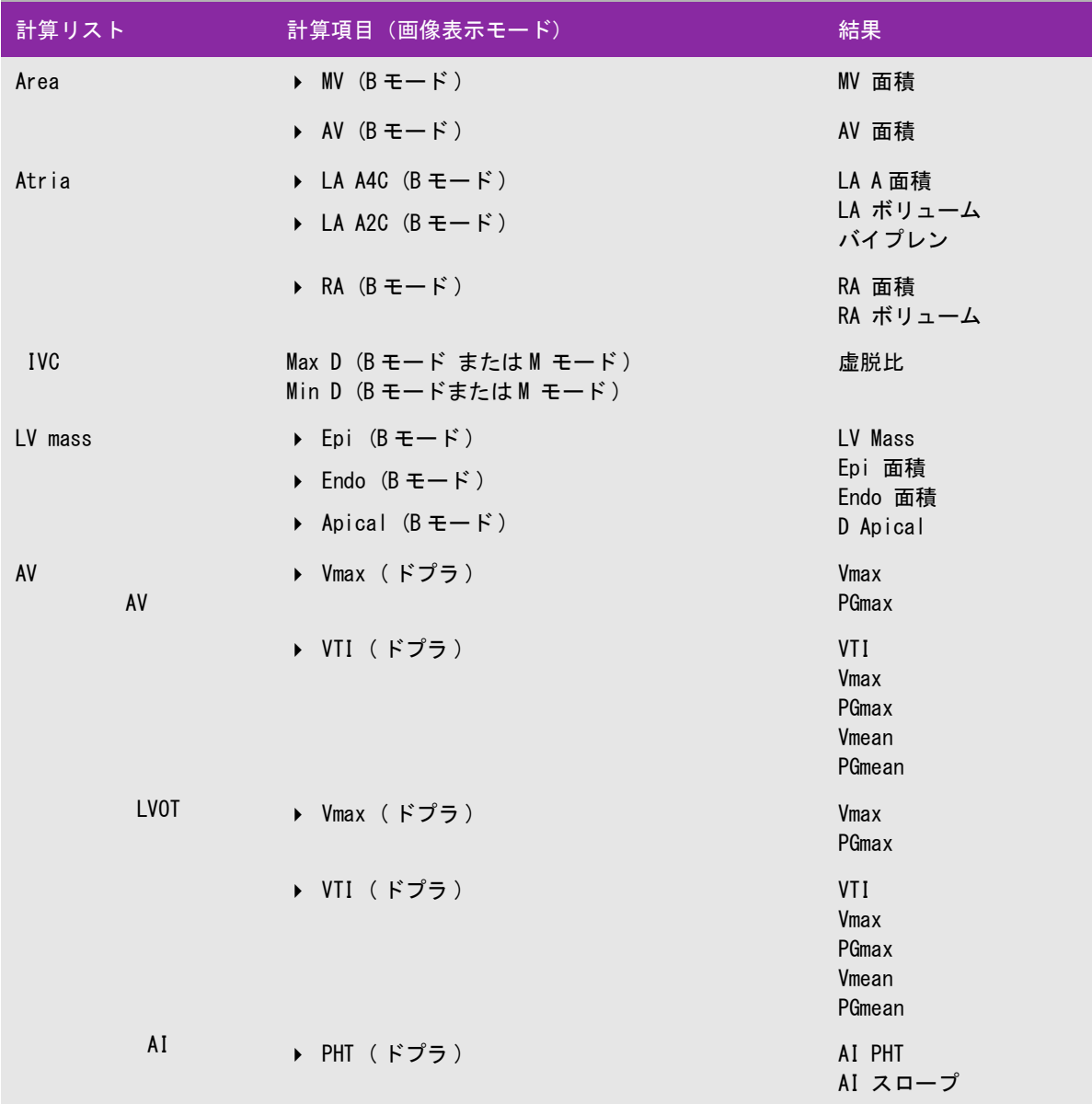

<sup>a</sup> CO および CI には HR が必要です。HR は患者情報フォームに入力できます。または、M モード画像 (page 4) もしくはド プラ画像表示 (page 22) で計測するか、 ECG を使用して取得できます。

b dP:dT は 100 cm/s および 300 cm/s の位置で計算されます。

d 循環器患者レポートに指定されています。5-38 ページの「(動脈)ICA/CCA 比率を変更する」を参照してください。

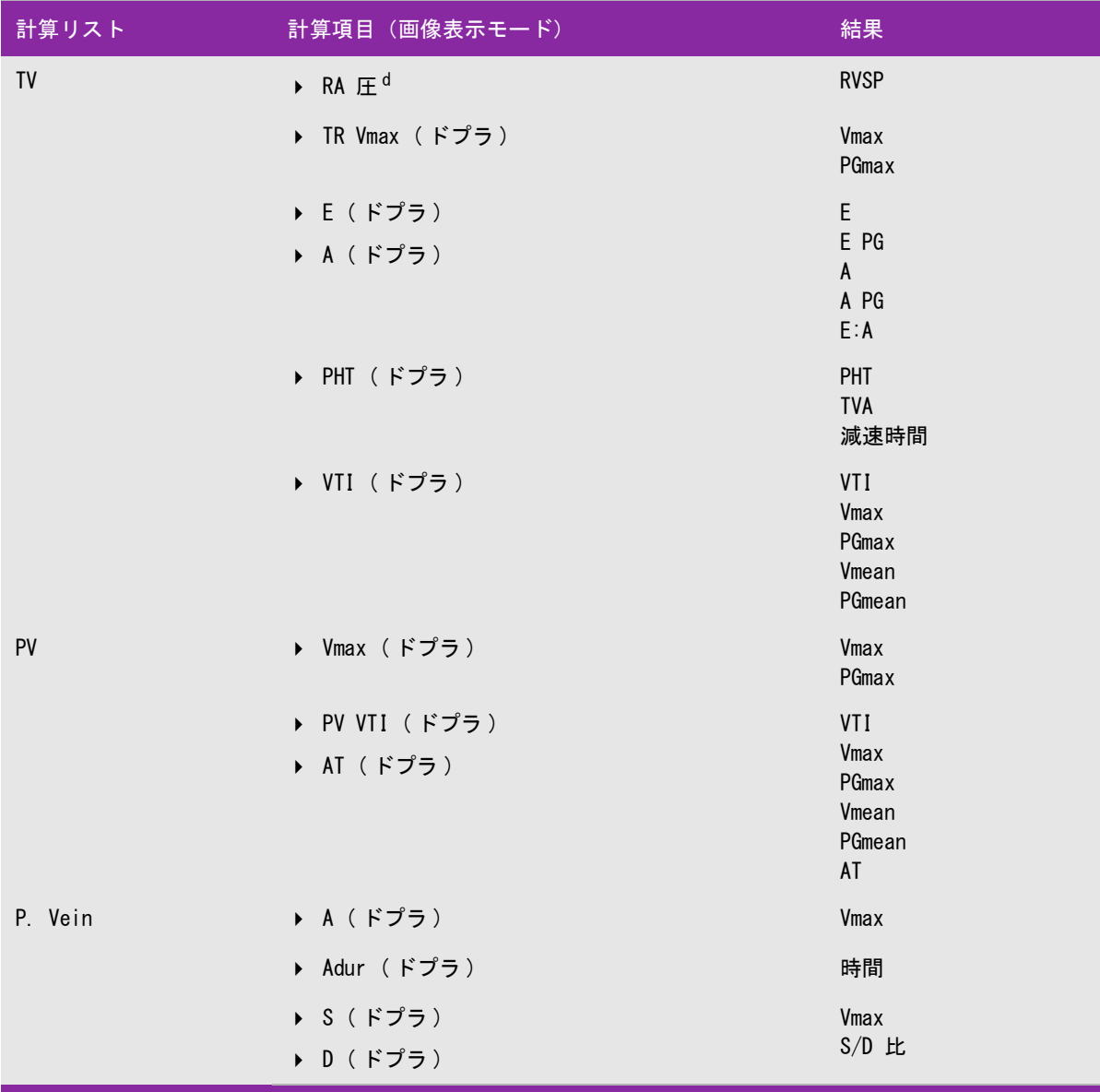

a CO および CI には HR が必要です。HR は患者情報フォームに入力できます。または、M モード画像 (page 4) もしくはド プラ画像表示 (page 22) で計測するか、 ECG を使用して取得できます。

b dP:dT は 100 cm/s および 300 cm/s の位置で計算されます。

 $^{\rm d}$  循環器患者レポートに指定されています。5-38 ページの「(動脈)ICA/CCA 比率を変更する」を参照してください。

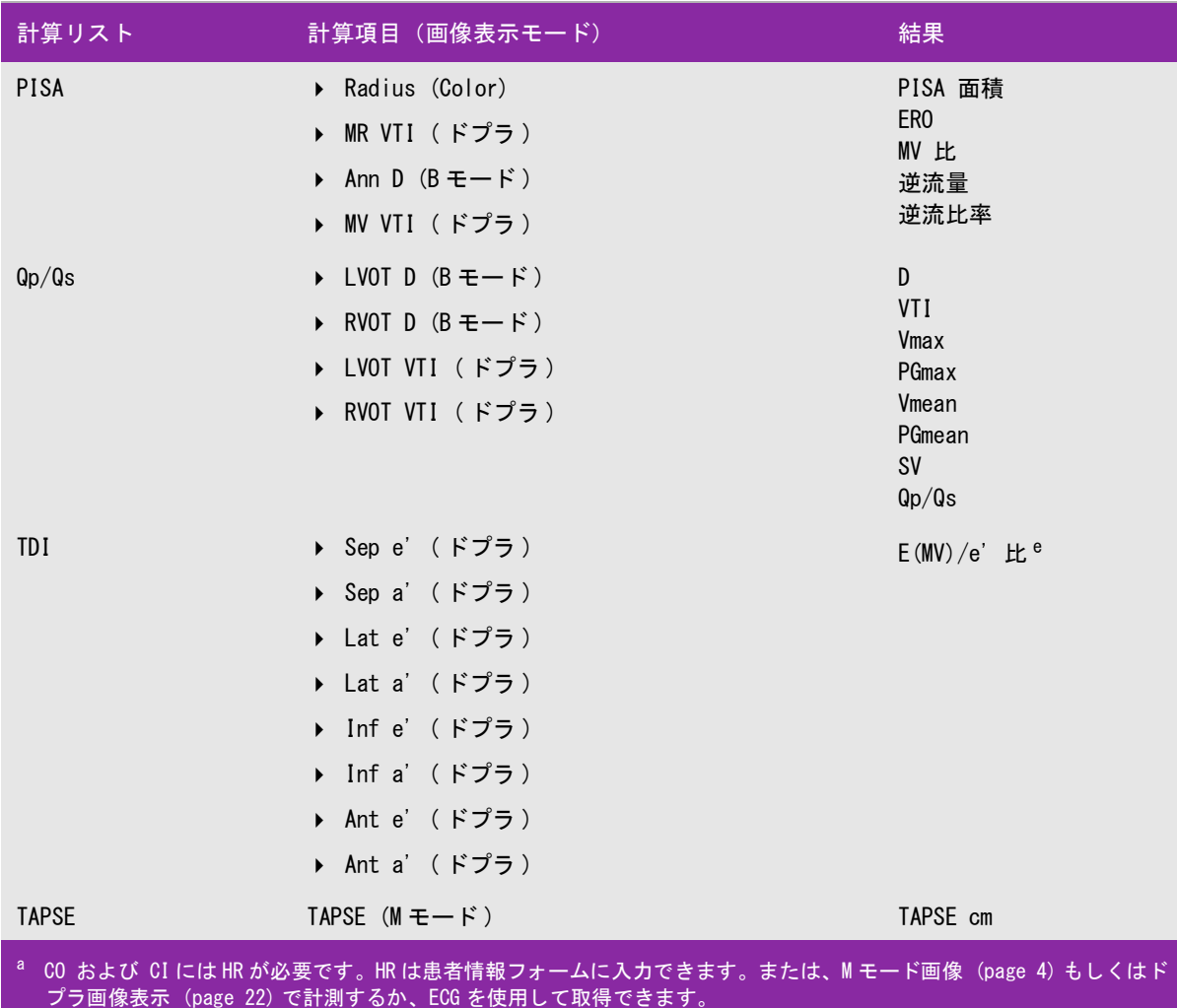

b dP:dT は 100 cm/s および 300 cm/s の位置で計算されます。

d 循環器患者レポートに指定されています。5-38 ページの「(動脈)ICA/CCA 比率を変更する」を参照してください。

EF を計算する

- 1 B モード画像または M モードトレース画像をフリーズして、 CALCS キーを押します。
- 2 EF Calcs メニューから EF を選択します。

[5-7 ページの「Calcs メニューから選択する」 を](#page-86-1)参照してください。

- 3 LVDd および LVDs の両方の 計測項目を対象に以下の手順を行います。
	- a EF 計算リストから計測項目を選択します。
	- b タッチパッドを使用して、キャリパーを配置します。 詳細に関しては [5-1 ページの「キャリパー」 を](#page-80-0)参照してください。
	- c [5-7 ページの「計測結果を保存する」 の](#page-86-2)手順に従って、計測結果を保存ます。

心房面積およびボリュームを計算する

- 1 B モード画像をフリーズして、 CALCS キーを押します。
- 2 Calcs メニューをスクロールして Atria を表示し、次に該当する計測項目を選択します。
- 3 キャリパーを弁輪上に配置し、SELECT キーを押します。
- 4 タッチパッドを使用して、心房腔をトレースします。

修正が必要な場合は、スクリーンメニューから Undo を選択するか、または BACKSPACE キーを押します。

- 注: 同一の弁輪上でトレースを開始し終了すると、長軸を調整できなくなることがあり ます。
- 5 もう一方の弁輪上でトレースを終了し、SET キーを押します。

6 [5-7 ページの「計測結果を保存する」](#page-86-2) に従って、計測結果を保存します。

LV ボリューム ( シンプソン法 ) を算出する

- 1 B モード画像をフリーズし、CALCS キーを押します。
- 2 EF Calcs メニューから LV Vol (EF) を選択します。
- 3 それぞれの計測項目に対し、以下の手順を行います。
	- a LV Vol (EF) 計算リストから、計測項目を選択します。
	- b キャリパーを僧帽弁輪部に配置し、 SELECT キーを押しトレースを開始します。
	- c タッチパッドを使用し、 左室腔をトレースします。 修正が必要な場合は、 スクリーンメニューから Undo を選択するか、または BACKSPACE キーを押しま す。
	- d トレースを完了し、 SET キーを押します。
	- e [5-7 ページの「計測結果を保存する」](#page-86-2) に従って、計測結果を保存します。

注: 2- チャンバー(心房) および 4- チャンバー画像表示で計測された心房腔の長軸の差 が 5 mm 未満の場合には、バイプレーンボリュームが表示されます。

LVd および LVs を計測する

- 1 B モード画像表示または M モードトレースで、画像をフリーズし、CALCS キーを押します。
- 2 Calcs メニューから、該当する計測項目を選択します。
- 3 (ハイライトされている)有効なキャリパーを開始点に配置します。 [5-1 ページの「キャリパー」 を](#page-80-0)参照して ください。
- 4 SELECT キーを押し、2 つ目のキャリパーを配置します。
- 5 SELECT キーを押します。もう 1 つのキャリパーが表示され、Calcs メニューの中で次に行う計測項目がハイ ライトされます。
- 6 キャリパーを配置し、 SELECT キーを押します。 計測グループ内の各計測項目に対し、上記の手順を繰り返 します。

注: SELECT キーを押すたびに、新しいキャリパーが表示され、Calcs メニューの中で次 に行う計測項目がハイライトされます。

7 5-7 ページの「計測結果を保存する」に従って、計測値を保存します。

<span id="page-101-0"></span>ドプラ画像表示で心拍数 (HR) を計測する

計測した心拍数を患者レポートに保存すると、患者情報フォームにマニュアル入力した心拍数は上書きされま す。

- 1 ドプラ画像をフリーズし、CALCS キーを押します。
- 2 Calcs メニューから HR を選択します。

キャリパー (|) が表示されます。

- 3 タッチパッドを使用し、 心拍ピーク時に 1 つ目のキャリパーを配置します。
- 4 SELECT キーを押します。

2 つ目のキャリパー(|)が表示されます。 有効なキャリパーはハイライトされています。

- 5 タッチパッドを使用し、次の心拍ピーク時に 2つ目のキャリパーを配置します。
- 6 [5-7 ページの「計測結果を保存する」](#page-86-2) に従って、計測結果を保存します。

Ao、LA、AAo または LVOT D を計測する

- 1 B モード画像表示または M モードトレースで、画像をフリーズし、CALCS キーを押します。
- 2 Calcs メニューから、該当する計測項目を選択します。
- 3 キャリパーを配置します。
- 4 [5-7 ページの「計測結果を保存する」](#page-86-2) に従って、計測結果を保存します。

#### MV 面積 または AV 面積を算出する

- 1 B モード画像をフリーズし、CALCS キーを押します。
- 2 Area メニューから、MV または AV を選択します。
- 3 キャリパーをトレースの開始点に配置し、SELECT キーを押します。

4 タッチパッドを使用し、 検査部位をトレースします。

修正が必要な場合は、 スクリーンメニューから Undo を選択するか、または BACKSPACE キーを押します。

- 5 トレースを完了し、 SET キーを押します。
- 6 [5-7 ページの「計測結果を保存する」](#page-86-2) に従って、計測結果を保存します。

左室心筋重量(LV mass)を算出する

- 1 B モード画像表示で、画像をフリーズし、CALCS キーを押します。
- 2 Calcs メニューに LV mass が表示されるまでスクロールダウンします。
- 3 EPI(心外膜)を対象に以下の手順を行います。次に、Endo(心内膜)を対象に同様に手順を繰り返します 。
	- a Calcs メニューから計測項目を選択します。
	- b キャリパーをトレースの開始点に配置し、SELECT キーを押します。
	- c タッチパッドを使用し、 検査部位をトレースします。
		- 修正が必要な場合は、 スクリーンメニューから Undo を選択するか、または BACKSPACE キーを押しま す。
		- d トレースを完了し、 SET キーを押します。
		- e [5-7 ページの「計測結果を保存する」 に](#page-86-2)従って、計測結果を保存します。
- 4 Calcs メニューから Apical (心尖部) を選択します。
- 5 キャリパーを配置し、心室長径を計測します[。 5-1 ページの「キャリパー」](#page-80-0) を参照してください。
- 6 計測結果を保存します。

下大静脈 (IVC) 虚脱を計測する

- 1 B モード画像またはM モード画像をフリーズし、CALCS キーを押します。
- 2 Calcs メニューから 計測項目を選択します。
- 3 タッチパッドを使用して、キャリパー間の距離を調整します。
- 4 [5-7 ページの「計測結果を保存する」](#page-86-2) に従って、計測結果を保存します。

PISA を算出する

PISA の計算には、B モード画像の計測値が 1 つ、カラー画像表示モードの計測値が 1 つ、およびドプラスペク トラムトレースの計測値が 2 つ必要です。必要な全ての計測値を保存すると、計算結果が患者レポートに記載さ れます。

- 1 B モード画像表示: Ann D を対象にした計測を行います。
	- a B モード画像をフリーズし、 CALCS キーを押します。
	- b Calcs メニューに PISA が表示されるまでスクロールダウンし、Ann D を選択します。
	- c キャリパーを配置します。
	- d [5-7 ページの「計測結果を保存する」 に](#page-86-2)従って、計測結果を保存します。
- 2 カラー画像表示:Radius を対象にした計測を行います。
- a カラー画像をフリーズし、 CALCS キーを押します。
- b Calcs メニューから Radius を選択します。
- c キャリパーを配置します。
- d 計測結果を保存します。
- 3 ドプラスペクトラムトレース画像をフリーズし、 CALCS キーを押します。
- 4 ドプラ画像表示:MR VTI を対象に以下の計測を行い、次に MV VTI を対象に同様の計測を行います。
	- a Calcs メニューから PISA を選択し、次に MR VTI または MV VTI を選択します。
	- b キャリパーを波形の開始点に配置し、 SELECT キーを押してトレースを開始します。
	- c タッチパッドを使用して、波形をトレースします。

修正が必要な場合は、スクリーンメニューから Undo を選択するか、タッチパッドを使用して、指でト レースを後戻りするか、BACKSPACE キーを押します。

- d SET キーを押してトレースを完了します。
- e 計測結果を保存します。.

自動トレースツールに関しては [5-6 ページの「ドプラ画像表示で自動トレース する」 を](#page-85-0)参照してください。

#### 三尖弁輪収縮期移動距離 (TAPSE) を計算する

- 1 M モード画像をフリーズし、 CALCS キーを押します。
- 2 Calcs メニューから計測項目を選択します。
- 3 タッチパッドを使用して、キャリパー間の距離を調整します。
- 4 [5-7 ページの「計測結果を保存する」](#page-86-2) に従って、計測結果を保存します。

#### <span id="page-103-0"></span>ピーク時速度を計測する

各計測項目に対し 5 つの計測値が保存され、その平均値が算出されます。6 つ目の計測を行うと、最も古い計測 値が書替えられます。患者レポート内で保存した計測値を消去すると、次の計測値が消去した計測値の代わりに 記載されます。最後に保存した計測値は、 Calcs メニューの最下段に表示されます。

- 1 ドプラスペクトラムトレースで、画像をフリーズし、CALCS キーを押します。
- 2 Calcs メニューから、MV, TV, TDI, or P. Vein を選択します。
- 3 必要なそれぞれの計測項目に対し、以下の操作を繰り返します。
	- a Calcs メニューから計測項目を選択します。
	- b キャリパーを配置します。
	- c [5-7 ページの「計測結果を保存する」 に](#page-86-2)従って、計測値を保存します。

<span id="page-103-1"></span>VTI を算出する

流速積分値を計算すると、附属して行われる次の計算結果も得られます: VMax、PGMax、VMean、および PGMean

- 1 ドプラスペクトラムトレース画像をフリーズし、CALCS キーを押します。
- 2 Calcs メニューの MV, AV, TV, PV, or LVOT から VTI を選択します。
- 3 キャリパーを波形の開始点に配置し、SELECT キーを押しトレースを開始します。
- 4 タッチパッドを使用し、 波形をトレースします。

修正が必要な場合は、 スクリーンメニューから Undo を選択するか、タッチパッドを使用してトレース線上 を後戻りするか、または BACKSPACE キーを押します。

- 5 SET キーを押し、トレースを完了します。
- 6 [5-7 ページの「計測結果を保存する」](#page-86-2) に従って、計測値を保存します。

自動トレースツールに関しては、 [5-6 ページの「ドプラ画像表示で自動トレース する」](#page-85-0) を参照してください。

RVSP を算出する

- 1 ドプラスペクトラムトレース画像をフリーズし、CALCS キーを押します。
- 2 Calcs メニューから、 TV を選択し、次に TRmax を選択します。
- 3 キャリパーを配置します[。5-1 ページの「キャリパー」](#page-80-0) を参照してください。
- 4 [5-7 ページの「計測結果を保存する」](#page-86-2) に従って、計測値を保存します。

右心房圧(RA) の調整に関しては[、5-38 ページの「動脈検査の計測値および循環器検査の計測値を消去す](#page-117-2) [る」](#page-117-2) を参照してください。

注: RVSP を算出するには RA 圧が必要です。 RA 圧を調整しない場合には、デフォルト設定 の 5 mmHg が使用されます。RA 圧を調整するには、 [5-38 ページの「\( 動脈 \)ICA/CCA](#page-117-1)  [比率を変更する」 を](#page-117-1)参照してください。

MV 、AI 、または TV 計測で PHT を算出する

- 1 ドプラスペクトラムトレース画像をフリーズし、CALCS キーを押します。
- 2 Calcs メニューから、 MV, AV, or TV を選択し、次に PHT を選択します。
- 3 1 つ目のキャリパーをピーク時に配置し、SELECT キーを押します。

2 つ目のキャリパーが表示されます。

- 4 2 つ目のキャリパーを配置します。
	- MV 計測では、キャリパーを EF スロープに沿って配置します。
	- ▶ AV 計測では、キャリパーを拡張末期に配置します。
- 5 [5-7 ページの「計測結果を保存する」](#page-86-2) に従って、計測値を保存します。

IVRT を算出する

- 1 ドプラスペクトラムトレースで、画像をフリーズし、CALCS キーを押します。 Calcs メニューから、 MV を選択し、次に IVRT を選択します。キャリパー (|)が表示されます。
- 2 タッチパッドを使用し、 キャリパーを大動脈弁閉鎖時に配置します。
- 3 SELECT キーを押します。2 つ目のキャリパー()が表示されます。
- 4 タッチパッドを使用し、僧帽弁流入の開始点に 2 つ目のキャリパーを配置します。
- 5 [5-7 ページの「計測結果を保存する」](#page-86-2) に従って、計測値を保存します。

dP:dT を算出する

dP:dT 計算では、ベースラインから負(マイナス)側に 300 cm/ 秒以上の流速が表示されていなければなりませ ん。 [4-8 ページの「」 を](#page-53-0)参照してください。

- 1 CW ドプラ画像をフリーズし、CALCS キーを押します。
- 2 Calcs メニューから、 MV を選択し、次に dP:dT を選択します。 有効なキャリパーと共に横点線が 100 cm/ 秒の位置に表示されます。
- 3 1 つ目のキャリパーを波形上の 100 cm/ 秒の位置に配置します。
- 4 SELECT キーを押します。

2 つ目の有効なキャリパーと共に横点線が 300 cm/ 秒の位置に表示されます。

- 5 波形上の 300 cm/ 秒の位置に 2 つ目のキャリパーを配置します。
- 6 [5-7 ページの「計測結果を保存する」](#page-86-2) に従って、計測値を保存します。

AVA を算出する

AVA 計算には、B モード画像表示の計測値が 1 つ、およびドプラ画像表示モードの計測値が 2 つ必要です。全て の計測値を保存すると、計測結果が患者レポートに記載されます。

- 1 B モード画像表示で、LVOT を対象に算出する場合
	- a B モード画像表示で画像をフリーズし、CALCS キーを押します。
	- b Calcs メニューから、 LVOT D を選択します。
	- c キャリパーを配置します。
	- d [5-7 ページの「計測結果を保存する」 に](#page-86-2)従って、計測値を保存します。
- 2 ドプラ画像表示モードで、LVOT を計測し、次に AV を計測します。 [5-24 ページの「ピーク時速度を計測する」](#page-103-0) を参照してください。 Calcs メニューから、 AV を選択し、次にサンプリングの位置を選択した後、 Vmax を 選択します。
	- 注: Vmax は VTI 計測値からも求めることができます。 [5-24 ページの「VTI を算出する」](#page-103-1) を参照してください。Calcs メニューから、 AV を選択し、 次にサンプリングの位置を 選択した後、 Vmax を選択します。

Qp/Qs を算出する

Qp/Qs 計算には、B モード画像表示の計測値が 2 つ、およびドプラ画像表示モードの計測値が 2 つ必要です。全 ての計測値を保存すると、計測結果が患者レポートに記載されます。

- 1 B モード画像表示で画像をフリーズし、CALCS キーを押します。
- 2 LVOT D の計測を行い、次に同様に RVOT D の計測を行います。
	- a Calcs メニューをスクロールダウンし、 Qp/Qs を表示し、次に LVOT D または RVOT D を選択します。
	- b キャリパーを配置します。
	- c [5-7 ページの「計測結果を保存する」 に](#page-86-2)従って、計測値を保存します。
- 3 ドプラスペクトラムトレースで、画像をフリーズし、CALCS キーを押します。
- 4 LVOT VTI を選択し、以下の手順を行います。次に RVOT VTI を選択し、同様に手順を繰り返します。
- a Calcs メニューから、 Qp/Qs を選択し、次に LVOT VTI または RVOT VTI を選択します。
- b SELECT キーを押し、トレースを開始します。
- c タッチパッドを使用し、 波形をトレースします。
- d 修正が必要な 場合は、スクリーンメニューから Undo を選択するか、タッチパッドでトレース線上を後 戻りするか、または BACKSPACE キーを押します。
- e SET キーを押し、トレースを完了します。
- f [5-7 ページの「計測結果を保存する」 に](#page-86-2)従って、計測値を保存します。

自動トレースツールに関しては、 [5-6 ページの「ドプラ画像表示で自動トレース する」](#page-85-0) を参照してください。

<span id="page-106-0"></span>SV または SI を算出する

SV および SI 計算には、B モード画像表示の計測値が 1 つ、およびドプラ画像表示モードの計測値が 1 つ必要で す。更に SI の計算には、体表面積(BSA) が必要です。全ての計測値を保存すると、計測結果が患者レポートに 記載されます。

1 (SI のみ ) 患者フォームの Height(身長)および Weight (体重)のフィールドに数値を入力します。体表 面積は自動的に算出されます[。 4-24 ページの「新規の患者情報フォームを作成する」 を](#page-69-1)参照してください。

2 B モード画像で LVOT を対象に計測する場合

- a B モード画像表示で画像をフリーズし、CALCS キーを押します。
- b Calcs メニューから、 Ao/LA を選択し、次に LVOT D を選択します。
- c キャリパーを配置します。
- d [5-7 ページの「計測結果を保存する」 に](#page-86-2)従って、計測値を保存します。
- 3 ドプラ画像表示で、LVOT を対象に計測する場合 - [5-24 ページの「VTI を算出する」 を](#page-103-1)参照してください。 Calcs メニューから、 AV を選択し、次に LVOT VTI を選択します。

自動トレースツールに関しては、 [5-6 ページの「ドプラ画像表示で自動トレース する」](#page-85-0) を参照してください。

CO または CI を算出する

CO および CI 計算には、1 回拍出量 (SV) および心拍数 (HR) 計測結果が必要です。更に CI の計算には、体表面 積 (BSA) が必要です。全ての計測値を保存すると、計測結果が患者レポートに記載されます。

- 1 (CI のみ ) 患者フォームの Height(身長)および Weight (体重)のフィールドに数値を入力します。体表 面積は自動的に算出されます[。 4-24 ページの「新規の患者情報フォームを作成する」 を](#page-69-1)参照してください。
- 2 [5-27 ページの「SV または SI を算出する」 の](#page-106-0)手順に従って、SV を算出します。
- 3 [5-22 ページの「ドプラ画像表示で心拍数 \(HR\) を計測する」 の](#page-101-0)手順に従って、HR を算出します。

警告 計算のエラーを防止するため、ドプラ信号がエイリアシングしないことを確認し てください。

誤診を防止するため、

- ▶ 自動的に算出された心拍出量を唯一の診断基準として使用しないでください。 心拍出量の数値は、その他の臨床情報および患者の病歴等と共に考慮してくだ さい。
- 患者が新生児の場合は、心拍出量の自動算出機能を使用しないでください。
- 速度計算のエラーを防止するため、PW ドプラ画像表示中は、角度補正が「0」に 設定されていることを確認してください。

血流速が 1 L/ 分 以上であることを確認します。SonoSite Edge II は、血流速が 1 L/ 分 以上の場合にのみ、 正確な心拍出量を計測することができます。

- 1 LVOT を対象に計測する場合
	- a B モード画像表示で画像をフリーズし、CALCS キーを押します。
	- b Calcs メニューから、 CO を選択し、次に LVOT D を選択します。
	- c タッチパッドを使用して、キャリパーを配置します。
	- d [5-7 ページの「計測結果を保存する」 に](#page-86-2)従って、計測値を保存します。

ドプラ画像表示での自動トレース - 自動トレースツールは、プリセット設定で行ったリアルタイムトレース の設定内容にかかわらず、常にピーク時を測定します。

- a ドプラスペクトラムトレース画像(波形)を表示します。
- b スクリーンメニューから Trace を選択し、次に Above または Below を選択し、ベースラインに対する自 動トレースツールの位置を設定します。
	- 注: す色の自動トレースツールが表示されます。
		- 計測結果は画面の下に表示されます。
- c 画像をフリーズします。

計測した波形を変更する場合は、SELECTを 押して各キャリパー(|)を選択し、タッチパッドを使用 して移動します。SETを 押し、計測結果を更新します。

フリーズした画像を反転したり、ベースラインを移動すると、計測結果は消去されます。

計測結果を非表示にするには、Trace を選択します。

d 計測結果を保存します。
TDI モードで波形を計測する

- 1 TDI の機能が有効になっていることを確認してください[。 4-8 ページの「PW ドプラ画像表示モードのメニュー](#page-53-0) [項目」](#page-53-0) を参照してください。
- 2 ドプラスペクトラムトレースで、画像をフリーズし、CALCS キーを押します。
- 3 Calcs メニューから、 TDI を選択し、 必要な各計測項目に対し、以下の手順を行います。
	- a Calcs メニューから、該当する計測項目を選択します。
	- b キャリパーを配置します。
	- c [5-7 ページの「計測結果を保存する」 に](#page-86-0)従って、計測値を保存します。

婦人科計測

婦人科 (Gyn) 計算には子宮、卵巣、卵胞、およびボリュームが含まれます。ボリューム計算に関しては[、 5-10](#page-89-0) [ページの「ボリューム計測」 を](#page-89-0)参照してください。

- 警告 計算エラーを防止するため、患者情報および、日付 / 時刻の設定が正しいことを確 認してください。
	- ▶ 誤診や患者の検査結果に意図しない影響を及ぼすことを防止するため、新しい患者 の検査を開始し計測し始める前に、新規患者フォームを作成してください。新規の 患者フォームを作成すると、以前の患者のデータは消去されます。新規のフォーム を作成せずに計測や検査を行うと、以前の患者のデータと現在の患者のデータが混 在します[。 4-24 ページの「新規の患者情報フォームを作成する」](#page-69-0) を参照してくださ い。

子宮または卵巣を計測する

- 1 B モード画像表示で画像をフリーズし、CALCS キーを押します。
- 2 Calcs メニューから、 Gyn を選択します。
- 3 必要な各計測項目に対し、以下の手順を行います。
	- a Calcs メニューから、計測項目を選択します。
	- b キャリパーを配置します。
	- c [5-7 ページの「計測結果を保存する」 に](#page-86-0)従って、計測値を保存します。

卵胞を計測する

距離測定値は、左右それぞれ 1 つの卵胞を対象に最高 3 つまで保存することができ、最高 10 個の卵胞を計測す ることができます。

卵胞を 2 回計測すると、レポートには平均値が記録されます。3 回計測すると、平均値およびボリューム計測値 がレポートに記載されます。

- 1 B モード画像表示で画像をフリーズし、CALCS キーを押します。
- 2 Calcs メニューから、Follicle を選択します。
- 3 各計測に対し、以下の手順を行います。
	- a Calcs メニューの Right Fol または Left Fol から計測項目を選択します。

b キャリパーを配置します。 [5-1 ページの「キャリパー」 を](#page-80-0)参照してください。

4 [5-7 ページの「計測結果を保存する」](#page-86-0) に従って、計測値を保存します。

# 産科計測

胎児推定体重(EFW)は、必要な計測が全て完了した時点でのみ算出されます。必要な計測値のいずれかが、胎 児発育チャートの推定出産日(EDD) を越える数値になった場合には、EFW は表示されません。

- 警告 ろん 負傷や誤診を防ぐため、詳細な産科計算及びレポートパッケージが搭載されてい ない場合には、SonoSite Edge II を胎児発育の判定に使用しないでください。
	- ▶ 検査種類に産科検査 (OB) を選択し、使用する産科計測表に対し、希望する胎児 発育チャートが選択されていることを確認してください[。5-31 ページの「シス](#page-110-0) [テム定義の産科計測項目および胎児発育チャート」](#page-110-0) を参照してください。
	- ▶ カスタム胎児発育チャートを使用する前に、入力値が正しいことを確認してくだ さい。SonoSite Edge II は入力値の正確さを検証しません。
	- 産科計算エラーを防止するため、使用前に毎回 SonoSite Edge II 本体の日付 / 時 刻が、ご使用になる地域の日付 / 時刻に一致し正しいことを確認してください。 SonoSite Edge II は自動的にサマータイムに切り替わりません。
	- ▶ 誤診や患者の検査結果に意図しない影響を及ぼすことを防止するため、新しい患 者の検査を開始し計測し始める前に、新規患者フォームを作成してください。新 規の患者フォームを作成すると、以前の患者のデータは消去されます。新規の フォームを作成せずに計測や検査を行うと、以前の患者のデータと現在の患者の データが混在します[。 4-24 ページの「新規の患者情報フォームを作成する」 を](#page-69-0)参 照してください。

#### <span id="page-110-0"></span>システム定義の産科計測項目および胎児発育チャート

下表は、SonoSite Edge II に搭載されている胎児産科計測項目を胎児発育チャート別にまとめました。略語の定 義は、 [A-1 ページの「用語解説」](#page-262-0) を参照してください。胎児発育チャートを選択する方法は[、 3-9 ページの「産](#page-38-0) [科計測の設定」 を](#page-38-0)参照してください。

検査中に胎児発育チャートを変更しても、共通の計測値は保持されます。

#### 表 5-4: システム定義の産科計測項目および胎児発育チャートの組合せから算出される計測結果

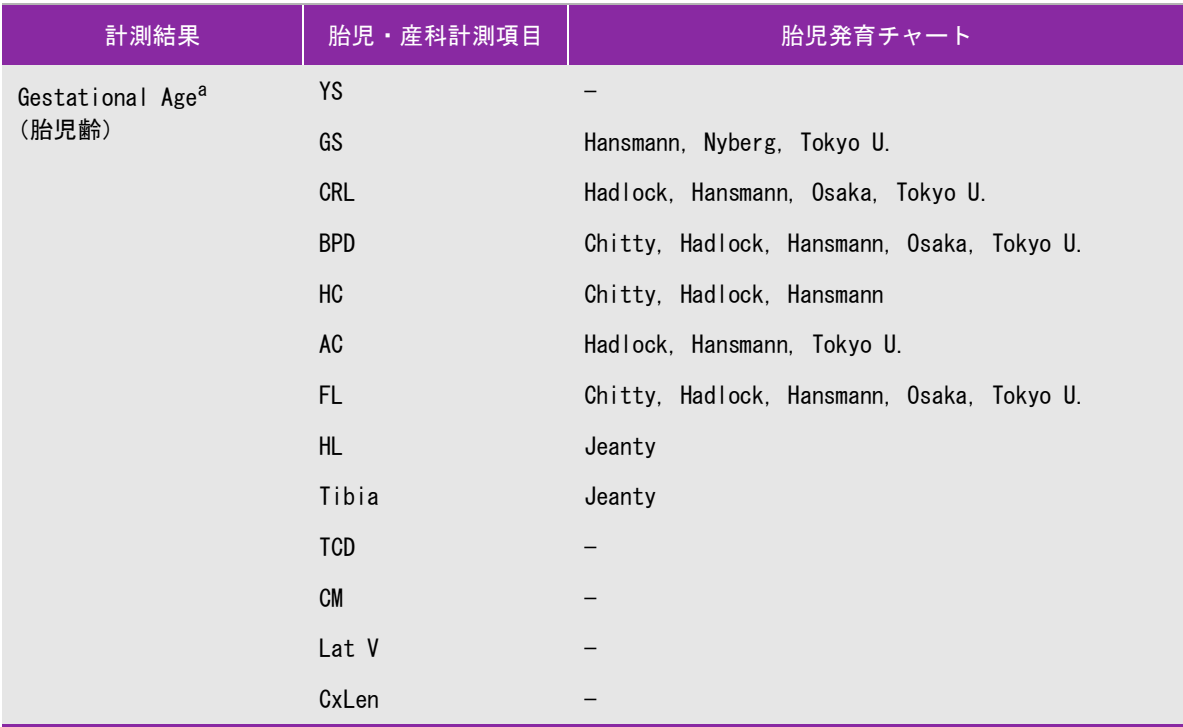

 $^{\rm Ia}$  胎児齢は自動的に算出され、選択した産科計測値の横に表示されます。計測結果の平均が平均超音波推定齢(AUA) で す。

<sup>'b</sup> 東京大学の胎児発育チャートでは、腹部前後径(APTD)および腹部横径 (TTD) は胎児推定体重(EFW) の算出のみに使<sub>,</sub> 用され、これらの計測項目に関連した胎児齢や発育表はありません。

<sup>c</sup> 胎児推定体重 (EFW) の算出には、複数の胎児生体計測値を含む数式が使用されます。システム設定で選択した胎児発 育チャートによって、胎児推定体重の算出に必要な計測項目は異なります。 **3-11????**[「カスタム胎児発育チャート](#page-40-0) [の設定」を](#page-40-0)参照してください。Hadlock 胎児発育チャートの胎児推定体重 (EFW) を算出する個々の数式1、2、および 3 は、ユーザーが任意に選択できる項目ではありません。レポートに保存された計測値によって適切な数式が、1-2-3 の優先度で選択されます。

<sup>d</sup> 胎児発育分析表はレポートグラフ機能に使用されます。選択した発育パラメータおよび胎児発育チャートに関連する 胎児発育データをもとに、3 本の発育曲線が描出されます。胎児発育分析表は、ユーザーによって最終月経日(LMP) または算定出産予定日(Estb. DD) が入力されている場合のみに使用可能です。

表 5-4: システム定義の産科計測項目および胎児発育チャートの組合せから算出される計測結果 ( 続き ...)

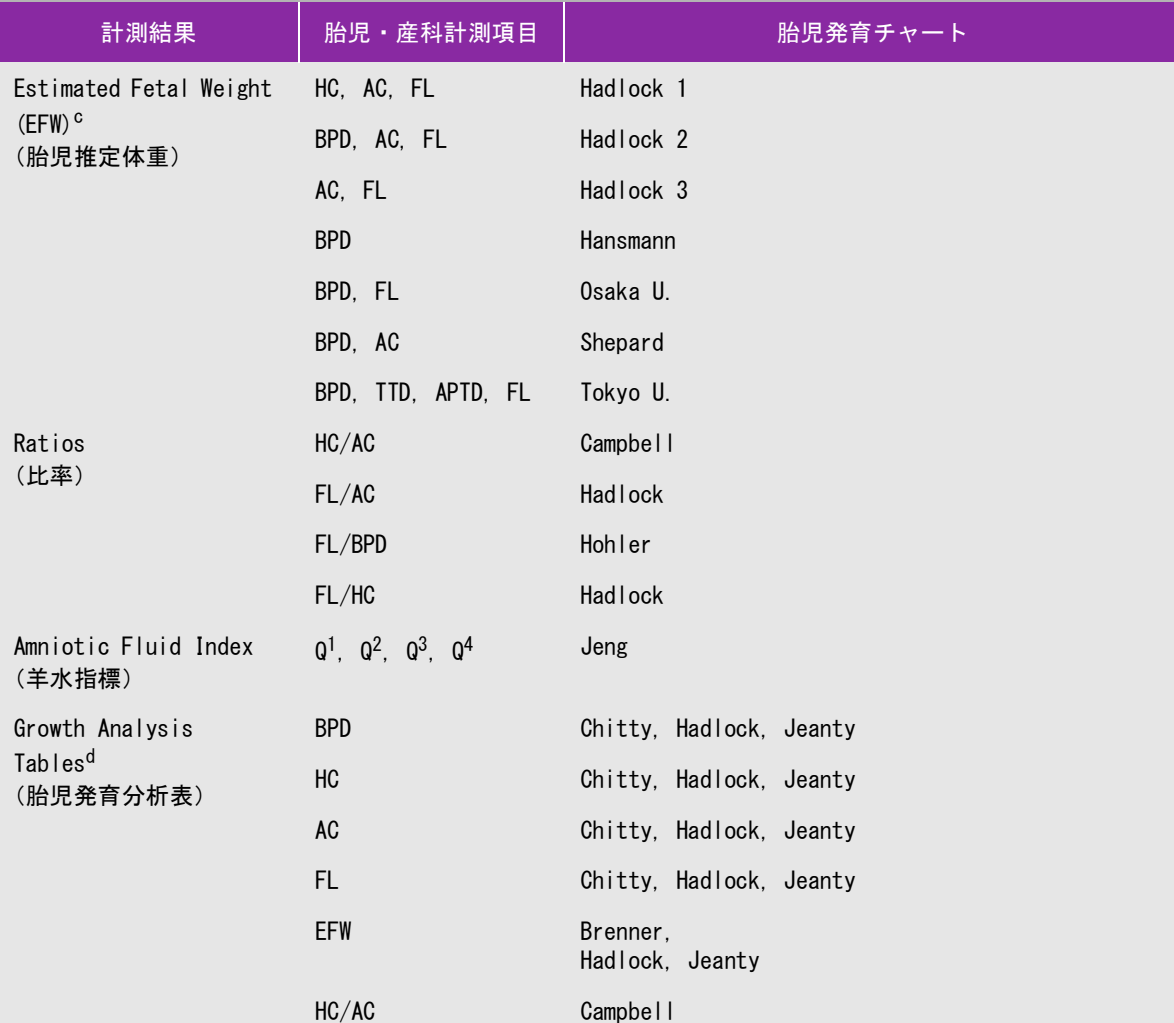

 $^{\rm Ia}$  胎児齢は自動的に算出され、選択した産科計測値の横に表示されます。計測結果の平均が平均超音波推定齢(AUA)で す。

<sup>'b</sup> 東京大学の胎児発育チャートでは、腹部前後径(APTD)および腹部横径(TTD) は胎児推定体重(EFW) の算出のみに使<sub>,</sub> 用され、これらの計測項目に関連した胎児齢や発育表はありません。

<sup>'c</sup> 胎児推定体重(EFW)の算出には、複数の胎児生体計測値を含む数式が使用されます。システム設定で選択した胎児発 育チャートによって、胎児推定体重の算出に必要な計測項目は異なります。 **3-11????**「カスタム胎児発育チャート の設定」を参照してください。Hadlock 胎児発育チャートの胎児推定体重 (EFW) を算出する個々の数式1、2、および 3 は、ユーザーが任意に選択できる項目ではありません。レポートに保存された計測値によって適切な数式が、1-2-3 の優先度で選択されます。

<sup>|d </sup>胎児発育分析表はレポート<mark>グラフ機能に使用さ</mark>れます。選択した発育パラメータおよび胎児発育チャートに関連する 胎児発育データをもとに、3本の発育曲線が描出されます。胎児発育分析表は、ユーザーによって最終月経日 (LMP) または算定出産予定日(Estb. DD) が入力されている場合のみに使用可能です。

胎児発育を計測する (B モード )

(AFI 以外の )B モード産科計測では、各計測項目に対し、SonoSite Edge II は最高 3 つの計測値を保存し、平均 値を算出します。計測を 3 回以上行うと、最も古い計測値が消去されます。

- 1 患者情報フォームで、 検査種類に OB を選択し、LMP または Estab.DD を選択します。必要に応じて、 Twins を選択します。
- 2 B モード画像をフリーズし、CALCS キーを押します。
- 3 各計測項目に対し、以下の手順を行います。
	- a Calcs メニューから、該当する計測項目を選択します。
	- b 双生児の場合、 Twin A または Twin B を選択した後、計測項目を選択します。

注: 使用可能なキャリパーツールは、選択する計測項目によって異なることがあります が、キャリパーの位置は変わりません。

- c キャリパーを配置します。
- d [5-7 ページの「計測結果を保存する」 に](#page-86-0)従って、計測値を保存します。

#### 胎児の心拍数を計測する

- 1 M モードトレースで画像をフリーズし、CALCS キーを押します。
- 2 Calcs メニューから FHR を選択します。キャリパー (|)が表示されます。
- 3 タッチパッドを使用し、 キャリパーを心拍ピーク時に配置します。
- 4 SELECT キーを押します。2 つ目のキャリパー(|)が表示されます。
- 5 タッチパッドを使用し、 次の心拍ピーク時に2つ目のキャリパーを配置します。
- 6 [5-7 ページの「計測結果を保存する」](#page-86-0) に従って、計測値を保存します。

S/D 比、 MCA の RI または PI、または UmbA の RI または PI を算出する

- 1 検査種類に OB を選択し、患者情報フォームで LMP または Estab.DD を選択します。
- 2 ドプラスペクトラムトレースで、画像をフリーズし、CALCS キーを押します。
- 3 各計測項目に対し、以下の手順を行います。
	- a Calcs メニューの MCA ( 中大脳動脈 ) または UmbA ( 臍帯動脈 ) から、計測項目を選択します。
	- b キャリパーを配置します。
		- S/D, RI を選択した場合、1つ目のキャリパーを波形の収縮期ピークに配置します。 SELECT キーを押 し、 2 つ目のキャリパーを波形の拡張期末期に配置します。

S/D, RI, PI を選択した場合、適切な波形の開始点にキャリパーを配置し、SELECT キーを押します。タッ チパッドを使用し、希望する部分をマニュアルトレースします。 SET キーを押します。

注: キャリパーを正しく配置しないと、正確な計測結果は得られません。

注: SonoSite Edge II は、パルサリティインデックスをもとに MCA/UmbA 比は算出しませ ん。

c [5-7 ページの「計測結果を保存する」](#page-86-0) の手順に従って、計測結果を保存します。

注: 保存される計測結果は1つのみです。「S/D, RI」 または「S/D, RI, PI」)

#### MCA または UmbA の算出に必要な計測項目

#### 表 5-5: MCA または UmbA の計測項目および結果

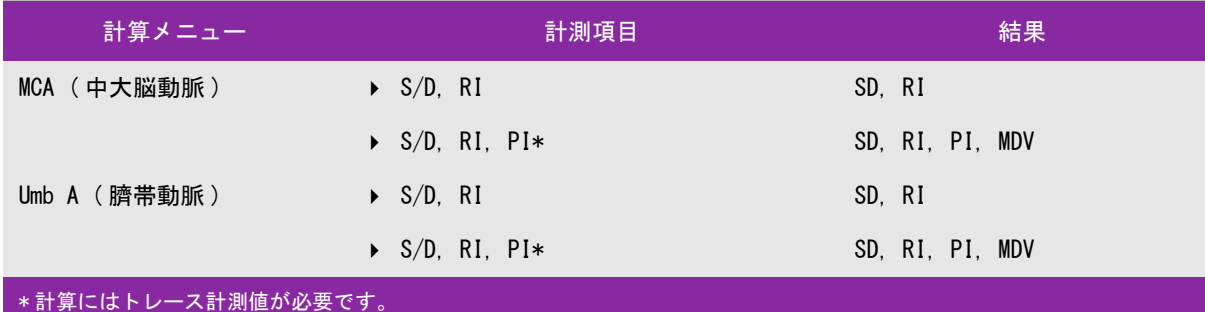

スモールパーツおよび MSK 計測

- 
- 警告 → 計算エラーを防止するため、患者情報および、日付 / 時刻の設定が正しいことを 確認してください。
	- ▶ 誤診や患者の検査結果に意図しない影響を及ぼすことを防止するため、新しい 患者の検査を開始し計測し始める前に、新規患者フォームを作成してください。 新規の患者フォームを作成すると、以前の患者のデータは消去されます。新規 のフォームを作成せずに計測や検査を行うと、以前の患者のデータと現在の患 者のデータが混在します[。 4-24 ページの「新規の患者情報フォームを作成する」](#page-69-0) を参照してください。

スモールパーツ計測パッケージには、ボリューム、股関節角度、および d:D 比が含まれます。MSK 計算には股関 節角度が含まれます。

ボリューム計算の手順は[、5-10 ページの「ボリューム計測」](#page-89-0) を参照してください。

股関節角度を算出する

- 1 B モード画像をフリーズし、CALCS キーを押します。
- 2 Calcs メニューから、 Right または Left を選択します。Hip Angle から Baseline を選択します。ベースラインが 画面上に表示されます。
- 3 ベースラインを配置し、SET キーを押します[。 5-1 ページの「キャリパー」 を](#page-80-0)参照してください。 ライン A (アルファライン)が画面上に表示され、 Calcs メニューで Line A が選択されます。
- 4 ライン A を配置し、計測値を保存します[。 5-7 ページの「計測結果を保存する」](#page-86-0) を参照してください。 ライン B(ベータライン)が画面上に表示されます。 Calcs メニューで、Line B が選択されます。
- 5 ラインB を配置し、計測値を保存します。

d:D 比を算出する ( スモールパーツのみ )

- 1 B モード画像をフリーズし、CALCS キーを押します。
- 2 Calcs メニューから、 Right または Left を選択します。
- 3 d:D Ratio の項目から Fem Hd ( 大腿骨頂 ) を選択します。
- 4 タッチパッドを使用し、 円形のサイズを調整します。 SELECT キーで位置とサイズの調整を切り替えます。 SET キーを押します。 ベースラインが自動的に表示され、左のキャリパーが有効になります。
- 5 キャリパーを配置します[。 5-1 ページの「キャリパー」](#page-80-0) を参照してください。
- 6 [5-7 ページの「計測結果を保存する」](#page-86-0) に従って、計測値を保存します。

ドプラ画像表示での経頭蓋および眼窩計測

- 警告 ―― │ ▶ 患者の負傷を防止するため、経眼窩検査を行う場合は、検査種類に眼窩検査 (Orb) または 眼科検査 (Oph) のみを選択してください。米国厚生省食品医薬品局 (FDA)は、眼科検査用の超音波エネルギー出力をより低いレベルに制限していま す。眼窩検査(Orb) または 眼科検査 (Oph) に設定されている場合にのみ、本超音 波画像診断装置は、FDA 規定の制限レベルを超えることはありません。
	- ▶ 計算エラーを防止するため、患者情報および、日付 / 時刻の設定が正しいことを 確認してください。
	- ▶ 誤診や患者の検査結果に意図しない影響を及ぼすことを防止するため、新しい患 者の検査を開始し計測し始める前に、新規患者フォームを作成してください。新 規の患者フォームを作成すると、以前の患者のデータは消去されます。新規の フォームを作成せずに計測や検査を行うと、以前の患者のデータと現在の患者の データが混在します[。 4-24 ページの「新規の患者情報フォームを作成する」](#page-69-0) を参 照してください。

下表にはドプラ画像表示での経頭蓋(TCD)および眼窩(Orb)計算に必要な計測項目をまとめました。略語に関 しては、 [A-1 ページの「用語解説」 を](#page-262-0)参照してください。

表 5-6: 経頭蓋 (TCD) および眼窩 (Orb) 計測項目及び結果

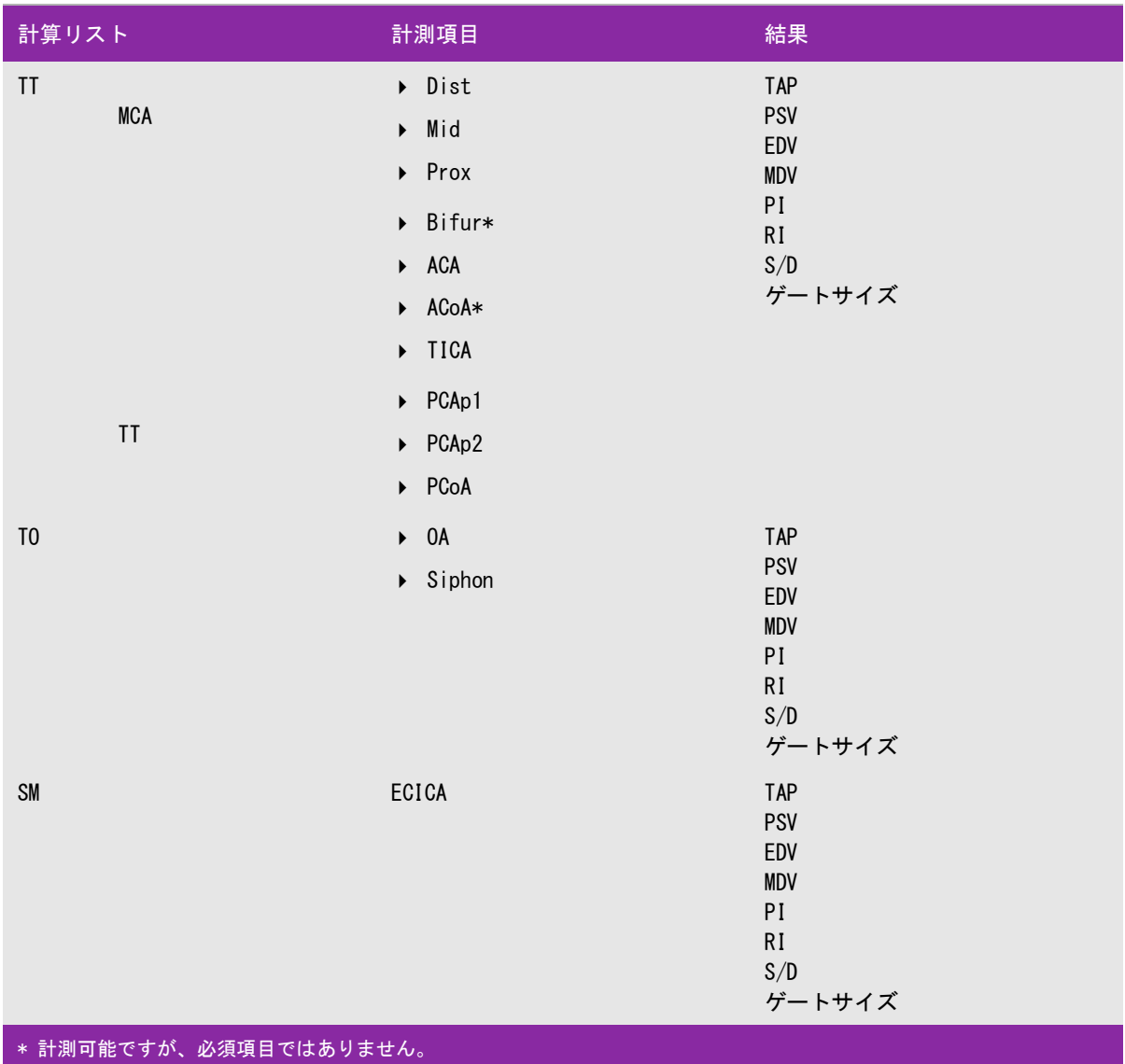

#### 表 5-6: 経頭蓋 (TCD) および眼窩 (Orb) 計測項目及び結果

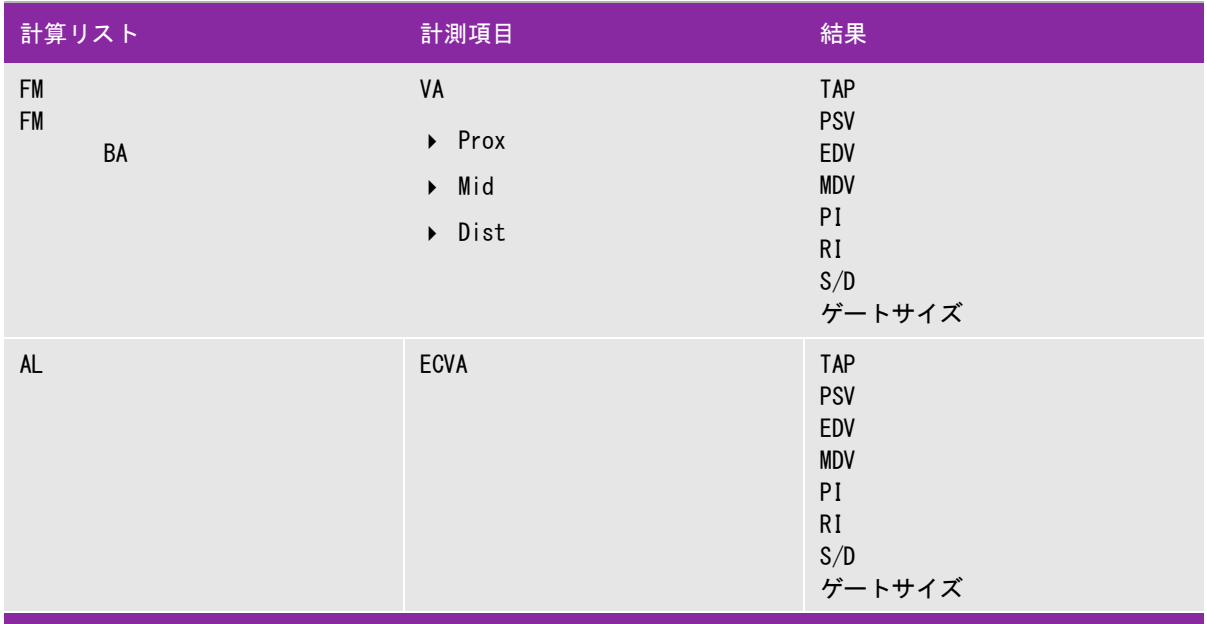

\* 計測可能ですが、必須項目ではありません。

ドプラ画像表示での経頭蓋または眼窩計測

- 1 検査種類に眼窩(Orb)または経頭蓋(TCD)を選択します。
	- ▶ 眼窩 (Orb) 眼動脈および管環の計測
	- ▶ 経頭蓋 (TCD) その他の計測

4-16 ページの「検査種類を変更する」 を参照してください。

- 2 ドプラスペクトラムトレース画像をフリーズし、CALCS キーを押します。
- 3 Calcs メニューから Left または Right を選択します。
- 4 各計測項目に対し、以下の手順を行います。
	- a Calcs メニューから、計測項目を選択します。 ( 計測項目が表示されていない場合には、Next または Prev を選択します。)
	- b 以下のいずれかを行います。
		- マニュアルトレースによる計測:タッチパッドを使用し、キャリパーを配置します。 SELECT キー を押します。 タッチパッドを使用し波形をトレースします。 修正が必要な場合は、 スクリーンメニューから Undo を選択するか、または BACKSPACE キーを押 します。
		- ▶ 自動トレースによる計測:スクリーンメニューから Auto を選択し、タッチパッドを使用して、1つ目 のキャリパーを波形の開始点に配置します。 SELECT キーを押し、2 つ目のキャリパーを波形の 終 了点に配置します。

SonoSite Edge II に搭載のソフトウェアによって生成された境界線が正確であることを確認します。ト レースがユーザーのニーズを満たさない場合は、より高画質のドプラトレース画像を取得するか、マニュ アルトレースしてください。

- c SET キーを押します。
- d [5-7 ページの「計測結果を保存する」 に](#page-86-0)従って、計測値を保存します。

# 患者レポートおよびワークシート

患者レポートにはひとつの検査に関する計測結果および患者情報が記載されています。動脈検査、循環器検査、 産科検査、経頭蓋(TCD) 検査用の患者レポートにはさらに詳細な情報が表示され、追加の機能があります。

計測結果は、該当する計算が実行された場合にのみ表示されます。シャープ記号 (###) が表示されている場合 は、数値が大き過ぎるまたは小さ過ぎるなど、適正範囲外の数値であることを示します。適正範囲外の数値は、 平均値等の派生的計算には使用されません。

患者レポートは検査中いつでも閲覧が可能です。略語の定義は、 [A-1 ページの「用語解説」](#page-262-0) を参照してくださ い。

患者レポートを表示する

- 1 REPORT キーを押します。
- 2 以下のいずれかを行います。
	- ▶ スクリーンメニューから □ 1/x を選択し、他ページを表示します。
	- ▶ (循環器検査、動脈検査、または経頭蓋検査) スクリーンメニューから Details(詳細情報)または Summary(要約)を選択します。要約レポートで は詳細データの平均値が使用されます。
- 3 ( 任意選択ステップ ) 現在表示されている患者レポートのページを保存するには、SAVE キーを押します。

患者レポートを閉じ画像表示に戻るには、スクリーンメニューから Done を選択します。

動脈検査レポートおよび循環器検査患者レポート

動脈検査の計測値および循環器検査の計測値を消去する

- 1 患者レポート内の Details(詳細情報)ページで、タッチパッドを使用して該当する計測値を選択します。 選 択された計測値はハイライトされます。
- 2 スクリーンメニューから Delete を選択します。

注: 計測値を消去すると、関連する計測値も同時に消去されます。消去した計測値は要約 レポートには記載されません。

( 動脈 )ICA/CCA 比率を変更する

◆ 動脈検査の患者レポート内の Ratio(比率) リストから 左右両方の ICA/CCA 比率の計測値を選択します。

RA 圧を調整する

◆ 循環器検査の患者レポートの Summary(要約)ページで、RA リストから選択します。

注: RA 圧のデフォルト設定の「5」から変更すると、RVSP 計測結果に影響します。

産科検査患者レポート

産科レポートのページには署名欄が設けられており、印刷したレポートに署名をすることができます。

産科双生児の患者レポートを表示する

- 産科検査患者レポートで、スクリーンメニューから以下のいずれかを選択します。
	- ▶ Twin A/B 双生児を1児ずつ分けて表示するレポートを表示します。
	- ▶ Compare 双生児2児の情報を1つにまとめたレポートを表示します。

産科計測値を消去する

- 1 産科検査患者レポートで、タッチパッドを使用し、消去する産科計測値を選択します。
- 2 スクリーンメニューから Delete を選択します。
	- a 全ての計測値を消去するには、計測項目ラベルを選択し SELECT キーを押した後、 スクリーンメニューか ら Delete を選択します。

産科アナトミーチェックリストに記入する

レビューを済ませた解剖学的部位を記録し文書化することができます。

- 1 産科検査患者レポート内の Anatomy Checklist のページでチェックボックスを選択します。
- 2 TAB キーを押して、フィールド間を移動します。spacebar を押してチェックリスト項目を選択・非選択し ます。

産科バイオフィジカルプロファイルに記入する

産科検査患者レポートの 2 ページ目で、 BPP(バイオフィジカルプロファイル)の設定値を選択します。設定 値を選択すると合計が算出されます。 NST(ノンストレステスト)は任意選択項目です。

産科グラフを表示する

LMP または Estab. DD が患者情報フォームに入力されていると、産科グラフを表示することができます。

1 産科検査患者レポートで、スクリーンメニューから Graphs ( グラフ)を選択します。

Graphs リストから、希望する計測項目 / 胎児発育チャート名を選択します。選択した計測項目のグラフが表 示されます。必要に応じ、別の計測項目/胎児発育チャート名を選択するかスクリーンメニューから □ 1/ x を選択します。

注: | 双生児の場合、2児の計測値が1つのグラフ上に描出されます。

- 2 (任意選択ステップ) SAVE を押し、表示中のグラフを保存します。
- 3 スクリーンメニューから以下いずれかを選択します。
- ▶ Report を選択し、前のレポートページに戻ります。
- ▶ Done を選択してリアルタイム画像表示に戻ります。

# 経頭蓋(TCD)患者レポート

TAP 計測の最大値は要約ページに表示されます。

TCD 計測値の行を消去する

- 1 TCD 患者レポートの Details (詳細情報)ページで、タッチパッドを使用し、消去する TAP 計測値の行を選択 します。 選択された計測値はハイライトされます。
- 2 スクリーンメニューから Delete を選択します。消去した計測値は要約レポートには記載されません。

# EMED ワークシートおよび MSK ワークシート

EMED ワークシートおよび MSK ワークシートは使用許諾を必要とする機能です。 これらのワークシートには超音 波画像診断装置からの手技に関する情報、患者情報、コメント入力ボックスが含まれます。EMED ワークシート には、EMED 計算リストを使用して実施した計測・計算の結果が含まれます。

EMED ワークシートを表示する

- 1 検査中または終了後、REPORT キーを押します。
- 2 スクリーンメニューから EMED を選択します。
- 3 Worksheet リストからワークシートを選択するか、スクリーンメニューから └️] x/x を選択します。

#### MSK ワークシートを表示する

- 1 検査中または検査後に、REPORT キーを押します。
- 2 スクリーンメニューから MSK を選択します。
- 3 Worksheet リストからワークシートを選択するか、スクリーンメニューから □ x/x を選択します。
	- a 追加のワークシートを表示するには、スクリーンメニューから └┘ x/x を選択します。各ワークシート 内にはそれぞれコメント入力フィールドがあります。ワークシートのどのページを表示しても、コメン トのフィールドは常に表示されます。
	- b ワークシートのページを保存するには、SAVE キーを押します。

計測に関する参考文献<br><sub>本章では計測精度の説明、計測に関する文献<br><sub>す。</sub><br>#『は計測精度の説明、計測に関する文献』<br>#』 精度<br>#音波画像影断装置で可能な計測値は、キャリット<br>#『日本語』を示意を示意を指定の精度は、キャリット<br>Bまでの距離測定値は、センチメート<br>Bまード表示での距離測定値は、センチメート<br>数点第1桁まで、測定値が10未満の場合、小</sub>

本章では計測精度の説明、計測に関する文献に関する情報を提供、および用語の解説をしま す。

# 計測精度

超音波画像診断装置で可能な計測値は、距離のように計測値は物理的な数値であり、臨床医 が評価に使用します。測定の精度は、キャリパーを 1 ピクセル上に配置できることを条件と します。数値は生体の音響的異常を考慮しません。

B モード表示での距離測定値は、センチメートル(cm)単位で、測定値が 10 以上の場合、小 数点第 1 桁まで、測定値が 10 未満の場合、小数点第 2 桁まで表示されます。

下表は、直線距離測定に関する精度および範囲を説明します。

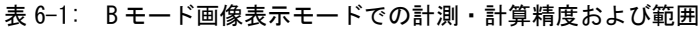

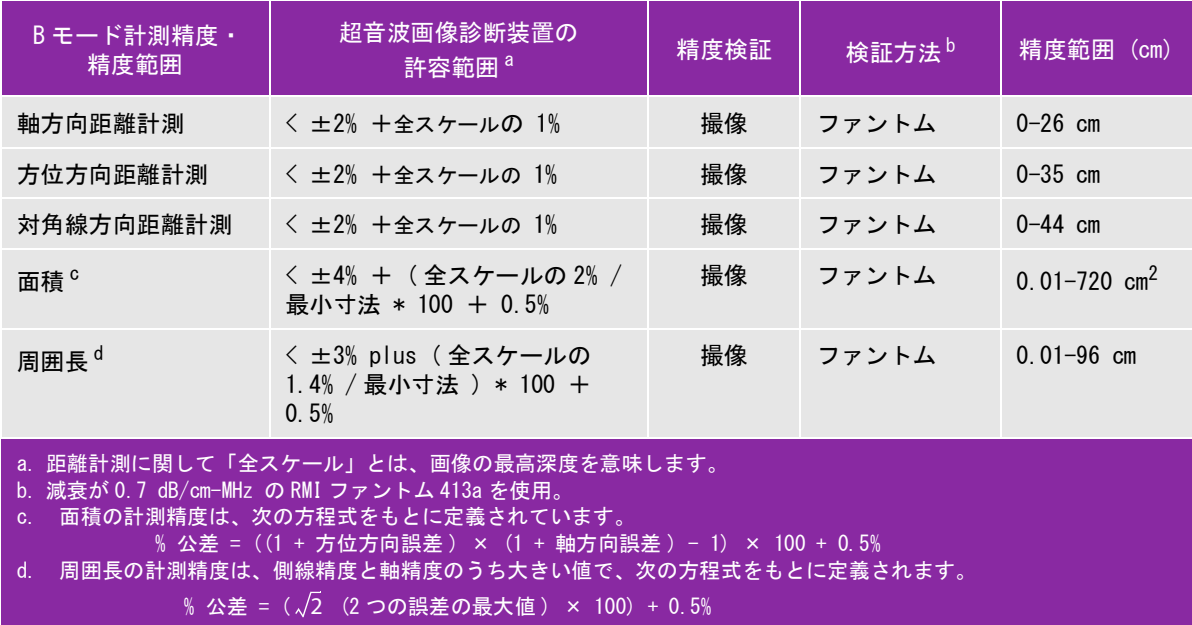

#### 表 6-2: M モード画像表示モードでの計測・計算精度および範囲

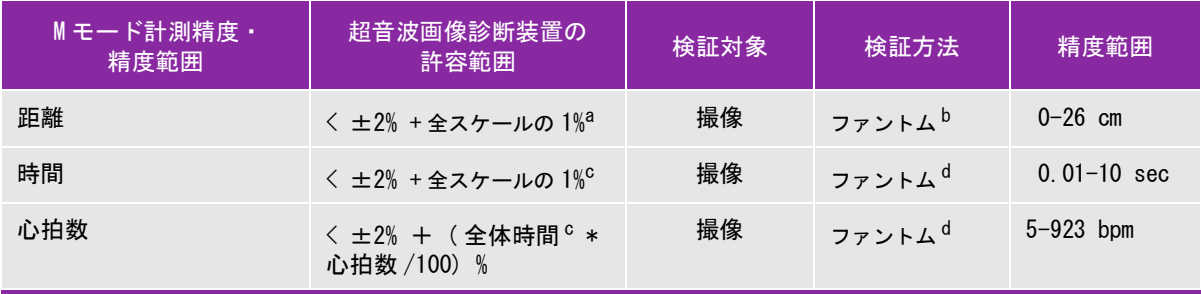

a. 距離計測に関して「全スケール」とは、画像の最高深度を意味します。

b. 減衰が 0.7 dB/cm-MHz の RMI ファントム 413a を使用。

c. 時間スケールの「全スケール」とは、表示されたスクロールグラフィック画像全体の時間を意味します。

d. FUJIFILM SonoSite, Inc. 社製試験専用機器を使用。

#### 表 6-3: PW ドプラ画像表示モードでの計測・計算の精度および範囲

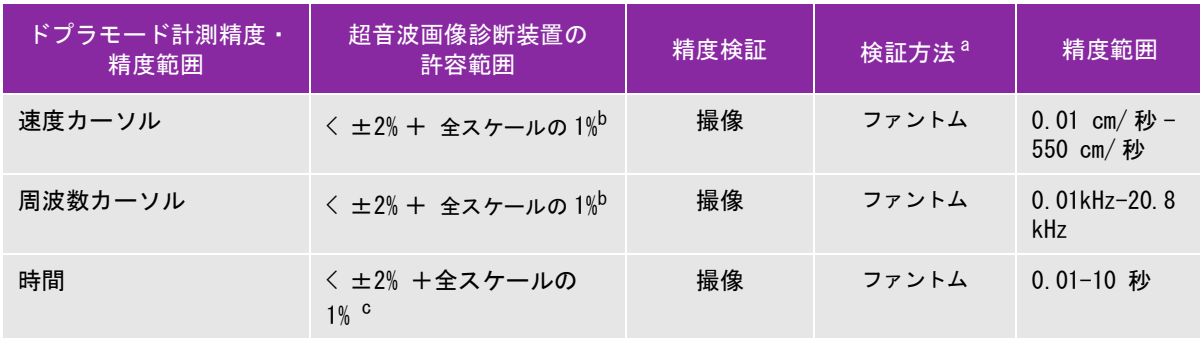

a. FUJIFILM SonoSite, Inc. 社製試験専用機器を使用。

b. 周波数または速度スケールの「全スケール」とは、ドプラ画像上に描出された、全体周波数または速度レンジを意味し ます。

c. 時間スケールの「全スケール」とは、表示されたドプラ画像全体の時間を意味します。

# 計測誤差の原因

通常、計測に発生する誤差には検出誤差と演算誤差の 2 種類があります。

- ▶ 検出誤差 横出誤差には、超音波画像波診断装置の電子回路が要因となる信号の検出、変換、表示処理に 関連したものがあります。さらに、信号を画素に変換した時の画素サイズや、その画素で構成された画面上 でユーザーがキャリパーを使い、その結果が計測値として表示されることが要因で発生する、算出誤差と表 示誤差があります。
- ▶ 演算誤差 ― 演算誤差とは、高次計算に入力される計測値によって発生する誤差のことです。演算誤差は、 整数タイプの計算とは異なる浮動小数点式計算に関連しており、浮動小数点式計算では、計算で表示する一 定レベルの桁を端数切り上げまたは切り下げのいずれかの処理をすることによって誤差が発生します。

# 用語および計測に関する刊行物

下記には、各計測および計算結果に使用される用語および参考文献をまとめています。用語と計測値は、 AIUM( 米国医用超音波協会 ) および日本超音波医学会の規格に従っています。

## 循環器参考文献

Acceleration (ACC) -加速度 ( cm/s<sup>2</sup>) Zwiebel, W.J. *Introduction to Vascular Ultrasonography*. 4th ed., W.B. Saunders Company, (2000), p.52. ACC = abs (delta velocity/delta time)

Acceleration Time (AT) - 加速時間 (ミリ秒)

Oh, J.K., J.B. Seward, A.J. Tajik. *The Echo Manual*. 3rd ed., Lippincott, Williams, and Wilkins, (2007), p.147-148.

[time a - time b] 但し、 time a = 前の時間 ; time b = 後の時間 ; [a] > [b] の場合にのみ有効 Aortic Valve Area(AVA) -大動脈弁 弁口面積(cm<sup>2</sup>)[ 連続式 ]

Oh, J.K., J.B. Seward, A.J. Tajik. *The Echo Manual*. 3rd ed., Lippincott, Williams, and Wilkins, (2007), p.73 and p.191-195.  $A_2 = A_1 * V_1/V_2$ 但し、  $A_2$  = 大動脈弁弁口面積 A1 = 左室流出路面積 V1 = ピーク LVOT 血流速度 (Vmax) または LVOT VTI V2 = ピーク Ao valve 血流速度 (Vmax) または Ao VTI 度  $L$ VOT = 左室流出路 Body Surface Area (BSA) - 体表面積 (m<sup>2</sup>) Grossman, W. Cardiac Catheterization and Angiography. Philadelphia: Lea and Febiger, (1980), 90. BSA = 0.007184  $*$  Weight<sup>0.425</sup>  $*$  Height<sup>0.725</sup> 体重 = kg 身長 = cm Cardiac Index (CI) - 心係数 (l/min/m<sup>2</sup>) Oh, J.K., J.B. Seward, A.J. Tajik. *The Echo Manual*. 3rd ed., Lippincott, Williams, and Wilkins, (2007), p.69-70.  $CI = CO/BSA$ 但し、 CO = 心拍出量 BSA = 体表面積 Cardiac Output (CO) - 心拍出量 (l/min) Oh, J.K., J.B. Seward, and A.J. Tajik The Echo Manual. 3rd Edition., Philadelphia: Lippincott, Williams, and Wilkins, (2007), 69-70.  $CO = (SV * HR)/1000$ 但し、 CO = 心拍出量  $SV = 1$  回拍出量 $(mI)$ HR = 心拍数 Cross Sectional Area  $(CSA)$  - 断面積  $(Cm^2)$ Oh, J.K., J.B. Seward, A.J. Tajik. *The Echo Manual*. 3rd ed., Lippincott, Williams, and Wilkins, (2007), p.70-71.  $CSA = 0.785 * D^2$ 但し、 D = 関心部位の直径

Deceleration Time - 減速時間 (ミリ秒)

Oh, J.K., J.B. Seward, A.J. Tajik. *The Echo Manual*. 3rd ed., Lippincott, Williams, and Wilkins, (2007), p.73-74.

|time a - time b|

但し、 time a = Vmax に関連する時間 time b = 線が包絡線 (エンベロープ)に接触し Vmax がベースラインを横切る時点

Delta Pressure: Delta Time (dP:dT) **- 左室内圧時間微分 (mmHg/s)** 

Otto, C.M. *Textbook of Clinical Echocardiography*. 2nd ed., W.B. Saunders Company, (2000), p.117-118.

32 mmHg/time interval in seconds

 $E: A \Leftrightarrow (cm / \sqrt{2})$ E:A = 速度 E/ 速度 A

#### E/Ea 比

Reynolds, Terry. *The Echocardiographer's Pocket Reference*. 2nd ed., School of Cardiac Ultrasound, Arizona Heart Institute, (2000), p.225.

E 速度 /Ea 速度

但し、 E 速度 = 僧帽弁 E 速度 Ea 速度 = 弁輪 E 速度(別称:E プライム)

Effective Regurgitant Orifice (ERO) – 有効逆流面積 (mm<sup>2</sup>) Oh, J.K., J.B. Seward, A.J. Tajik. *The Echo Manual*. 3rd ed., Lippincott, Williams, and Wilkins, (2007), p.73-76, p.210.

ERO = MV 流量 /MR 速度 \* 100

Ejection Fraction (EF) - 左室駆出率 (%)

Hayashi, T., Kihara Y., et al. "The Terminology and Diagnostic Criteria Committee of The Japan Society of Ultrasonics in Medicine Standard measurement of cardiac function indexes." *J Med Ultrasonic* (2006), 33: p.123-127.

 $EF = [ (LVEDV - LVESV) / LVEDV] * 100%$ 

但し、 EF = 左室駆出率 LVEDV = 左室拡張末期容積 LVESV = 左室収縮末期容積

Elapsed Time (ET) - 経過時間 (ミリ秒)

Oh, J.K., J.B. Seward, A.J. Tajik. *The Echo Manual*.3rd ed., Lippincott, Williams, and Wilkins, (2007), p.147, Figure 9-8.

ET = ミリ秒単位で表した速度カーソル間の経過時間

Heart Rate  $(HR) - \hat{L}$ 拍数 $(\Box / \hat{H})$ HR = ユーザーが入力する、または M モードおよびドプラ画像表示モードで1心拍周期をもとに計測した 3 桁の 数値。

Interventricular Septum (IVS) Fractional Thickening 一収縮期壁厚増加率 (%) Laurenceau, J. L., M.C. Malergue. *The Essentials of Echocardiography*. Le Hague: Martinus Nijhoff, (1981), p.71.

 $IVSFT = ((IVSS - IVSD) / IVSD) * 100\%$ 

但し、 IVSS = 収縮末期壁厚 IVSD = 拡張期末期壁厚

Isovolumic Relaxation Time (IVRT) - 等容拡張時間 (ミリ秒)

Reynolds, Terry. The Echocardiographer's Pocket Reference. 2nd ed., School of Cardiac Ultrasound, Arizona Heart Institute, (2000), p.385.

[time  $a - t$ ime b]

但し、 time a = 僧帽弁開口 time b = 僧帽弁閉鎖

IVC % Collapse

Lyon, M., N. Verma. "Ultrasound guided volume assessment using inferior vena cava diameter." *The Open Emergency Medicine Journal.* 2010, 3: p.22-24.

(IVCd exp – IVCd insp)/IVCd exp

但し、 呼気 (exp) = 最大径 (Max D) 吸気 (insp) = 最小径 (Min D)

Left Atrium/Aorta (LA/Ao) - 左房/大動脈径比

Feigenbaum, H. *Echocardiography*. Philadelphia: Lea and Febiger, (1994), p.206, Figure 4-49.

Left Atrial Area - 左房面積

Lopez, L. et al. "Recommendations for quantification methods during the performance of a pediatric echocardiogram: A report from the pediatric measurements writing group of the American Society of Echocardiography pediatric and congenital heart disease council."*J Am Soc Echocardiography.* (2010), 23: p.465-495.

Left Atrial Volume - 左房容積

Lang R. et al. "Recommendations for Cardiac Chamber Quantification: A report from the American Society of Echocardiography's Guidelinesand Standards Committee and the Chamber Quantification Writing Group, Developed in Conjunction with the European Association of Echocardiography, a Branch of the European Society of Cardiology." *J Am Soc Echocardiography*. (2005), 18: p.1440-1463.

Lang, R. et al. "Recommendations for Cardiac Chamber quantification by Echocardiography in Adults: An update from the American Society of Echocardiography and European Association of Cardiovascular Imaging." *J Am Soc Echocardiography*. January (2015), 28: p.1-39.

LA Vol =  $\pi/4$  (h)  $\Sigma$  (D1)(D2)

但し、 LA Vol = 左房容積 (ml) h = LA に相当する楕円ディスクの積み上げ高さ  $D1 = \overline{x}$ 角短軸 D2 = 対角長軸

2-プレーン シンプソン法則 (ディスク方法)

LA Vol =  $\pi/4$ (h)  $\Sigma$ (D1)(D2)

シンプソンのアルゴリズムは左房を積上げた楕円ディスクの数に分割します。「h」は当該ディスク の高さであり、D1 は対角短軸、D2 は対角長軸です。

1-プレーン シンプソン法則 (ディスク方法)

LA Vol = $\pi/4$ (h)  $\Sigma$ (D1)<sup>2</sup>

バイプレーン法と同様ですが、積上げるディスクの形状が円形であることを前提とします。

左房容積指標の数式: LA Vol Index = LA Vol/BSA

Left Ventricular End Volumes (Teichholz) - Teichholz 左室末期容積 (ml)

Teichholz, L.E., T. Kreulen, M.V. Herman, et al. "Problems in echocardiographic volume determinations: echocardiographic-angiographic correlations in the presence or absence of asynergy." *American Journal of Cardiology*. (1976), 37: p.7.

 $LVESV = (7.0 * LVDS<sup>3</sup>)/(2.4 + LVDS)$ 

但し、 LVESV = 左室収縮末期容積 LVDS = 左室収縮末期径

 $LVEDV = (7.0 * LVDD<sup>3</sup>)/(2.4 + LVDD)$ 

但し、 LVEDV = 左室拡張末期容積 LVDD = 左室拡張末期径

Left Ventricular Mass for 2D - B モードにおける左室心筋重量 (mg) Schiller, N.B., P.M. Shah, M. Crawford, et al. "Recommendations for Quantitation of the Left Ventricle by Two-Dimensional Echocardiography." J Am Soc Echocardiography. September-October (1989), 2: p.364.

LV Mass = 1.05  $*$  { $(5/6)$   $*$  A1  $*$  (a + d + t)] -  $(5/6)$   $*$  A2  $*$  (a + d)]} 但し、 1.05 = 心筋の比重 A1 = 短軸面積、拡張期 (Epi) A2 = 短軸面積、拡張期 (Endo) a = 乳頭筋レベルから心尖部までの距離 d = 左室長軸像と描出し、僧帽弁レベルから乳頭筋ラベルまでの距離 t = 心筋厚

Left Ventricular Mass for M Mode - Mモードにおける左室心筋重量 (mg)

Oh, J.K., J.B. Seward, A.J. Tajik. *The Echo Manual*. 3rd ed., Philadelphia: Lippincott, Williams, and Wilkins, (2007), p.115.

LV Mass = 1.04 [(LVID + PWT + IVST)<sup>3</sup> – LVID<sup>3</sup>] \* 0.8 + 0.6

但し、 LVID = 内径

PWT = 後壁厚 IVST = 心室中隔壁厚 1.04 = 心筋の比重

Left Ventricular Volume: Biplane Method - 左室ボリューム (バイプレーン法) (ml) Schiller, N.B., P.M. Shah, M. Crawford, et al. "Recommendations for Quantitation of the Left Ventricle by Two-Dimensional Echocardiography." *J Am Soc Echocardiography*. September-October (1989), 2: p.362.

$$
V = \left(\frac{\pi}{4}\right) \sum_{i=1}^{n} a_i b_i \left(\frac{L}{n}\right)
$$

心室を楕円ディスクの積み重ねに見立てるシンプソン法則を使用 但し、 V = ボリューム(ml) a = 楕円ディスクの長軸の直径 (mm)  $b =$  楕円ディスクの短軸の直径 (mm) n = ディスク数 (n=20) L = 心室長

i = ディスク指標

Left Ventricular Volume: Single Plane Method - 左室ボリューム (シングルプレーン法) (ml) Schiller, N.B., P.M. Shah, M. Crawford, et al. "Recommendations for Quantitation of the Left Ventricle by Two-Dimensional Echocardiography." *J Am Soc Echocardiography*. September-October (1989), 2: p.362.

$$
V = \left(\frac{\pi}{4}\right) \sum_{i=1}^{n} a_i^2 \left(\frac{L}{n}\right)
$$

心室を円形ディスクの積み重ねに見立てるシンプソン法則を使用。 但し、 V = ボリューム a<sub>i</sub> = ディスク i の直径 (mm) n = ディスク数 (n=20) L = 心室長 、 僧帽弁輪の両端を接続する線の中心および心室の輪郭の最も遠位部(心尖)をも とに計測される。 i = ディスク指標

Left Ventricular Dimension Fractional Shortening (LVDFS)- 左室内径短縮率 (%)

Oh, J.K., J.B. Seward, A.J. Tajik. *The Echo Manual*. 3rd ed., Philadelphia: Lippincott, Williams, and Wilkins, (2007), p.115.

LVDFS =  $((LVDD - LVDS)/LVDD)$  \* 100%

但し、 LVDD = 左室拡張末期径 LVDS = 左室収縮末期径

LV Ejection Fraction - LV 駆出率

Schiller, N.B., Shah, P.M., Crawford, M., et al. "Recommendations for Quantification of the Left Ventricle by Two-Dimensional Echocardiography." *J Am Soc Echocardiography*. September-October (1989), 2: p.364.

```
EF =(( 拡張末期ボリューム - 収縮末期ボリューム )/ 拡張末期ボリューム ) * 100 (%)
```
Left Ventricular Posterior Wall Fractional Thickening (LVPWFT)- 左室収縮期壁厚増加率(%) Laurenceau, J. L., M.C. Malergue. The Essentials of Echocardiography. Le Hague: Martinus Nijhoff, (1981), 71. LVPWFT =  $[(LVPWS - LVPWD) / LVPWD] * 100%$ 但し、 LVPWS = 左室収縮末期壁厚(左室後壁) LVPWD = 左室拡張末期壁厚(左室後壁) Mean Velocity (Vmean)- 平均速度 (cm/ 秒) Vmean = 平均速度 Mitral Valve Area (MVA) -僧帽弁弁口面積 (cm<sup>2</sup>) Oh, J.K., J.B. Seward, A.J. Tajik. *The Echo Manual*. 3rd ed., Philadelphia: Lippincott, Williams, and Wilkins, (2007), p.73-74.  $MVA = 220/PHT$ 但し、 PHT = 圧半減時間 220 という数値は経験的派生定数であるため、人工僧帽弁の面積を正確に予測できないことがあります。人工僧 帽弁の有効弁口面積を予測するには、僧帽弁弁口面積を算出する連続方程式を使用することができます。 MV Flow Rate in  $cc/sec$  - 僧帽弁流量率 (cc/ 秒) Oh, J.K., J.B. Seward, A.J. Tajik. *The Echo Manual*. 3rd ed., Philadelphia: Lippincott, Williams, and Wilkins, (2007), p.73-76, p.210.  $Flow = PISA * Va$ 但し、 PISA = 近位等速表面積 Va = エイリアシング速度 Pressure Half Time (PHT) - 圧半減時間 (ミリ秒) Reynolds, Terry, The Echocardiographer's Pocket Reference, 2nd Edition, School of Cardiac Ultrasound, Arizona Heart Institute, (2000), p. 391.

PHT = DT \* 0.29 (圧較差が最高レベルから半減するまでの時間)

但し、 **DT = 減速時間** 

Proximal Isovelocity Surface Area — PISA (cm<sup>2</sup>) Oh, J.K., J.B. Seward, A.J. Tajik. *The Echo Manual*. 3rd ed., Philadelphia: Lippincott, Williams, and Wilkins, (2007), p.74-76.

PISA =  $2 \pi r^2$ 

但し、r = エイリアシング半径

Qp/Qs

Oh, J.K., J.B. Seward, A.J. Tajik. *The Echo Manual*. 3rd ed., Philadelphia: Lippincott, Williams, and Wilkins, (2007), p.70-72.

 $Qp/Qs = SV Qp$  site/SV  $Qs$  site = RVOT SV/LVOT SV

但し、 RVOT SV = RVOT CSA\* RVOT VTI =  $\pi/4$  \* RVOT 直径<sup>2</sup> \* RVOT VTI

LVOT SV = LVOT CSA \* LVOT VTI =  $\pi$ /4 \* LVOT 直径<sup>2</sup> \* LVOT VTI

Regurgitant Fraction  $(RF)$  - 逆流比率 (%)

Oh, J.K., J.B. Seward, A.J. Tajik.*The Echo Manual*. 3rd ed., Philadelphia: Lippincott, Williams, and Wilkins, (2007), p.215-217.

 $RF = RV / MV$  SV

但し、 RV = 逆流量 MV SV = 僧帽弁拍出量 ( 僧帽弁断面積 \* 僧帽弁 VTI) Mitral CSA = 弁輪径をもとに算出した断面積

Regurgitant Volume  $(RV)$  - 逆流量 (cc)

Oh, J.K., J.B. Seward, A.J. Tajik. *The Echo Manual*. 3rd ed., Lippincott, Williams, and Wilkins, (2007), p.215-217.

 $RV = ERO * MR VTI/100$ 

Right Atrial Volume - 右房容積

Lang, R., M. Bierig, R. Devereux, et al. "Recommendations for chamber quantification: a report from the American Society of Echocardiography's guidelines and standards committee and the chamber quantification writing group, Developed in conjunction with the European Association of Echocardiography, a branch of the European Society of Cardiology." *J Am Soc Echocardiography.* (2005), 18: p.1440-1463.

RA Vol =  $\pi/4$  \*  $\Sigma$ (ai) \* ai \*  $L/20$  、i = 1 ~ 20 (セグメント数)

但し、 RA Vol = 右房容積(ml) ai = チャンバー断面区分の直径 L = チャンバー像の長さ

Right Atrial Volume Index - 右房ボリューム指標

Wang, Y., J. Gutman, et al. "Atrial volume in a normal adult population by two-dimensional echocardiography." *Chest*. (1984), 86: p.595-601.

RA Vol Index = RA Vol/BSA  $(m1/L2)$ 

Right Ventricular Systolic Pressure (RVSP) - 右室収縮圧 (mmHg)

Oh, J.K., J.B. Seward, A.J. Tajik. *The Echo Manual*. 3rd ed., Philadelphia: Lippincott, Williams, and Wilkins, (2007), p.66.

 $RVSP = 4 * (Vmax TR)^{2} + RAP$ 但し、 RAP = 右房圧

### S/D

Reynolds, Terry. *The Echocardiographer's Pocket Reference*. 2nd ed., School of Cardiac Ultrasound, Arizona Heart Institute, (2000), p.217.

S velocity/ D velocity

但し、 SV = 1回拍出量

Stroke Index  $(SI) - 1$  回拍出量係数  $(cc/m<sup>2</sup>)$ *Mosby's Medical, Nursing, & Allied Health Dictionary*, 4th ed., (1994), p.1492.  $SI = SV/BSA$ 但し、 SV = 1回拍出量  $BSA = A \times \overline{A}$ 面積 Stroke Volume (SV) Doppler - 1回拍出量・ドプラ (ml) Oh, J.K., J.B. Seward, A.J. Tajik. *The Echo Manual*. 3rd ed., Philadelphia: Lippincott, Williams, and Wilkins, (2007), p.69-71.  $SV = (CSA * VTI)$ 但し、 CSA = LVOT の断面積 VTI = 開口部の流速積分値 (LVOT VTI) Stroke Volume (SV) 2D and M Mode - 1回拍出量・B モード /M モード(ml) Oh, J.K., J.B. Seward, A.J. Tajik. *The Echo Manual*. 2nd ed., Boston: Little, Brown and Company, (1994), p.44. SV = (LVEDV – LVESV) 但し、 SV = 1回拍出量 LVEDV = 拡張末期容積 LVEDSV = 収縮末期容積 TAPSE

Rudski, L., W. Lai, et al. "Guidelines for the echocardiographic assessment of the right heart in adults: a report from the American Society of Echocardiography." *J Am Soc Echocardiography.* (2010), p.685-713.

(M モード)右室収縮期における移動距離の測定

Tricuspid Valve Area (TVA) - 三尖弁弁口面積 Oh, J.K., J.B. Seward, A.J. Tajik. *The Echo Manual*. 3rd ed., Philadelphia: Lippincott, Williams, and Wilkins, (2007), p.73-74.

 $TVA = 220 / PHT$ 

Velocity Time Integral (VTI) - 流速積分値 (cm)

Reynolds, Terry. *The Echocardiographer's Pocket Reference*. 2nd ed., School of Cardiac Ultrasound, Arizona Heart Institute, (2000), p.383.

VTI = sum of abs (velocities [n])

但し、 看動トレース - 各駆出時の血流の距離 (cm) 。速度は絶対値です。

# 産科参考文献

### Amniotic Fluid Index (AFI) - 羊水指標

Jeng, C. J. et al. "Amniotic Fluid Index Measurement with the Four Quadrant Technique During Pregnancy." *The Journal of Reproductive Medicine*,35:7 (July 1990), p.674-677.

#### Average Ultrasound Age (AUA) - 平均超音波推定齢

平均超音波推定齢(AUA)は、胎児発育チャートの複数の計測項目から導き出されます。

#### EDD by AUA - 平均超音波推定齢による推定出産日

計測結果は、「月 / 日 / 年」の形式で表示されます。

EDD = 超音波画像診断装置に設定されている現在の日付 + (280 日 – 平均超音波推定齢日数 )

### EDD by LMP - 最終月経日による推定出産日

患者情報フォームに入力した最終月経日は、現在の日付より以前の日付でなければなりません。

計測結果は、「月 / 日 / 年」の形式で表示されます。

EDD (推定出産日)= 最終月経日 + 280 日

Estimated Fetal Weight (EFW) - 胎児推定体重

Hadlock, F. et al. "Estimation of Fetal Weight with the Use of Head, Body, and Femur Measurements, A Prospective Study." *American Journal of Obstetrics and Gynecology*, 151:3 (February 1, 1985), p.333-337.

Hansmann, M. et al. *Ultrasound Diagnosis in Obstetrics and Gynecology*. New York: Springer-Verlag, (1986), p.154.

Osaka University. *Ultrasound in Obstetrics and Gynecology*. (July 20, 1990), p.103-105.

Hansmann, M. et al. *Ultrasound Diagnosis in Obstetrics and Gynecology*. New York: Springer-Verlag, (1986), p.154.

Osaka University. *Ultrasound in Obstetrics and Gynecology*. (July 20, 1990), p.103-105.

Shepard M.J., V. A. Richards, R. L. Berkowitz, et al. "An Evaluation of Two Equations for Predicting Fetal Weight by Ultrasound." *American Journal of Obstetrics and Gynecology*, 142:1 (January 1, 1982), p.47-54.

University of Tokyo, Shinozuka, N. FJSUM, et al. "Standard Values of Ultrasonographic Fetal Biometry." *Japanese Journal of Medical Ultrasonics*, 23:12 (1996), p. 880, Equation 1.

### GA by LMP - 最終月経日による胎児齢

胎児齢は、患者フォームに入力された最終月経日をもとに算定されます。

胎児齢は下記の数式に基づき算出され、結果は週数 + 日数で表示されます。

GA(LMP) = 超音波画像波診断装置に設定されている現在の日付 - 最終月経日

#### GA by LMPd -算定出産予定日から算出した推定最終月経日による胎児齢

最終月経日による胎児齢と同様。

胎児齢は、患者フォームに入力した算定出産予定日から算出された推定最終月経日をもとに算出されます。

胎児齢は下記の数式に基づき算出され、結果は週数 + 日数で表示されます。

GA(LMPd) = 超音波画像波診断装置に設定されている現在の日付 - 推定最終月経日

## LMPd by Estab. DD - 算定出産予定日による算定最終月経日

計測結果は、「月 / 日 / 年」の形式で表示されます。

LMPd(Estab. DD) = 算定出産予定日 -280 日

胎児発育分析チャート

Abdominal Circumference (AC) - 腹部周囲長

Hadlock, F., et al. "Estimating Fetal Age: Computer-Assisted Analysis of Multiple Fetal Growth Parameters." *Radiology*, 152: (1984), p.497-501.

Hansmann, M., et al. *Ultrasound Diagnosis in Obstetrics and Gynecology*. New York: Springer-Verlag, (1986), p.431.

University of Tokyo, Shinozuka, N. FJSUM, et al. "Standard Values of Ultrasonographic Fetal Biometry." *Japanese Journal of Medical Ultrasonics*, 23:12 (1996), p.885.

警告 本超音波画像波診断装置で算出した胎児齢は、腹部周囲長(AC)が 20.0 cm と 30.0 cm のとき、上記の参考文献の胎齢と一致しません。実行されるアルゴリズムは、上 記参考チャート内のより大きい AC 計測値をもとに胎児齢を減少するのではなく、全 てのチャート内の測定値を もとに形成される曲線のスロープから胎児齢を推定しま す。従って、胎児齢は AC の増加に伴い常に増加します。

Biparietal Diameter (BPD) - 児頭大横径

Chitty, L. S. and D.G. Altman. "New charts for ultrasound dating of pregnancy." *Ultrasound in Obstetrics and Gynecology* 10: (1997), p.174-179, Table 3.

Hadlock, F., et al. "Estimating Fetal Age: Computer-Assisted Analysis of Multiple Fetal Growth Parameters." *Radiology*, 152: (1984), p.497-501.

Hansmann, M., et al. *Ultrasound Diagnosis in Obstetrics and Gynecology*. New York: Springer-Verlag, (1986), p.440.

Osaka University. *Ultrasound in Obstetrics and Gynecology*. (July 20, 1990), p.98.

University of Tokyo, Shinozuka, N. FJSUM, et al. "Standard Values of Ultrasonographic Fetal Biometry." *Japanese Journal of Medical Ultrasonics*, 23:12 (1996), p.885.

Crown Rump Length (CRL) - 胎児頭臀長

Hadlock, F., et al. "Fetal Crown-Rump Length: Re-evaluation of Relation to Menstrual Age (5-18 weeks) with High-Resolution, Real-Time Ultrasound." *Radiology*, 182: (February 1992), p.501-505.

Hansmann, M., et al. *Ultrasound Diagnosis in Obstetrics and Gynecology*. New York: Springer-Verlag, (1986), p.439.

Osaka University. *Ultrasound in Obstetrics and Gynecology*. (July 20, 1990), p.20 and p.96.

Tokyo University. "Gestational Weeks and Computation Methods." *Ultrasound Imaging Diagnostics*, 12:1 (1982-1), p.24-25, Table 3.

Femur Length (FL) - 大腿骨長

Chitty, L. S. and D.G. Altman. "New charts for ultrasound dating of pregnancy." *Ultrasound in Obstetrics and Gynecology* 10: (1997), p.174-179, Table 8, 186.

Hadlock, F., et al. "Estimating Fetal Age: Computer-Assisted Analysis of Multiple Fetal Growth Parameters." *Radiology*, 152: (1984), p.497-501.

Hansmann, M., et al. *Ultrasound Diagnosis in Obstetrics and Gynecology*. New York: Springer-Verlag, (1986), p.31.

Osaka University. *Ultrasound in Obstetrics and Gynecology*. (July 20, 1990), p.01-102.

University of Tokyo, Shinozuka, N. FJSUM, et al. "Standard Values of Ultrasonographic Fetal Biometry." *Japanese Journal of Medical Ultrasonics*, 23:12 (1996), p.886.

Fetal Trunk Cross-Sectional Area (FTA) - 胎児腹部断面積

Osaka University. *Ultrasound in Obstetrics and Gynecology*. (July 20, 1990), p.99-100.

Gestational Sac  $(GS)$  ) - 胎嚢

Hansmann, M., et al. *Ultrasound Diagnosis in Obstetrics and Gynecology*. New York: Springer-Verlag, (1986).

Nyberg, D.A., et al. "Transvaginal Ultrasound." *Mosby Yearbook*, (1992), p.76.

胎嚢の測定値は 1 つ、2 つまたは 3 つの距離計測値を基に胎児齢を提供します。しかし Nyberg 胎児齢数式の 場合、正確な予測値を得るには 3 つの距離計測値が必要です。

Tokyo University. "Gestational Weeks and Computation Methods." *Ultrasound Imaging Diagnostics*, 12:1  $(1982-1)$ .

Head Circumference (HC) - 頭部周囲長

Chitty, L. S. and D.G. Altman. "New charts for ultrasound dating of pregnancy." *Ultrasound in Obstetrics and Gynecology* 10: (1997), 174-191, Table 5, p.182.

Hadlock, F., et al. "Estimating Fetal Age: Computer-Assisted Analysis of Multiple Fetal Growth Parameters." *Radiology*, 152: (1984), p.497-501.

Hansmann, M., et al. *Ultrasound Diagnosis in Obstetrics and Gynecology*. New York: Springer-Verlag, (1986), p.431.

Humerus  $(HL)$  - 上腕骨

Jeanty, P.; F. Rodesch; D. Delbeke; J. E. Dumont. "Estimate of Gestational Age from Measurements of Fetal Long Bones." *Journal of Ultrasound in Medicine*. 3: (February 1984), p.75-79

Occipito-Frontal Diameter (OFD) - 児頭前後径

Hansmann, M., et al. *Ultrasound Diagnosis in Obstetrics and Gynecology*. New York: Springer-Verlag, (1986), p.431.

Tibia - 脛骨

Jeanty, P.; F. Rodesch; D. Delbeke; J. E. Dumont. "Estimate of Gestational Age from Measurements of Fetal Long Bones." *Journal of Ultrasound in Medicine*. 3: (February 1984), p.75-79.

Transverse Trunk Diameter (TTD) - 体幹横経

Hansmann, M., et al. *Ultrasound Diagnosis in Obstetrics and Gynecology*. New York: Springer-Verlag, (1986), p.431.

# 胎児発育分析表

#### Abdominal Circumference (AC) - 腹部周囲長

Chitty, Lyn S. et al. "Charts of Fetal Size: 3. Abdominal Measurements." *British Journal of Obstetrics and Gynaecology*, 101: (February 1994), p.131, Appendix: AC-Derived.

Hadlock, F., et al. "Estimating Fetal Age: Computer-Assisted Analysis of Multiple Fetal Growth Parameters." *Radiology*, 152: (1984), p.497-501.

Jeanty P., E. Cousaert, and F. Cantraine. "Normal Growth of the Abdominal Perimeter." *American Journal of Perinatology*, 1: (January 1984), p.129-135.

( 本書においても発表:Hansmann, Hackeloer, Staudach, Wittman. *Ultrasound Diagnosis in Obstetrics and Gynecology*. Springer-Verlag, New York, (1986), p.179, Table 7.13.)

## Biparietal Diameter (BPD) - 児頭大構径

Chitty, Lyn S. et al. "Charts of Fetal Size: 2. Head Measurements." *British Journal of Obstetrics and Gynaecology*, 101: (January 1994), p.43, Appendix: BPD-Outer-Inner.

Hadlock, F., et al. "Estimating Fetal Age: Computer-Assisted Analysis of Multiple Fetal Growth Parameters." *Radiology*, 152: (1984), p.497-501.

Jeanty P., E. Cousaert, and F. Cantraine. "A Longitudinal Study of Fetal Limb Growth." *American Journal of Perinatology*, 1: (January 1984), p.136-144, Table 5.

( 本書においても発表:Hansmann, Hackeloer, Staudach, Wittman. *Ultrasound Diagnosis in Obstetrics and Gynecology*. Springer-Verlag, New York, (1986), p.176, Table 7.8.

Estimated Fetal Weight (EFW) - 胎児推定体重

Brenner, William E.; D. A. Edelman; C. H. Hendricks. "A standard of fetal growth for the United States of America," *American Journal of Obstetrics and Gynecology*, 126: 5 (November 1, 1976), p.555-564; Table II.

Hadlock F., et al. "In Utero Analysis of Fetal Growth: A Sonographic Weight Standard." *Radiology*, 181: (1991), p.129-133.

Jeanty, Philippe, F. Cantraine, R. Romero, E. Cousaert, and J. Hobbins. "A Longitudinal Study of Fetal Weight Growth." *Journal of Ultrasound in Medicine*, 3: (July 1984), p.321-328, Table 1.

( 本書においても発表: Hansmann, Hackeloer, Staudach, and Wittman. *Ultrasound Diagnosis in Obstetrics and Gynecology*. Springer-Verlag, New York, (1986), p.186, Table 7.20.)

Femur Length (FL) - 大腿骨長

Chitty, Lyn S. et al. "Charts of Fetal Size: 4. Femur Length." *British Journal of Obstetrics and Gynaecology*, 101: (February 1994), p.135.

Hadlock, F., et al. "Estimating Fetal Age: Computer-Assisted Analysis of Multiple Fetal Growth Parameters." *Radiology*, 152: (1984), p.497-501.

Jeanty P, E. Cousaert, and F. Cantraine. "A Longitudinal Study of Fetal Limb Growth." *American Journal of Perinatology*, 1: (January 1984), p.136-144, Table 5.

( 本書においても発表: Hansmann, Hackeloer, Staudach, Wittman. *Ultrasound Diagnosis in Obstetrics and Gynecology*. Springer-Verlag, New York, (1986), p.182, Table 7.17.)

Head Circumference (HC) - 頭部周囲長

Chitty, Lyn S., et al. "Charts of Fetal Size: 2. Head Measurements." *British Journal of Obstetrics and Gynaecology*, 101: (January 1994), p.43, Appendix: HC-Derived.

Hadlock, F., et al. "Estimating Fetal Age: Computer-Assisted Analysis of Multiple Fetal Growth Parameters." *Radiology*, 152: (1984), p.497-501.

Jeanty P, E. Cousaert, and F. Cantraine. "A longitudinal study of Fetal Head Biometry." *American J of Perinatology*, 1: (January 1984), p.118-128, Table 3.

( 本書においても発表: Hansmann, Hackeloer, Staudach, Wittman. *Ultrasound Diagnosis in Obstetrics and Gynecology*. Springer-Verlag, New York, (1986), p.176, Table 7.8.)

Head Circumference (HC)/Abdominal Circumference (AC) - 頭部周囲長/腹部周囲長 Campbell S., Thoms Alison. "Ultrasound Measurements of the Fetal Head to Abdomen Circumference Ratio in the Assessment of Growth Retardation," *British Journal of Obstetrics and Gynaecology*, 84: (March 1977), p.165-174.

# 比率計測

FL/AC Ratio - 大腿骨長 / 腹部周囲長比

Hadlock F.P., R. L. Deter, R. B. Harrist, E. Roecker, and S.K. Park. "A Date Independent Predictor of Intrauterine Growth Retardation: Femur Length/Abdominal Circumference Ratio," *American Journal of Roentgenology*, 141: (November 1983), p.979-984.

## FL/BPD Ratio - 大腿骨長 / 児頭大横径比

Hohler, C.W., and T.A. Quetel. "Comparison of Ultrasound Femur Length and Biparietal Diameter in Late Pregnancy," *American Journal of Obstetrics and Gynecology*, 141:7 (Dec. 1 1981), p.759-762.

## FL/HC Ratio - 大腿骨長 / 頭部周囲長比

Hadlock F.P., R. B. Harrist, Y. Shah, and S. K. Park. "The Femur Length/Head Circumference Relation in Obstetric Sonography." *Journal of Ultrasound in Medicine*, 3: (October 1984), p.439-442

## HC/AC Ratio - 頭部周囲長 / 腹部周囲長比

Campbell S., Thoms Alison. "Ultrasound Measurements of the Fetal Head to Abdomen Circumference Ratio in the Assessment of Growth Retardation," *British Journal of Obstetrics and Gynaecology*, 84: (March 1977), p.165-174.

## 一般参考文献

+/x 比または S/D 比

- $+/x =$  (Velocity A/Velocity B)
- 但し、 イ = 速度カーソル+ B = 速度カーソル ×

Acceleration Index (ACC) - 加速度 Zwiebel, W.J. *Introduction to Vascular Ultrasonography*, 4th ed., W.B. Saunders Company, (2000), p.52.. ACC = abs (delta 速度 /delta 時間 ) Elapsed Time (ET) - 経過時間 ET = ミリ秒単位で表したカーソル間の経過時間 Hip Angle/d:D Ratio - 股関節角度 /d:D 比 Graf, R. "Fundamentals of Sonographic Diagnosis of Infant Hip Dysplasia." *Journal of Pediatric Orthopedics*, Vol. 4, No. 6: p.735-740, 1984. Morin, C., Harcke, H., MacEwen, G. "The Infant Hip: Real-Time US Assessment of Acetabular Development." *Radiology* 177: p.673-677, December 1985. Percent Area Reduction - 断面積の狭窄率(%) Taylor K.J.W., P.N. Burns, P. Breslau. *Clinical Applications of Doppler Ultrasound*, Raven Press, N.Y., (1988), p.130-136. Zwiebel W.J., J.A. Zagzebski, A.B. Crummy, et al. "Correlation of peak Doppler frequency with lumen narrowing in carotid stenosis." *Stroke*, 3: (1982), p.386-391. % Area Reduction = [1 - A2(cm<sup>2</sup>)/A1(cm<sup>2</sup>)]  $*$  100 但し、 A1 = 血管本来の断面積(cm<sup>2</sup> ) A2 =狭窄部内腔の断面積( ${\rm cm^2)}$ 

Percent Diameter Reduction - 内径の狭窄率(%)

Handa, Nobuo et al., "Echo-Doppler Velocimeter in the Diagnosis of Hypertensive Patients: The Renal Artery Doppler Technique," *Ultrasound in Medicine and Biology*, 12:12 (1986), p.945-952.

% Diameter Reduction =  $\lceil 1 - D2 \pmod{D} \rceil$  (cm)  $\rceil$   $*$  100

但し、 D1 = 血管本来の内径 (cm) D2 = 血管狭窄部の内径 (cm)

Pressure Gradient (PGr) 一圧較差 (mmHG) Oh, J.K., J.B. Seward, A.J. Tajik. *The Echo Manual*. 3rd ed., Philadelphia: Lippincott, Williams, and Wilkins, (2007), p.63-66.

PGr =  $4 *$  (Velocity)<sup>2</sup>

ピーク時の E 圧較差 (E PG)

F PG =  $4 * PF^2$ 

ピーク時の A 圧較差 (A PG)

A PG =  $4 * PA^2$ 

最高圧較差 (PGmax)

PGmax =  $4 * V$ Max<sup>2</sup>

平均圧較差 (PGmean)

Baumgartner, H., Hung, J., Bermejo, J., et al. "Echocardiographic Assessment of Valve Stenosis: EAE/ ASE Recommendations for Clinical Practice". *J Am Soc Echocardiography*. January (2009), p. 4-5. PG mean =  $sum(4v^2)/N$ 但し、 v = n 間隔におけるピーク速度 N = リーマン和に含まれる間隔数 Pulsatility Index (PI) - パルサティリティインデックス Zwiebel, W. J. Introduction to Vascular Ultrasonography, 6th Edition, W.B. Saunders Company, 2012. PI = (PSV – MDV)/V ( 無単位 ) 但し、 PSV = 収縮期ピーク血流速度 EDV = 拡張末期期最低血流速度 V = 1 心拍周期全体の平均フロー速度 Resistive Index (RI) - レジスタンスインデックス Kurtz, A.B., W.D. Middleton. *Ultrasound-the Requisites*. Mosby Year Book, Inc., (1996), p.467.  $RI =$  ((Velocity A – Velocity B)/Velocity A) in measurements 但し、 イ = 速度カーソル + B = 速度カーソル × Time Averaged Mean (TAM) - 時間平均流速 (cm/ 秒) TAM = 時間平均流速 ( 平均トレース ) Time Averaged Peak (TAP) - 時間平均ピーク (cm/ 秒) TAP = ピーク ( ピークトレース ) Volume (Vol) - ボリューム Beyer, W.H. *Standard Mathematical Tables*, 28th ed., CRC Press, Boca Raton, FL, (1987), p.131. Volume Flow (VF) –ボリュームフロー (ml/m) Robert J. Daigle, BA, RVT: Techniques in Noninvasive Vascular Diagnosis; Second Edition, (2002) p. 210. リアルタイム画像表示の設定に基づき以下のいずれかが適用。  $VF = CSA * TAM * .06$  $VF = CSA * TAP * .06$ VF = CSA \* TAV \* 60 ( マニュアルトレース使用時)

トラブルシューティングおよびメンテナンス<br>
\*\*では建音波画像装置はROSS作上で検えた関連の解決を提供します。た、ッフト<br>
27アのライセンスキーを入力する方法、SAさいの提供<br>
UFF - プルシューティング<br>
UFF - 1 レンューティング<br>
SonSite Idee II を使用に同形が生じ場合、下部の解決事を所してください。解決<br>
F - ブルシューティング<br>
SonSite Idee II を使用に同形が生じ場合、下部の 本章では超音波画像診断装置の操作上で起きた問題点の解決策を提供します。また、ソフト ウェアのライセンスキーを入力する方法、および超音波画像診断装置を始め、プローブおよ びアクセサリの正しいメンテナンスについて説明します。

# トラブルシューティング

SonoSite Edge II を使用中に問題が生じた場合、下記の解決策を実行してください。解決で きない場合は、当社のテクニカルサポート部または製造販売業者までお問い合わせください。 [1-2 ページの「テクニカルサポート」 を](#page-13-0)参照してください。

超音波画像診断装置の電源がオンになりません。

- 1 すべての電源接続を調べます。
- 2 DC 入力コードのコネクタとバッテリを取り外します。10 秒間待った後、DC 入力コードを 接続しバッテリを取り付けます。
- 3 バッテリが充電されていることを確認します。

表示される画像の画質が良くありません。

- 1 モニタの角度を調節します。
- 2 ブライトネスを調整します。
- 3 ゲインを調節します。

カラーパワードプラ画像(CPD)が表示されません。

◆ ゲインを調節します。

カラードプラ(Color) 画像が表示されません。 ◆ ゲインまたはスケールを調節します。

産科 (OB) 計測項目が表示されません。

◆ 検査種類に産科検査 (OB) を選択します。

印刷できません。

1 Setup メニューの Connectivity(接続性)ページで該当するプリンタを選択します。 [3-8](#page-37-0) [ページの「プリンタ接続を設定する」 を](#page-37-0)参照してください。

- 2 プリンタの接続を確認します。
- 3 プリンタの電源がオンになっていること、正しく設定されていることを確認します。必要に応じて、プリン タの取扱説明書を参照してください。

超音波画像診断装置がプローブを認識しません。

プローブを一度取り外し、接続し直します。

「Ensure the USB device is valid.」(「本装置で使用可能な USB 機器であることを確認してください。」) という メッセージが表示されます。

- ▶ パスワード保護された USB ストレージ機器を使用していないこと、また USB ストレージ機器が不良でないこと を確認します。
- ▶ SonoSite Edge II に付属する USB ストレージ機器を使用します。

「Ensure the USB device contains valid data.」(「USB 機器に本装置が読み取れるデータが保存されていることを 確認してください。」)というメッセージが表示されます。

- 1 USB ストレージ機器にデータが保存されていることを確認します。
- 2 USB ストレージ機器に、元のデータをエクスポートしなおします。
- 3 システム管理者に連絡します。

「Incompatible external power supply. You will not be able to image with this power supply. To start imaging, disconnect the power supply or connect a Turbo-compatible power supply. You may still access setup, reports, review and patient information.」(「本装置に対応していない AC 電源アダプタが接続されているため、画像を表示 できません。画像を表示するには、現在使用中の AC 電源アダプタを取り外すか、または Turbo システムに対応 している AC 電源アダプタを接続してください。そのままでも、次の操作はできます:システム設定、レポート、 レビュー、および患者情報の表示。」)という警告メッセージが表示されます。

◆ SonoSite Edge II に同梱されている AC 電源アダプタおよびコードを使用します。

「The external video is not functional...」(「外部ビデオ機能が不良です ...」)という注意喚起メッセージが表示 されます。

◆ ドックが装置本体にしっかりと装着されていることを確認します。

「Maximum number of procedure entries reached.」(「入力可能な最大プロシージャー数に達しました。」)という 注意喚起メッセージが表示されます。

 患者検査をアーカイブまたはエクスポートし、本体内蔵メモリから消去して、メモリに使用可能な空きス ペースを作ります。

「Unable to save image or clip. You have reached the maximum number of images/clips allowed for a single patient」 (「静止画像または動画を保存できません。1 人の患者に対し保存可能な最大枚数に達しました。」)という注意喚 起メッセージが表示されます。

◆ 患者検査から、不要な静止画像または動画を消去します。

# ソフトウェアのライセンス

FUJISILM SonoSite, Inc. のソフトウェアは、ライセンスキーによって管理されています。新しいソフトウェア をインストールすると、超音波画像診断装置はライセンスキーの入力を求めるメッセージを表示します。ソフ トウェアを使用する各超音波画像診断装置およびプローブパッケージに対し、 ライセンスキーを取得する必要が あります。

ライセンスキーを入力しなくても、ソフトウェアを短期間は使用することができます。この期間を「試用期間」 と呼びます。試用期間中、全ての機能を使用することができます。試用期間が終了すると、有効なライセンス キーを入力するまで使用できません。電源がオフの場合、またはスリープ状態の間は、試用期間は消費されま せん。残りの試用期間はライセンスアップデート画面に表示されます。

#### 注意 試用期間が終了すると、ライセンスキーを入力するまで、ライセンス画面以外は使用 できなくなります。

ライセンスキーの取得には、当社のテクニカルサポート部または製造販売業者にご連絡ください。 連絡先[は 1-2](#page-13-0) [ページの「テクニカルサポート」 を](#page-13-0)参照してください。ライセンスキーの取得には下記の情報が必要です。 [3-](#page-42-0) 13 ページの「システム情報の設定」を参照してください。

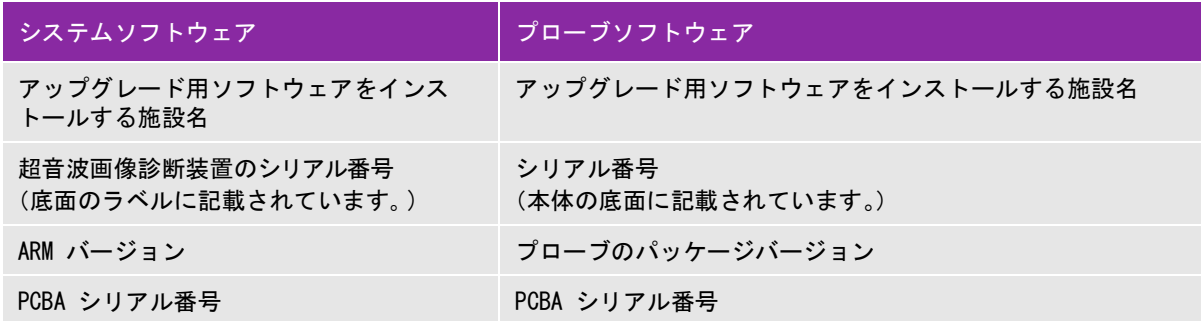

取得したライセンスキーは、必ず超音波画像診断装置に入力しなければなりません。

#### ライセンスキーを入力する方法

1 装置本体の電源をオンにします。

ライセンスアップデート画面が表示されます。

- 2 Enter license number のフィールドにライセンスキーを入力します。
- 3 スクリーンメニューから Done を選択します。
	- 注: 有効なライセンスキーを入力した後も、アップデート画面が表示される場合は、入 力したライセンスキーが正しいことを確認してください。正しいライセンスキーが 入力されているにも係らずアップデート画面が表示される場合は、当社のテクニカ ルサポート部または製造販売業者にご連絡ください。 連絡先[は 1-2 ページの「テク](#page-13-0) [ニカルサポート」](#page-13-0) を参照してください。
- 4 プローブのパッケージをアップグレードした場合、プローブパッケージのライセンスアップデート画面が表 示されます。 プローブパッケージのライセンスキー入力し、スクリーンメニューから Done を選択します。

# メンテナンス

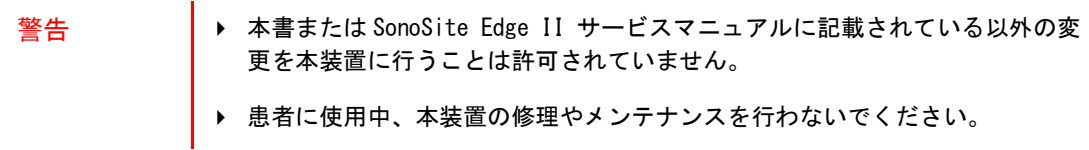

プローブは使用後毎回洗浄および消毒する必要があります。それ以外には、超音波画像診断装置、プローブおよ びアクセサリの定期的または保守的メンテナンスの必要はありません。また、定期的な検証や較正を必要とする 内蔵部品もありません。全てのメンテナンスに関する要項は、本章および該当するサービスマニュアルにに記載 されています。

注 : ── ┃ 本書もしくはサービスマニュアルに記載されている以外のメンテナンス作業を行っ た場合、製品の保証が無効になる恐れがあります。

メンテナンスに関するご質問は、当社のテクニカルサポート部または製造販売業者までご連絡ください。連絡先 は [1-2 ページの「テクニカルサポート」 を](#page-13-0)参照してください。

## 洗浄および消毒

お手元の超音波画像診断装置、プローブ、およびアクセサリを洗浄または消毒する際には、第8章:洗浄および [消毒](#page-142-0) に記載の推奨事項に従ってください。周辺機器の洗浄または消毒に関しては、それぞれの製造元の推奨事 項に従って行ってください。

FUJIFILM SonoSite 社は、超音波画像診断装置、プローブ、およびアクセサリへ使用する消毒剤および消毒装置 を検証しています。承認された洗浄剤および消毒剤をすべて含むリストは、以下のウェブページに掲載の洗浄剤 および消毒剤のドキュメントをご参照ください[。](http;//www.sonosite.com)

ウェブページ: www.sonosite.com.

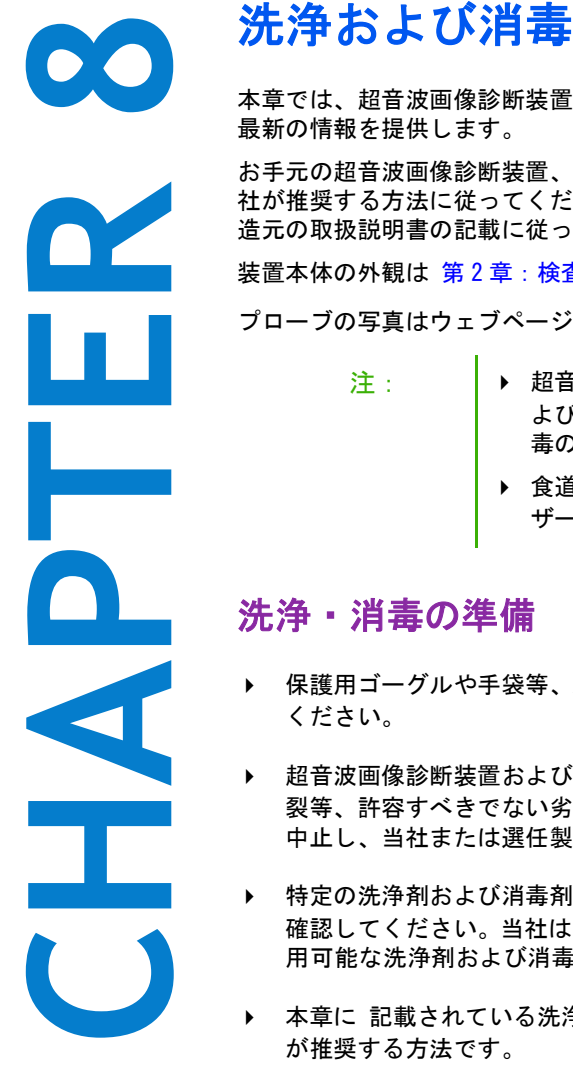

<span id="page-142-0"></span>本章では、超音波画像診断装置、プローブおよびアクセサリの洗浄および消毒手順について 最新の情報を提供します。

お手元の超音波画像診断装置、プローブおよびアクセサリを洗浄および消毒する際には、当 社が推奨する方法に従ってください。周辺機器の洗浄および消毒に関しては、それぞれの製 造元の取扱説明書の記載に従ってください。

装置本体の外観は 第2章:検査準備で確認してください。

プローブの写真はウェブページで確認できます[。](https://www.sonosite.com/products/transducers)www.sonosite.com/products/transducers

- 注: 超音波画像診断装置およびプローブは検査終了後に毎回、洗浄お よび消毒しなければなりません。手順を省くことなく、洗浄・消 毒の指示事項に従うことは重要です。
	- ▶ 食道向けプローブ TEEx に関しては、SonoSite TEEx プローブユー ザーガイドに記載の洗浄・消毒手順を参照してください。

# 洗浄・消毒の準備

- 保護用ゴーグルや手袋等、消毒剤製造元が推奨する適切な個人用保護具 (PPE) を着用して ください。
- 超音波画像診断装置およびプローブを点検し、腐食、変色、凹み、または密閉部分の亀 裂等、許容すべきでない劣化がないことを確認します。損傷が明らかな場合には使用を 中止し、当社または選任製造販売業者までご連絡ください。
- ▶ 特定の洗浄剤および消毒剤の使用に関しては、貴施設において適切な薬剤であることを 確認してください。当社は FUJIFILM SonoSite 超音波画像診断装置およびプローブに使 用可能な洗浄剤および消毒剤の検証を行っています。
- ▶ 本章に 記載されている洗浄・消毒方法は、その有効性および製品との適合性を基に当社 が推奨する方法です。
- ▶ 消毒剤の種類、溶液の濃度および浸漬時間が機器ならびに臨床用途に適切であることを 確認してください。
- 薬剤の準備、使用、および廃棄方法については、製造元の推奨事項ならびに地域の規制に必ず従ってくださ い。
	- 警告 ―― │ ▶ 洗浄剤、消毒剤および消毒ワイプの使用期限が切れていないことを確認してくだ さい。
		- ▶ 洗浄剤および消毒剤の中には、ヒトによってはアレルギー症状を引き起こす恐れ があります。
	- 注意 洗浄剤または消毒剤が、装置のコネクタ部やプローブのコネクタに浸入しないよ うにしてください。
		- ▶ 外表面を損傷する恐れがあるため、シンナーやベンジン等の強力な溶剤や研磨ク リーナは使用しないでください。当社が推奨する洗浄剤または消毒剤のみを使用 してください。

# 要求される洗浄・消毒レベルの決定

警告 本章に記載の洗浄手順は米国医薬品局(FDA) が義務付ける要求事項であり、怠る と、交差汚染や患者感染につながる恐れがあります。

要求される洗浄・消毒レベルは、検査中に接触する組織の種類により決まります。 [表 8-1: 洗浄・消毒方法選](#page-143-0) [択ガイド](#page-143-0) を使用して、要求される洗浄・消毒レベルを決定します。

<span id="page-143-0"></span>表 8-1: 洗浄・消毒方法選択ガイド

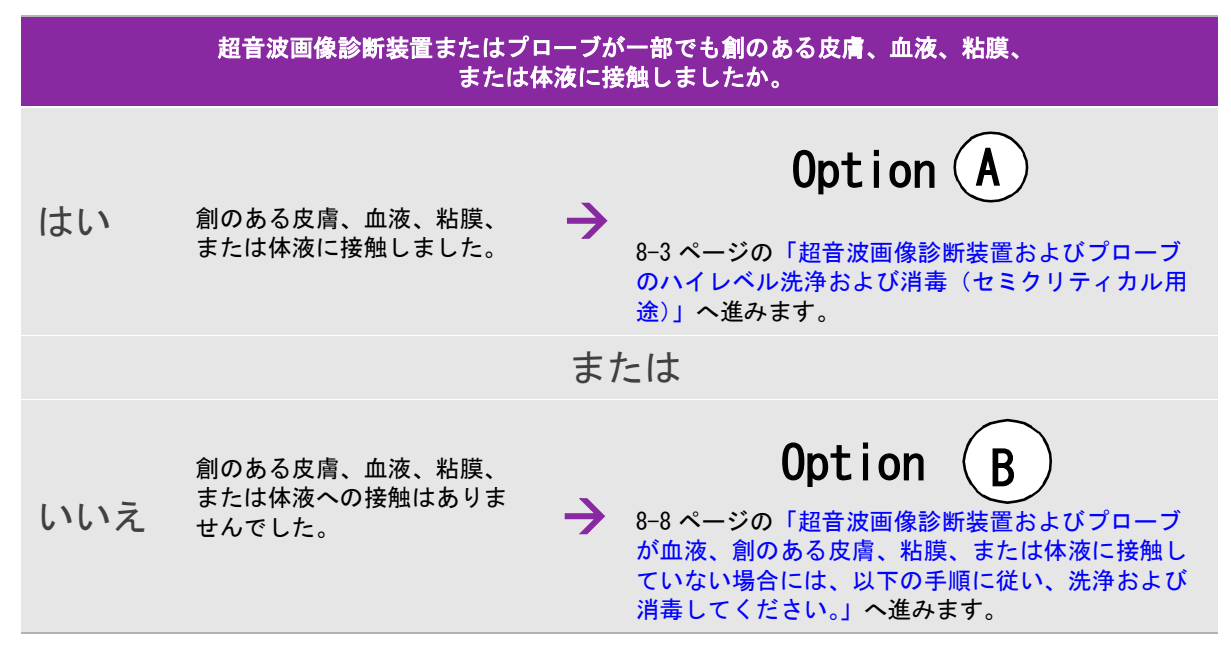
## スポルディング分類

スポルディング分類(ノンクリティカルミクリティカル)とは、医療機器の種類、臨床用途および感 染リスクを基に、医療機器の洗浄および消毒レベルを判断するツールです。超音波画像診断装置およびプロー ブの使用方法はその設計により、スポルディング分類のノンクリティカルまたはセミクリティカルに分類され ます。 [表 8-1: 洗浄・消毒方法選択ガイド](#page-143-0) を参照してください。

<span id="page-144-0"></span>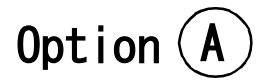

## 超音波画像診断装置およびプローブのハイレベル洗浄および消毒(セミ クリティカル用途)

血液、創のある皮膚、粘膜、または体液に接触した場合には、次のハイレベル(高水準)洗浄および消毒手順 に従い、超音波画像診断装置およびプローブを洗浄および消毒してください。

洗浄剤および消毒剤の使用方法については、必ず製造元の指示に従ってください。 本手順に記載の薬剤は、装置 本体およびプローブに対し化学的に適合性があり、有効性は検証済みです。特定の洗浄剤および消毒剤の使用 に関しては、貴施設において適切な薬剤であることを確認してください。

- 警告 ―― 感電を防止するため、洗浄の前に装置本体を電源から切り離してください。
	- 保護用ゴーグルや手袋等、薬剤製造元が推奨する適切な個人用保護具 (PPE) を着用 してください。
- 注意 洗浄・消毒手順のいかなる部分も省略したり、飛ばしたりしないでください。
	- ▶ 洗浄剤や消毒剤は超音波画像診断装置の外表面または本体のコネクタ部もしくはプ ローブコネクタに直接噴霧しないでください。液体が内部に浸入し損傷を来たし、 保証が無効になる恐れがあります。
	- 本章に記載されていない消毒方法や消毒剤でプローブやプローブケーブルを消毒し ないでください。プローブの損傷および保証が無効になる恐れがあります。
	- ▶ 当社が推奨する消毒剤のみを使用してください。推奨されていない消毒剤を使用し たり、不適切な濃度で使用すると、超音波画像診断装置またはプローブの破損の原 因となり、保証が無効になる恐れがあります。溶液濃度に関しては、消毒剤製造元 の推奨事項に従ってください。
- 注: 超音波画像診断装置およびプローブは使用後毎回、洗浄および消毒しなければなりま せん。但し、ハイレベル消毒ができるのはプローブのみです。

超音波画像診断装置およびプローブを洗浄・消毒する

- 1 電源ボタンを押して、装置本体の電源をオフにします。
- 2 電源コードをコンセントから抜き取ります。
- 3 使用した場合は、ディスポーザブルのプローブカバーを取り外します。
- 4 装置本体からプローブを取り外します。装置本体を洗浄する間、プローブは清潔な機器や表面を交差汚染し ない場所に一時的に置きます。
- 5 装置本体の外表面を洗浄し、付着物または体液を除去します。以下の手順に従います。
	- a ウェットワイプまたは洗浄剤もしくは消毒剤を含浸させた柔らかい布を使用します。承認された洗浄剤 リストから選択してください。
- 表 8-2: 超音波画像診断装置への使用に承認された洗浄剤・消毒剤

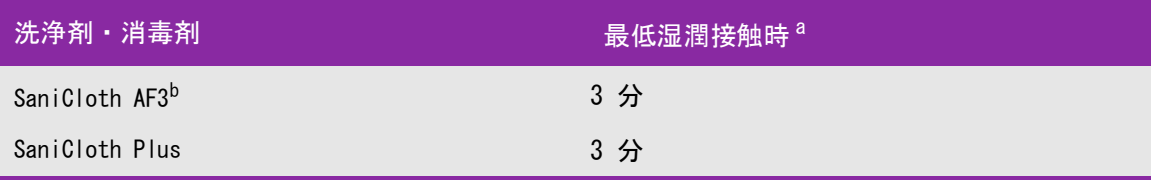

- 最大限の有効性を得るためには、洗浄する機器の表面は、規定の最低湿潤接触時間、消毒剤で濡れた状態に保た なければなりません。
- b マイコバクテリアに対する中水準の消毒剤として認められています。 承認済みの洗浄剤および消毒剤の包括的なリストに関しては、当社ウェブページの「Cleaners and Disinfection Tool」をご参照ください[。](https://www.sonosite.com/support/cleaners-disinfectants) www.sonosite.com/support/cleaners-disinfectants
	- b 装置本体からジェル、残留物、および体液をすべて除去します。
	- c 新しいワイプでモニタも含め装置本体を洗浄します。清潔な部分から汚染された部分へ向けて洗浄しま す。この方法は交差汚染の防止に役立ちます。
	- d 最低湿潤接触時間を遵守し、製造元の指示に従います。装置本体の外表面が濡れていることを確認しま す。乾いた場合には、新しいワイプを使用して更に清拭し湿潤状態を保ちます。
	- e 通気の良い清潔な場所で装置本体を自然乾燥させます。
- 6 スタンドを洗浄し、残留物および体液をすべて除去します。スタンドの洗浄に関する詳細は、「Edge スタン ド・ユニバーサルスタンド -H ユーザーガイド」を参照してください。
- 7 プローブおよびプローブケーブルを洗浄し、残留物および体液をすべて除去します。 以下の手順に従います。

a ウェットワイプまたは洗浄剤もしくは消毒剤を含浸させた柔らかい布を使用します。承認された洗浄剤リ ストから選択してください。

#### 表 8-3: プローブへの使用が承認されている洗浄剤

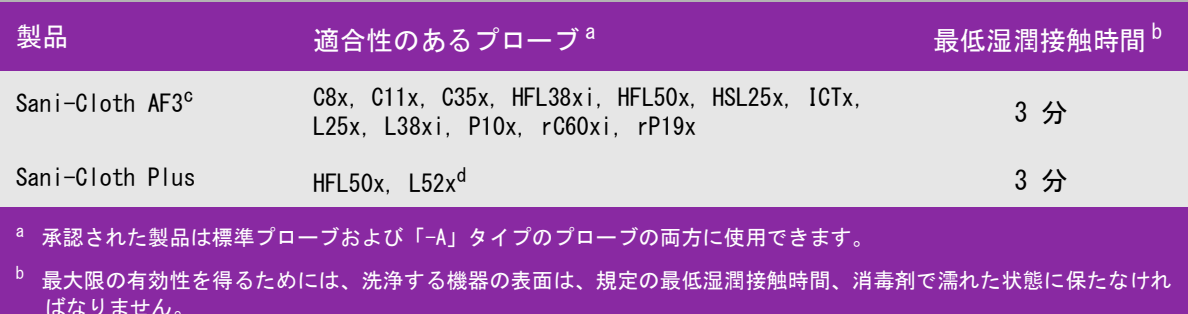

c マイコバクテリアに対する中水準の消毒剤として認められています。

d リニアプローブ L52x は動物用に限られています。 承認済みの洗浄剤および消毒剤の包括的なリストに関しては、当社ウェブページの「Cleaners and Disinfection Tool」をご参照ください[。 w](https://www.sonosite.com/support/cleaners-disinfectants)ww.sonosite.com/support/cleaners-disinfectants

- b プローブからジェル、残留物、および体液をすべて除去します。
- c 新しいワイプでプローブおよびプローブケーブルを洗浄します。ケーブルからプローブ先端部へ向けて洗 浄します。この方法は交差汚染の防止に役立ちます。

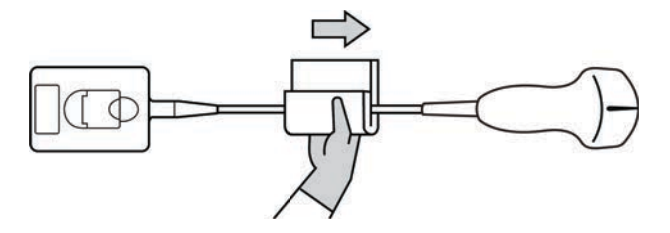

注意 プローブコネクタの回路が液体で濡れないようにしてください。

- d 最低湿潤接触時間を遵守します。プローブ外表面が濡れていることを確認します。乾いた場合には、新し いワイプを使用して更に清拭し湿潤状態を保ちます。
- 8 装置本体およびプローブからジェル、残留物、および体液がすべて除去されたことを確認します。必要に応 じて、新しいワイプを使用して上記手順5~7を繰り返します。

警告 ジェル、残留物、および体液が完全に除去されていないと、汚染物がプローブ表面に 残留します。

- 9 装置本体、プローブおよびケーブルを点検し、液体が浸入する恐れのあるヒビや亀裂がないことを確認しま す。
- 10 消毒剤を調製します。

#### a 承認された消毒剤リストからハイレベルの消毒剤を選択します。

#### 表 8-4: SonoSite Edge II プローブに適合性のあるハイレベル消毒剤

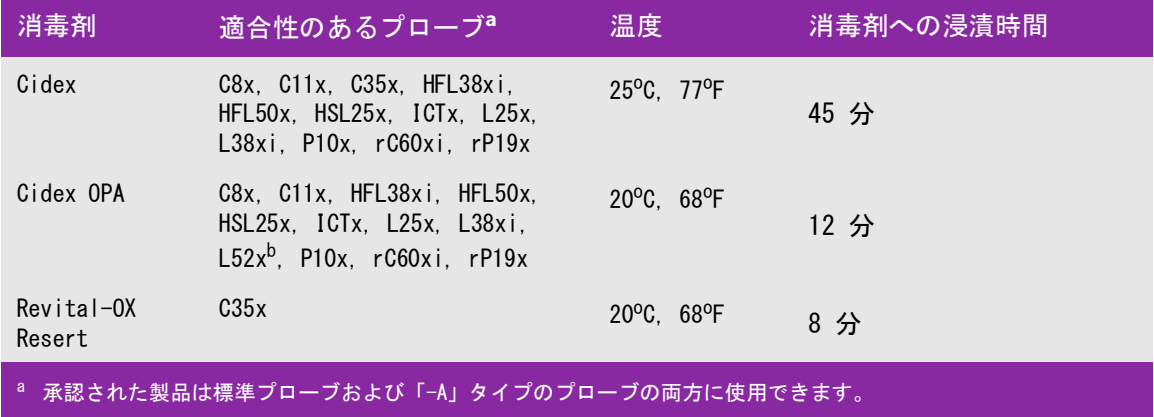

<sup>|b </sup>リニアプローブ L52x は動物用に限られています。

 承認済みの洗浄剤および消毒剤の包括的なリストに関しては、当社ウェブページの「Cleaners and Disinfection Tool」をご参照ください[。 w](https://www.sonosite.com/support/cleaners-disinfectants)ww.sonosite.com/support/cleaners-disinfectants

- b 消毒剤のビンに記載の有効期限が切れていないことを確認します。
- c 調製するか、または消毒剤が製造元の推奨する濃度であるかどうかを確認します。(例えば化学薬品の試 験紙法 (テストストリップ))
- d 消毒液の温度が製造元の推奨する温度条件内であることを確認します。
- 11 プローブのハイレベル消毒を行います。以下の手順に従います。

a プローブをハイレベル消毒液に浸漬します。

- ■警告 オコローブからハイレベル消毒剤が完全に除去されていない場合、患者を負傷する恐れ があります。製造元の指示に従い十分にすすぎ洗いをし、プローブに残留する化学薬 品を洗い流してください。
- 注意 薬剤製造元が推奨する浸漬時間以上、プローブを浸漬しないでください。
	- ▶ プローブコネクタを消毒液に浸漬しないでください。
	- ▶ 当社が推奨する洗浄剤および消毒剤のみを使用してください。推奨されていない消 毒剤を使用したり不適切な濃度で使用すると、プローブの損傷または変色の原因と なり、保証が無効になる恐れがあります。

b プローブのコネクタおよびケーブルのほぼ全長が消毒液に浸漬されていないことを確認します。ケーブル は、プローブのスキャンヘッドに接続されている部分から最高 5 cm までは消毒液に浸漬可能です。

コネクタ

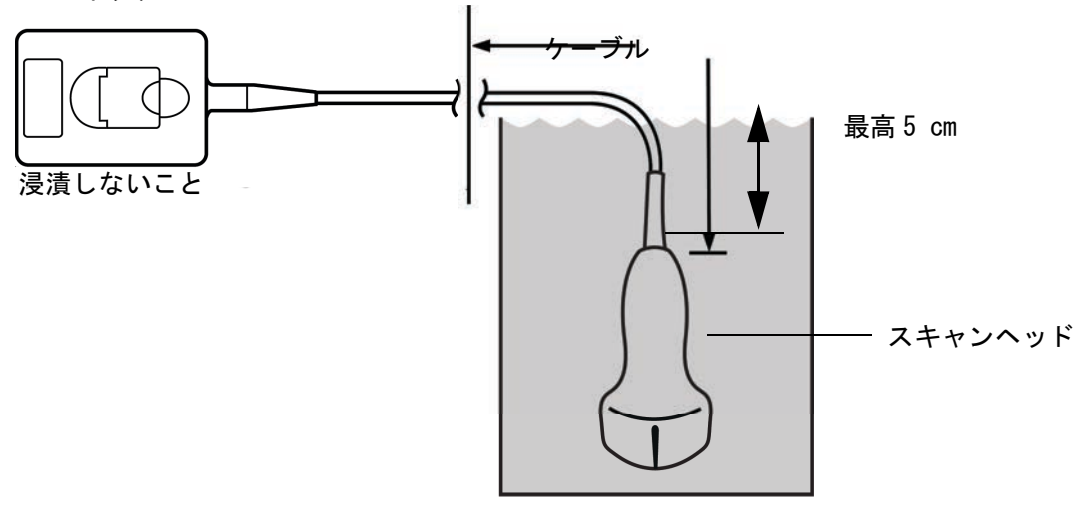

#### 図 2- 1 プローブの各部名称

- 12 以下の手順でプローブを 3 回洗い流します。
	- 警告 ―――― ハイレベル消毒剤は、プローブ外表面から完全に除去しないと、患者に害を及ぼすこ とがあります。製造元の指示に従って、薬剤が残留しないように完全に洗い流してく ださい。
	- a 消毒剤製造元の指示どおり、清潔な流水で(最低 1 分間)プローブを洗い流します。
	- b コネクタおよびケーブルの最低 31 ~ 46 cm は濡れないようにします。
	- c この手順を 3 回繰り返し、プローブを洗い流します。
- 13 滅菌リントフリークロス(無塵布)で拭いて乾かします。
- 14 消毒剤製造元の指示に従って、使用済みの消毒液を廃棄します。
- 15 プローブおよびプローブケーブルに、液体が浸入する恐れのあるひび割れや亀裂等の破損がないことを点検 します。

破損が明らかな場合はプローブの使用を中止し、当社または選任製造販売業者までご連絡ください。

# Option  $(B)$

超音波画像診断装置およびプローブのローレベル洗浄および消毒(ノンクリティカ ル用途)

超音波画像診断装置およびプローブが血液、創のある皮膚、粘膜、または体液に接触していない場合には、以下 の手順に従い、洗浄および消毒してください。

- 警告  $2\text{--}$  超音波画像診断装置およびプローブが以下に列挙した内のいずれかと接触した場合に は、 ハイレベル洗浄および消毒を行ってください[。8-3 ページの「超音波画像診断装](#page-144-0) [置およびプローブのハイレベル洗浄および消毒\(セミクリティカル用途\)」 を](#page-144-0)参照して ください。
	- 血液
	- ▶ 創のある皮膚
	- ▶ 粘膜
	- 体液

洗浄剤および消毒剤の使用方法については、必ず製造元の指示に従ってください。以下の手順に含まれる洗浄剤 および消毒剤は、超音波画像診断装置およびプローブに対し化学的適合性があり、有効性が検証されています。 特定の洗浄剤および消毒剤の使用に関しては、貴機関において適切な薬剤であることを確認してください。

- 警告 感電を防止するため、洗浄の前に超音波画像診断装置を電源から切り離してくださ い。
	- 保護用ゴーグルや手袋等、薬剤の製造元が推奨する適切な個人用保護具 (PPE) を着用 してください。
- 注意 洗浄剤や消毒剤は超音波画像診断装置の外表面または本体のコネクタ部もしくはプ ローブコネクタに直接噴霧しないでください。液体が内部に浸入し損傷を来たし、 保証が無効になる恐れがあります。
	- ▶ 当社が推奨する消毒剤のみを使用してください。推奨されていない消毒剤を使用し たり不適切な濃度で使用すると、超音波画像診断装置またはプローブの破損の原因 となり、保証が無効になる恐れがあります。溶液濃度に関しては、消毒剤製造元の 推奨事項に従ってください。
	- 本章に記載されていない消毒方法や消毒剤でプローブやプローブケーブルを消毒し ないでください。プローブの損傷および保証が無効になる恐れがあります。

超音波画像診断装置およびプローブを洗浄・消毒する

- 1 電源ボタンを押して、装置本体の電源をオフにします。
- 2 電源コードをコンセントから抜き取ります。
- 3 プローブカバーを使用した場合には、取り除きます。
- 4 装置本体からプローブを取り外します。装置本体を洗浄する間、プローブは清潔な機器や表面を交差汚染し ない場所に一時的に置きます。
- 5 装置本体の外表面を洗浄し、残留物を除去します。 以下の手順に従います。
- a ウェットワイプまたは洗浄剤もしくは消毒剤を含浸させた柔らかい布を使用します。承認された洗浄剤 リストから選択してください。
- 表 8-5: 超音波画像診断装置への使用が承認されている洗浄剤・消毒剤

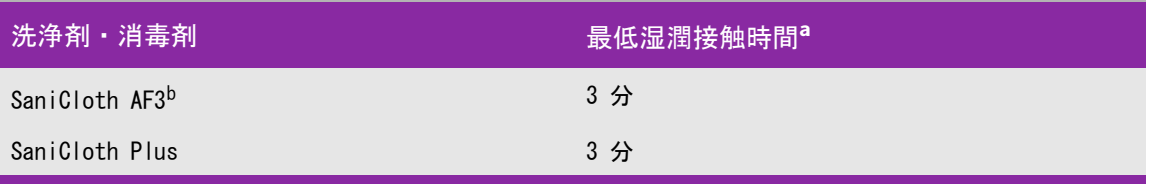

a 最大限の有効性を得るためには、洗浄する機器の表面は、既定の最低湿潤接触時間、消毒剤で濡れた状態に保た なければなりません。

- $^{\prime}$ b マイコバクテリアに対する中水準の消毒剤として認められています。 承認済みの洗浄剤および消毒剤の包括的なリストに関しては、当社ウェブページの「Cleaners and Disinfection Tool」をご参照ください[。 w](https://www.sonosite.com/support/cleaners-disinfectants)ww.sonosite.com/support/cleaners-disinfectants
	- b 装置本体からジェルおよび残留物をすべて除去します。
	- c 新しいワイプでモニタも含め装置本体を洗浄します。清潔な部分から汚染された部分へ向けて洗浄しま す。この方法は交差汚染の防止に役立ちます。
	- d 最低湿潤接触時間を遵守し、製造元の指示に従います。装置本体の外表面が濡れていることを確認しま す。乾いた場合には、新しいワイプを使用して再度清拭し湿潤状態を保ちます。
- 6 超音波画像診断装置用のスタンドを洗浄し、残留物を除去します。スタンドの洗浄に関しては、「SonoSite Edge スタンド・ユニバーサルスタンド -H ユーザーガイド」を参照してください。
- 7 プローブ外装およびプローブケーブルを洗浄し、残留物をすべて除去します。 以下の手順に従います。
	- a プローブ外装およびプローブケーブルを洗浄し、残留物をすべて除去します。 以下の手順に従います。ウェットワイプまたは洗浄剤もしくは消毒剤を含浸させた柔らかい布を使用しま す。承認された洗浄剤リストから選択してください。

#### 表 8-6: プローブへの使用が承認されている洗浄剤・消毒剤

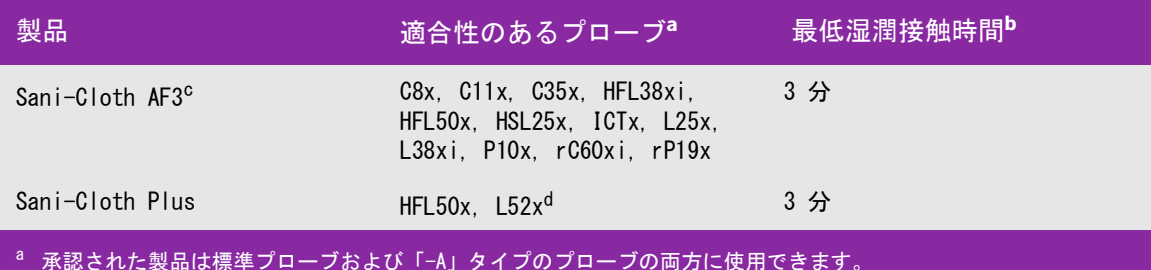

b 最大限の有効性を得るためには、洗浄する機器の表面は、規定の最低湿潤接触時間、消毒剤で濡れた状態に保たな ければなりません。

。<br><sup>C</sup> マイコバクテリアに対する中水準の消毒剤として認められています。

d<br>
UITアプローブ L52x は動物用に限られています。 承認済みの洗浄剤および消毒剤の包括的なリストに関しては、当社ウェブページの「Cleaners and Disinfection Tool」をご参照ください[。 w](https://www.sonosite.com/support/cleaners-disinfectants)ww.sonosite.com/support/cleaners-disinfectants

b プローブからジェルおよび残留物をすべて除去します。

c 新しいワイプでプローブおよびプローブケーブルを洗浄します。ケーブルからプローブ先端部へ向けて 洗浄します。この方法は交差汚染の防止に役立ちます。

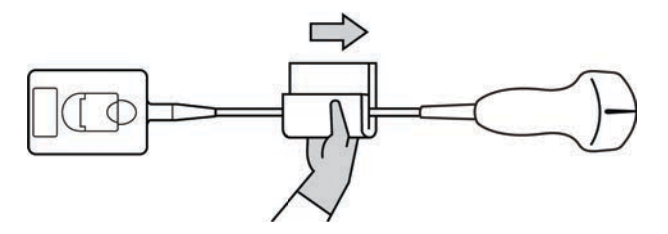

注意 アローブコネクタの回路が液体で濡れないようにしてください。

- d 製造元が推奨する最低湿潤接触時間を遵守します。外表面が濡れていることを確認します。乾いた場合 には、新しいワイプを使用して再度清拭し湿潤状態を保ちます。
- 8 装置本体およびプローブからジェルおよび残留物がすべて除去されたことを確認します。必要に応じて、新 しいワイプを使用して上記手順5~7を繰り返します。
- 9 装置本体およびプローブを通気の良い清潔な場所で自然乾燥させます。
- 10 装置本体、プローブおよびプローブケーブルに、液体が浸入する恐れのあるひび割れや亀裂等の破損がない ことを点検します。

破損が明らかな場合はプローブの使用を中止し、当社または選任製造販売業者までご連絡ください。

## プローブの保管

プローブを保管する

- 1 前セクションで詳説された手順どおり、プローブが洗浄および消毒されたことを確認します。
- 2 プローブは自然にますっぐ垂れ下がるように吊り下げて保管します。 以下の注意事項を守ってください。
	- ▶ 汚染プローブから離れた場所に保管してください。
	- ▶ 通気の良い安全な場所に保管してください。結露が発生する可能性のある密閉容器にプローブを保管し ないでください。
	- 直射日光および X 線にさらさないでください。推奨保管温度条件は、0 ℃~+ 45 ℃です。
	- ▶ 保管用壁掛けラックを使用する場合は、以下の事項を確認してください。
		- ▶ ラックが壁にしっかりと取り付けられていること。
		- ▶ 保管スロットはプローブおよびケーブルを損傷しないこと。
		- ▶ 不注意でプローブが落下しないように、ラックのサイズが適切であり、適切な位置に取り付けられて いること。
		- ▶ コネクタ部が支持・固定されていること。

## プローブの運搬

プローブを運搬する際は、損傷しないように保護し、交差汚染防止のための予防策を講じなければなりません。 プローブは必ず、貴医療機関が承認する収納ケースに収納してください。

#### 洗浄するために汚染プローブを運搬する

汚染プローブとは検査に使用により汚染され、次の検査前に洗浄しなければならないプローブを意味します。

- 1 プローブを清潔な承認済みの収納ケースに入れます。
	- 警告 → ☆ 交差汚染および無防備なスタッフが生物由来物質にさらされることを防止するため、 汚染プローブを持ち運ぶためのキャリングケースには、下図に類似する ISO 規格のバ イオハザードラベルを表示してください。

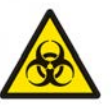

注意 インマントリング マースに収納する前に、プローブが乾燥していることを確認してください。濡れ たプローブをケースに収納すると結露が生じ、コネクタが損傷する恐れがあります。

2 ケースに入れたプローブを洗浄作業台まで運びます。洗浄準備が整うまで、ケースを開けないでください。

#### 注意 アローブは、密閉収納ケース内に長時間放置しないでください。

清潔なプローブを運搬する

清潔なプローブとは、洗浄および消毒済みで、適切な方法で保管され、検査に使用できる状態のプローブを意味 します。

- 1 プローブを清潔な承認済みの収納ケースに入れます。清潔なプローブであることを識別するために、収納 ケースには、プローブが清潔であることを示す検証シールまたは証明書を表示してください。
- 2 清潔なプローブは収納ケースに入れたまま使用現場まで運びます。使用準備が整うまで、ケースを開けない でください。

プローブを輸送する

- 警告 青染したプローブの輸送は極力避けてください。発送前に、本章に記載の手順に従っ て、または当社の特別な指示に従って、プローブが洗浄およ消毒されていることを確 認してください。プローブを FUJIFILM SonoSite, Inc. 返却する際は、「Declaration of Cleanliness(清浄宣言書)」に消毒済みであることを記録し、梱包明細書に添付し てください。
- 1 プローブを輸送用ケースに収納し密閉します。プローブのいかなる部分もケースからはみ出すことがないよ うに注意してください。
- 2 以下の注意事項に従って、プローブを輸送します。
	- 取扱注意が必要であることを、ケース上に明示してください。
	- ケースの上に物を積み重ねないでください。
	- 輸送時の温度条件を超えないでください : -35 ℃ ~ +65 ℃
	- 輸送中にケースを開けないでください。
	- 受け取ったプローブは検査に使用する前に必ず洗浄および消毒しなければなりません。

## スタンドの洗浄

スタンドの洗浄に関しては、「SonoSite Edge スタンド・ユニバーサルスタンド -H ユーザーガイド」を参照して ください。

## アクセサリの洗浄

アクセサリは消毒する前に洗浄してください。アクセサリの外表面は、推奨する消毒剤で消毒できます。承認 済みの洗浄剤および消毒剤の包括的なリストに関しては、当社ウェブページの「Cleaners and Disinfection Tool」をご参照ください[。。w](https://www.sonosite.com/support/cleaners-disinfectants)ww.sonosite.com/support/cleaners-disinfectants

アクセサリの洗浄および消毒

- 1 AC 電源アダプタやケーブルが付属する場合は取り外します。
- 2 低刺激性ソープまたは洗剤の洗浄溶液で軽く湿らせた柔らかい布でアクセサリの外表面を洗浄し、残留物お よび体液をすべて除去します。

洗浄溶液はアクセサリの外表面に直接付せず、布に含浸させます。

3 薬剤のラベル表示どおりの濃度および接触時間を遵守し、アクセサリに適合性のある消毒溶液を調製しま す。

- 4 消毒溶液で外表面を清拭します。有効な消毒を行うための露出時間および温度等、消毒溶液に関しては薬剤 製造元の指示に従ってください。
- 5 空気乾燥またはタオルで乾拭きします。
- ECG ケーブルの洗浄および消毒

注意 | 損傷を防止するため、ECG ケーブルは滅菌しないでください。

ECG ケーブルの洗浄および消毒 ( 拭き取り方法 )

- 1 ケーブルを本体から取り外します。
- 2 ECG ケーブルを点検し、亀裂やひび割れがないことを確認します。
- 3 ウェットワイプ、もしくは低刺激性石鹸又は洗浄溶液で軽く湿らせた布で外表面を洗浄します。溶液はケー ブル表面に直接吹き付けず、布に湿らせて使用します。
- 4 当社が承認する洗浄剤または消毒剤で外表面を清拭します。
- 5 清潔な布で乾拭きするか、自然乾燥させます。
- ECG ケーブルに付属する患者モニタ接続用ケーブルアダプタに関しては、「ECG 患者モニタ接続用ケーブルアダプ タ ユーザーガイド」を参照してください。

**CHAPTER安全性**<br>
<sub>本章には、各系示</sub>

本章には、各種規制機関により要求される電気的安全性、臨床的安全性、電磁両立性、およ びラベル表示に関する情報を記載しています。本章の記載内容は、超音波画像診断装置、プ ローブ、アクセサリおよび周辺機器に関連する情報です。

## 人間工学的安全性

超音波画像診断装置を快適かつ効率良く使用するためのガイドラインです。

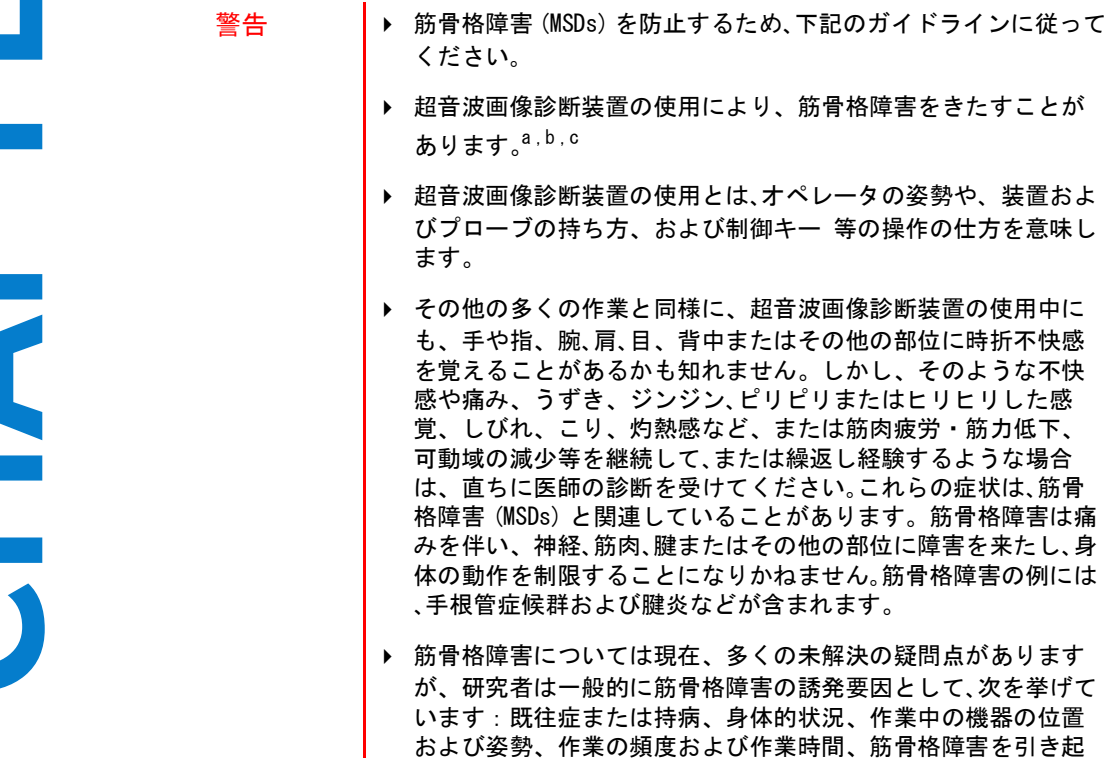

a. Magnavita, N., L. Bevilacqua, P. Mirk, A. Fileni, and N. Castellino. "Work-related Musculoskeletal Complaints in Sonologists." Occupational Environmental Medicine. 41:11 (1999), 981-988.

こすその他活動。<sup>d</sup> 本セクションでは、作業を快適にし、筋骨格 障害の危険を軽減するためのガイドラインを説明します。<sup>e,f</sup>.

- b. Craig, M. "Sonography: An Occupational Hazard?" Journal of Diagnostic Medical Sonography. 3 (1985), 121-125.
- c. Smith, C.S., G.W. Wolf, G. Y. Xie, and M. D. Smith. "Musculoskeletal Pain in Cardiac Ultrasonographers: Results of a Random Survey." Journal of American Society of Echocardiography. (May1997), 357-362.
- d. Wihlidal, L.M. and S. Kumar. "An Injury Profile of Practicing Diagnostic Medical Sonographers in Alberta." International Journal of Industrial Ergonomics. 19 (1997), 205-216.
- e. Habes, D.J. and S. Baron. "Health Hazard Report 99-0093-2749." University of Medicine and Dentistry of New Jersey. (1999).
- f. Vanderpool, H.E., E.A. Friis, B.S. Smith, and K.L. Harms. "Prevalence of Carpal Tunnel Syndrome and Other Work-related Musculoskeletal Problems in Cardiac Sonographers." Journal of Medicine. 35:6 (1993), 605-610.

#### 超音波画像診断装置の位置

腕、肩および手にかかかる負担を軽減するために:

▶ ドッキングシステムを使用し機器の重量をドッキングシステムで支えます。

目および首への負担を軽減するために:

- ▶ 本装置をできる限り容易に手の届く範囲に配置します。
- ▶ 本装置またはモニタの角度を調整し、モニタ上の反射を最小限にします。
- ▶ スタンドを使用する場合は、モニタが目の高さまたは若干低めに位置付けられるように高さを調整します。

## オペレータの姿勢

検査中に腰・背中を支えるために :

- ▶ 自然な姿勢を保ち、作業台の高さにあわせて容易に高さ調節ができる、背もたれのある椅子を使用します。
- ▶ 立っている場合も、座っている場合も、背中をまっすぐにし、前かがみの姿勢は避けるようにします。

無理に身体を伸ばしたり、ねじったりすることを避けるために:

- ▶ 高さ調節が可能なベッドを使用します。
- ▶ できるだけ患者に近づけるよう配慮します。
- ▶ 前向きの姿勢で走査を行い、首や胴をねじらないようにします。
- ▶ 手が無理なく身体の横または若干前に来るように座るまたは立って、全身を前後に動かしながら走査しま す。
- ▶ 無理に身体を伸ばさないように、複雑な検査の時は立った姿勢で行います。
- ▶ オペレータの真正面に本装置を配置します。

腕、肩に負担がかからないようにするためのプローブを持つ手の位置:

- ▶ 肘を脇に付けるようにします。
- ▶ 肩は自然な位置で力を抜きます。
- ▶ ベッドの上に腕を置くか、またはクッションや枕を使用して腕を支えるようにします。

手、手首および指に負担がかからないようにするためのプローブを持つ手の位置:

- ▶ プローブは指で軽く握ります。
- ▶ 患者に与える圧力は最小限に留めます。
- ▶ 手首はまっすぐ保つようにします。

休憩を取ってください

- ▶ 走査時間を最小限に抑え休憩を取ることは、反復動作から身体を休めることになり、筋骨格障害を防ぐこと につながります。超音波検査の種類によっては、より長い休憩を取ること、またはより頻繁に休憩する必要 があります。単に異なる作業に切り替えることで、緊張していた筋肉をリラックスさせることができます。
- ▶ ソフトウェアおよびハードウェア機能を正しく使用して効率良く超音波検査をします。
- ▶ 一定の姿勢を保ち続けないように、頭、首、胴、腕、足などの位置を変えて身体を動かすようにします。
- ▶ 目的部位 (筋肉) を定めた運動は筋肉群を強化し、筋骨格障害を予防できる可能性があります。ご自分に あった運動、ストレッチングを選択するには、資格のある専門家と相談してください。

## 電気的安全性

本超音波画像診断装置システムは、EN60601-1 のクラス I/ 内部電源機器の要件および BF 形絶縁装着部の安全要 件を満たしています。

また、 29 [ページの「規格」に](#page-184-0)記載の規格に適合しています。

最大限の安全性を確保するため、以下の警告および注意事項を遵守してください。

- 警告 → 患者の不快感、および稀な負傷の恐れを防止するため、過熱表面が患者に触れな いようにしてください。
	- ▶ 特定の使用条件下では、プローブコネクタおよびモニタ背面のカバーが、 EN60601-1 に規定される患者接触部分の温度を越す場合があります。よって、超音 波画像診断装置はオペレータのみが使用するようにしてください。プローブの表 面は、本警告の対象ではありません。
	- ▶ 負傷を防止するため、可燃性ガスや麻酔ガスがある場所では、SonoSite Edge II を 使用しないでください。爆発する恐れがあります。
	- ▶ 感電および負傷を防止するため、SonoSite Edge II を分解しないでください。 バッ テリの交換を除き、すべての内部調整や部品交換は、資格を有する技術者が行な う必要があります。

▶ 感雷を防止するため、

- ▶ 超音波画像診断装置は保護接地された電源に接続してください。
- 正しくアースされた機器のみを使用してください。AC 電源アダプタが正しく アースされていないと、感電する恐れがあります。アースを確実にするには、 SonoSite Edge II を医用コンセントに接続する必要があります。アース線を取 り外したり、無効にしないでください。
- 確実に保護接地された幹線電源がない環境で SonoSite Edge II を使用する際は、 AC 電源アダプタを使用せずにバッテリ駆動にて使用してください。
- ▶ プローブまたは ECG リード以外、本超音波画像診断装置システムのいかなる部分 も患者に接触させないでください。接触させてはならない部分にはバーコード リーダー、外部マウス、外部キーボード、AC 電源アダプタおよびコネクタ等が 含まれます。
	- ▶ AC 電源アダプタと患者に同時に触れないこと。

次のいずれにも触れないでください:

- ▶ SonoSite Edge IIの背面に装備されている保護接地されていない信号入力/ 出力コネクタ。
- ▶ SonoSite Edge II に装備されている、非接地の入力および出力コネクタ
- ▶ SonoSite Edge II のバッテリ装着部内の端子
- ▶ SonoSite Edge II のコネクタ部分(トリプルプローブコネクタおよびプ ローブが装着されていない状態)
- ▶ トリプルプローブコネクタが装着されている場合、プローブが装着されて いないコネクタ部分
- ▶ SonoSite Edge IIのAC電源アダプタまたはドッキングシステムをテーブルタッ プおよび延長電源コードに接続しないでください。
- プローブを使用する前に、プローブの超音波照射面、筐体、ケーブルを点検し てください。プローブまたはケーブルに損傷がある場合は、プローブを使用し ないでください。
- 警告 ┃ ▶ SonoSite Edge II を洗浄する前に、AC 電源アダプタを装置本体から必ず取り外 してください。
	- ▶ 指定された洗浄レベルまたは消毒レベルを超えた浸漬を行なったプローブは使 用しないでください。第8[章:洗浄および消毒](#page-142-0)を参照してください。
	- ▶ 当社が推奨する非医療用の周辺機器はバッテリ電源でのみ使用してください。 超音波画像診断装置を使って患者の走査および診断する際には、非医療用の周 辺機器を AC 電源に接続しないでください。推奨される非医療用の周辺機器の リストについては、当社または製造販売業者にお問い合わせください。

- ▶ 感電および火災を防止するため、
	- ▶ AC 電源アダプタの本体、コードおよび電源プラグ、その他のケーブル類を定 期的に点検し、破損がないことを確認してください。
	- ▶ 装置本体またはスタンドの AC 雷源アダプタと供給雷源コンセントを接続する 電源コードセットは、該当する装置およびスタンド専用の電源コードセットで あり、その他の機器に接続して使用しないでください。
- ▶ オペレータおよび立会人の負傷を防止するため、高圧除細動器を使用する前に、 プローブを患者から離してください。
- ▶ 感電および電磁妨害を防止するため、臨床的使用の前に、すべての機器が正しく動 作していること、および適用される安全規格を満たしていることを確認してくださ い。超音波画像診断装置に機器を接続することは、医用システムを構成することを 意味します。当社は、医用システム、併用するすべての機器、SonoSite Edge II に 接続されるすべての付属品が、該当する機器接続の要件および安全性に関する規 格を満たしていることを使用者において確認されることを推奨します。接続する機 器の電気的安全性に関する設計が不当な場合、本超音波画像診断装置に電圧がか かる恐れがあります。患者および / または操作者の感電を防止するため、以下の 事項を守ってください。
	- ▶ 医用等級の機器を使用する。
	- ▶ 接続後、医用生体学部の電気的安全性検証手順に従って、電気的安全性を試験 する。
	- ▶ 追加の保護策として、接続する機器と AC 電源アダプタの間に絶縁トランスを設 置する。
- 危険なレベルの電圧が患者へ負荷されるのを防止するため、外部 VGA ポートまたは デジタルビデオ出力ポートに機器が接続されている場合、本超音波画像診断装置 と患者に同時に触れないでください。お手元の医用システムの電気的安全性に関 しては熟練した医用生体工学者と確認してください。
- 注意 エラーコードが表示された場合は SonoSite Edge II を使用しないでください。エ ラーコードを記録して、製造販売業者にご連絡ください。電源スイッチを押し続け て、装置本体の電源が切れるまで待ちます。
	- 装置本体およびプローブコネクタの温度上昇を防ぐため、空気の流通を妨げたり、 装置本体側面の通風孔をふさいだりしないでください。

#### 電気的安全性の分類

Class I 機器 アンチン SonoSite Edge II 用の AC 電源アダプタは保護接地された Class I 機器であ るため、AC 電源アダプタから電源供給時またはスタンドに装着時には、 SonoSite Edge II は Class I 機器です。 スタンドは保護接地されていません。装置本体またはスタンドを対象にし た接地抵抗試験は必要とされません。 注:SonoSite Edge II と併用できる、AC 電源で使用する周辺機器は Class I 機器で、それぞれ保護接地されています。AC 電源で使用する周 辺機器は、一般に個別に接地抵抗試験が行われます。 内部電源機器 インジン 超音波画像診断装置 (AC 電源アダプタを接続せずバッテリのみで駆動時) BF 形装着部 インスコン 超音波プローブ CF 形装着部 ECG モジュール /ECG リード線 IPX-7 ( 防水機器 ) 超音波プローブ IPX-8 ( 防水機器 ) フットスイッチ 非 AP/APG 機器 ファイン すっしゃ 可燃性麻酔ガスの存在する環境で使用しないでください。

## 機器の安全性

超音波画像診断装置、プローブおよび付属品を保護するために、下記の注意事項に従ってください。

- 
- 注意 ケーブルを曲げ過ぎたり、ねじったりすると、操作が不能になったり中断すること があります。
	- 超音波画像診断装置の洗浄または消毒を正しく行なわないと、修理不可能な破損が 起きることがあります。(洗浄と消毒の方法については、第8[章:洗浄および消毒](#page-142-0) を参照してください。
	- ▶ プローブコネクタを液体に浸漬しないでください。コネクタ / ケーブル結合部分か ら先のケーブル部分は液密形態ではありません。
	- ▶ SonoSite Edge IIのいかなる部分にもシンナーやベンジン、その他研磨性のあるク リーナーを使用しないでください。
	- ▶ しばらくの間、超音波画像診断装置を使用しない場合は、バッテリを取り外してく ださい。
	- ▶ SonoSite Edge II 上に液体をこぼさないでください。

## バッテリの安全性

バッテリの破裂、発火、発煙による人的負傷および機器の破損を防止するため、以下の警告に従ってください。

警告 → バッテリには安全装置が装備されています。バッテリを分解したり、改造したり しないでください。 ▶ バッテリの充電は周辺温度が 0 ℃~ 40 ℃の環境で行なってください。 ▶ バッテリのプラス端子とマイナス端子を金属で直接接続して、バッテリを短絡さ せないでください。 ▶ バッテリの接点に触れないでください。 ▶ バッテリを加熱したり、焼却したりしないでください。 ▶ バッテリを 60 ℃以上の高温になる環境にさらさないでください。炎や暖房など、 高温を発する機器などにバッテリをさらさないでください。 ▶ 炎や暖房の近くなど、高温になる環境でバッテリを充電しないでください。 ▶ バッテリを直射日光のあたる場所に放置しないでください。 ▶ 鋭利なものでバッテリに穴を開けたり、衝撃を加えたり、踏みつけたりしないで ください。 ▶ 破損したバッテリは使用しないでください。 ▶ バッテリをはんだで結合しないでください。 ▶ バッテリ端子の極性は固定されており、切り替えたり、反対にしたりすることは できません。バッテリを超音波画像診断装置に無理に押し込まないでください。 ▶ バッテリを電源コンセントに接続しないでください。 ▶ 6 時間の充電を 2 回繰り返して行っても、充電が完了しない場合は、バッテリの充 電を中止してください。 ▶ 当社のテクニカルサポート部からの明確な指示を受けずに、破損したバッテリを 発送しないでください。 2 [ページの「テクニカルサポート」](#page-13-0)を参照してください。 ▶ バッテリが漏電したり、異臭を放った場合、バッテリを全ての可燃性物質源から 遠ざけてください。 ▶ バッテリをフル充電できることを定期的に確認してください。フル充電できない 場合は、新品のバッテリと交換してください。

バッテリや機器の破損を防止するため、以下の注意事項に従ってください。

- 注意 オンボッテリを水に漬けたり、濡らしたりしないでください。
	- ▶ バッテリを電子レンジや加圧容器に入れないでください。
	- ▶ バッテリの使用時、充電時または保管時に、バッテリが異臭や熱を発したり、変形 または変色したり、何らかの異常が見られる場合は、直ちにバッテリを取り外して 使用を中止してください。バッテリに関するご質問は、当社または製造販売業者に お問い合わせください。
	- ▶ FUJIFILM SonoSite, Inc. 社製のバッテリ以外は使用しないでください。
	- ▶ 定期的にバッテリが満充電できることを確認してください。満充電できない場合に は交換してください。
	- ▶ FUJIFILM SonoSite. Inc.社製以外の機器を使用してバッテリを充電しないでくださ い。バッテリの充電には、本超音波画像診断装置のみを使用してください。

## 臨床的安全性

- 警告 → 当社は、非医療用(民生)外部モニタを診断に使用することの適正について、検証 または確認をしていません。
	- ▶ 当社は、FUJIFILM SonoSite 超音波画像診断装置の近傍での高周波 (HF) 医用 電気機器の使用は推奨していません。当社は FUJIFILM SonoSite の装置と HF 医用電気機器との併用または手技に関しては検証していません。超音波 画像診断装置の周辺で HF 医用電気機器を使用した場合、動作不良を起こし たり、シャットダウンするおそれがあります。
	- 火傷を防止するため、HF 外科用機器とプローブを併用しないでください。 HF 外科用中性電極の接続性に不具合が生じた場合に危険です。
	- ▶ プローブのスキャン面は患者身体に接触中に、最高温度は41℃を超える可能性(但 し43℃以下)があります。小児患者や高温に敏感な患者への適用は珍重に行ってく ださい。
	- ▶ SonoSite Edge IIの動作が不安定な場合は使用しないでください。走査中に画像抜 けが生じる場合は、ハードウェアの不具合の可能性があり、修理を行う必要があり ます。
	- ▶ プローブカバーには天然ゴムラテックスとタルクが使われている場合があります。 天然ゴムは、かゆみ、発赤、蕁麻疹、むくみ、発熱、呼吸困難、喘息様症状、血圧 低下、ショック等のアレルギー性症状をまれに起こすことがあります。このような 症状を起こした場合には、直ちに使用を中止し、適切な措置を施してください。
	- ▶ 超音波診断は慎重に行なってください。ALARA 原則 (生体への超音波照射量は合理 的にできる限り低く抑えるための原則 ) に従い、メカニカルインデックス(MI) お よびサーマルインデックス(TI) に関する情報を慎重に考慮してください。
	- ▶ 現時点では、当社は特定のスタンドオフの使用は推奨していません。スタンドオフ を使用する場合、その最低減衰値には 0.3dB/cm/MHz が要求されます。

警告 → 患者の負傷を防止し、感染の危険を低減するために、次の警告に従ってください。

- ▶ インターベンションまたは術中プロシージャーで医療機器を体内に挿入または留 置する場合には普遍的感染予防策(Universal Precautions)を行ってください。
- ▶ SonoSite Edge II の操作者は、現行の関連する医療習慣に則った適切なイン ターベンションおよび術中プロシージャーの訓練、および超音波診画像断装置 とプローブの適切な操作方法の訓練を受けている必要があります。 血管穿刺中、 次に挙げる重篤な合併症およびその他の合併症が発生する恐れがあります:気 胸、動脈穿刺、およびガイドワイヤの配置ミス。
- ▶ 患者の負傷または機器の損傷を防止するため、ペースメーカーまたはインプラント 式医用電子機器を使用の患者にはセクタープローブ P10x またはセクタープローブ rP19x 用のニードルガイドブラケットは使用しないでください。同ニードルガイド ブラケットには、ブラケットの向きを正しくプローブに装着できるよう磁石を使用 しています。直近では磁力がペースメーカーまたはインプラント式医用電子機器の 性能に影響することがあります。

## 危険物の処理

警告 SonoSite Edge II、付属品、およびアクセサリは有害物を含んでいる場合があります。 危険物廃棄に関する法律や条例に従い、環境的に責任を持った方法で廃棄してくださ い。

## 電磁両立性 (EMC)

本超音波画像診断装置は IEC 60601-1-2:2007 および IEC 60601-1-2:2014 に準拠し試験され、医療機 器に要求される電磁両立性(EMC) の基準を満たしていることが確認されています。本装置はヘルス ケア環境での使用に適しています。 能動的医療機器の高周波(HF) 手術医療機器は顕著な電磁波妨害 の原因となり、超音波画像診断装置の操作に障害を来すことがあります。磁気共鳴像が存在する RF 遮蔽された室内では、超音波画像診断装置の操作に障害をもたらす顕著な電磁波妨害が発生するため 本装置を使用しないでください。これらの制限は典型的な医療用設置状況で起こりうる有害な妨害に 対し、医療機器を合理的に保護するために設定されています。

- 
- 警告 ―― ┃▶ 雷磁エミッションの増加またはイミュニティの低下を防止するため、当社が推奨す るアクセサリおよび周辺機器のみを使用してください。それ以外のものを接続する と、SonoSite Edge II または近傍にあるその他の電気機器が誤動作する恐れがあり ます。当社が推奨する、または当社から購入可能なアクセサリおよび周辺機器に関 しては、当社または製造販売業者にお問い合わせください。15 [ページの「互換性の](#page-170-0) [あるアクセサリおよび周辺機器」を](#page-170-0)参照してください。
- 注意 医用電気機器の使用に当たっては、電磁両立性(EMC) に特別な注意を払い、 使用上の指示事項を守って設置し操作する必要があります。携帯型 RF 通信 機器(アンテナケーブルや外部アンテナ等の周辺機器を含む)を、超音波 画像診断装置(当社が指定するケーブルも含む)の 30 ㎝ 以内の距離で使 用しないでください。携帯型・移動型 RF 通信機器は超音波画像診断装置に 影響を及ぼします。他の機器が発生する電磁妨害(EMI) または干渉源は超 音波画像診断装置の性能を損なうおそれがあります。障害を受けているこ とは、画質の劣化やゆがみ、描出の不安定さ、動作の中断、その他の誤動 作の発生で分かります。障害を受けていることが分かったら、周辺を調査 し干渉源を特定してください。原因が特定できたら、以下の対策を取り、 干渉源を除去してください。
	- ▶ 身近に設置されている機器の電源をオン / オフして、妨害原因となっている機器 を特定します。
	- ▶ 妨害原因の機器を移動するか、向きを変えます。
	- ▶ 超音波画像診断装置から遠ざけた場所に移動します。

#### 注意 → 超音波画像診断装置の周波数に近似した周波数を発する機器を管理します。

- ▶ 電磁波妨害の原因となっている可能性の高い機器を除去します。
- ▶ 施設設備内の館内制御で (館内アナウンスシステム等の) 雷力を下げます。
- ▶ 雷磁波妨害原因の機器にラベルを貼り識別します。
- ▶ 電磁波妨害による問題点を認識できるよう、臨床スタッフを教育します。
- ▶ 遮断材を利用するなどの技術的な解決策を講じ、電磁波妨害を除去または低減 します。
- ▶ 電磁波妨害を受けやすい場所では、携帯電話やコンピュータなどの携帯型機器 の使用を制限します。
- ▶ 電磁波妨害を発すると思われる機器を新規購入する場合には特に、電磁波妨害 に関する情報の交換をするようにします。
- ▶ IEC 60601-1-2 の EMC 規格に適合した医療機器を購入します。
- ▶ SonoSite Edge II は他の機器に隣接して設置したり、他の機器の上に積み重ねて使 用しないでください。どうしてもやむを得ず、そのような状況で使用する場合は、 超音波画像診断装置の性能・動作が正常であることをまず確認してください。

SonoSite Edge II および SonoSite SII は、工業エリアおよび病院等 (CISPR 11 Class A)の環境に適したエミッションの特性を有しています。 (通常、CISPR 11 Class B への適合が要求される)住宅環境で使用された場 合、無線通信サービスを十分に保護できない可能性があり、そのような場合 には機器の配置場所または向きを変える等の軽減対策を講じる必要があるこ ともあります。

注

## ワイヤレス送信

SonoSite Edge II は 2 種類のワイヤレス機能を提供します。

- ▶USB ワイヤレス機器 (Panda)は、下記の USB ポートに接続できる小型のワイヤレスアダプタです。 Edge II: 本体右側
- ワイヤレス・セキュリティモジュール (Laird) は以下のように接続します。Edge II: 本体の蓋に 設置;直角 USB コードで本体に接続。

各ワイヤレス機器の送信に関する仕様は以下のとおりです。

USB ワイヤレス機器 (Panda)

USB ワイヤレス機器は、2.412 ~ 2.4835 GHz の ISM(産業科学医療用)周波数帯 を使用しており、 同範囲内で実際の周波数は各国の規制により異なります。USB ワイヤレス機器の送信方法は以下のと おりです。

- ▶ IEEE 802.11b、DSSS (直接スペクトラム拡散)、 19 dBm: 最大通信速度: 54Mbps, ピーク処理能力:27Mbps
- ▶ IEEE 802.11g、OFDM(直交周波数分割多重)、16 dBm: 最大通信速度: 54Mbps, ピーク処理能力:27Mbps
- ▶ IEEE 802.11n、 OFDM (直交周波数分割多重)、15 dBm:
	- ▶ 1 T1 R. 最大通信速度 : 150 Mbps、ピーク処理能力 : 90 Mbps
	- ▶ 1 T2R. 最大通信速度: 300 Mbps、ピーク処理能力: Rx 160 Mbps
	- ▶ 2T2R. 最大通信速度: 300 Mbps、ピーク処理能力: Rx 260 Mbps

ワイヤレス・セキュリティモジュール (Laird)

ワイヤレス・セキュリティモジュールは、1.400 ~ 2.4835 GHz および 5.100 ~ 5.800 GHz の ISM (産業科学医療用)周波数帯 を使用します。モジュールの送信方法は以下の4種類です。

- ▶ IEEE 802.11a 、OFDM (直交周波数分割多重)、11 dBm ± 2 dBm @ 54 Mbps
- ▶ IEEE 802.11b、DSSS(直接スペクトラム拡散)、16 dBm ± 2.0 dBm @ 11 Mbps
- ▶ IEEE 802.11g、OFDM (直交周波数分割多重)、13 dBm ±2.0 dBm @ 54 Mbps
- ▶ IEEE 802.11n、OFDM(直交周波数分割多重)、12 dBm ± 2.0 dBm(802.11gn)@ MCS7

#### 静電気放電

注意 静電気放電 (ESD)、つまり静電気ショックは、自然発生する現象のひとつです。ESD は、冷暖房などにより湿度が低下すると発生しやすくなります。静電気ショックと は、荷電体から低荷電体または非荷電体に、電気エネルギーが放出されることで す。放電のレベルは、プローブや超音波画像診断装置に損傷を起こすほど高くなる こともあります。以下は、ESD の低減に役立つ注意事項です。カーペットやリノリ ウムに静電気防止スプレーをかけ、静電気防止マットを使用します。

警告 静電気放電防止のための措置を講じていない場合には、身体や工具がプローブコネ クタのピンに接触しないようにしてください。コネクタ部分に静電気放電の影響を 受けやすい機器であることを示す表示があります(例えば、プローブコネクタ)。

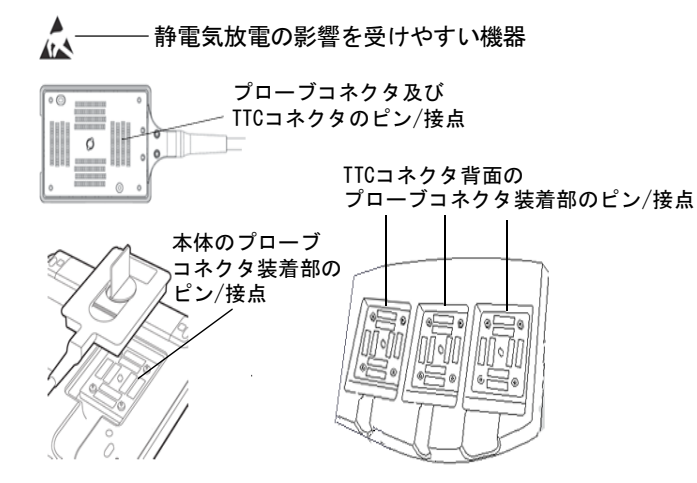

複数のコネクタを囲む境界線上に、静電気放電の影響を受けやすい機器の表示があ る場合、その警告表示はそれら複数のすべてのコネクタに適用されます。 静電気放電防止策には以下の方法があります。

- ▶ 関係者は全て、最低でも次の項目を含む静電気防止に関する訓練を受けるように します:静電気放電に関する静電気放電の警告表示の意味、防止措置、静電気の 物理的基本原理、通常の環境の中で生じる静電気電圧レベル、帯電したヒトが接 触することにより起こる電子部品の損傷 (IEC 60601-1-2, 5.2.1.2 d 項)。
- ▶ 帯電防止措置を講じます。例えば、導電性床材、非合成繊維性衣服、およびイオ ン化装置の使用、加湿する、絶縁材の使用を最低限にする等。
- ▶ 身体の静電気を地面に放電します。
- リストストラップを使用し、身体と SonoSite Edge II または地面を一体化する。

## 分離距離

超音波画像診断装置 SonoSite Edge II シリーズは、放射 RF 妨害が制限される電磁環境で使用されることを意図 しています。SonoSite Edge II の購入者および操作者は、携帯型および移動型の RF 通信機器(送信機)と SonoSite Edge II との間に、推奨される最小距離を維持することにより、電磁干渉を防止することができます。 最小距離は、通信機器の最大出力によって異なります。

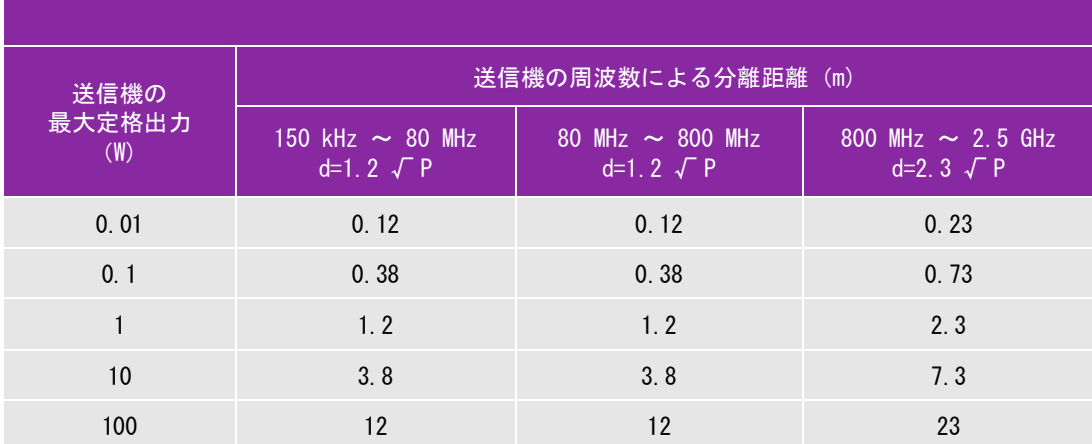

表 9-1: 超音波画像診断装置 SonoSite Edge II と他の携帯・移動形 RF 通信機器間の推奨分離距離

上表の最大定格出力以外の送信機に関する推奨分離距離「d」(メートル)は、送信機の周波数をも とにした数式を使用して概算することができます。ここでは P は、製造業者による送信機の最大定 格出力(W) です。

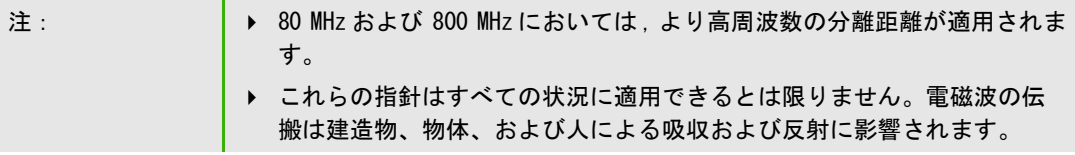

## <span id="page-170-0"></span>互換性のあるアクセサリおよび周辺機器

SonoSite Edge II シリーズは以下のアクセサリおよび周辺機器を接続した状態で IEC 60601-1- 2:2007 および IEC 60601-1-2:2014 に則り試験され、要求される基準を満たしていることが確認され ています。

下記の FUJIFILM SonoSite, Inc. 社製アクセサリおよび市販の周辺機器は、SonoSite Edge II と組み合わせて使 用することができます。

- 警告 → 超音波画像診断装置 SonoSite Edge II シリーズ以外の超音波画像診断装置と下記 のアクセサリを組合わせると、医療機器システムのエミッションが増加したり、 イミュニティが低下する恐れがあります。
	- ▶ 指定されている以外のアクセサリを使用すると超音波画像診断装置のエミッショ ンが増加したり、イミュニティが低下する恐れがあります。
	- ▶ 超音波画像診断装置は住宅環境下で使用したり、商用の配電系に接続しな いでください。
	- ▶ 周辺機器を超音波画像診断装置に接続する場合は、周辺機器と本装置を同 じ幹線分岐回路に接続してください。

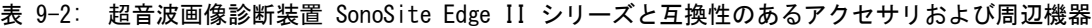

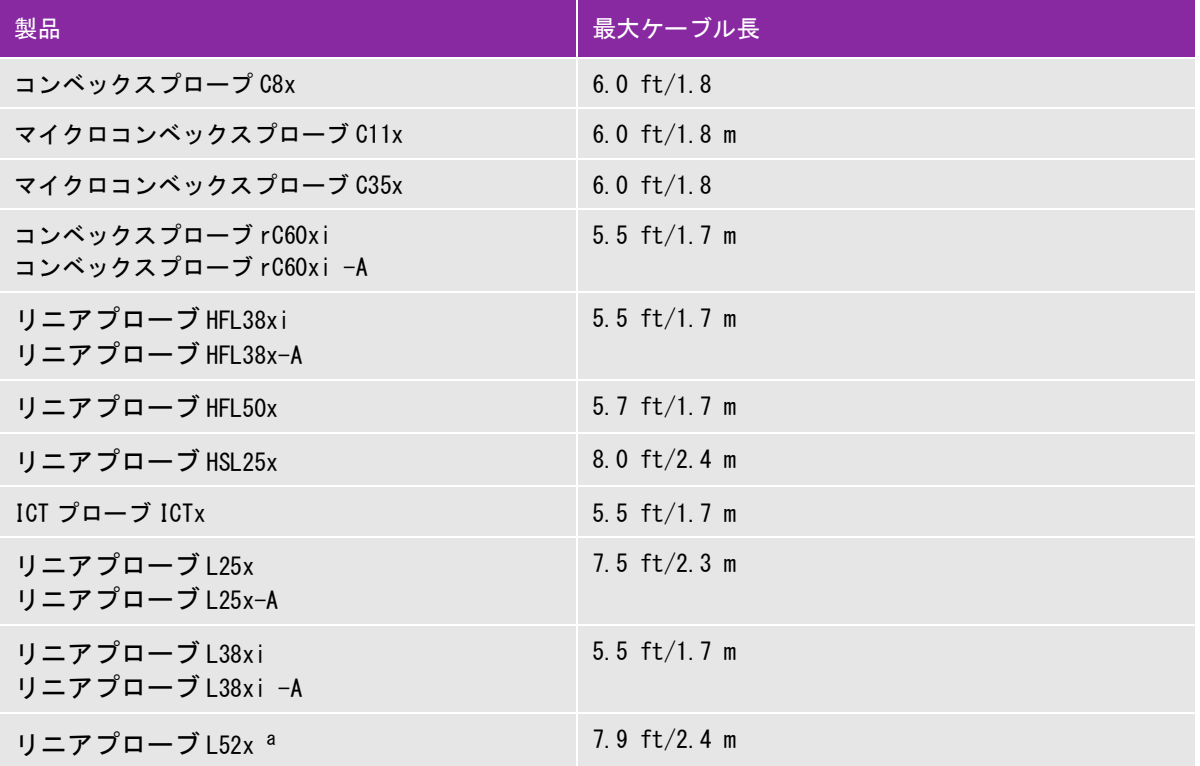

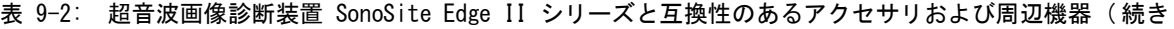

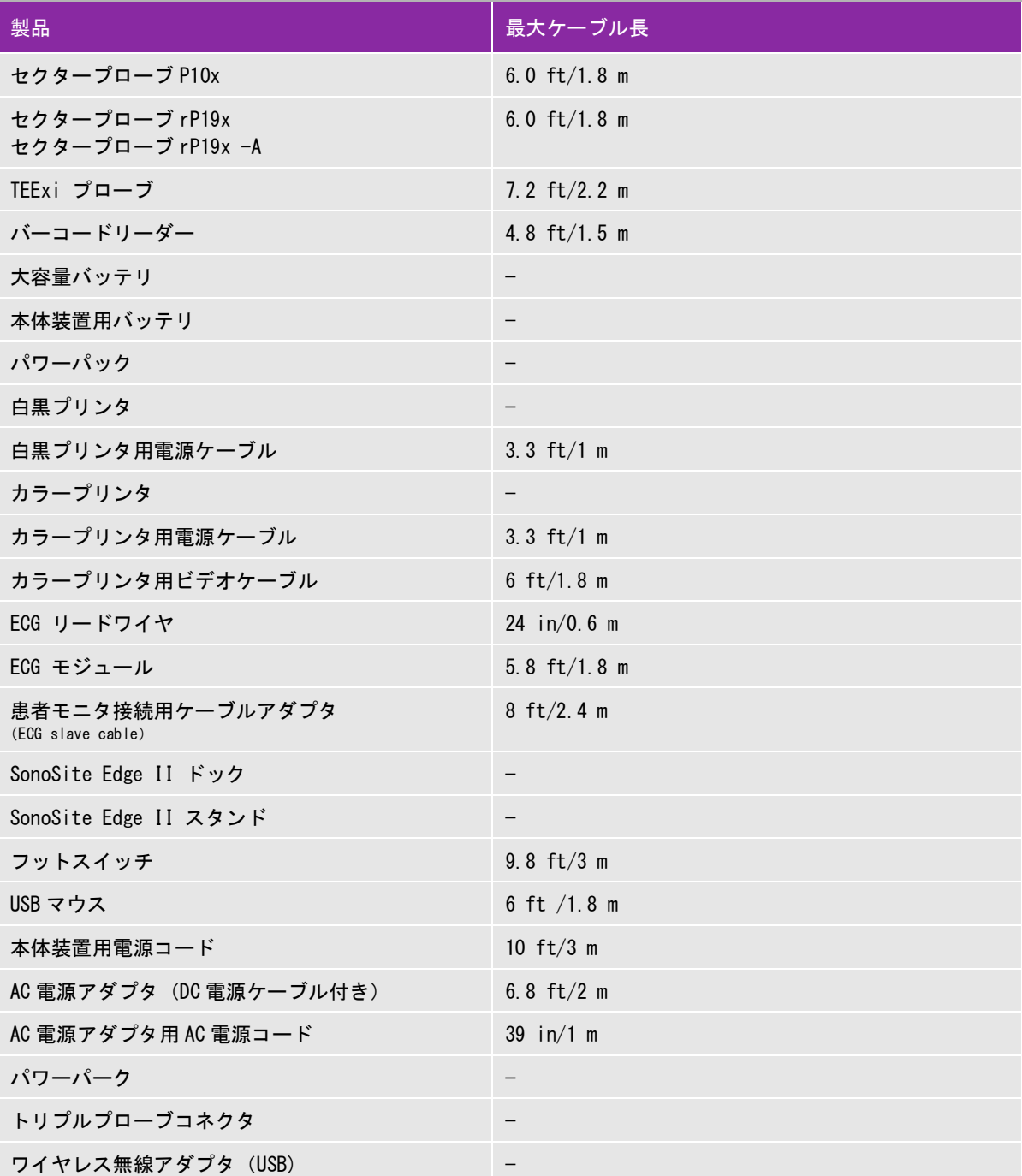

表 9-2: 超音波画像診断装置 SonoSite Edge II シリーズと互換性のあるアクセサリおよび周辺機器 ( 続き

製品 しゅうしょう あいしょう しゅうしょう しゅうしょう 最大ケーブル長

プローブの最大ケーブル長は、両側に装備されているストレインリリーフ(張力緩和部材)の間の長さです。ストレイン リリーフ自体はケーブル長に含まれておらず、プローブ筐体内およびプローブコネクタ内のケーブルも含まれていません。

a リニアプローブ L52x は動物専用プローブです。

## 製造業者の宣言

下表に、意図される SonoSite Edge II の使用環境条件および EMC 適合レベルをまとめました。最大限可能な性 能を確保するために、必ず表内に示される環境条件で使用してください。

SonoSite Edge II は下記に特定する電磁環境にて使用することを意図しています。

表 9-3: 製造業者の宣言 - 電磁エミッション (IEC60601-1-2:2007、IEC 60601-1-2:2014)

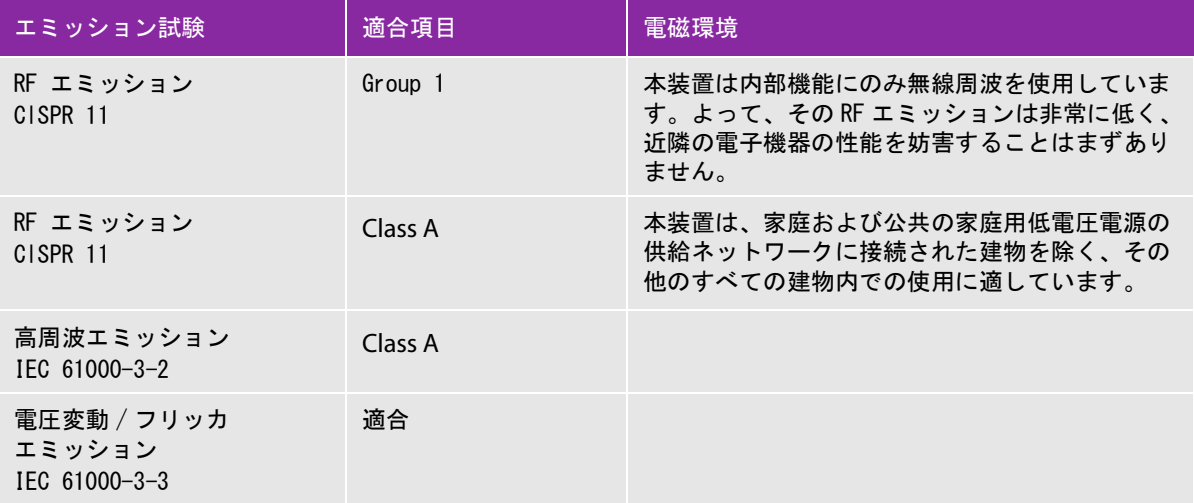

本装置は下記に特定する電磁環境にて使用することを意図しています。

#### 表 9-4: 製造業者の宣言 一電磁イミュニティ (IEC 60601-1-2:2007)

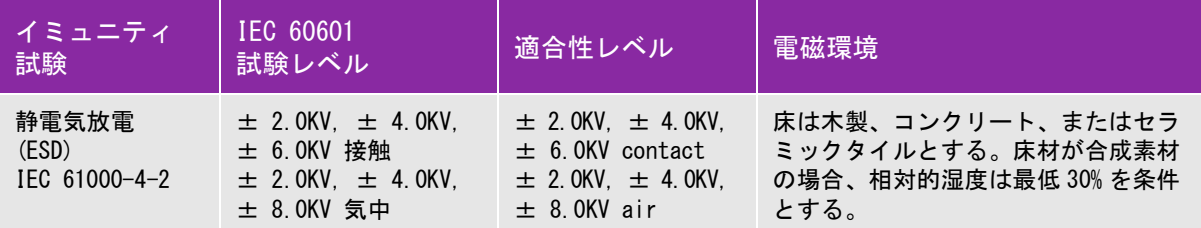

#### 表 9-4: 製造業者の宣言 一電磁イミュニティ (IEC 60601-1-2:2007)

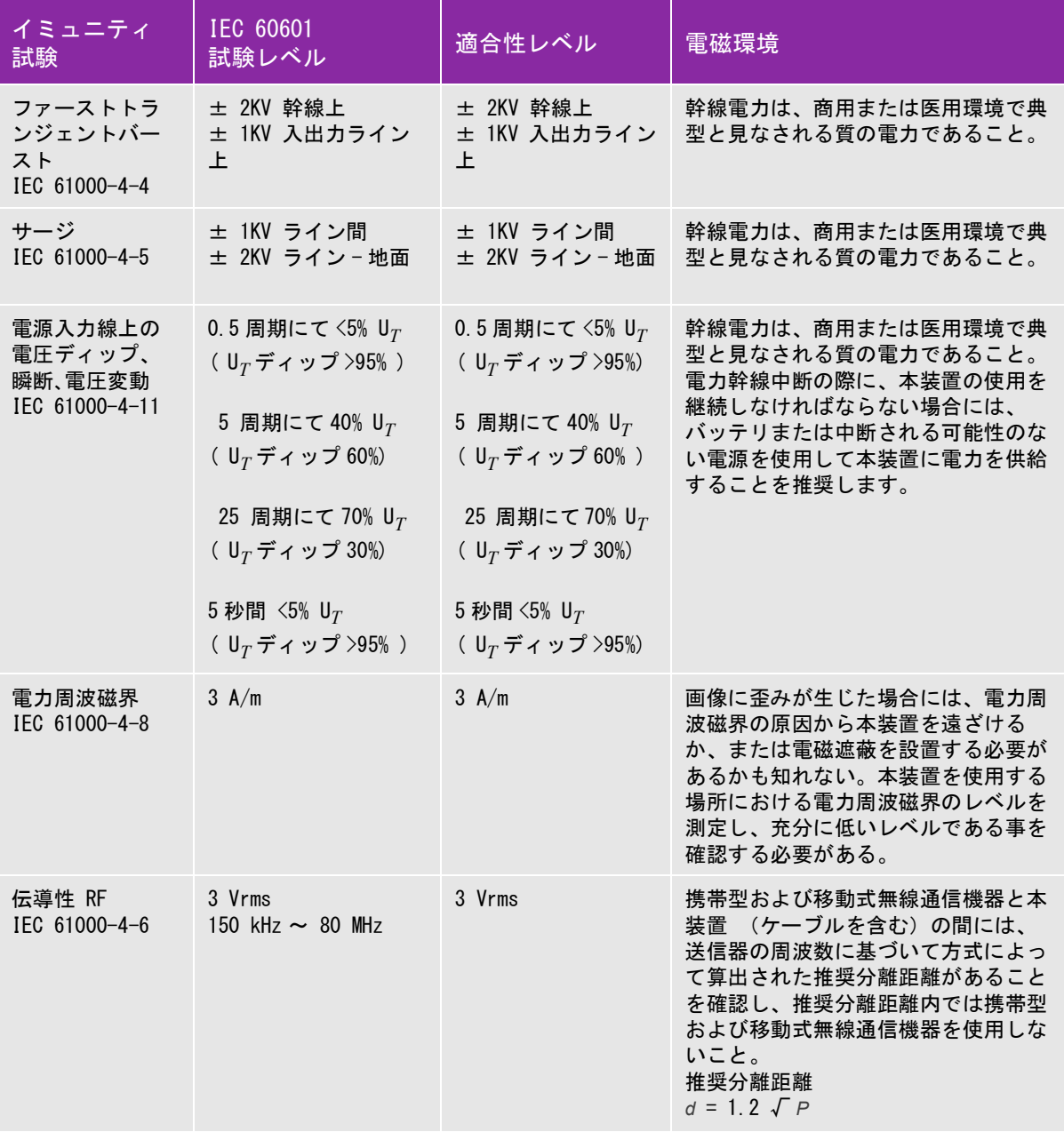

#### 表 9-4: 製造業者の宣言 -電磁イミュニティ (IEC 60601-1-2:2007)

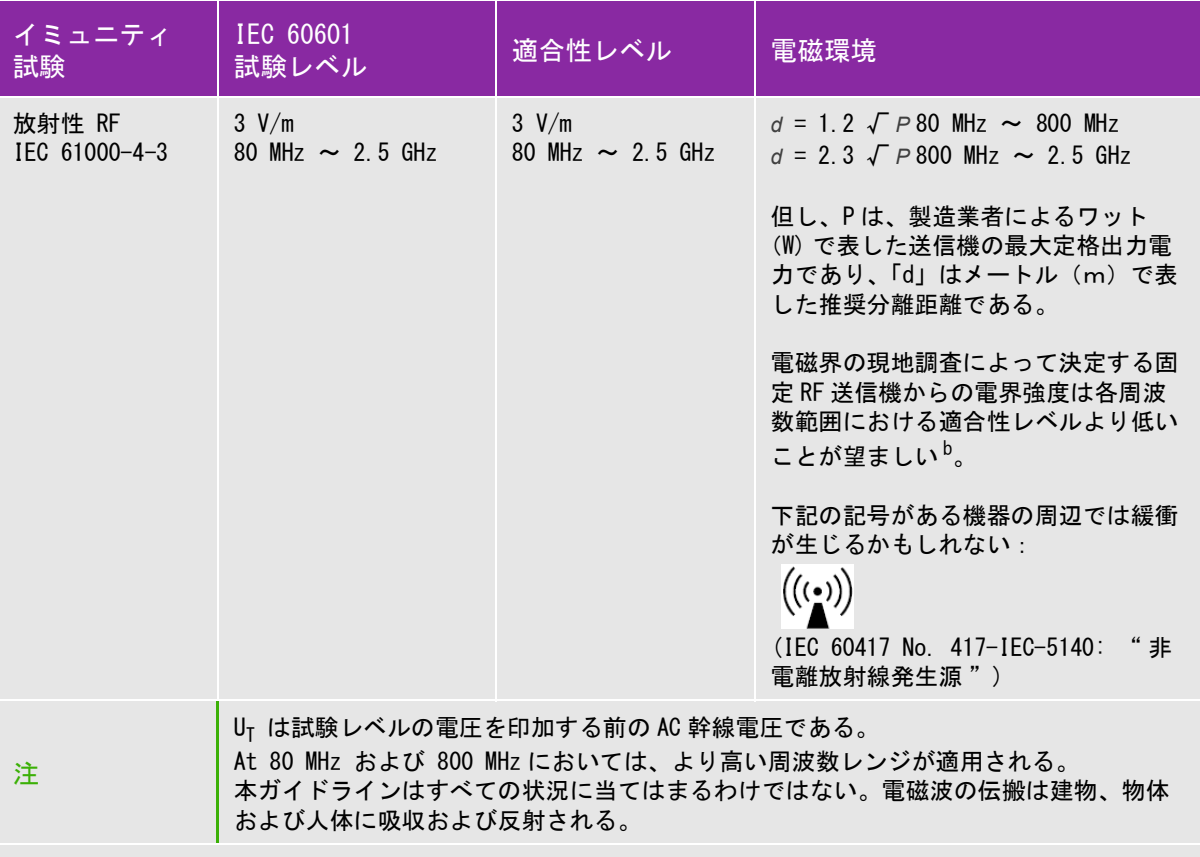

a. 携帯電話やコードレス電話のベースステーション、ラジオ、アマチュアラジオ、AM/FM ラジオ放送、テレ ビ放送等の固定発信器の磁界強度は理論的に正確に推測することはできません。固定無線周波発信器の電磁 環境を評価するには、現場の電磁探査を行う必要があります。超音波画像診断装置を使用する現場で計測し た磁界強度が該当する無線周波適合レベルを超える場合には、本装置の動作が正常であることを観察し確認 する必要があります。異常な動作が見られた場合には、本装置の配置換えをする、移動するなどの適当な措 置を講じる必要があります。

b. 150 kHz ~ 80 MHz を超える周波数帯域では、磁界強度は 3 V/m 未満に留めるべきです。

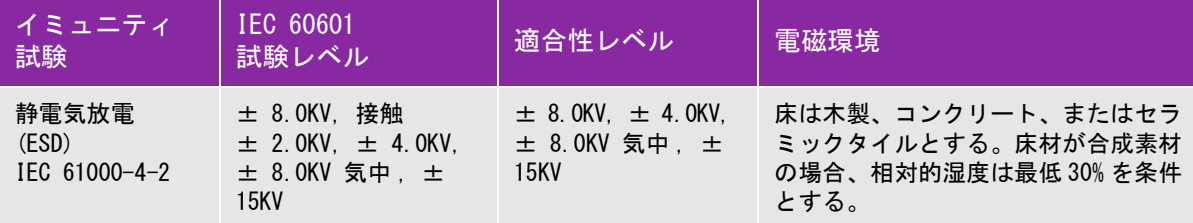

表 9-5: 製造業者の宣言 一電磁イミュニティ I (EC 60601-1-2:2014)

#### 表 9-5: 製造業者の宣言 一電磁イミュニティ I (EC 60601-1-2:2014)

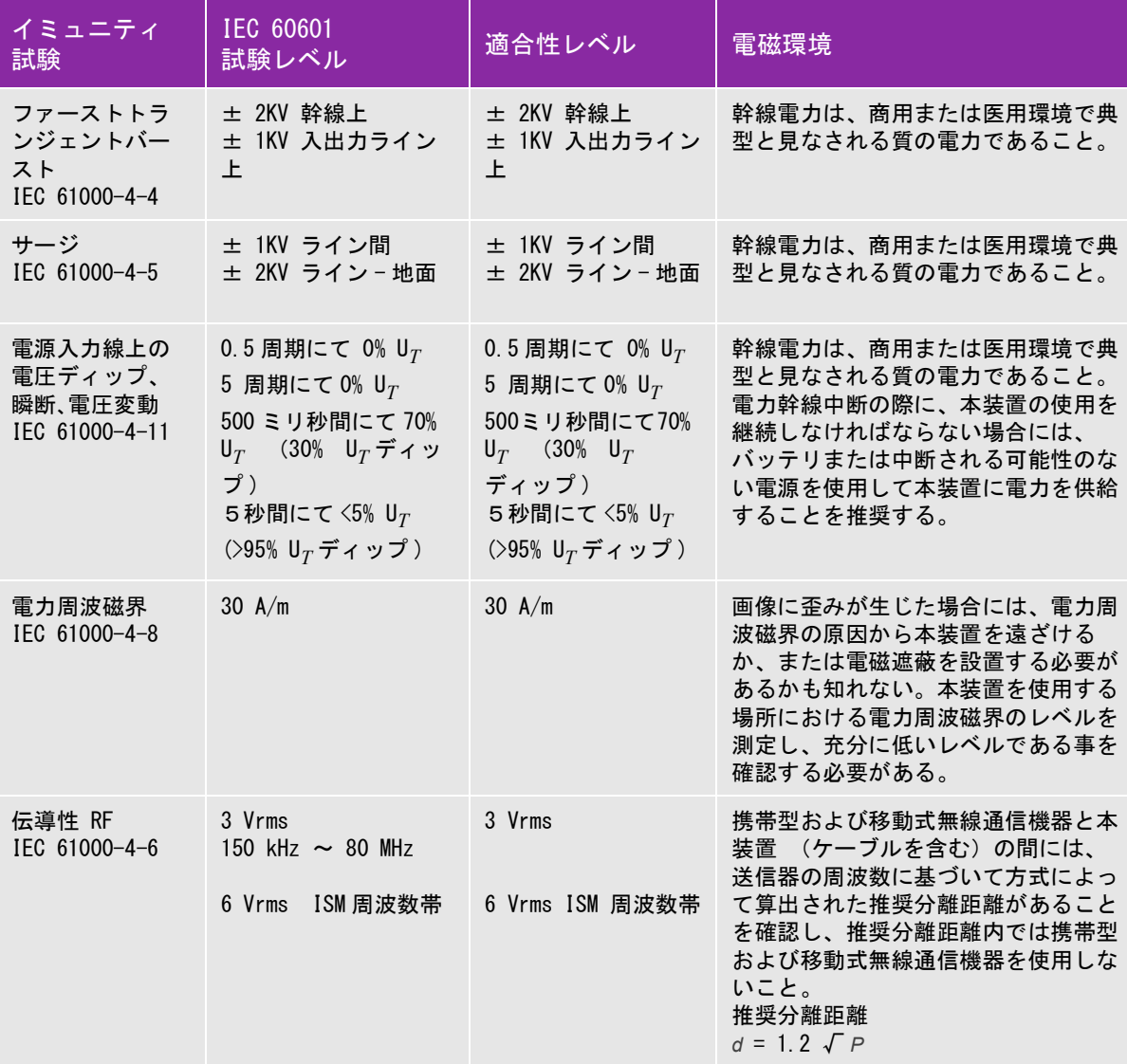

#### 表 9-5: 製造業者の宣言 -電磁イミュニティ I (EC 60601-1-2:2014)

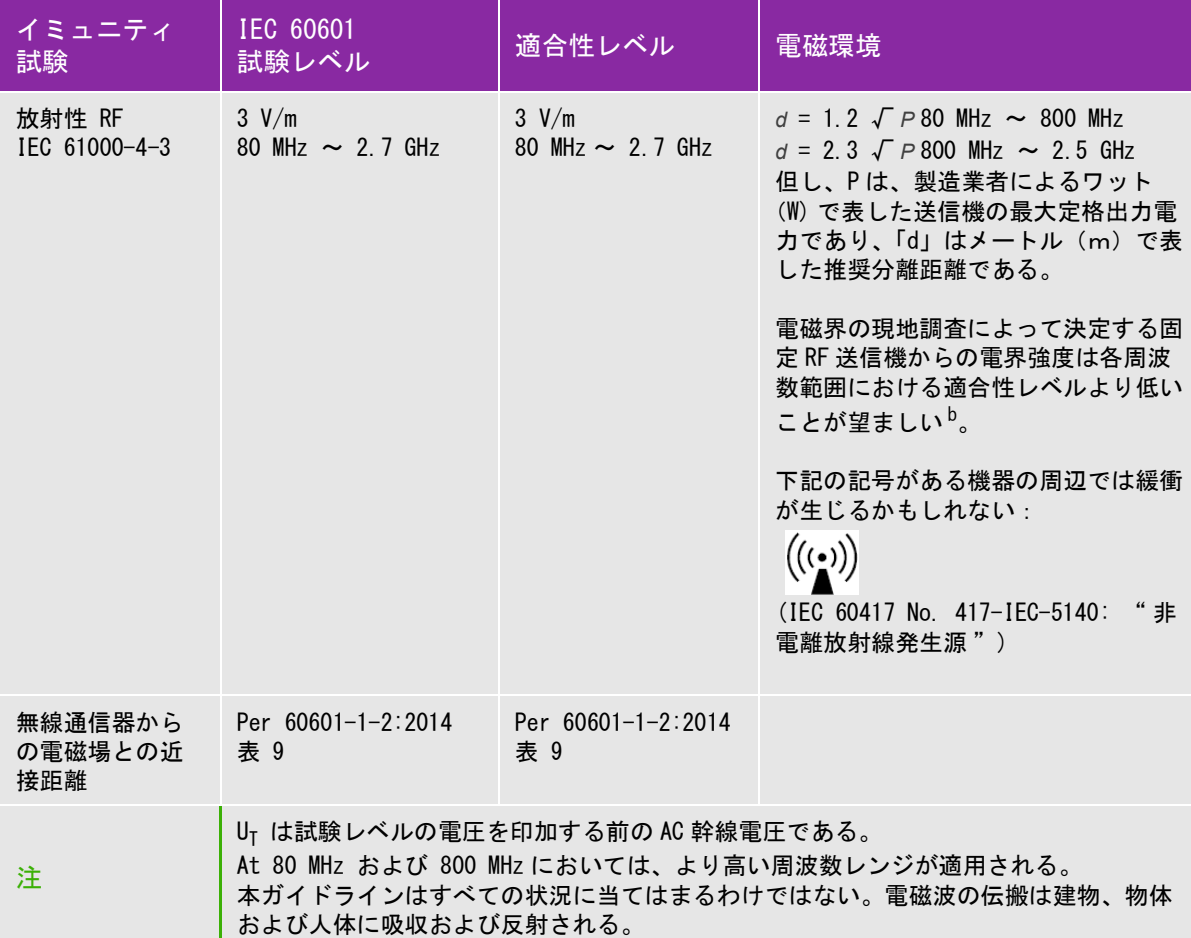

a. 携帯電話やコードレス電話のベースステーション、ラジオ、アマチュアラジオ、AM/FM ラジオ放送、テ レビ放送等の固定発信器の磁界強度は理論的に正確に推測することはできません。固定無線周波発信器の電 磁環境を評価するには、現場の電磁探査を行う必要があります。超音波画像診断装置を使用する現場で計測 した磁界強度が該当する無線周波適合レベルを超える場合には、本装置の動作が正常であることを観察し確 認する必要があります。異常な動作が見られた場合には、本装置の配置換えをする、移動するなどの適当な 措置を講じる必要があります。

b. 150 kHz ~ 80 MHz を超える周波数帯域では、磁界強度は 3 V/m 未満に留めるべきです。

FCC の注意事項 : 本装置は FCC 規則パート 15 の Class A デジタル機器の基準に則り試験され、その 適合が確認されています。当該基準は、商業環境にて本装置を操作する際に有害な妨害から合理的 に機器を保護するために設定されています。本装置は無線エネルギーを発生、使用、および放射し ます。取扱説明書どおりに設置・使用しないと、無線通信に有害な障害を与える可能性があります。 住宅環境にて本装置を操作する場合、有害な妨害が発生する可能性があります。 そのような妨害を是 正する責任はユーザーにあります。

#### イミュニティ試験の要求事項

超音波画像診断装置 SonoSite Edge II シリーズは IEC 60601-1-2 および IEC 60601-2-37 に規定される基本性能 要件を満たします。イミュニティ試験の結果は、基本性能要件への適合および下記の現象が発生しないことが実 証しています。

- ▶ 生体作用に起因せず、かつ、診断を変えてしまうかも知れない波形上のノイズ、アーチファクト、画像の歪 み、または数値表示の誤り
- ▶ 診断に影響する不正確な数値の表示
- ▶ 安全性に関する不正確な表示
- ▶ 意図しないまたは過度の超音波出力発生
- ▶ 意図しないまたは過度の超音波プローブ表面温度の上昇
- ▶ 体内・体腔内の使用を意図した超音波プローブの意図しない、または制御できない動作

## 図記号

下表の図記号は超音波画像診断装置、アクセサリ、容器、梱包 / 包装上に印刷または貼付されています。

表 9-6: 標準図記号

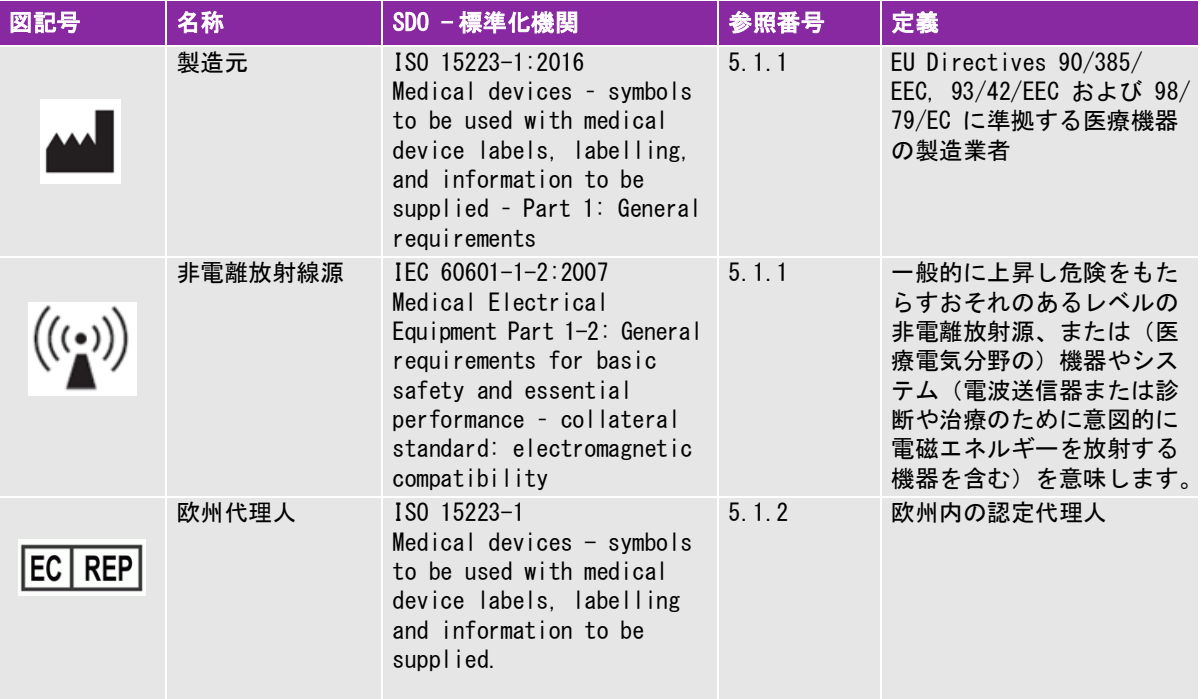

#### 表 9-6: 標準図記号 ( 続き ...)

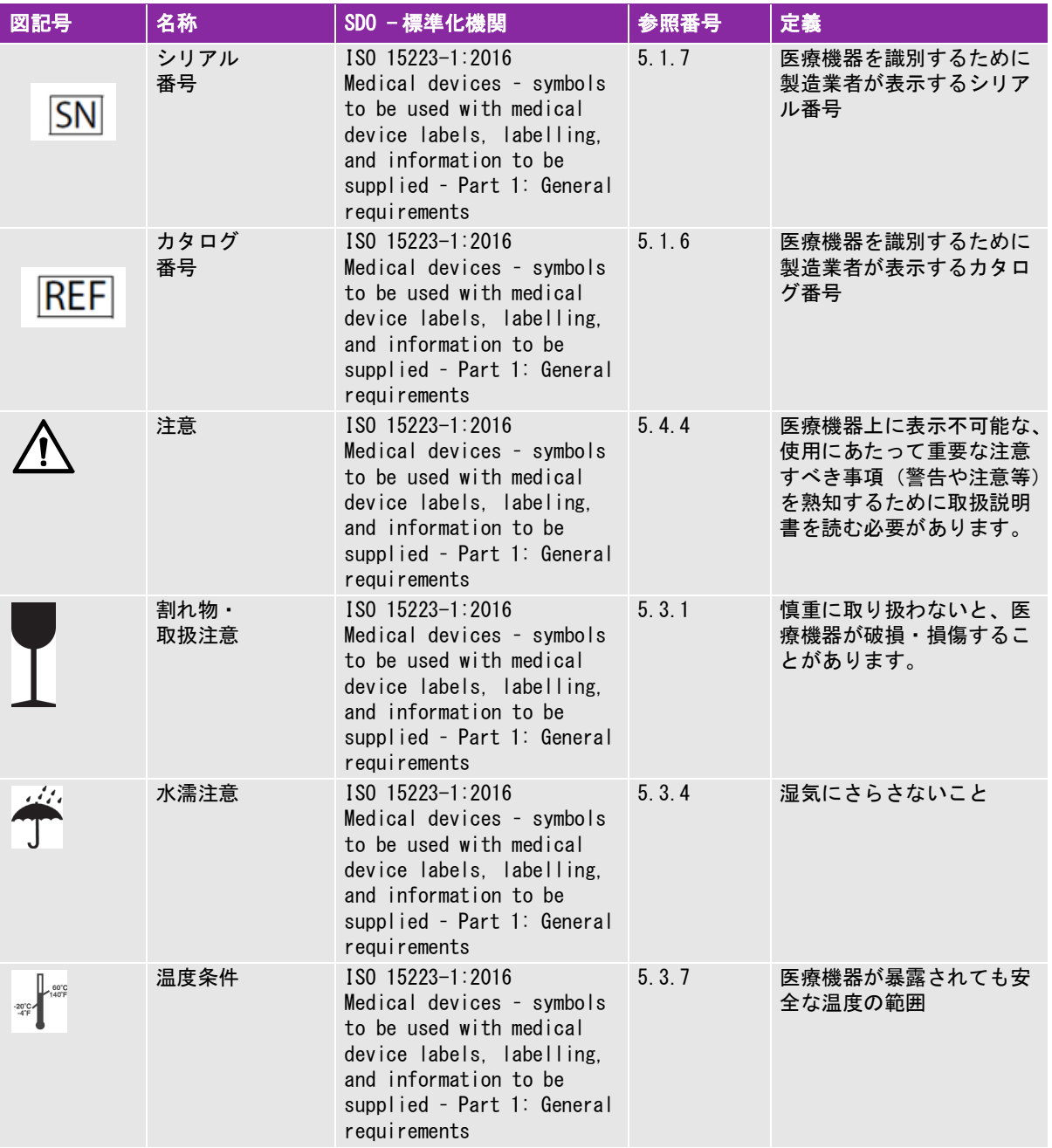

#### 表 9-6: 標準図記号 ( 続き ...)

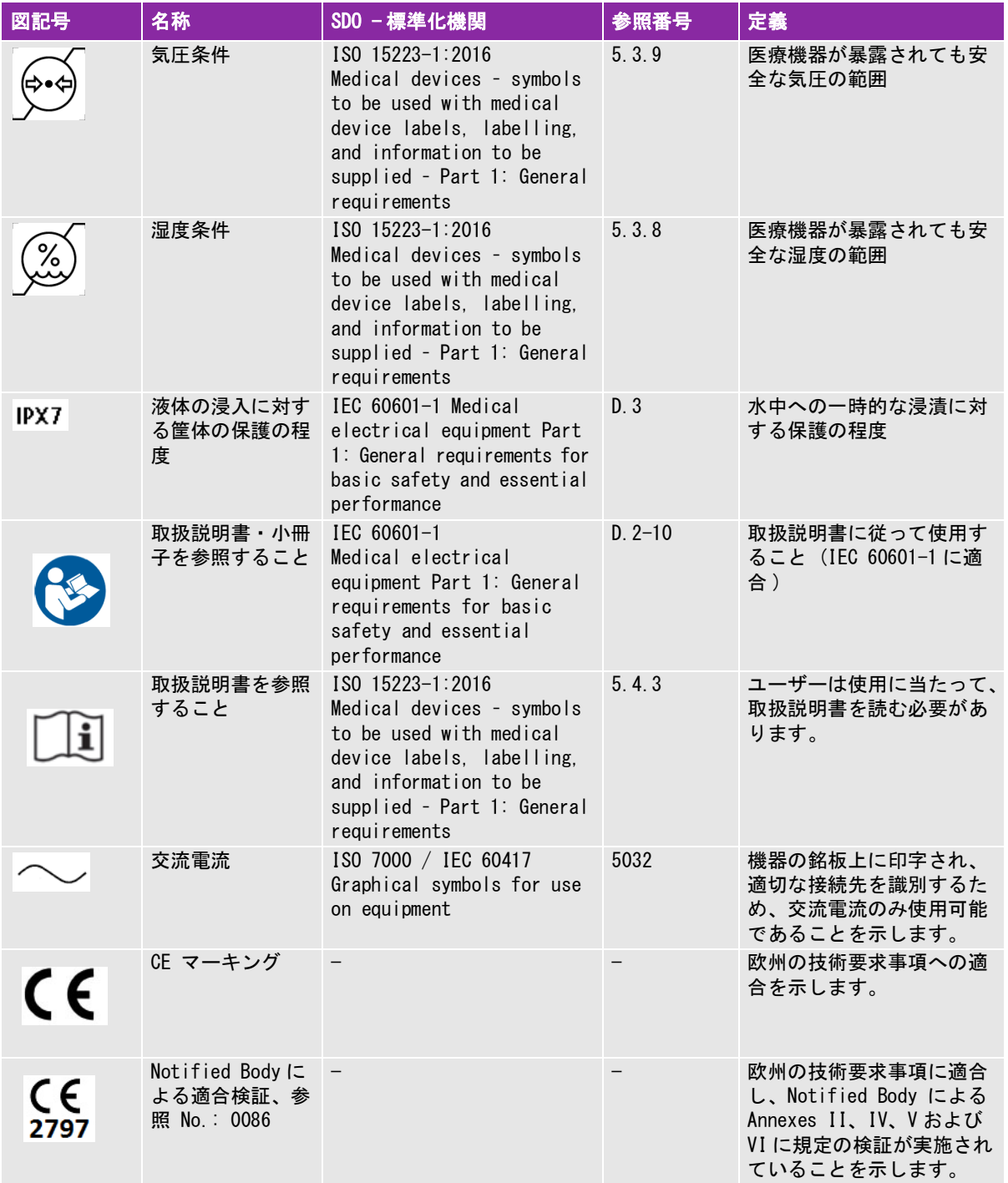
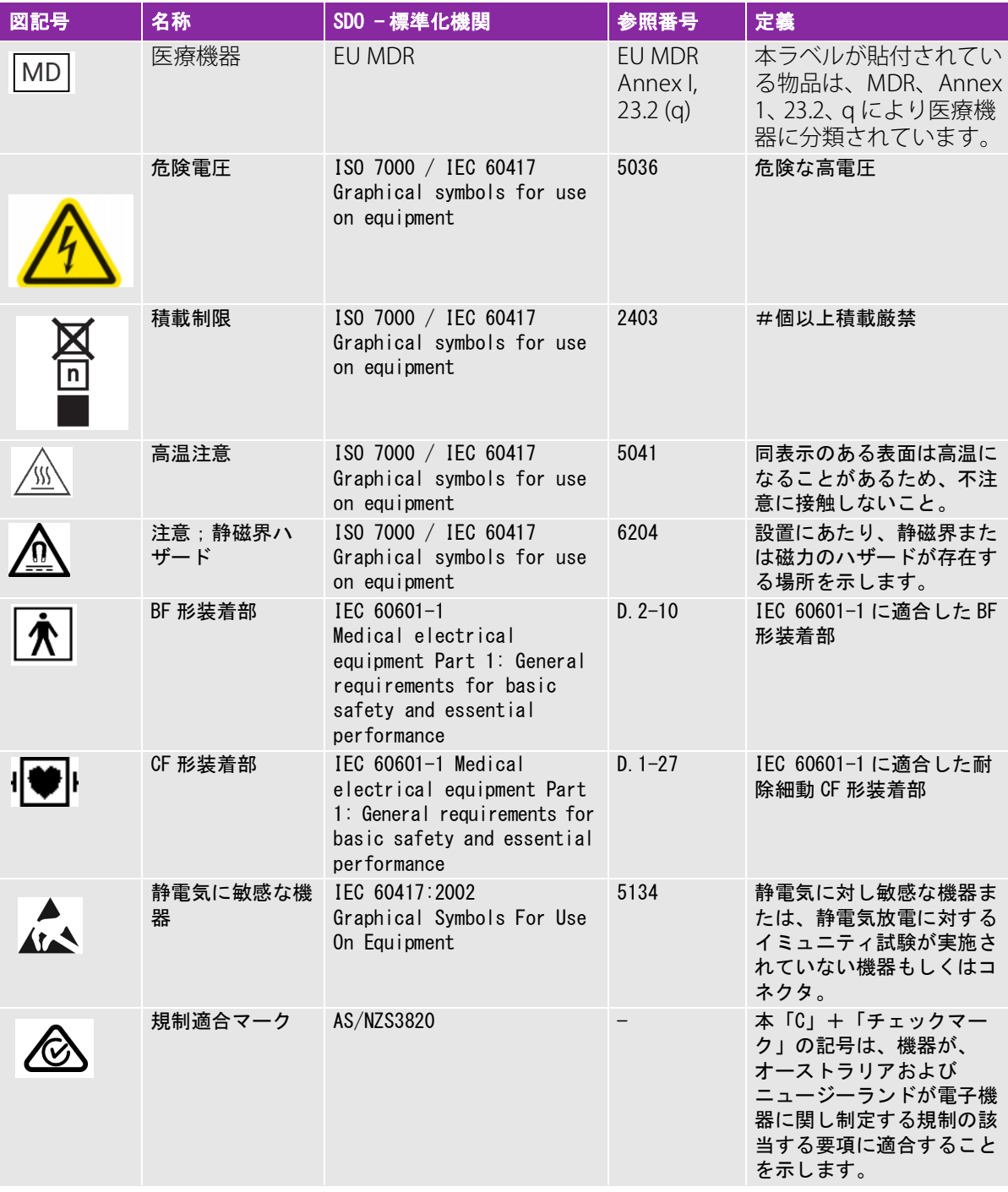

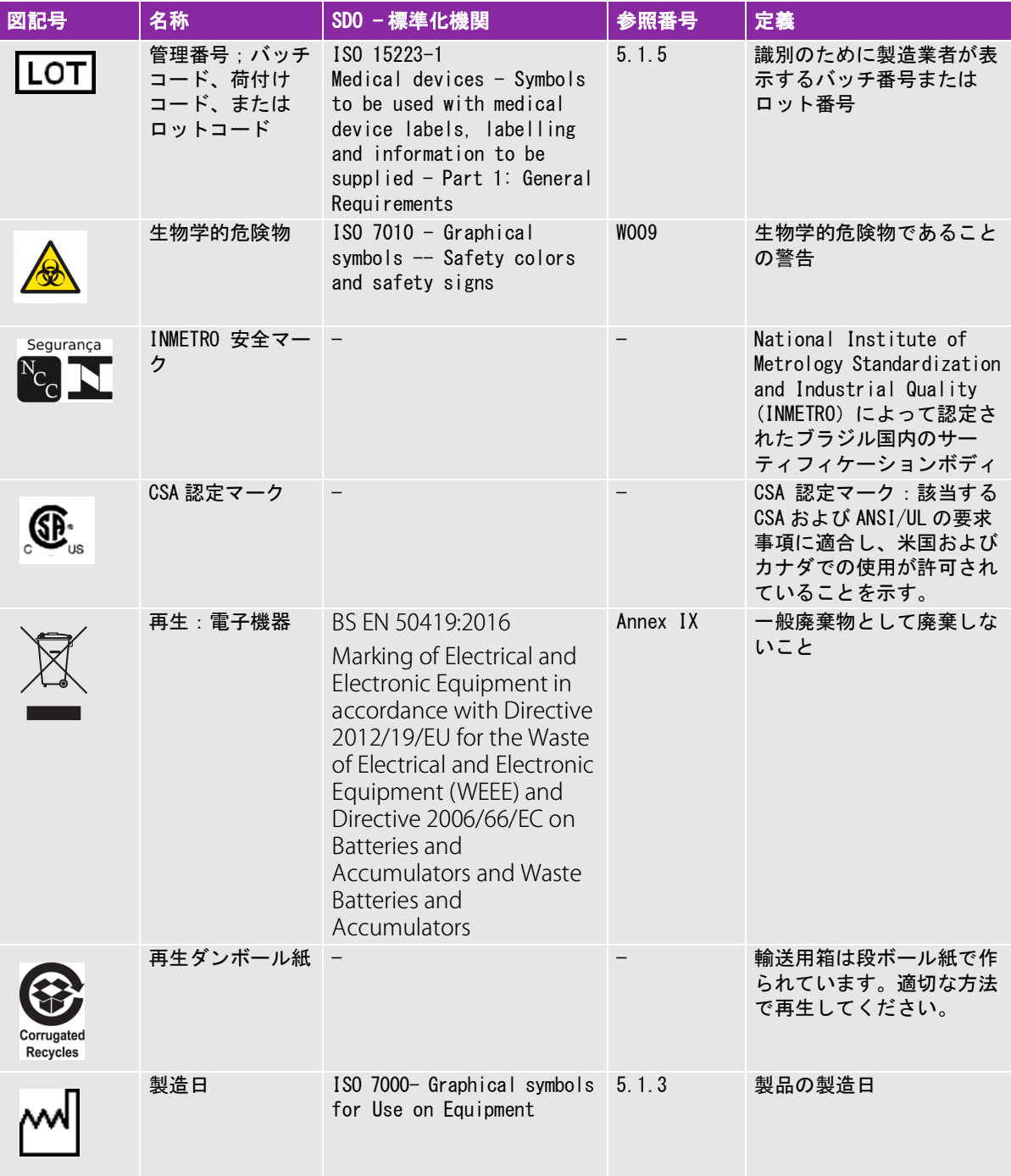

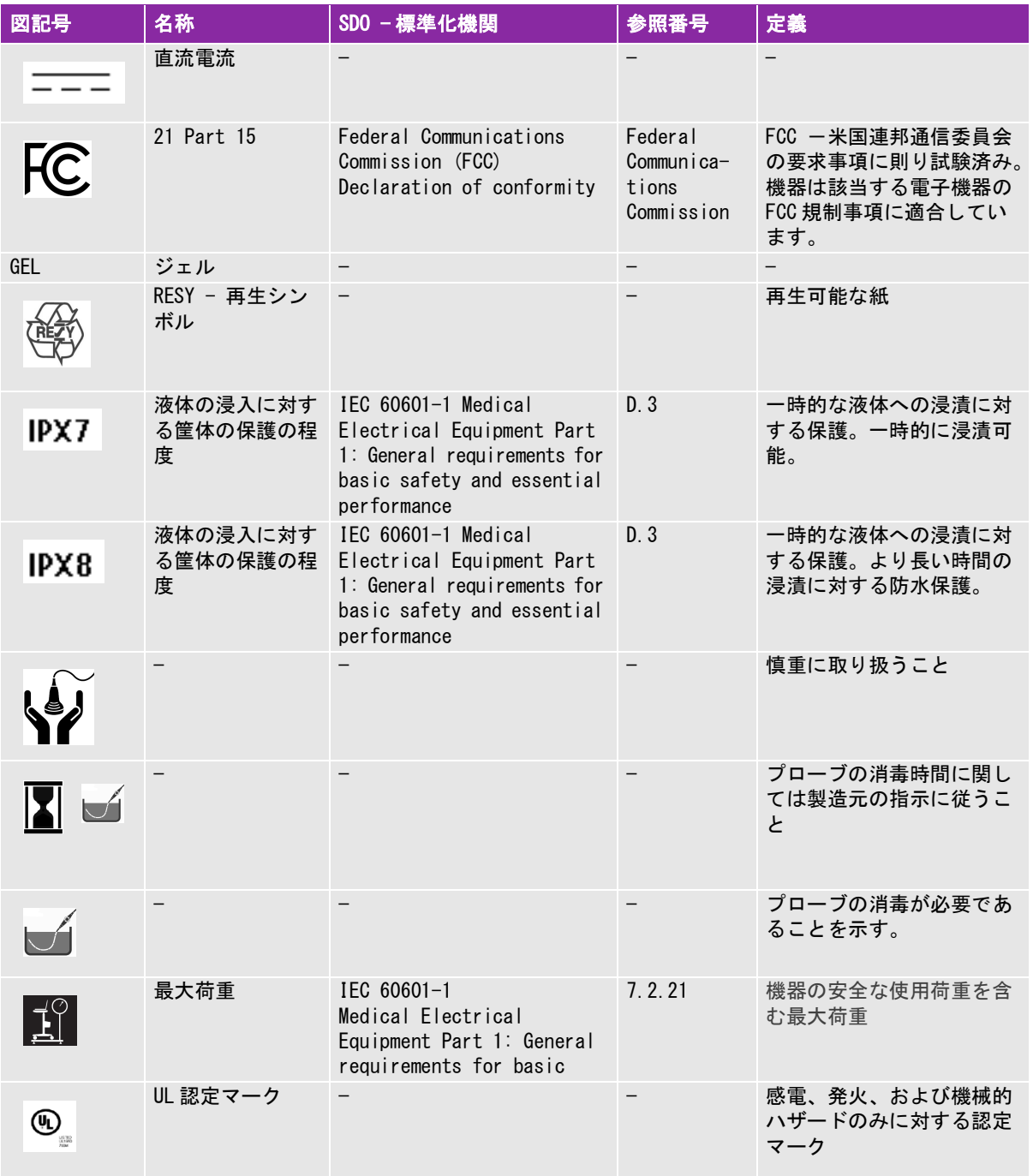

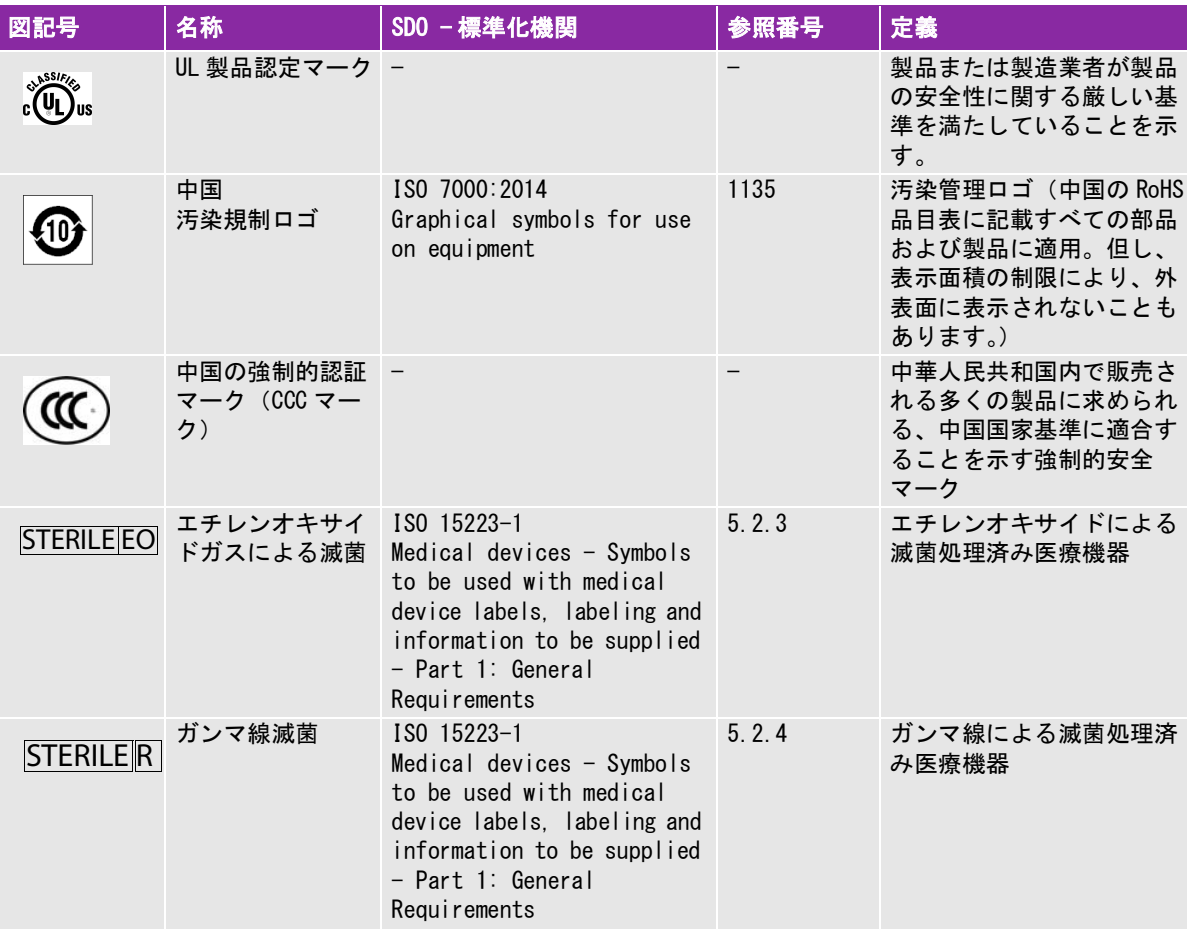

# 仕様

# 寸法

超音波画像診断装置

- ▶ 長さ: 33 cm
- ▶ 幅 : 31.5 cm
- 高さ : 6.3 cm
- ▶ 質量: 4.6 kg バッテリ装着および TEExi プローブ接続時

# モニタ

長さ **:** 24.6 cm

- 高さ **:** 18.5 cm
- 対角長 **:** 30.7 cm

#### 環境条件

- 注: 温度、湿度、および気圧条件は、超音波画像診断装置、プローブ、およびバッテリを 対象に設定されています。
- 操作環境 ( 超音波画像診断装置、プローブ、およびバッテリ )

10–40 ℃、15–95% R.H.

 $700 \sim 1060$ hPa

#### 操作モード:

▶ 連続 40 ℃以下

輸送および保管環境 ( 超音波画像診断装置およびプローブ) -35–65 ℃、15–95% R.H.

 $500 \sim 1060$ hPa

輸送および保管環境 ( バッテリ ) -20–60 ℃、15–95% R.H. (30 日以上保管する場合は、室温以下で保管してください。)  $500 \sim 1060$ hPa

#### 電気的定格

AC 電源アダプタ入力 : 100-240 VAC, 50-60 Hz, 2.0 A Max @ 100 VAC AC 電源アダプタ出力 #1: 15 VDC, 5.0 A Max AC 電源アダプタ出力 #2: 12 VDC, 2.3 A Max 組合せ出力は 75 ワットを超えません。

### バッテリ

6 本のリチウムイオン電池、電子回路、温度センサー、およびバッテリ接点から構成されます。 動作時間は一般的に最高 2 時間ですが、画像表示モードやモニタのブライトネスによって影響されます。

# 規格

# 電気的機械的安全性規格

#### 表 9-7: 電気的機械的安全性規格

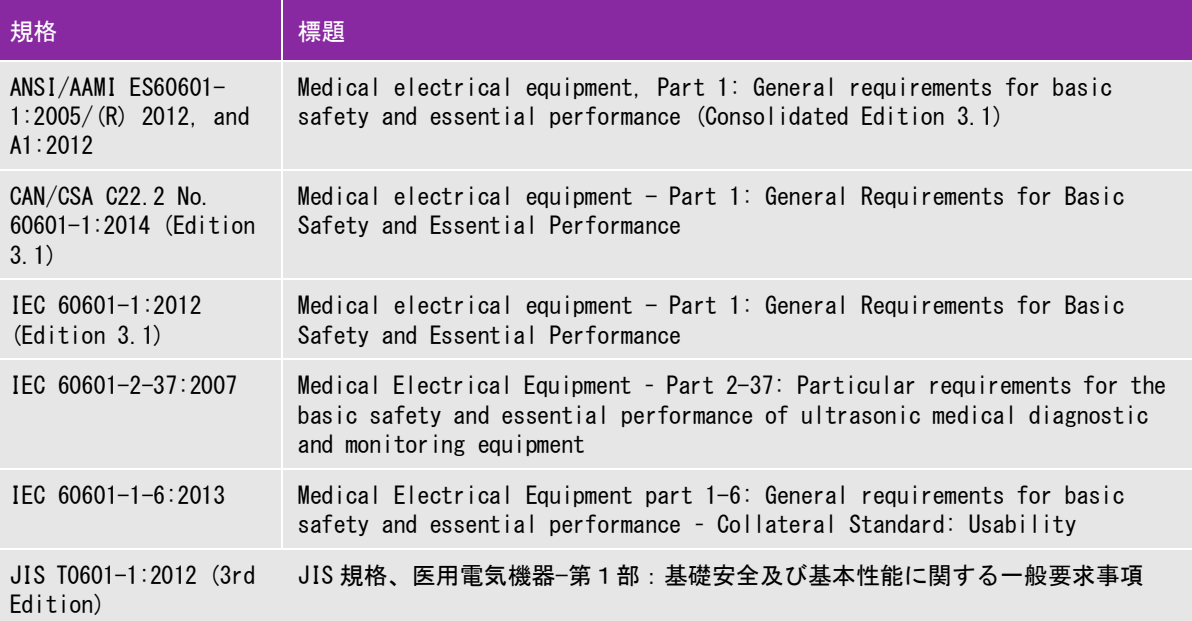

# EMC 規格分類

表 9-8: EMC 規格分類

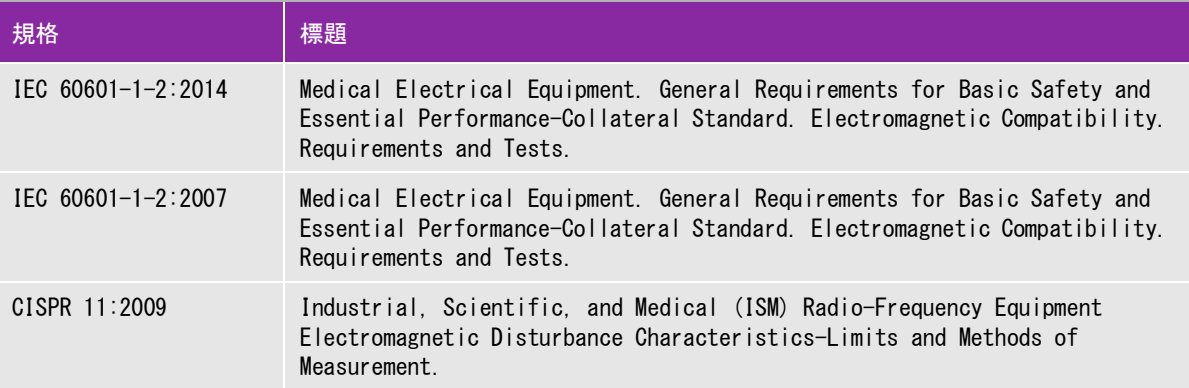

超音波画像診断装置、スタンド、アクセサリ、および周辺機器を組み合わせて構成した場合の分類: Group 1、 Class A

# 生体適合性に関する規格

AAMI/ANSI/ISO 10993-1:2009, Biological evaluation of medical devices—Part 1: Evaluation and testing  $(2009)$ .

AAMI/ANSI/ISO 10993-5, Biological evaluation of medical devices—Part 5: Tests for In Vitro cytotoxicity (2009).

AAMI/ANSI/ISO 10993-10, Biological evaluation of medical devices—Part 10: Tests for irritation and delayed-type hypersensitivity (2002).

AAMI/ANSI/ISO 10993-11, Biological evaluation of medical devices—Part 11: Tests for systemic toxicity (2006).

AAMI/ANSI/ISO 10993-12, Biological evaluation of medical devices—Part 12: Sample preparation and reference materials (2007).

#### 航空機内での使用に関する規格

RTCA DO-160E, Radio Technical Commission for Aeronautics, Environmental Conditions and Test Procedures for Airborne Equipment, Section 21.0 Emission of Radio Frequency Energy, Category B. 118.

#### DICOM 規格

NEMA PS 3.15: 2000, Digital Imaging and Communications in Medicine (DICOM)-Part 15: Security Profiles.

SonoSite Edge II は、 www.sonosite.co[m.](http://www.sonosite.com/) に掲載の Edge II DICOM 規格適合宣言書に記載のとおり、DICOM 規格 に適合しています。本宣言書は、目的、特性、構成、および互換性のあるネットワーク接続に関する情報を提 供します。

# HIPAA 規格

SonoSite Edge II は、該当する HIPAA 規格のセキュリティ要求事項を満たすことができるようにセキュリティ設 定機能が備わっています。本装置を使用して収集、保存、閲覧、および送信する電子健康情報を保護する最終 責任は使用者にあります。

The Health Insurance and Portability and Accountability Act, Pub.L. No. 104-191 (1996). 45 CFR 160, General Administrative Requirements.

45 CFR 164, Security and Privacy.

本章には ALARA(達成可能な限り低くする)原則をはじめ、超音波出力表示基準、超音波出 力・強度表、安全に関する情報等、規制当局により要求される情報を記載しています。記載 されている情報は超音波画像診断装置、プローブ、アクセサリ、および周辺機器を対象にし ています。

# ALARA 原則

ALARA 原則は、診断用超音波の使用に関する指導原則です。資格を有する超音波検査技師の判 断により、可能な限り生体への超音波照射量を少なくするようにします。あらゆる状況への 正しい暴露量を決定する規則があるわけではありません。そのため、資格を有する超音波検 査技師は暴露量および生体作用を最小限に抑え ながら、診断を可能にする超音波検査を行い ます。

画像表示モード、プローブ機能、システム設定、走査技術を熟知していることが必要です。 画像表示モードの設定は超音波ビームの性質を決定します。ある一定の領域上を移動しなが ら照射する走査ビームと比べ、定常ビームはより集中的な暴露量をもたらします。 プローブ機 能は、プローブの周波数、深達度、解像度、表示領域によって決まります。新しい患者の検 査を始める毎に、以前のプリセット内容はデフォルト設定に戻ります。知識と経験を有する超 音波検査技師の走査手技および各患者の特性によって検査中の設定内容は決まります。

超音波検査者の ALARA 原則の導入方法に影響を与えるパラメータには次のものがあります: 患者の体格、超音波の焦点に対する骨の位置、生体中での超音波の減衰、超音波照射時間。 照射時間は有能な超音波技師によって制御することができるため、ALARA 原則の導入に当たっ て、照射時間はパラメータの中でも特に有用な可変要素です。一定時間における暴露量を制 限することは ALARA 原則を守ることにつながります。

### ALARA 原則の適用

ALARA 原則 10 - 1 **CHAPTER 10**音響出力 超音波検査技師が選択する画像表示モードは、診断に必要とされる情報によって決まります。 B モード画像表示では、解剖学的情報を得ることができます。カラーパワードプラ画像 (CPD) では、ある解剖学的位置における一定時間のドプラ信号のエネルギーまたは振幅強度に関す る情報を得ることができ、血流の有無を検知することができます。カラードプラ画像表示 (Color) では、解剖学上の部位における一定時間のドプラ信号のエネルギーまたは振幅強度に 関する情報を得ることができ、血流の有無、速度および流れの方向性を検知することができ ます。ティッシュハーモニック画像(THI) では、より高帯域の受信周波数を用いることによ り、B モード画像表示においてクラッタおよびアーチファクトを減少し解像度を向上させま す。各画像表示モードの性質を充分に理解することにより、訓練を受けた超音波検査技師は より効果的に ALARA 原則に従うことできます。

慎重な超音波の使用とは、患者の超音波暴露量を最低限に制限し、検査の時間も最低限に抑えながらも、診断の 目的に適った超音波画像を得ることです。患者の生理的な違い、検査の種類、患者の履歴、診断に適した情報を 得る難易度、プローブ表面温度により患者部位の局所的加熱の可能性を考慮して、慎重な超音波の使用方法を決 めます。

慎重な超音波の使用とは、患者の超音波暴露量および検査時間を最低限に制限しながらも、診断の目的に適った 超音波画像を得ることです。患者の生理的な差異、検査種類、患者の病歴、診断に適した情報を得る難易度、プ ローブ表面温度による患者部位の局所的加熱の可能性を考慮して、慎重な超音波の使用方法を決めます。 本超音 波画像診断装置はプローブ照射面の温度が「IEC 60601-2-37: Particular requirement for the safety of ultrasound medical diagnostic and monitoring equipment」。 に規定される制限値を超えないように設計され ています。 [8 ページの「プローブの表面温度の上昇」 を](#page-195-0)参照してください。万一故障した場合のために、プロー ブには電流を制限するための二重制御設計がなされています。電気系統の設計により、プローブへの供給電流お よび電圧の両方を制限します。

超音波検査技師はシステム制御を使って、画質を調整し、超音波出力を制限します。システム制御は、出力に直 接影響する制御、出力に間接的に影響する制御、受信側の制御という出力に関する 3 つに分類されます。

#### 直接制御

すべての画像表示において、本超音波画像診断装置の空間ピーク時間平均音響強度(ISPTA) は 720 mW/cm2 を超 えることはありません。( 眼科検査(Oph)または眼窩検査(Orb) の場合、音響出力は次のように制限されてい ます:ISPTA は 50 mW/cm2 を超えないこと、TI は 1.0 を超えないこと、 MI は 0.23 を超えないこと。) メカニ カルインデックス(MI) およびサーマルインデックス(TI) はプローブと画像モードの組み合わせによっては 1.0 を超えることがあります。MI 値および TI 値に留意し、制御機能を調整して MI 値および TI 値を低減するこ とができます。 [3 ページの「MI 値・ TI 値を低減するためのガイドライン」 を](#page-190-0)参照してください。 ALARA 原則を守 る 1 つの手段として、MI 値または TI 値を低いインデックス値に設定し、そのレベルから診断に適した画像また はドプラ表示が得られるまでレベルを段階的に調整してく方法があります。 MI 値および TI 値に関する詳細は、 「Medical Ultrasound Safety, AIUM」 ( 本参考書は各システムに同梱されています ) および IEC 60601-2-37 の 付録 「Guidance on the interpretation of TI and MI to be used to inform the operator」を参照してくだ さい。

#### 間接制御

出力に間接的に影響する制御とは、画像表示モード、フリーズおよび深度に影響を与える制御です。画像表示 モードは、超音波ビームの性質を決定します。組織中の減衰は、プローブの周波数に直接関係しています。PRF (パルス繰返し周波数)値が高いほど、一定の時間に発生する出力パルスが多くなります。

#### 受信側の制御

受信側の制御とはゲイン制御を意味し、出力に影響しません。可能な限り、出力に直接的または間接的に影響を 与える制御を使用する前に、受信側の制御を使って画質を調整してください。

# アーチファクト

超音波のアーチファクトは、描出する構造またはフローが適切に描出されない現象を意味し、アーチファクトの 有無は情報源でもあります。アーチファクトの中には適切な判断の障害となるものと、診断の手がかりになる有 用なアーチファクトもあります。

アーチファクトの例:

音響陰影

- ▶ 音響増強
- ▶ エイリアシング
- ▶ 多重反射
- コメットエコー

超音波アーチファクトの検出および解析の詳細に関しては、下記文献を参照してください。

Kremkau, Frederick W. Diagnostic Ultrasound: Principles and Instruments. 7th ed., W.B. Saunders Company, (Oct. 17, 2005).

注: L52x の音響出力情報については、L52 シリーズプローブ・ユーザーガイドを参 照してください。

# <span id="page-190-0"></span>MI 値・ TI 値を低減するためのガイドライン

下記は MI 値および TI 値を低減する一般的なガイドラインです。パラメータが複数ある場合は、全てのパラメー タを最小限にとどめることで、最善の結果が得られることがあります。画像表示モードによっては、パラメータの 調整が MI 値および TI 値に何ら影響を与えない場合もあります。一方、他のパラメータを調整することによって、 MI 値および TI 値を低減できる場合もあります。液晶画面の右側に表示される MI 値または TI 値に注意してくだ さい。

プローブ しゅうしょう しゅうしょう しゅうしゅん しゃくん くろの しゃくん 深度  $\mathbb{C}^{8x}$  and  $\mathbb{C}^{8x}$  and  $\mathbb{C}^{8x}$  and  $\mathbb{C}^{8x}$  and  $\mathbb{C}^{8x}$ c11x and the contract of the contract of the contract of the contract of the contract of the contract of the contract of the contract of the contract of the contract of the contract of the contract of the contract of the c  $\overline{C}$ 35x and  $\overline{C}$  and  $\overline{C}$  a rC60xi  $rC60x$ i  $-A$ ↑ HFI 38xi HFL38xi-A ↑ HFL50x  $\uparrow$  $HSL25x$ ICTx **The Contract of the Contract of The Contract of The Contract of The Contract of The Contract of The Contract of The Contract of The Contract of The Contract of The Contract of The Contract of The Contract of The Cont** 

表 10-1: MI 値を低減するガイドライン

表 10-1: MI 値を低減するガイドライン ( 続き ...)

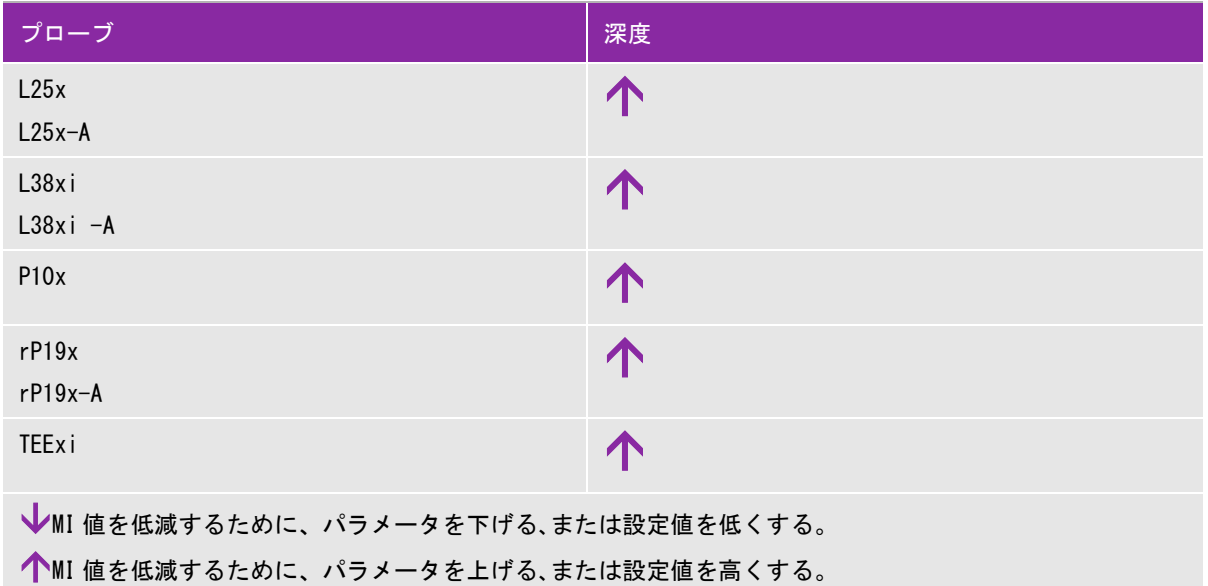

表 10-2: TI 値を低減するガイドライン

|                      |                         | カラーパワードプラ (CPD) 設定 |     |                         |    |     |                                                  |  |
|----------------------|-------------------------|--------------------|-----|-------------------------|----|-----|--------------------------------------------------|--|
| プローブ                 | カラーボック                  |                    |     | 繰返し                     |    |     | PW 設定                                            |  |
|                      | 幅                       | 高さ                 | 奥行き | 周波数<br>(PRF)            | 深度 | 最適化 |                                                  |  |
| C8x                  | $\overline{\mathsf{v}}$ |                    |     |                         | ↑  |     | $\bigvee (\bar{\zeta}(\bar{\zeta})\bar{\zeta})$  |  |
| C11x                 |                         |                    | 个   | ↓                       | ↑  |     | ↓ (深度)                                           |  |
| C35x                 | ↑                       |                    |     | J                       | ↑  |     | $\bigvee (\mathbb{R}(\mathbb{B}))$               |  |
| rC60xi<br>rC60xi -A  |                         | ↓                  |     | $\overline{\mathbf{V}}$ | ↑  |     | $\downarrow$ (PRF)                               |  |
| HFL38xi<br>HFL38xi-A |                         |                    | 个   | ↑                       | 个  |     | ↓(深度)                                            |  |
| HFL50x               |                         |                    | 个   | 个                       | ↑  |     | ↓(深度)                                            |  |
| HSL25x               | J                       |                    |     |                         | ◡  |     | $\mathbf{\mathbf{\mathbf{\mathsf{\psi}}}}$ (PRF) |  |

表 10-2: TI 値を低減するガイドライン ( 続き ...)

|                                                                              |        | カラーパワードプラ (CPD) 設定 |     |              |    |       |                              |  |
|------------------------------------------------------------------------------|--------|--------------------|-----|--------------|----|-------|------------------------------|--|
| プローブ                                                                         | カラーボック |                    |     | 繰返し          |    | 最適化   | <b>PW設定</b>                  |  |
|                                                                              | 幅      | 高さ                 | 奥行き | 周波数<br>(PRF) | 深度 |       |                              |  |
| <b>ICTx</b>                                                                  |        | ↑                  | 个   | 个            |    | 婦人科検査 | $\mathbf{\mathcal{V}}$ (PRF) |  |
| L25x<br>$L25x - A$                                                           | J      |                    |     |              | 个  |       | $\mathbf{\downarrow}$ (PRF)  |  |
| L38xi<br>$L38x$ i-A                                                          |        |                    |     |              |    |       | ↓ (サンプルボリューム<br>ゾーンおよびサイズ)   |  |
| P10x                                                                         |        |                    |     | 业            |    |       | $\mathbf{V}$ (PRF)           |  |
| rP19x<br>$rP19x-A$                                                           |        |                    |     | J            | 个  |       | ↓(深度)                        |  |
| TEExi                                                                        |        |                    |     | J            | J  |       | $\mathbf{V}$ (PRF)           |  |
| ↓II 値を低減するために、パラメータを下げる、または設定値を低くする。<br>↑II 値を低減するために、パラメータを上げる、または設定値を高くする。 |        |                    |     |              |    |       |                              |  |

本超音波画像診断装置は、MI および TI に関する AIUM の出力表示の基準を満たしています [8 ページの「参考ガ](#page-195-1) [イダンス文献」 を](#page-195-1)参照してください[。 表 10-3](#page-193-0) では、メカニカルインデックス (MI) 値またはサーマルインデッ クス (TI) 値のいずれかが 1.0 以上になるプローブと操作モードの組み合わせを示しています。

<span id="page-193-0"></span>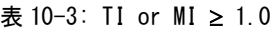

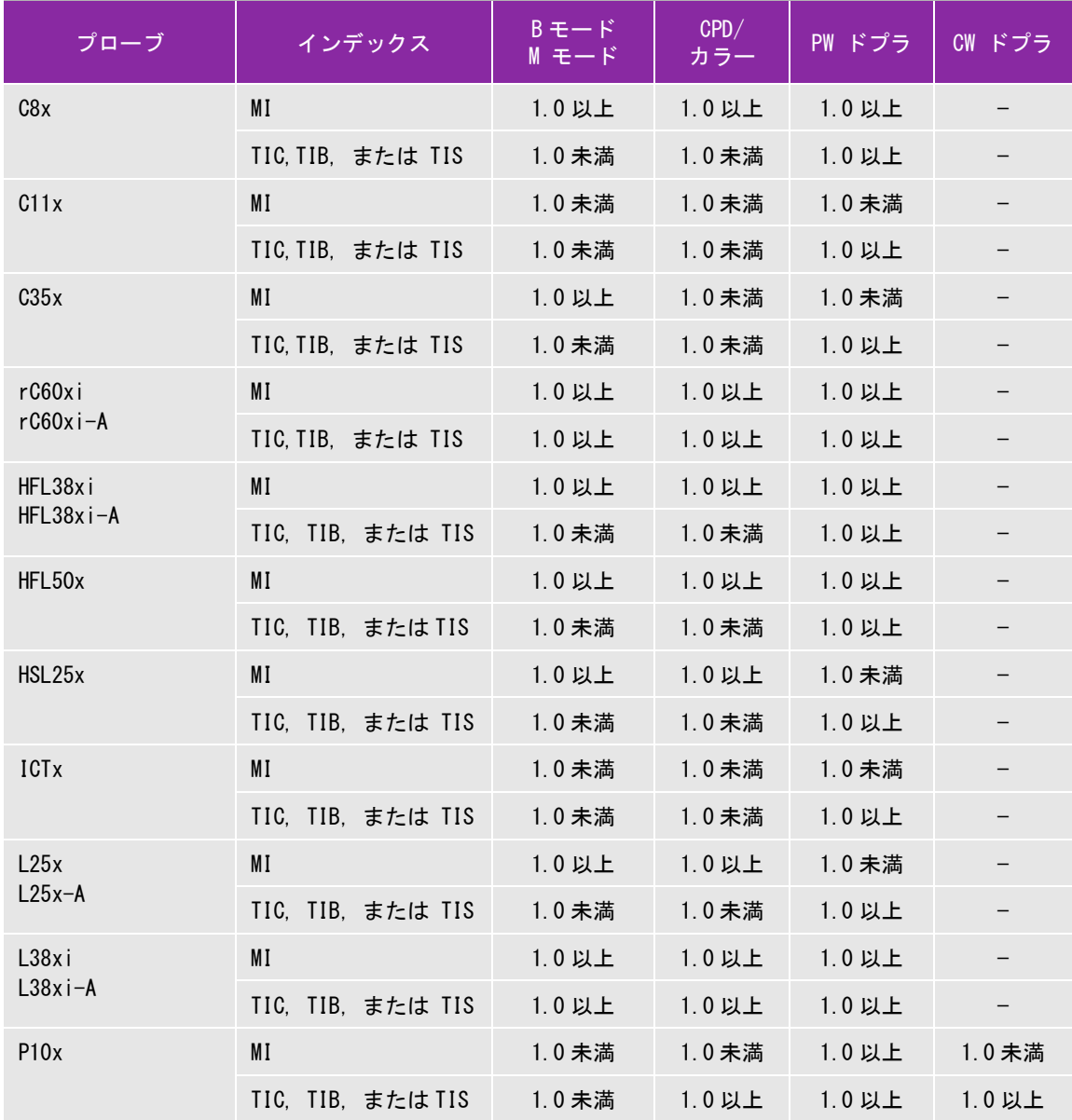

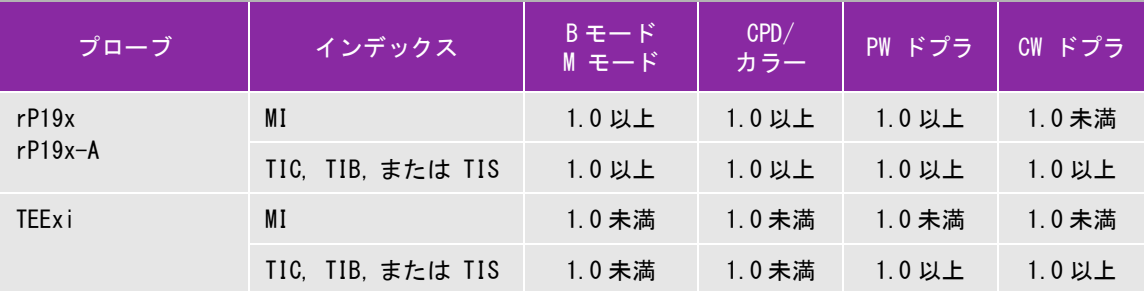

MI 値が 1.0 未満の場合でも、SonoSite Edge II は全ての画像表示モードで継続してリアルタイムの MI 値を 0.1 単位 で表示します。

SonoSite Edge II は、サーマルインデックス(TI) の出力表示基準に適合しています。本装置は全ての画像表示モー ドで継続してリアルタイムの TI 値を 0.1 単位で表示します。

サーマルインデックス(TI) は、ユーザーによって選択可能な 3 つの指標から構成されます。その指標 のうちのひとつだけが表示されます。TI 値を表示し ALARA 原則に従うためには、ユーザーは実施する 検査種類に基づき、適切な TI を選択する必要があります。当社は、適切な TI 設定判断を指導する AIUM Medical Ultrasound Safety の文献をユーザーに提供しています[。8 ページの「参考ガイダンス](#page-195-1) [文献」](#page-195-1) を参照してください。

# メカニカルインデックス(MI) およびサーマルインデックス(TI) 出力の表示精度

メカニカルインデックス(MI) の精度は統計学的に示されます。95% の信頼度で、MI 測定値の 95% は、表示され た MI 値の +18% ~ -25% の範囲、または表示された MI 値の +0.2 以内のいずれか大きい方の値に相当します。

サーマルインデックス(TI)の精度は統計学的に示されます。95% の信頼度で、TI 測定値の 95% は、表示された TI 値の +21% ~ -40% の範囲、または表示された TI 値の +0.2 以内のいずれか大きい方の値に相当します。値は +1dB  $\sim$  -3dB です。

MI 値または TI 値が「0.0」と表示された場合、算出されたインデックス推定値は、0.05 を下回ることを意味し ます。

#### 表示誤差の要因

表示インデックスの純誤差は、3 種類の源泉から得た定量化された誤差を組み合わせて演算されます。誤差の源 泉には、計測の誤差、超音波画像診断装置およびプローブの可変要素、および表示値の計算に係る工学的仮定 および近似法があります。

表示誤差の主因には、参考データ収集時の音響パラメータの測定誤差が挙げられます。測定誤差は、70 ページ [の「音響出力測定の精度および不確かさ」 に](#page-257-0)説明しています。

表示された MI 値および TI 値は、同種のプローブ中で代表的と見なされる参照プローブを参照超音波画像診断装 置の 1 台に接続して得た 1 組の音響出力計測値を元に計算されています。参照プローブおよび参照超音波画像診 断装置は、初期生産ユニットのサンプル群から選択されています。全てのプローブと超音波画像診断装置の組 み合わせにおいて期待される代表的な規格音響出力を有することを根拠に選択されます。但し、プローブと超 音波画像診断装置はそれぞれの組合せにおいて独自の特殊な音響出力を有するため、表示推定値の根拠となっ た規格出力値とは一致しません。超音波画像診断装置とプローブの組合せに存在する可変要素によって表示値 に誤差が生じます。生産中に抜取り方法により音響出力の検査を実施し、同可変要素が原因で発生する誤差は 限定されています。抜取り検査は、生産されるプローブおよび超音波診断装置の音響出力が、特定の規格音響 出力範囲内に留まることを確実にします。

更に誤差の原因には、表示インデックスの推定値の算出に使用された仮定および近似法があります。中でも主た る仮定は、「音響出力、および派生的に算出された表示インデックスは、プローブの送信駆動電圧と直線的に相 対している」という仮定です。一般的に、この仮定は正当ですが、100% 正確ではありません。よって、一部の 表示誤差は電圧の直線性の仮定に起因することがあります。

# <span id="page-195-1"></span>参考ガイダンス文献

*Information for Manufacturers Seeking Marketing Clearance of Diagnostic Ultrasound Systems and Transducers*, FDA, 2008.

*Medical Ultrasound Safety*, American Institute of Ultrasound in Medicine (AIUM), 2014. (A copy is included with each system.)

*Acoustic Output Measurement Standard for Diagnostic Ultrasound Equipment*, NEMA UD2-2004.

IEC 60601-2-37: 2015, Particular requirements for the basic safety and essential performance of ultrasonic diagnostic and monitoring equipment.

# <span id="page-195-0"></span>プローブの表面温度の上昇

[表 10-4](#page-195-2) および [表 10-5](#page-195-3) には、超音波画像診断装置 SonoSite Edge シリーズに接続可能なプローブの表面温度を 計測し、周囲温度 23 ℃ ±3 ℃をベースに上昇温度をまとめました。IEC 60601-2-37: セクション 42 に従い 、最高温度に達する設定を用い温度測定を行いました。

<span id="page-195-2"></span>表 10-4: プローブ表面温度上昇、体外式プローブ ( ℃ )

| 試験         | C11x | C35x | rC60xi | HFL38xi | HFL50x | HSL25x | L25x | L38xi | <b>P10x</b> | rP19x |
|------------|------|------|--------|---------|--------|--------|------|-------|-------------|-------|
| 静止気中       | 14.2 | 15.3 | 15.0   | 12.4    | 10.7   | 17.5   | 16.1 | 12.5  | 16.0        | 14.9  |
| 模擬使用<br>試験 | 7.3  | 8.5  | 8.9    | 77      | 77     | 9.1    | 8.5  | 8.8   | 9.1         | 7.6   |

<span id="page-195-3"></span>表 10-5: プローブ表面温度上昇、体腔式 ( ℃ )

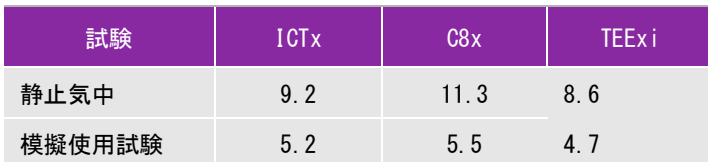

# 音響出力の測定

超音波が診断用に初めて使用されて以来、さまざまな科学機関や医療機関によって、超音波暴露が人 体へもたらす生体作用について研究が続けられてきました。1987 年 10 月、American Institute of Ultrasound(AIUM) は、Bioeffects Committee 発行のレポート 「*Bioeffects Considerations for the* 

*Safety of Diagnostic Ultrasound* J (Ultrasound Med.、1988 年 9月 :第 7巻、第 9付録 ) を承認しました。 このレポートは「Stowe レポート」とも呼ばれ、超音波暴露の作用に関し入手可能なデータを精査し たものです。その他に 1993 年 1 月 28 日発表の「*Bioeffects and Safety of Diagnostic Ultrasound*」は さらに最近の情報を提供しています。

本超音波画像診断装置の音響出力は、「*Acoustic Output Measurement Standard for Diagnostic Ultrasound Equipment*」 (NEMA UD2-2004)、および IEC 60601-2-37: 2015「*Medical electrical equipment – Part 2-37:Particular requiremen t for thebas ic safe ty a nd essential performance ultrasonic diagnostic and monitoring equipment*」に従って測定・計算されています。

#### 生体内(in Situ)音響強度、derated 音響強度、水中音響強度

すべての強度パラメータは、水中で測定されます。水は音響エネルギーを吸収しないため、これらの水中測定 値はワーストケースの値を表します。一方、生体組織は音響エネルギーを吸収します。真の音響強度値は、組 織の量と種類、組織を通過する超音波の周波数によって決まります。組織、つまり生体内での音響強度は、次 の数式によって推定されます。

In Situ = Water 
$$
[e^{-(0.23a|f)}]
$$

但し、

In Situ= 生体内での音響強度値

Water = 水中での音響強度値

- $e = 2.7183$
- a = 減衰係数

```
組織 = a (dB/cm MHz)
```
各種組織の減衰係数 (a):

- $\mathbb{K} = 0.53$
- 心臓  $= 0.66$
- 腎臓 = 0.79
- 肝臓 = 0.43
- 筋肉  $= 0.55$
- l = 体表から測定部位までの深度 (cm)

f = プローブ/超音波画像診断装置/モードを組み合わせた中心周波数(MHz)

実際の検査の際には、超音波はさまざまな長さや種類の組織を通過することが多いため、真の生体内音響強度 を推定することは困難です。減衰定数の 0.3 は一般的なレポート目的に使用されます。そのため、一般的に報告 用に記録される生体内音響強度には、次の数式が使用されます。

In Situ (derated) = Water  $[e^{-(0.0691f)}]$ 

この値は真の生体内音響強度ではないため、derated という用語を使って区別します。

derated 音響強度と水中音響強度の最大値は、必ずしも同じ操作条件下で発生するわけではありません。そのた め、報告されている derated 音響強度と水中音響強度の最大値は、必ずしも In Situ (derated) 数式で関連付け られない場合があります。 例えば、水中音響強度の最大値と derated 音響強度の最小値が共に最深ゾーンにある 複数ゾーンアレイプローブが挙げられます。また同じプローブが、derated 音響強度の最大値を最も浅い焦点 ゾーンに持つ場合があります。

# 組織モデルと装置の調査

組織モデルは、水中で測定した音響出力値を用いて、生体内での減衰レベルと超音波照射レベルを推定するのに 必要です。実際の超音波検査中に照射ビームが通過する組織が多様であること、軟組織の音響特性にバラツキが あることから、現在使用できる組織モデルには精度面で制限があります。水中で得た測定値をもとに、全ての状 況における超音波照射量を予測できる組織モデルはありません。特定の検査種類に関する超音波照射量の評価が できるよう、組織モデルの改良と検証を継続していくことが必要です。

照射レベルを推定する際、音響伝播経路全体の減衰定数が均質に 0.3 dB/cm-MHz の組織モデルが一般的に使用さ れます。音響伝播経路となるプローブと対象部位の間は均一に軟組織で形成されるため、生体内での音響暴露は 過大評価されます。よって、このモデルによる評価は保守的な結果になります。 しかし、妊娠第 1 期と第 2 期の 経腹検査の場合、音響伝播経路に大量の液体が存在するため、組織モデルの推定値は実際の生体内音響暴露を過 小評価することになる可能性があります。過小評価の程度はそれぞれの特定の状況によって異なります。

音響伝播経路の長さが 3cm を超え、その大半が液体の場合の生体内での音響暴露を推定するのには、軟組織の 厚みが一定に保たれ、音響伝播経路を固定した組織モデルが使われることがあります。このモデルを使って、経 腹検査時の胎児の最大暴露量を推定する場合、すべての妊娠期において、1 dB/cm-MHz を使用できます。

水中でビームが非線形歪を起こすことにより出力測定中に高度の飽和状態が発生すると、線形伝播に基づいた既 存の組織モデルでは音響暴露量を過小評価することがあります。

超音波画像診断装置の音響出力最大レベルは広い範囲にわたります。

- ▶ 1990 年製造の装置モデルを使用した調査では、最高出力設定での MI 値は 0. 1 ~ 1. 0 の結果が出ています。今日 使用できる装置の最大 MI 値は約 2.0 であることが判明しています。B モード画像表示と M モードの画像表示 中の最大 MI 値は類似しています。
- ▶ 1988 年製および 1990 年製のパルスドプラ装置を用いて、経腹走査中の温度上昇上限の推定値を算出したとこ ろ、結果として大部分の装置モデルで記録された上限値は、妊娠第 1 期の胎児組織の場合1℃、第 2 期の胎 児骨への照射の場合 4 ℃でした。記録された最高値は、第 1 期胎児組織では 1.5 ℃、第 2 期胎児骨では 7 ℃ でした。ここで言及する最高温度上昇は、「音響伝播経路を固定した」組織モデルを使い、ISPTA 値が 500mW/cm<sup>2</sup> を超える装置の場合です。胎児の骨と組織を対象にした検査での温度上昇は、『Bioeffects and Safety of Diagnostic Ultrasound』(AIUM、1993 年 ) の第 4.3.2.1 ~ 4.3.2.6 項に記載された計測手順に基 づいて算出されました。

# 音響出力表

[表 10-6](#page-200-0) ~ [表 10-61](#page-255-0) は、本超音波画像診断装置とプローブの組み合わせで、 サーマルインデックス (TI) また はメカニカルインデックス (MI) が 1.0 以上になる場合の音響出力をまとめました。 表はプローブの種類およ び画像表示モード別に構成されています。 (表内に使用されている用語の定義に関しては、 [69 ページの「音響](#page-256-0) [出力表の用語について」](#page-256-0)を参照してください。

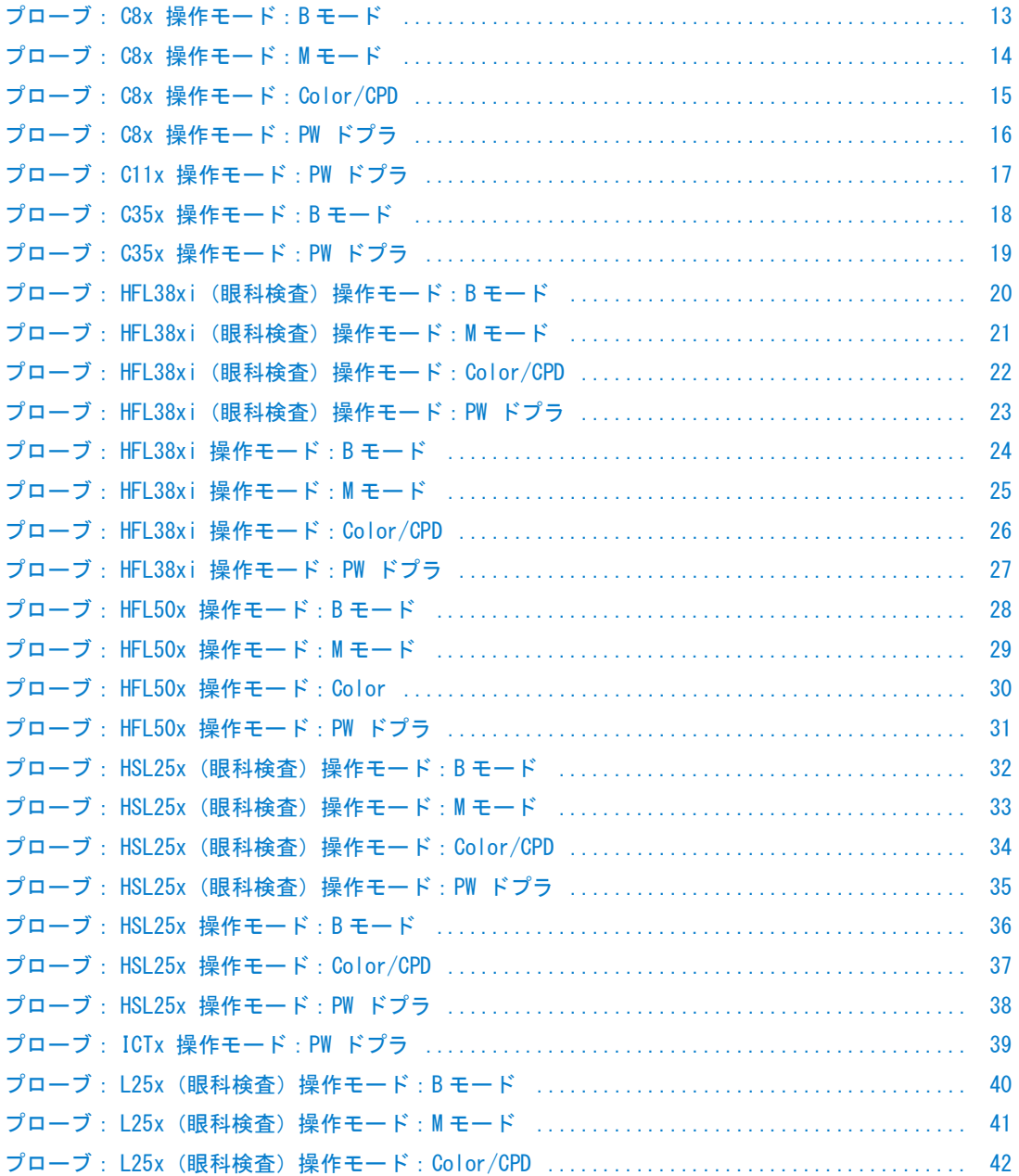

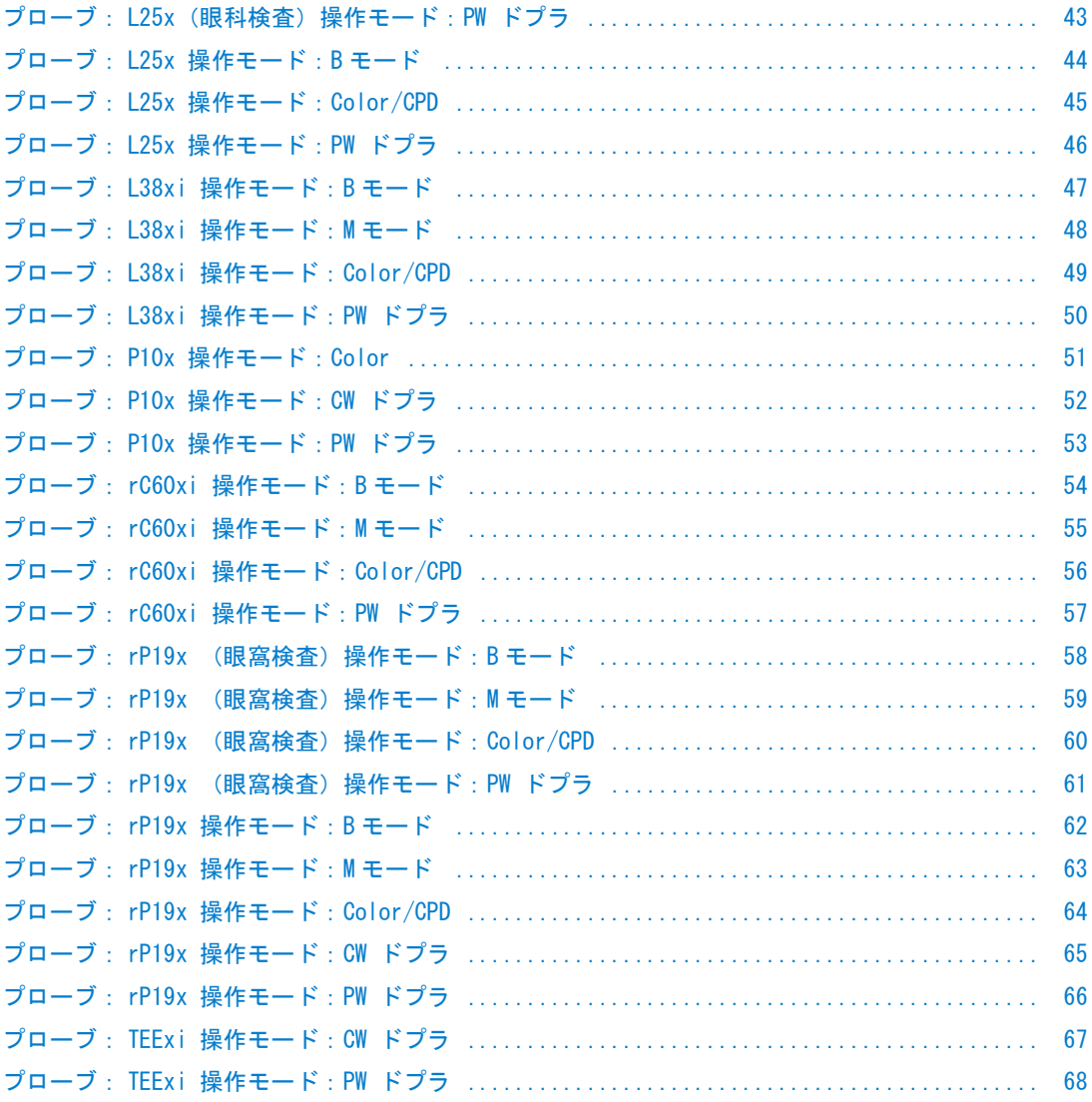

### <span id="page-200-0"></span>表 10-6: プローブ: C8x 操作モード:B モード

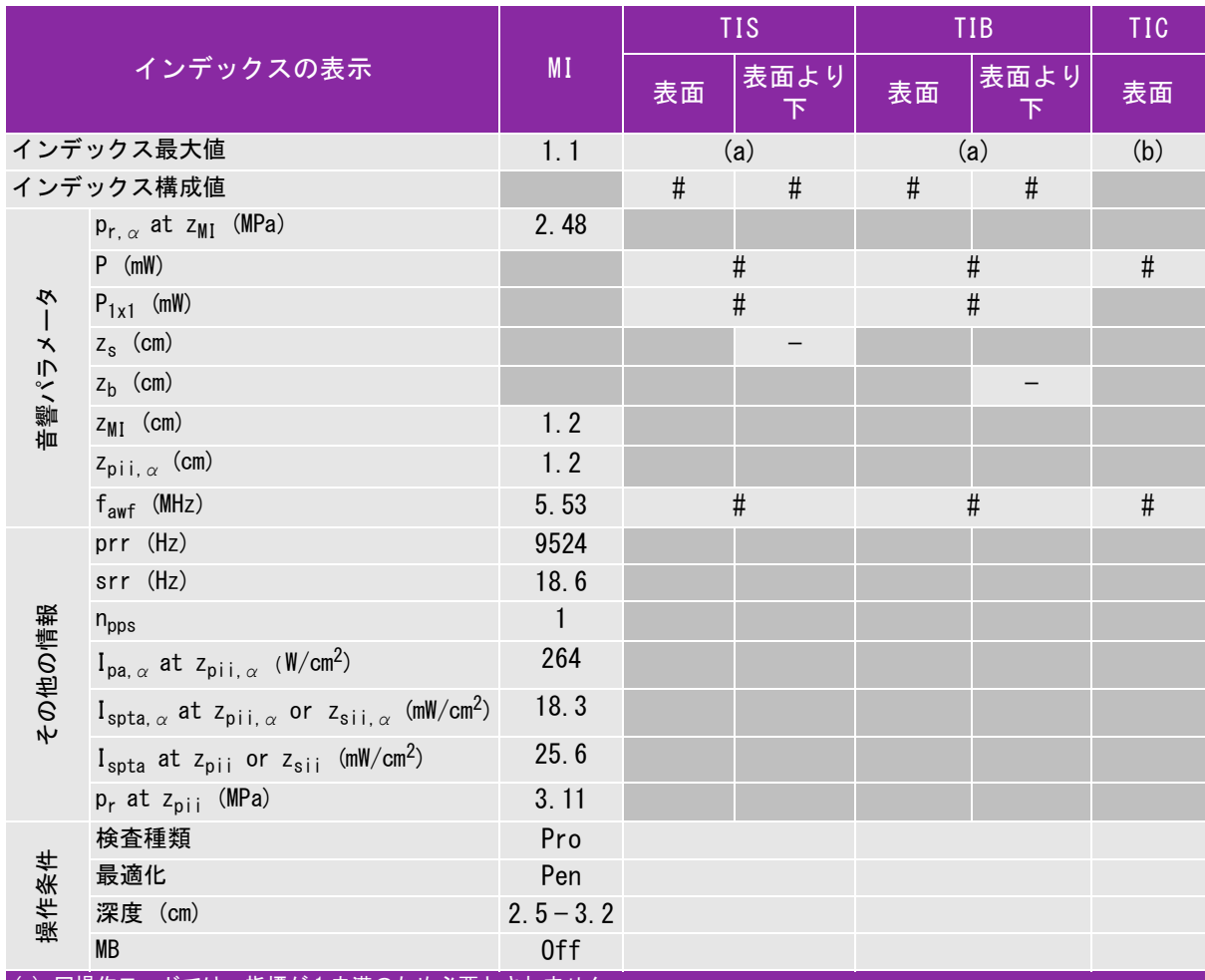

(a) 同操作モードでは、指標が 1 未満のため必要とされません。

 $\overline{a}$ (b) 同プローブの使用目的には、経頭蓋および新生児の頭部検査は含まれません。

# 記述の理由により、インデックス最大値は必要とされないため、同操作条件に関するデータは記録されません。(イン 。デックス最大値の行を参照してください。)

## <span id="page-201-0"></span>表 10-7: プローブ: C8x 操作モード:M モード

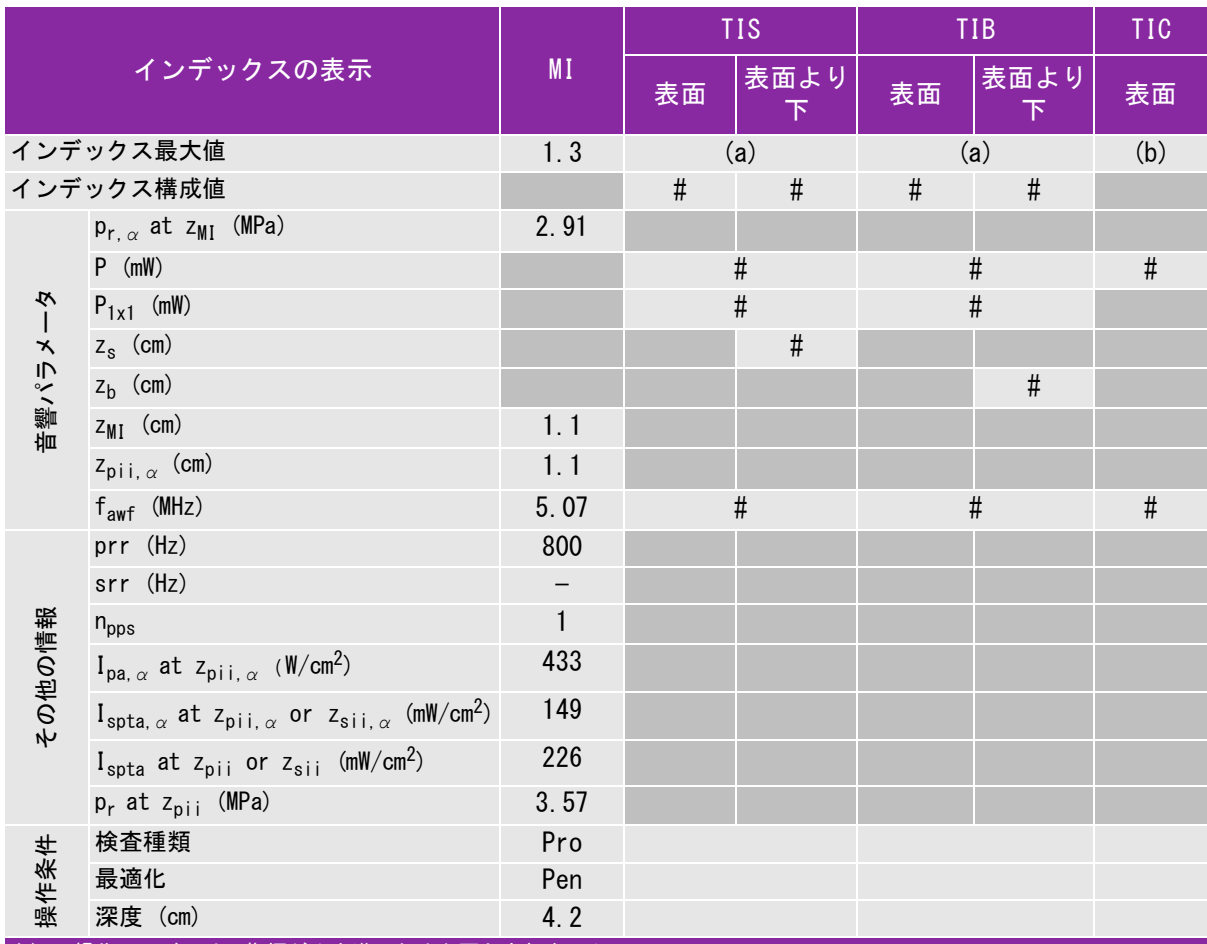

(a) 同操作モードでは、指標が 1 未満のため必要とされません。

(b) 同プローブの使用目的には、経頭蓋および新生児の頭部検査は含まれません。

# 記述の理由により、インデックス最大値は必要とされないため、同操作条件に関するデータは記録されません。(イン デックス最大値の行を参照してください。)

# <span id="page-202-0"></span>表 10-8: プローブ: C8x 操作モード: Color/CPD

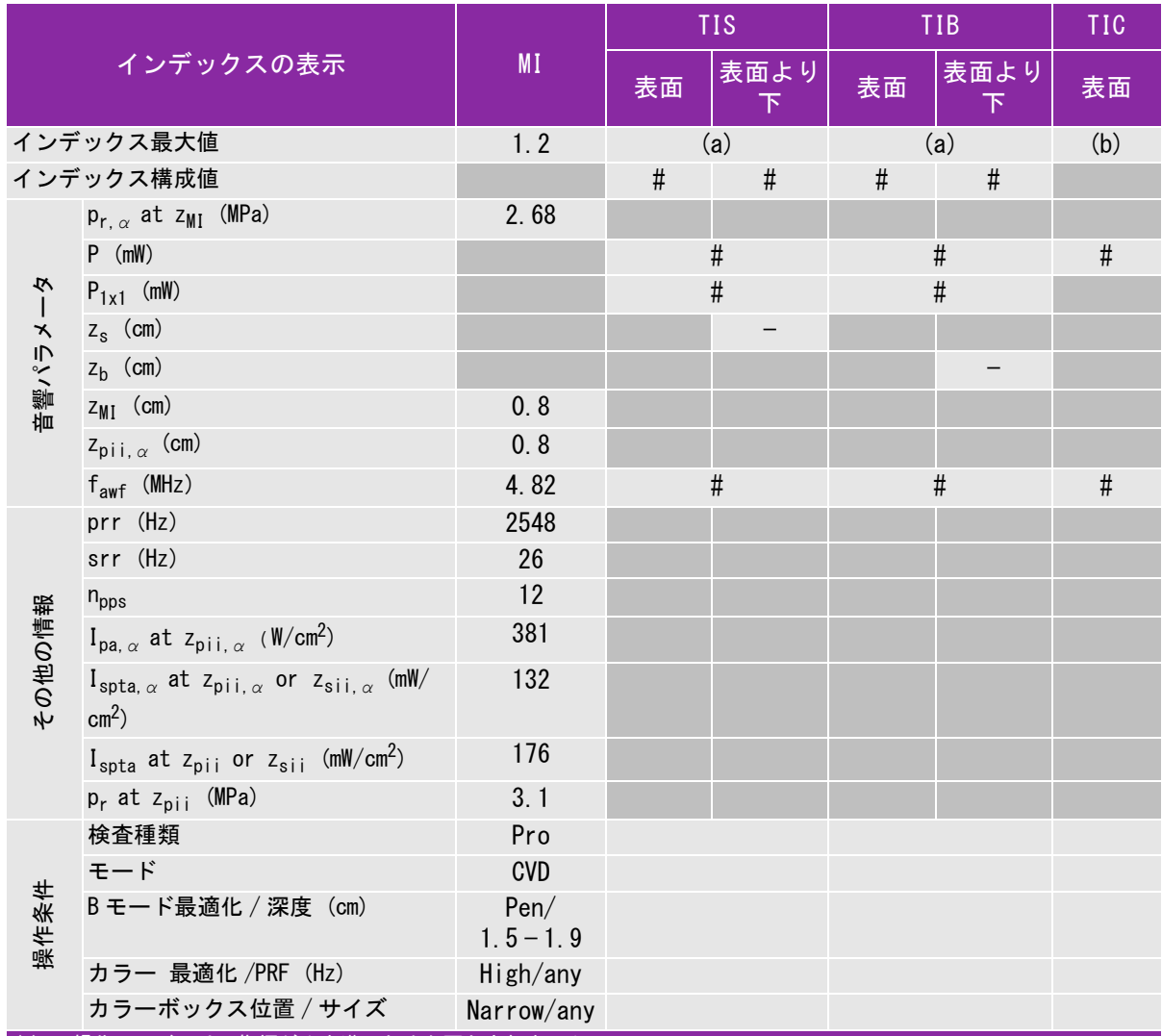

(a) 同操作モードでは、指標が 1 未満のため必要とされません。

(b) 同プローブの使用目的には、経頭蓋および新生児の頭部検査は含まれません。

# 記述の理由により、インデックス最大値は必要とされないため、同操作条件に関するデータは記録されません。(イン デックス最大値の行を参照してください。)

## <span id="page-203-0"></span>表 10-9: プローブ: C8x 操作モード:PW ドプラ

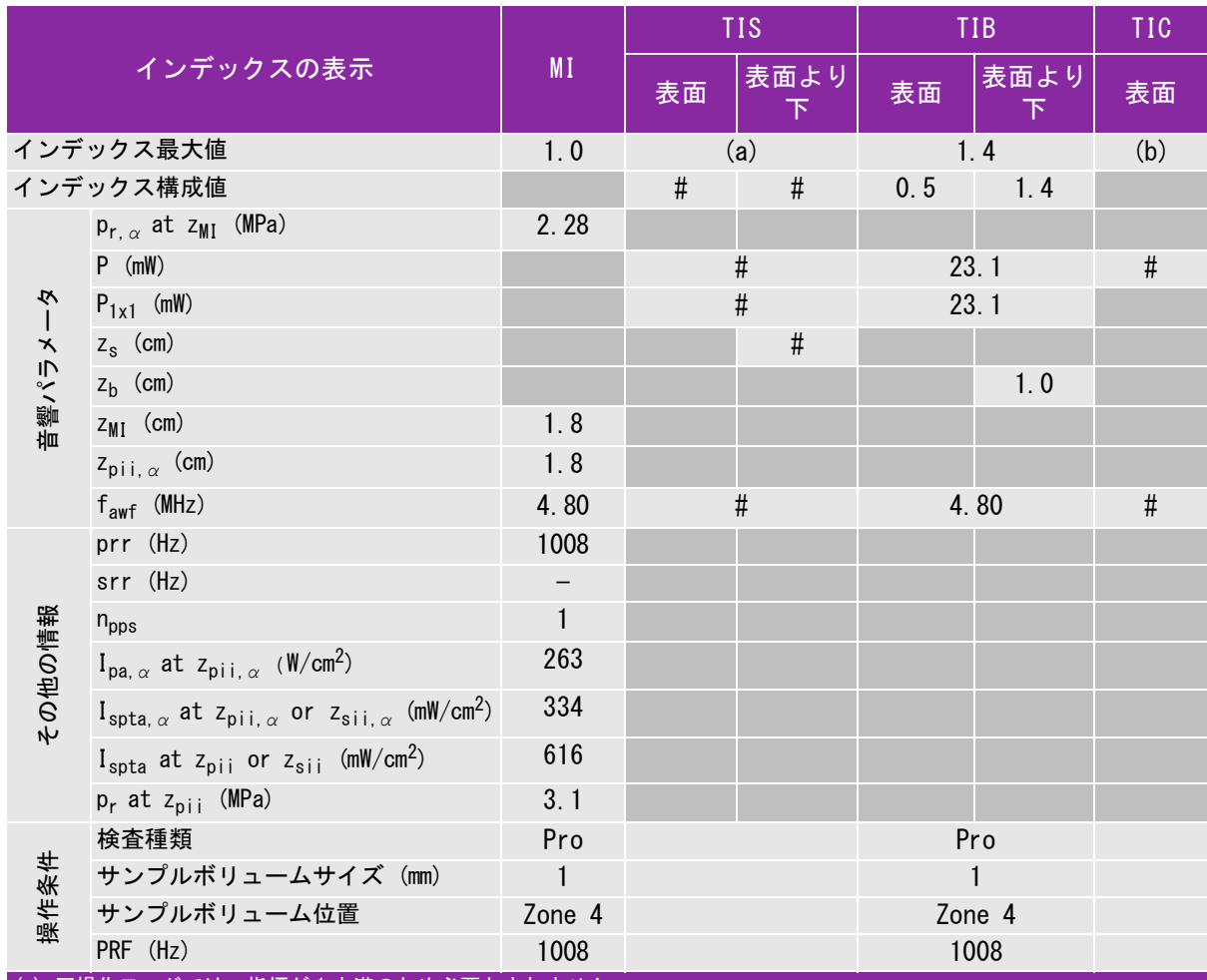

(a) 同操作モードでは、指標が 1 未満のため必要とされません。

(b) 同プローブの使用目的には、経頭蓋および新生児の頭部検査は含まれません。

# 記述の理由により、インデックス最大値は必要とされないため、同操作条件に関するデータは記録されません。(イン デックス最大値の行を参照してください。)

# <span id="page-204-0"></span>表 10-10: プローブ: C11x 操作モード:PW ドプラ

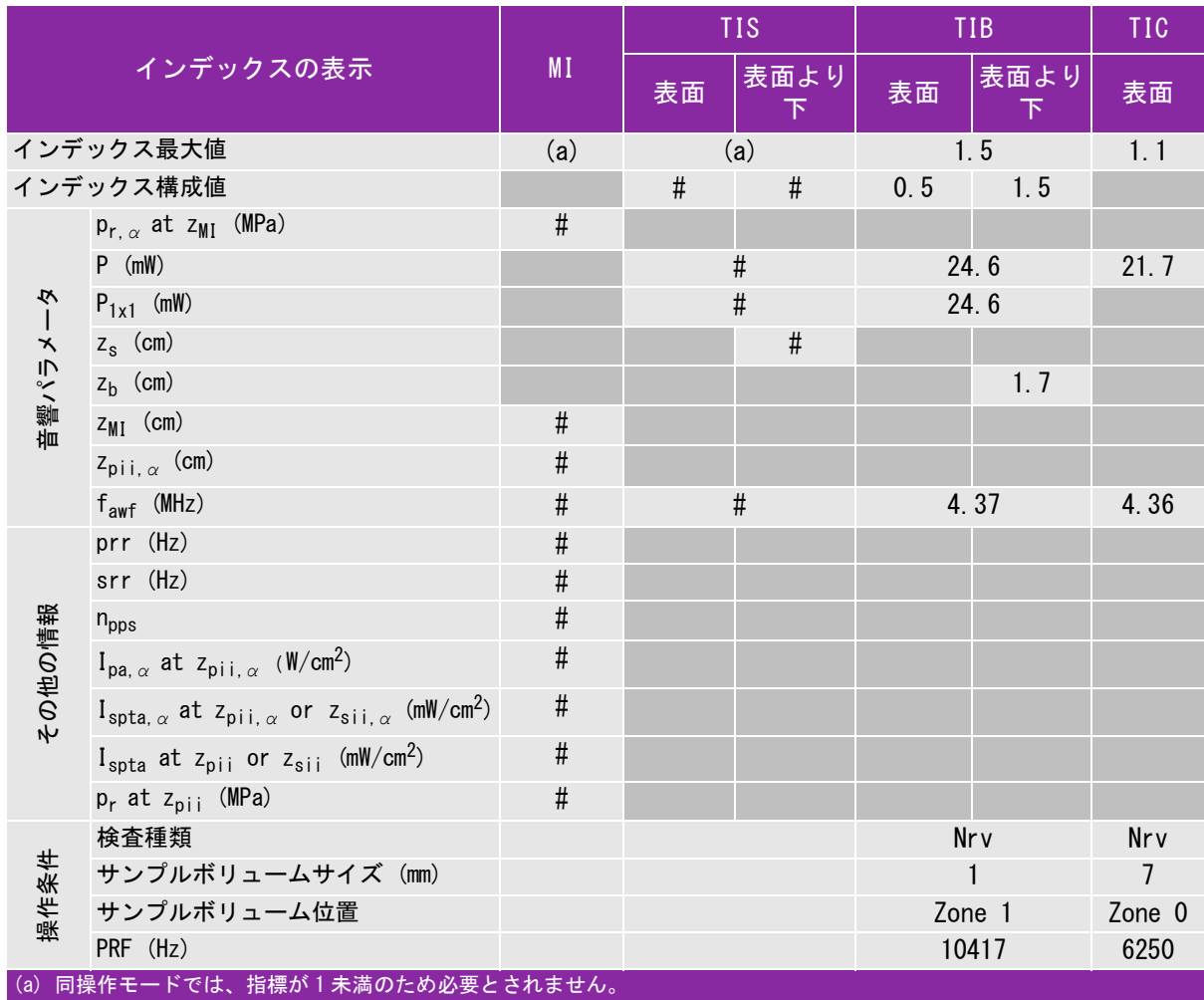

(b) 同プローブの使用目的には、経頭蓋および新生児の頭部検査は含まれません。

# 記述の理由により、インデックス最大値は必要とされないため、同操作条件に関するデータは記録されません。(イン デックス最大値の行を参照してください。)

## <span id="page-205-0"></span>表 10-11: プローブ: C35x 操作モード:B モード

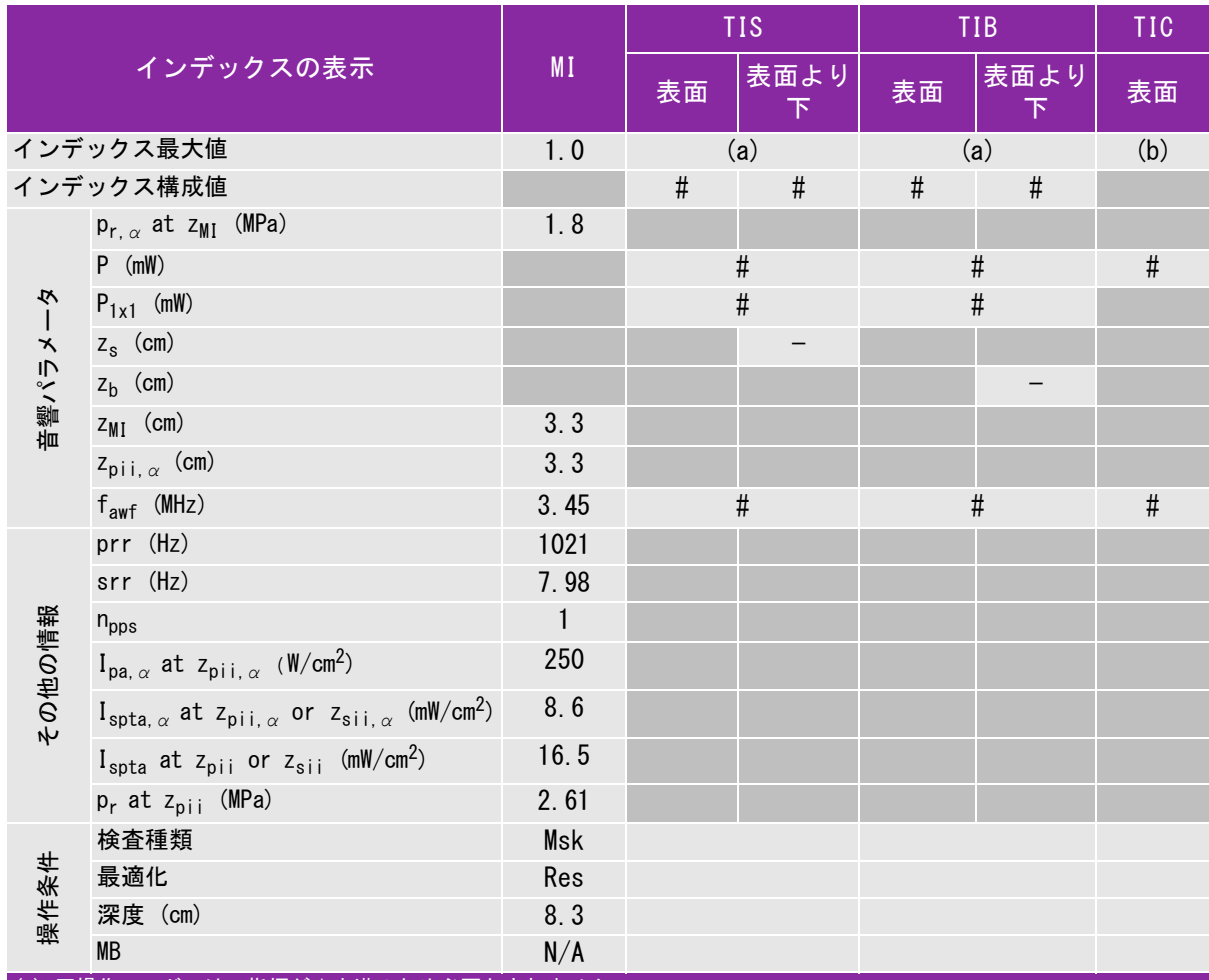

(a) 同操作モードでは、指標が 1 未満のため必要とされません。

 $\overline{a}$ (b) 同プローブの使用目的には、経頭蓋および新生児の頭部検査は含まれません。

# 記述の理由により、インデックス最大値は必要とされないため、同操作条件に関するデータは記録されません。(イン デックス最大値の行を参照してください。)

# <span id="page-206-0"></span>表 10-12: プローブ: C35x 操作モード:PW ドプラ

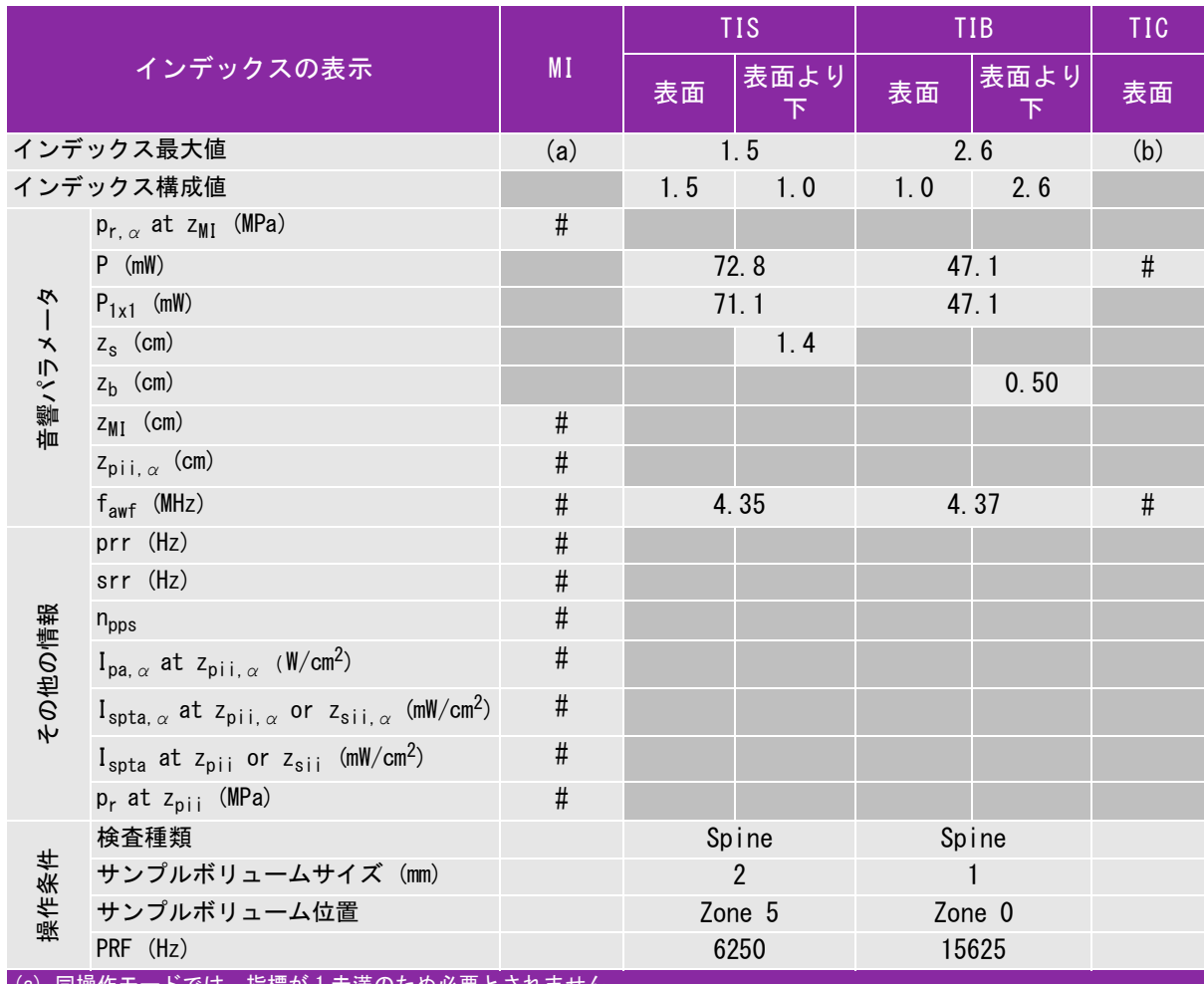

では、指標が1未満のため必要とされません。

(b) 同プローブの使用目的には、経頭蓋および新生児の頭部検査は含まれません。

# 記述の理由により、インデックス最大値は必要とされないため、同操作条件に関するデータは記録されません。(イン 。デックス最大値の行を参照してください。)

#### <span id="page-207-0"></span>表 10-13: プローブ: HFL38xi (眼科検査) 操作モード:B モード

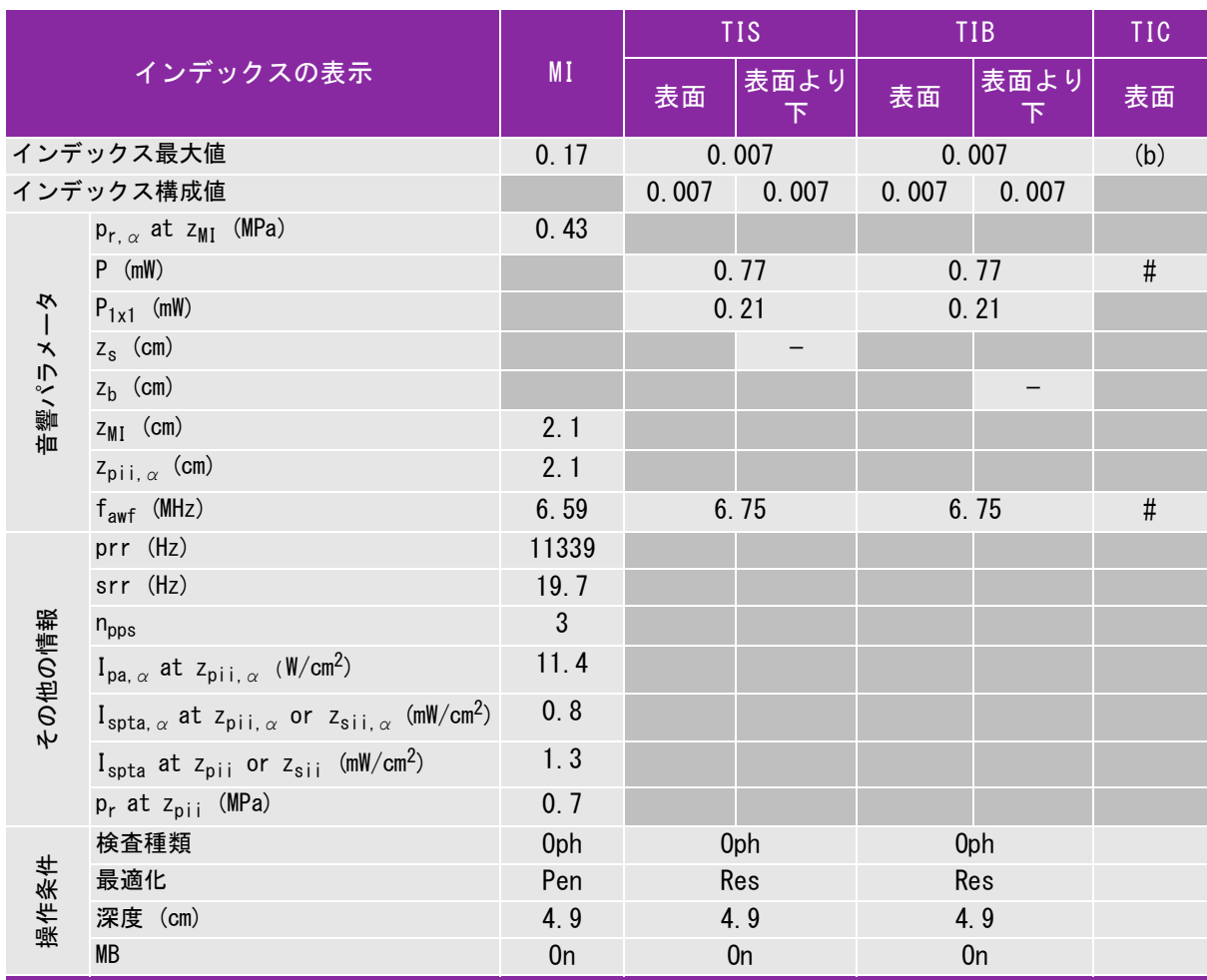

(a) 同操作モードでは、指標が 1 未満のため必要とされません。

(b) 同プローブの使用目的には、経頭蓋および新生児の頭部検査は含まれません。

# 記述の理由により、インデックス最大値は必要とされないため、同操作条件に関するデータは記録されません。(イン デックス最大値の行を参照してください。)

# <span id="page-208-0"></span>表 10-14: プローブ: HFL38xi (眼科検査) 操作モード:Mモード

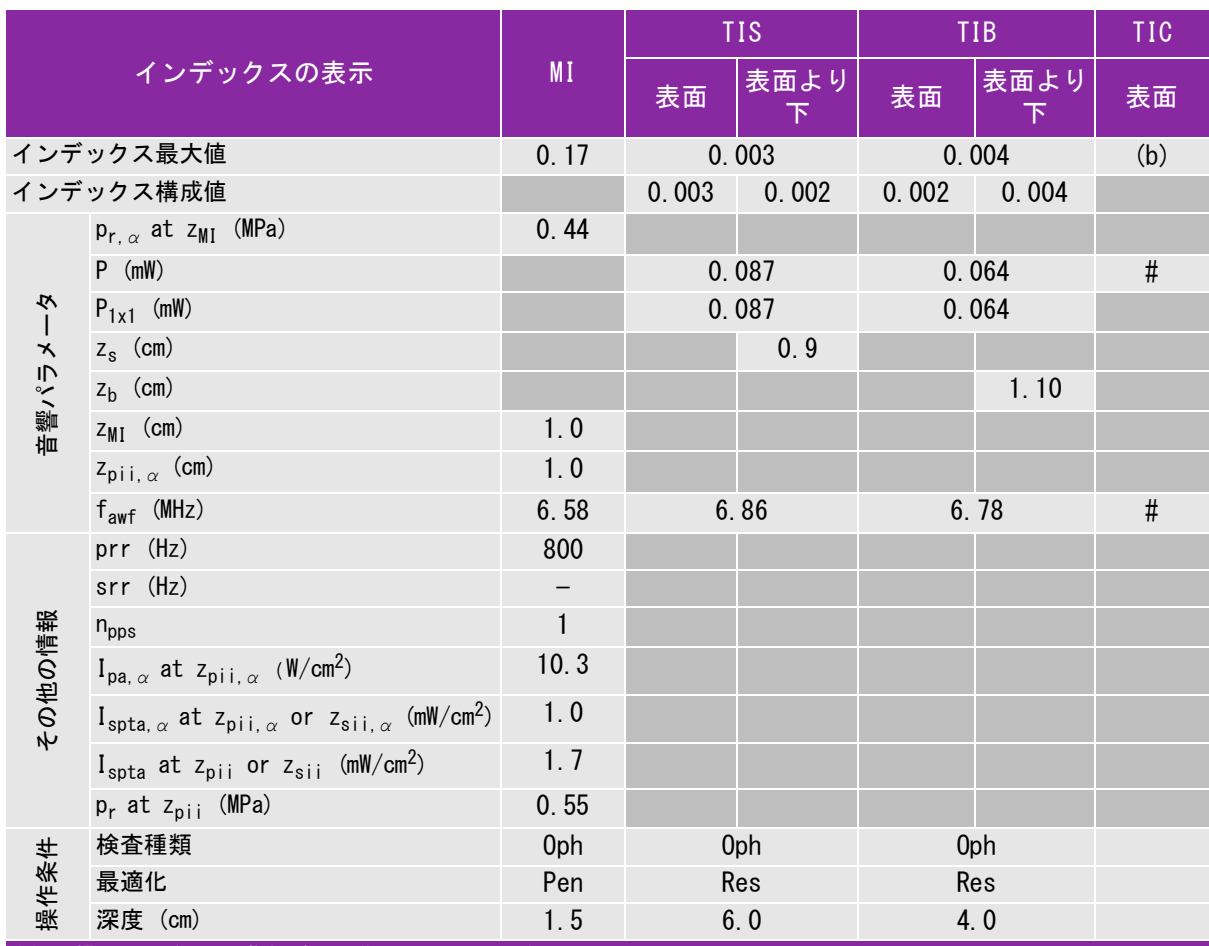

(a) 同操作モードでは、指標が 1 未満のため必要とされません。

(b) 同プローブの使用目的には、経頭蓋および新生児の頭部検査は含まれません。

# 記述の理由により、インデックス最大値は必要とされないため、同操作条件に関するデータは記録されません。(イン デックス最大値の行を参照してください。)

# <span id="page-209-0"></span>表 10-15: プローブ: HFL38xi (眼科検査) 操作モード: Color/CPD

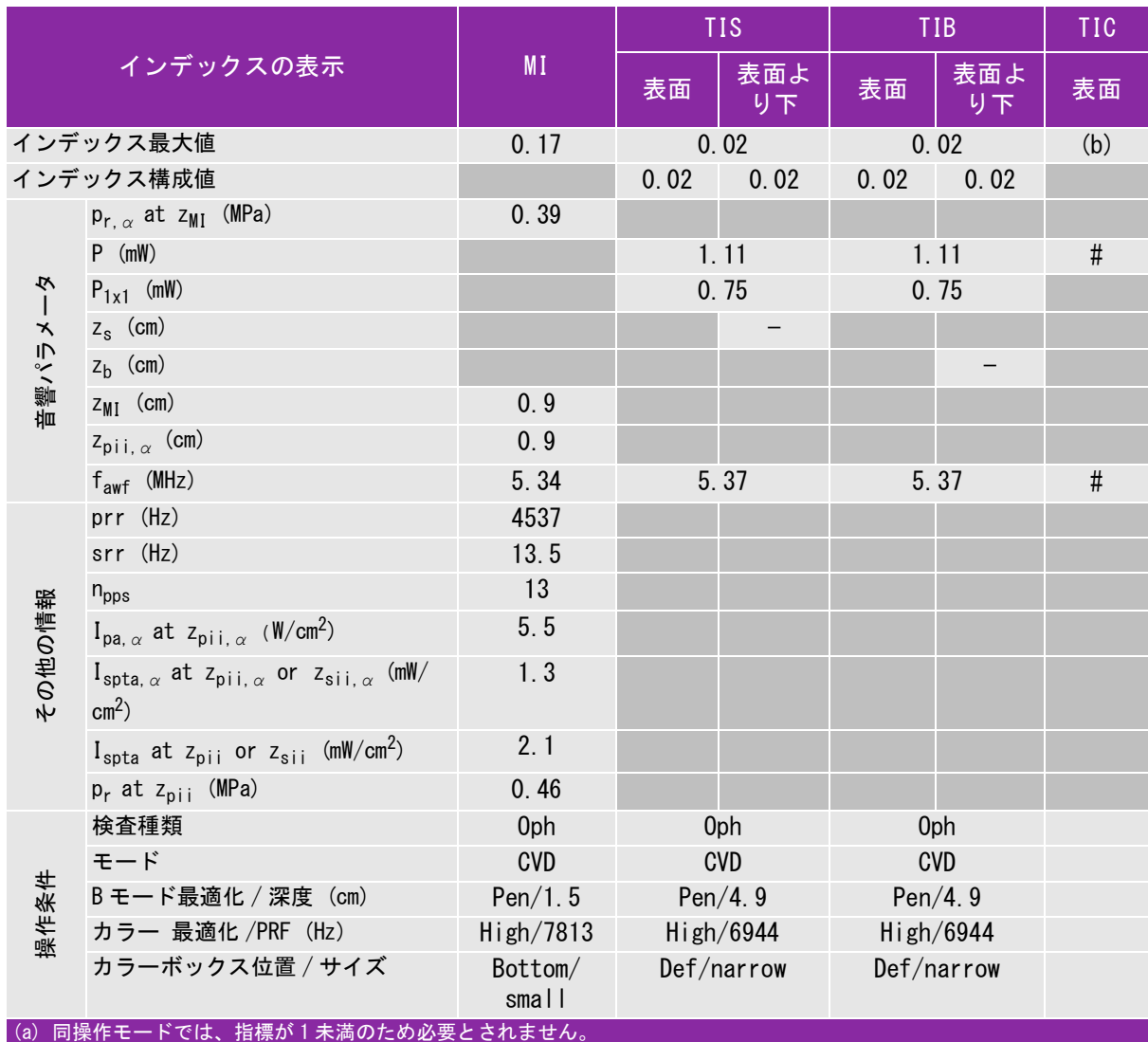

(b) 同プローブの使用目的には、経頭蓋および新生児の頭部検査は含まれません。

# 記述の理由により、インデックス最大値は必要とされないため、同操作条件に関するデータは記録されません。(インデッ クス最大値の行を参照してください。)

# <span id="page-210-0"></span>表 10-16: プローブ: HFL38xi (眼科検査) 操作モード:PW ドプラ

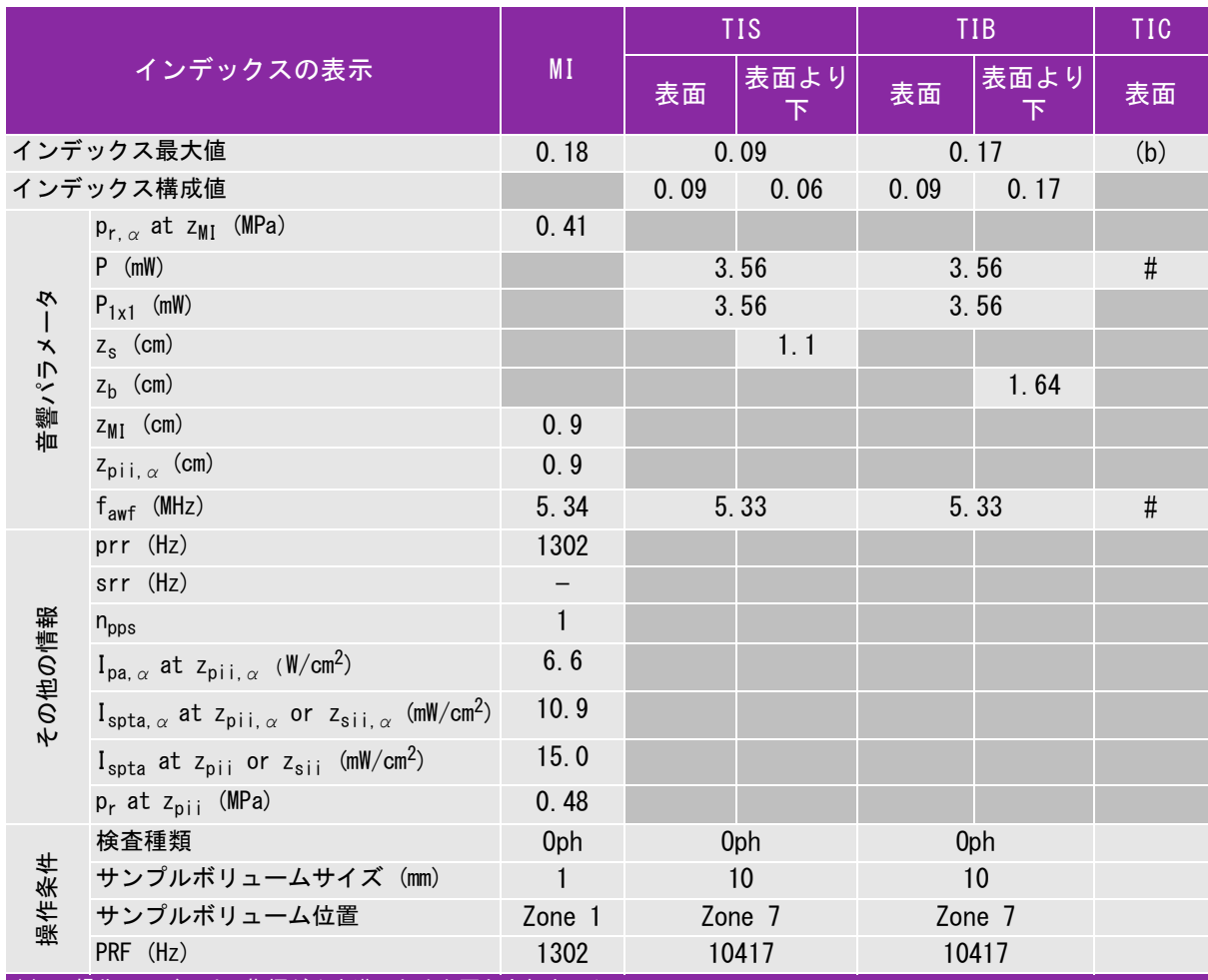

(a) 同操作モードでは、指標が 1 未満のため必要とされません。

 $\overline{a}$ (b) 同プローブの使用目的には、経頭蓋および新生児の頭部検査は含まれません。

# 記述の理由により、インデックス最大値は必要とされないため、同操作条件に関するデータは記録されません。(イン デックス最大値の行を参照してください。)

# <span id="page-211-0"></span>表 10-17: プローブ: HFL38xi 操作モード:B モード

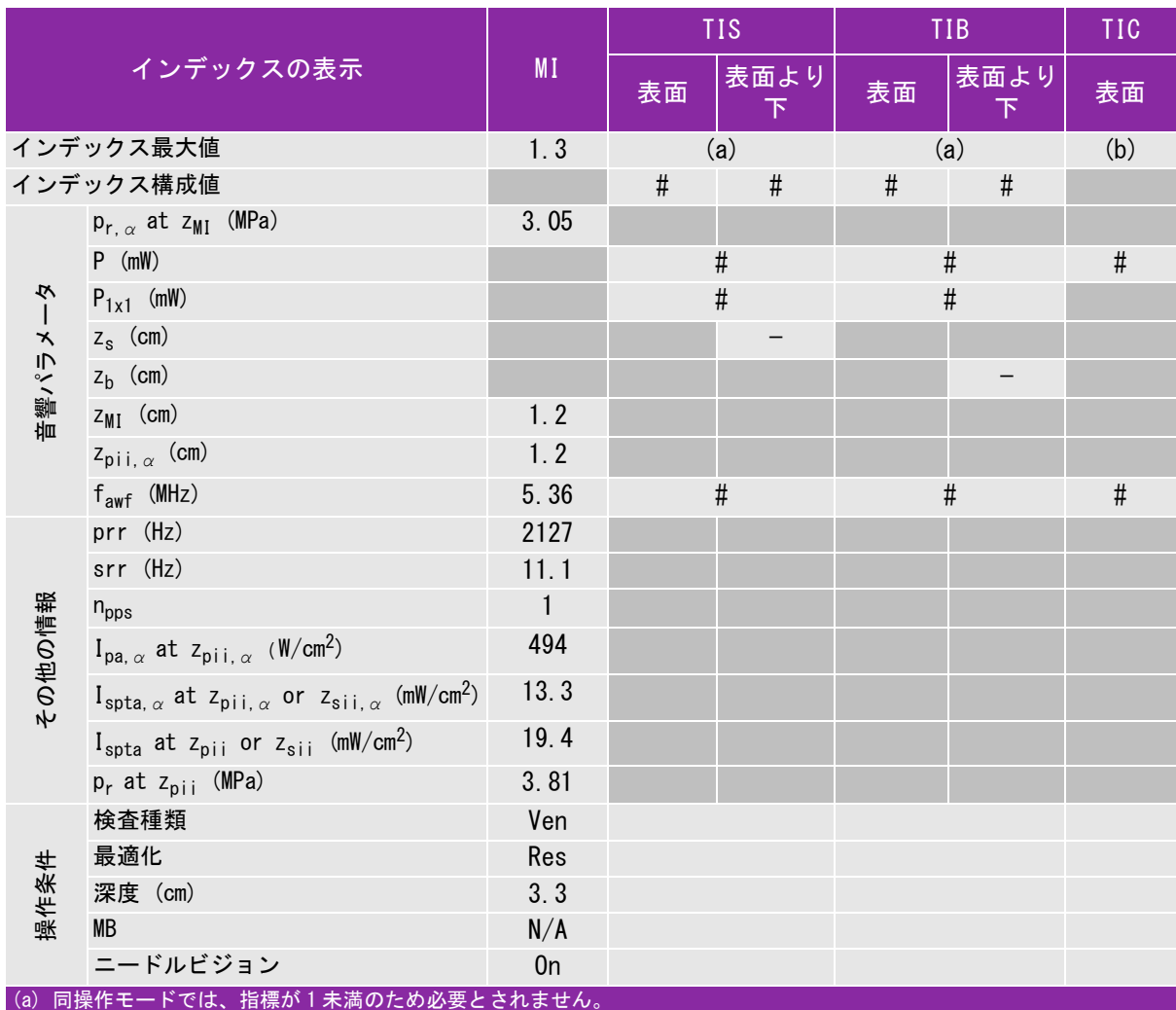

(b) 同プローブの使用目的には、経頭蓋および新生児の頭部検査は含まれません。

# 記述の理由により、インデックス最大値は必要とされないため、同操作条件に関するデータは記録されません。(イン デックス最大値の行を参照してください。)

# <span id="page-212-0"></span>表 10-18: プローブ: HFL38xi 操作モード:Mモード

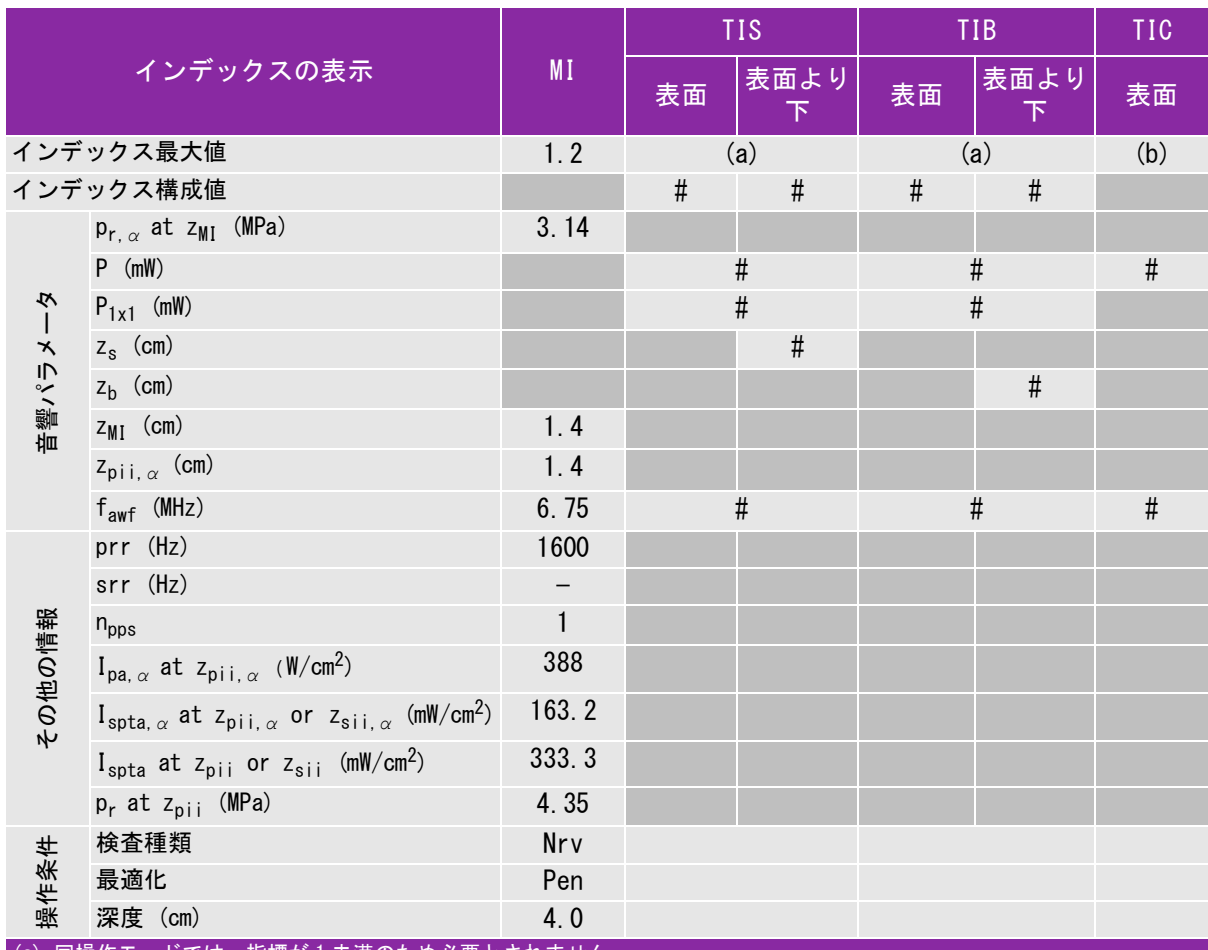

(a) 同操作モードでは、指標が 1 未満のため必要とされません。

(b) 同プローブの使用目的には、経頭蓋および新生児の頭部検査は含まれません。

# 記述の理由により、インデックス最大値は必要とされないため、同操作条件に関するデータは記録されません。(イン デックス最大値の行を参照してください。)

# <span id="page-213-0"></span>表 10-19: プローブ: HFL38xi 操作モード: Color/CPD

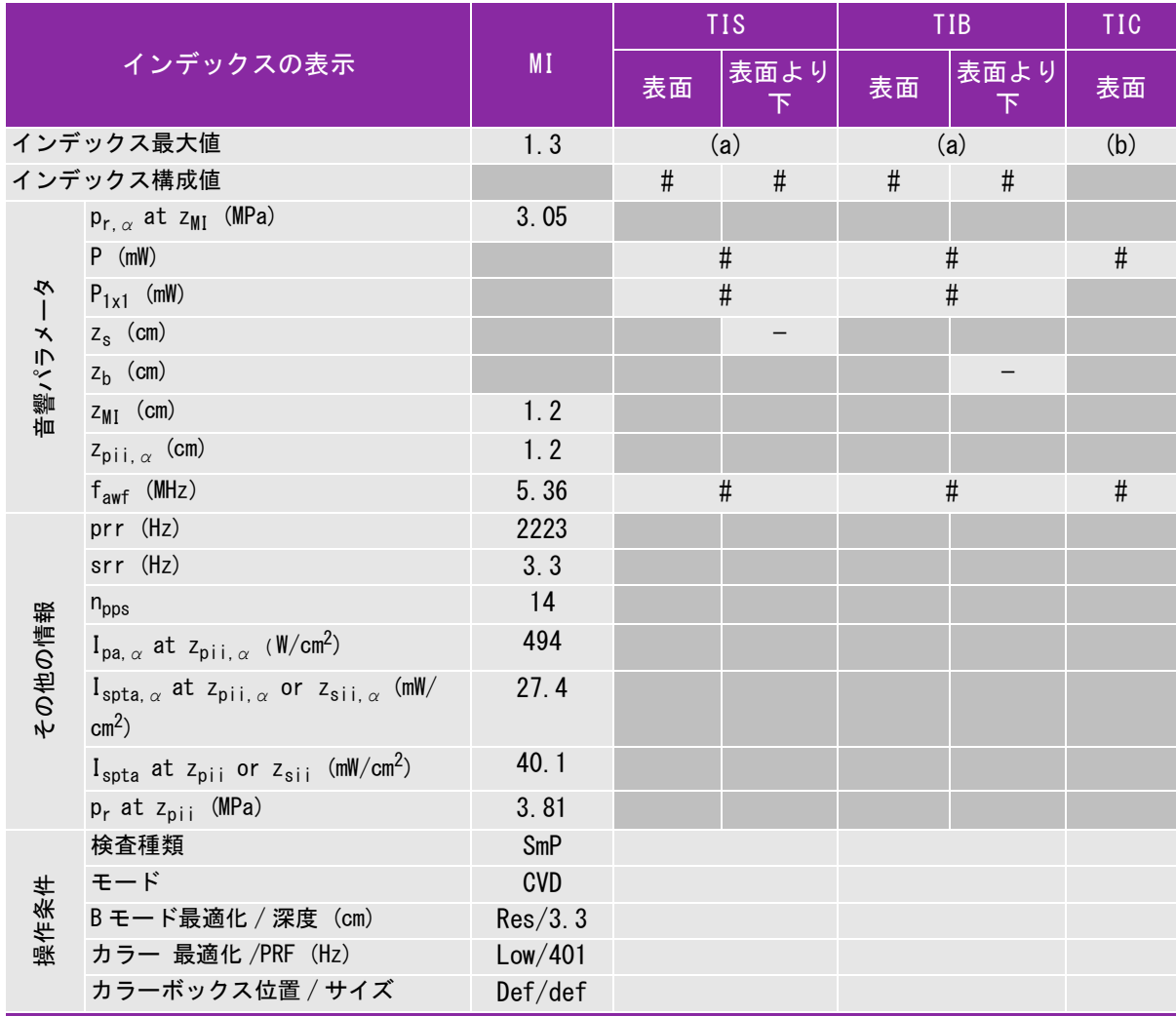

(a) 同操作モードでは、指標が 1 未満のため必要とされません。

(b) 同プローブの使用目的には、経頭蓋および新生児の頭部検査は含まれません。

# 記述の理由により、インデックス最大値は必要とされないため、同操作条件に関するデータは記録されません。(イン デックス最大値の行を参照してください。)

## <span id="page-214-0"></span>表 10-20: プローブ: HFL38xi 操作モード:PW ドプラ

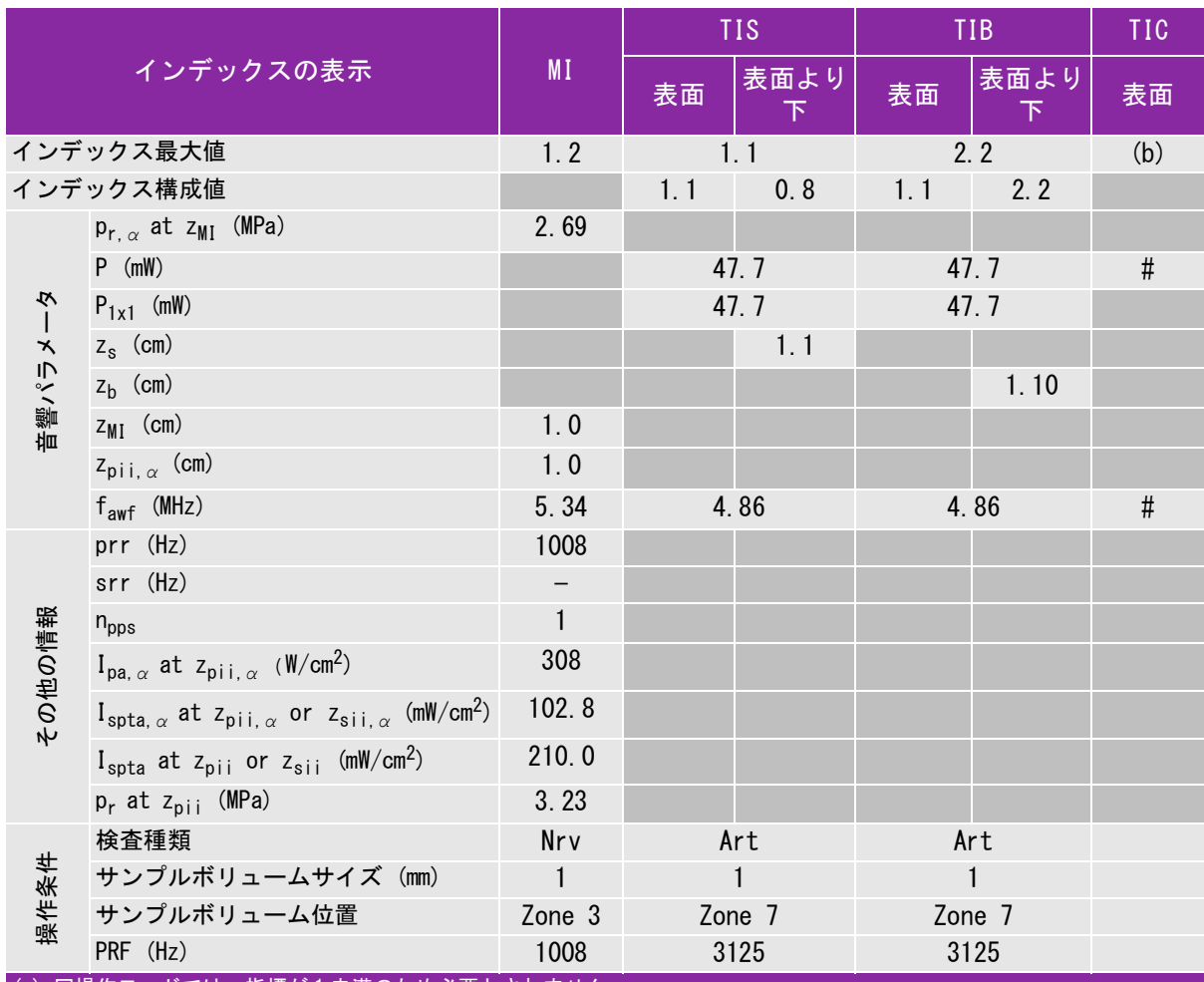

(a) 同操作モードでは、指標が 1 未満のため必要とされません。

 $\overline{a}$ (b) 同プローブの使用目的には、経頭蓋および新生児の頭部検査は含まれません。

# 記述の理由により、インデックス最大値は必要とされないため、同操作条件に関するデータは記録されません。(イン デックス最大値の行を参照してください。)

# <span id="page-215-0"></span>表 10-21: プローブ: HFL50x 操作モード:B モード

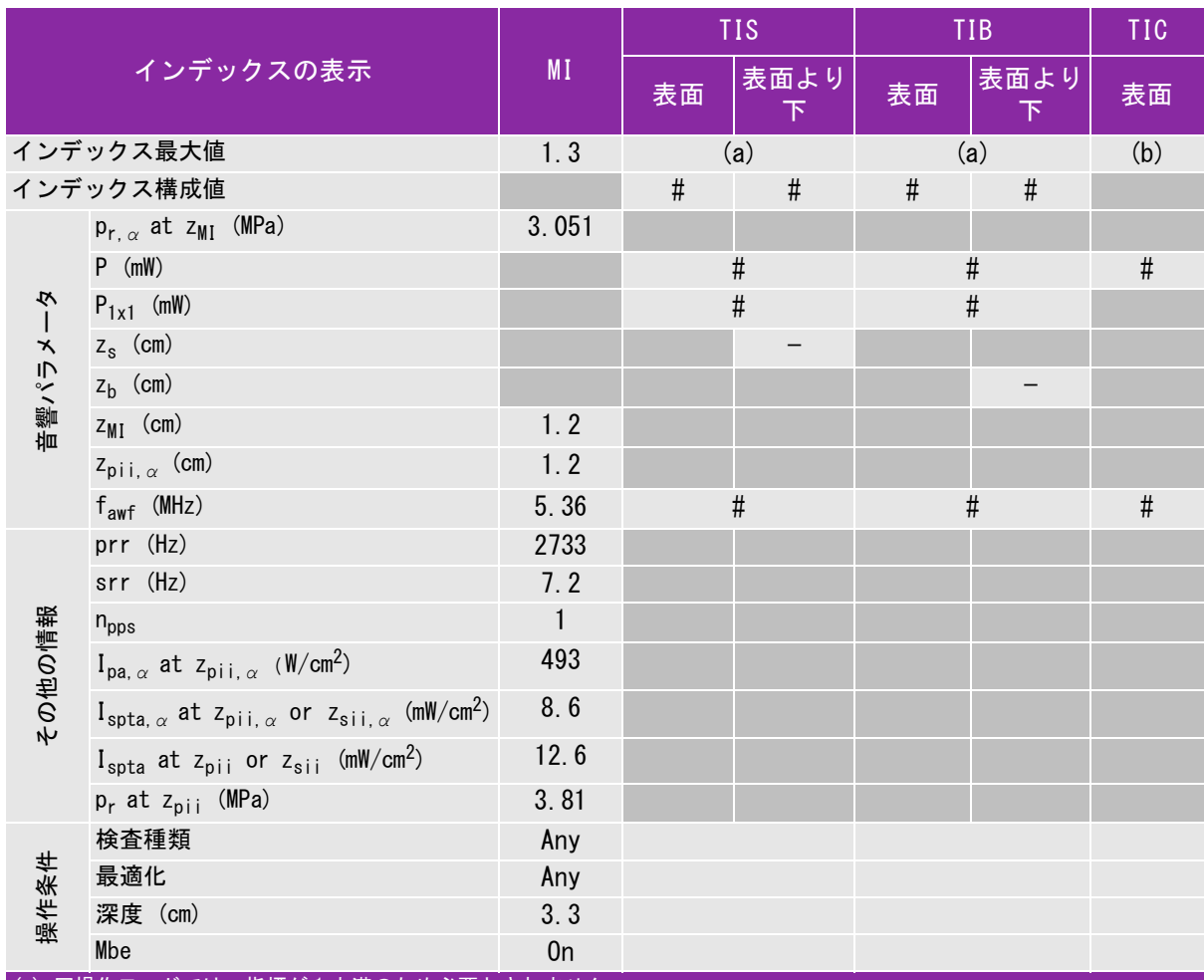

(a) 同操作モードでは、指標が 1 未満のため必要とされません。

(b) 同プローブの使用目的には、経頭蓋および新生児の頭部検査は含まれません。

# 記述の理由により、インデックス最大値は必要とされないため、同操作条件に関するデータは記録されません。(イン デックス最大値の行を参照してください。)
# 表 10-22: プローブ: HFL50x 操作モード:Mモード

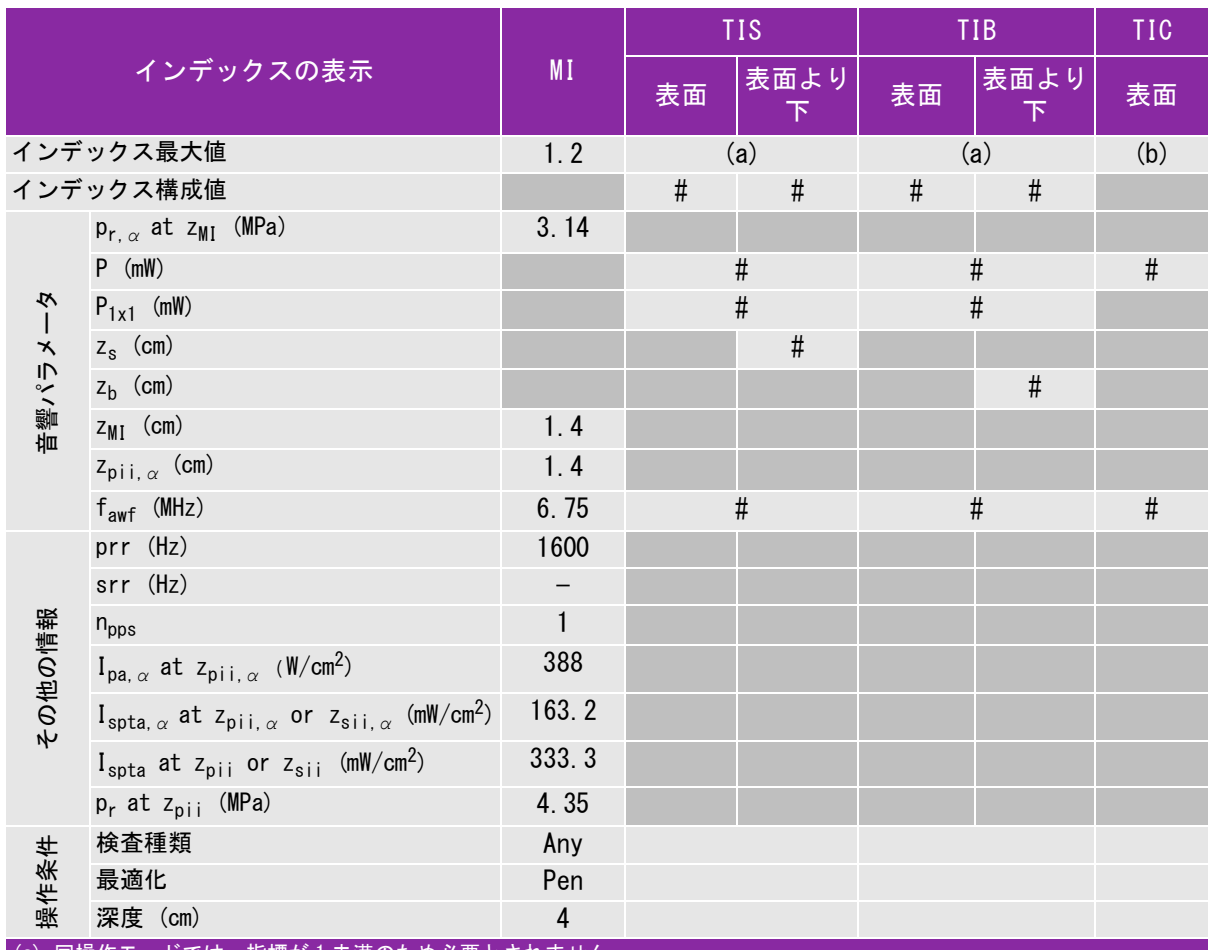

(a) 同操作モードでは、指標が 1 未満のため必要とされません。

(b) 同プローブの使用目的には、経頭蓋および新生児の頭部検査は含まれません。

# 記述の理由により、インデックス最大値は必要とされないため、同操作条件に関するデータは記録されません。(イン デックス最大値の行を参照してください。)

# 表 10-23: プローブ: HFL50x 操作モード: Color

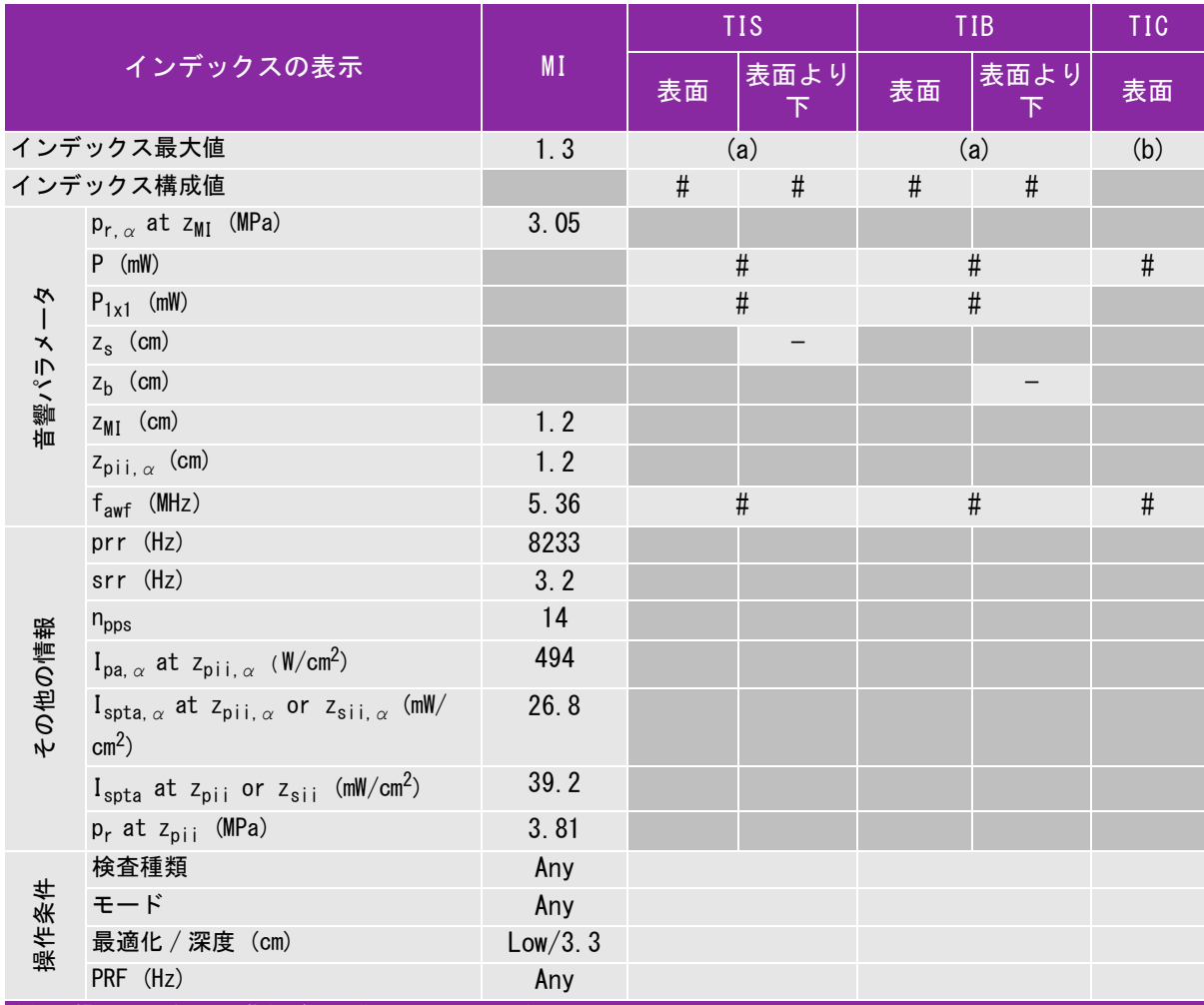

(a) 同操作モードでは、指標が 1 未満のため必要とされません。

(b) 同プローブの使用目的には、経頭蓋および新生児の頭部検査は含まれません。

# 記述の理由により、インデックス最大値は必要とされないため、同操作条件に関するデータは記録されません。(イン デックス最大値の行を参照してください。)

# 表 10-24: プローブ: HFL50x 操作モード:PW ドプラ

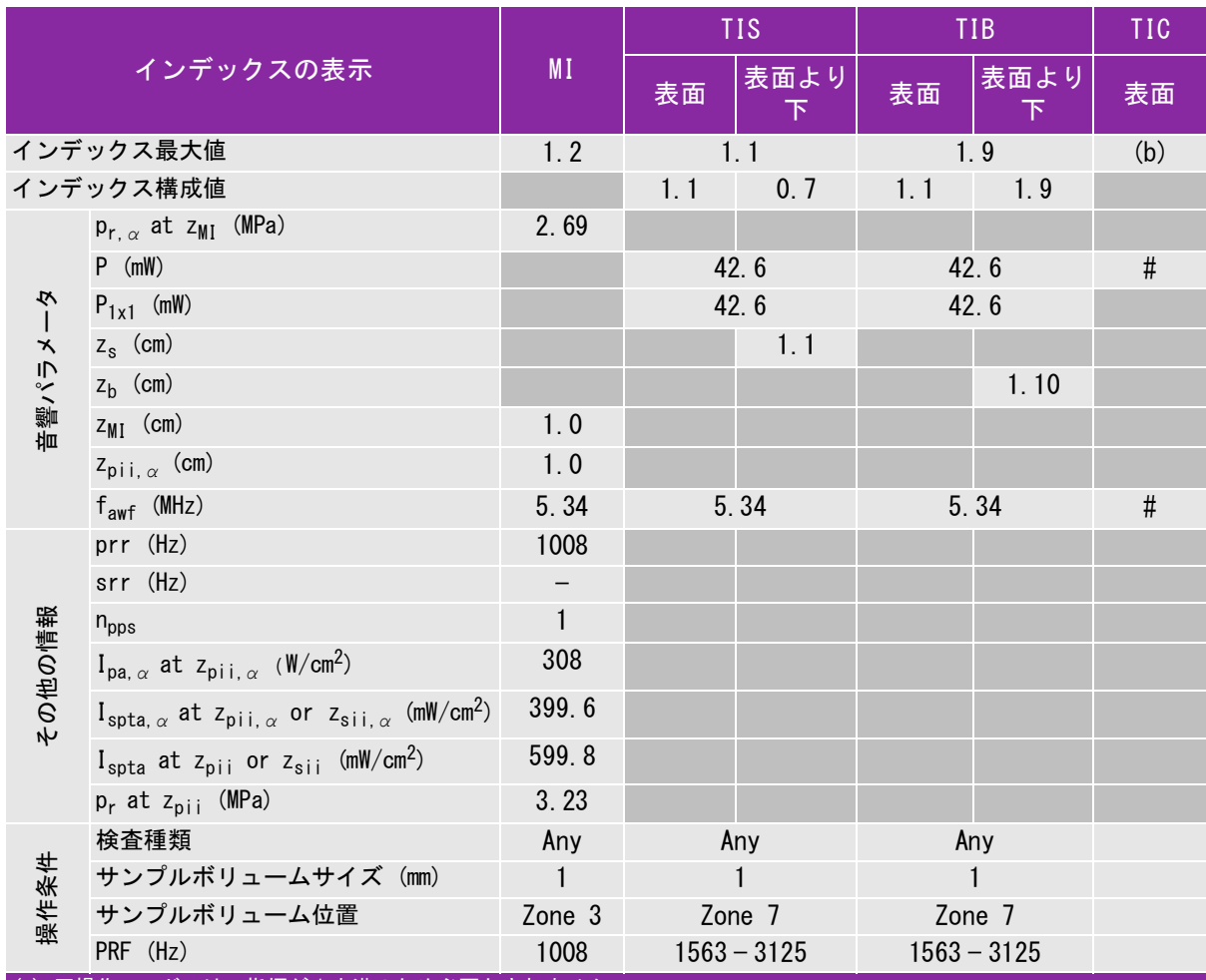

(a) 同操作モードでは、指標が 1 未満のため必要とされません。

 $\overline{a}$ (b) 同プローブの使用目的には、経頭蓋および新生児の頭部検査は含まれません。

# 記述の理由により、インデックス最大値は必要とされないため、同操作条件に関するデータは記録されません。(イン デックス最大値の行を参照してください。)

# 表 10-25: プローブ: HSL25x (眼科検査) 操作モード: B モード

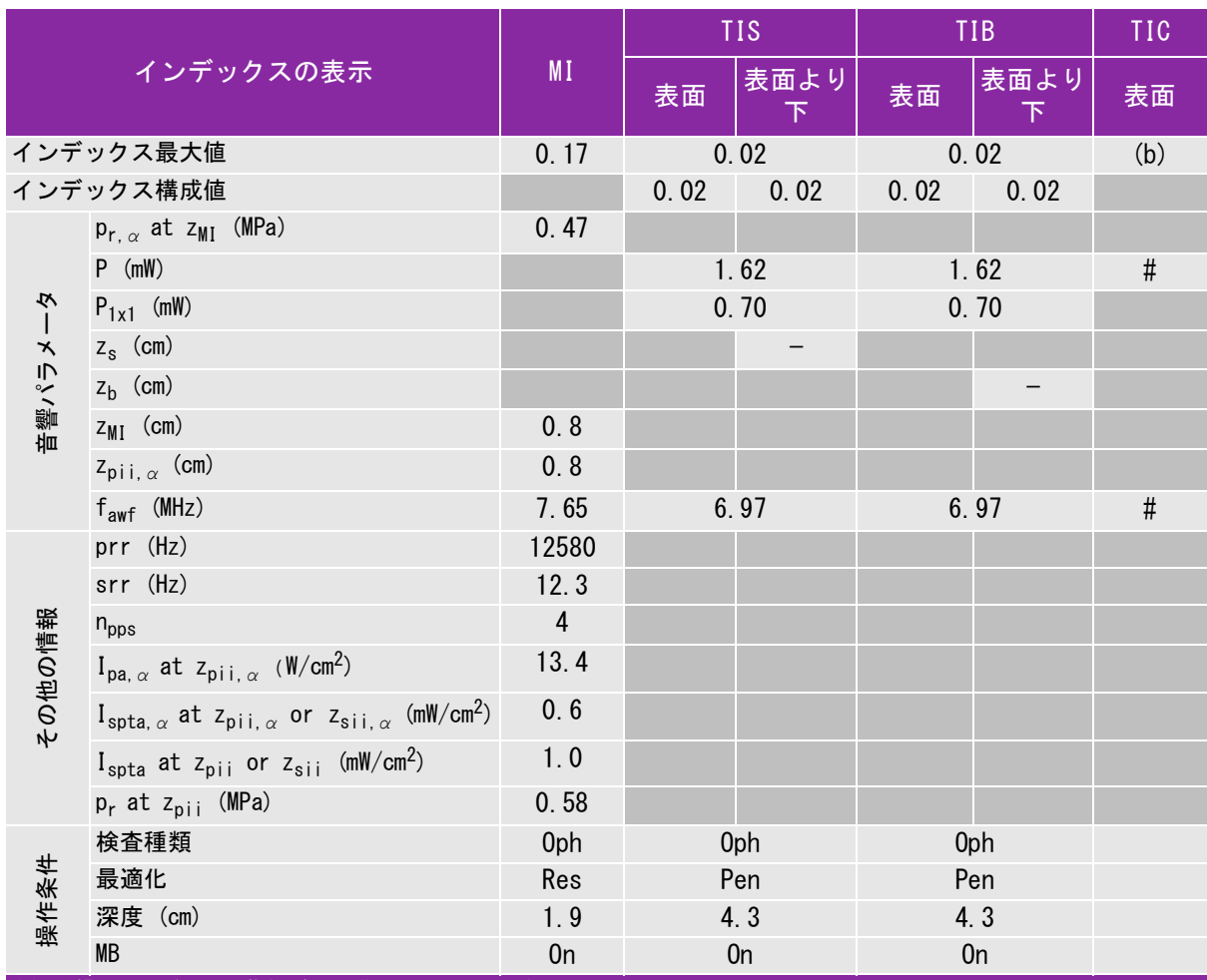

(a) 同操作モードでは、指標が 1 未満のため必要とされません。

(b) 同プローブの使用目的には、経頭蓋および新生児の頭部検査は含まれません。

# 記述の理由により、インデックス最大値は必要とされないため、同操作条件に関するデータは記録されません。(イン デックス最大値の行を参照してください。)

# 表 10-26: プローブ: HSL25x (眼科検査) 操作モード:Mモード

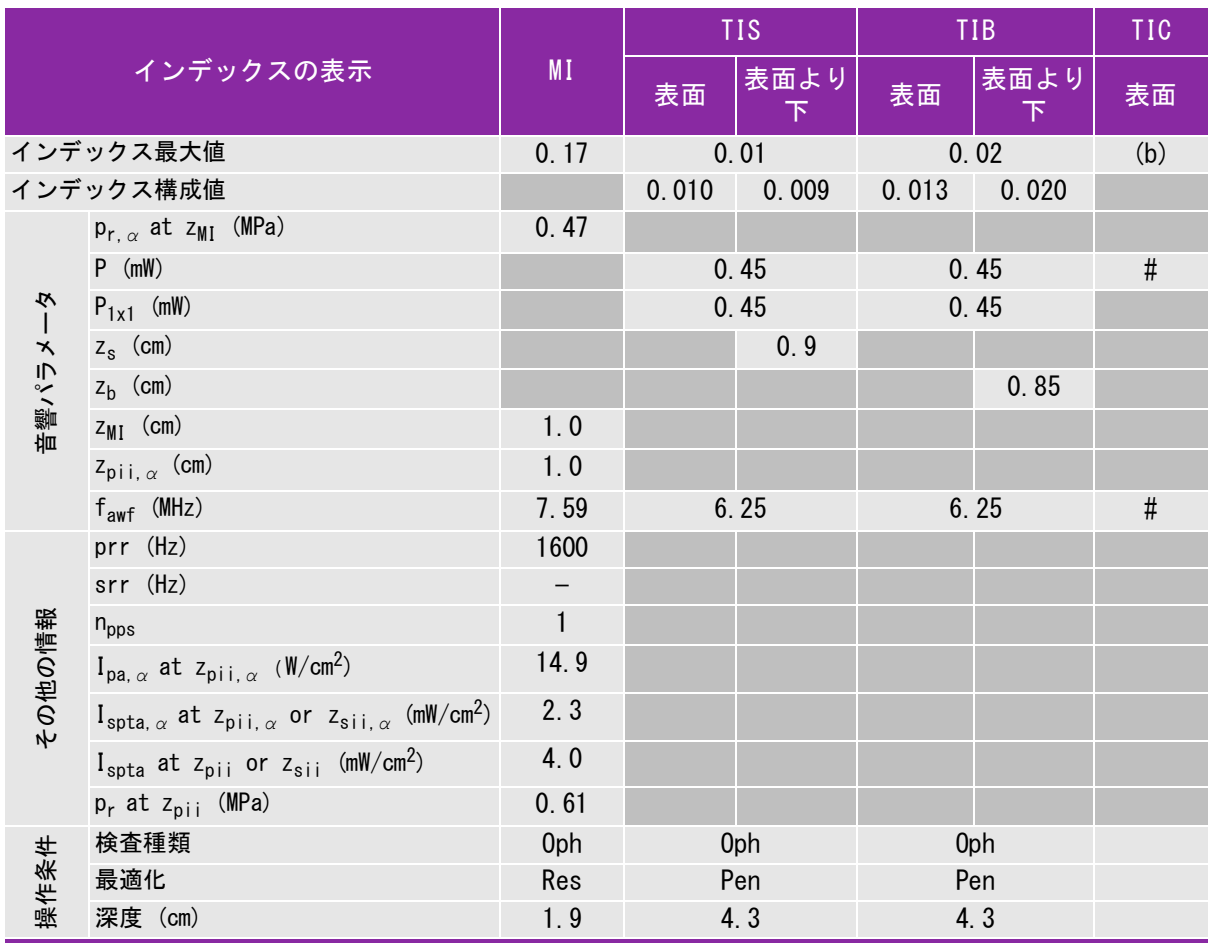

(a) 同操作モードでは、指標が 1 未満のため必要とされません。

(b) 同プローブの使用目的には、経頭蓋および新生児の頭部検査は含まれません。

# 記述の理由により、インデックス最大値は必要とされないため、同操作条件に関するデータは記録されません。(イン デックス最大値の行を参照してください。)

#### 表 10-27: プローブ: HSL25x (眼科検査) 操作モード: Color/CPD

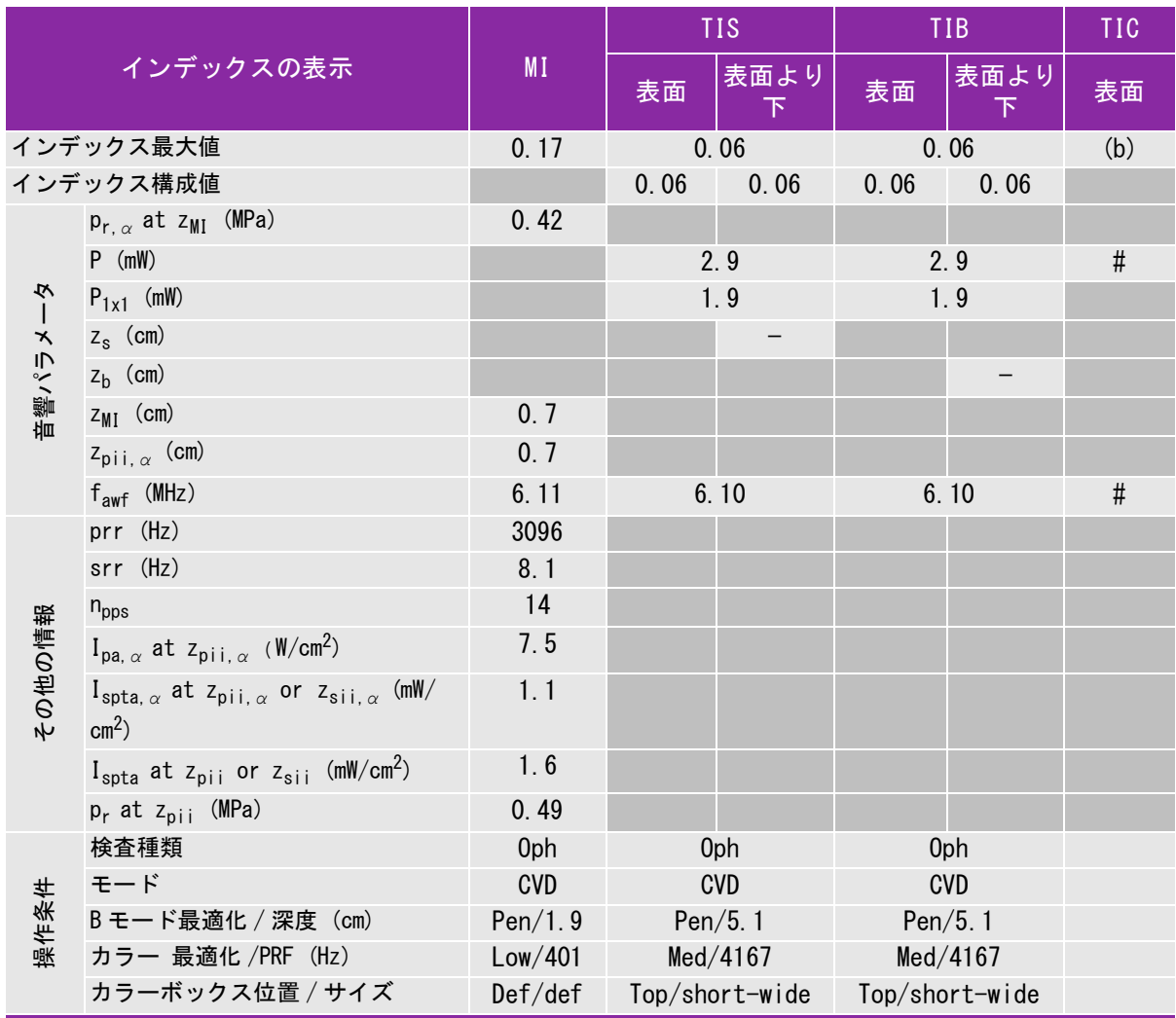

(a) 同操作モードでは、指標が 1 未満のため必要とされません。

(b) 同プローブの使用目的には、経頭蓋および新生児の頭部検査は含まれません。

# 記述の理由により、インデックス最大値は必要とされないため、同操作条件に関するデータは記録されません。(イン デックス最大値の行を参照してください。)

# 表 10-28: プローブ: HSL25x (眼科検査) 操作モード: PW ドプラ

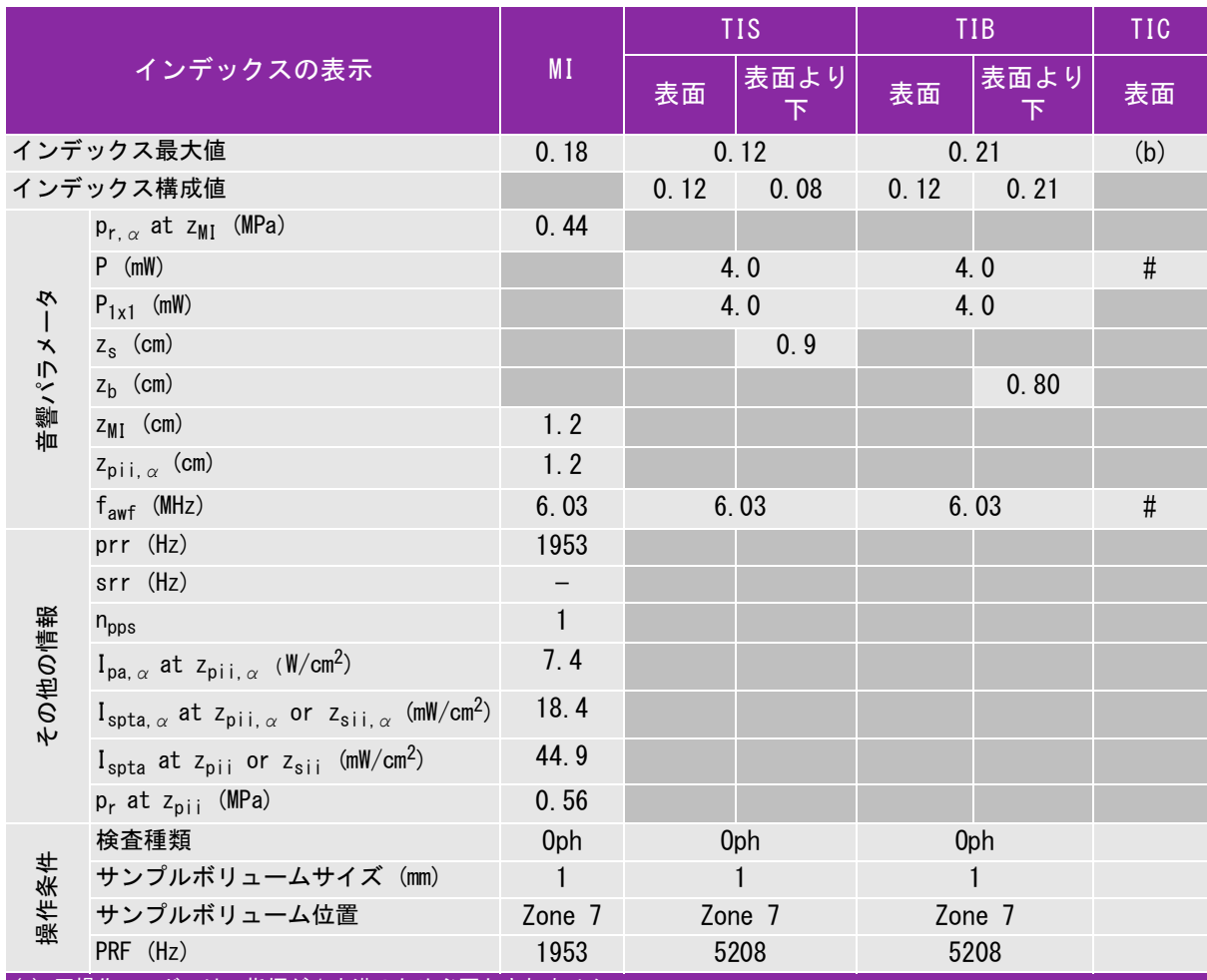

(a) 同操作モードでは、指標が 1 未満のため必要とされません。

(b) 同プローブの使用目的には、経頭蓋および新生児の頭部検査は含まれません。

# 記述の理由により、インデックス最大値は必要とされないため、同操作条件に関するデータは記録されません。(イン デックス最大値の行を参照してください。)

## 表 10-29: プローブ: HSL25x 操作モード:B モード

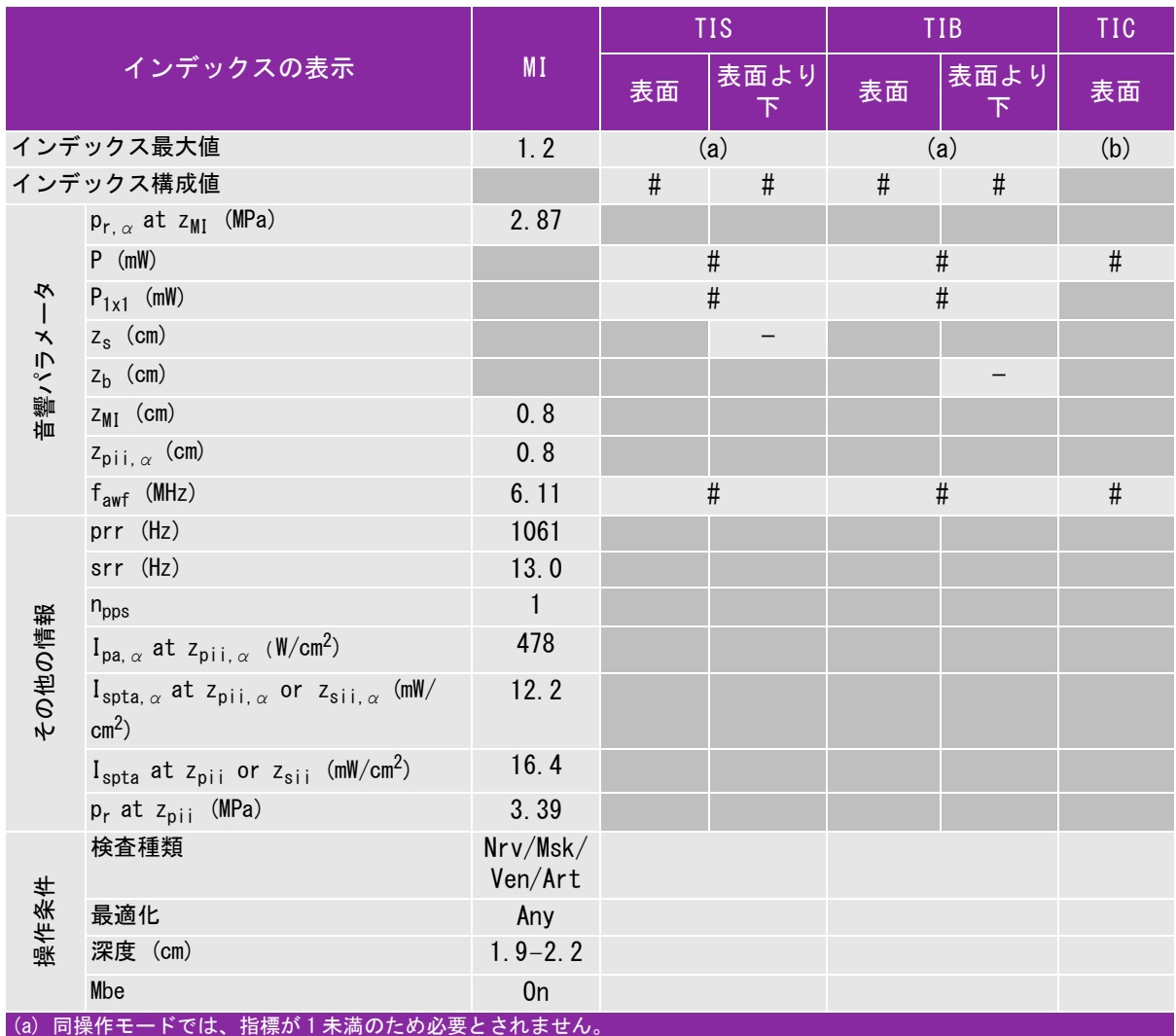

(b) 同プローブの使用目的には、経頭蓋および新生児の頭部検査は含まれません。

# 記述の理由により、インデックス最大値は必要とされないため、同操作条件に関するデータは記録されません。(イン デックス最大値の行を参照してください。)

# 表 10-30: プローブ: HSL25x 操作モード: Color/CPD

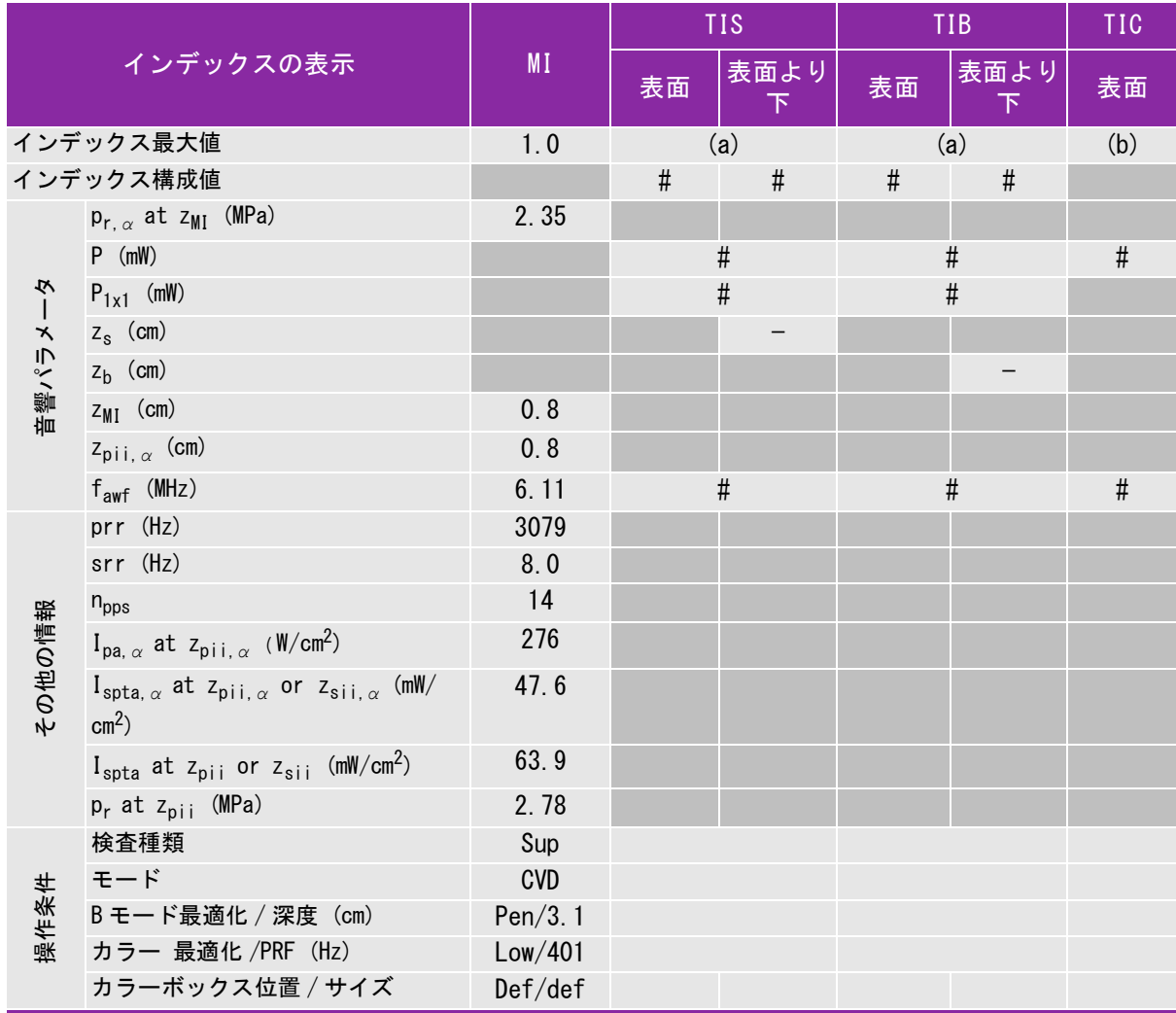

(a) 同操作モードでは、指標が 1 未満のため必要とされません。

(b) 同プローブの使用目的には、経頭蓋および新生児の頭部検査は含まれません。

# 記述の理由により、インデックス最大値は必要とされないため、同操作条件に関するデータは記録されません。(インデッ クス最大値の行を参照してください。)

#### 表 10-31: プローブ: HSL25x 操作モード:PW ドプラ

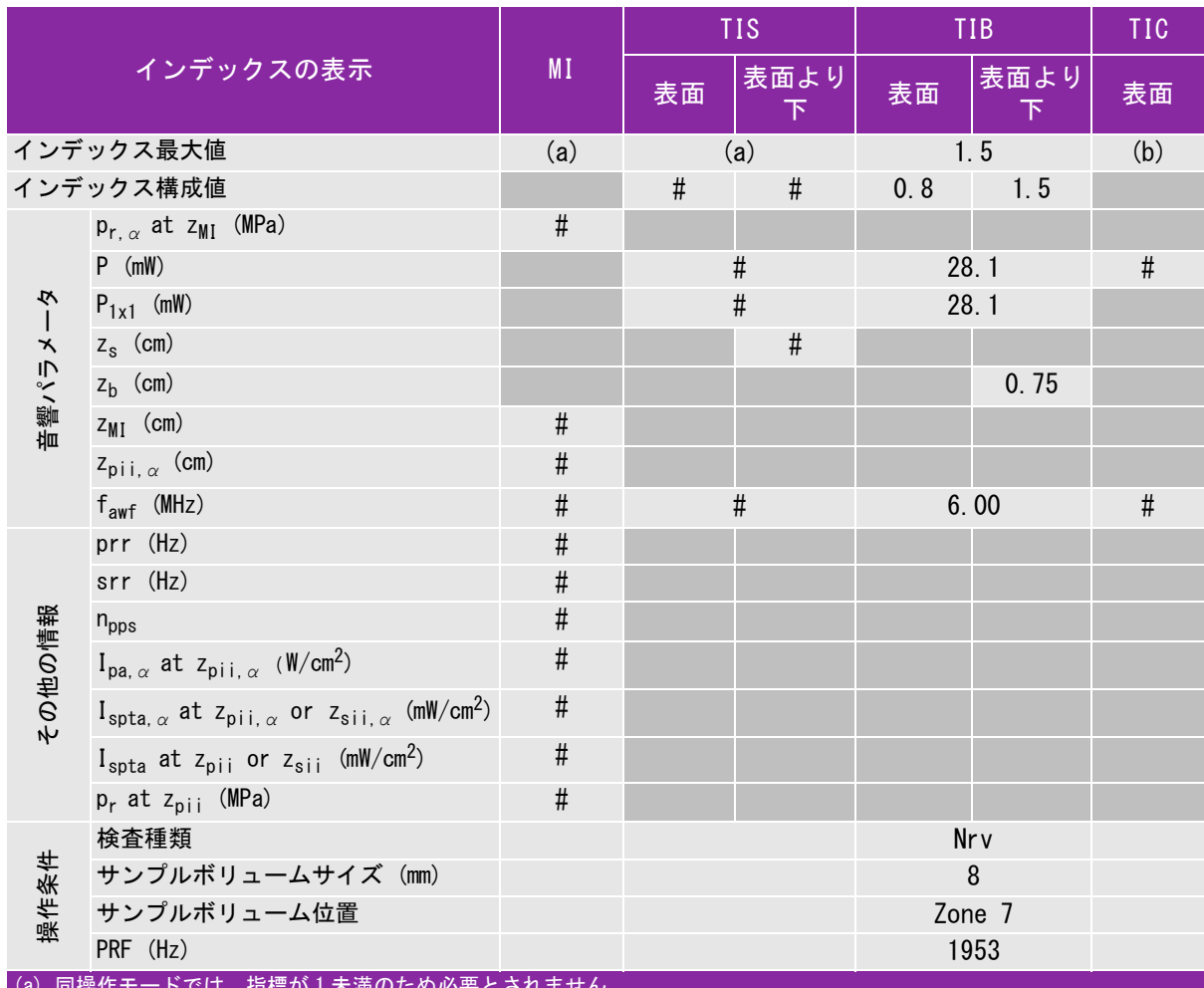

(a) 同操作モードでは、指標が 1 未満のため必要とされません。

(b) 同プローブの使用目的には、経頭蓋および新生児の頭部検査は含まれません。

# 記述の理由により、インデックス最大値は必要とされないため、同操作条件に関するデータは記録されません。(イン 。デックス最大値の行を参照してください。)

# 表 10-32: プローブ: ICTx 操作モード:PW ドプラ

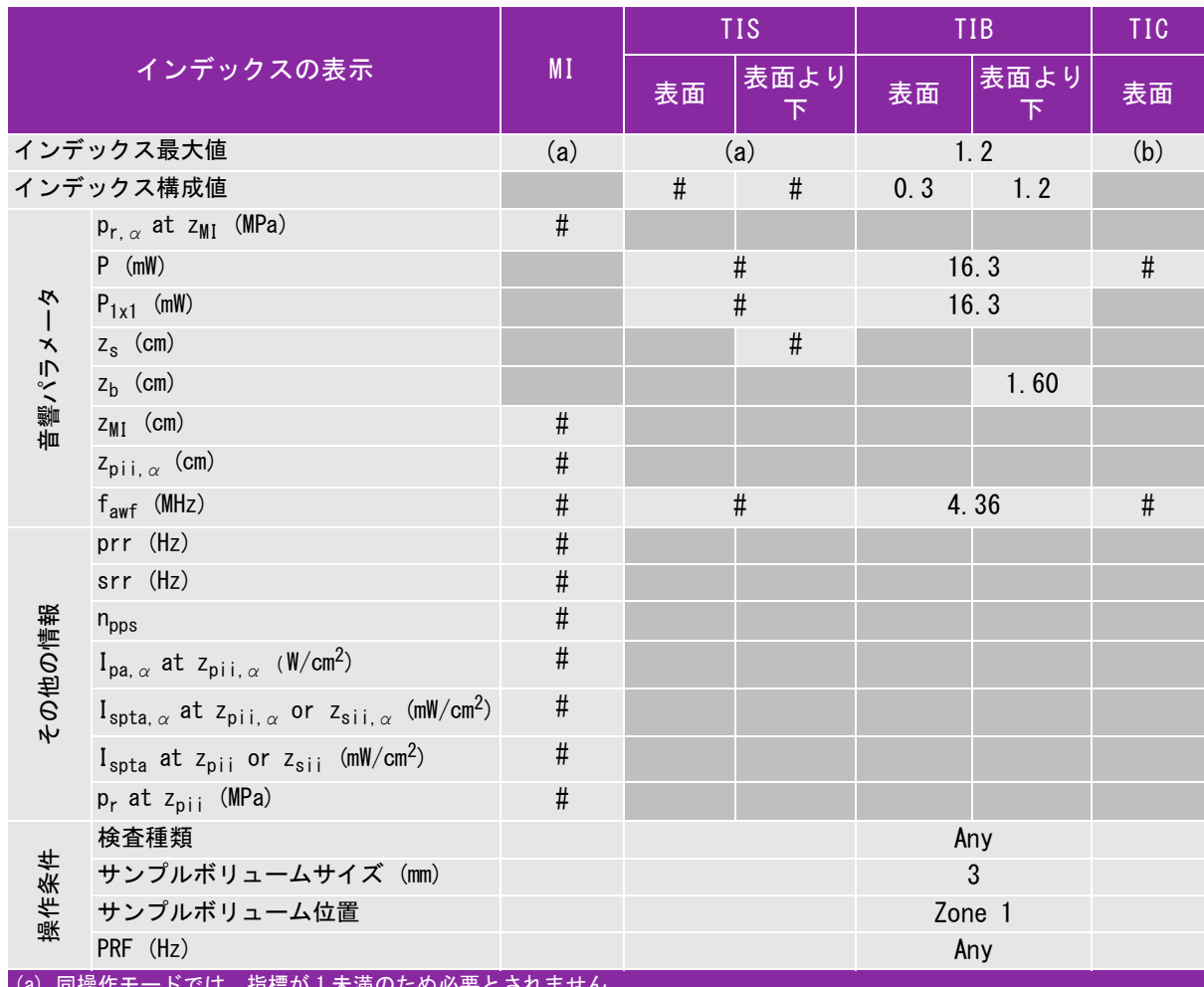

(a) 同操作モードでは、指標が 1 未満のため必要とされません。

(b) 同プローブの使用目的には、経頭蓋および新生児の頭部検査は含まれません。

# 記述の理由により、インデックス最大値は必要とされないため、同操作条件に関するデータは記録されません。(イン デックス最大値の行を参照してください。)

# 表 10-33: プローブ: L25x (眼科検査) 操作モード:B モード

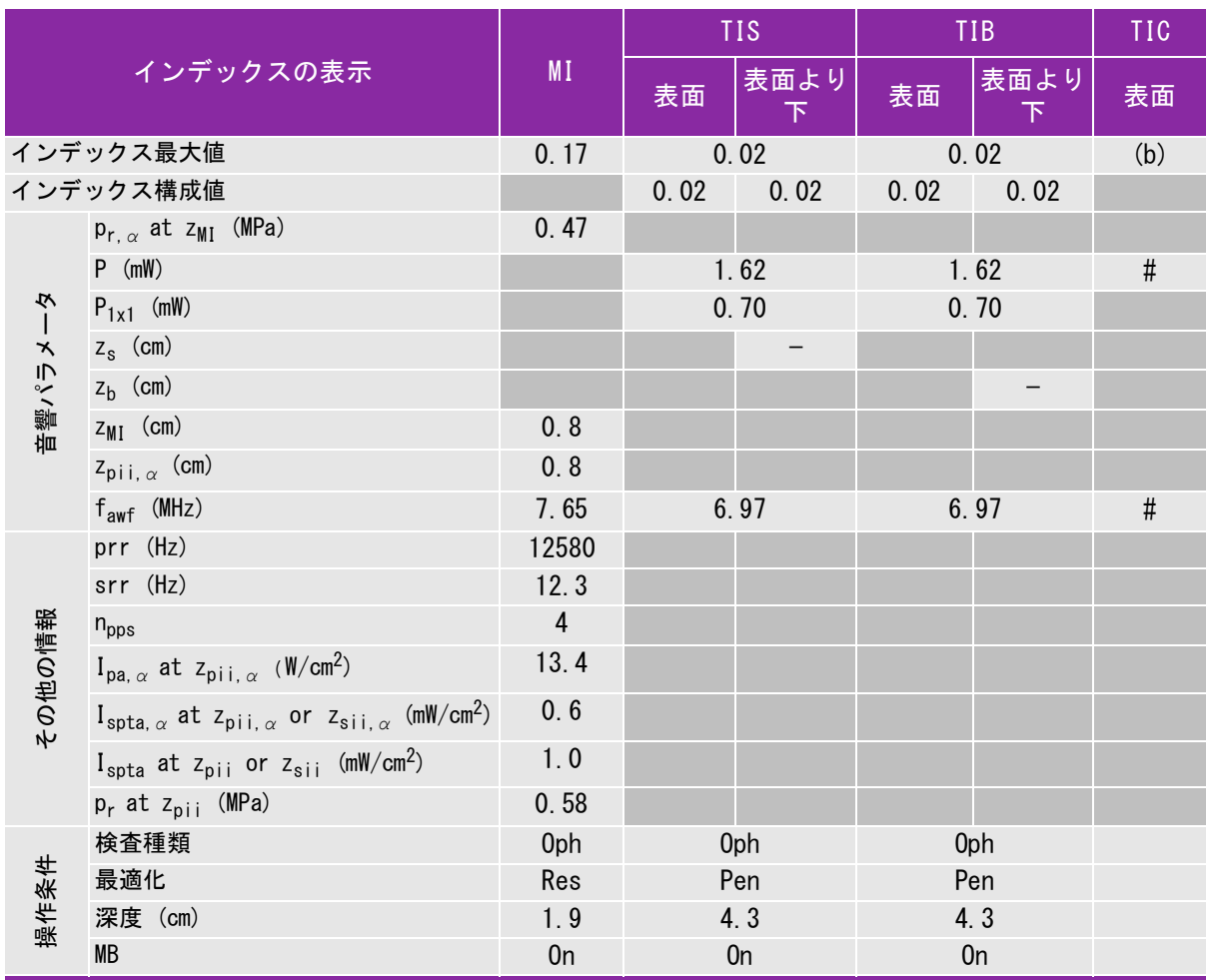

(a) 同操作モードでは、指標が 1 未満のため必要とされません。

(b) 同プローブの使用目的には、経頭蓋および新生児の頭部検査は含まれません。

# 記述の理由により、インデックス最大値は必要とされないため、同操作条件に関するデータは記録されません。(イン デックス最大値の行を参照してください。)

# 表 10-34: プローブ: L25x (眼科検査) 操作モード:Mモード

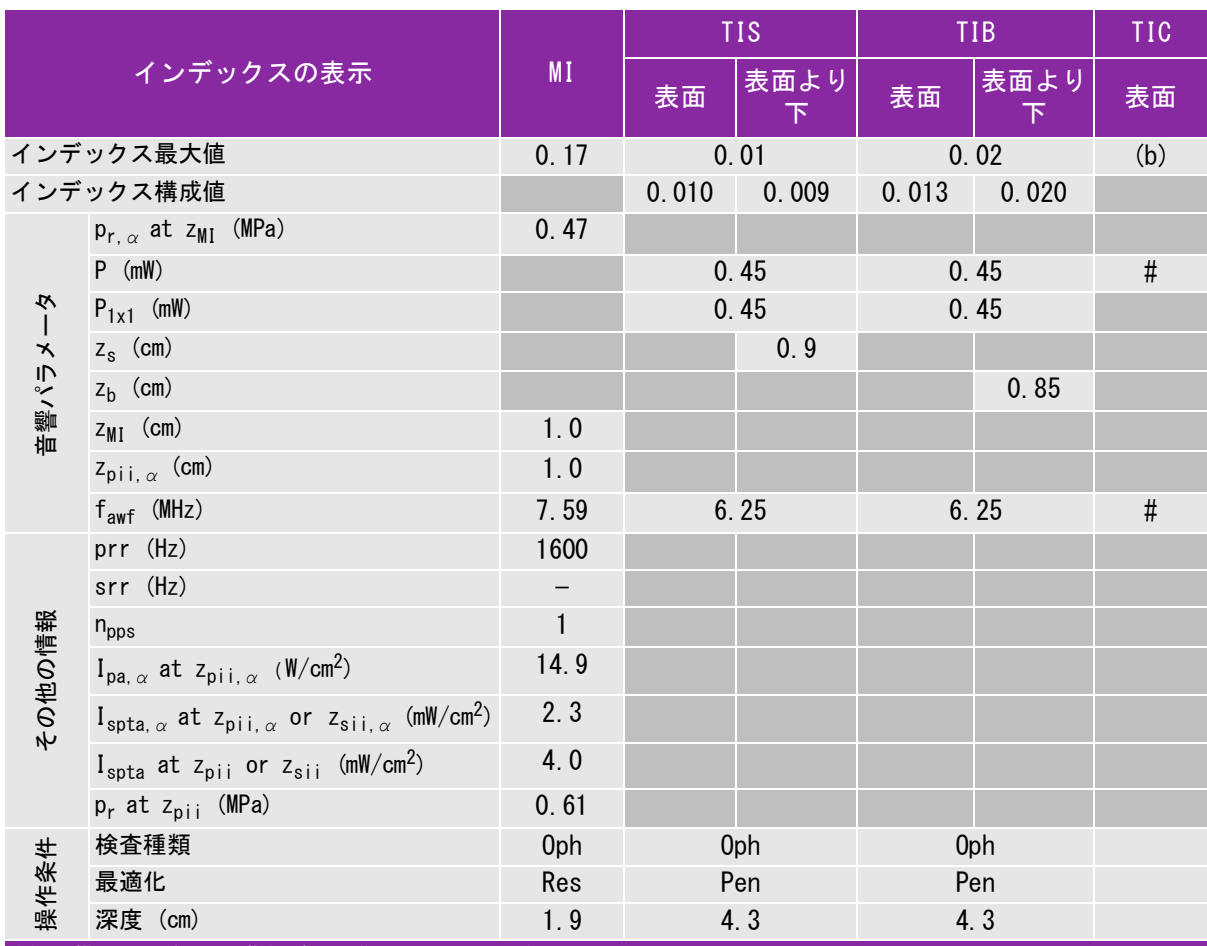

(a) 同操作モードでは、指標が 1 未満のため必要とされません。

(b) 同プローブの使用目的には、経頭蓋および新生児の頭部検査は含まれません。

# 記述の理由により、インデックス最大値は必要とされないため、同操作条件に関するデータは記録されません。(イン デックス最大値の行を参照してください。)

#### 表 10-35: プローブ: L25x (眼科検査) 操作モード: Color/CPD

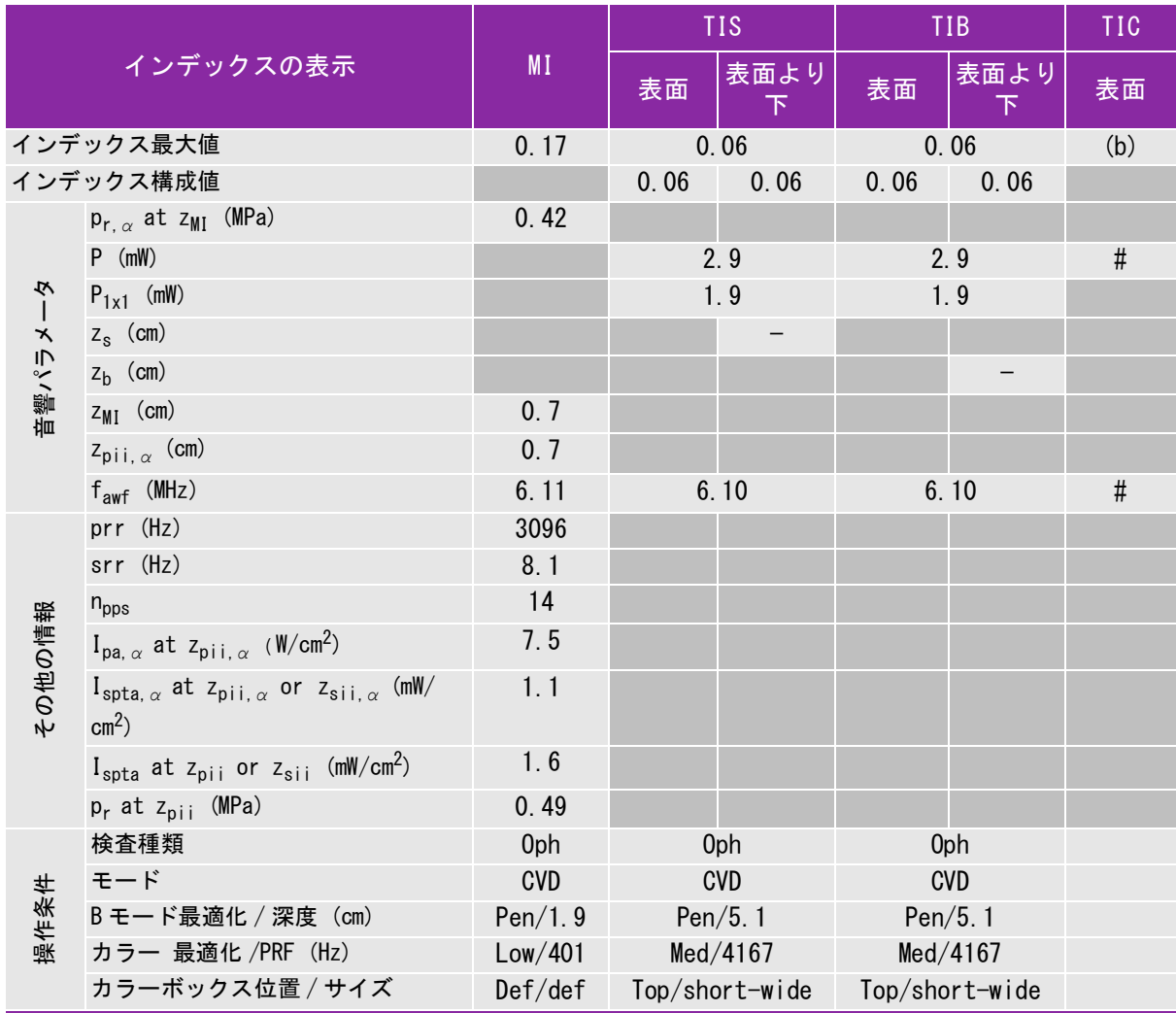

(a) 同操作モードでは、指標が 1 未満のため必要とされません。

(b) 同プローブの使用目的には、経頭蓋および新生児の頭部検査は含まれません。

# 記述の理由により、インデックス最大値は必要とされないため、同操作条件に関するデータは記録されません。(インデッ クス最大値の行を参照してください。)

# 表 10-36: プローブ: L25x(眼科検査) 操作モード:PW ドプラ

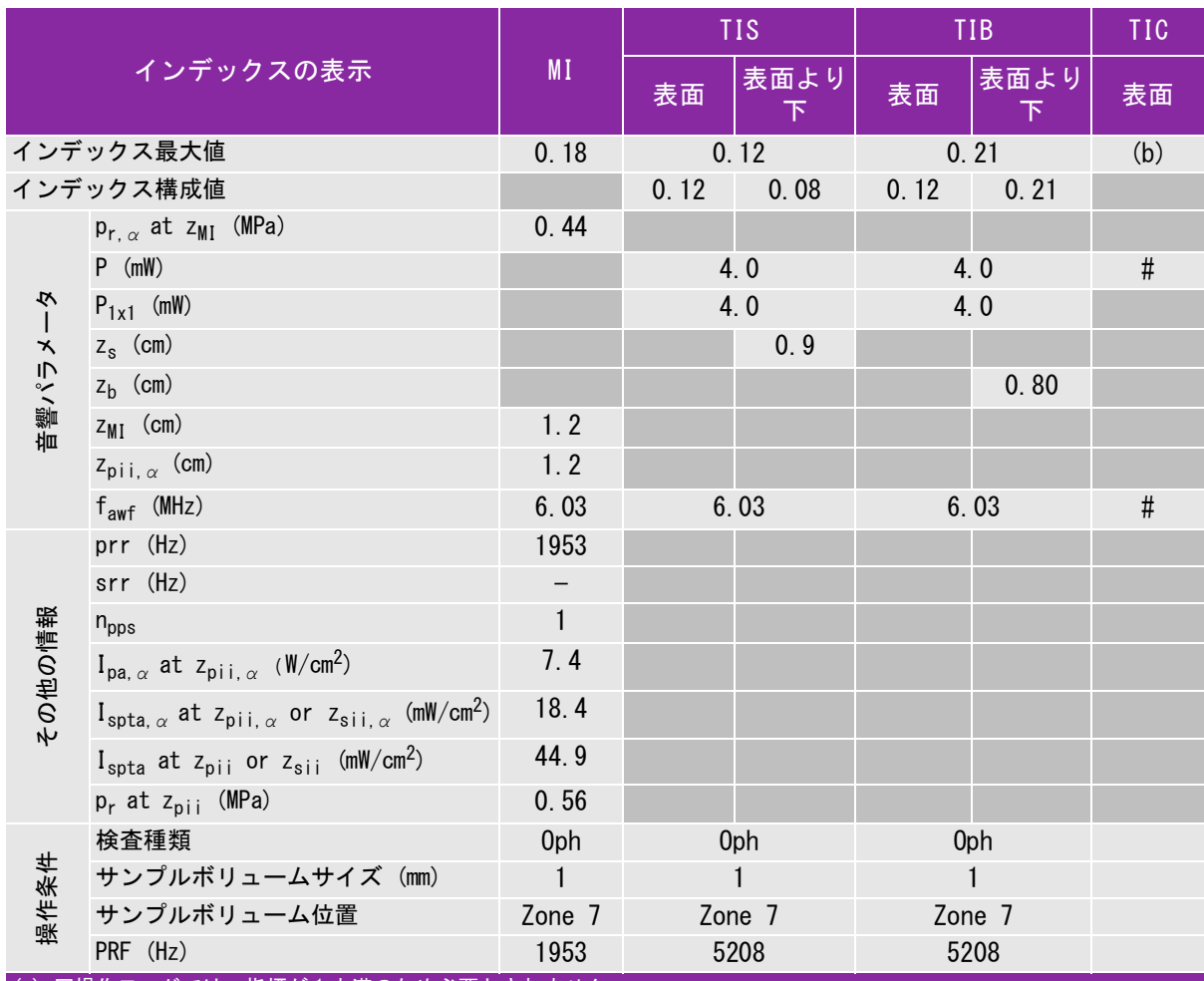

(a) 同操作モードでは、指標が 1 未満のため必要とされません。

 $\overline{a}$ (b) 同プローブの使用目的には、経頭蓋および新生児の頭部検査は含まれません。

# 記述の理由により、インデックス最大値は必要とされないため、同操作条件に関するデータは記録されません。(イン デックス最大値の行を参照してください。)

### 表 10-37: プローブ: L25x 操作モード:B モード

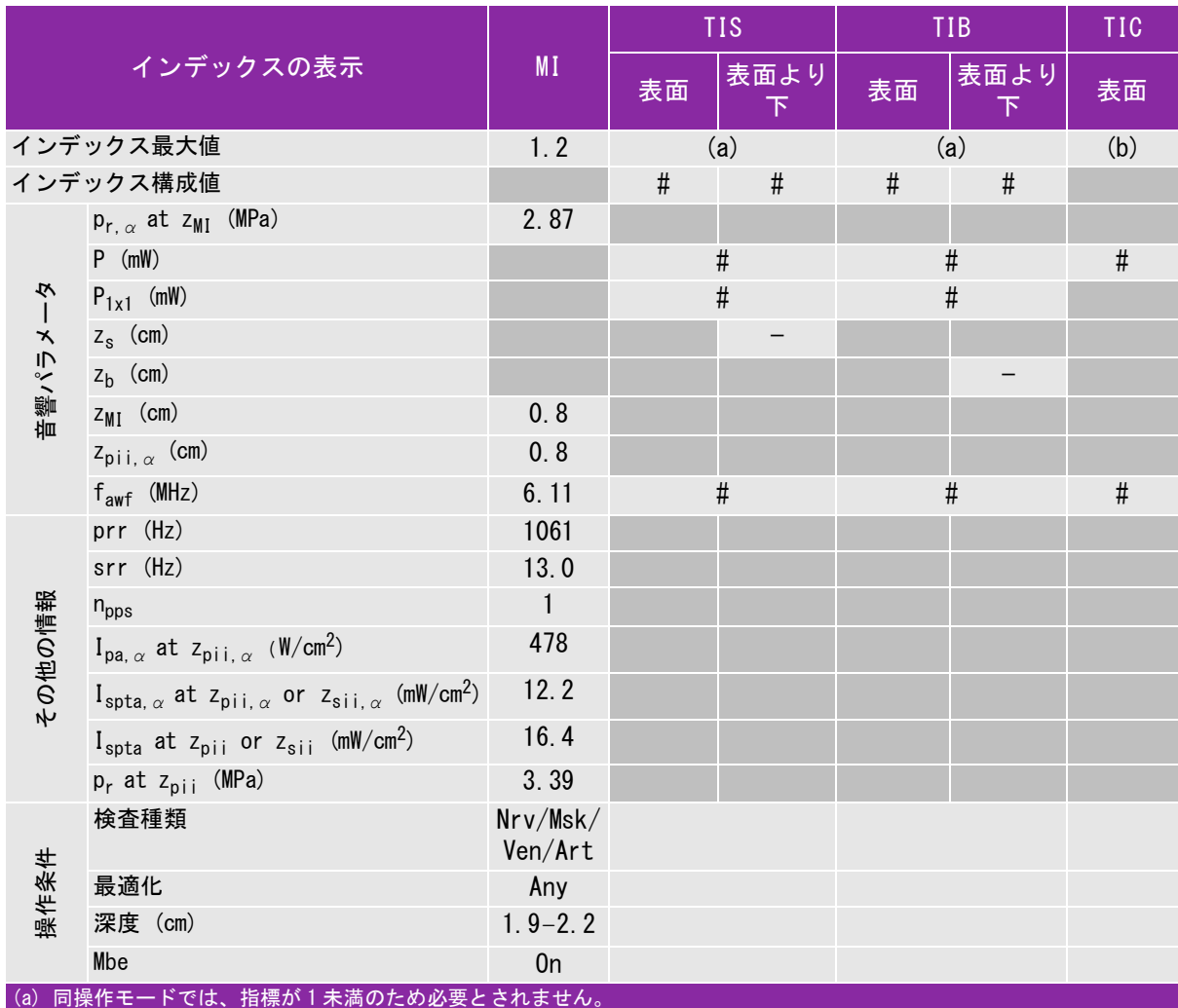

(b) 同プローブの使用目的には、経頭蓋および新生児の頭部検査は含まれません。

# 記述の理由により、インデックス最大値は必要とされないため、同操作条件に関するデータは記録されません。(イン デックス最大値の行を参照してください。)

# 表 10-38: プローブ: L25x 操作モード: Color/CPD

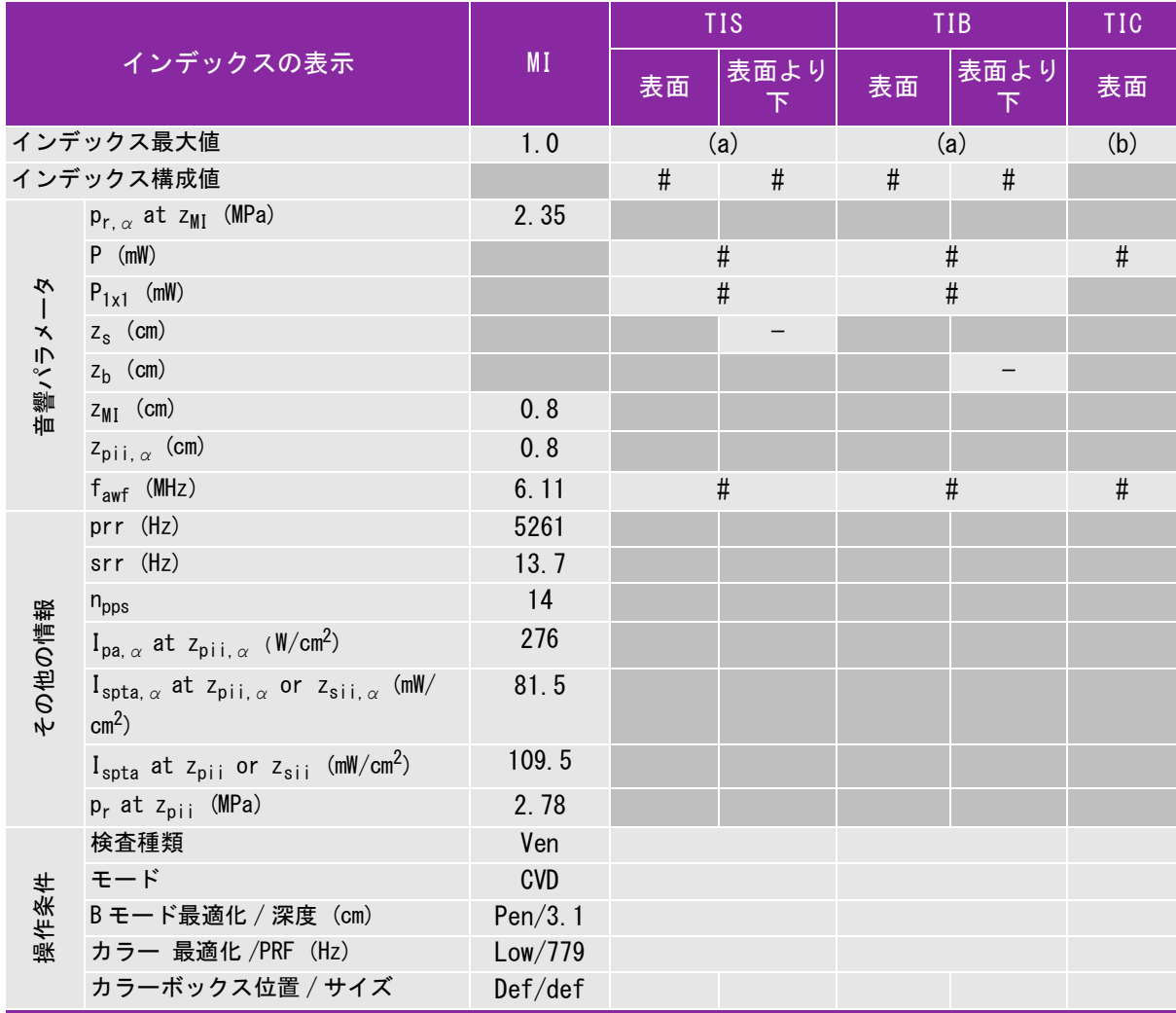

(a) 同操作モードでは、指標が 1 未満のため必要とされません。

(b) 同プローブの使用目的には、経頭蓋および新生児の頭部検査は含まれません。

# 記述の理由により、インデックス最大値は必要とされないため、同操作条件に関するデータは記録されません。(インデッ クス最大値の行を参照してください。)

## 表 10-39: プローブ: L25x 操作モード:PW ドプラ

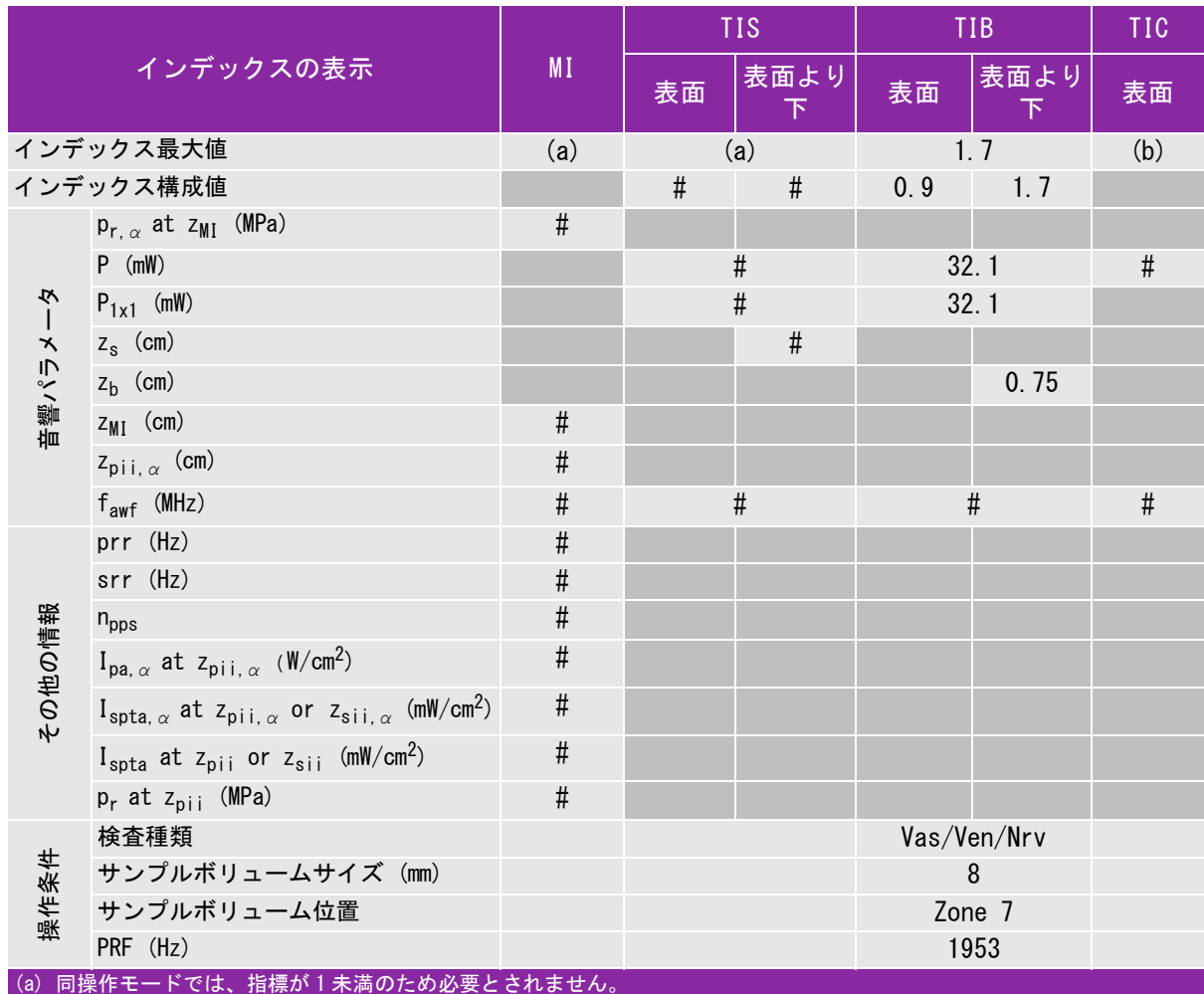

(b) 同プローブの使用目的には、経頭蓋および新生児の頭部検査は含まれません。

# 記述の理由により、インデックス最大値は必要とされないため、同操作条件に関するデータは記録されません。(イン デックス最大値の行を参照してください。)

## 表 10-40: プローブ: L38xi 操作モード:B モード

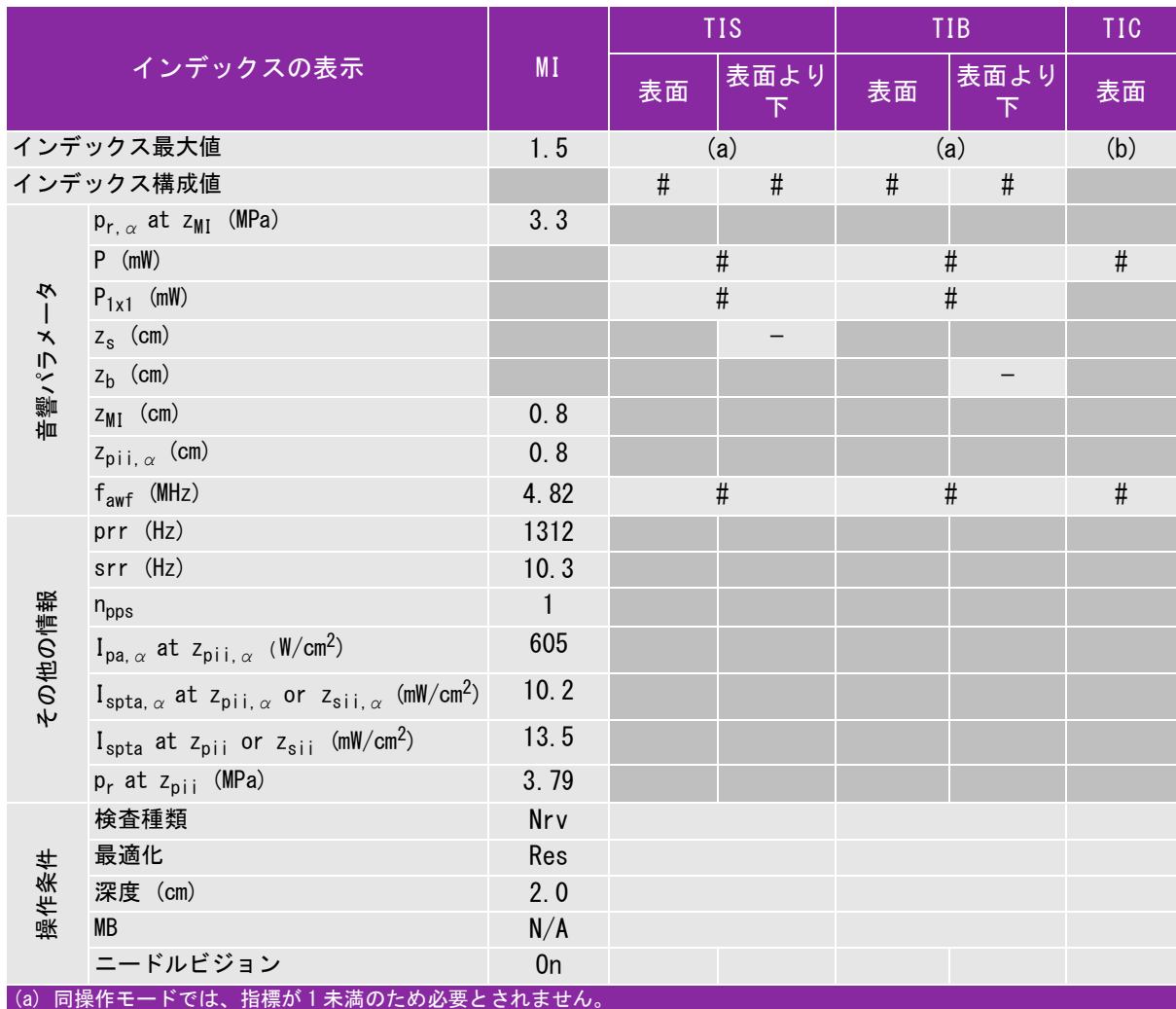

(b) 同プローブの使用目的には、経頭蓋および新生児の頭部検査は含まれません。

# 記述の理由により、インデックス最大値は必要とされないため、同操作条件に関するデータは記録されません。(イン デックス最大値の行を参照してください。)

## 表 10-41: プローブ: L38xi 操作モード:Mモード

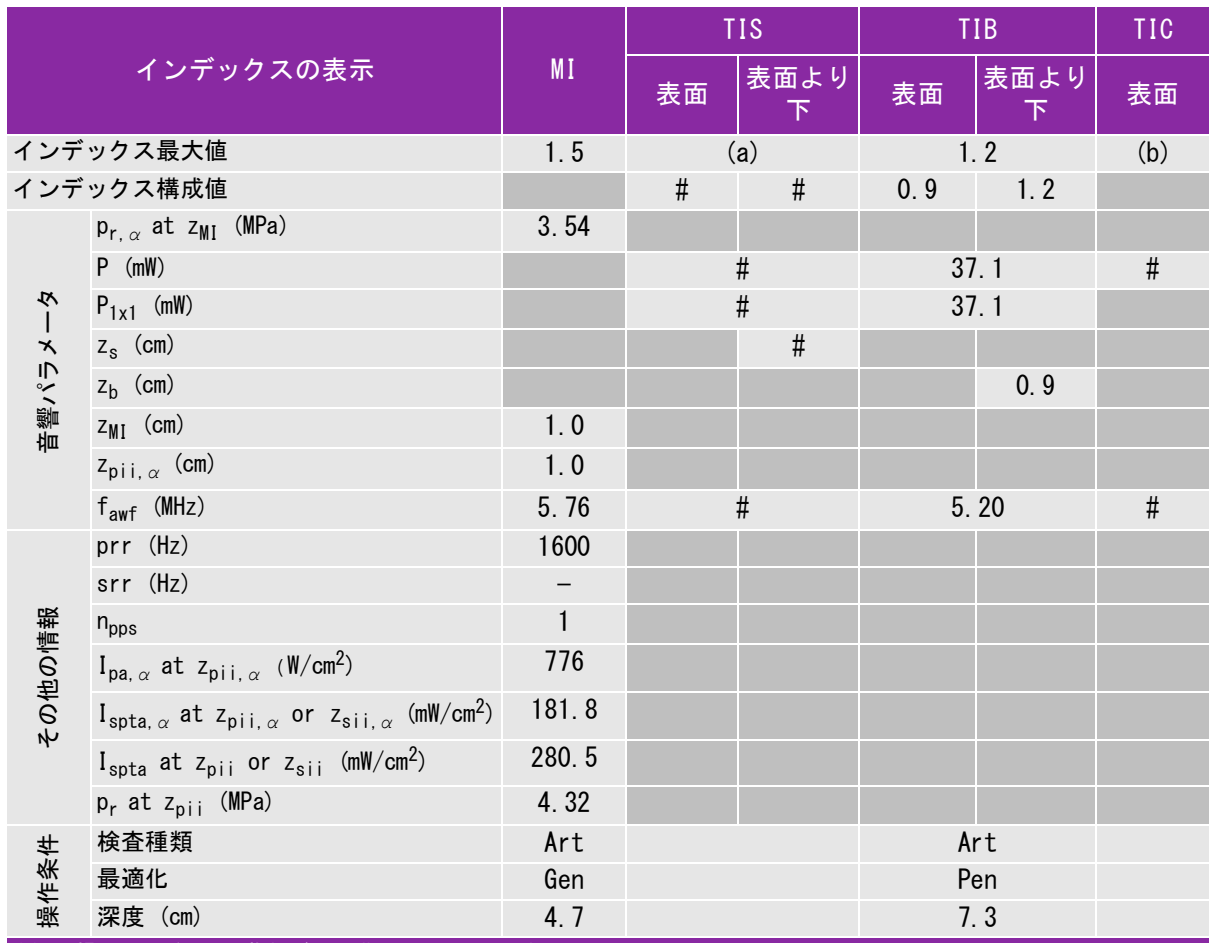

(a) 同操作モードでは、指標が 1 未満のため必要とされません。

(b) 同プローブの使用目的には、経頭蓋および新生児の頭部検査は含まれません。

# 記述の理由により、インデックス最大値は必要とされないため、同操作条件に関するデータは記録されません。(イン デックス最大値の行を参照してください。)

# 表 10-42: プローブ: L38xi 操作モード: Color/CPD

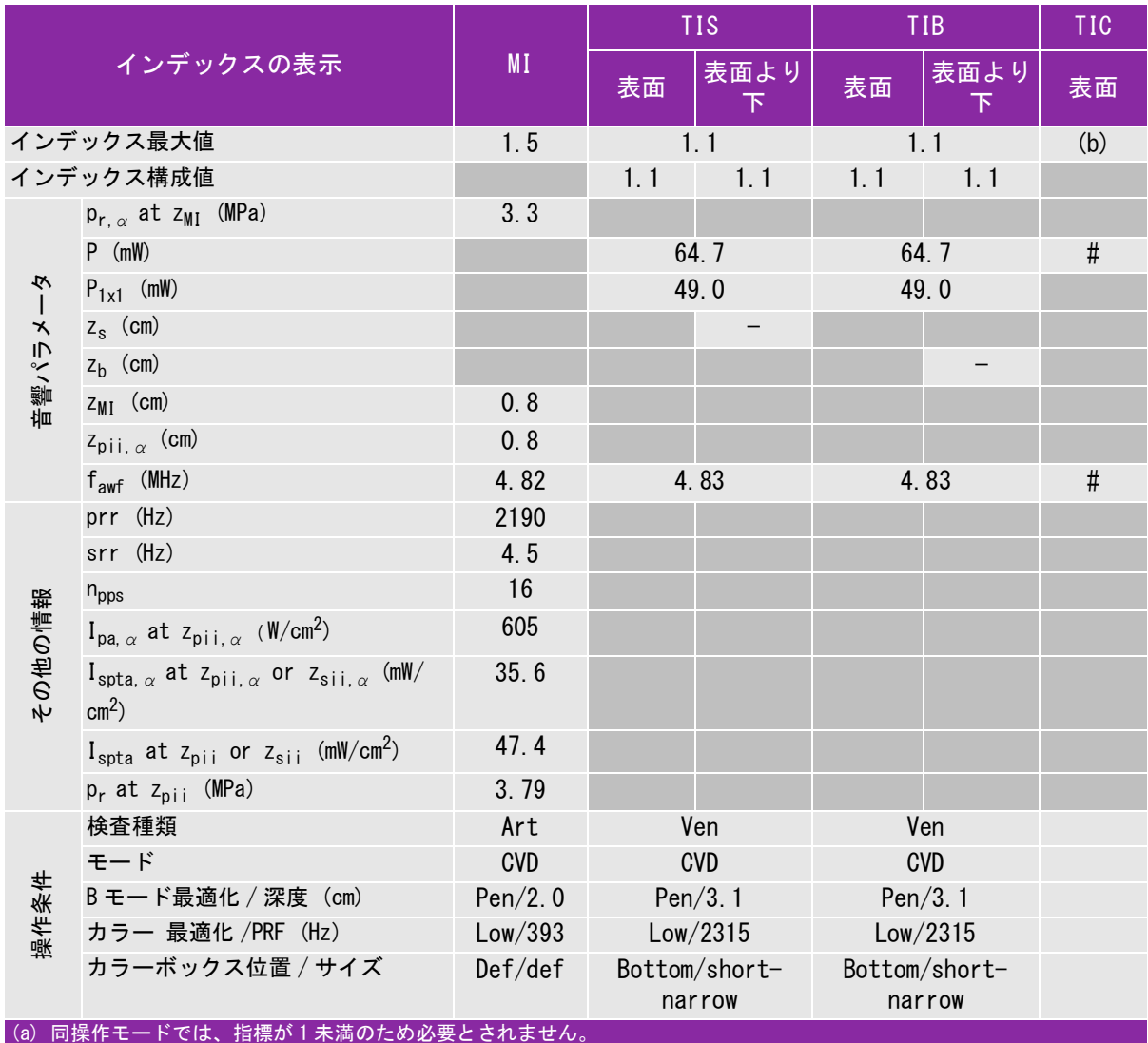

(b) 同プローブの使用目的には、経頭蓋および新生児の頭部検査は含まれません。

# 記述の理由により、インデックス最大値は必要とされないため、同操作条件に関するデータは記録されません。(イン デックス最大値の行を参照してください。)

## 表 10-43: プローブ: L38xi 操作モード:PW ドプラ

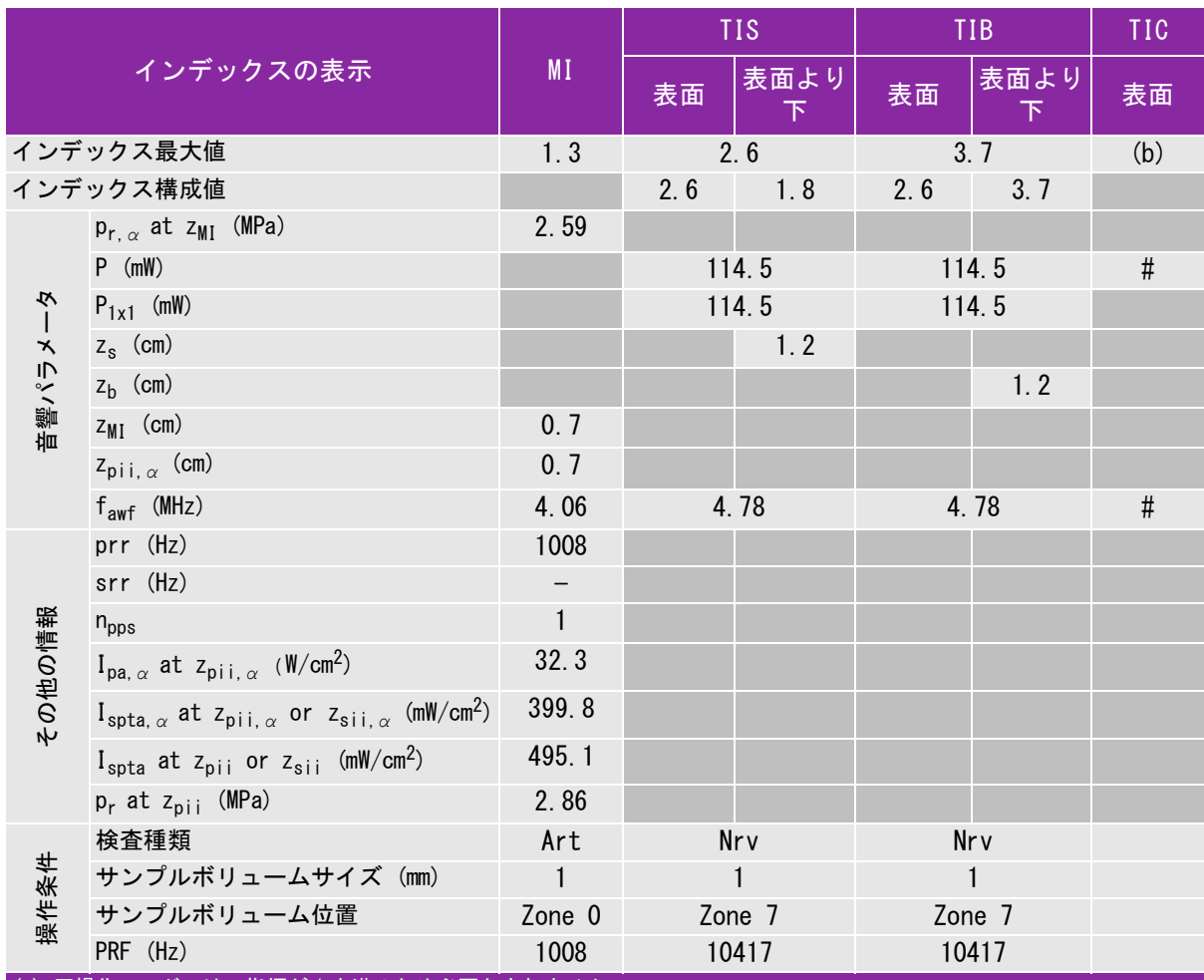

(a) 同操作モードでは、指標が 1 未満のため必要とされません。

 $\overline{a}$ (b) 同プローブの使用目的には、経頭蓋および新生児の頭部検査は含まれません。

# 記述の理由により、インデックス最大値は必要とされないため、同操作条件に関するデータは記録されません。(イン デックス最大値の行を参照してください。)

## 表 10-44: プローブ: P10x 操作モード: Color

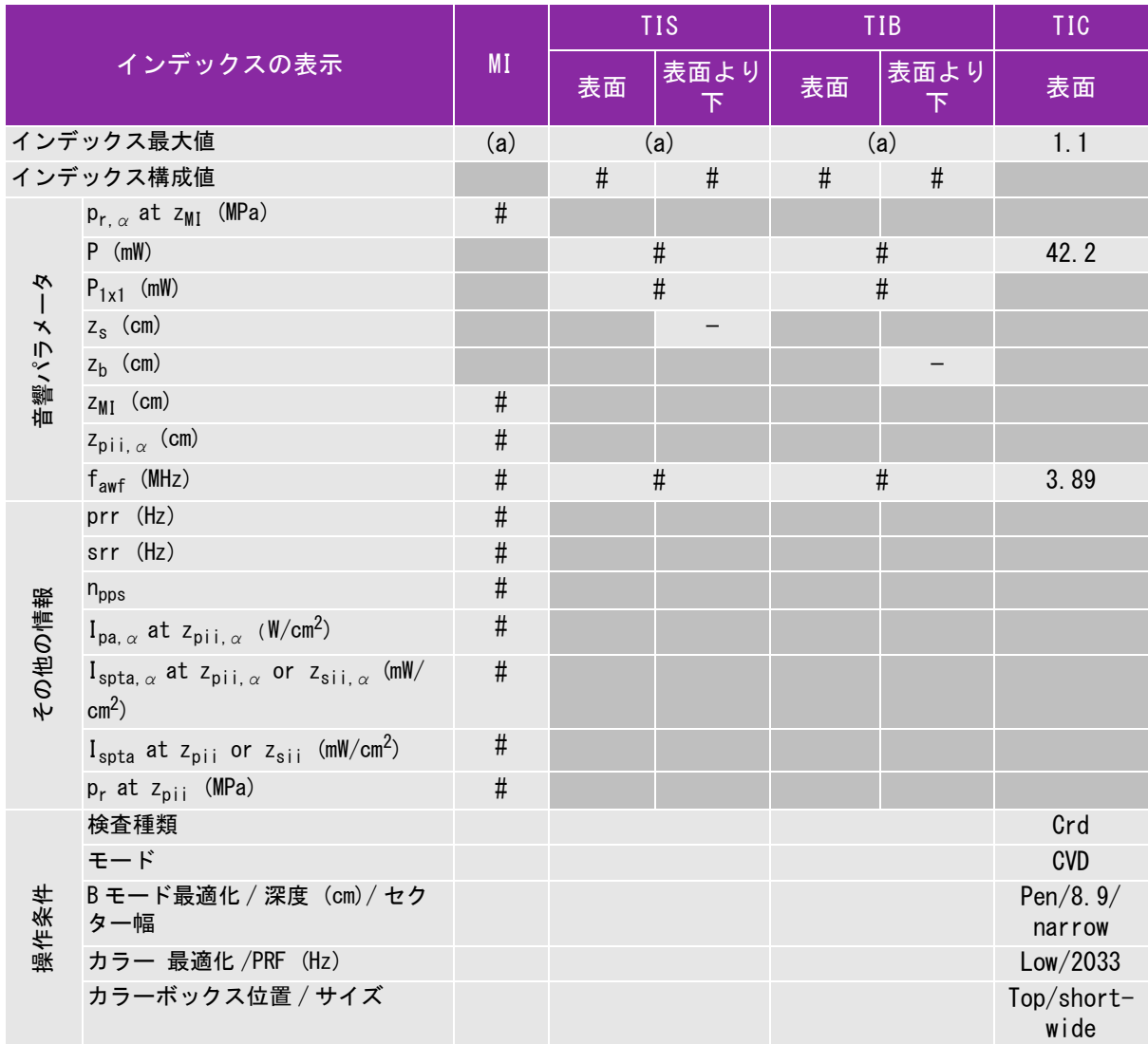

(a) 同操作モードでは、指標が 1 未満のため必要とされません。

(b) 同プローブの使用目的には、経頭蓋および新生児の頭部検査は含まれません。

# 記述の理由により、インデックス最大値は必要とされないため、同操作条件に関するデータは記録されません。(イン デックス最大値の行を参照してください。)

# 表 10-45: プローブ: P10x 操作モード:CW ドプラ

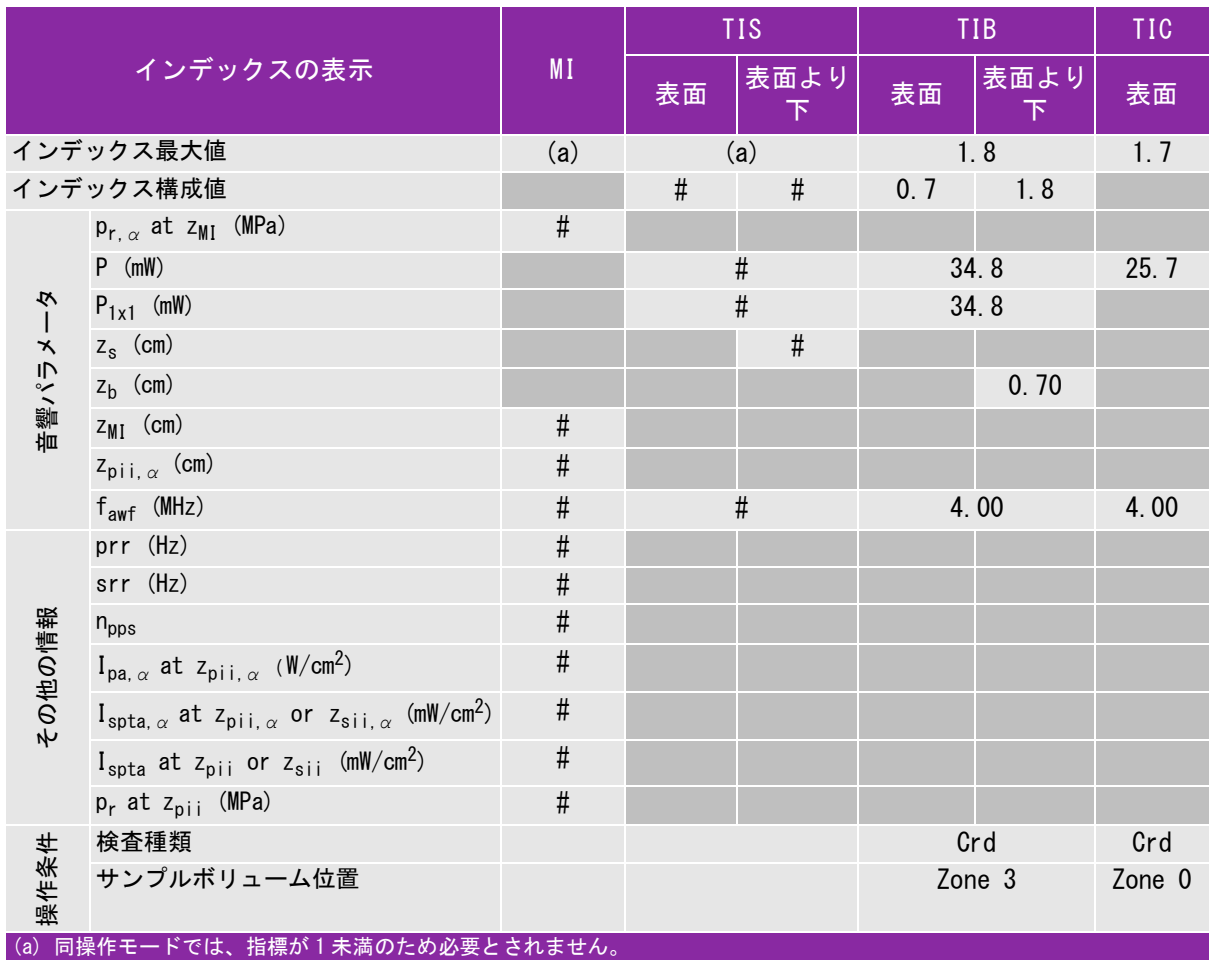

(b) 同プローブの使用目的には、経頭蓋および新生児の頭部検査は含まれません。

# 記述の理由により、インデックス最大値は必要とされないため、同操作条件に関するデータは記録されません。(イン デックス最大値の行を参照してください。)

## 表 10-46: プローブ: P10x 操作モード:PW ドプラ

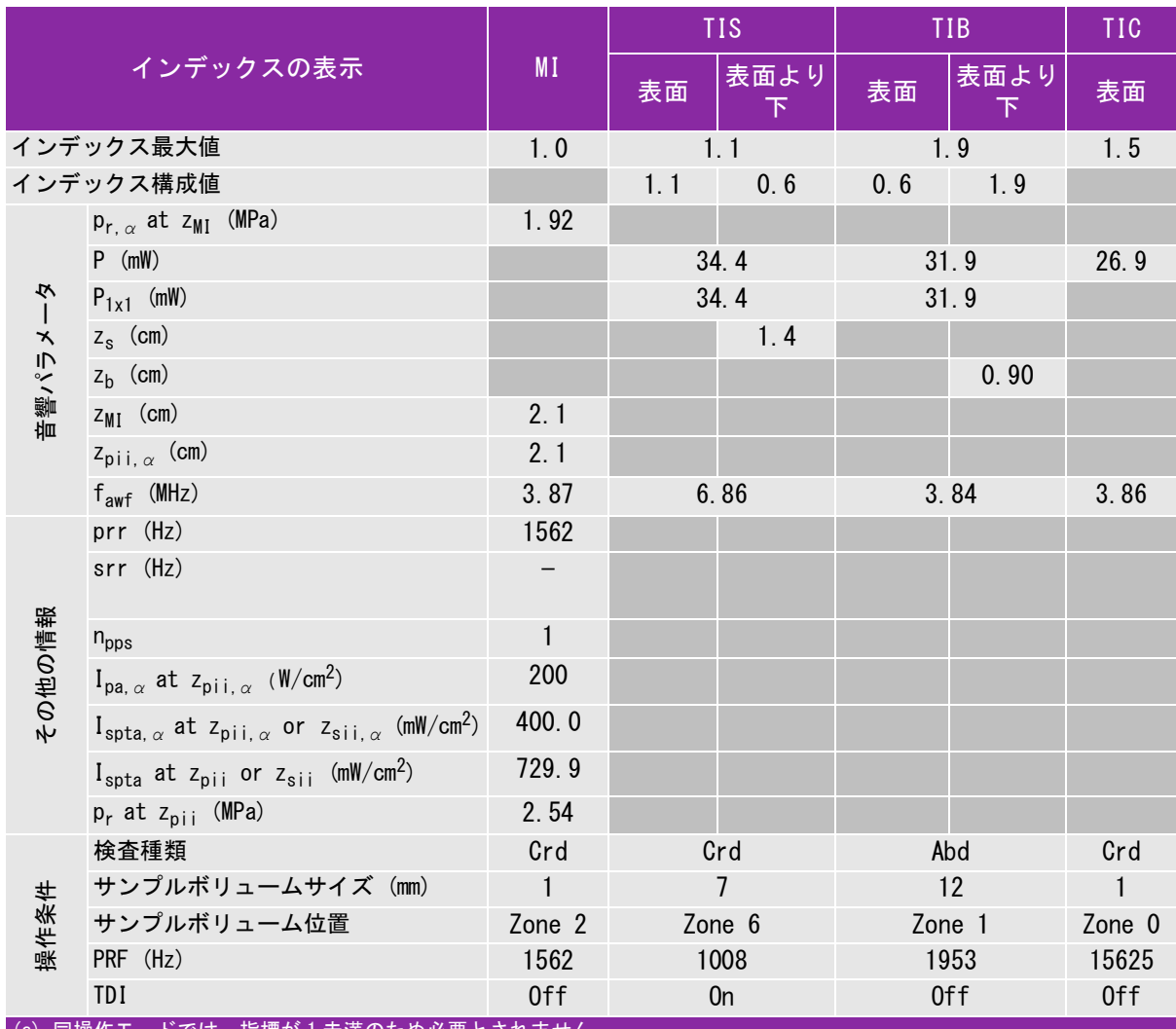

(a) 同操作モードでは、指標が 1 未満のため必要とされません。

(b) 同プローブの使用目的には、経頭蓋および新生児の頭部検査は含まれません。

# 記述の理由により、インデックス最大値は必要とされないため、同操作条件に関するデータは記録されません。(イン デックス最大値の行を参照してください。)

# 表 10-47: プローブ: rC60xi 操作モード:B モード

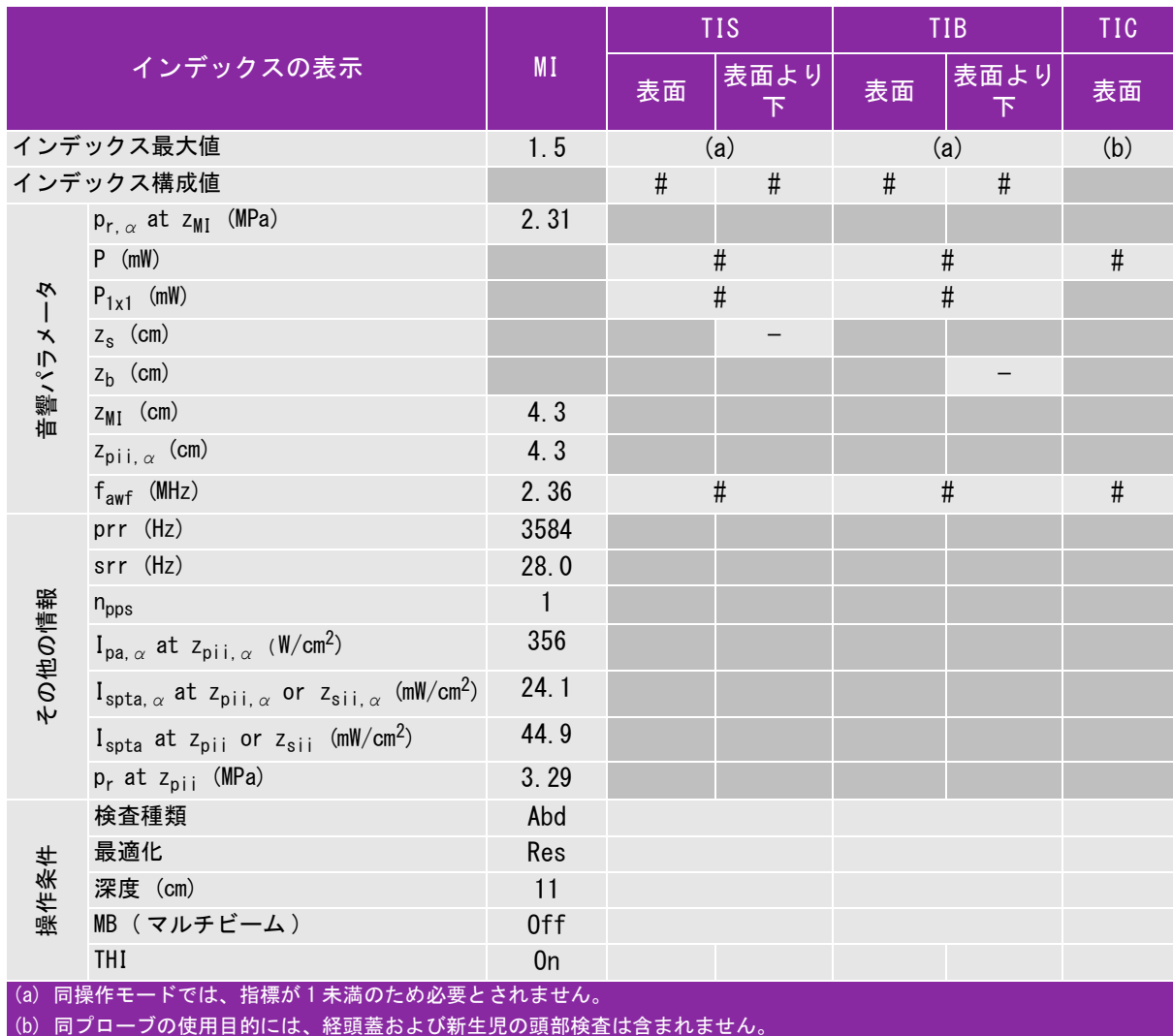

# 記述の理由により、インデックス最大値は必要とされないため、同操作条件に関するデータは記録されません。(イン デックス最大値の行を参照してください。)

## 表 10-48: プローブ: rC60xi 操作モード:M モード

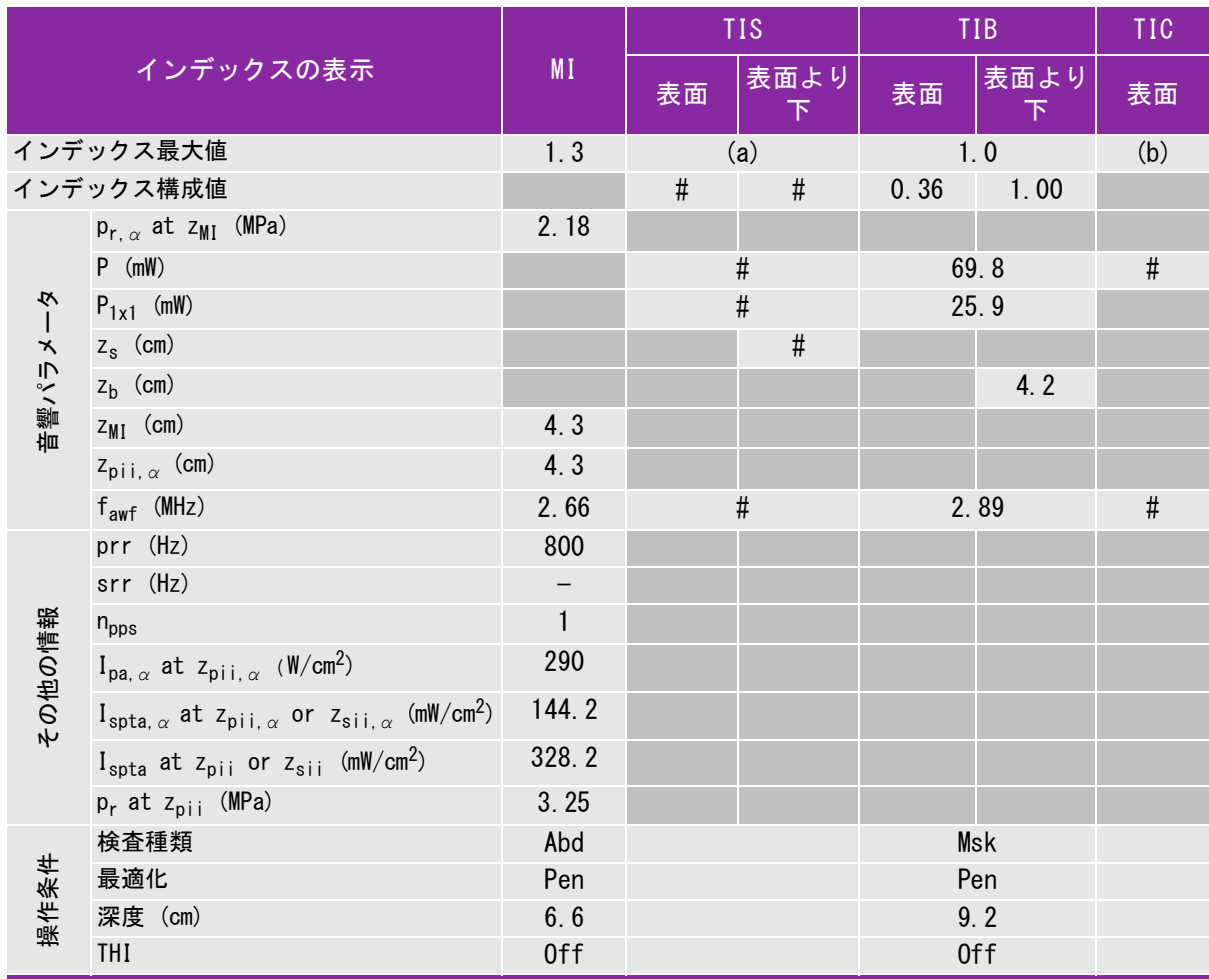

(a) 同操作モードでは、指標が 1 未満のため必要とされません。

(b) 同プローブの使用目的には、経頭蓋および新生児の頭部検査は含まれません。

# 記述の理由により、インデックス最大値は必要とされないため、同操作条件に関するデータは記録されません。(イン デックス最大値の行を参照してください。)

# 表 10-49: プローブ: rC60xi 操作モード: Color/CPD

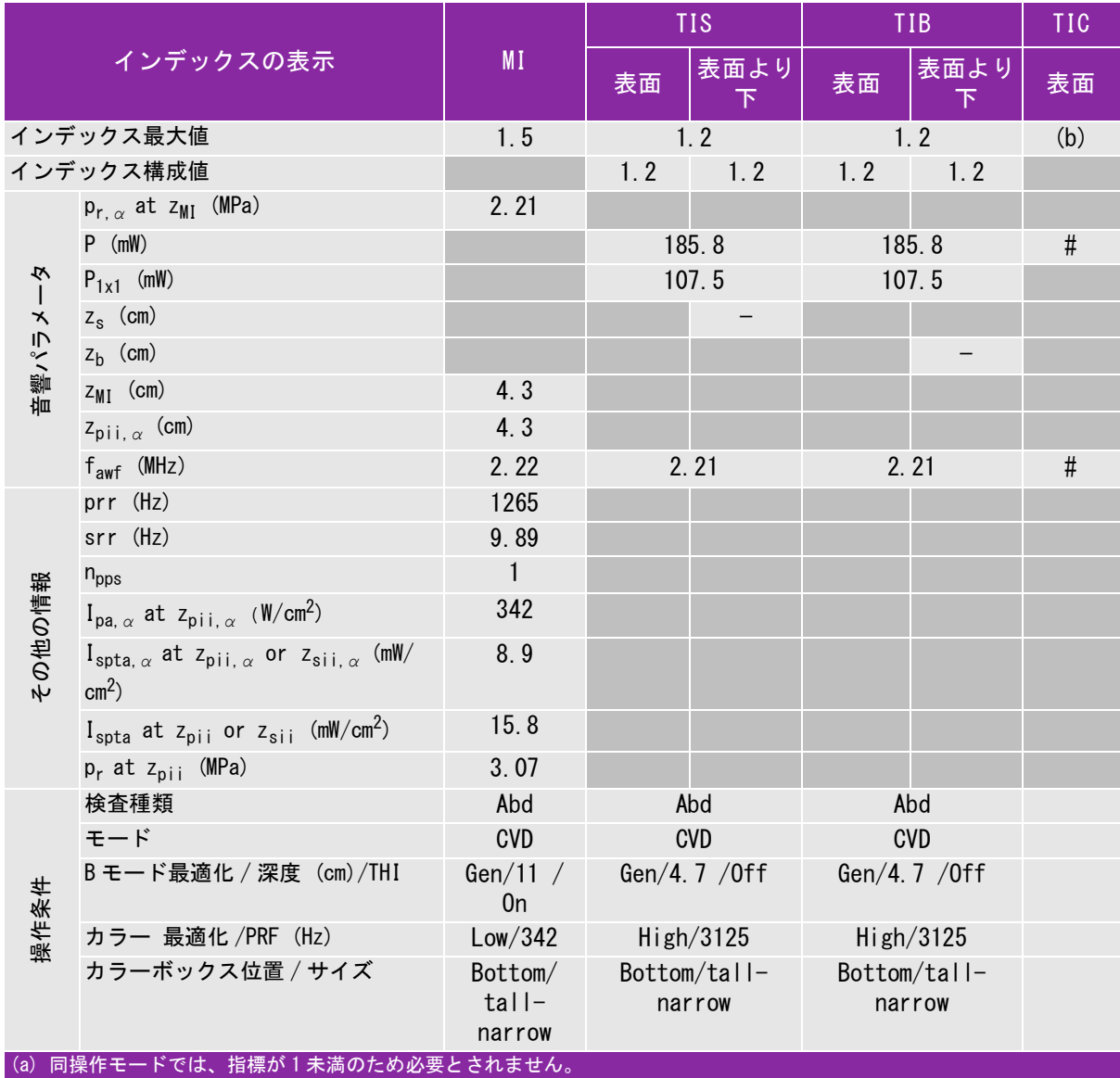

(b) 同プローブの使用目的には、経頭蓋および新生児の頭部検査は含まれません。

# 記述の理由により、インデックス最大値は必要とされないため、同操作条件に関するデータは記録されません。(イン デックス最大値の行を参照してください。)

#### 表 10-50: プローブ: rC60xi 操作モード:PW ドプラ

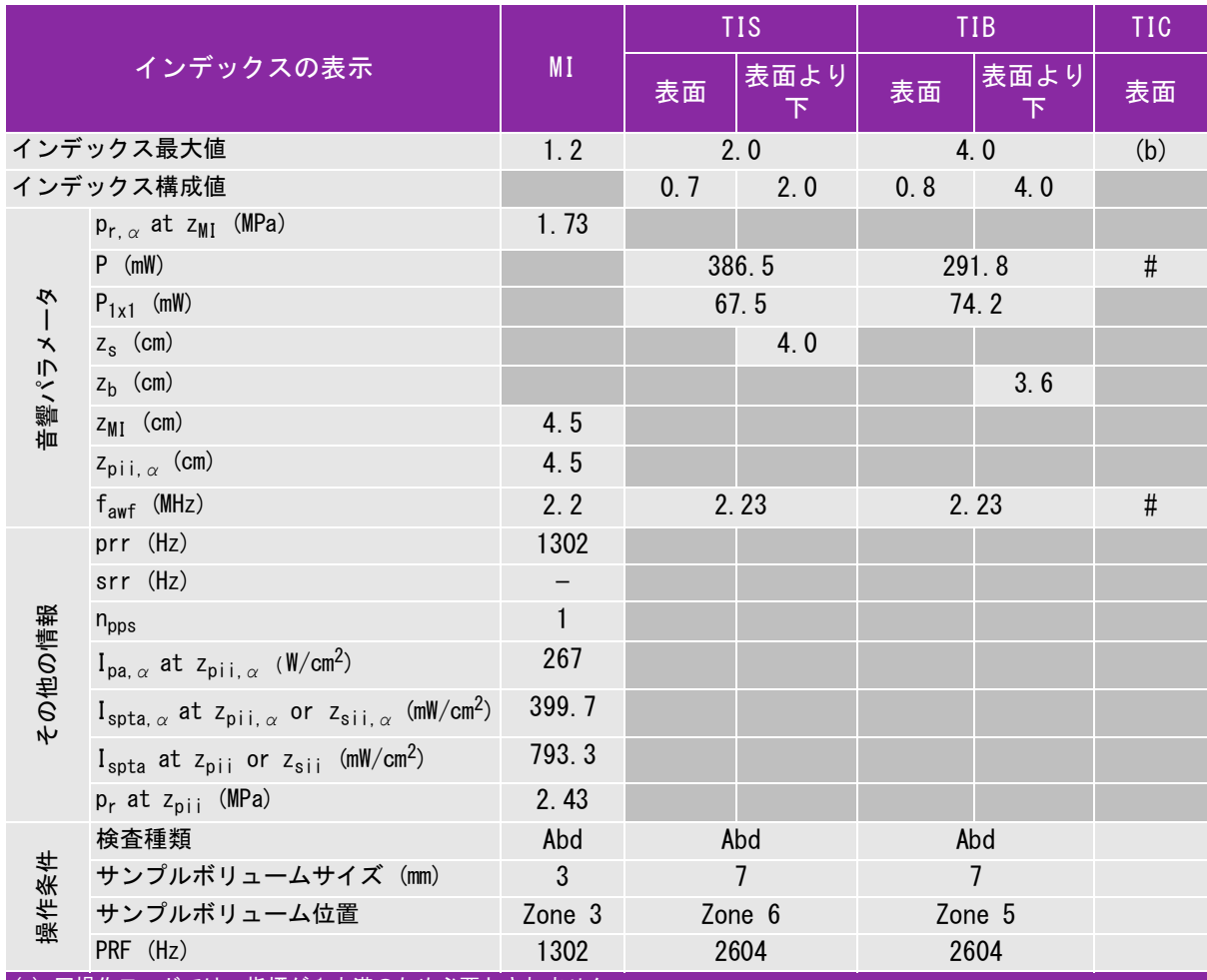

(a) 同操作モードでは、指標が 1 未満のため必要とされません。

 $\overline{a}$ (b) 同プローブの使用目的には、経頭蓋および新生児の頭部検査は含まれません。

# 記述の理由により、インデックス最大値は必要とされないため、同操作条件に関するデータは記録されません。(イン デックス最大値の行を参照してください。)

# 表 10-51: プローブ: rP19x (眼窩検査) 操作モード:B モード

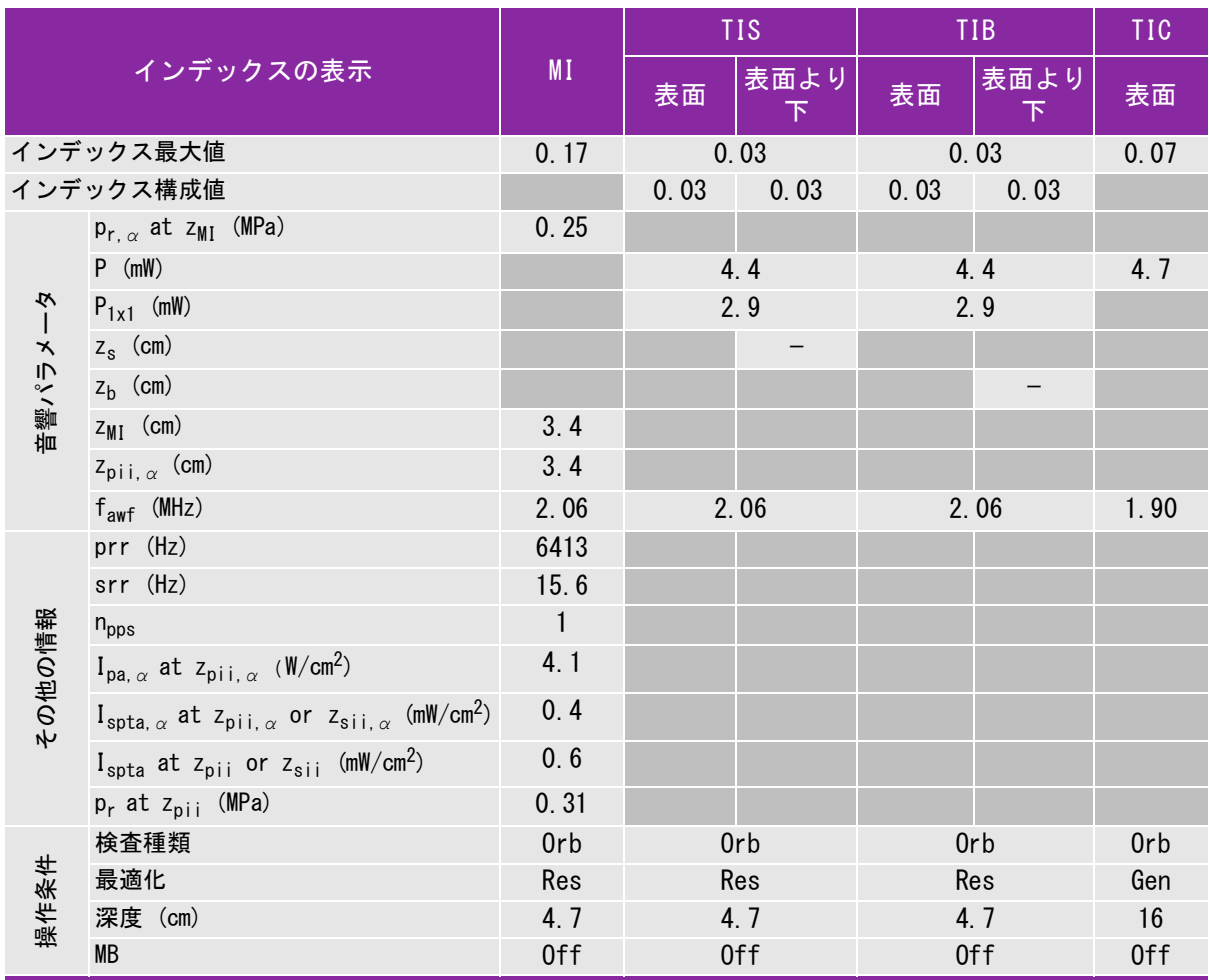

(a) 同操作モードでは、指標が 1 未満のため必要とされません。

(b) 同プローブの使用目的には、経頭蓋および新生児の頭部検査は含まれません。

# 記述の理由により、インデックス最大値は必要とされないため、同操作条件に関するデータは記録されません。(イン デックス最大値の行を参照してください。)

# 表 10-52: プローブ: rP19x (眼窩検査) 操作モード:M モード

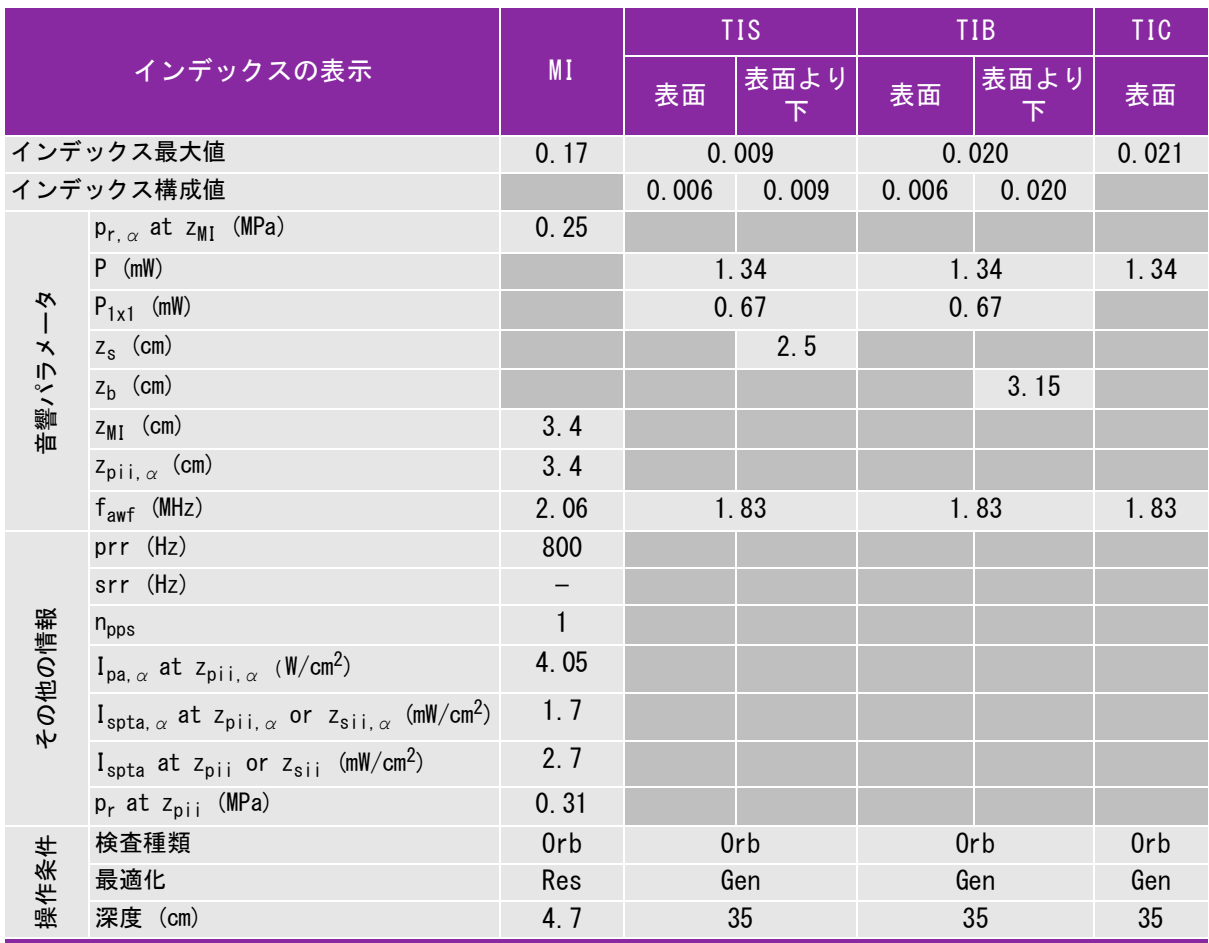

(a) 同操作モードでは、指標が 1 未満のため必要とされません。

(b) 同プローブの使用目的には、経頭蓋および新生児の頭部検査は含まれません。

# 記述の理由により、インデックス最大値は必要とされないため、同操作条件に関するデータは記録されません。(イン デックス最大値の行を参照してください。)

# 表 10-53: プローブ: rP19x (眼窩検査) 操作モード: Color/CPD

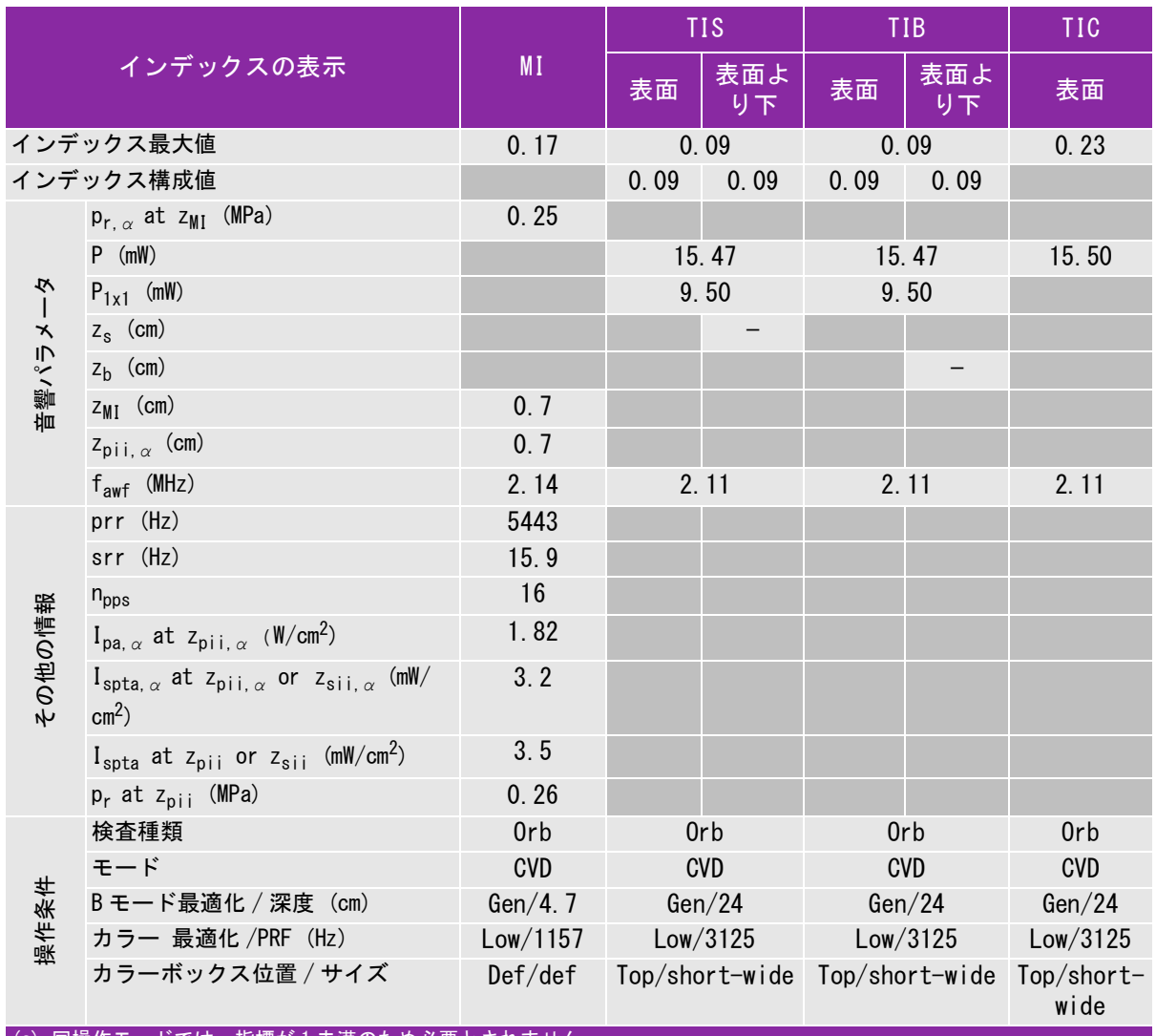

(a) 同操作モードでは、指標が 1 未満のため必要とされません。

(b) 同プローブの使用目的には、経頭蓋および新生児の頭部検査は含まれません。

# 記述の理由により、インデックス最大値は必要とされないため、同操作条件に関するデータは記録されません。(イン デックス最大値の行を参照してください。)

# 表 10-54: プローブ: rP19x (眼窩検査) 操作モード:PW ドプラ

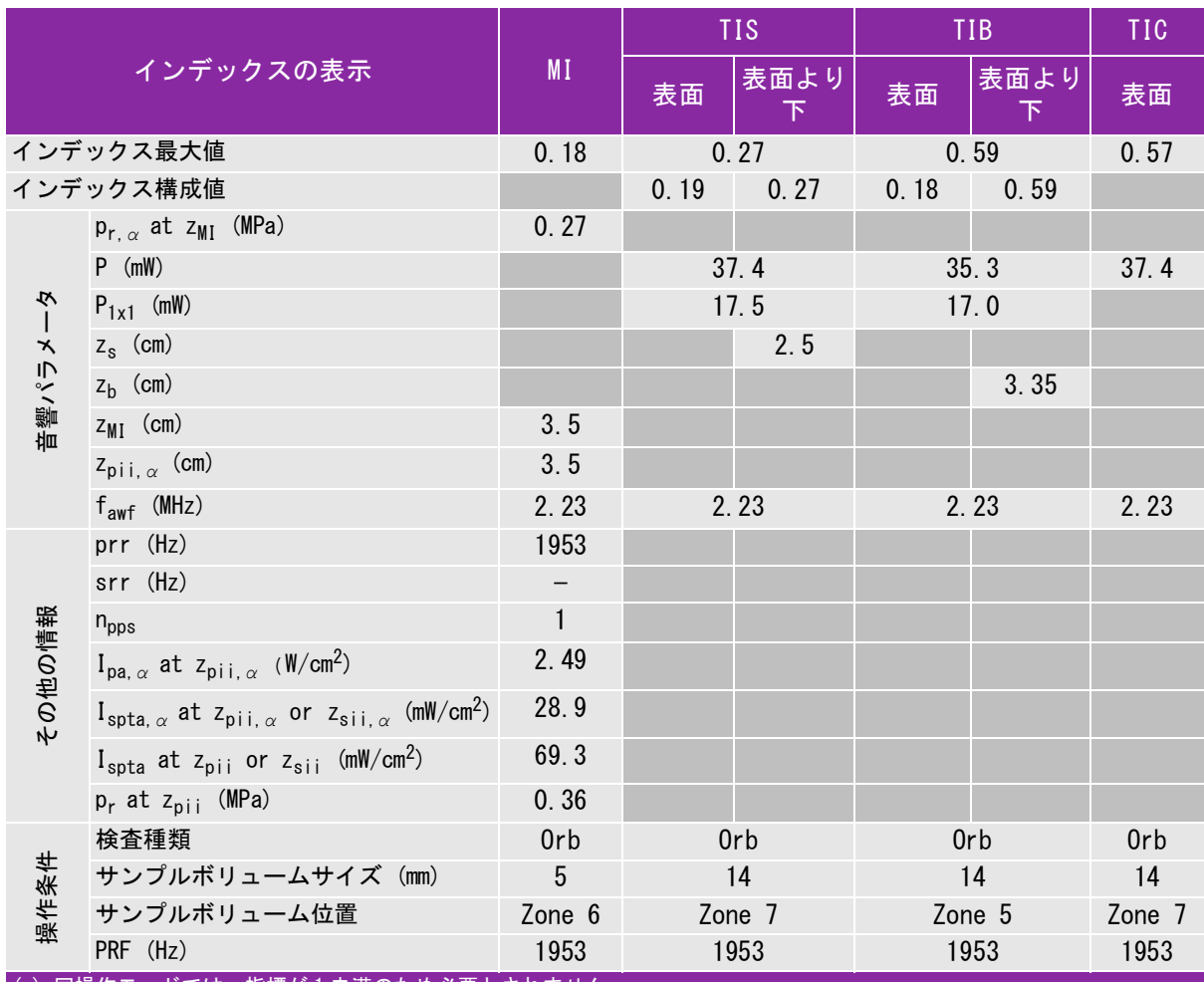

(a) 同操作モードでは、指標が 1 未満のため必要とされません。

(b) 同プローブの使用目的には、経頭蓋および新生児の頭部検査は含まれません。

# 記述の理由により、インデックス最大値は必要とされないため、同操作条件に関するデータは記録されません。(イン デックス最大値の行を参照してください。)

# 表 10-55: プローブ: rP19x 操作モード:B モード

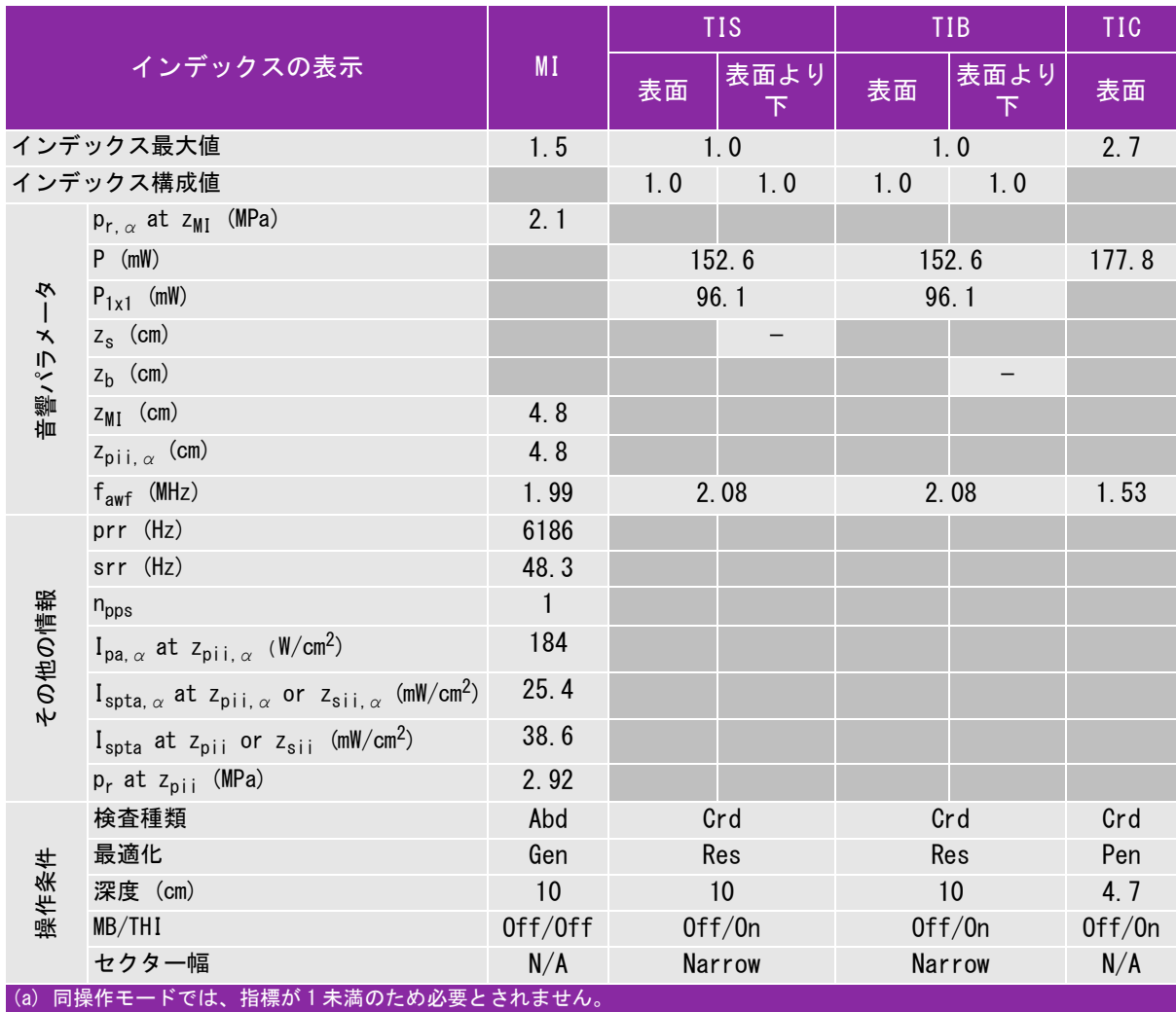

(b) 同プローブの使用目的には、経頭蓋および新生児の頭部検査は含まれません。

# 記述の理由により、インデックス最大値は必要とされないため、同操作条件に関するデータは記録されません。(イン デックス最大値の行を参照してください。)

### 表 10-56: プローブ: rP19x 操作モード:M モード

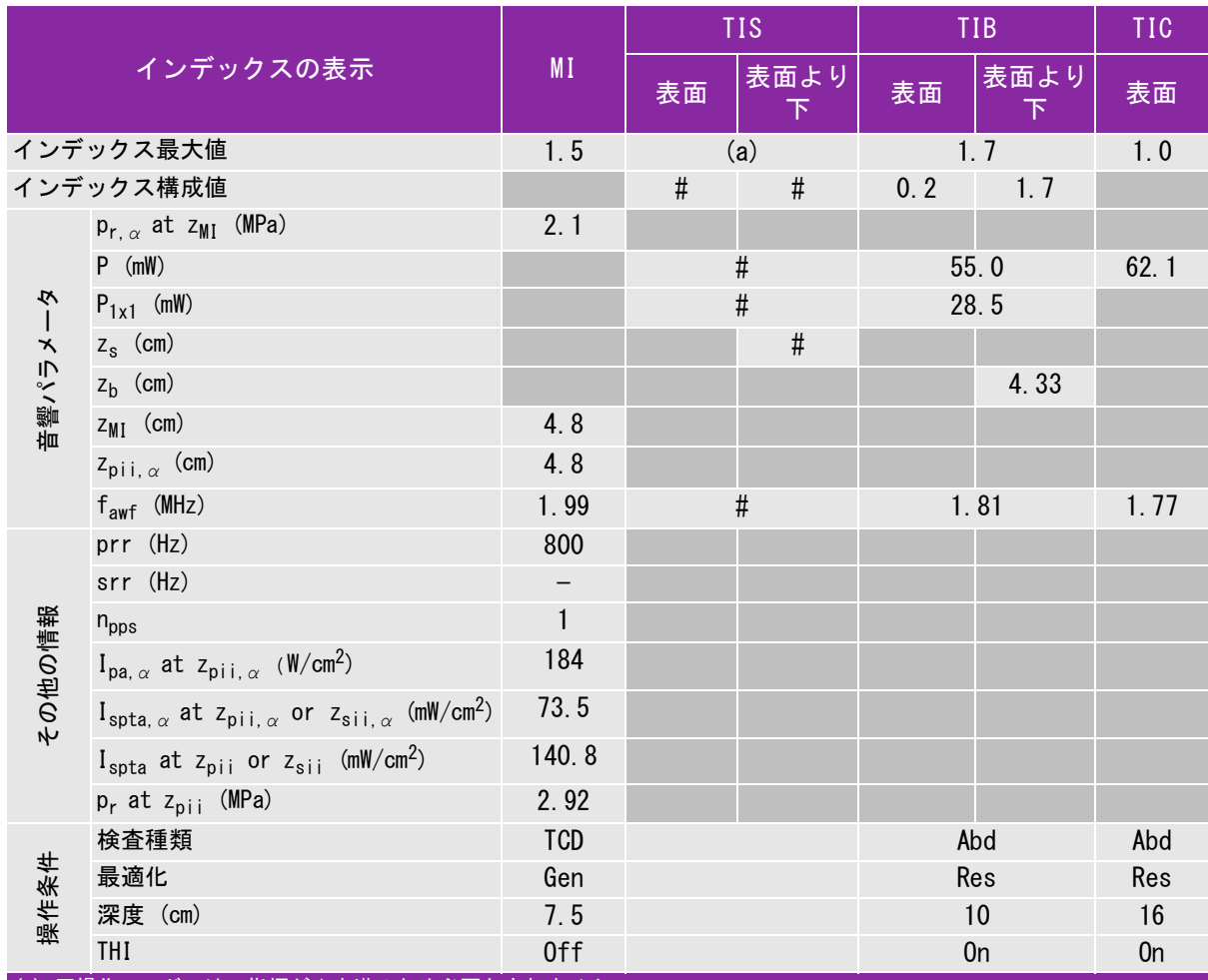

(a) 同操作モードでは、指標が 1 未満のため必要とされません。

(b) 同プローブの使用目的には、経頭蓋および新生児の頭部検査は含まれません。

# 記述の理由により、インデックス最大値は必要とされないため、同操作条件に関するデータは記録されません。(イン デックス最大値の行を参照してください。)

# 表 10-57: プローブ: rP19x 操作モード: Color/CPD

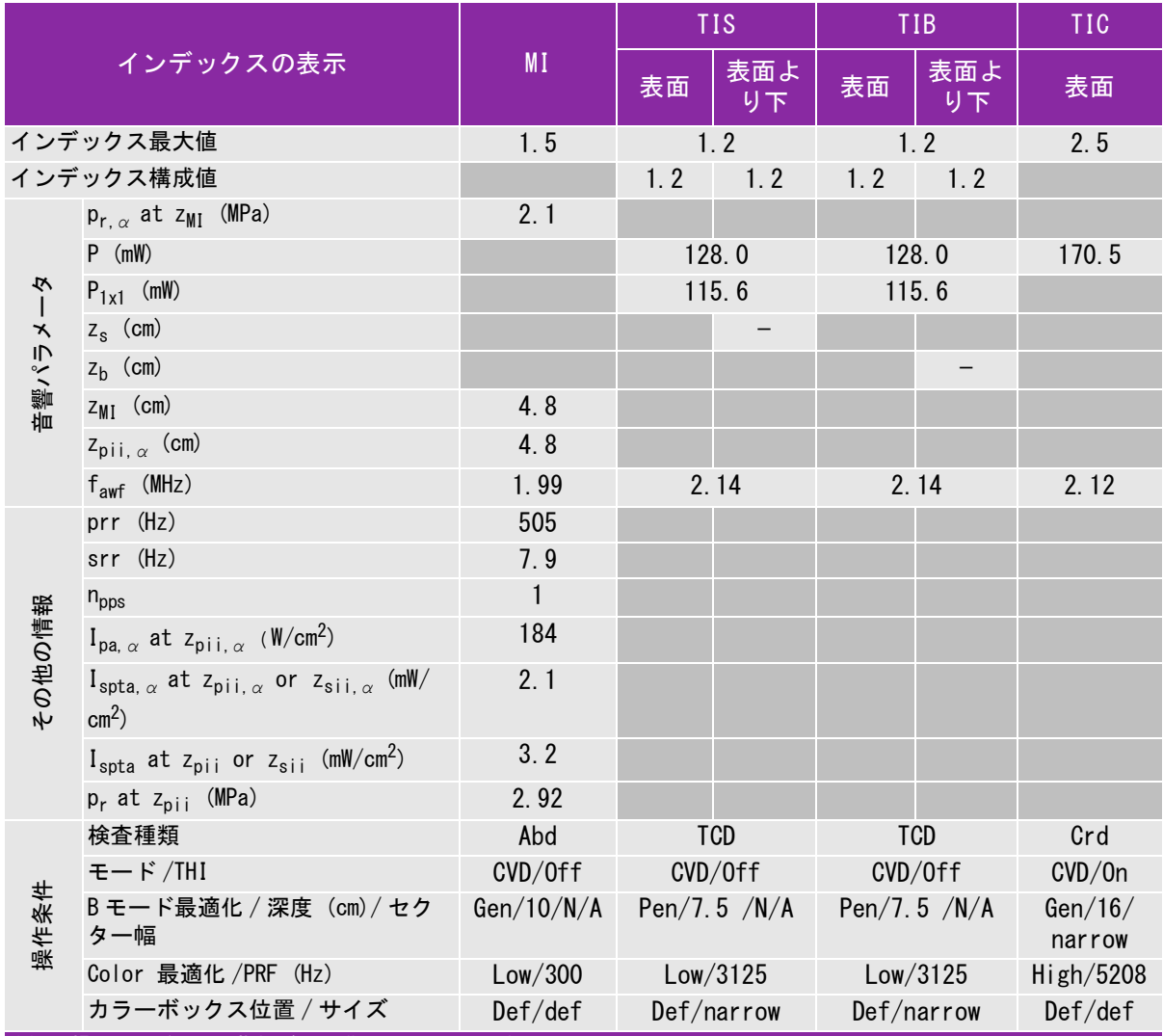

(a) 同操作モードでは、指標が 1 未満のため必要とされません。

(b) 同プローブの使用目的には、経頭蓋および新生児の頭部検査は含まれません。

# 記述の理由により、インデックス最大値は必要とされないため、同操作条件に関するデータは記録されません。(イン デックス最大値の行を参照してください。)
### 表 10-58: プローブ: rP19x 操作モード:CW ドプラ

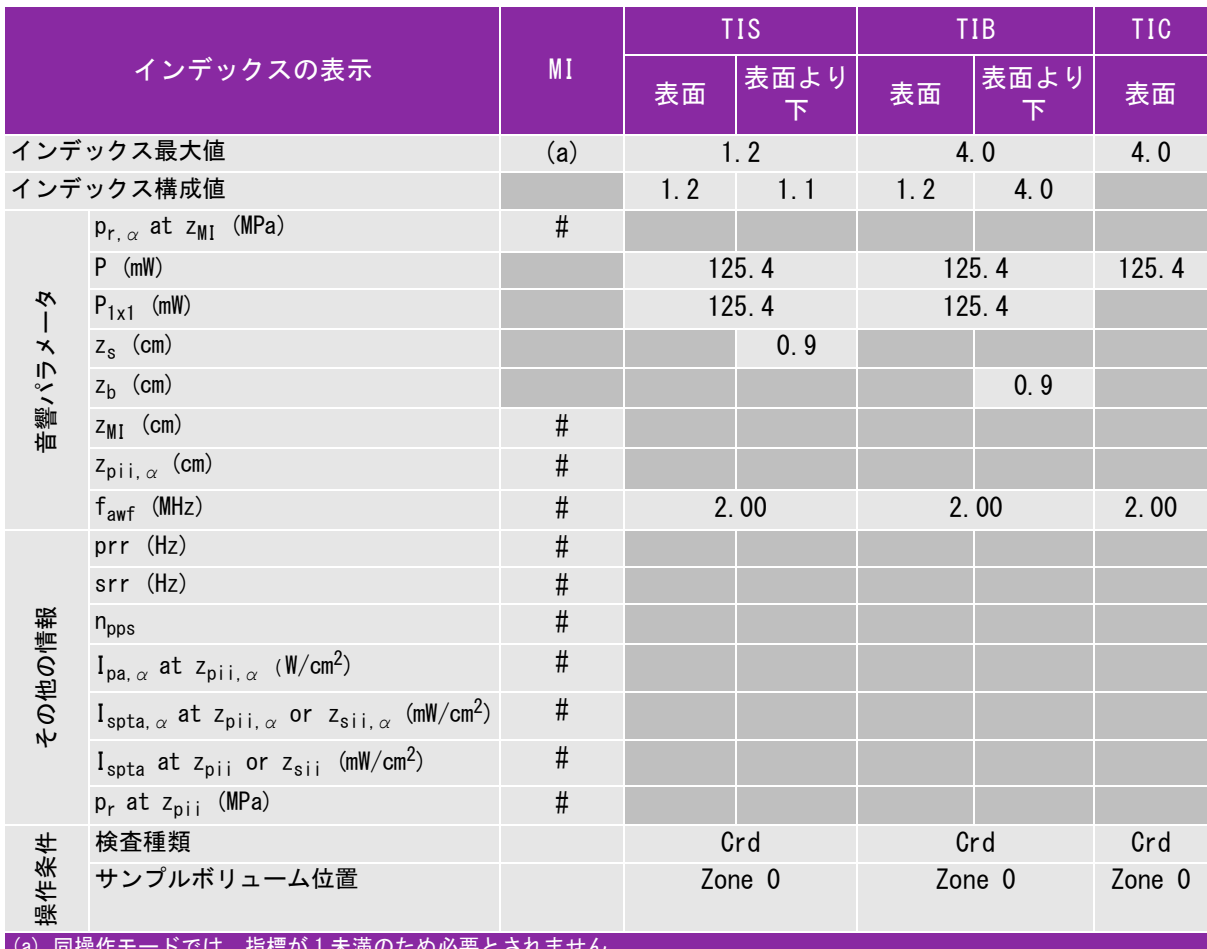

(a) 同操作モードでは、指標が 1 未満のため必要とされません。

(b) 同プローブの使用目的には、経頭蓋および新生児の頭部検査は含まれません。

# 記述の理由により、インデックス最大値は必要とされないため、同操作条件に関するデータは記録されません。(イン デックス最大値の行を参照してください。)

### 表 10-59: プローブ: rP19x 操作モード:PW ドプラ

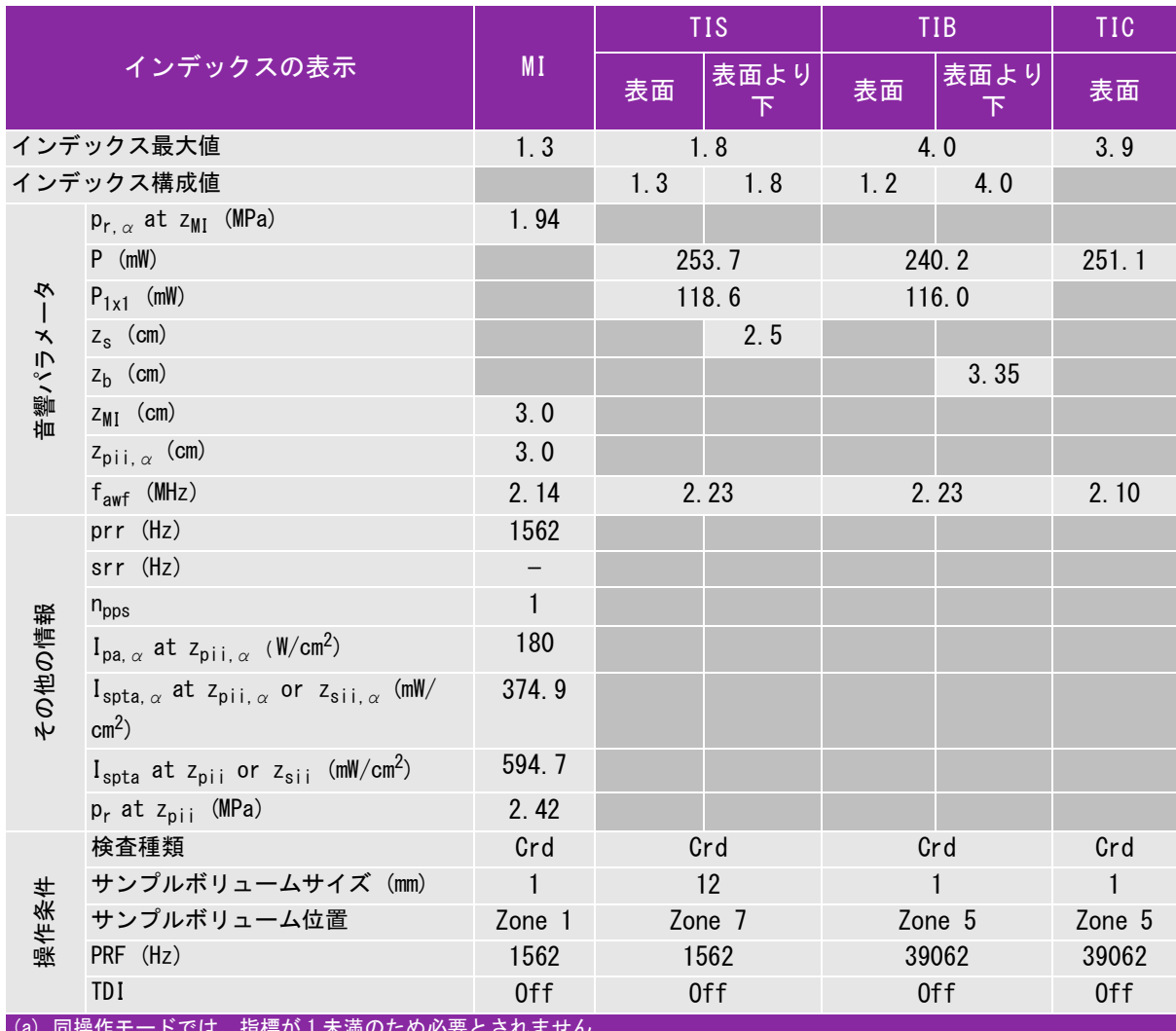

(a) 同操作モードでは、指標が 1 未満のため必要とされません。

(b) 同プローブの使用目的には、経頭蓋および新生児の頭部検査は含まれません。

# 記述の理由により、インデックス最大値は必要とされないため、同操作条件に関するデータは記録されません。(イン デックス最大値の行を参照してください。)

### 表 10-60: プローブ: TEExi 操作モード:CW ドプラ

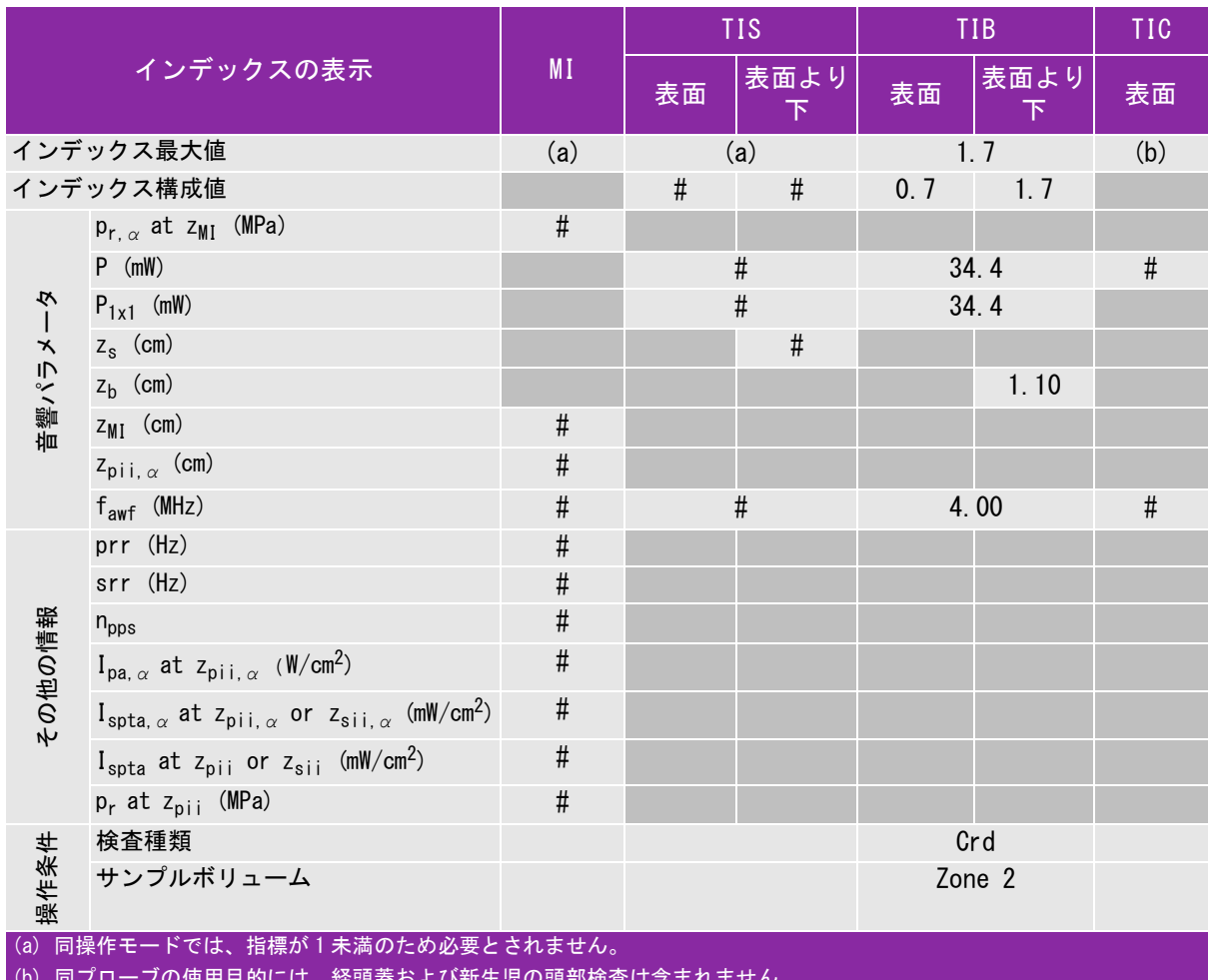

(b) 同プローブの使用目的には、経頭蓋および新生児の頭部検査は含まれません。

# 記述の理由により、インデックス最大値は必要とされないため、同操作条件に関するデータは記録されません。(イン デックス最大値の行を参照してください。)

### 表 10-61: プローブ: TEExi 操作モード:PW ドプラ

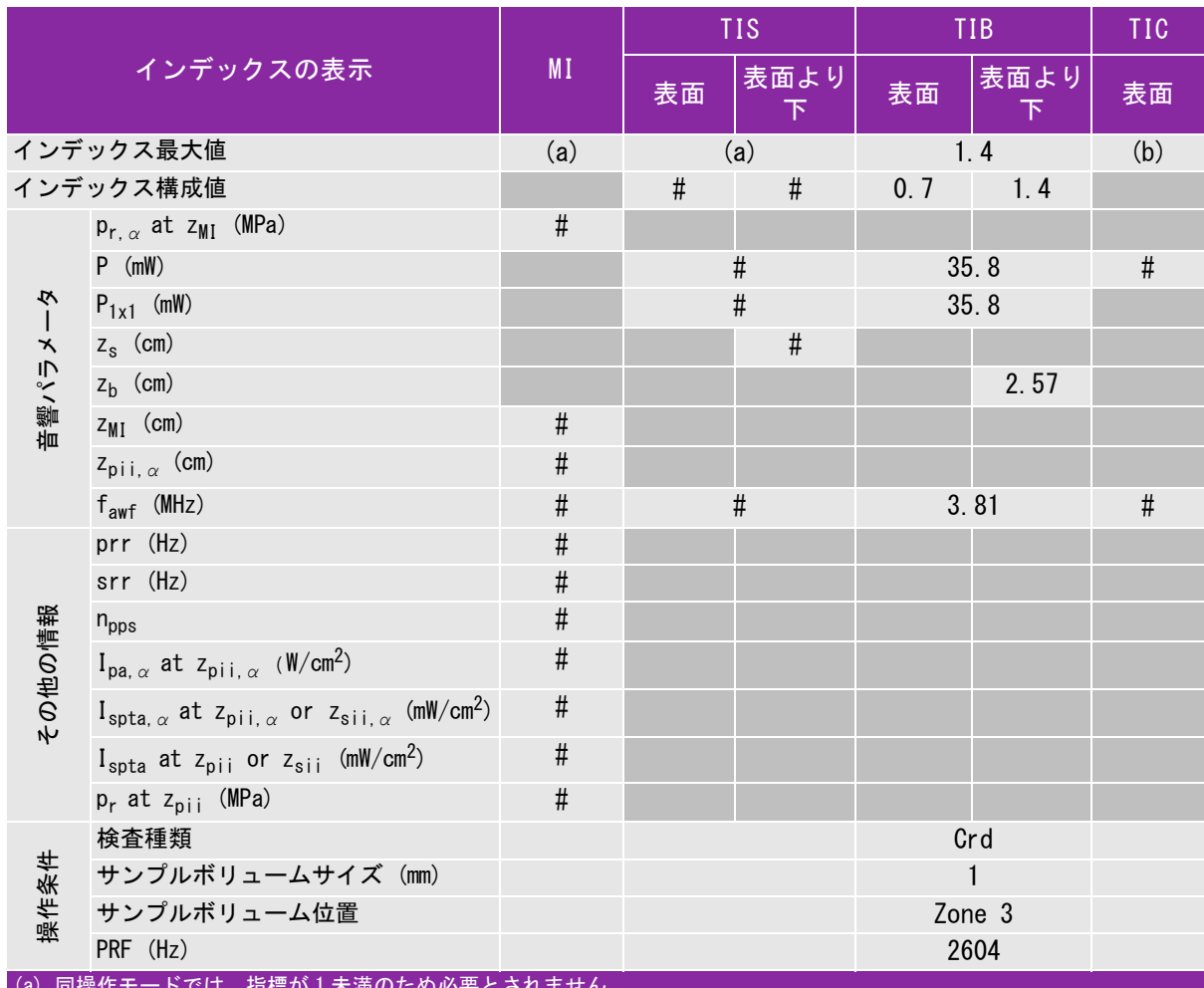

(a) 同操作モードでは、指標が 1 未満のため必要とされません。

(b) 同プローブの使用目的には、経頭蓋および新生児の頭部検査は含まれません。

# 記述の理由により、インデックス最大値は必要とされないため、同操作条件に関するデータは記録されません。(イン 。デックス最大値の行を参照してください。)

### <span id="page-256-0"></span>音響出力表の用語について

### 表 10-62: 音響出力表内の用語解説

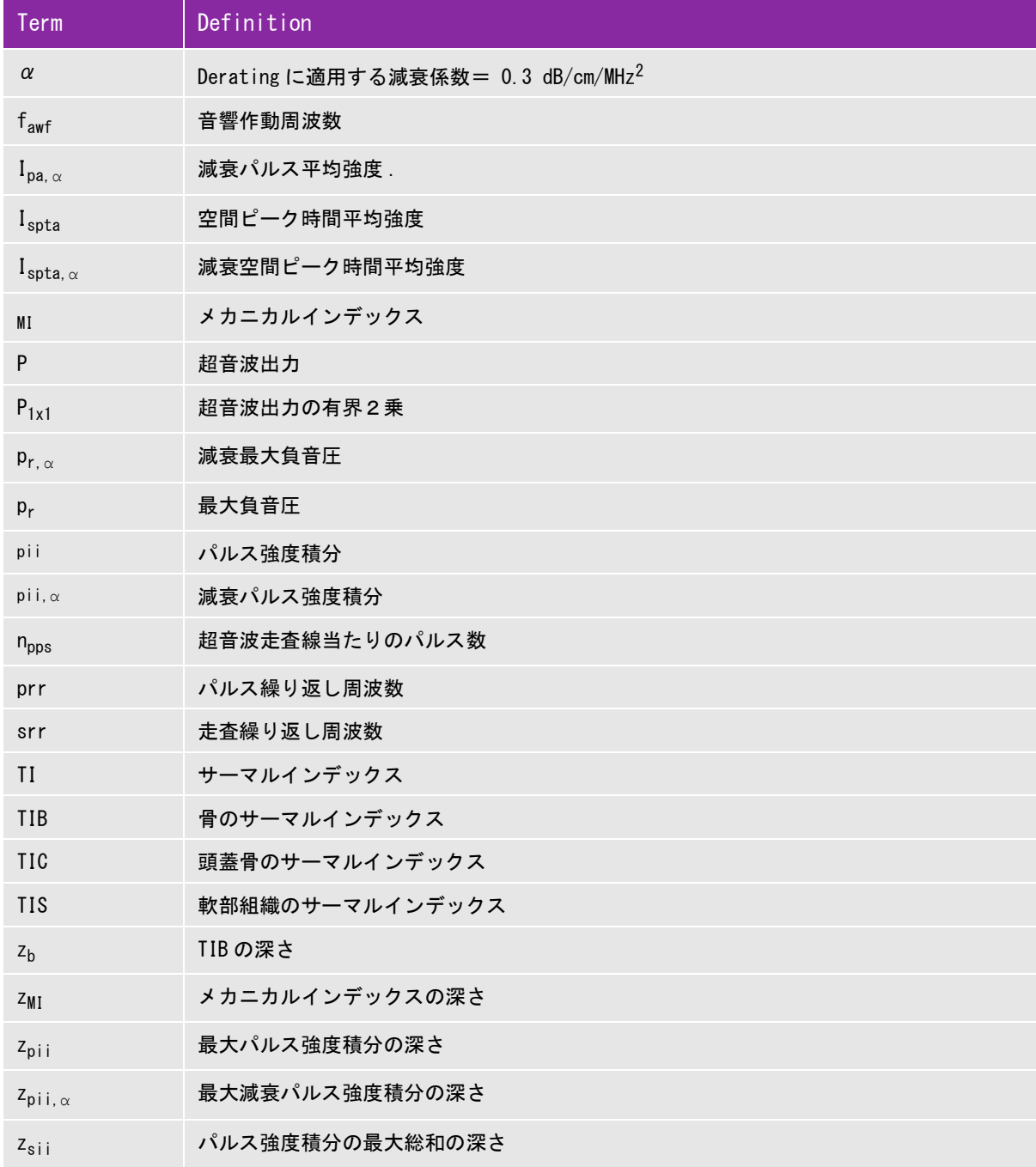

### 表 10-62: 音響出力表内の用語解説

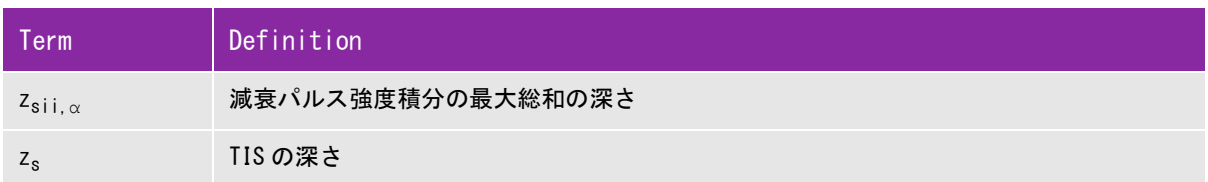

### 音響出力測定の精度および不確かさ

下表記載の数値は全て、 表の最右欄の最大インデックス値を生じる操作条件下で得られたものです。 下表には 音響出力表の値を算出するのに使われる電力、 圧力、 強度、 その他の数値の測定精度と誤差が示されていま す。 出力表示基準の Section 6.4 に準拠し、測定精度と不確かさは測定を繰返し行った上、 標準偏差をパー セントで表すことによって決定しています。

### 表 10-63: 音量出力測定の精度および不確かさ

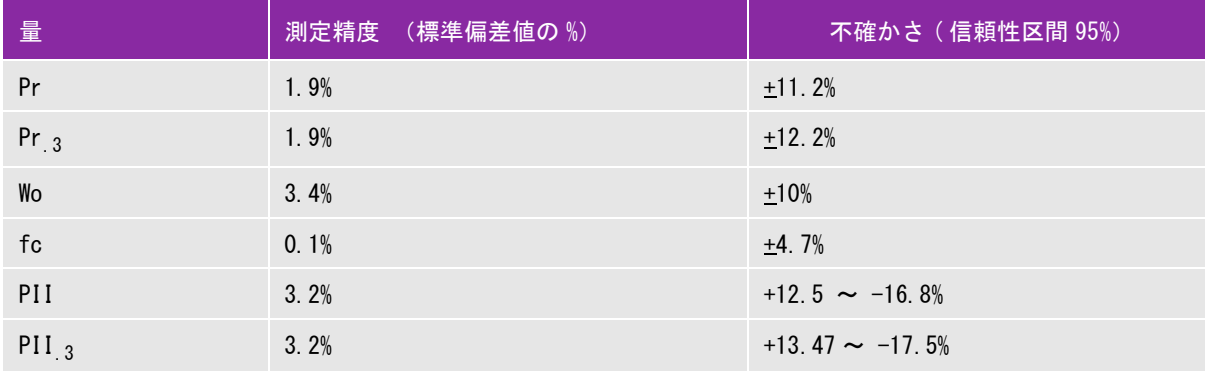

### <span id="page-258-1"></span>機能について

本超音波画像診断装置は IT ネットワークへ接続して、以下の機能を実行することが できます。

- <span id="page-258-0"></span>▶DICOM 通信を介して、超音波検査データ(静止画、動画)を PACS(Picture Archiving and Communication System) に保存する
- ▶DICOM 通信を介して、MWL(モダリティワークリスト )サーバーから検査依頼をク エリーして取り込み開始する。
- ▶ PDAS(SonoSite Patient Data Archival Software)または SiteLink イメージマネ ジャーへ静止画像をアップロードする。
- ▶ネットワークタイムサービスに照会し、SonoSite Edge II のシステム時刻を正確 に設定する。
- ▶MPPS (モダリティ実施済み手続きステップ) サービスを介し、プロシージャのス テータスを通信する。
- <span id="page-258-3"></span>ストレージコミットメントサービスを介し、画像所有権の責任の移管を要請する。

機能について 11 - 1 **Chapter 11**IT ネットワーク SonoSite Edge II を接続するネットワークについて 安全性を確保するため、ファイアウォールにより外部ネットワークから保護されて いる IT ネットワークへ接続してください。

### <span id="page-258-2"></span>ネットワーク接続仕様

### <span id="page-258-5"></span>ハードウェア仕様

- $\triangleright$  802. 11 b/g/n
- イーサネット 100BASE-TX/10BASE-T、 RJ45 ポートおよびパッチケーブル使用

### <span id="page-258-4"></span>ソフトウェア仕様

▶SonoSite Edge II は、DICOM 基準に従って PACS サーバーおよび MWL サーバーに接続 します。詳細については、本装置の DICOM 適合宣言を参照してください。

- ネットワークが存在する場合、起動時にネットワークタイムサーバーに接続します。
- SonoSite Edge II は「*SonoSite Edge II, SonoSite SII DICOM Conformance Statement*[」に表明され](www.sonosite.com) [ているとおり DICOM 規格に適合しています。本宣言書はウェブページで閲覧できます。](www.sonosite.com)  www.sonosite.com
- 本適合宣言書は、SonoSite Edge II が対応するネットワーク接続の用途、特性、構成、および仕様 に関する情報を提供します。

### <span id="page-259-0"></span>セキュリティ

- ▶DICOM 通信ポート はネットワークへの送信に使用します。(DICOM 通信ポート はシステム設定 ページでユーザーが指定します。通常ポートは 104, 2762 または 11112 です。)
- ▶ SonoSite Edge II にはウィルス対策ソフトウェアはインストールされていません。
- ▶ SonoSite Edge II には、DICOM エコーおよびストレージコミットのための、設定可能な待ち受け ポートが 1 つ装備されています。

### データの流れ

DICOM MWL サーバー----------> 超音波画像診断装置 SonoSite Edge II シリーズ ---------------> PACS

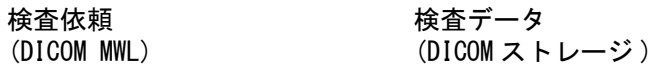

詳細については、「SonoSite Edge II, SonoSite SII シリーズの DICOM 適合宣言書」(D18493) を参照 してください。

- 注意 **1** 他のシステムを含む IT ネットワークに接続することは不測不特定のリスク を患者、操作者、または第 3 者に及ぼす可能性があります。管理されてい ない IT ネットワークに接続する前に、その接続から生じる可能性のあるす べてのリスクを特定し評価し、適切な対策がなされていることを確認して ください。これらリスクへの対応に関しては、 IEC 80001-1:2010 規格にガ イダンスが提供されています。
	- **2** SonoSite Edge II が接続されている ITネットワークの設定を変更した場合、 その変更が本装置に影響しないことを確認し、必要に応じて対策を講じて ください。IT ネットワークへの変更には以下が含まれます。
		- ▶ IP アドレスやルーター等のネットワーク設定
		- ▶ 追加の接続
		- ▶ 接続されていたアイテムの切断
		- ▶ 機器のアップデート (更新)
		- ▶ 機器のアップグレード

IT ネットワークに変更を行うと、いかなる変更であっても、上記1に記載 するとおり、追加の評価が必要となる新しいリスクが発生することがありま す。

# **CHAPTER A**用語解説

<span id="page-262-2"></span>

<span id="page-262-1"></span><span id="page-262-0"></span>用語解説には、アルファベットおよび五十音順の用語リストが記載されています。本章に記 載されていない超音波の用語については、American Institute of Ultrasound in Medicine (AIUM) が発行する「Recommended Ultrasound Terminology 第 3 版 2011」 を参照してくださ い。

用語

- ALARA 生体に対する超音波の使用に関する指針。ALARA 原則によると、 患者への超音波エネルギーの照射量を最小限に保ちながら、診断 に有用な超音波画像を得る必要があります。
- depth (深度) ま示の深度。画像内のエコーの位置を算出するには、音速を 1538.5 メートル / 秒の一定速度と仮定しています。
- in situ 自然位またはもとの位置を意味します。 イン・シトゥ。
- MI/TI メカニカルインデックスおよびサーマルインデックスを参照して ください。
- NTSC ビデオ形式のひとつ。National Television Standards Committee の略語。 PAL も参照してください。
- PAL ビデオ形式のひとつ。Phase Alternating Line の略語。NTSC も参 照してください。

SonoMB B モード画像表示中に使用できる画像処理技術で、対象部位を複 数の角度から観察し、スキャンデータを統合または平均化するこ とによって画像全体の画質を向上させ、同時にノイズやアーチ ファクトを低減する画像処理技術。

TIB ( 骨のサーマル インデックス ) 骨のサーマルインデックス。超音波ビームが 軟組織を通過し、対 象部位の近傍に骨組織が存在する場合に適用されるサーマルイン デックス。

TIC ( 頭蓋骨のサー マルインデックス ) 頭蓋骨のサーマルインデックス。超音波ビームが、身体に投入さ れる部分において、骨組織を通過する場合に適用されるサーマル インデックス。

TIS ( 軟組織のサー マルインデックス ) 軟組織に関するサーマルインデックス。

- コンベックスプロー ブ カーブ (curve) または曲線 (curvilinear) の頭文字「 C 」と数字 (例:60)で識別されるプローブです。rC60xi など、プローブ名 に含まれる数字は、アレイの曲率半径をミリ単位で表しています。 プローブの振動子が発する超音波ビームの特性や方向は電気的に 制御されています。
- サーマルインデック ス(TI) 特定の仮定をもとに、全音響強度に対し、生体温度を1℃上昇す る音響強度の比率を示す指標。(TI についての詳細は[、第 10 章:](#page-188-0) [音響出力を](#page-188-0)参照)
- スキンライン 組織 / プローブ境界面に対応する画像ディスプレイ上の深度。
- セクタープローブ 循環器検査を主な使用目的に設計されたプローブ。ビームの方向お よびフォーカスを電子的に操作することによって、セクター画像を 表示します。例:rP19x

### ティッシュハーモ ニック画像表示 (THI) 特定の周波数を送信し、より高い調和周波数を受信して、ノイズ やクラッタを低減し解像度を向上させます。

- ティッシュドプラ 心筋の動態を検出するためのパルス波ドプラ画像処理技術。
- 画像表示 (TDI)
- プローブ ある形態のエネルギーを別の形態のエネルギーに変換する機器。 超音波プローブには圧電素子が内蔵されており、これに電気エネ ルギーを負荷すると、音響エネルギーを発します。音響エネル ギーは生体内に商社すると、境界面もしくは組織性状の異なる面 に達するまで伝搬されていき、そこに達すると反射エコーが形成 され、プローブに反射されます。プローブはこの音響エネルギー を電気エネルギーに変換処理し、解剖学的情報として画面上に表 示します。
- 分散 カラードプラフロー画像で、検出部分内の分散を表示します。分 散状況は緑色で示され、同機能は乱流を検知するのに使用します。
- メカニカルインデッ クス (MI) 機械的な生体作用の可能性を示す指標。MI 値が高いほど、機械的 な生体作用の可能性が高くなります。(MI の詳細については[、第](#page-188-0) [10 章:音響出力](#page-188-0)を参照)
- リニアプローブ 直線 (linear) の頭文字「L」と数字 (例:38) で識別されるプロー ブです。L38xi 等、プローブ名に含まれる数字は、アレイの長さ をミリ単位で表しています。プローブの振動子が発する超音波 ビームの特性や方向は電気的に制御されています。

## 略 語

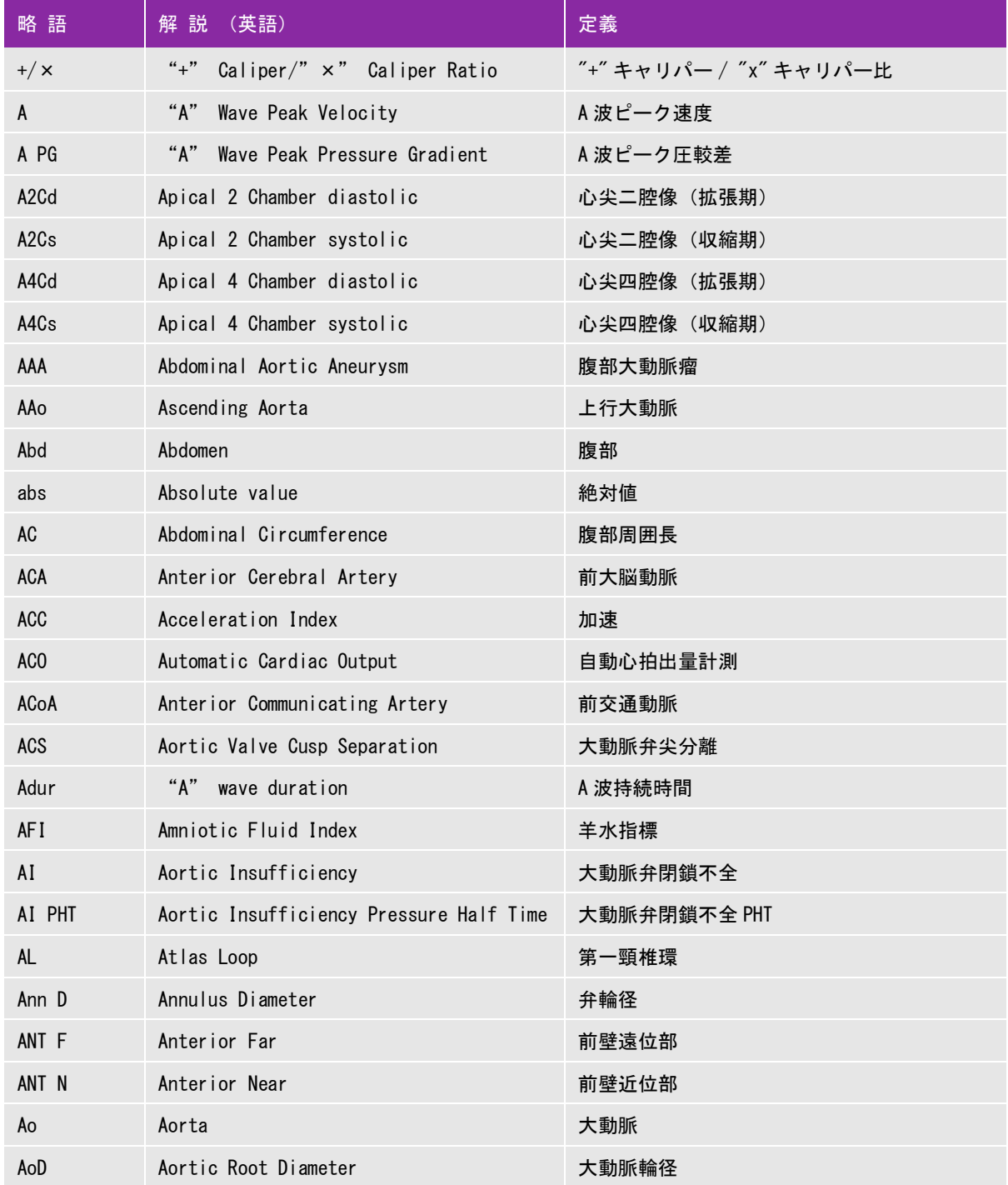

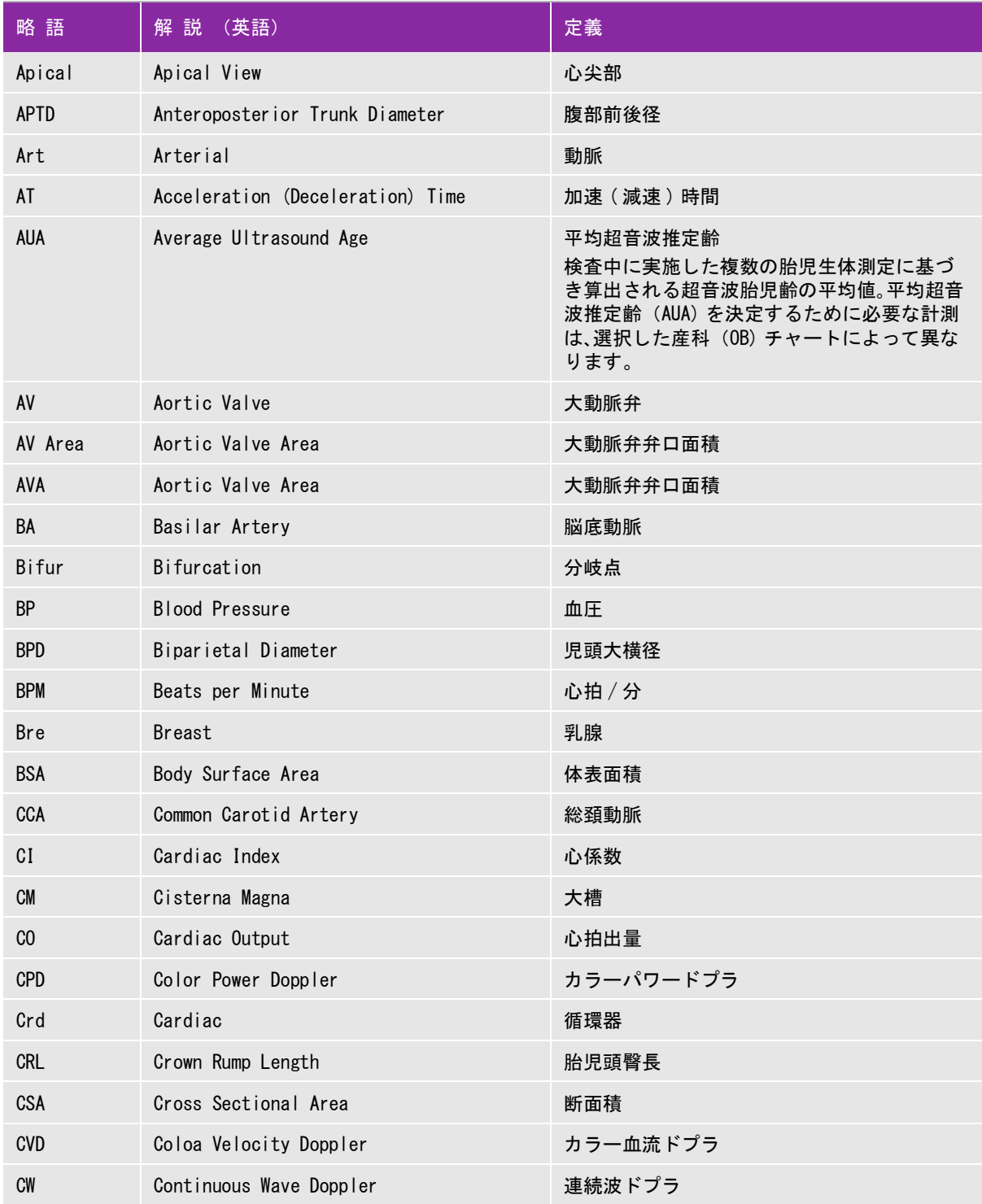

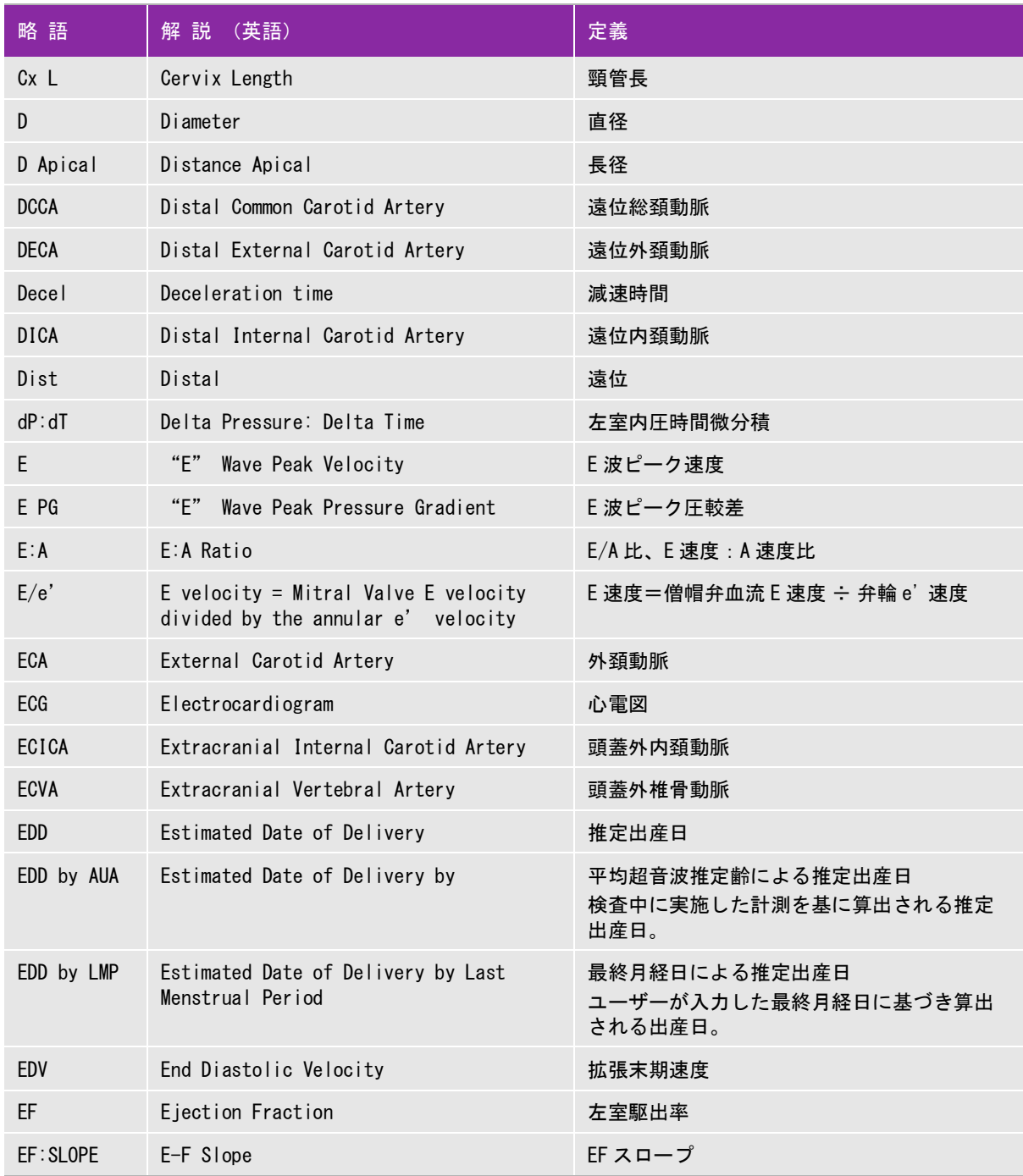

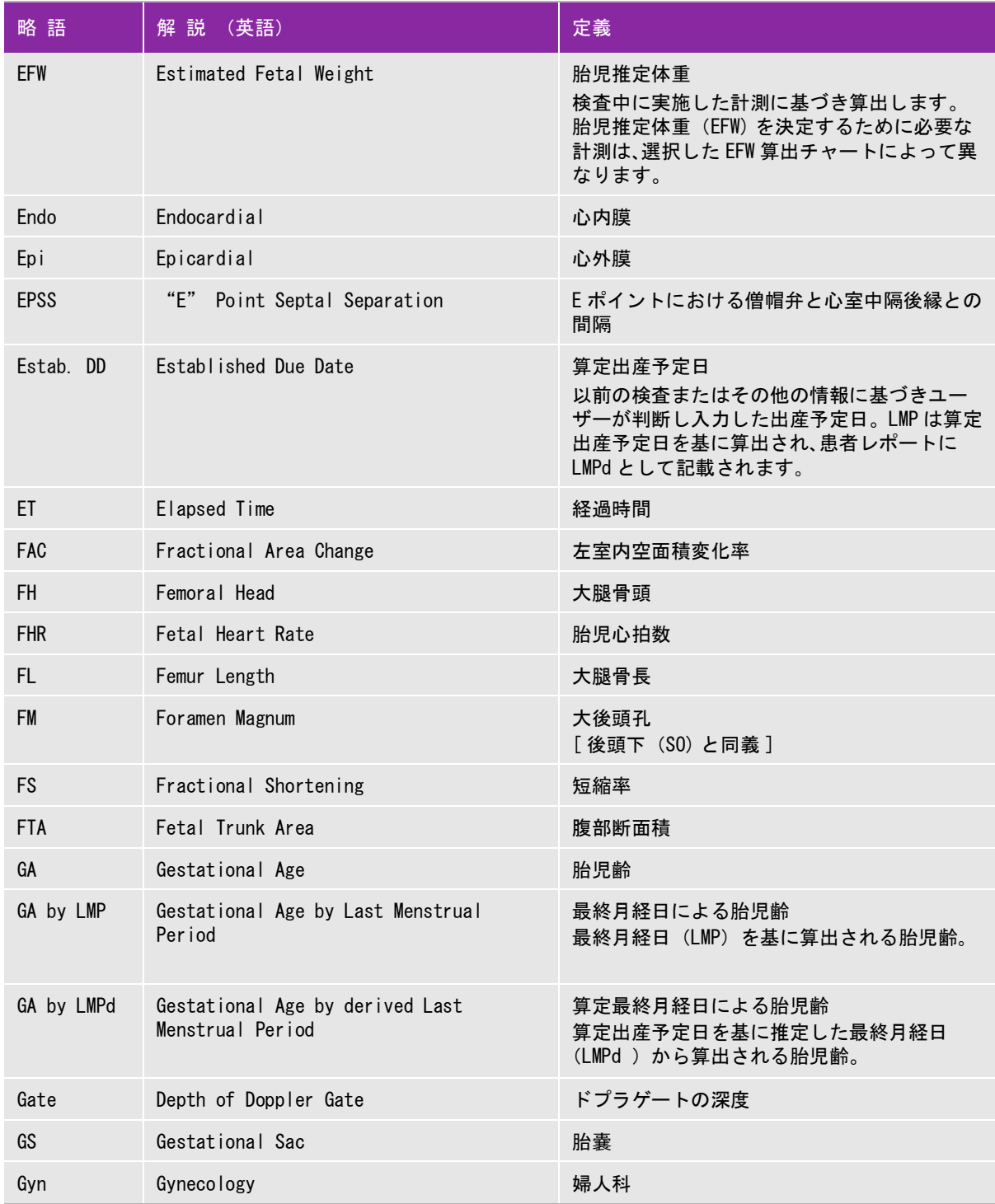

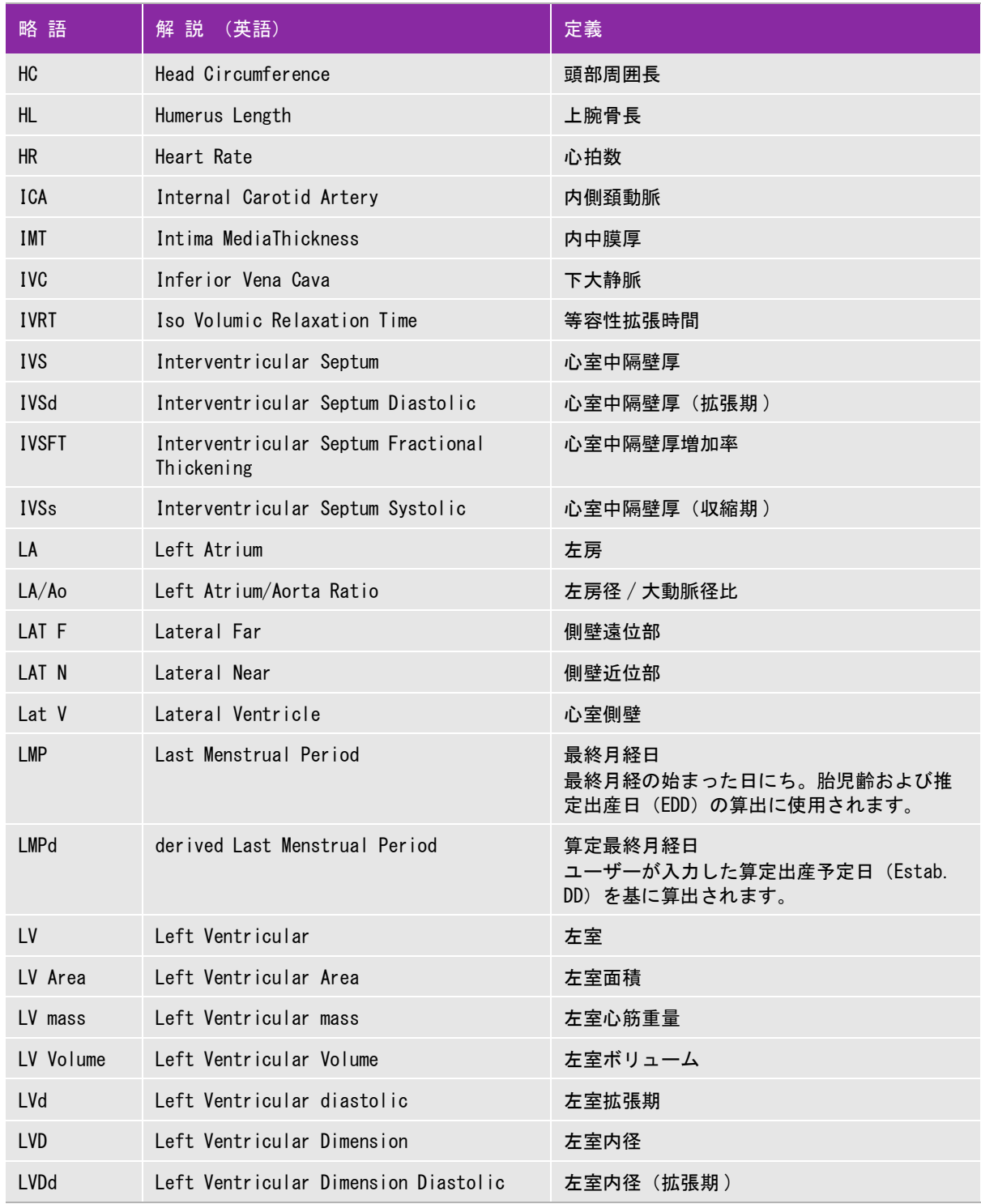

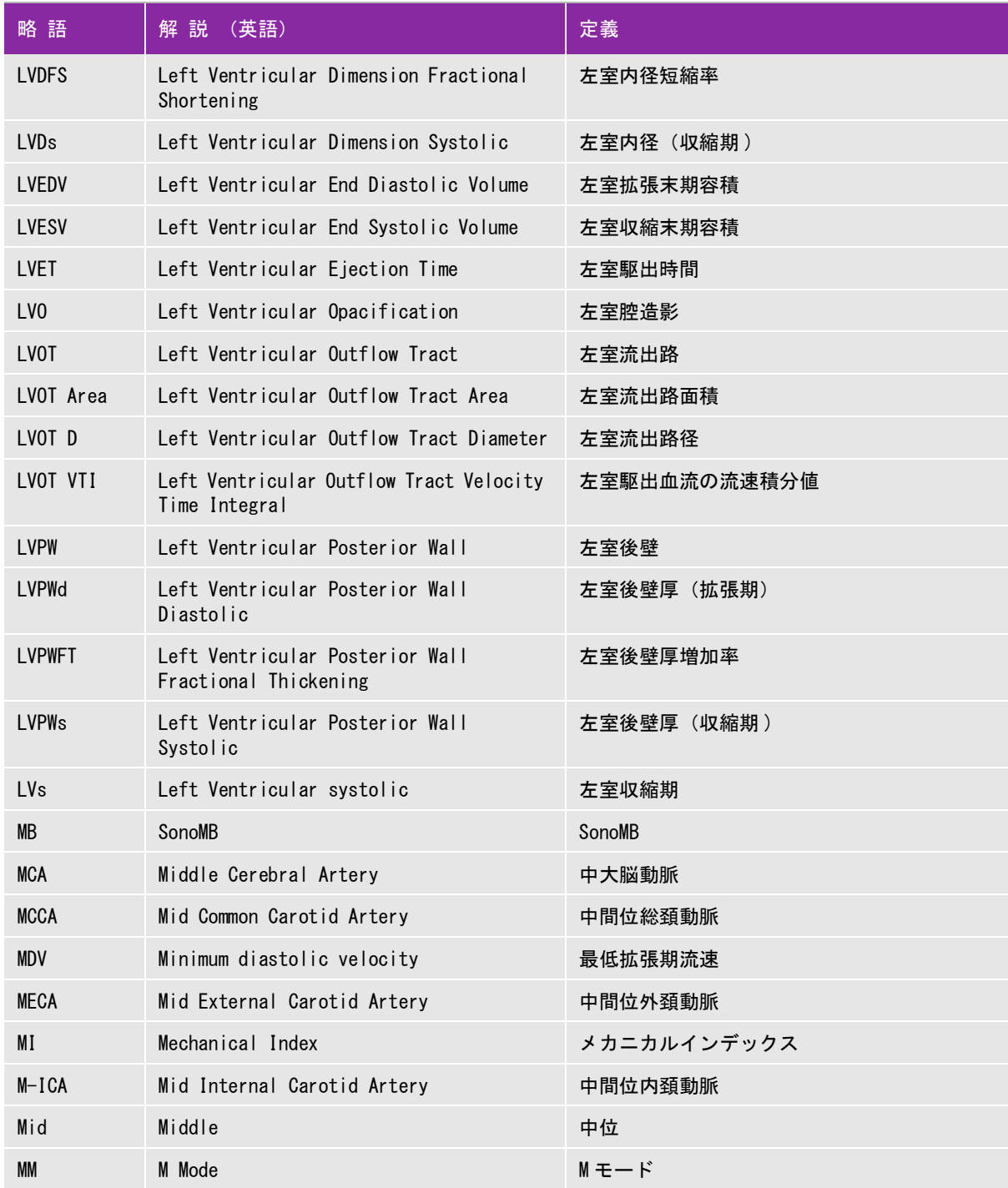

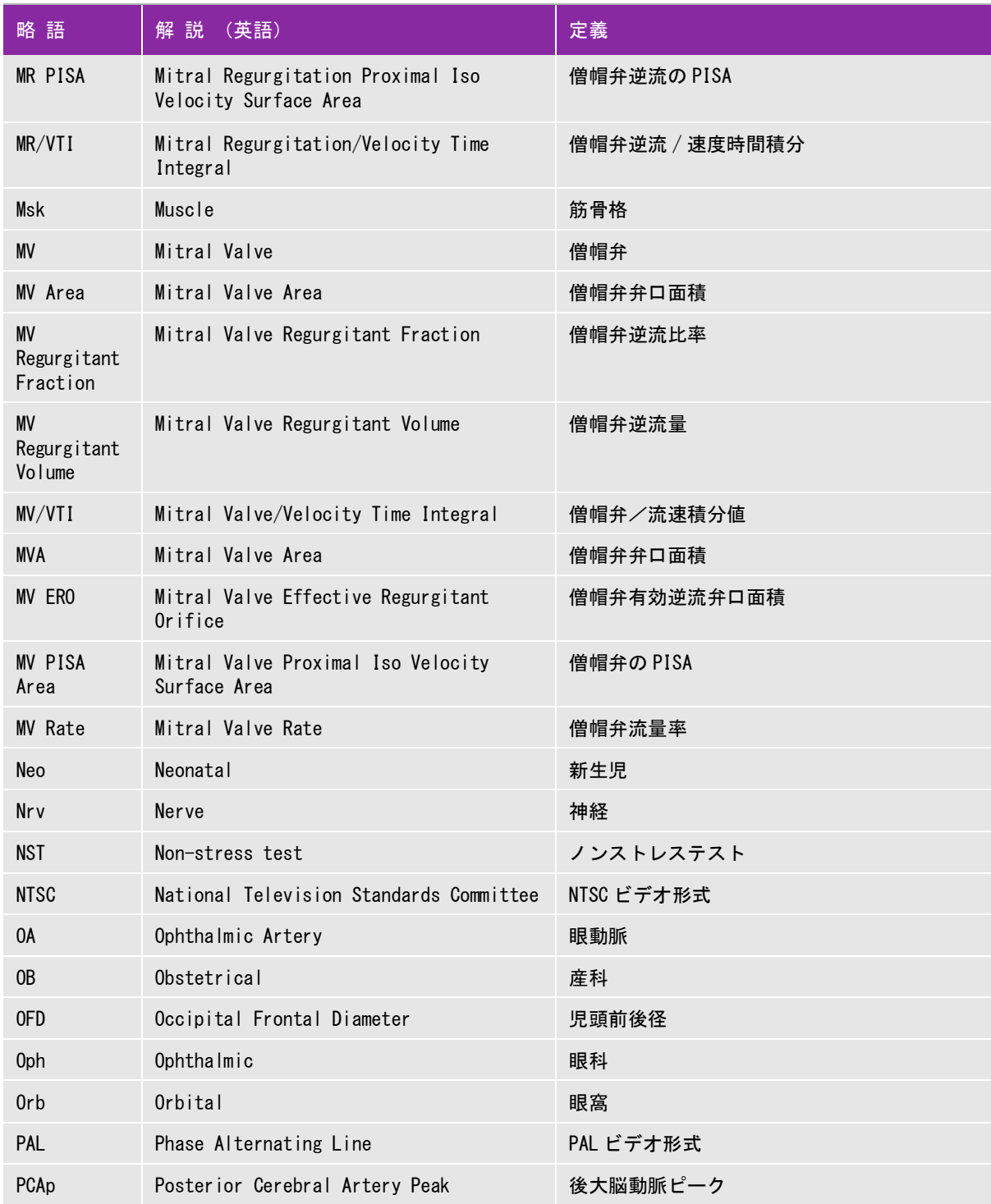

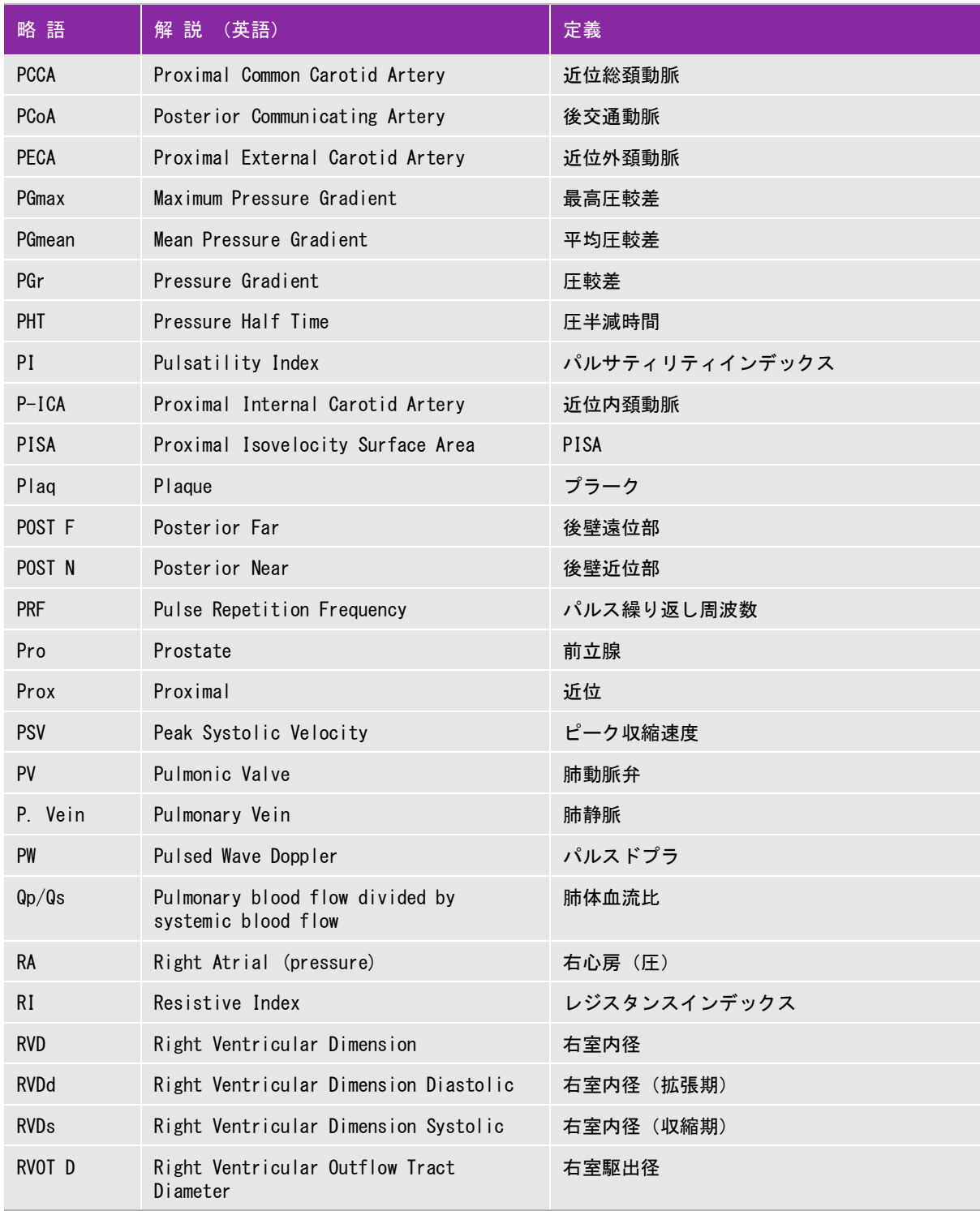

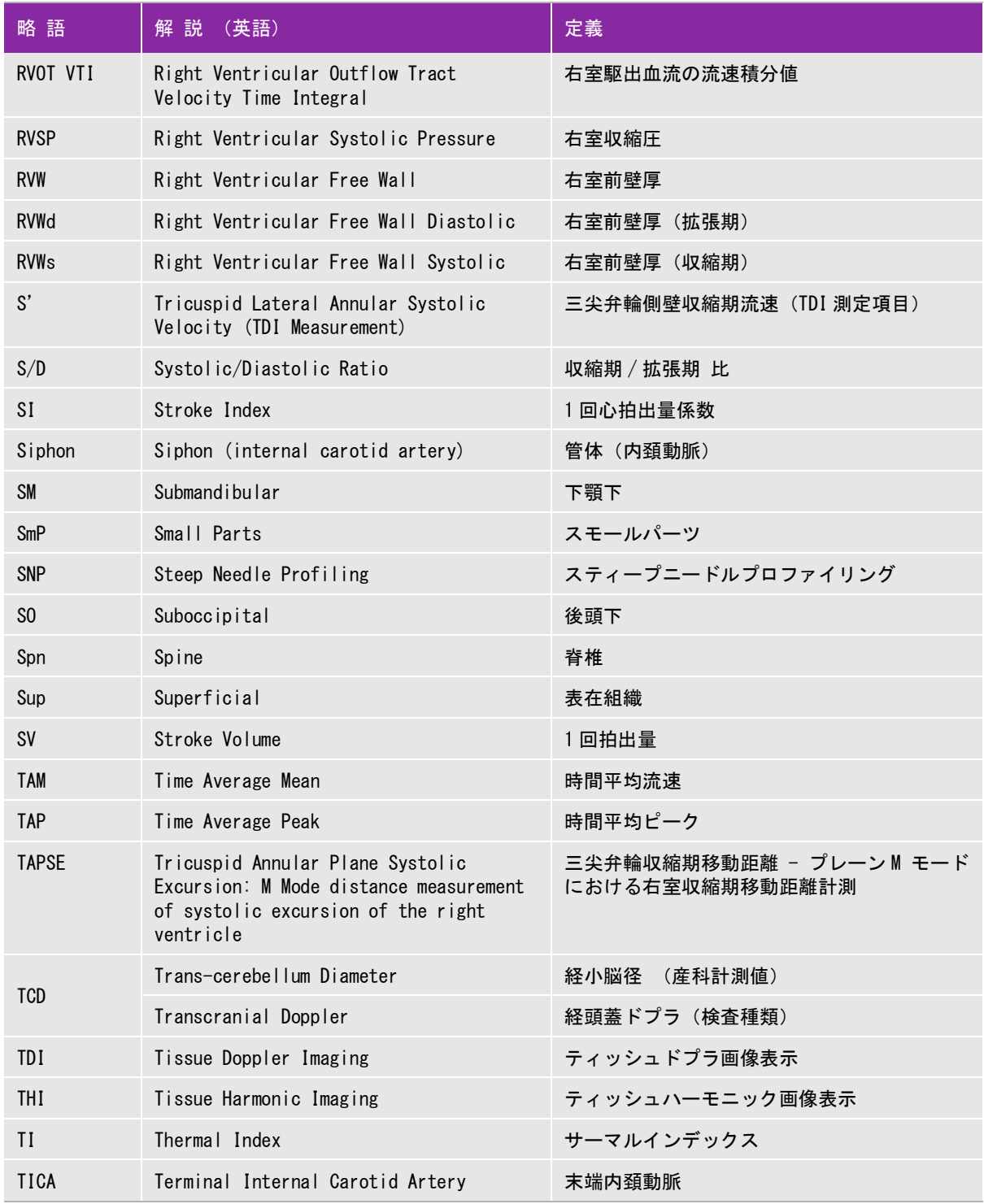

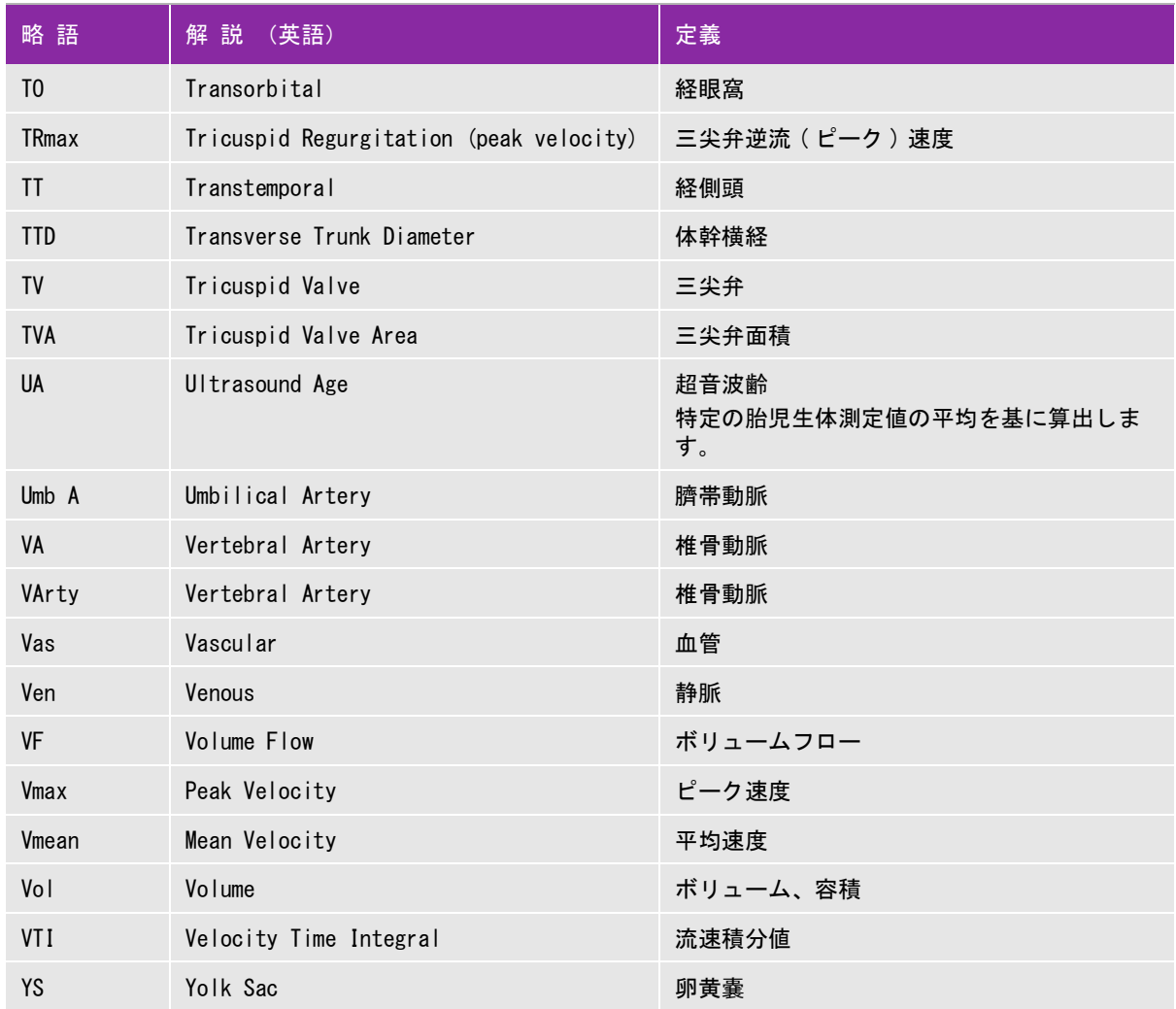

# 索 引

+/- 比計測 [5](#page-84-0) 2D キー [12](#page-24-0) AAo 計測 [22](#page-101-0) A & B shortcut キー [12](#page-24-1) A & B キー [1](#page-30-0) Accession (受入れ番号) [25](#page-70-0) ACO [28](#page-107-0) acoustic output tables [69](#page-256-0) terms [69](#page-256-0) AC 電源 インジケータ [4](#page-17-0) 操作 [6](#page-19-0) AC 電源アダプタ トラブルシューティング [2](#page-139-0) AC 電源の使用 [6](#page-19-1) Administration 設定ページ [2](#page-31-0) AIUM [3](#page-122-0), [1](#page-262-0) ALARA 原則 [1](#page-188-1) American Institute of Ultrasound in Medicine [1](#page-262-1) Angle [8](#page-53-0) Annotations ページ [6](#page-35-0) Ao 計測 [22](#page-101-1) Append (添付) 29 arrow ( ポインタ ) [15](#page-27-0) Arrow Keys (矢印キー) 15 Audio, Battery 設定 [7](#page-36-0) Auto save Pat. Form. (メニュ [13](#page-42-0) AV [25](#page-104-0) AVA [26](#page-105-0) AV 面積 [22](#page-101-2) backspace (バックスペースキー)[15](#page-27-2) Beep alert [7](#page-36-1) BP (血圧) 26 Brightness (メニュ [2](#page-47-0) BSA (体表面積) [26](#page-71-1)

B モード 距離計測 [3](#page-82-0) 計測 [2](#page-81-0) 周囲長計測 [3](#page-82-1) 面積計測 [3](#page-82-2) B モード画像表示 [1](#page-46-0) メニュー項目 [2](#page-47-1) B モードキー [12](#page-24-2) Calcs パッケージ [7](#page-86-0) Calcs  $\times = -7$ CALC  $\div -$  [11](#page-23-0) CALIPER  $\pm$  - [11](#page-23-1) CAPS lock(大文字ロック)[15](#page-27-3) Cardiac Calculations 設定ページ [8](#page-37-0) Centerline (メニュー項目) 3 CI [27](#page-106-0) Clips [3](#page-48-1) CLIP  $\dot{+}$  [11](#page-24-3) CO [27](#page-106-1) Color (メニュー項目) [5](#page-50-0) Color Suppress (メニュー項目) 5 Color 画像表示 [5](#page-50-2) COLOR  $\pm$  - [12](#page-24-4) Color 画像表示 [5](#page-50-3) Connectivity 設定ページ [8](#page-37-1) CPD [5](#page-50-4) CPD 画像表示 [5](#page-50-5) CPD - トラブルシューティング [1](#page-138-0) CW [7](#page-52-0), [8](#page-53-1) Date of birth (生年月日) [26](#page-71-2) DC 電源入力コネクタ [4](#page-17-1) d:D 比 [36](#page-114-0) Delay (メニュー項目) [33](#page-78-0) DELETE (消去キー) 15 Department ID (担当部門の ID) 27 DEPTH DOWN  $\pm$  - [11](#page-23-2)

DEPTH UP  $\dot{+}$  [11](#page-23-3) derated 音響強度 [9](#page-196-0) DICOM 規格 [31](#page-186-0) 設定 [8](#page-37-2) 通信 [1](#page-258-0) Display Information 設定ページ [9](#page-38-0) D-line [7](#page-52-1) Doppler Scale [12](#page-41-0) DOPPLER  $\dot{+}$  [11](#page-24-5) dP:dT [26](#page-105-1) dual (メニュー項目) [2](#page-47-2) Duplex [12](#page-41-1) Dynamic Range (メニュー項目) [2](#page-47-3) ECG [2](#page-15-0) ECG コネクタ [4](#page-17-2) ECG 波形表示 [32](#page-77-0) ECG モニタメニュー項目 [33](#page-78-1) EF 計測 [21](#page-100-0) EMED 計測 [8](#page-87-0) EMED ワークシート [8](#page-87-1), [41](#page-119-0) **ENTER (入力キー) [15](#page-27-5)** Ethnicity (民族性) [26](#page-71-3) EXAM  $\div - 12$  $\div - 12$ FAR ゲインキー [11](#page-22-0) FL/AC ratio [33](#page-111-0) Flow Sensitivity (メニュー項目[\)5](#page-50-6) FREEZE  $\div - 11$  $\div - 11$ gain [33](#page-78-2)  $GAIN$   $\div - 11$  $\div - 11$ gate size [8](#page-53-2) Gen (メニュー項目) [2](#page-47-4) Gender (性別) 26 Gestational Age(胎児齢[\)10](#page-39-0) gestational sac (GS) [32](#page-110-0) grayscale (メニュ [2](#page-47-5) Growth Analysis [10](#page-39-1) Guide (メニュ [3](#page-48-2) Height (身長) 26 HIPAA 規格 [31](#page-186-1)

HR、Heart Rate (心拍数[\)26](#page-71-6) HR 計測 [22](#page-101-3) humerus length (HL) [32](#page-110-1) ID [13](#page-25-0), [25](#page-70-1) Indications (症状) [26](#page-71-7) Institution (病院名)[27](#page-72-1) Invert (メニュー項目) 6,[9](#page-54-0) I/O 端子 [4](#page-17-3) IT ネットワーク [1](#page-258-1) IT ネットワーク [1](#page-258-1) IVC 虚脱 [23](#page-102-0) IVRT [25](#page-104-1) JPEG 形式の制限 [15](#page-44-0) Key click [7](#page-36-2) Last, First, Middle (患者の姓、名、ミドルネー ム)[25](#page-70-2) LA 計測 [22](#page-101-0) Line [33](#page-78-3) live trace [9](#page-54-1) Live Trace (リアルタイムトレース) 13 LV mass [23](#page-102-1) LVd 計測 [22](#page-101-4) LVO ON/OFF (メニュー項目) 2 LVOT D 計測 [22](#page-101-5) LVs [22](#page-101-6) LV ボリューム [21](#page-100-1) M MODE キー [11](#page-24-7) MI 値(減少[\)3](#page-190-0) MI 値出力表示(精度[\)7](#page-194-0) Mode Data [9](#page-38-1) MSD(筋骨格障害)[1](#page-156-0) MSK ワークシート [41](#page-119-1) MSK 計測 股関節角度 [35](#page-113-0) MV [25](#page-104-2) MV 面積 [22](#page-101-7) M モード 計測 [4](#page-83-0) マニュアルトレース [3](#page-82-3) M モードカーソル [4](#page-49-0)

M モード画像表示 [4](#page-49-1) M モード計測 距離 [4](#page-83-1) 心拍数 [4](#page-83-2) M モードスィープ [4](#page-49-2) NEAR ゲインキー [11](#page-22-1) Network Status 設定ページ [9](#page-38-2) OB Calculations 設定ページ [9](#page-38-3) OB Custom Measurements 設定ページ [10](#page-39-2) OB Custom Tables 設定ページ [11](#page-40-0) optimize (メニュー項目) 2 Orientation (メニュー項目) [2](#page-47-8) orientation (メニュー項目)[2](#page-47-9) Patient [25](#page-70-3) Patient Header [9](#page-38-4) PATIENT  $\pm$  - [12](#page-24-8) Pen (メニュー項目) [2](#page-47-10) PHT [25](#page-104-3) PICTO (ボディマークキー)[15](#page-27-6) PISA [23](#page-102-2) Position [33](#page-78-4) Power delay [7](#page-36-3) Presets 設定ページ [12](#page-41-2) Preview On, Preview Off [28](#page-73-0) PRF [6](#page-51-1), [9](#page-54-2) Procedure (プロシージャー) 26 Prospective (メニュー項目) [28](#page-73-1) PW [7](#page-52-2), [8](#page-53-3) PW ドプラ画像表示 [8](#page-53-4)  $Qp/Qs$  [26](#page-105-2) Reading Dr. (診察医)[27](#page-72-2) Referring Dr. (紹介医) [27](#page-72-3) REPORT  $+-$  [12](#page-24-9) Res (メニュ [2](#page-47-11) Retrospective [28](#page-73-2) REVIEW  $+-$  [12](#page-24-10) RI [5](#page-84-1) ROI [5](#page-50-7) RVSP [25](#page-104-4) Save (メニュー項目) [33](#page-78-5)

SAVE CALC  $+-11$ SAVE key [13](#page-42-2) SAVE  $\pm$  - [11](#page-24-12) scale [9](#page-54-2) Sector [6](#page-51-2) SELECT  $+-12$ SETTINGS キー [12](#page-24-14)  $SET$   $\pm$   $-$  [11](#page-23-6) SHIFT (シフトキー) [15](#page-27-7) Show/Hide [33](#page-78-6) SI [27](#page-106-2) SiteLink 設定 [8](#page-37-3) sleep delay [7](#page-36-4) SNP [3](#page-48-3), [12](#page-57-0) 詳細設定 [14](#page-59-0) SonoMB [3](#page-48-4) spacebar (スペースバー) [15](#page-27-8) Steep Needle Profiling [3](#page-48-5) steering [6](#page-51-3), [8](#page-53-5) SV [27](#page-106-3) sweep speed [9](#page-54-3), [33](#page-78-7) System Information 設定ページ [13](#page-42-3) System Status [9](#page-38-5) TAB (タブ)[15](#page-27-9) TAPSE [24](#page-103-0) TCD 計測値の削除 [41](#page-119-2) TEXT (テキストキー)[15](#page-27-10) thermal index (TI) [13](#page-42-4) THI (メニュー項目) [3](#page-48-6) tibia [32](#page-110-2) Time Server [9](#page-38-6) tissue Doppler imaging (TDI) [8](#page-53-6) TI 値 (減少) 3 TI 値出力表示(精度[\)7](#page-194-1) TV [25](#page-104-5) UmbA [35](#page-113-1) Units [13](#page-42-5) UPDATE キー [12](#page-24-15) USB 機器設定ページ [14](#page-43-0) USB コネクタ [4](#page-16-0)

USB ストレージ機器 設定ページ [14](#page-43-1) 着脱 [9](#page-21-0) トラブルシューティング [2](#page-139-1) User (ユーザー)[26](#page-71-9) Variance (メニュー項目) 6 Volume (メニュー項目) 9 VTI [24](#page-103-1) Wall Filter (メニュー項目) [6](#page-51-5),[9](#page-54-5) Weight (体重) 26  $Z00M \div - 11$  $Z00M \div - 11$ アーチファクト [2](#page-189-0) アクセサリ [15](#page-170-0) 圧較差計測 [5](#page-84-2) アップグレード [1](#page-14-0) アップ・ダウン表示 [14](#page-26-0) アドミニストレータ ログアウト [3](#page-32-0) ログイン [2](#page-31-1) アノテーション [15](#page-27-11) アノテーションキー [11](#page-22-2) アノテーション設定ページ [6](#page-35-1) アレルギー性症状 [17](#page-29-0) 暗号化機能 [3](#page-32-1) 安全性 医用システム [6](#page-161-0) 電気的 [3](#page-158-0) 人間工学的 [1](#page-156-1) 延長電源コード [5](#page-160-0) 間接制御 [2](#page-189-1) 機器 [7](#page-162-0) 受信側制御 [2](#page-189-2) 直接制御 [2](#page-189-3) テーブルタップ [5](#page-160-0) イーサネット MAC アドレス [9](#page-38-7) 位置調整(ECG[\)33](#page-78-8) 一般的な計測 [7](#page-86-2) 一般的な操作 [14](#page-26-1) イベントログ エクスポート [5](#page-34-0)

消去 [5](#page-34-1) イミュニティ [17](#page-172-0), [19](#page-174-0) 印刷 静止画像 [30](#page-75-0) 動画像 [30](#page-75-0) 印刷 - トラブルシューティング [1](#page-138-1) インターベンション [2](#page-15-1) インポート 胎児発育チャート [10](#page-39-3) ユーザーアカウント [4](#page-33-0) ラベルグループ [7](#page-36-5) ウォールフィルタ (Color, CPD[\)6](#page-51-6) ウォールフィルタ (PW ドプラ) 9 受入れ番号 [25](#page-70-4) 英数字キー [11](#page-22-3) エクスポート イベントログ [5](#page-34-0) 患者検査 [31](#page-76-0) 検査 [14](#page-43-2) 静止画像 [30](#page-75-0), [31](#page-76-0) 胎児発育チャート [10](#page-39-4) 動画 [31](#page-76-0) 動画像 [30](#page-75-0) ファイル形式 [14](#page-43-3) ユーザーアカウント [4](#page-33-1) ラベルグループ [7](#page-36-6) エラーコード [6](#page-161-1) 延長電源コード [5](#page-160-0) オーディオ [7](#page-36-7) オーディオ、バッテリ設定ページ [7](#page-36-8) 大文字ロックキー [15](#page-27-12) オリエンテーション (B モード) [2](#page-47-12) オリエンテーションマーク [13](#page-25-1) オン・オフ表示 [14](#page-26-2) 音響強度 derated [9](#page-196-0) 水中 [9](#page-196-1) 音響出力計測 [8](#page-195-0) 音響出力表 [11](#page-198-0) カーソル [14](#page-26-3)

回転式表示 [14](#page-26-4) 外部ビデオ - トラブルシューティング [2](#page-139-2) 拡大 [10](#page-55-0) 角度補正 (PW ドプラ) 8 画質 - トラブルシューティング [1](#page-138-2) カスタム産科計測 [10](#page-39-5) カスタム胎児発育チャート [12](#page-41-3) 削除 [12](#page-41-4) 編集 [12](#page-41-4) カスタム胎児発育チャート設定ページ [11](#page-40-1) 検査種類変更 16 画像表示 パルスドプラ [7](#page-52-3) 不妊検査 [2](#page-15-2) 連続波ドプラ [7](#page-52-4) 画像表示モード [1](#page-46-1)  $B = -K$  [1](#page-46-0) CPD 画像表示 [5](#page-50-5)  $M + - K$  [4](#page-49-1) Color 画像表示 [5](#page-50-2) カラードプラ画像表示 [5](#page-50-2) カラーパワードプラ画像表示 [5](#page-50-5) 画像表示モード (プローブ別) 16 画像保存 - トラブルシューティング [2](#page-139-3) 加速計測 [5](#page-84-3) 下大静脈虚脱 [23](#page-102-0) 画面構成 [13](#page-25-2) カラーサプレス (CPD, Color) [5](#page-50-8) カラードプラ画像 ートラブルシューティング [1](#page-138-3) カラードプラ画像表示 [5](#page-50-2) カラーパワードプラ画像 - トラブルシューティン グ [1](#page-138-4) カラーパワードプラ画像表示 [5](#page-50-5) カラーボックス [5](#page-50-9) 眼窩(Orb)計測項目 [37](#page-115-0) 眼科検査 (0ph) 3 眼窩検査(Orb[\)3](#page-16-2) 環境条件 [29](#page-184-0) 操作環境 [29](#page-184-1) 保管環境 [29](#page-184-2)

輸送環境 [29](#page-184-2) 患者 [25](#page-70-5) 患者検査 エクスポート [31](#page-76-0) 患者検査情報 - 表示 [32](#page-77-1) 患者検査レビュー [28](#page-73-3) 患者識別番号 [13](#page-25-3) 患者情報フォーム [16](#page-28-0) 新規作成 [24](#page-69-0) 編集 [25](#page-70-6) 患者データ検索 (バーコード) [25](#page-70-7) 患者フォーム 自動保存 [13](#page-42-6) 患者情報フォームフィールド [25](#page-70-8) 患者ヘッダー [13](#page-25-4), [9](#page-38-8) 患者名 [25](#page-70-9) 患者リスト [29](#page-74-1) 患者選択 [29](#page-74-2) 表示順番 [29](#page-74-3) 患者レポート [39](#page-117-0) 関心領域 [5](#page-50-10) 間接制御 [2](#page-189-1) キークリック音 [7](#page-36-9) 機械的安全性規格 [30](#page-185-0) EMC 規格 [30](#page-185-1) 機器の安全性 [7](#page-162-0) 記号 [16](#page-28-1) 記号入力 [16](#page-28-2) 基本操作 [4](#page-17-4) キャリパー [1](#page-80-0) 切り替え [1](#page-80-1) 配置 [2](#page-81-1) 距離計測  $B = -K3$  $M + - K$  [4](#page-83-1) 禁忌 [3](#page-16-3) 筋骨格障害 (MSDs) [1](#page-156-0) グレースケール [2](#page-47-13) ゲートサイズ(PW ドプラ[\)8](#page-53-8) 経過時間計測 [5](#page-84-4)

警告音 [7](#page-36-10) 警告(定義)[2](#page-13-0) 計測 [1](#page-80-2) B モード画像表示 [2](#page-81-0) Calcs パッケージ [7](#page-86-0) EMED [8](#page-87-0) M モード画像表示 [4](#page-83-0) 一般的 [7](#page-86-2) 音響出力 [8](#page-195-0) 検査種類特融 [13](#page-92-0) 産科 [30](#page-109-0) 循環器 [15](#page-94-0) スモールパーツ [35](#page-113-2) ドプラモード [5](#page-84-5) 婦人科 [29](#page-108-0) 計測項目 眼窩 (0rb) 37 経頭蓋 (TCD) [37](#page-115-1) 産科 [32](#page-110-3) 循環器 [15](#page-94-1) 計測誤差 [3](#page-122-1) 計測精度 [1](#page-120-0) 計測値 修正 [2](#page-81-2) 消去 [2](#page-81-2), [8](#page-87-2) 表示 [8](#page-87-2) 保存 [2](#page-81-3) やり直し [8](#page-87-2) 計測メニュー [13](#page-25-5) 経頭蓋(TCD)レポート [41](#page-119-3) 経頭蓋画像表示 [3](#page-16-4) 経頭蓋(TCD)計測項目 [37](#page-115-1) 眼窩計測 (ドプラ) [37](#page-114-1), [38](#page-116-0) 経頭蓋 (ドプラ) [37](#page-114-2), [38](#page-116-1) ゲイン [10](#page-55-1) ゲイン(ECG) [33](#page-78-9) ゲインキー [11](#page-22-4) ゲイン調整 自動調整 [10](#page-55-2) マニュアル調整 [10](#page-55-3)

ゲスト - ログイン [5](#page-34-2) 血圧 [26](#page-71-11) 検査エクスポート(自動)[14](#page-43-2) 検査 - 終了する [25](#page-70-10) 検査種類 (プローブ別) 16 検査保存 - トラブルシューティング [2](#page-139-4) 航空機内での使用 [31](#page-186-2) 高周波外科用機器 [9](#page-164-0) 股関節角度 [35](#page-113-0) コントロールパネル [4](#page-16-5) サーマルインデックス [13](#page-42-7) サーマルインデックス出力表示 (精度) [7](#page-194-2) 最適化 (B モード) [2](#page-47-14) 左室心筋重量 [23](#page-102-3) 産科アナトミーチェックリスト [40](#page-118-0) 産科計測 [9](#page-38-9), [30](#page-109-0) UmbA [35](#page-113-1) 心拍数 [34](#page-112-0) 胎児心拍数 [34](#page-112-0) 胎児推定体重 [33](#page-111-1) 胎児発育チャート [31](#page-110-4) 羊水指標 [33](#page-111-2) 産科計測 - カスタム [10](#page-39-5) 産科計測項目 (システム定義) [31](#page-110-5) 産科 (OB) 計測項目 - トラブルシューティング [1](#page-138-5) 産科検査 [2](#page-15-3) 産科検査レポート [40](#page-118-1) 産科(参考文献)[12](#page-131-0) 産科バイオフィジカルプロファイル [40](#page-118-2) 参考文献 [1](#page-120-1), [8](#page-195-1) AIUM [1](#page-262-0) 一般 [16](#page-135-0) 産科 [12](#page-131-0) 循環器 [3](#page-122-2) 胎児発育分析表 [15](#page-134-0) 超音波用語 [1](#page-262-0) 比率計測 [16](#page-135-1) 三尖弁輪収縮期移動距離 [24](#page-103-0) 子宮 [29](#page-108-1) 時刻 - 設定 [8](#page-37-4)

システム IP アドレス [9](#page-38-10) 管理設定ページ [2](#page-31-2) ステータス [14](#page-26-5), [9](#page-38-11) 制御 [10](#page-22-5) 設定ページ [1](#page-30-1) 情報設定ページ [13](#page-42-8) 実行キー [14](#page-26-6) 自動的 CO [28](#page-107-1) 自動電源オフ [7](#page-36-11) 自動トレース [6](#page-85-0) シネレビュー [10](#page-55-4) シフトキー [15](#page-27-13) 周囲長計測 [3](#page-82-1) 周辺機器 [15](#page-170-0) 受信側制御 [2](#page-189-2) 循環器計測 ACO [28](#page-107-0) AI [25](#page-104-0) AVA [26](#page-105-0) AV 面積 [22](#page-101-2) CI [27](#page-106-0) CO [27](#page-106-1) dP:dT [26](#page-105-1) HR [22](#page-101-3) IVRT [25](#page-104-1) MV [25](#page-104-2) PHT [25](#page-104-3)  $Qp/Qs$  [26](#page-105-2) RVSP [25](#page-104-4) SI [27](#page-106-2) SV [27](#page-106-3) TAPSE [24](#page-103-0) TV [25](#page-104-5) VTI [24](#page-103-1) 自動 CO [28](#page-107-1) 波形 (TDI モード) [29](#page-108-2) ピーク時速度 [24](#page-103-2) 循環器計測・計算 [15](#page-94-0) 循環器計測

AAo [22](#page-101-0) Ao [22](#page-101-1) IVC 虚脱 [23](#page-102-0) LA [22](#page-101-0) LVd [22](#page-101-4) LV mass [23](#page-102-1) LVOT D [22](#page-101-5) LVs [22](#page-101-6) LV ボリューム [21](#page-100-1) MV 面積 [22](#page-101-7) PISA [23](#page-102-2) 下大動脈虚脱 [23](#page-102-0) 三尖弁輪収縮期移動距離 [24](#page-103-0) 左室心筋重量 [23](#page-102-3) 心拍数 [22](#page-101-3) シンプソン法 [21](#page-100-2) 心房面積 [21](#page-100-3) ボリューム [21](#page-100-4) 循環器計測 - 設定 [8](#page-37-5) 循環器(参考文献)[3](#page-122-2) 循環器レポート [40](#page-117-1) ショートカットキー [12](#page-24-1), [1](#page-30-2) 仕様 [28](#page-183-0) ネットワーク接続 [1](#page-258-2) バッテリ [29](#page-184-3) 紹介医 [27](#page-72-4) 消去 計測値 [8](#page-87-2) 静止画像 [32](#page-77-2) 動画像 [32](#page-77-2) 消去キー [15](#page-27-14) 症状 [26](#page-71-12) 消毒 ケーブル [13](#page-154-0) 超音波画像診断装置 [3](#page-144-0) プローブ [8](#page-149-0) 消毒剤 超音波画像診断装置 [4](#page-145-0), [9](#page-150-0) プローブ 10 プローブ (ハイレベル) [6](#page-147-0)

消毒 - 準備 [1](#page-142-0) 消毒レベルの決定 [2](#page-143-0) 小児検査 [2](#page-15-4) 静脈画像表示 [3](#page-16-6) 使用目的 [1](#page-14-1)–[3](#page-16-7) 診察医 [27](#page-72-5) 新生児検査 [2](#page-15-4) 身長 [26](#page-71-13) 心電図 [2](#page-15-0) 深度 [10](#page-55-5) 深度マーカ [14](#page-26-7) [22](#page-101-3) 心拍数 [26](#page-71-14) 心拍数計測(M モード)[4](#page-83-2) 心拍数(胎児)[34](#page-112-0) シンプソン法計算 [21](#page-100-2) 心房面積 [21](#page-100-3) スィープ速度 (ECG) 33 スィープ速度 (PW ドプラ) 9 水中音響強度 [9](#page-196-1) スクリーン制御項目 [13](#page-25-6) スクリーンメニュー項目 [14](#page-26-8) スケール (PW ドプラ) 9 ステアリング (Color, CPD) [6](#page-51-7) ステアリング (PW ドプラ) 8 スティープニードルプロファイリングテクノロ ジー [12](#page-57-0) スペースバー [15](#page-27-15) スペクトラムドプラトレース [7](#page-52-5) スポルディング分類 [3](#page-144-1) スモールパーツ計測 [35](#page-113-2) d:D 比 [36](#page-114-0) 股関節角度 [35](#page-113-0) スリープモード [7](#page-20-0) 寸法 [28](#page-183-1) 制御パネル [10](#page-22-6) 生検ガイドライン (B モード) [3](#page-48-7) 静止画像 印刷 [30](#page-75-1) エクスポート [31](#page-76-0)

患者検査に添付 [29](#page-74-4) 消去 [32](#page-77-2) マニュアルアーカイブ [32](#page-77-3) レビュー [29](#page-74-5) 生体適合性 [30](#page-185-2) 静電気放電 13 精度 - 計測 [1](#page-120-0) 生年月日 [26](#page-71-15) 性別 [26](#page-71-16) セキュリティ [2](#page-259-0) セキュリティ、設定 [2](#page-31-3) セクター (B モード) [3](#page-48-8) セクター(Color, CPD)[6](#page-51-8) 接続 ワイヤレス [8](#page-37-6) 接続性 - 設定 [8](#page-37-7) セミクリティカル用途 [3](#page-144-2) 穿刺針可視化 [11](#page-56-0) 洗浄 アクセサリ [12](#page-153-0) ケーブル [13](#page-154-0) スタンド [12](#page-153-1) 超音波画像診断装置 [3](#page-144-0), [8](#page-149-1) プローブ [8](#page-149-0) 洗浄剤 超音波画像診断装置 [4](#page-145-0), [9](#page-150-0) プローブ 5 洗浄 - 準備 [1](#page-142-1) 洗浄レベルの決定 [2](#page-143-0) センターライン 15 センターライン (B モード) [3](#page-48-9) 操作(一般的)[14](#page-26-1) 操作環境 [29](#page-184-1) 双生児 [26](#page-71-17) 双生児レポート [40](#page-118-3) 速度計測 [5](#page-84-6) ソフトウェア [1](#page-14-2) ソフトウェアライセンス [3](#page-140-0) 胎児心拍数 [34](#page-112-0) 胎児推定体重 [33](#page-111-1)

胎児発育計測 (B モード ) [32](#page-112-1) 胎児発育チャート [10](#page-39-6), [31](#page-110-4) インポート [10](#page-39-3) エクスポート [10](#page-39-4) 胎児発育チャート - カスタム [12](#page-41-3) 胎児発育分析 [10](#page-39-7) 胎児発育分析表(参考文献)[15](#page-134-0) 体重 [26](#page-71-18) 胎児齢 [10](#page-39-8) ダイナミックレンジ [13](#page-42-9) ダイナミックレンジ (B モード) [2](#page-47-15) 体表面積 [26](#page-71-19) タッチパッド [11](#page-23-8), [14](#page-26-9) タブキー [15](#page-27-16) タルク [17](#page-29-1) 単位(測定)[13](#page-42-10) 断面積狭窄率 [9](#page-88-0) 注意 (定義) [2](#page-13-1) 注(定義)[2](#page-13-2) 消毒 超音波画像診断装置 [8](#page-149-1) 超音波画像診断装置 寸法 [28](#page-183-1) 操作環境 [29](#page-184-4) ハイレベル消毒 [3](#page-144-3) ハイレベル洗浄 [3](#page-144-3) 保管環境 [29](#page-184-5) 輸送環境 [29](#page-184-5) ローレベル消毒 7 ローレベル洗浄 7 超音波画像診断装置 - トラブルシューティング [1](#page-138-6) 超音波ジェル [17](#page-29-2) 直接制御 [2](#page-189-3) テーブルタップ [5](#page-160-0) ティッシュハーモニック画像表示 [3](#page-48-10) ディレー (ECG)[33](#page-78-11) ディレーライン(ECG)[33](#page-78-12) 適合規格 [29](#page-184-6) DICOM [31](#page-186-0) EMC [30](#page-185-1)

HIPAA [31](#page-186-1) 器械的安全性 [30](#page-185-0) 航空機内での使用 [31](#page-186-2) 生体適合性 [30](#page-185-2) 電気的安全性 [30](#page-185-0) テキスト [15](#page-27-17) テキスト (画像上) [23](#page-68-0) テキストキー [15](#page-27-18) テキスト入力 [15](#page-27-17) デュープレックス [12](#page-41-5), [4](#page-49-3) デュアル画像表示 (B モード) [2](#page-47-16) 電気的安全性 [3](#page-158-0) 電気的安全性規格 [30](#page-185-0) 電気的安全性 - 分類 [7](#page-162-1) 電気的定格 [29](#page-184-7) 雷源オン / オフ [7](#page-20-1) 電源スイッチ [12](#page-24-16) 電源 - トラブルシューティング [1](#page-138-7) 天然ゴムラテックス [17](#page-29-3) 添付 静止画像 [29](#page-74-4) 動画像 [29](#page-74-4) 動画 エクスポート [31](#page-76-0) 保存 [27](#page-72-6) レビュー [29](#page-74-6) 動画 $(B + - K)$ [3](#page-48-11) 動画像 印刷 [30](#page-75-1) 患者検査に添付 [29](#page-74-4) 消去 [32](#page-77-2) マニュアルアーカイブ [32](#page-77-3) 動画像録画方法 [28](#page-73-4) 動画像録画時間 [28](#page-73-5) 動画 [27](#page-72-7) 動脈画像表示 [3](#page-16-6) 動脈計測・計算 [13](#page-92-1) 動脈検査レポート [40](#page-117-2) 特殊文字入力 [16](#page-28-3) 特許 [13](#page-42-11)

ドプラ音量 (PW ドプラ) 9 ドプラカーソル [7](#page-52-6) ドプラ計測 +/- 比 [5](#page-84-0) RI [5](#page-84-1) 圧較差 [5](#page-84-2) 加速 [5](#page-84-3) 眼窩 [37](#page-114-1), [38](#page-116-0) 経過時間 [5](#page-84-4) 経頭蓋 [37](#page-114-2), [38](#page-116-1) 自動トレース [6](#page-85-0) 心拍数 [22](#page-101-3) 速度 [5](#page-84-6) 比率 [5](#page-84-0) マニュアルトレース [5](#page-84-7) レジスタンスインデックス [5](#page-84-1) ドプラスケール [12](#page-41-6) ドプラモード 計測 [5](#page-84-5) トラブルシューティング [1](#page-138-8) 内径狭窄率 [9](#page-88-1) 入力キー [15](#page-27-19) 入力情報 (画面)[13](#page-25-7) 人間工学的安全性 [1](#page-156-1) ネットワークステータス [9](#page-38-12) ネットワーク接続 [1](#page-258-3) セキュリティ [2](#page-259-0) ソフトウェア仕様 [1](#page-258-4) ハードウェア仕様 [1](#page-258-5) ネットワーク接続仕様 [1](#page-258-2) ノンクリティカル 7 バーコード [25](#page-70-7) ハードウェア [4](#page-16-8) ハイレベル消毒 [3](#page-144-4) ハイレベル洗浄 [3](#page-144-4) 波形 (TDI モード) [29](#page-108-2) パスワード アドミニストレータ [3](#page-32-2) 安全性 [6](#page-35-2) ユーザー [3](#page-32-2), [4](#page-33-2)

パスワード変更 - ユーザー [3](#page-32-3) バックスペースキー [15](#page-27-20) バッテリ [4](#page-17-5), [7](#page-36-12) 充電 [6](#page-19-2) 操作環境 [29](#page-184-8) 保管環境 [29](#page-184-9) 輸送環境 [29](#page-184-9) バッテリ着脱 [5](#page-18-0) 針 [13](#page-58-0) 針のゲージ [13](#page-58-0) パルス繰り返し周波数(CPD, Color)[6](#page-51-9) パルスドプラ画像表示 [7](#page-52-3) 反転(Color, CPD)[6](#page-51-10) 反転 (PW ドプラ) 9 ピーク時速度 [24](#page-103-2) 病院名 [27](#page-72-8) 表記規則 [2](#page-13-3) 表示項目設定ページ [9](#page-38-13) 表示誤差 [7](#page-194-3) 表示 / 非表示 (ECG) 33 表面温度 (プローブ) [8](#page-195-2) 比率計測 [5](#page-84-0) 比率計測胎児発育分析表 [16](#page-135-1) ファイル形式 [14](#page-43-3) フォーカスゾーン [2](#page-47-17) 腹部検査 [1](#page-14-3) 婦人科計測 [29](#page-108-0) 子宮 [29](#page-108-1) 卵巣 [29](#page-108-3) 卵胞 [29](#page-108-4) 婦人科検査 [2](#page-15-5) フットスイッチキー [1](#page-30-3) 不妊検査 [2](#page-15-2) 部門の ID [27](#page-72-9) ブライトネス (B モード) [2](#page-47-18) プライベートタグ [14](#page-43-4) フリーズ [10](#page-55-6) プリセット設定ページ [12](#page-41-7) プリンタ - 接続 [8](#page-37-8) フレーム閲覧 [10](#page-55-7)

プレビュー (動画像) [28](#page-73-6) フロー感度 (CPD, Color) [5](#page-50-11) プローブ 運搬 [11](#page-152-0) 準備 [17](#page-29-4) 接続 [8](#page-20-2) 操作環境 [29](#page-184-10) 取り外し [9](#page-21-1) ハイレベル消毒 [3](#page-144-3) ハイレベル洗浄 [3](#page-144-3) ハイレベル洗浄・消毒 [6](#page-147-0) 表面温度 [8](#page-195-2) 保管 [11](#page-152-1) 保管環境 [29](#page-184-11) 輸送環境 [29](#page-184-11) ローレベル消毒 7 ローレベル洗浄 7 プローブカバー [17](#page-29-5) プローブ認識 - トラブルシューティング [2](#page-139-5) プロシージャー [26](#page-71-20) 分散 (Color, CPD) [6](#page-51-11) 分離距離 [14](#page-169-0) ベースライン (PW ドプラ) 9 ホームポジション [23](#page-68-1) ポインター [23](#page-68-2) ポインタキー [15](#page-27-21) 保管環境 [29](#page-184-2) 保存 静止画像 [27](#page-72-10) 動画 [27](#page-72-7) 保存キー [13](#page-42-12) 保存 キー(ECG) [33](#page-78-14) 保存済み静止画像 [27](#page-72-11) 保存済み動画 [27](#page-72-11) ボディマーク [24](#page-69-1), [13](#page-25-8) ボディマークキー [15](#page-27-22) ボリューム [21](#page-100-4) ボリューム計測 [10](#page-89-0) ボリュームフロー計測 [10](#page-89-1) マニュアルアーカイブ

静止画像 [32](#page-77-3) 動画像 [32](#page-77-3) マニュアルトレース [5](#page-84-7) 民族性 [26](#page-71-21) メニュー項目 B モード画像表示 [2](#page-47-1) Color 画像表示 [5](#page-50-3) ECG [33](#page-78-1) メモリ空き容量 - 警告 [8](#page-37-9) 面積計測 [3](#page-82-2) メンテナンス [4](#page-141-0) モーションモード [4](#page-49-1) モードデータ [13](#page-25-9), [9](#page-38-14) モニタ [4](#page-17-6) 矢印キー [15](#page-27-23) ユーザー 消去 [4](#page-33-3) 情報変更 [4](#page-33-4) 追加 [3](#page-32-4) パスワード [3](#page-32-2) パスワード変更 [3](#page-32-3), [4](#page-33-2), [6](#page-35-3) ログイン [3](#page-32-5), [5](#page-34-3) ユーザーアカウント [4](#page-33-1) インポート [4](#page-33-5) エクスポート [4](#page-33-5) ユーザーガイド [1](#page-12-0) ユーザー名 [13](#page-25-10) 輸送環境 [29](#page-184-2) 用語解説 [1](#page-262-2) 羊水指標 [33](#page-111-2) ライセンスアップデート画面 [3](#page-140-1) ライセンスキー [1](#page-14-4), [3](#page-140-2) ラベル [6](#page-35-4) ラベルグループ [7](#page-36-6) ラベルグループ - インポート [7](#page-36-5) 卵巣 [29](#page-108-3) 卵胞 [29](#page-108-4) リアルタイムトレース PW ドプラ [9](#page-54-12) プリセット [13](#page-42-13)

レジスタンスインデックス [5](#page-84-1) レビュー 静止画像 [29](#page-74-5) 動画 [29](#page-74-6) レポート 患者レポート [39](#page-117-0) 経頭蓋(TCD) [41](#page-119-3) 産科検査レポート [40](#page-118-1) 循環器 [40](#page-117-1) 双生児 [40](#page-118-3) 動脈レポート [40](#page-117-2) 連続波ドプラ画像表示 [7](#page-52-4) ログアウト - アドミニストレータ [3](#page-32-0) ログイン アドミニストレータ [2](#page-31-1) ゲスト [5](#page-34-2) ユーザー [3](#page-32-5), [5](#page-34-3) ロケーション [9](#page-38-15) ロッシー圧縮 [15](#page-44-1) ワークシート [39](#page-117-3) EMED [8](#page-87-1), [41](#page-119-0) MSK [41](#page-119-1) ワイヤレス接続 [8](#page-37-6) 日付 - 設定ひづけせってい] [8](#page-37-10)

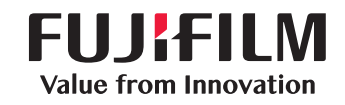

# SonoSite

選任製造販売業者 : 富士フイルムメディカル株式会社 〒 106-003 東京都港区西麻布 2-26-30 TEL: 03 (6418) 7190

外国指定管理医療機器製造等事業者 : FUJIFILM SonoSite, Inc. ( 米国 )

<span id="page-287-0"></span>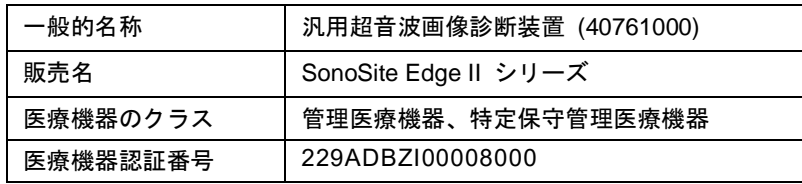

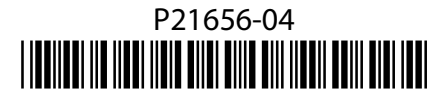